## **Web** 应用防火墙

# 用户指南

文档版本 157 发布日期 2025-01-23

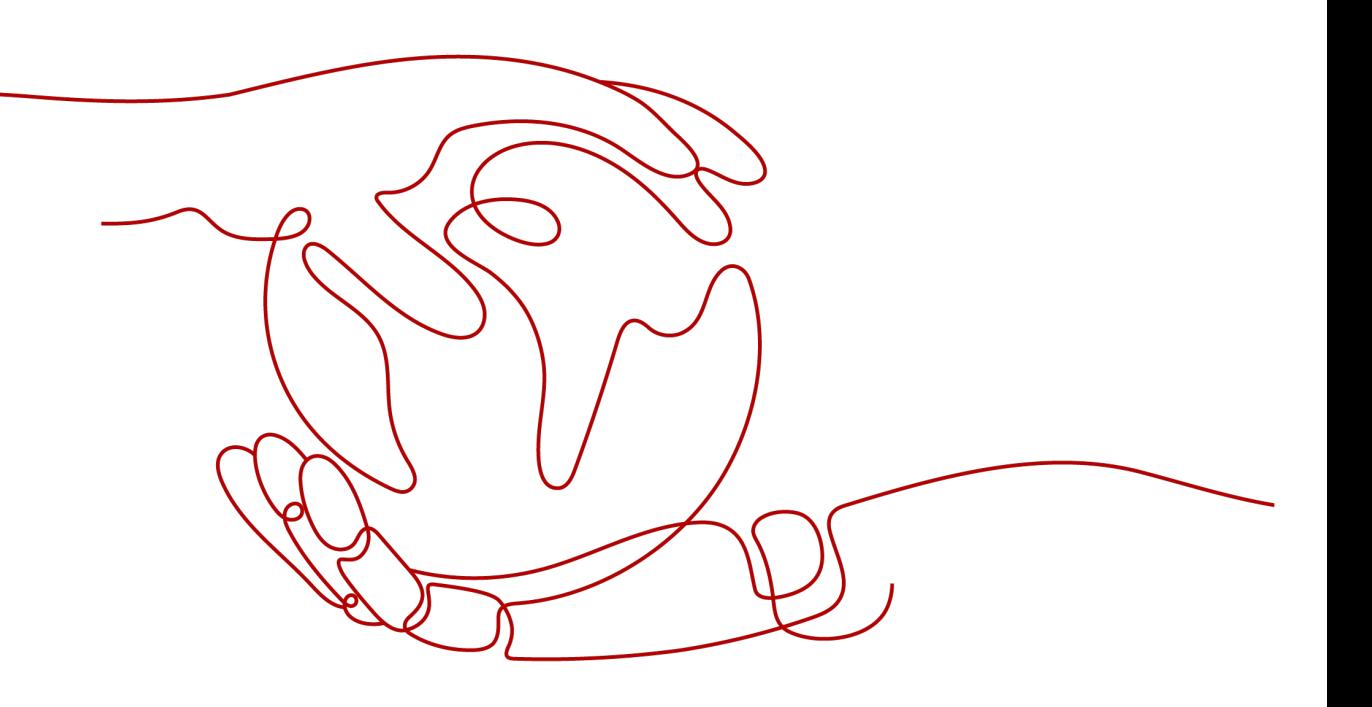

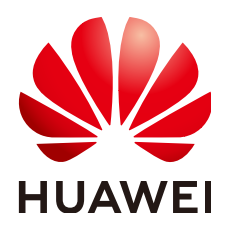

#### 版权所有 **©** 华为云计算技术有限公司 **2025**。 保留一切权利。

非经本公司书面许可,任何单位和个人不得擅自摘抄、复制本文档内容的部分或全部,并不得以任何形式传 播。

#### 商标声明

**、<br>HUAWE和其他华为商标均为华为技术有限公司的商标。** 本文档提及的其他所有商标或注册商标,由各自的所有人拥有。

#### 注意

您购买的产品、服务或特性等应受华为云计算技术有限公司商业合同和条款的约束,本文档中描述的全部或部 分产品、服务或特性可能不在您的购买或使用范围之内。除非合同另有约定,华为云计算技术有限公司对本文 档内容不做任何明示或暗示的声明或保证。

由于产品版本升级或其他原因,本文档内容会不定期进行更新。除非另有约定,本文档仅作为使用指导,本文 档中的所有陈述、信息和建议不构成任何明示或暗示的担保。

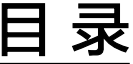

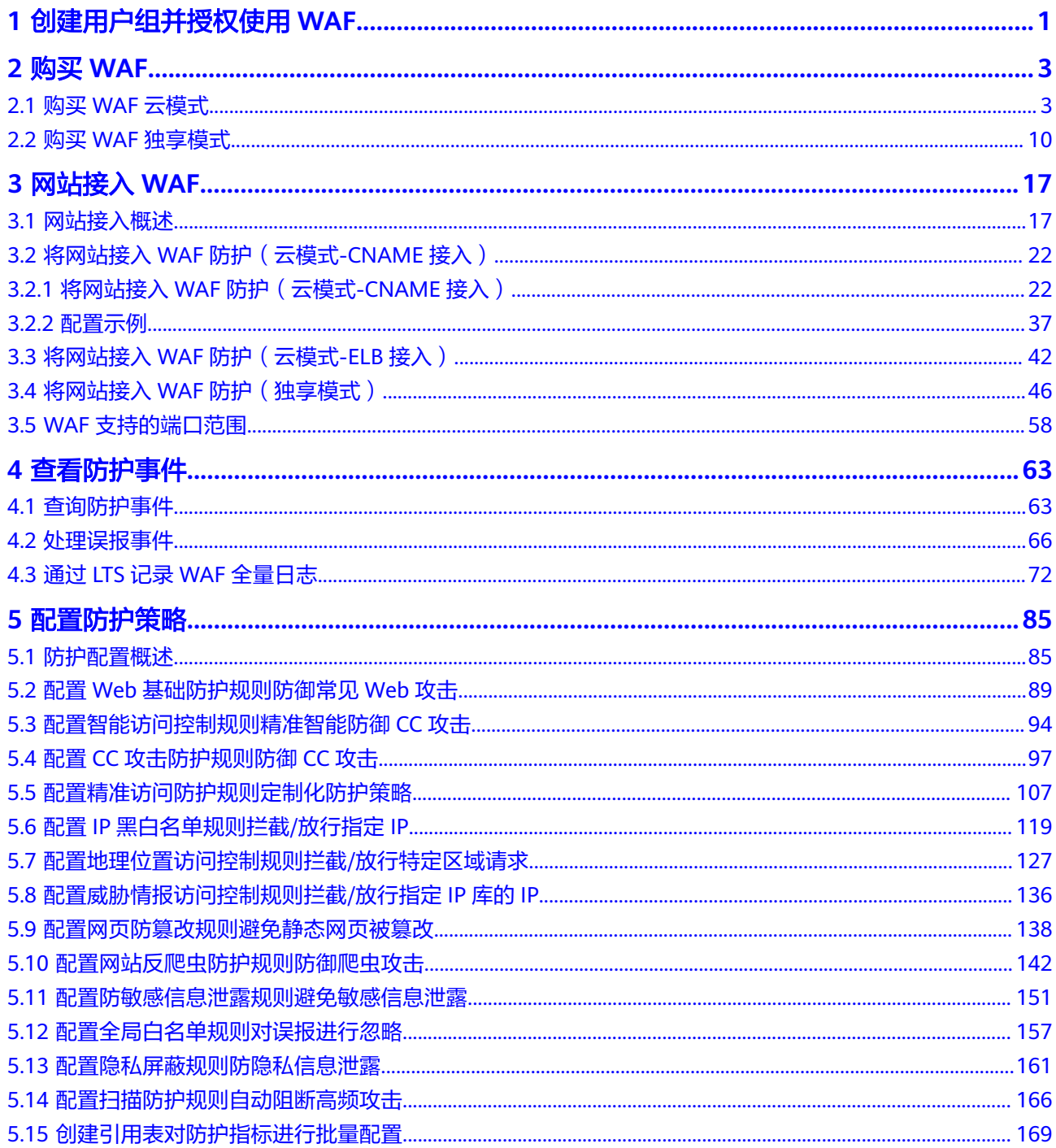

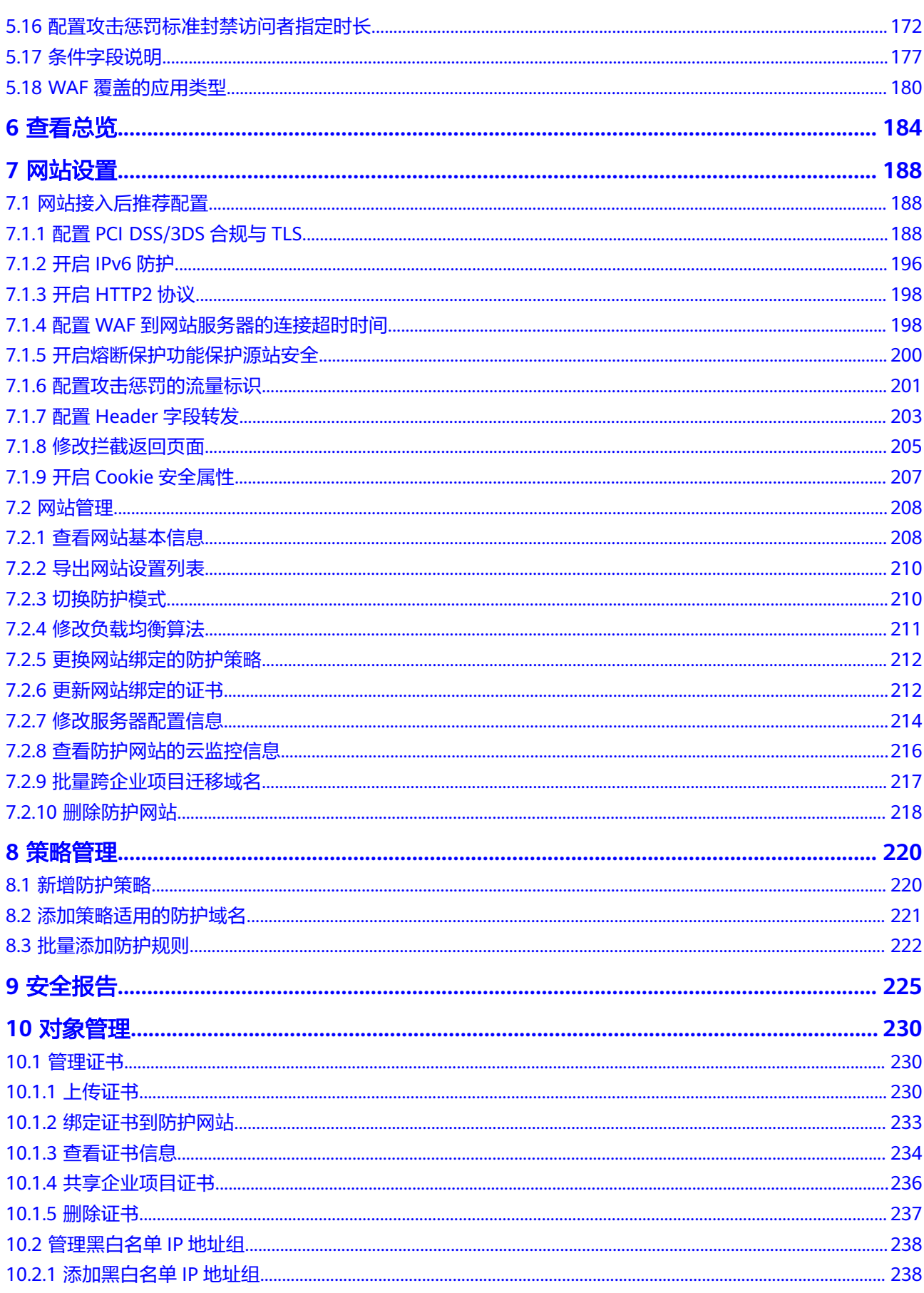

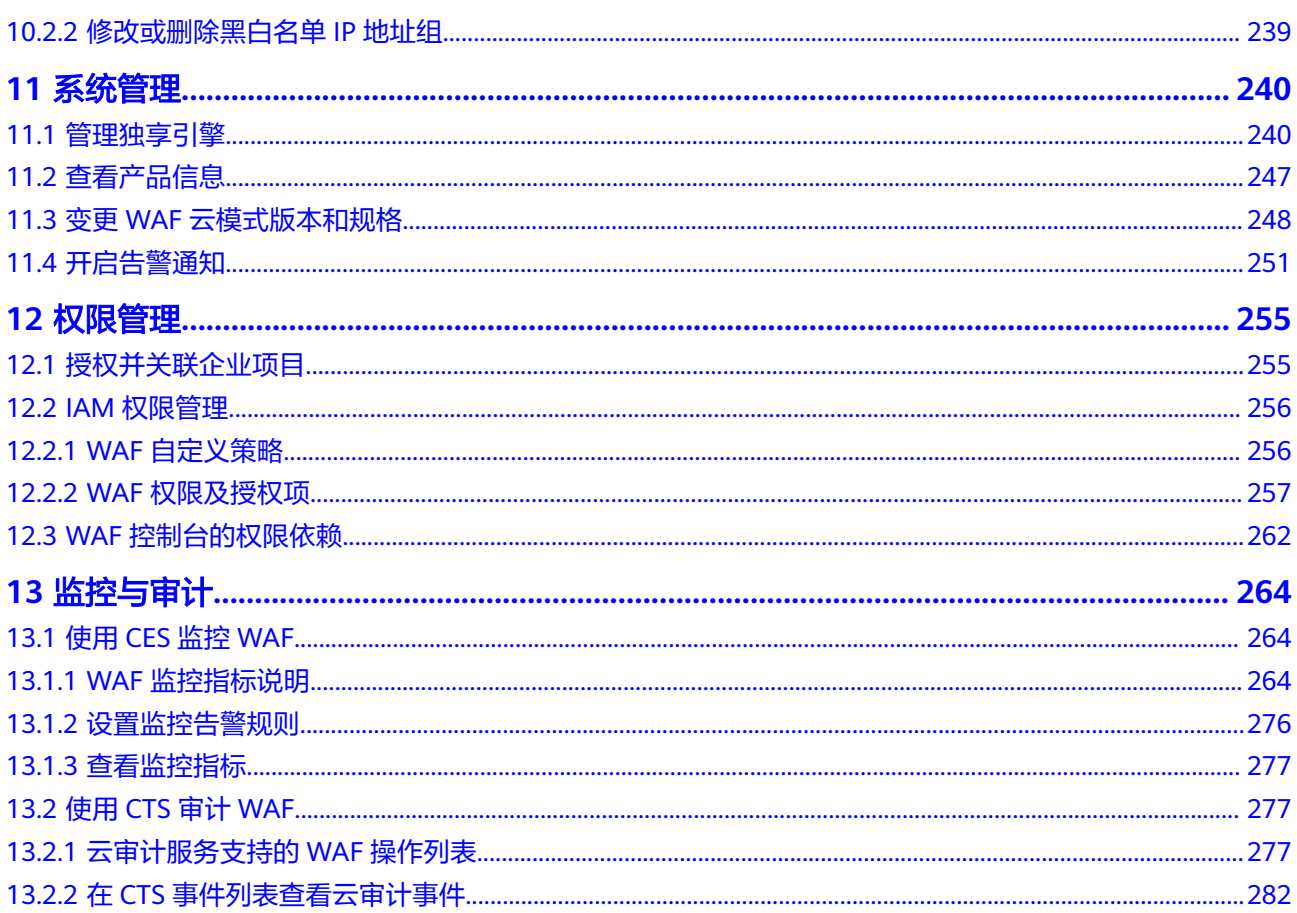

# <span id="page-5-0"></span>**1** 创建用户组并授权使用 **WAF**

如果您需要对您所拥有的WAF进行精细的权限管理,您可以使[用统一身份认证服务](https://support.huaweicloud.com/intl/zh-cn/usermanual-iam/iam_01_0001.html) (Identity and Access Management,简称IAM),通过IAM,您可以:

- 根据企业的业务组织,在您的华为账号中,给企业中不同职能部门的员工创建 IAM用户,让员工拥有唯一安全凭证,并使用WAF资源。
- 根据企业用户的职能,设置不同的访问权限,以达到用户之间的权限隔离。
- 将WAF资源委托给更专业、高效的其他华为账号或者云服务,这些账号或者云服 务可以根据权限进行代运维。

如果华为账号已经能满足您的要求,不需要创建独立的IAM用户,您可以跳过本章 节,不影响您使用WAF服务的其它功能。

本章节为您介绍对用户授权的方法,操作流程如图**[1-1](#page-6-0)**所示。

## 前提条件

给用户组授权之前,请您了解用户组可以添加的WAF权限,并结合实际需求进行选 择,WAF支持的系统权限如表**1-1**所示。如果您需要对除WAF之外的其它服务授权, IAM支持服务的所有权限请参[见系统权限](https://support.huaweicloud.com/intl/zh-cn/usermanual-permissions/iam_01_0001.html)。

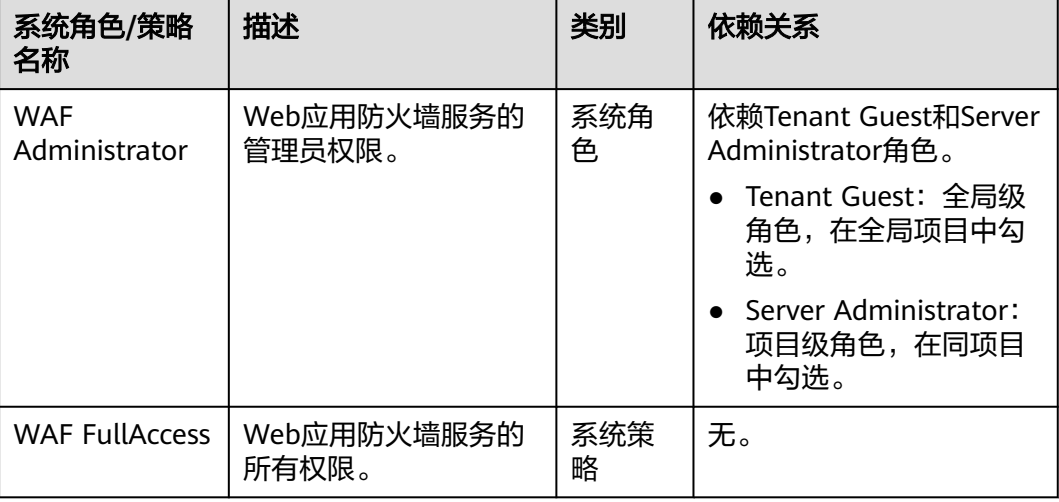

#### 表 **1-1** WAF 系统角色

<span id="page-6-0"></span>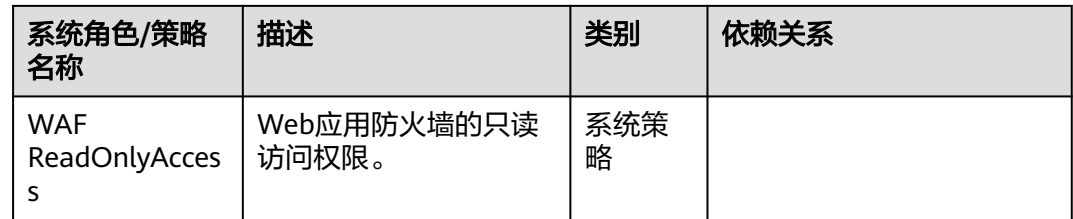

## 示例流程

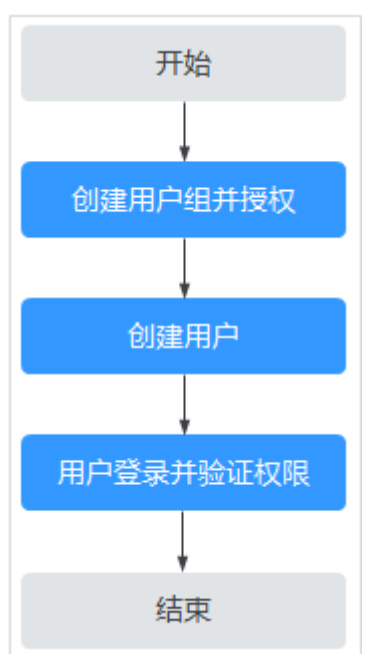

### 图 **1-1** 给用户授权服务权限流程

### 1. [创建用户组并授权](https://support.huaweicloud.com/intl/zh-cn/usermanual-iam/iam_03_0001.html)

在IAM控制台创建用户组,并授予Web应用防火墙权限"WAF Administrator"。

#### 2. [创建用户并加入用户组](https://support.huaweicloud.com/intl/zh-cn/usermanual-iam/iam_02_0001.html)

在IAM控制台创建用户,并将其加入**1**中创建的用户组。

#### 3. [用户登录并](https://support.huaweicloud.com/intl/zh-cn/usermanual-iam/iam_01_0552.html)验证权限

新创建的用户登录控制台,切换至授权区域,验证权限:

在"服务列表"中选择除Web应用防火墙外(假设当前策略仅包含"WAF Administrator ")的任一服务,如果提示权限不足,表示" WAF Administrator"已生效。

# **<b>购买 WAF**

# <span id="page-7-0"></span>**2.1** 购买 **WAF** 云模式

Web应用防火墙云模式支持包年/包月(预付费)和按需计费(后付费)两种计费方 式。同时,包周期(包年/包月)提供三个服务版本:标准版、专业版和铂金版,三种 扩展包:域名扩展包、QPS扩展包和规则扩展包。您可以根据业务需求购买WAF。

#### 说明

- 按需计费需要<mark>提交工单</mark>申请开通后才能购买。
- 云模式的ELB接入方式需要<mark>提交工单</mark>申请开通后才能使用,支持使用的Region请参考<mark>[功能总](https://support.huaweicloud.com/intl/zh-cn/function-waf/index.html)</mark> [览。](https://support.huaweicloud.com/intl/zh-cn/function-waf/index.html)
- 购买了云模式标准版、专业版或铂金版后,才支持使用ELB接入方式,域名、QPS、规则扩 展包的配额与云模式的CNAME接入方式共用,且ELB接入方式的业务规格与购买的云模式版 本的对应规格一致。
- WAF的API接口目前是免费支持调用,暂不收费。

## 操作须知

- 同一账号只能选择一种计费方式。
- WAF支持包年/包月和按需计费模式互相切换。详细操作请参见包年**/**[包月和按需](https://support.huaweicloud.com/intl/zh-cn/price-waf/waf_03_0008.html) [计费模式是否支持互相切换?](https://support.huaweicloud.com/intl/zh-cn/price-waf/waf_03_0008.html)。
- 通过包年/包月方式购买WAF云模式, 当WAF到期或退订WAF后, 您可以选择包 年/包月或按需计费方式开通WAF。
	- 如果选择按需计费方式开通WAF,当按需计费的WAF与原WAF为同一项目, 原WAF的配置数据将保存。
	- 如果选择包年/包月方式开通WAF,当重购的WAF与原WAF为同一区域,原 WAF的配置数据将保存。
- 通过按需计费方式购买WAF云模式,当关闭按需计费后,您可以选择包年/包月或 按需计费方式开通WAF。

#### 须知

关闭按需计费后,WAF将停止计费,WAF配置数据将保存,且域名的"工作模 式"变更为"暂停防护",流量正常转发,但WAF不检测攻击。

## 前提条件

登录WAF控制台的账号需要拥有WAF Administrator与BSS Administrator权限。

## 约束条件

同一账号在同一个大区域(例如,华东区域:华东-上海一、华东-上海二)只能 选择一个服务版本。

#### 说明

```
有关支持购买WAF的区域说明,请参见Web应用防火墙支持防护哪些区域?。
原则上,在任何一个区域购买的WAF支持防护所有区域的Web业务。但是为了提高WAF的
转发效率,建议您在购买WAF时,根据防护业务的所在区域就近选择购买的WAF区域。
```
专业版和铂金版支持定制非标准端口,您可以<mark>提交工单</mark>申请开通定制的非标准端 口。

## 规格限制

- 一个域名扩展包支持10个域名。
- 一个QPS扩展包的QPS限制和带宽限制:
	- 对于部署在华为云的Web应用
		- 业务带宽:50Mbit/s

每秒钟的请求量:1000QPS(Queries Per Second,例如一个HTTP GET请求 就是一个Query)

- 对于未部署在华为云的Web应用 业务带宽:20Mbit/s 每秒钟的请求量:1000QPS(Queries Per Second,例如一个HTTP GET请求 就是一个Query)
- 一个规则扩展包包含10条IP黑白名单防护规则。

## 须知

- 购买了云模式标准版、专业版或铂金版后,才支持使用ELB接入方式,域名、 QPS、规则扩展包的配额与云模式的CNAME接入方式共用,且ELB接入方式的业务 规格与购买的云模式版本的对应规格一致。
- 带宽限制仅对云模式-CNAME方式接入的网站有限制,通过ELB模式接入的网站, 没有带宽限制,仅有QPS限制。

## 应用场景

业务服务器部署在华为云、非华为云或线下,且防护对象为域名。 各服务版本推荐使用的场景说明如下:

- 标准版 中小型网站,对业务没有特殊的安全需求
- 专业版

中型企业级网站或服务对互联网公众开放,关注数据安全且具有高标准的安全需 求

● 铂金版 中大型企业网站,具备较大的业务规模,或是具有特殊定制的安全需求

## 包年月方式购买云模式 **WAF**

#### 步骤**1** [登录管理控制台](https://console-intl.huaweicloud.com/?locale=zh-cn)。

- 步骤**2** 单击管理控制台左上角的 ,选择区域或项目。
- 步骤3 单击页面左上方的 ——, 选择"安全与合规 > Web应用防火墙 WAF"。
- 步骤**4** 在页面的右上角,单击"购买WAF实例"。
- 步骤5 在"购买Web应用防火墙"界面, "WAF模式"选择"云模式"。
- 步骤**6** 选择"区域"。

#### 说明

原则上,在任何一个区域购买的WAF支持防护所有区域的Web业务。但是为了提高WAF的转发 效率,建议您在购买WAF时,根据防护业务的所在区域就近选择购买的WAF区域。 如果您需要切换区域,请在"区域"下拉框里选择区域。同一个区域只支持购买一个WAF版 本。

- 步骤**7** 选择"版本规格"。
- 步骤**8** 可以设置"域名扩展包"、"QPS扩展包"或"规则扩展包"的数量,如图**[2-1](#page-10-0)**所示。 可参[照域名扩展包、](#page-12-0)**QPS**[扩展包](#page-12-0)和[规则扩展包](#page-13-0)进行详细了解。

<span id="page-10-0"></span>图 **2-1** 选择扩展包

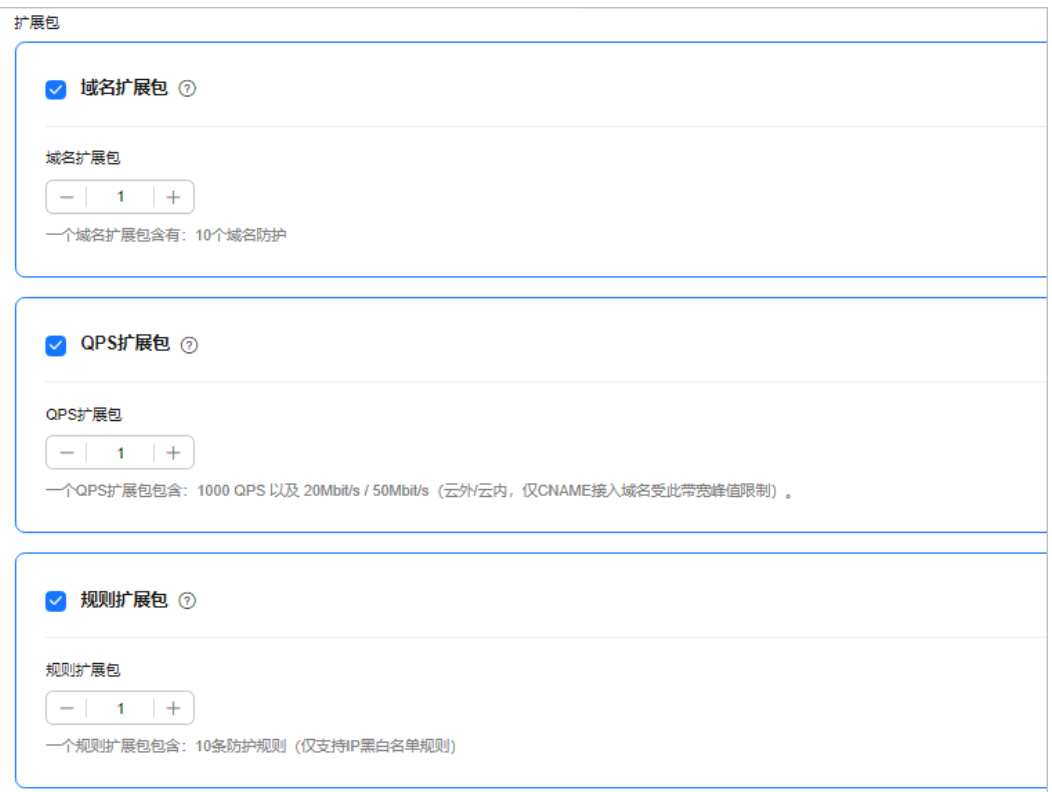

步骤**9** 选择"购买时长"。单击时间轴的点,选择购买时长 ,可以选择1个月~3年的时长。

说明

勾选"自动续费"后,当服务期满时,系统会自动按照购买周期进行续费。

- 步骤**10** 确认参数配置无误后,在页面右下角单击"立即购买"。
- 步骤**11** 确认订单详情无误后,阅读并勾选"我已经阅读并同意《Web应用防火墙免责声 明》",单击"去支付",完成购买操作。
- 步骤**12** 进入"付款"页面,选择付款方式进行付款。

**----**结束

#### 按需计费方式购买云模式 **WAF**

按需计费需要<mark>提交工单</mark>申请开通后才能购买。

- 步骤**1** [登录管理控制台](https://console-intl.huaweicloud.com/?locale=zh-cn)。
- 步骤**2** 单击管理控制台左上角的 ,选择区域或项目。
- 步骤**3** 单击页面左上方的 ,选择"安全与合规 > Web应用防火墙 WAF"。
- 步骤**4** 在页面的右上角,单击"购买WAF实例"。
- 步骤5 在"购买Web应用防火墙"界面, "计费模式"选择"按需计费", 并选择"区 域"。

#### 说明

原则上,在任何一个区域购买的WAF支持防护所有区域的Web业务。但是为了提高WAF的转发 效率,建议您在购买WAF时,根据防护业务的所在区域就近选择购买的WAF区域。 如果您需要切换区域,请在"区域"下拉框里选择区域。同一个区域只支持购买一个WAF版 本。

#### 图 **2-2** 按需计费

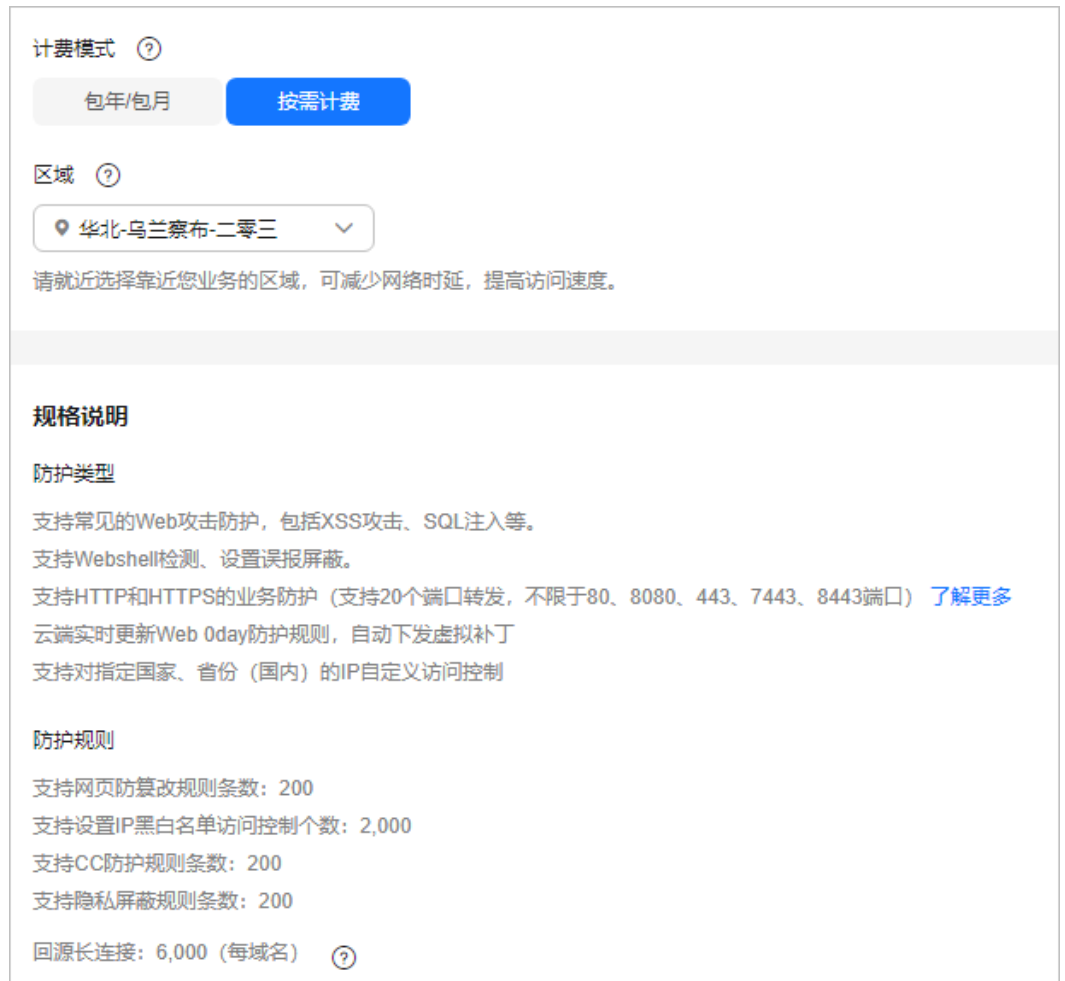

步骤6 在页面右下角单击"立即开通",开通WAF。

步骤7 单击"返回网站配置",可以在"网站配置"页面添加防护域名。

#### 说明

开通WAF后,选择"系统管理 > 产品信息",在"产品信息"页面的"云模式"栏,单击"关 闭按需计费",可以关闭按需计费。

#### **----**结束

#### 生效条件

付款成功后,您可以在管理控制台右上方查看当前购买的WAF版本以及到期的天数。

## <span id="page-12-0"></span>扩展包说明

Web应用防火墙提供了域名扩展包、带宽扩展包和规则扩展包,当您购买的WAF云模 式版本匹配的扩展包数量不能满足业务需求时,可以通过增加扩展包数量提高域名、 带宽、规则的防护配额。

## 域名扩展包

一个域名扩展包支持防护10个域名。如果当前云模式版本的防护域名数量不能满足业 务需求时,您可以通过购买域名扩展包增加防护域名配额。

云模式各版本支持防护的域名个数说明如下:

- 标准版:支持防护10个域名。
- 专业版:支持防护50个域名。
- 铂金版:支持防护80个域名。

#### 说明

同一个域名对应不同端口视为不同的域名,例如www.example.com:8080和 www.example.com:8081视为两个不同的域名,将占用两个不同的域名配额。

您也可以通过变更云模式规格增加域名配额。详细操作请参见变更**WAF**[云模式版本和](#page-252-0) [规格。](#page-252-0)

## **QPS** 扩展包

通过包年/包月模式购买WAF云模式时,标准版、专业版和铂金版存在一定量的业务请 求限制,各版本支持的最大业务请求限制请参见**各版本支持的业务规格**。您可以购买 QPS扩展包以满足更大的业务请求需求。

例如,您当前的业务流量需求为6,000QPS,您已经购买了WAF专业版套餐(业务请求 限制为5,000QPS),这种情况下您需要额外购买1,000QPS的QPS扩展包,确保您的业 务访问正常。您可以通过变更**WAF**[云模式版本和规格来](#page-252-0)增加QPS扩展配置,满足更大 的业务带宽需求。

#### 什么是业务带宽限制?

- WAF的业务带宽是指所有该WAF防护的域名、站点中正常业务流量的大小,单位 为Mbit/s。一个QPS扩展包包含:
	- 对于部署在华为云的Web应用 业务带宽:50Mbit/s 每秒钟的请求量:1000QPS(Query Per Second,例如一个HTTP GET请求 就是一个Query)
	- 对于未部署在华为云的Web应用 业务带宽:20Mbit/s 每秒钟的请求量:1000QPS(Query Per Second,例如一个HTTP GET请求 就是一个Query)

#### 说明

WAF中的实际业务带宽由WAF单独计算,与其他华为云产品(如CDN、ELB、ECS等)的 带宽或者流量限制没有任何关联。

通过包年/包月模式购买WAF时,标准版、专业版和铂金版都存在一定量的业务带 宽限制,且在华为云内的源站服务器(如ECS、ELB实例等)可享有更高的业务带

<span id="page-13-0"></span>宽。例如,在WAF铂金版套餐中,对于华为云内的源站的业务带宽限制为 300Mbit/s,而对于华为云外的服务器(如IDC机房等)的业务带宽限制则为 100Mbit/s。

#### 超过业务带宽限制和请求限制会有什么影响?

如果您的正常业务流量超过您已购买的WAF版本的业务带宽和请求限制,您在WAF中 配置的全部业务的流量转发将可能受到影响。

超出业务请求限制后,可能出现限流、随机丢包等现象,导致您的正常业务在一定时 间内不可用、卡顿、延迟等。例如,页面提示"Website is under maintenance (Protected by WAF)"。

如果出现这种情况,您需要升级WAF版本或者扩展业务请求,避免正常业务流量超出 业务请求限制所产生的影响。

#### 如何选择**QPS**扩展包?

购买WAF时,您需要提前考虑准备通过WAF配置防护的所有站点的日常入方向和出方 向总流量的峰值,确保您选购的WAF所对应的业务带宽限制大于入、出方向总流量峰 值中较大的值。

#### 说明

一般情况下,出方向的流量会比较大。

您可以参考云服务器(ECS)管理控制台中的流量统计,或者通过您站点服务器上的其 它监控工具来评估您的实际业务流量大小。

流量指的是业务去掉攻击流量后的正常流量。例如,您需要将所有站点对外访问的流 量都接入WAF进行防护,在正常访问(未遭受攻击)时,WAF将这些正常访问流量回 源到源站ECS实例;而当站点遭受攻击(CC攻击或DDoS攻击)时,WAF将异常流量拦 截、过滤后,将正常流量回源到源站ECS实例。因此,您在云服务器(ECS)管理控制 台中查看您源站ECS实例的入方向及出方向的流量就是正常的业务流量。如果存在多个 源站ECS实例,则需要统计所有源站ECS实例流量的总和。例如:假设您需要通过WAF 配置防护六个站点,每个站点的出方向的正常业务流量峰值都不超过2,000QPS,流量 总和不超过12,000QPS。这种情况下,您只需选择购买Web应用防火墙铂金版套餐即 可。

### 规则扩展包

通过包年/包月模式购买WAF云模式时,如果当前版本的IP黑白名单防护规则数不能满 足要求,您可以通过购买规则扩展包增加IP黑白名单防护规则数,以满足的防护配置 需求。

一个规则扩展包包含10条IP黑白名单防护规则。

您可以在购买云模式或变更云模式规格时购买规则扩展包。

详细操作请参见变更**WAF**[云模式版本和规格。](#page-252-0)

## 相关操作

● 变更**WAF**[云模式版本和规格](#page-252-0)

购买了云模式后,您可以从较低版本的WAF升级到任一更高版本,也可以根据需 求增加扩展包的数量。

● 如何退订**Web**[应用防火墙?](https://support.huaweicloud.com/intl/zh-cn/price-waf/waf_03_0116.html)

### ● 如何为**Web**[应用防火墙续费?](https://support.huaweicloud.com/intl/zh-cn/price-waf/waf_03_0010.html)

## <span id="page-14-0"></span>**2.2** 购买 **WAF** 独享模式

如果您的业务服务器部署在华为云,您可以通过购买WAF独享引擎实例对重要的域名 或仅有IP的Web服务进行防护。购买独享引擎实例后,您还需要为实例配置弹性负载 均衡,弹性负载均衡可以通过流量分发扩展应用系统对外的服务能力,同时通过消除 单点故障提升应用系统的可用性。

独享模式支持按需计费模式,按使用时长收费。

#### 说明

独享模式在部分区域已经停售,详[见独享模式停售通知](https://www.huaweicloud.com/intl/zh-cn/notice/20240624095404905.html)。

建议至少购买2个WAF实例,并将业务分别部署到WAF实例上。当业务部署多个WAF实例时,如 果某个WAF实例发生故障时,WAF会自动将流量切换到其它正在运行的WAF实例上,确保业务 正常运行。

## 前提条件

- 登录WAF控制台的账号必须具有"WAF Administrator"或者"WAF FullAccess"权限。
- 建议您使用租户账号购买WAF独享模式。如果您需要使用IAM用户购买WAF独享 模式,需要为该IAM用户创建统一身份认证服务管理权限。
	- 首次购买,需要授予IAM系统角色权限"Security Administrator"。
	- 非首次购买,需要授予IAM系统策略权限"IAM ReadOnlyAccess"或授予自 定义权限,具体权限如下:
		- iam:agencies:listAgencies
		- iam:agencies:getAgency
		- iam:permissions:listRolesForAgency
		- iam:permissions:listRolesForAgencyOnProject
		- iam:permissions:listRolesForAgencyOnDomain

具体操作请参[见创建用户组并授权使用](#page-5-0)**WAF**。

- 已成功创建虚拟私有云VPC,详见[创建虚拟私有云和子网。](https://support.huaweicloud.com/intl/zh-cn/usermanual-vpc/zh-cn_topic_0013935842.html)
- 当前Organizations服务正在公测中,使用组织合规规则功能需先申请 Organizations服务公测。

## 约束条件

- 如果WAF独享引擎实例与源站不在同一个VPC中,可通过**对等连接**打通两个VPC之 间网络,但受限于网络的不稳定性,建议WAF独享引擎实例与源站在同一个VPC 中。
- 原则上,在任何一个区域购买的WAF支持防护所有区域的Web业务。但是为了提 高WAF的转发效率,建议您在购买WAF时,根据防护业务的所在区域就近选择购 买的WAF区域。有关支持购买WAF的区域说明,请参见**Web**[应用防火墙支持防护](https://support.huaweicloud.com/intl/zh-cn/waf_faq/waf_01_0101.html) [哪些区域?](https://support.huaweicloud.com/intl/zh-cn/waf_faq/waf_01_0101.html)。

● 开启"反亲和"后,最多只能创建5个独享引擎实例。

## 规格限制

购买独享引擎实例后,实例规格不能修改。

### 应用场景

业务服务器部署在华为云,防护对象为域名或IP。 大型企业网站,具备较大的业务规模且基于业务特性具有制定个性化防护规则的安全 需求。

## 购买 **WAF** 独享实例

#### 步骤**1** [登录管理控制台](https://console-intl.huaweicloud.com/?locale=zh-cn)。

- 步骤2 单击页面左上方的 **——**, 选择"安全与合规 > Web应用防火墙 WAF"。
- 步骤**3** 在页面的右上角,单击"购买WAF实例"。
- 步骤4 在"购买Web应用防火墙"界面, "WAF模式"选择"独享模式"。
- 步骤**5** 配置WAF实例参数,相关参数说明如表**2-1**所示。

#### 表 **2-1** WAF 独享引擎实例参数说明

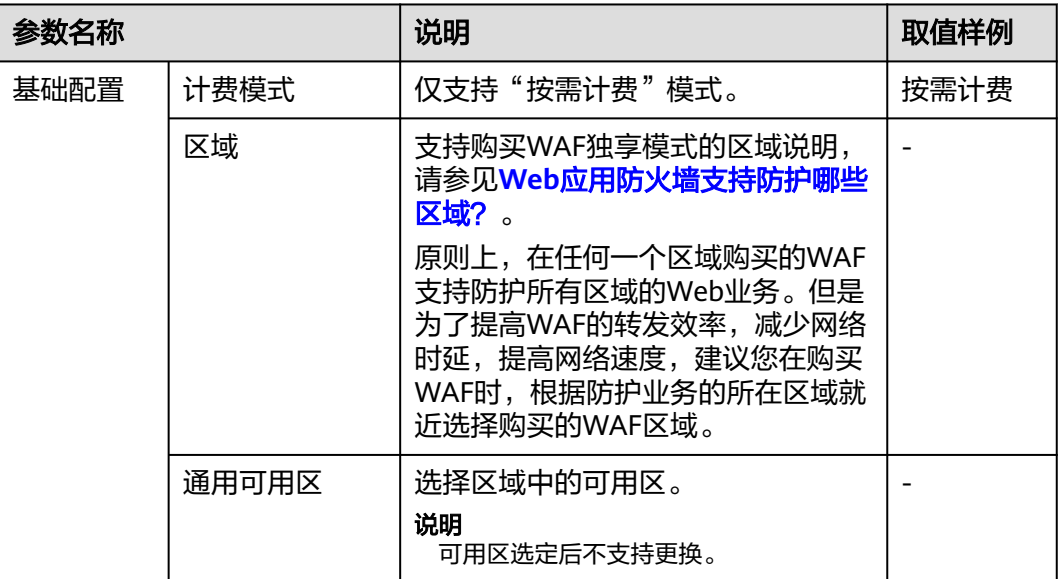

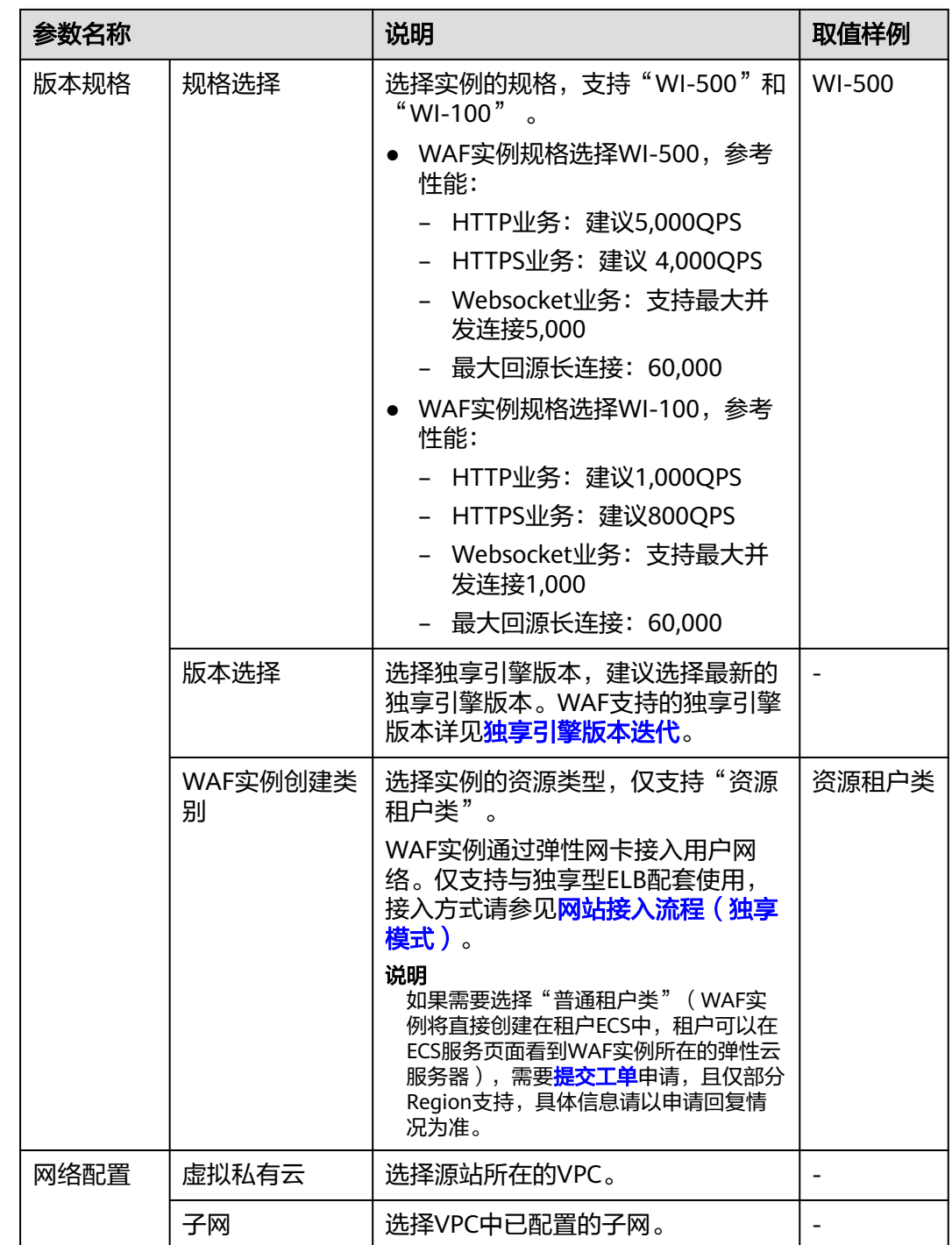

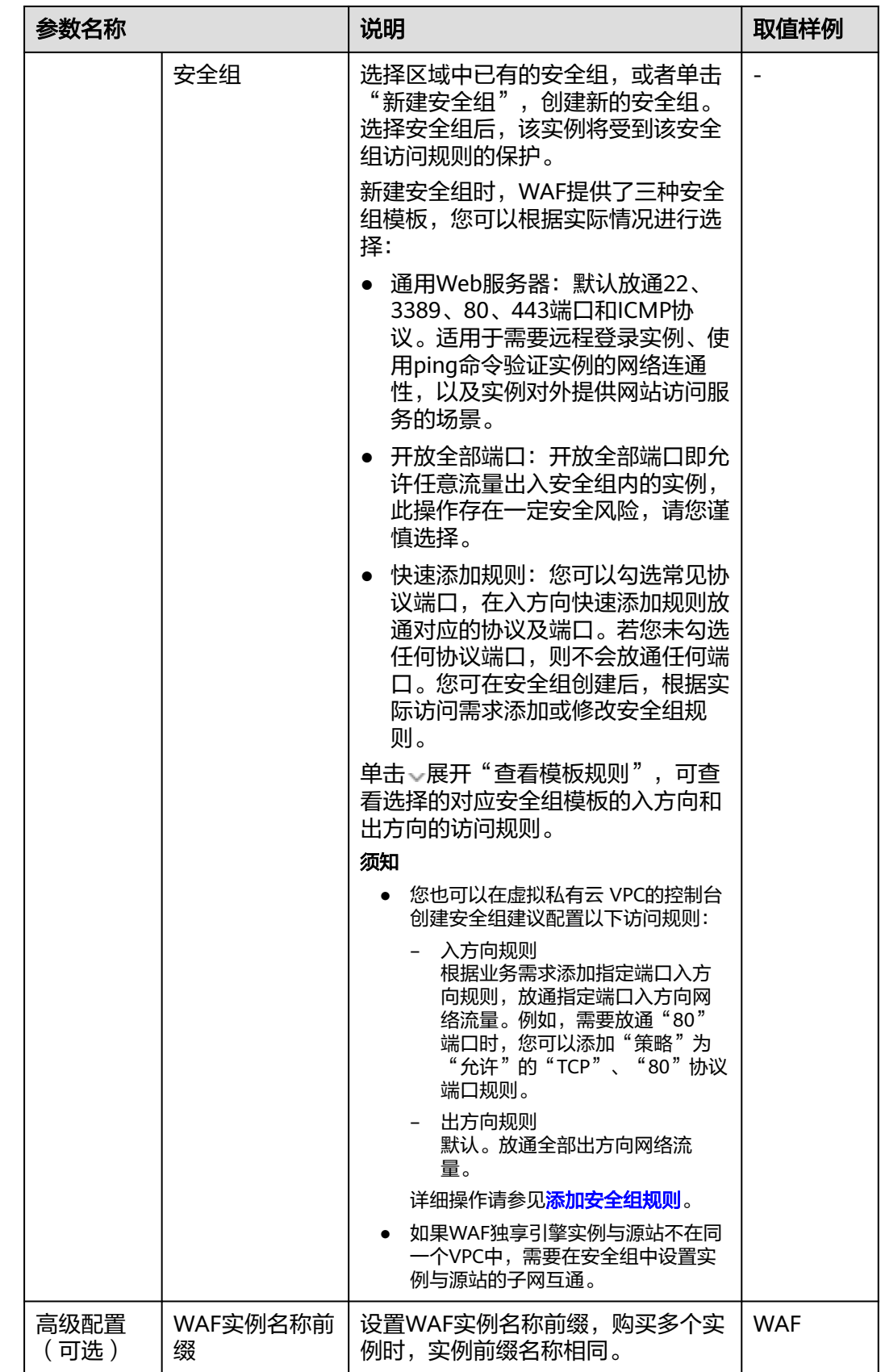

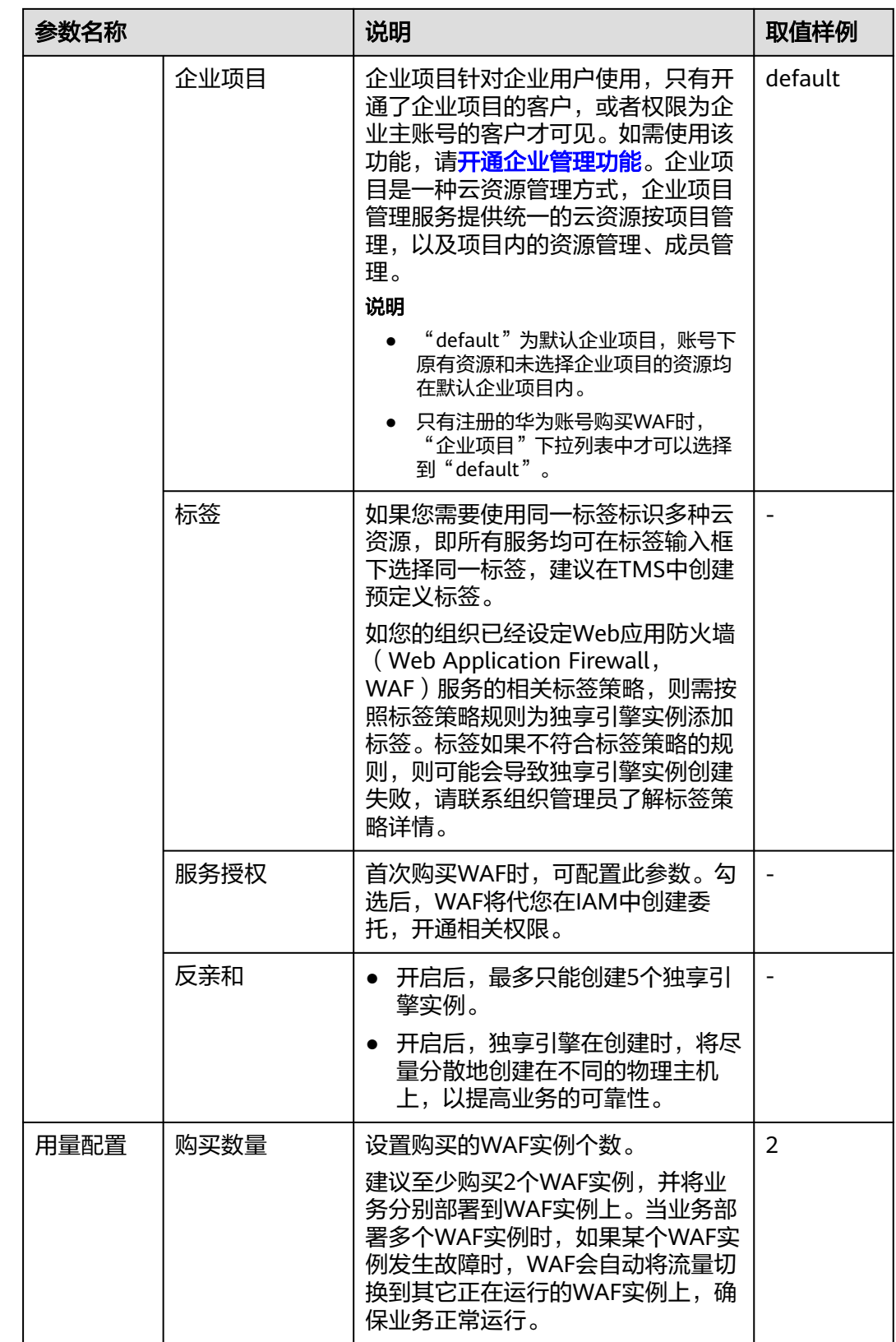

步骤6 确认参数配置无误后,在页面右下角单击"立即购买"。

#### 说明

如果您需要使用内容安全检测服务,可单击"前往购买",跳转到"购买内容安全检测服务"页 面。

- 步骤7 确认订单详情无误后, 阅读并勾选"我已经阅读并同意《Web应用防火墙免责声 明》"后,单击"去支付",完成购买操作。
- 步骤**8** 进入"付款"页面,选择付款方式进行付款。
- 步骤**9** 成功付款后,单击"返回独享引擎列表",在独享引擎实例列表界面,可以查看实例 的创建情况。

**----**结束

#### 生效条件

创建实例大约需要5分钟。当实例的运行状态为"运行中"时,说明实例已经创建成 功。

#### 相关操作

#### [管理独享引擎](#page-244-0)

创建WAF独享引擎实例后,您可以查看实例信息、查看实例的监控信息、升级实例版 本以及删除实例。

## **WAF** 通信安全授权

如果业务使用WAF独享模式部署方式,直接访问VPC内的数据需要开通相应的安全组 规则,而开通相应的安全组规则需要获取用户授权,此授权过程称为通信安全授权。

成功购买WAF独享引擎后,WAF默认开启通信安全授权,即开通如表**2-2**所示的安全 组规则。

表 **2-2** WAF 通信安全授权安全组规则

| 协议端口             | 类型   | 源地址            | 描述        |
|------------------|------|----------------|-----------|
| 入方向规则            |      |                |           |
| TCP: 22          | IPv4 | 100.64.0.0/10  | WAF远程运维   |
| 出方向规则            |      |                |           |
| TCP: 9011        | IPV4 | 100.125.0.0/16 | WAF事件日志上报 |
| <b>TCP: 9012</b> | IPV4 | 100.125.0.0/16 | WAF事件日志上报 |
| TCP: 9013        | IPV4 | 100.125.0.0/16 | WAF事件日志上报 |
| TCP: 9018        | IPV4 | 100.125.0.0/16 | WAF策略同步   |
| TCP: 9019        | IPV4 | 100.125.0.0/16 | WAF心跳日志上报 |
| TCP: 4505        | IPV4 | 100.125.0.0/16 | WAF策略同步   |
| TCP: 4506        | IPV4 | 100.125.0.0/16 | WAF策略同步   |

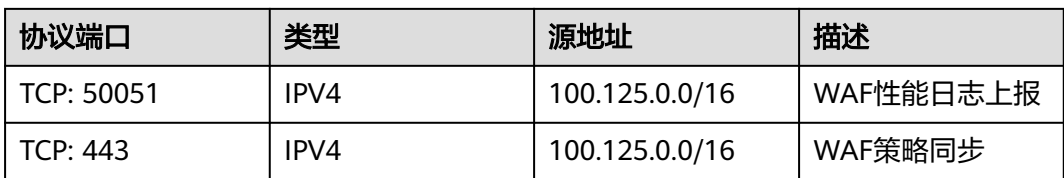

# **3** 网站接入 **WAF**

# <span id="page-21-0"></span>**3.1** 网站接入概述

如果要使用Web应用防火墙 (Web Application Firewall, WAF) 防护您的Web业务, 您必须先将Web业务接入WAF。WAF支持云模式-CNAME接入、云模式-ELB接入和独 享模式三种接入方式,您可以根据Web业务的部署特征,选择合适的接入方式。本文 通过实现原理、推荐场景、接入对象和接入方式的对比进行介绍。

#### 说明

独享模式在部分区域已经停售,详[见独享模式停售通知](https://www.huaweicloud.com/intl/zh-cn/notice/20240624095404905.html)。

## 使用场景

根据不同模式的使用场景、防护对象选择网站接入方式。

- 云模式-CNAME接入:
	- 业务服务器部署在华为云、非华为云或线下
	- 防护对象:域名
	- 接入方式:将网站接入**WAF**[防护\(云模式](#page-26-0)**-CNAME**接入)
- 云模式-ELB接入:
	- 业务服务器部署在华为云。
		- 大型企业网站,对业务稳定性有较高要求的安全防护需求。
	- 防护对象:域名或IP(公网IP/私网IP)
	- 接入方式:网站接入**WAF**[\(云模式](#page-46-0)**-ELB**接入)
- 独享模式:
	- 业务服务器部署在华为云。 大型企业网站,具备较大的业务规模且基于业务特性具有制定个性化防护规 则的安全需求。
	- 防护对象:域名或IP (公网IP/私网IP)
	- 接入方式:将网站接入**WAF**[防护\(独享模式\)](#page-50-0)

## 约束限制

WAF不同接入模式的约束限制如下。

## 云模式**-CNAME** 接入

使用云模式-CNAME接入方式将网站接入WAF防护时,有如下限制:

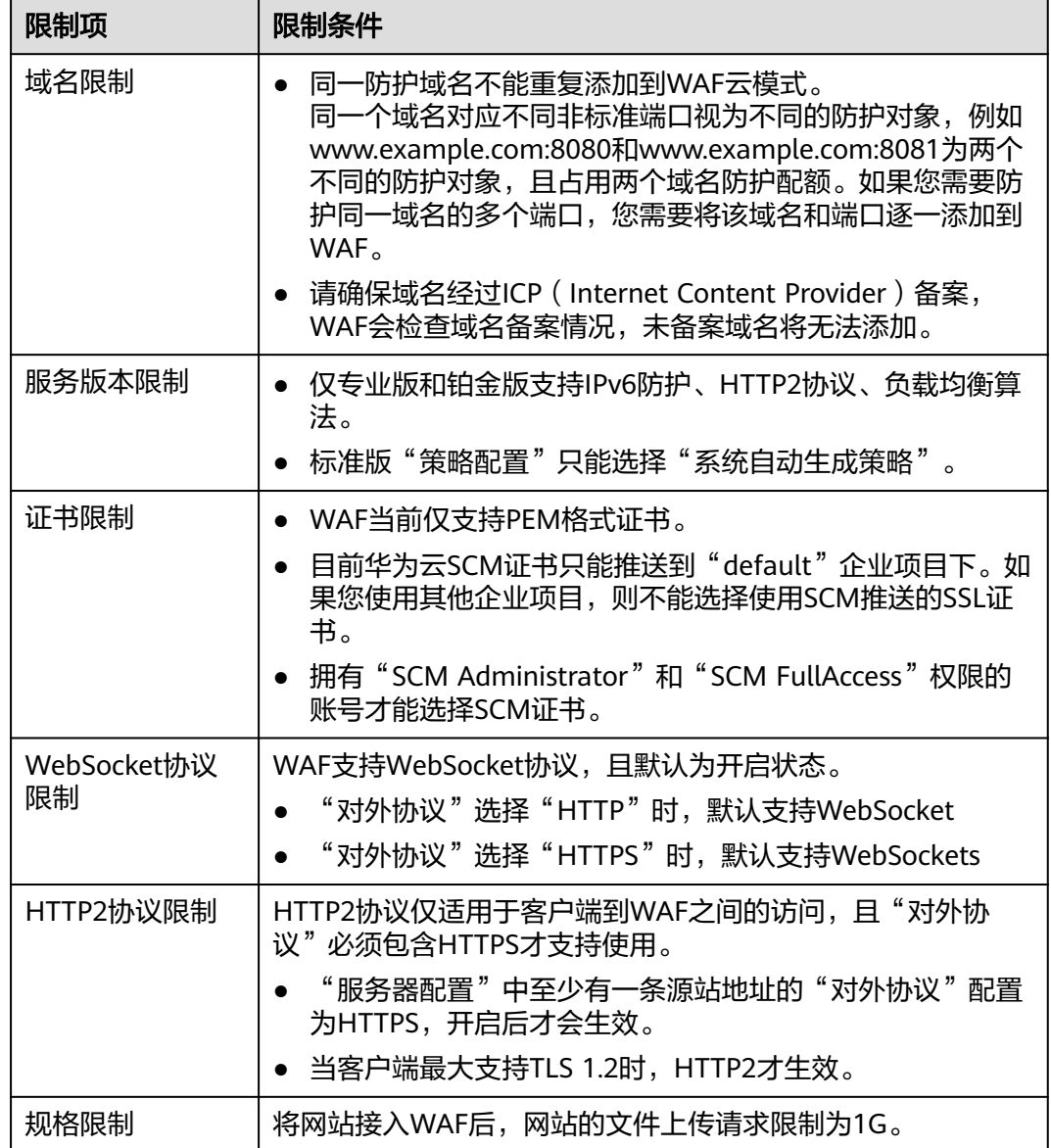

## 云模式**-ELB** 接入

使用云模式-ELB接入方式将网站接入WAF防护时,有如下限制:

- 仅支持与独享型ELB配套使用,且"规格"必须为"应用型(HTTP/HTTPS)", 不支持"网络型(TCP/UDP)"的独享型的ELB。
- "策略配置":只有专业版和铂金版支持选择自定义的防护策略。

● 规格限制:将网站接入WAF后,网站的文件上传请求限制为10G。

## 独享模式

使用独享模式将网站接入WAF防护时,有如下限制:

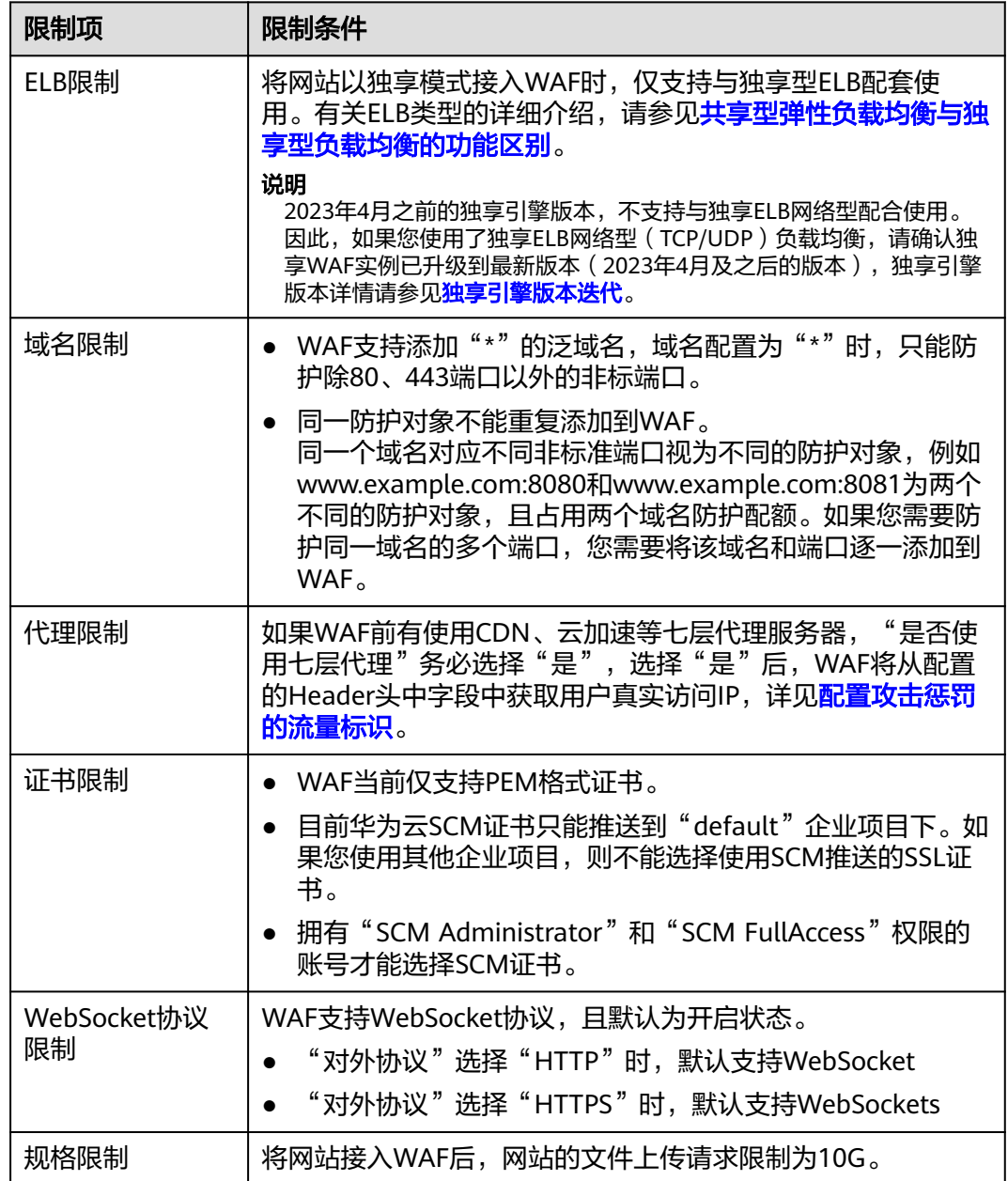

## 网站接入流程

WAF不同接入模式的网站接入流程如下。

## 云模式**-CNAME** 接入

以云模式CNAME接入方式接入网站时,您可以参照图**[3-1](#page-24-0)**所示的配置流程,快速使用 WAF。

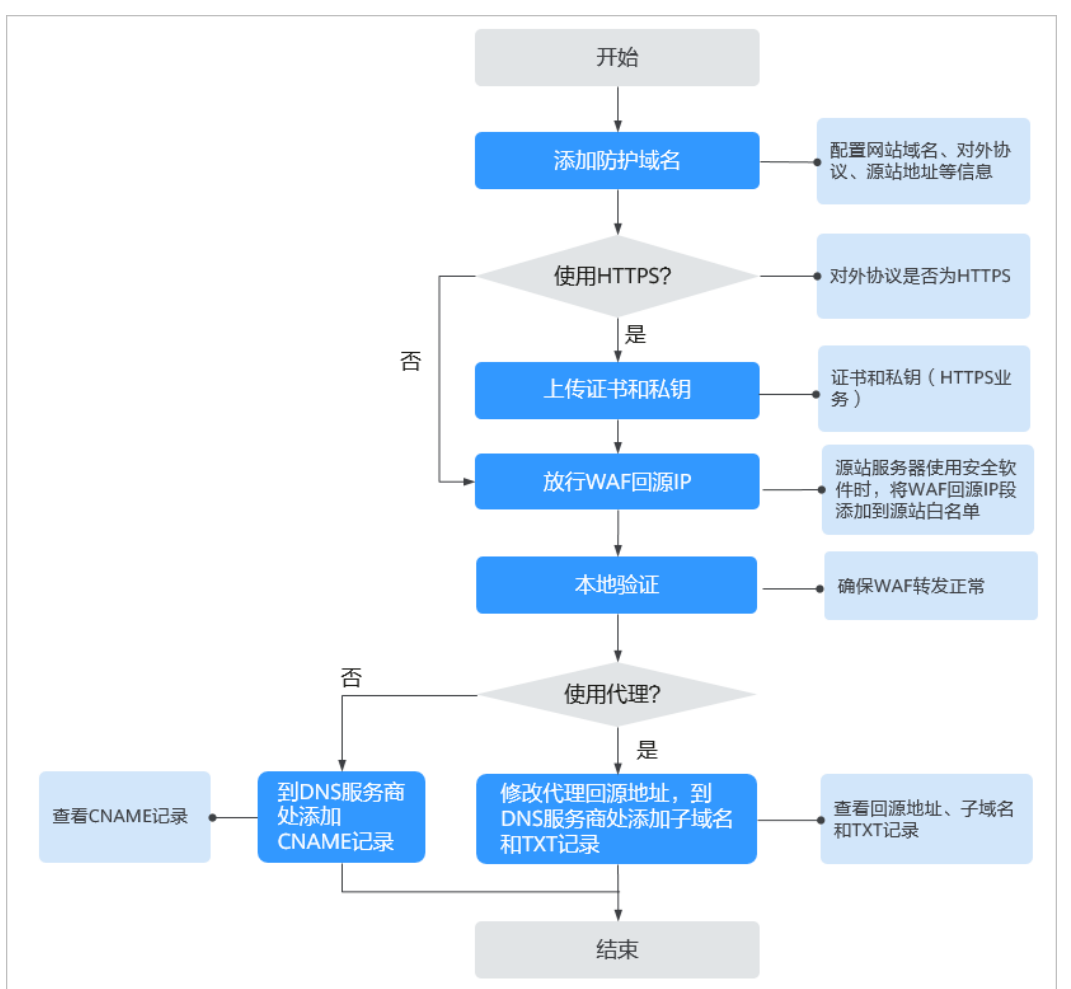

### <span id="page-24-0"></span>图 **3-1** 网站接入 WAF 的操作流程图-云模式(CNAME 接入)

### 表 **3-1** 域名接入 WAF 操作流程说明

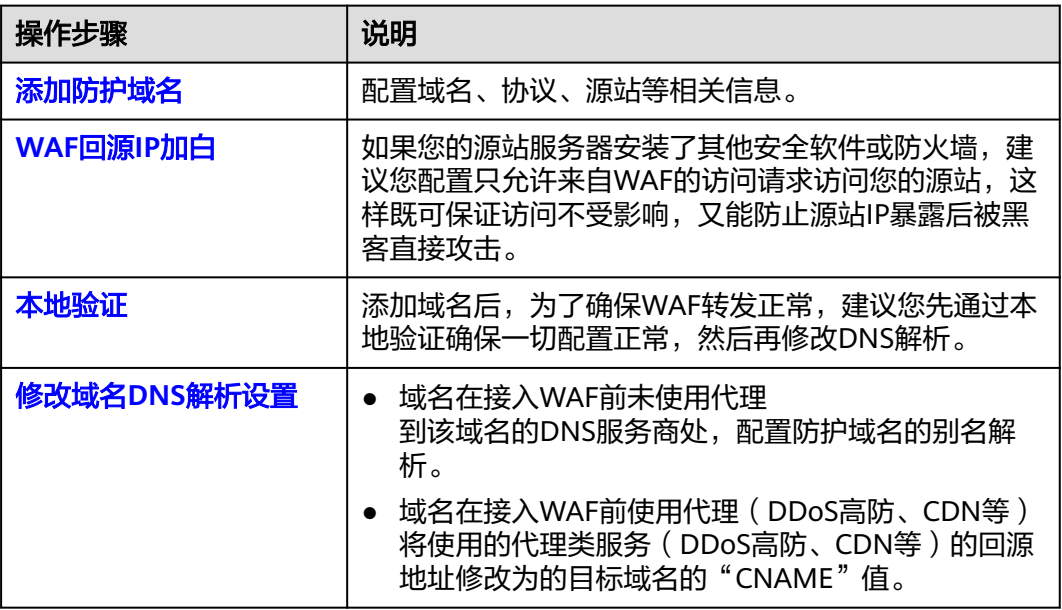

## 云模式**-ELB** 接入

一站式将网站接入WAF即可,具体操作请参见将网站接入**WAF**[防护\(云模式](#page-46-0)**-ELB**接 [入\)。](#page-46-0)

## 独享模式

以WAF独享模式接入网站时,您可以参照图**3-2**所示的配置流程,快速使用WAF。

图 **3-2** 网站接入 WAF 的操作流程图-独享模式

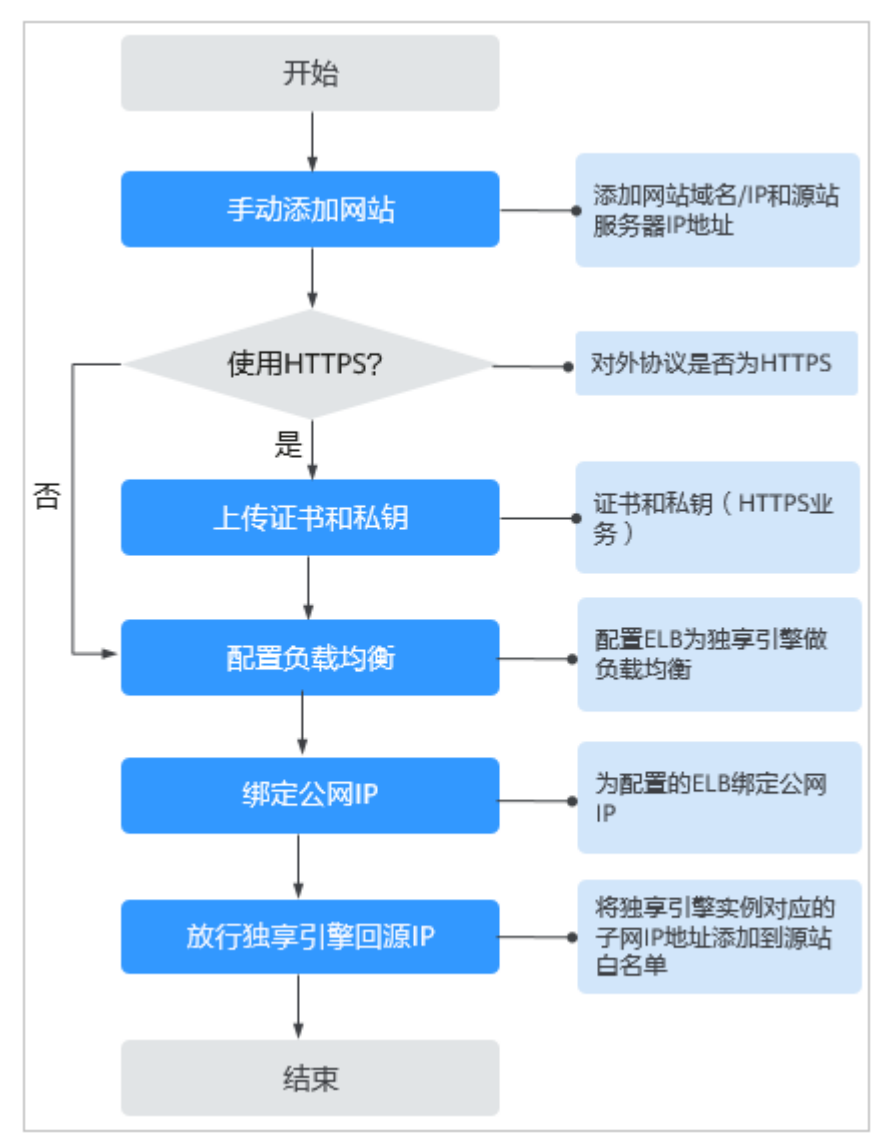

#### 表 **3-2** 域名接入 WAF 操作流程说明

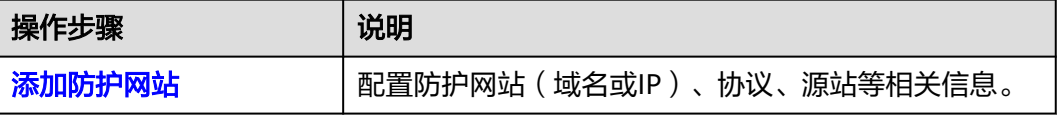

<span id="page-26-0"></span>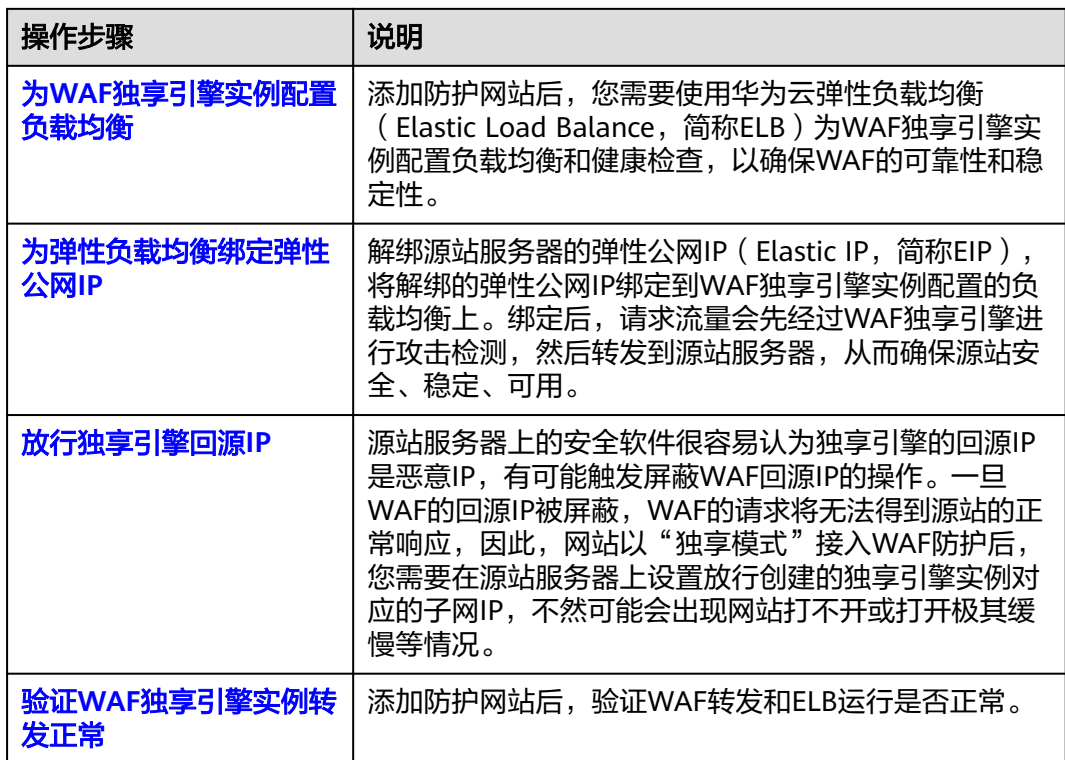

# **3.2** 将网站接入 **WAF** 防护(云模式**-CNAME** 接入)

## **3.2.1** 将网站接入 **WAF** 防护(云模式**-CNAME** 接入)

如果您的业务服务器部署在华为云、非华为云或云下,您可以使用云模式的CNAME接 入方式将网站的域名添加到WAF进行防护。业务开通WAF后,您需要将网站接入WAF 才能开启防护。CNAME模式下,WAF将作为一个反向代理,使用特定的回源IP段将经 过WAF检测后的正常流量转发回Web业务的源站服务器。

#### 说明

如果您已开通企业项目,您可以在"企业项目"下拉列表中选择您所在的企业项目,在该企业项 目下添加防护网站。

## 方案概述

CNAME模式下,将网站接入WAF,就是实现将网站流量牵引到WAF进行检测,再将检 测后的流量转发到源站的过程。网站接入WAF后,流量访问示意图如图**[3-3](#page-27-0)**所示。

<span id="page-27-0"></span>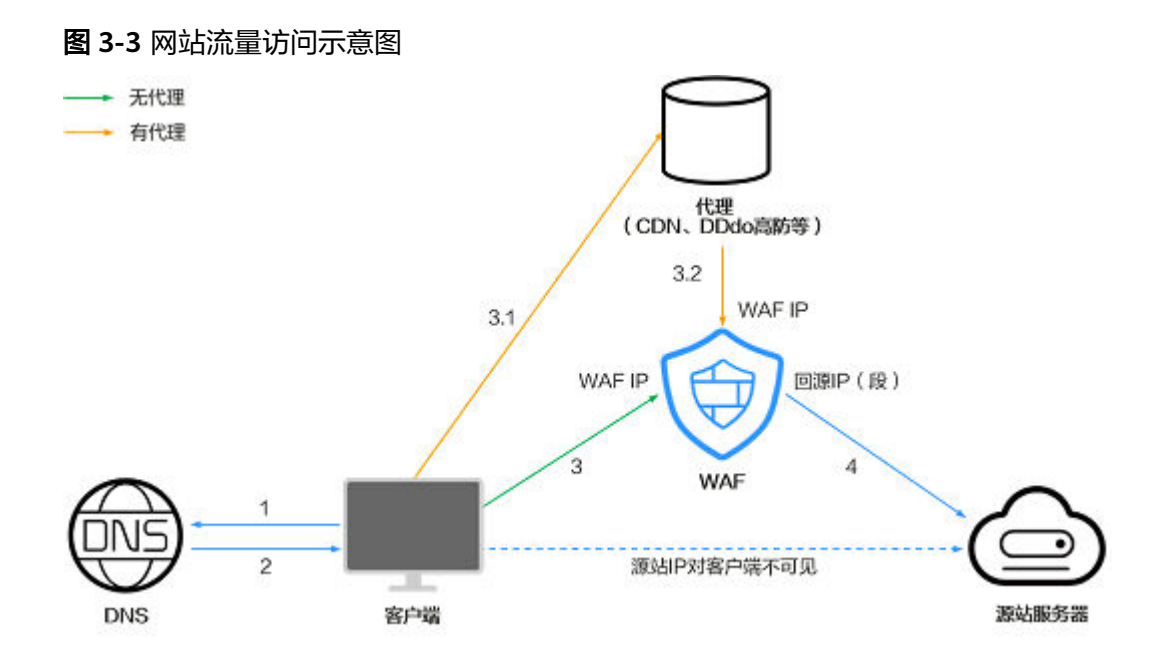

#### 流量访问说明如下:

- 1. 用户在浏览器输入域名后,客户端会向DNS发送请求,查询域名解析地址。
- 2. DNS返回域名解析地址。
- 3. 如果无代理 (例如CDN、DDos高防等), DNS返回的域名解析地址为WAF IP, 客户端通过WAF IP访问WAF。如果存在代理:
	- a. DNS返回的域名解析地址为代理IP,客户端通过代理IP访问代理。
	- b. 代理通过WAF IP访问WAF。
- 4. WAF对流量进行检测后,拦截异常流量,使用回源IP(段)将正常流量转发到源 站服务器。

## 接入流程

根据网站是否使用代理(例如高防、CDN、云加速等),您需要完成如下接入操作。

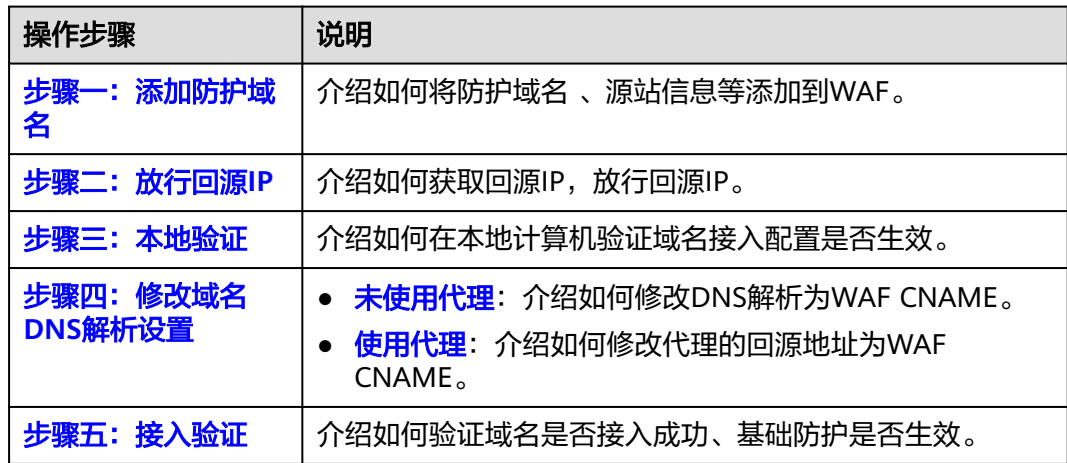

## <span id="page-28-0"></span>前提条件

- 已购买**WAF**[云模式,](#page-7-0)并已了[解网站接入](#page-21-0)的相关信息。
- 确保域名经过ICP(Internet Content Provider)备案,WAF会检查域名备案情 况,未备案域名将无法添加。

#### 步骤一:添加防护域名

为了将业务接入WAF防护,您需要将防护域名、源站信息等,添加到WAF。

#### 步骤**1** [登录管理控制台](https://console-intl.huaweicloud.com/?locale=zh-cn)。

- <mark>步骤2</mark> 在管理控制台左上角,单击<sup>0</sup>,选择区域或项目。
- 步骤3 在页面左上方,单击 ——,选择"安全与合规 > Web应用防火墙 WAF"。
- 步骤**4** 在左侧导航树中,单击"网站设置",进入"网站设置"页面。
- 步骤**5** 在网站列表左上角,单击"添加防护网站"。
- 步骤**6** 选择"云模式-CNAME接入"并单击"开始配置"。
- 步骤**7** 基础信息配置,如图**3-4**所示,参数说明如表**[3-3](#page-29-0)**所示。

#### 图 **3-4** 基础信息配置

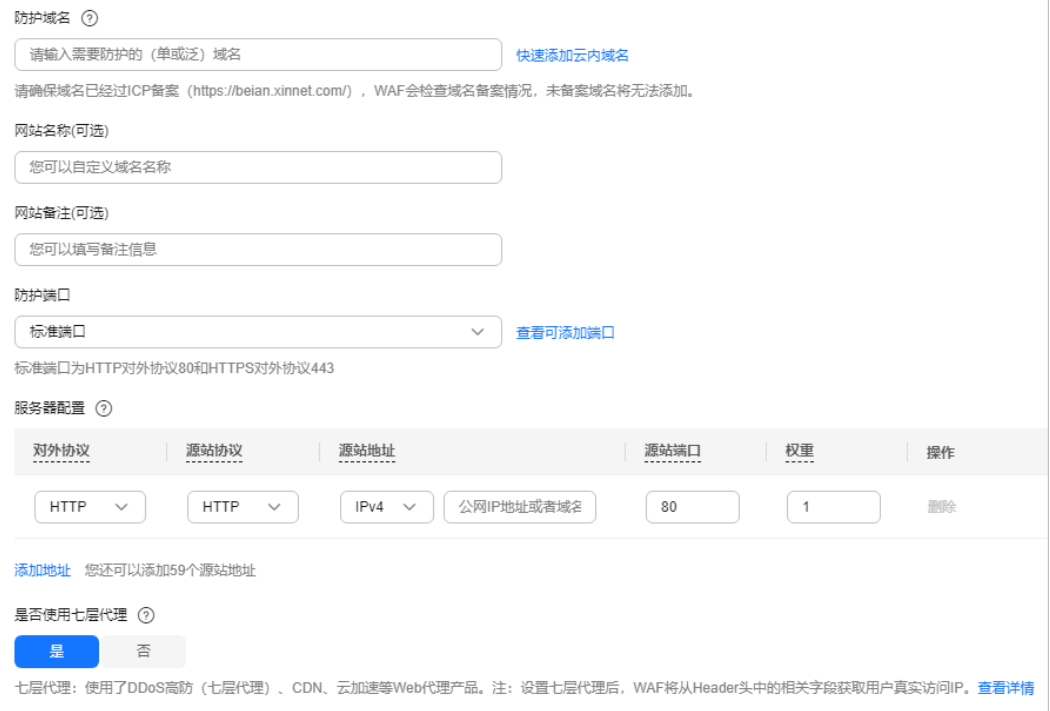

#### <span id="page-29-0"></span>表 **3-3** 基础信息参数说明

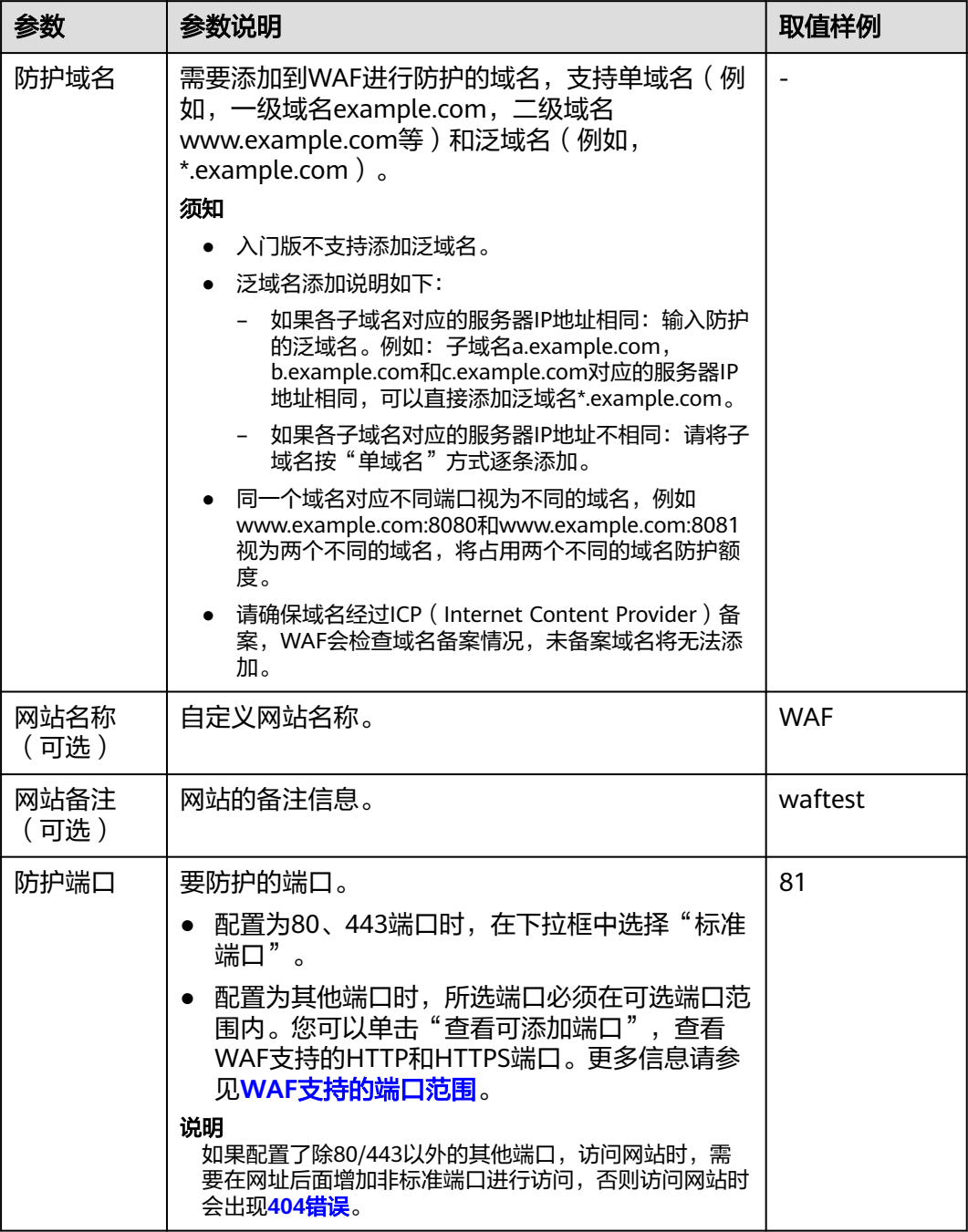

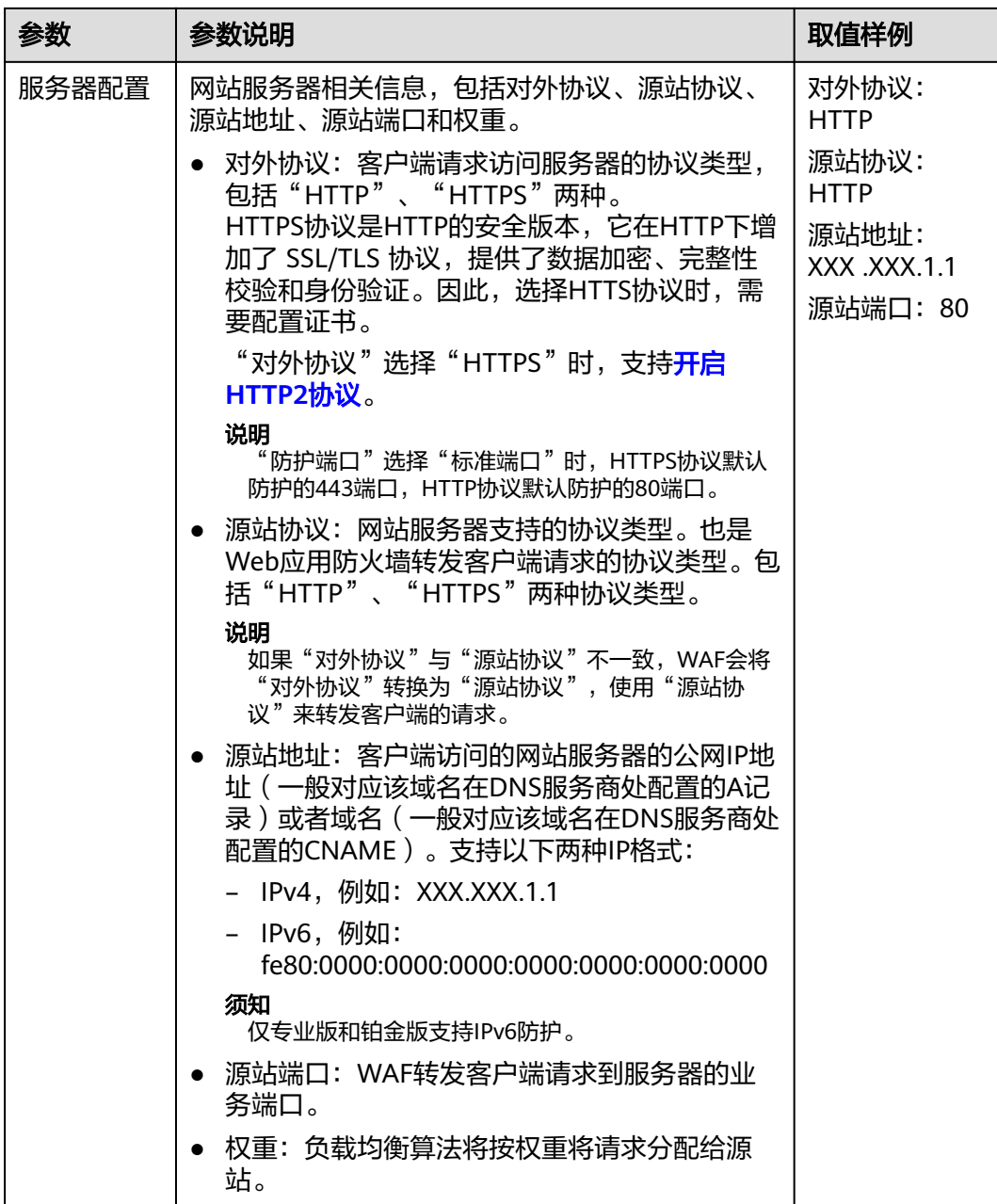

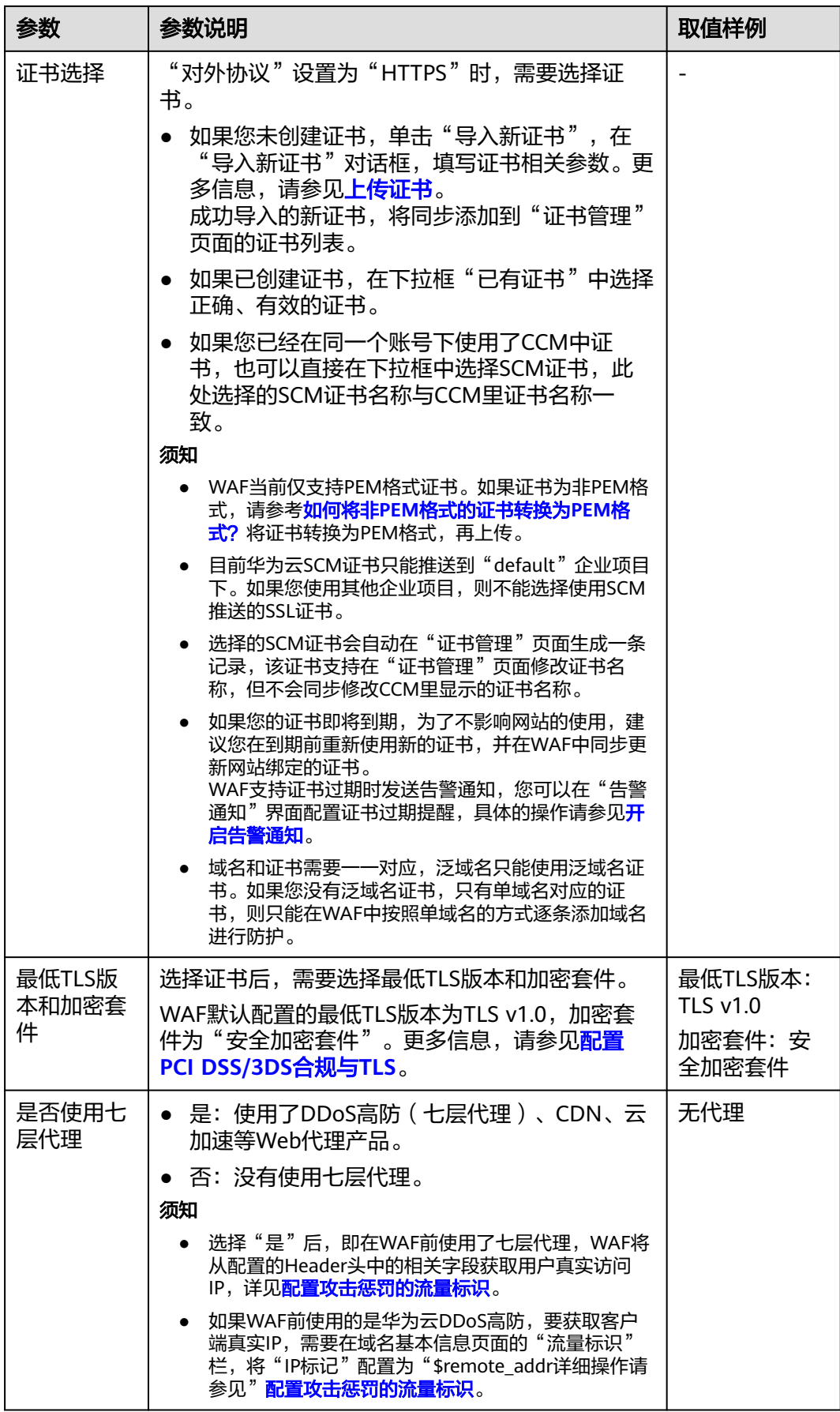

## <mark>步骤8</mark> 高级配置,如<mark>图3-5</mark>所示。

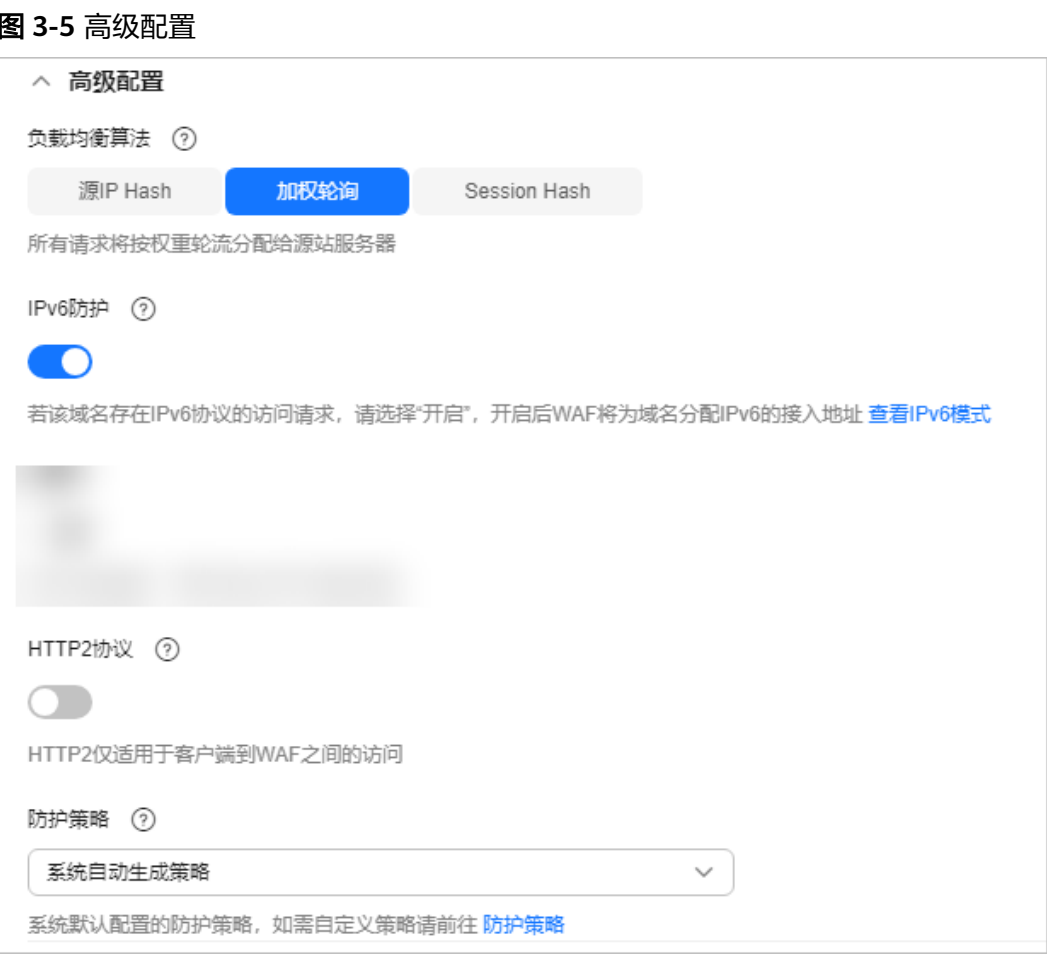

#### 表 **3-4** 高级配置参数说明

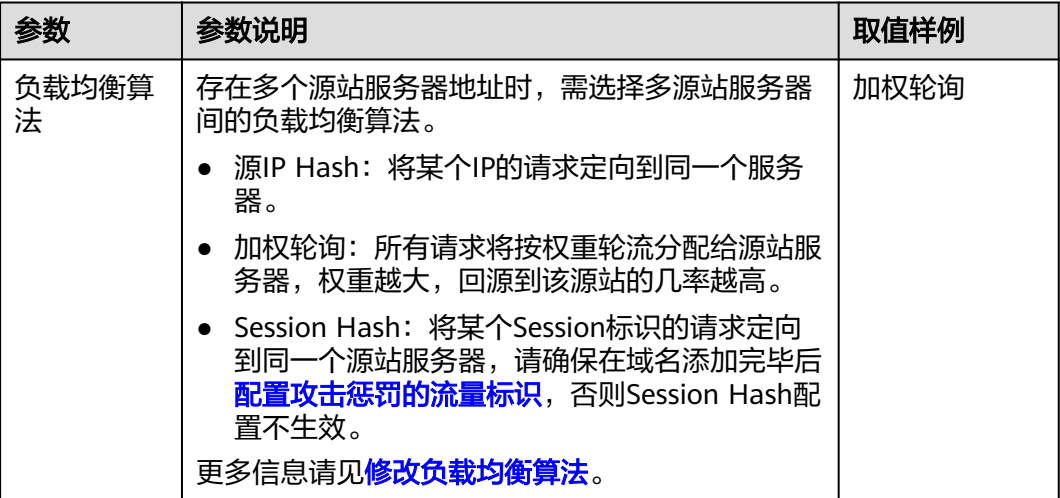

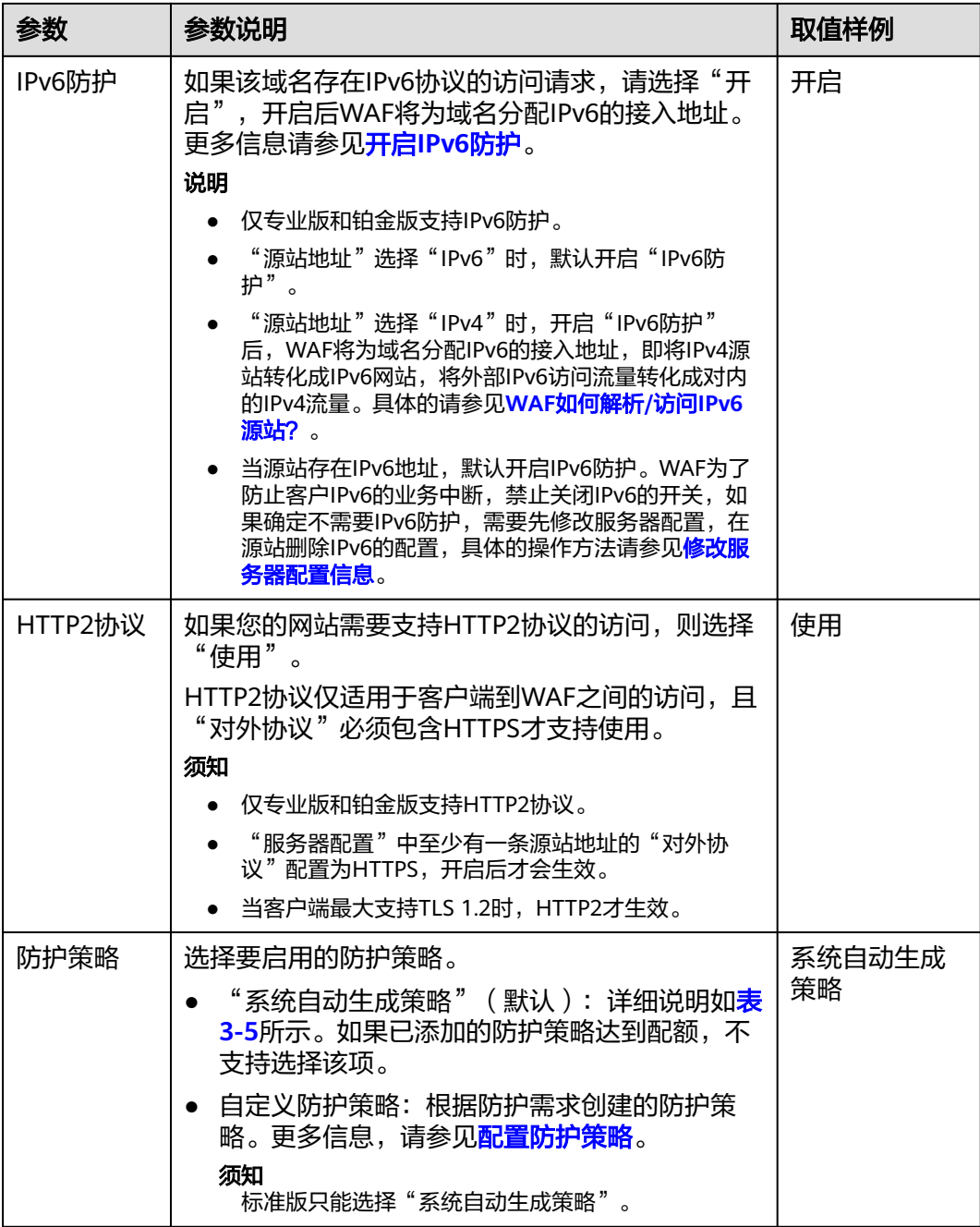

## 表 **3-5** 系统自动生成策略说明

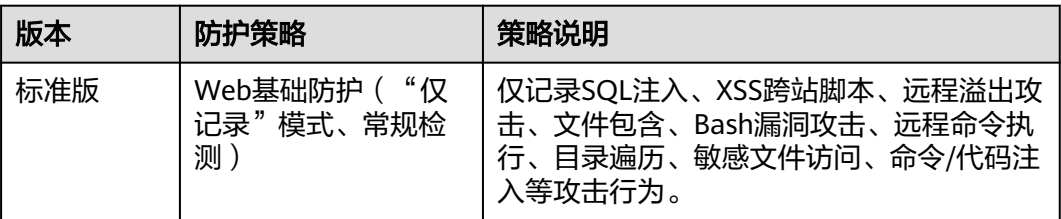

<span id="page-34-0"></span>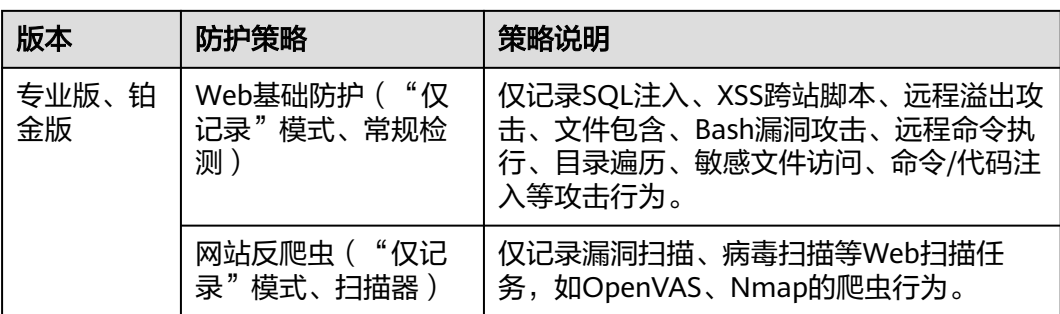

#### 说明

"仅记录"模式:发现攻击行为后WAF只记录攻击事件不阻断攻击。

步骤**9** 单击"下一步",添加域名完成。

根据界面提示,完成放行**WAF**回源**IP**[、本地验证](#page-35-0)和[修改域名](#page-38-0)**DNS**解析设置的配置操 作。

#### 图 **3-6** 添加域名完成

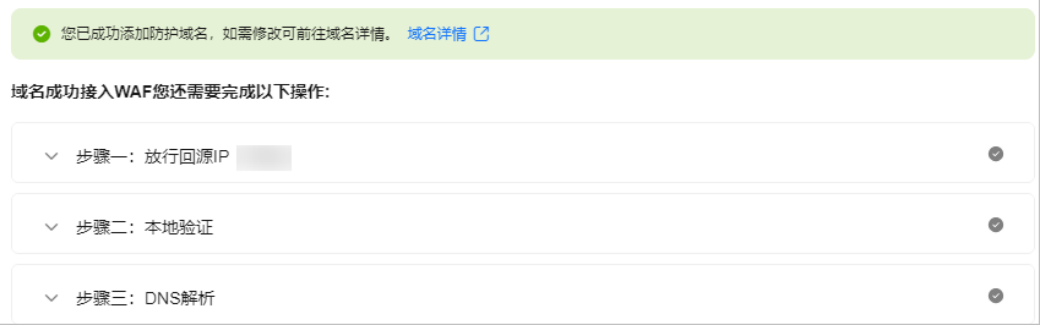

#### **----**结束

### 步骤二:放行回源 IP

回源IP是WAF转发正常客户端请求到服务器时用的源IP,在服务器看来,接入WAF后 所有源IP都会变成WAF的回源IP,而真实的客户端地址会被加在HTTP头部的XFF字段 中。

如果源站使用了其他防火墙、网络ACL、安全组、杀毒软件等,很容易把WAF的回源IP 当作恶意IP进行拦截。因此,建议您在源站服务器上配置只放行WAF回源IP全部端口 的访问控制策略,防止黑客获取源站IP后绕过WAF直接攻击源站。

#### 说明

- WAF的回源IP会因为扩容/新建集群而增加,对于一个客户的存量域名,一般回源IP会固定在 2~4个集群的几个C类IP地址(192.0.0.0~223.255.255.255)上。
- 一般情况下,在没有灾备切换或其他调度切换集群的场景下,回源IP不会变。且WAF后台做 集群切换时,会探测源站安全组配置,确保不会因为安全组配置导致业务整体故障。

#### 步骤**1** 获取WAF的回源IP。

<span id="page-35-0"></span>完成[步骤一:添加防护域名后](#page-28-0)展开"步骤一:放行回源IP",或者在"网站设置"页 面,在目标网站所在行的"接入状态"栏中,单击"回源IP加白",单击 <sup>OI</sup>,复制所 有回源IP。

#### 图 **3-7** 复制回源 IP

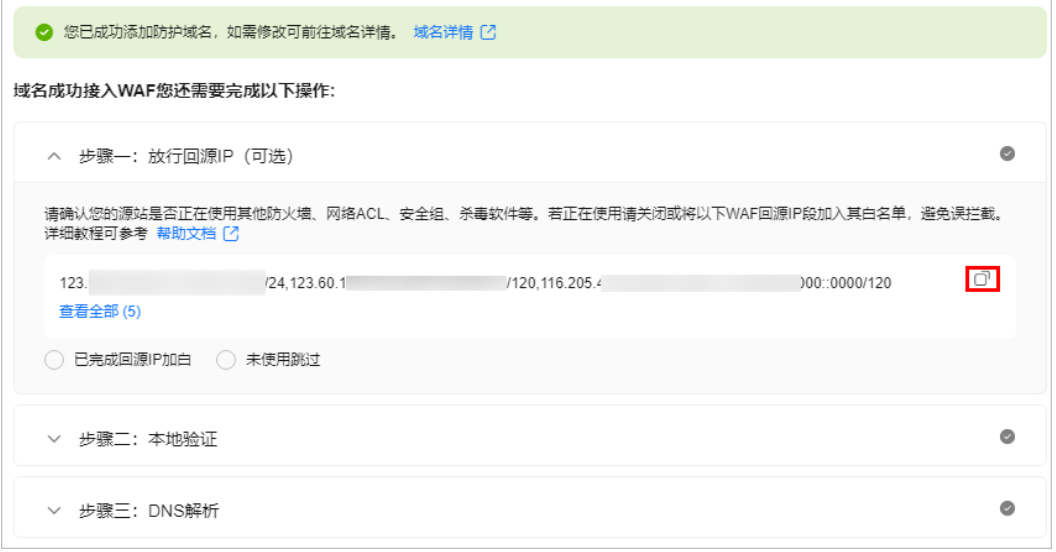

步骤**2** 打开源站服务器上的安全软件,将复制的IP段添加到白名单。

- 源站服务器部署在华为云ECS上,请参[考源站服务器部署在](https://support.huaweicloud.com/intl/zh-cn/waf_faq/waf_01_0095.html#section4)**ECS**上,放行**WAF**回源 **[IP](https://support.huaweicloud.com/intl/zh-cn/waf_faq/waf_01_0095.html#section4)**进行操作。
- 源站服务器部署在华为云ELB上,请参考<mark>源站服务器部署在华为云ELB上,放行</mark> **[WAF](https://support.huaweicloud.com/intl/zh-cn/waf_faq/waf_01_0095.html#waf_01_0095__section829813242372)**回源**IP**进行操作。
- 如果您同时使用了华为云云防火墙(CFW),请参考<mark>添加防护规则</mark>放行WAF的回 源IP。
- 如果后端资源在其他云厂商,请在对应安全组、访问控制等中添加信任WAF的回 源IP。
- 如果源站服务器只安装了个人版杀毒软件,通常这些软件没有配置加白IP的界 面。如果是对外提供Web业务的服务器,建议您安装服务器版本的企业安全软 件,或华为云主机安全服务产品,这些产品会识别一些请求量较大的IP的socket, 并偶发断开连接,一般情况下不会拦截WAF的回源IP。
- 步骤3 完成以上操作后, 勾选"已完成回源IP加白"。

#### **----**结束

#### 步骤三:本地验证

您可以修改本地计算机的hosts文件,设置本地计算机的域名寻址映射(仅对本地计算 机生效的DNS解析记录),在本地计算机上将网站域名的解析指向WAF的IP地址。这 样就可以通过本地计算机访问被防护的域名,验证WAF中添加的域名接入设置是否正 确有效,避免域名接入配置异常导致网站访问异常。
# <span id="page-36-0"></span>须知

进行此操作前请确认:

- 确保<mark>[添加的域名](#page-28-0)</mark>(例如: www.example5.com)的源站服务器协议、地址、端口配 置正确,如果"对外协议"选择了"HTTPS",也必须确保上传的证书和私钥正 确。
- 已完[成步骤二:放行回源](#page-34-0)**IP**。

# 步骤**1** 获取CNAME值。

- 方式一: 完成<mark>步骤二: 放行回源IP</mark>后展开"步骤二: 本地验证", 或者在"网站 设置"页面中"接入状态"列单击"本地验证",在弹出的页面中复制CNAME 值。
- 方式二:在网站设置页面,在目标域名所在行中,单击目标域名名称,进入域名 基本信息页面,在"CNAME"信息行,单击  $\overline{\mathbb{C}}$ ,复制"CNAME"值。
- 步骤**2** ping"CNAME"值并记录"CNAME"对应的IP地址。

以域名www.example5.com为例,该域名已添加到WAF的网站配置中,且WAF为其分 配了以下CNAME值: xxxxxxxdc1b71f718f233caf77.waf.huaweicloud.com。

在Windows中打开cmd命令行工具或者Linux中的bash工具,运行ping xxxxxxxdc1b71f718f233caf77.waf.huaweicloud.com获取WAF的接入IP。如图**3-8**所 示,在响应结果中可以看到用来防护您的域名的WAF接入IP。

#### 图 **3-8** ping cname

32 bytes of data:

## 说明

如果ping cname没有获取到WAF的接入IP,可能是由于您的网络不稳定,请确保您的网络运行 正常,再执行以上操作。

- 步骤**3** 在本地修改hosts文件,将域名及"CNAME"对应的WAF接入IP添加到"hosts"文 件。
	- 1. 用文本编辑器打开hosts文件, hosts文件路径如下:
		- Windows: "C:\Windows\System32\drivers\etc\"
		- Linux: "/etc/hosts"
	- 2. 在hosts文件添加如图**[3-9](#page-37-0)**内容,前面的IP地址即在步骤**2**中获取的WAF接入IP地 址,后面的域名即被防护的域名。

<span id="page-37-0"></span>图 **3-9** 追加记录

# Copyright (c) 1993-2009 Microsoft Corp. # This is a sample HOSTS file used by Microsoft TCP/IP for Windows. # This file contains the mappings of IP addresses to host names. Each # entry should be kept on an individual line. The IP address should # be placed in the first column followed by the corresponding host name. # The IP address and the host name should be separated by at least one # space. # Additionally, comments (such as these) may be inserted on individual # lines or following the machine name denoted by a  $'$ #' symbol.  $#$ the company # 26. N. N. F. # source server  $#$ 36. No. 27, 101 **B. Miller, Strike** # x client host # localhost name resolution is handled within DNS itself. **EXAMPLE** # localhost  $: 1$ # localhost **T.T.** 24.11 www.example5.com

3. 修改hosts文件后保存,然后在命令行工具运行ping一下被防护的域名。

#### 图 **3-10** ping 域名

Pinging www.example5.com <mark>[</mark> ] \_ \_ 24.11] with 32 bytes of data:

预期此时解析到的IP地址应该是**[2](#page-36-0)**中绑定的WAF的接入IP地址。如果依然是源站地 址,可尝试刷新本地的DNS缓存(Windows的cmd下可以使用**ipconfig/flushdns** 命令,Linux的bash下可以使用systemd-resolved命令)。

#### 步骤**4** 访问验证。

- 1. 清理浏览器缓存,在浏览器中输入防护域名,测试网站域名是否能正常访问。 如果hosts绑定已经生效(域名已经本地解析为WAF回源IP)且WAF的配置正确, 访问该域名,预期网站能够正常打开。
- 2. 手动模拟简单的Web攻击命令,测试Web攻击请求。
	- a. 将Web基础防护的状态设置为"拦截"模式,具体方法请参见配置**[Web](#page-93-0)**基础 [防护规则](#page-93-0)。
	- b. 清理浏览器缓存,在浏览器中输入模拟SQL注入攻击的测试域名,测试WAF 是否拦截了此条攻击,如图3-11所示。

图 **3-11** 访问被拦截

▲ 不安全 | 500000000000000000000420and%201=%271

**0418** 您的请求疑似攻击行为! 事件ID: 02-10-208-20240000000000000000000000

加里你具站长,你可以前往WAE控制台进行追揭屏蔽设置,让你的访问不再被拦截

c. 在左侧导航树中,选择"防护事件",进入"防护事件"页面,查看防护域 名测试的各项数据。

步骤**5** 完成上述步骤后,勾选"已完成本地验证"。

**----**结束

# 步骤四:修改域名 **DNS** 解析设置

将域名添加到WAF后,WAF作为一个反向代理存在于客户端和服务器之间,服务器的 真实IP被隐藏起来,Web访问者只能看到WAF的IP地址,所以您必须将域名的DNS解 析指向WAF提供的CNAME地址,才可以使域名的Web请求解析到WAF进行安全防 护。本地验证通过后,您需要在DNS服务商处修改DNS解析设置,将网站的Web请求 解析到WAF进行安全防护。

#### 须知

修改域名DNS解析设置前请确认:

- 已完[成步骤一:添加防护域名](#page-28-0)、[步骤二:放行回源](#page-34-0)**IP**[、步骤三:本地验证](#page-35-0)。
- 您拥有在域名的DNS服务商处修改域名解析设置的权限。

#### 未使用代理

步骤**1** 获取WAF的CNAME。

- 方式一: 完成<mark>步骤三: 本地验证</mark>后展开"步骤三: DNS解析",或者在"网站设 置"页面中"接入状态"列单击"修改DNS解析",在弹出的页面复制CNAME 值。
- 方式二:在网站设置页面,在目标域名所在行中,单击目标域名名称,进入域名 基本信息页面,在"CNAME"信息行,单击  $\overline{\mathbb{C}}$ ,复制"CNAME"值。
- 步骤**2** 修改域名DNS解析为WAF的CNAME值。

到该域名的DNS服务商处,配置防护域名的别名解析,具体操作请咨询您的域名服务 提供商。

以下为华为云DNS的CNAME绑定方法,仅供参考。如与实际配置不符,请以各自域名 服务商的信息为准。

- 1. 单击页面左上方的 $\equiv$ , 选择"网络 > 云解析服务 DNS"。
- 2. 在左侧导航栏中,选择"公网域名",进入"公网域名"页面。
- 3. 在目标域名所在行的"操作"列,单击"管理解析",进入"解析记录"页面。

图 **3-12** 解析记录

 $=$  APHOID 4x Part  $=$ 

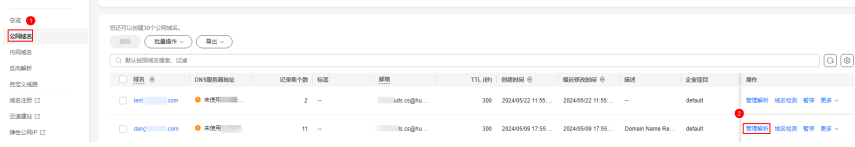

4. 在目标记录集的所在行"操作"列,单击"修改"。

 $\times$ 

- 5. 在弹出的"修改记录集"对话框中修改记录值。
	- "主机记录":在WAF中配置的域名。
	- "记录类型": 选择"CNAME-将域名指向另外一个域名"。
	- "线路类型":全网默认。
	- "TTL(秒)": 一般建议设置为5分钟, TTL值越大, 则DNS记录的同步和更新 越慢。
	- $"$ 记录值":修改为已复制的WAF CNAME地址。
	- 其他的设置保持不变。

#### 图 **3-13** 修改记录集

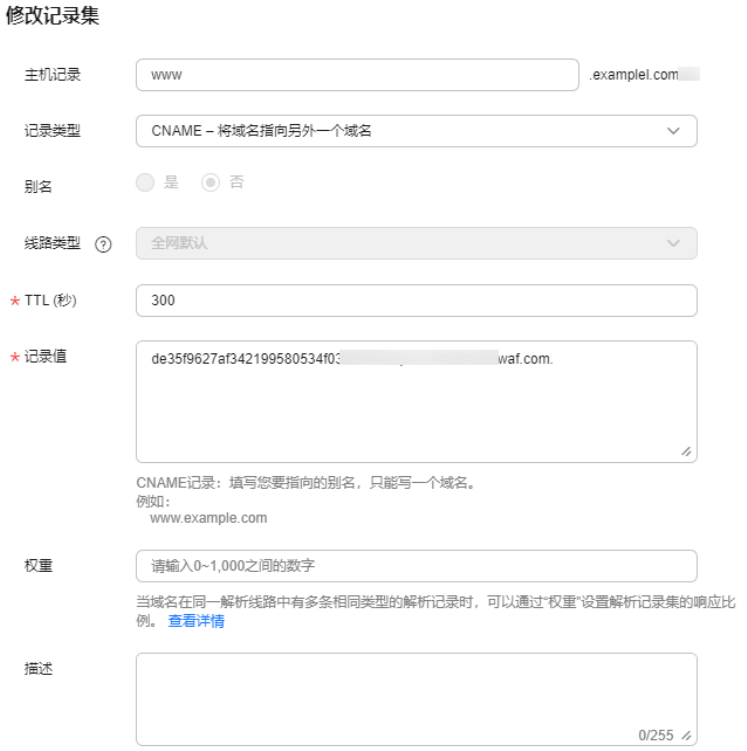

# 说明

关于修改解析记录:

- 对于同一个主机记录,CNAME解析记录不能重复,您需要将已存在的解析记录的 CNAME修改为WAF CNAME地址。
- 同一解析记录下,不同DNS解析记录类型间可能存在冲突。例如,对于同一个主机记 录,CNAME记录与A记录、MX记录、TXT记录等其他记录互相冲突。在无法直接修改 记录类型的情况下,您可以先删除存在冲突的其他记录,再添加一条新的CNAME记 录。删除其他解析记录并新增CNAME解析记录的过程应尽可能在短时间内完成。如果 删除A记录后没有添加CNAME解析记录,可能导致域名无法正常解析。

域名解析类型的限制规则请参见<mark>[添加记录集时,为什么会提示"与已有解析记录冲](https://support.huaweicloud.com/intl/zh-cn/dns_faq/dns_faq_016.html)</mark> [突"?。](https://support.huaweicloud.com/intl/zh-cn/dns_faq/dns_faq_016.html)

6. 单击"确定",完成DNS配置,等待DNS解析记录生效。

#### **----**结束

# 使用代理

步骤**1** 获取WAF的CNAME。

- 方式一: 完成<mark>步骤三: 本地验证</mark>后单击"步骤三: 修改回源地址",或者在"网 站设置"页面中"接入状态"列单击"修改代理回源地址",在弹出的页面中复 制CNAME值。
- 方式二:在网站设置页面,在目标域名所在行中,单击目标域名名称,进入域名 基本信息页面,在"CNAME"信息行,单击  $\Box$ , 复制"CNAME"值。
- 步骤**2** 确认DNS的解析已指向代理,同时将使用的代理类服务(高防、CDN服务等)的回源 地址修改为复制的目标域名的CNAME。

说明

为了防止其他用户提前将您的域名配置到Web应用防火墙上,从而对您的域名防护造成干扰, 建议您的DNS服务商处添加"子域名"和"TXT记录"。

- 1. 获取"子域名"和"TXT记录": 在域名基本信息页面顶部,单击"未接入"旁边的 <sup>⑦</sup>,在 弹出的对话框中,复制"子域名"和"TXT记录"。
- 2. 到DNS服务商处添加"子域名",并为它配置"TXT记录"。具体的配置方法请参[见未配置](https://support.huaweicloud.com/intl/zh-cn/waf_faq/waf_01_0056.html) 子域名和**TXT**[记录的影响](https://support.huaweicloud.com/intl/zh-cn/waf_faq/waf_01_0056.html)。

WAF会根据配置"子域名"和"TXT记录"判断域名的所有权属于哪个用户。

**----**结束

#### 配置验证

完成如上配置后,您需要验证域名的CNAME是否配置成功。

- 步骤1 在Windows操作系统中,选择"开始 > 运行", 在弹出框中输入"cmd", 按 "Enter"。
- 步骤**2** 执行**nslookup**命令,查询CNAME。

如果回显的域名是配置的CNAME,则表示配置成功,示例如图**3-14**所示。

以域名www.example.com为例。

**nslookup** www.example.com

图 **3-14** 查询 CNAME

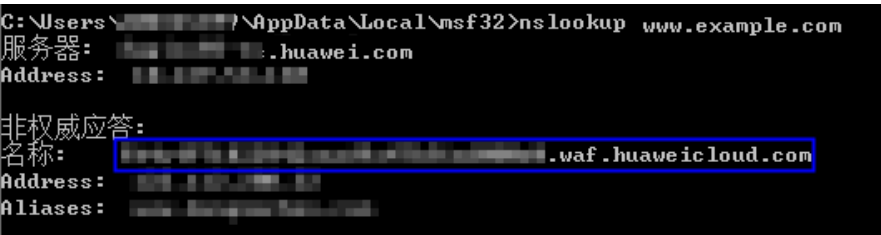

步骤3 完成以上步骤,勾选"已完成DNS解析"。

```
----结束
```
# 步骤五:接入验证

● 接入状态验证。

一般情况下,如果您确认已完成域名接入,"接入状态"为"已接入",表示域 名接入成功。

#### 说明

如果防护域名已接入WAF, "接入状态"仍然为"未接入"或"DNS解析异常",可单击  $\bigcirc$ ,刷新状态,如果仍然为"未接入",可参照<mark>域名接入状态显示"未接入",如何处</mark> [理?重](https://support.huaweicloud.com/intl/zh-cn/trouble-waf/waf_01_0278.html)新完成域名接入。

- 网站访问验证。
	- 在浏览器中输入防护域名,测试网站域名是否能正常访问。

#### 说明

如果配置了非标准端口,访问网站时,需要在网址后面增加非标准端口进行访问,否 则访问网站时会出现**404**[错误。](https://support.huaweicloud.com/intl/zh-cn/trouble-waf/waf_01_0066.html#section0)

– 手动模拟简单的Web攻击命令,验证WAF防护是否生效。具体操作,请参见 [步骤](#page-37-0)**4.2**。

# 后续操作

域名接入成功后建议您完成以下操作:

- [网站接入后推荐配置](#page-192-0)
	- 防护网站的"对外协议"使用了"HTTPS"协议时,支持配置**[PCI DSS/3DS](#page-192-0)** [合规与](#page-192-0)**TLS**、开启**[HTTP2](#page-202-0)**协议、开启**Cookie**[安全属性。](#page-211-0)
	- 开启**[IPv6](#page-200-0)**防护:帮助源站实现IPv6协议请求的安全防护。
	- 配置**WAF**[到网站服务器的连接超时时间](#page-202-0):WAF到源站的连接超时时长默认为 30秒,支持自定义"连接超时"、"读超时"、"写超时"的时间。
	- [配置攻击惩罚的流量标识:](#page-205-0) 配置客户端IP标识、Session标识或User标识, 实 现IP、Cookie或Params恶意请求的攻击惩罚功能。
	- 配置**Header**[字段转发:](#page-207-0)添加Header字段后,WAF会将该字段插入到Header 中,转发给源站,用以标记请求。
	- 68次拦截返回页面: 自定义触发WAF拦截时的返回页面。
- 根据防护需求,调整防护域名配置的防护策略,详见<mark>防护配置概述</mark>。

# **3.2.2** 配置示例

添加防护域名时,可根据您的业务场景参考以下示例进行配置。

- 示例一:**80/443**端口业务防护配置
- [示例二:客户端请求转发到不同的源站服务器](#page-42-0)
- [示例三:同一域名对应不同的防护端口](#page-43-0)
- 示例四: 不同访问模式的协议配置规则

# 示例一:**80/443** 端口业务防护配置

#### 配置场景:需要防护域名对应的80或者443端口的业务。

- 1. 防护端口:选择"标准端口"。
- 2. 对外协议:
	- $\overline{m}$ 护80端口: 选择"HTTP"协议。
	- $\overline{m}$ 护443端口: 选择"HTTPS"协议。

<span id="page-42-0"></span>同时防护80端口和443端口: 配置两条服务器地址, "对外协议"分别选择 HTTP、HTTPS,如图**3-15**所示。

## 图 **3-15** 同时防护 80 端口和 443 端口

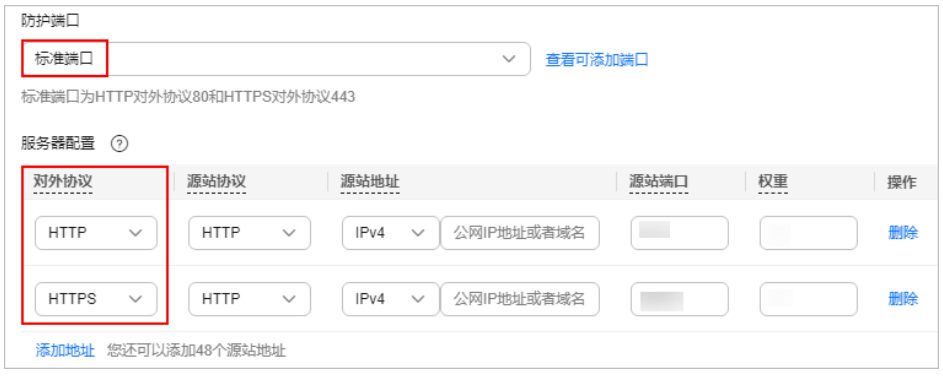

#### 说明

- 图**3-15**中红框内的参数配置是固定的配置,其他参数配置根据实际情况进行配 置。
- 此场景下,访问网站时,域名后可以不加端口号进行访问。例如,在浏览器中直 接输入"http://www.example.com"访问网站。

# 示例二:客户端请求转发到不同的源站服务器

配置场景:同一个防护对象,需要WAF将客户端请求转发到不同的源站服务器。

例如,需要将防护域名www.example.com,防护端口8080添加到WAF防护,并需要 WAF将请求转发到两台后端服务器。

- 1. 防护域名:www.example.com
- 2. 防护端口:8080
- 3. 对外协议:系统会根据选择的防护端口,自动匹配对外协议。仅HTTP协议支持防 护8080端口,因此,添加的两条服务器地址中的"对外协议"都配置为HTTP,具 体配置如图**[3-16](#page-43-0)**所示。

<span id="page-43-0"></span>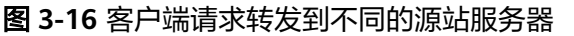

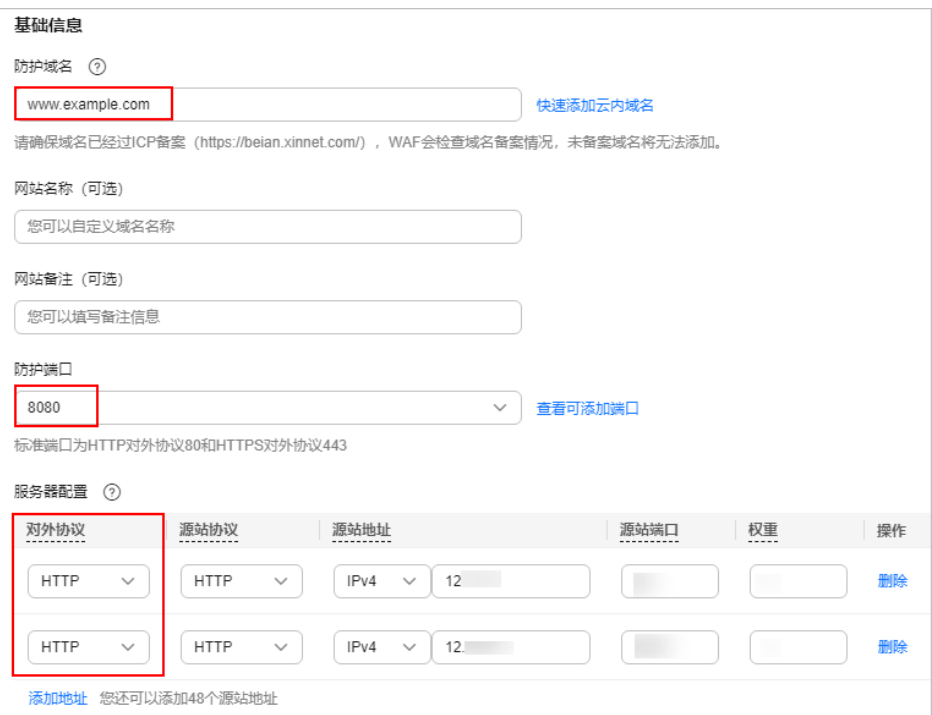

说明

- 图**3-16**中红框内的参数配置是固定的配置,其他参数配置根据实际情况进行配置。
- 此场景下,访问网站时,域名后必须加端口号进行访问,否则会报404错误。例如,在 浏览器中输入"http://www.example.com:8080"访问网站。

# 示例三:同一域名对应不同的防护端口

同一个域名对应不同非标准端口视为不同的防护对象,例如www.example.com:8080 和www.example.com:8081为两个不同的防护对象,且占用两个域名防护配额。如果 您需要防护同一域名的多个端口,您需要将该域名和端口逐一添加到WAF。

# 示例四:不同访问模式的协议配置规则

根据您的业务场景的不同,WAF提供灵活的协议类型配置。假设您的网站为 www.example.com, WAF可配置如下四种访问模式:

HTTP访问模式, "对外协议"和"源站协议"都配置为HTTP, 如图[3-17](#page-44-0)所示。 此场景下,客户端访问网站和WAF转发请求到源站,均使用HTTP传输,适用于不 需要加密传输的场景。

# <span id="page-44-0"></span>图 **3-17** HTTP 协议访问模式

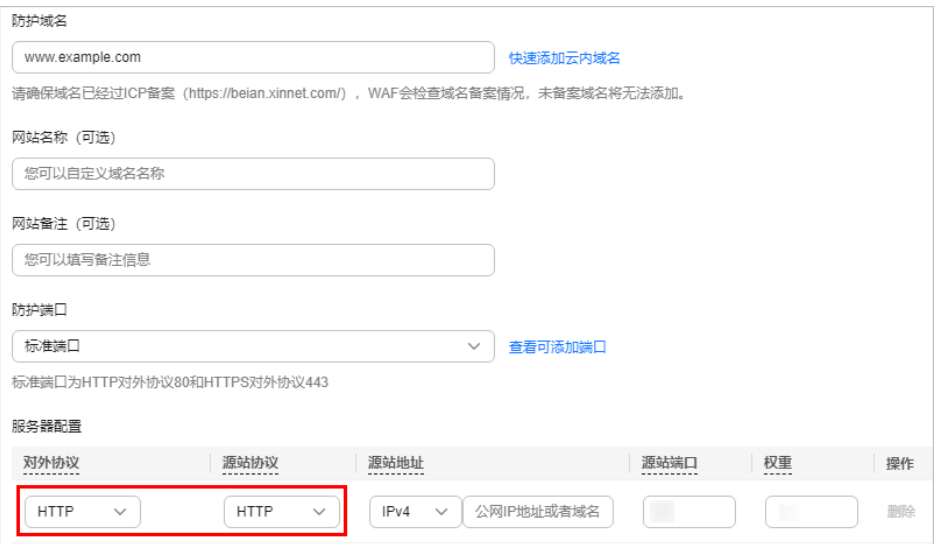

# 须知

- 83-17中红框内的参数配置是固定的配置,其他参数配置根据实际情况进行配 置。
- 此种配置表示用户只能通过http://www.example.com访问网站, 如果用户通过 https://www.example.com访问网站,会收到302跳转响应,浏览器跳转到 http://www.example.com。
- HTTPS访问模式, "对外协议"和"源站协议"全部配置为HTTPS时, 当使用 HTTP协议访问服务器时,会强制跳转为HTTPS协议,如图**3-18**所示。

此场景下,客户端访问网站和WAF转发请求到源站,均使用HTTPS加密传输,适 用于需要加密传输的场景。

# 图 **3-18** HTTPS 协议访问强制跳转模式

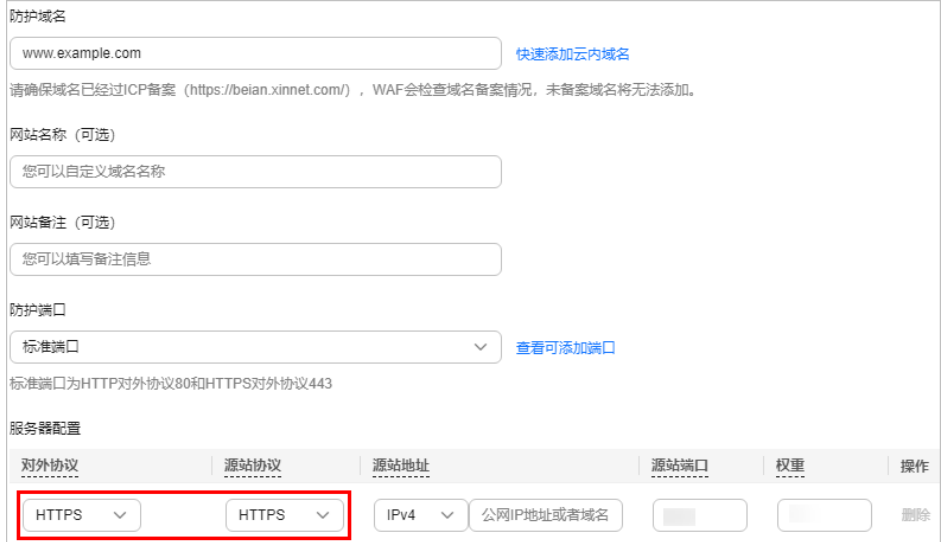

须知

- 图**[3-18](#page-44-0)**中红框内的参数配置是固定的配置,其他参数配置根据实际情况进行配 置。
- 用户直接通过https://www.example.com访问网站,网站返回正常内容。
- 用户通过http://www.example.com访问网站,用户会收到301跳转响应,浏览 器跳转到https://www.example.com。
- HTTP/HTTPS分别转发模式,配置两条服务器配置,一条"对外协议"和"源站 协议"全部配置为HTTP, 一条"对外协议"和"源站协议"全部配置为HTTPS, 如图**3-19**所示。

此场景仅适用于防护标准端口(80/443)的场景。

#### 图 **3-19** HTTP/HTTPS 分别转发模式

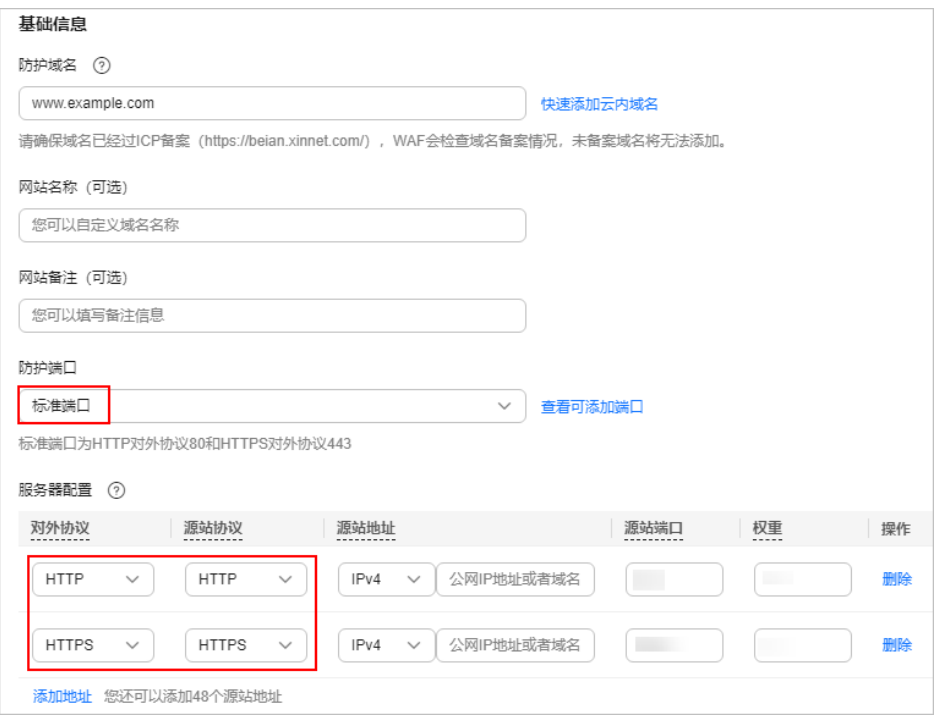

#### 须知

- 图**3-19**中红框内的参数配置是固定的配置,其他参数配置根据实际情况进行配 置。
- 用户通过http://www.example.com访问网站,网站返回正常内容,没有跳转, 网站内容不加密传输。
- 用户通过https://www.example.com访问网站,网站返回正常内容,没有跳 转,网站内容加密传输。
- 使用WAF做HTTPS卸载模式, "对外协议"选择"HTTPS", "源站协议"选择 "HTTP",如<mark>图[3-20](#page-46-0)</mark>所示。

此场景下,客户端访问网站时,采用HTTPS协议加密传输,WAF转发请求到源站 使用HTTP协议。

#### <span id="page-46-0"></span>图 **3-20** 使用 WAF 做 HTTPS 卸载模式

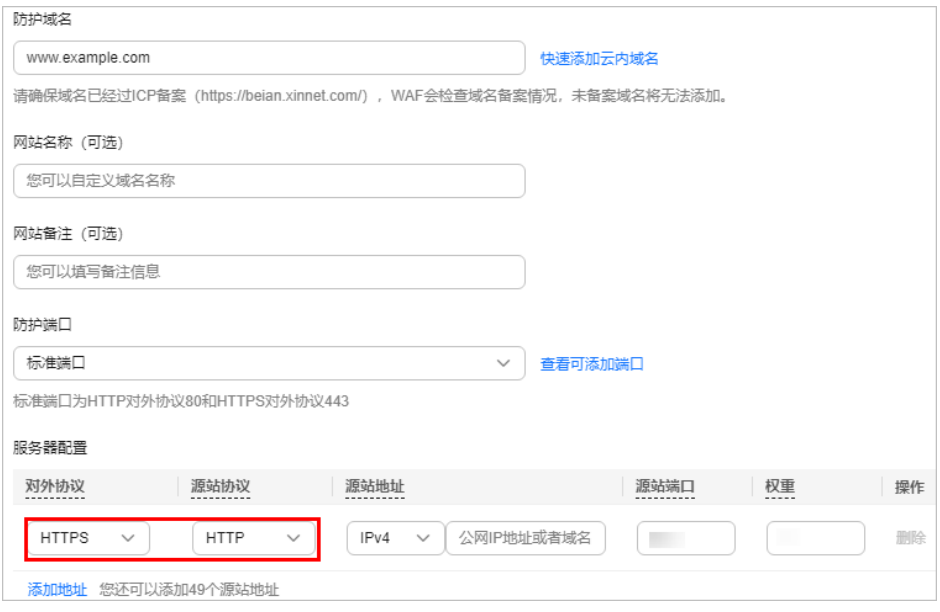

# 须知

- 图**3-20**中红框内的参数配置是固定的配置,其他参数配置根据实际情况进行配 置。
- 用户通过https://www.example.com访问网站,但是WAF到源站依然使用 HTTP协议。

# **3.3** 将网站接入 **WAF** 防护(云模式**-ELB** 接入)

如果您的业务服务器部署在华为云,您可以使用云模式的ELB接入方式将网站的域名或 IP添加到WAF进行防护。

已经使用了华为云独享型ELB进行流量转发的网站,才支持使用"云模式-ELB接入"将 网站接入WAF,该方式WAF是旁路检测,不参与流量转发。建议您使用该方式前,先 完成独享型ELB的配置。

#### 说明

如果您已开通企业项目,您可以在"企业项目"下拉列表中选择您所在的企业项目,在该企业项 目下添加防护网站。

# 方案概述

ELB接入模式下,WAF通过SDK模块化的方式集成在ELB网关中。将网站接入WAF后, 网站流量会被ELB镜像给WAF。WAF检测后,将结果同步给ELB,由ELB根据WAF检测 结果决定是否将客户端请求转发到源站。该过程中,WAF不参与流量转发,避免因额 外引入一层转发而带来各种兼容性和稳定性问题。

接入WAF后,网站访问示意图如图**[3-21](#page-47-0)**所示。

## <span id="page-47-0"></span>图 **3-21** 网站访问示意图

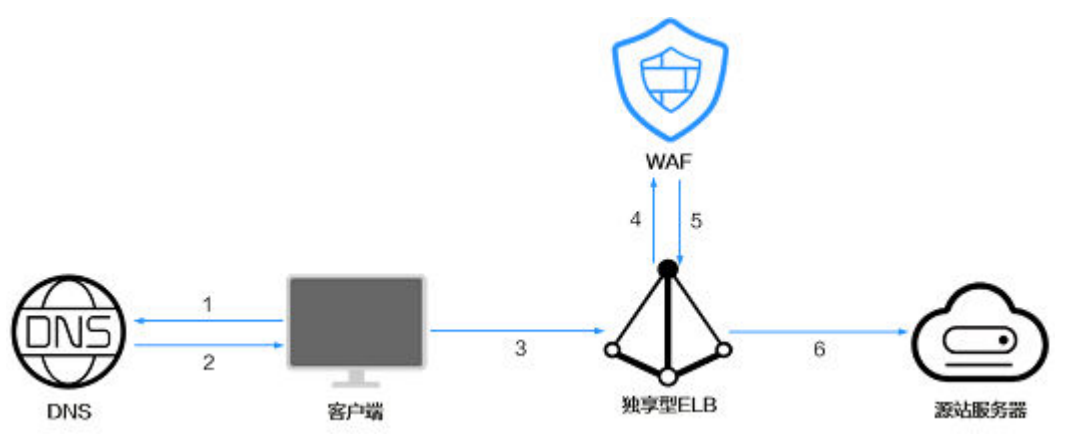

# 流量访问说明如下:

- 1. 用户在浏览器输入域名后,客户端会向DNS发送请求,查询域名解析地址。
- 2. DNS返回域名解析地址。
- 3. 客户端通过EIP访问ELB。
- 4. ELB将流量镜像给WAF。
- 5. WAF检测后,将检测结果同步给ELB。
- 6. ELB根据WAF检测结果,将正常流量转发给源站服务器。

# 前提条件

● 已购买**WAF**[的云模式](#page-7-0),并已了解[网站接入的](#page-21-0)相关信息。

# 说明

- 云模式的ELB接入方式需要<mark>提交工单</mark>申请开通后才能使用,支持使用的Region请参考<mark>[功](https://support.huaweicloud.com/intl/zh-cn/function-waf/index.html)</mark> [能总览。](https://support.huaweicloud.com/intl/zh-cn/function-waf/index.html)
- 购买了云模式标准版、专业版或铂金版后,才支持使用ELB接入方式,域名、QPS、规 则扩展包的配额与云模式的CNAME接入方式共用,且ELB接入方式的业务规格与购买 的云模式版本的对应规格一致。
- 已在购买WAF云模式的账号下购买了独享型负载均衡,且"规格"为"应用型 (HTTP/HTTPS)",详[见创建独享型负载均衡器](https://support.huaweicloud.com/intl/zh-cn/usermanual-elb/elb_lb_000006.html)。

# 网站以"云模式**-ELB** 接入"方式接入 **WAF**

## 步骤**1** [创建独享型负载均衡器。](https://support.huaweicloud.com/intl/zh-cn/usermanual-elb/elb_lb_000006.html)

- "规格"选择"应用型(HTTP/HTTPS)"
- 其他参数根据业务需要进行配置。
- 步骤**2** 为步骤**1**中创建的负载均衡添加监听器,详细操作请参见添加**HTTP**[监听器](https://support.huaweicloud.com/intl/zh-cn/usermanual-elb/elb_ug_jt_0008.html)或[添加](https://support.huaweicloud.com/intl/zh-cn/usermanual-elb/elb_ug_jt_0009.html) **[HTTPS](https://support.huaweicloud.com/intl/zh-cn/usermanual-elb/elb_ug_jt_0009.html)监听器。**

#### 步骤**3** [创建后端服务器组。](https://support.huaweicloud.com/intl/zh-cn/usermanual-elb/elb_ug_hdg_0003.html)

- "所属负载均衡器 ": 选择"关联已有 ",并在下拉框中选择<mark>步骤</mark>1中创建的负载 均衡器。
- 后端服务器配置为[步骤](#page-48-0)**5**中需要添加到WAF中的网站对应的服务器地址。

<span id="page-48-0"></span>步骤**4** 执行以下命令,测试业务联通性是否正常。

**curl -kv -H "Host: {**源站域名**}" {**监听器对应的协议**}://{ELB**的**IP}:{**监听器端口**}** 返回码为"200",则表示业务流量联通正常。

# 步骤**5** 在WAF中配置需要检测流量的网站。

- 1. 单击页面左上方的 $\equiv$ ,选择"安全与合规 > Web应用防火墙 WAF"。
- 2. 在左侧导航树中,选择"网站设置",进入"网站设置"页面。
- 3. 在网站列表左上角,单击"添加防护网站"。
- 4. 选择"云模式-ELB接入", 并单击"开始配置"。
- 5. 配置域名基本信息,如图**3-22**所示,相关参数说明如表**3-6**所示。

#### 图 **3-22** 配置防护网站基本信息

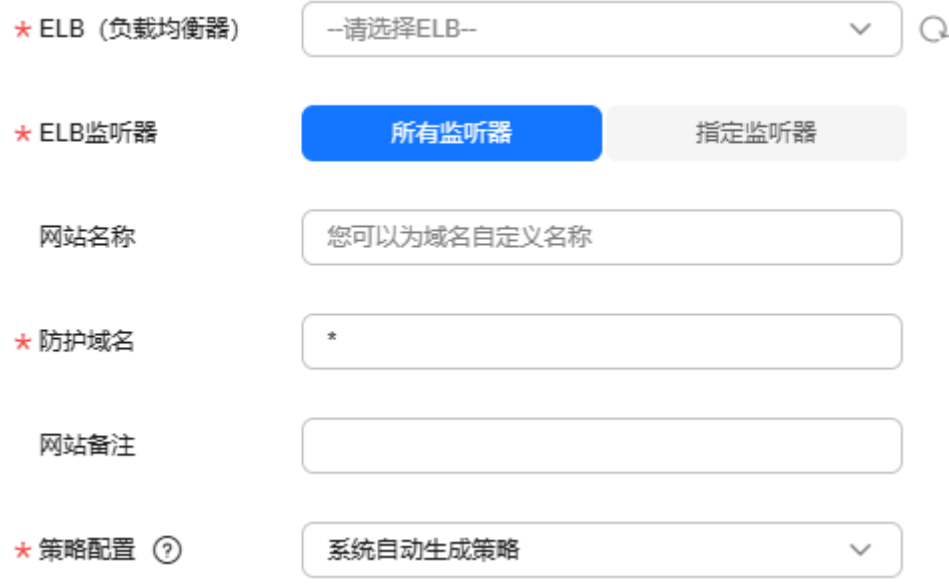

# 表 **3-6** 基本信息参数说明

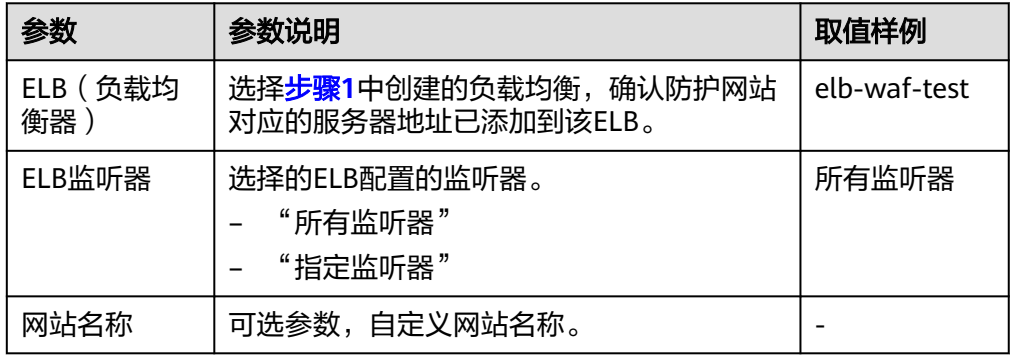

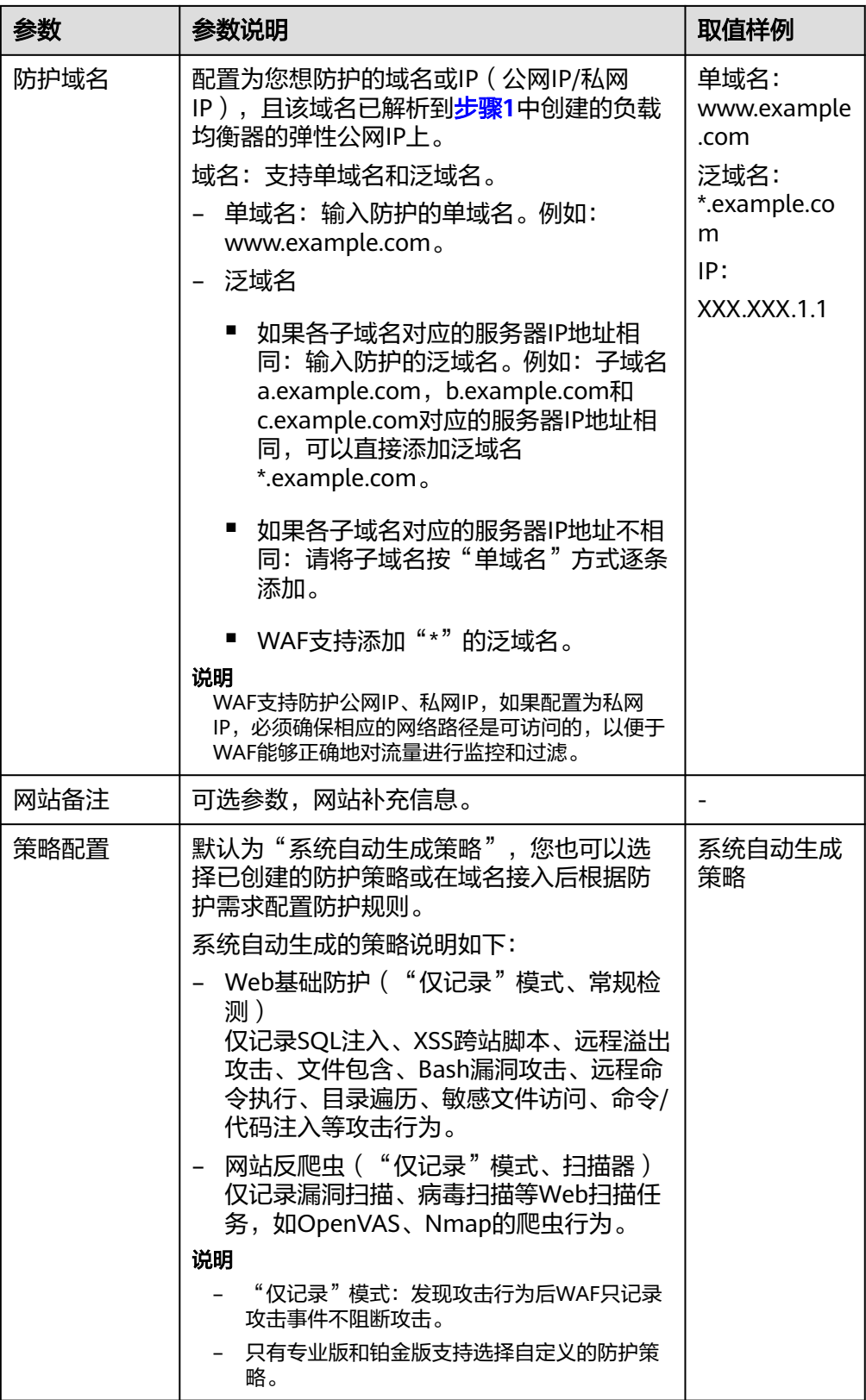

6. 单击"确定",防护网站添加成功。

您可在防护网站列表中查看已添加防护网站。

#### **----**结束

# 后续操作

- 防护网站的初始"接入状态"为"未接入", 当访问请求到达该网站的WAF时, 该防护网站的接入状态将自动切换为"已接入"。如果接入失败,请参见[域名接](https://support.huaweicloud.com/intl/zh-cn/trouble-waf/waf_01_0278.html) [入状态显示"未接入",如何处理?排](https://support.huaweicloud.com/intl/zh-cn/trouble-waf/waf_01_0278.html)查处理。
- [网站接入后推荐配置](#page-192-0)
	- 防护网站的"对外协议"使用了"HTTPS"协议时,支持配置**[PCI DSS/3DS](#page-192-0)** [合规与](#page-192-0)**TLS**、开启**[HTTP2](#page-202-0)**协议、开启**Cookie**[安全属性。](#page-211-0)
	- 开启**[IPv6](#page-200-0)**防护:帮助源站实现IPv6协议请求的安全防护。
	- 配置**WAF**[到网站服务器的连接超时时间](#page-202-0):WAF到源站的连接超时时长默认为 30秒,支持自定义"连接超时"、"读超时"、"写超时"的时间。
	- [配置攻击惩罚的流量标识:](#page-205-0) 配置客户端IP标识、Session标识或User标识, 实 现IP、Cookie或Params恶意请求的攻击惩罚功能。
	- 配置**Header**[字段转发:](#page-207-0)添加Header字段后,WAF会将该字段插入到Header 中,转发给源站,用以标记请求。
	- [修改拦截返回页面](#page-209-0): 自定义触发WAF拦截时的返回页面。
- 根据防护需求,调整防护域名配置的防护策略,详见<mark>防护配置概述</mark>。

# **3.4** 将网站接入 **WAF** 防护(独享模式)

如果您的业务服务器部署在华为云,您可以通过WAF独享模式将您的网站域名或IP添 加到WAF进行防护。

说明

如果您已开通企业项目,您可以在"企业项目"下拉列表中选择您所在的企业项目,在该企业项 目下添加防护网站。

独享模式在部分区域已经停售,详见**独享模式停售通知**。

# 方案概述

独享模式下,将网站接入WAF后,网站流量会通过ELB传给WAF,经过WAF检测后, 异常请求将被拦截,正常请求会通过WAF独享引擎回源IP转发到源站服务器。网站接 入WAF后,流量访问示意图如图**3-23**所示。

#### 图 **3-23** 网站访问示意图

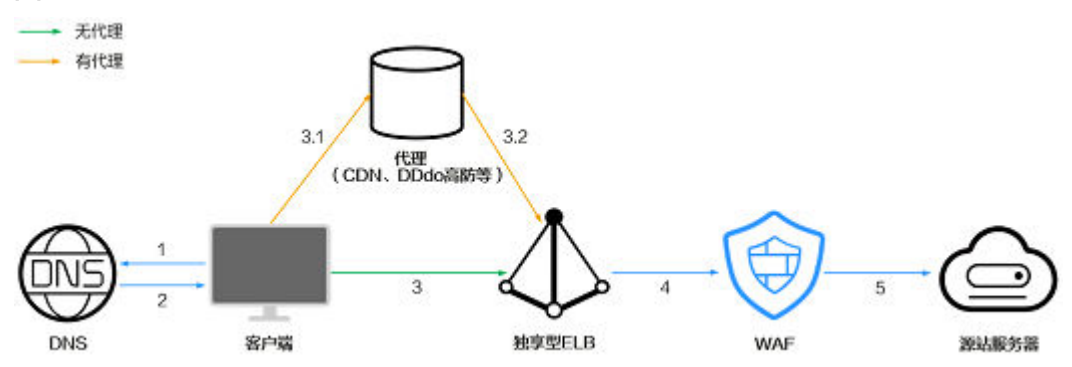

流量访问说明如下:

- 1. 用户在浏览器输入域名后,客户端会向DNS发送请求,查询域名解析地址。
- 2. DNS返回域名解析地址。
- 3. 如果无代理(例如CDN、DDos高防等),DNS返回的域名解析地址为ELB的公网 IP地址,客户端通过该公网IP访问ELB。如果存在代理:
	- a. DNS返回的域名解析地址为代理IP,客户端通过代理IP访问代理。
	- b. 代理通过ELB的公网IP访问ELB。
- 4. ELB将流量传给WAF。
- 5. 经过WAF检测后,异常请求将被拦截,正常请求会通过WAF独享引擎回源IP转发 到源站服务器。

# 接入流程

根据网站是否使用代理(例如高防、CDN、云加速等),您需要完成如下接入操作。

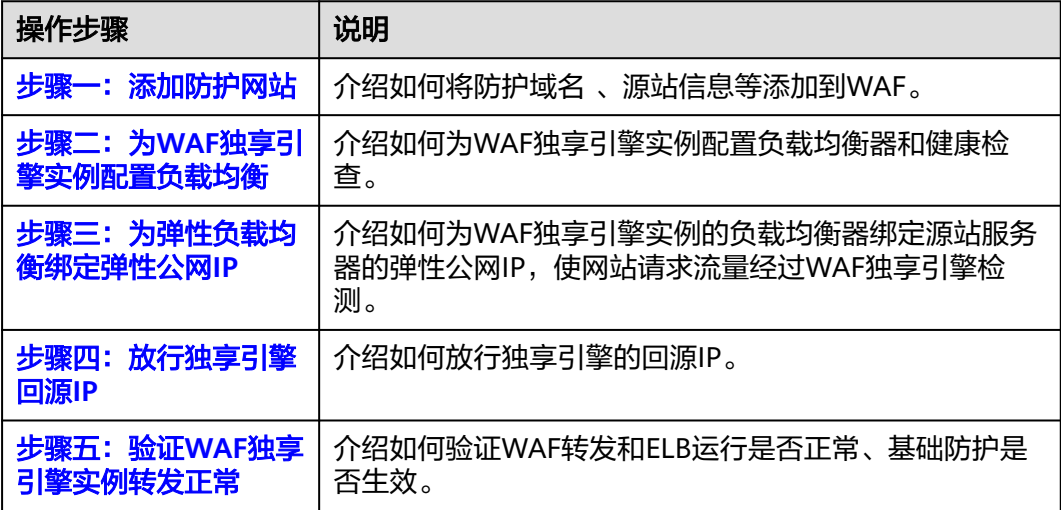

# 前提条件

已购买独享型负载均衡。有关ELB类型的详细介绍,请参[见共享型弹性负载均衡与](https://support.huaweicloud.com/intl/zh-cn/productdesc-elb/elb_pro_0004.html) [独享型负载均衡的功能区别。](https://support.huaweicloud.com/intl/zh-cn/productdesc-elb/elb_pro_0004.html)

# 说明

2023年4月之前的独享引擎版本,不支持与独享ELB网络型配合使用。因此,如果您使用了 独享ELB网络型(TCP/UDP)负载均衡,请确认独享WAF实例已升级到最新版本(2023年 4月及之后的版本),独享引擎版本详情请参见<mark>[独享引擎版本迭代。](#page-244-0)</mark>

- 在该独享引擎实例所在安全组中已放开了相关端口。 安全组建议配置以下访问规则:
	- 入方向规则

根据业务需求添加指定端口入方向规则,放通指定端口入方向网络流量。例 如,需要放通"80"端口时,您可以添加"策略"为"允许"的"TCP"、 "80"协议端口规则。

– 出方向规则

默认。放通全部出方向网络流量。

有关[添加安全组规则](https://support.huaweicloud.com/intl/zh-cn/usermanual-vpc/zh-cn_topic_0030969470.html)的详细操作,请参见<mark>添加安全组规则</mark>。

# <span id="page-52-0"></span>步骤一:添加防护网站

为了将业务接入WAF防护,您需要将防护域名、源站信息等,添加到WAF。

#### 步骤**1** [登录管理控制台](https://console-intl.huaweicloud.com/?locale=zh-cn)。

- 步**骤2** 单击管理控制台左上角的 <sup>0</sup>, 选择区域或项目。
- 步骤**3** 单击页面左上方的 ,选择"安全与合规 > Web应用防火墙 WAF"。
- 步骤**4** 在左侧导航树中,选择"网站设置",进入"网站设置"页面。
- 步骤**5** 在网站列表左上角,单击"添加防护网站"。
- 步骤**6** 选择"独享模式接入"并单击"开始配置"。
- 步骤**7** 基础信息配置,如图**3-24**所示,参数说明如表**[3-7](#page-53-0)**所示。

#### 图 **3-24** 基础信息配置

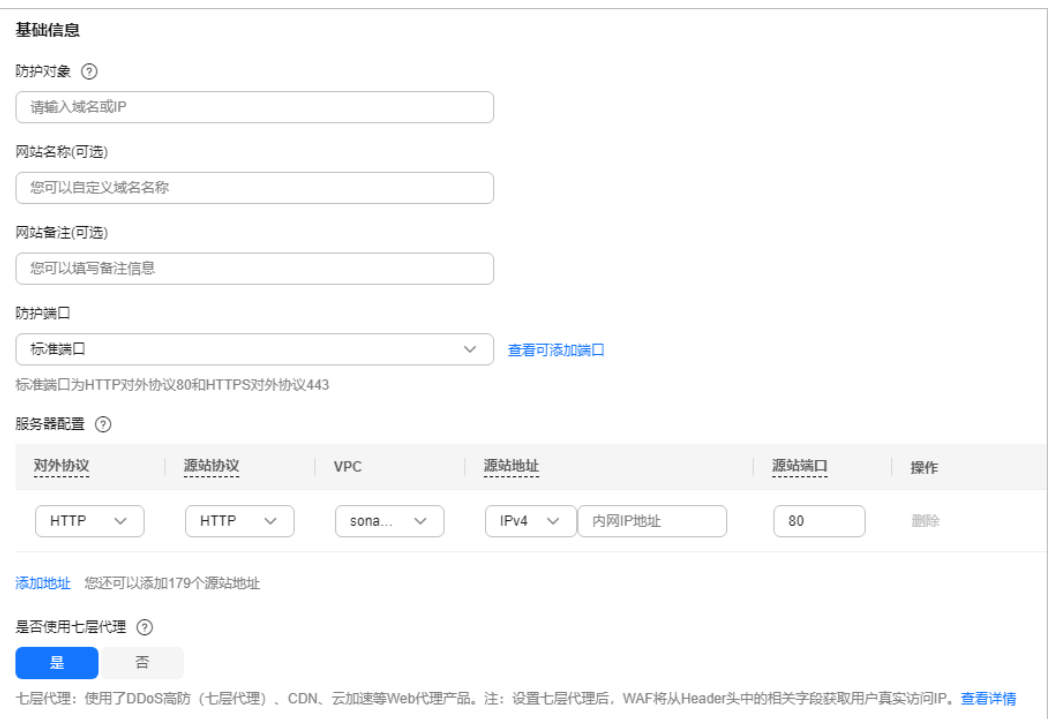

# <span id="page-53-0"></span>表 **3-7** 基本信息参数说明

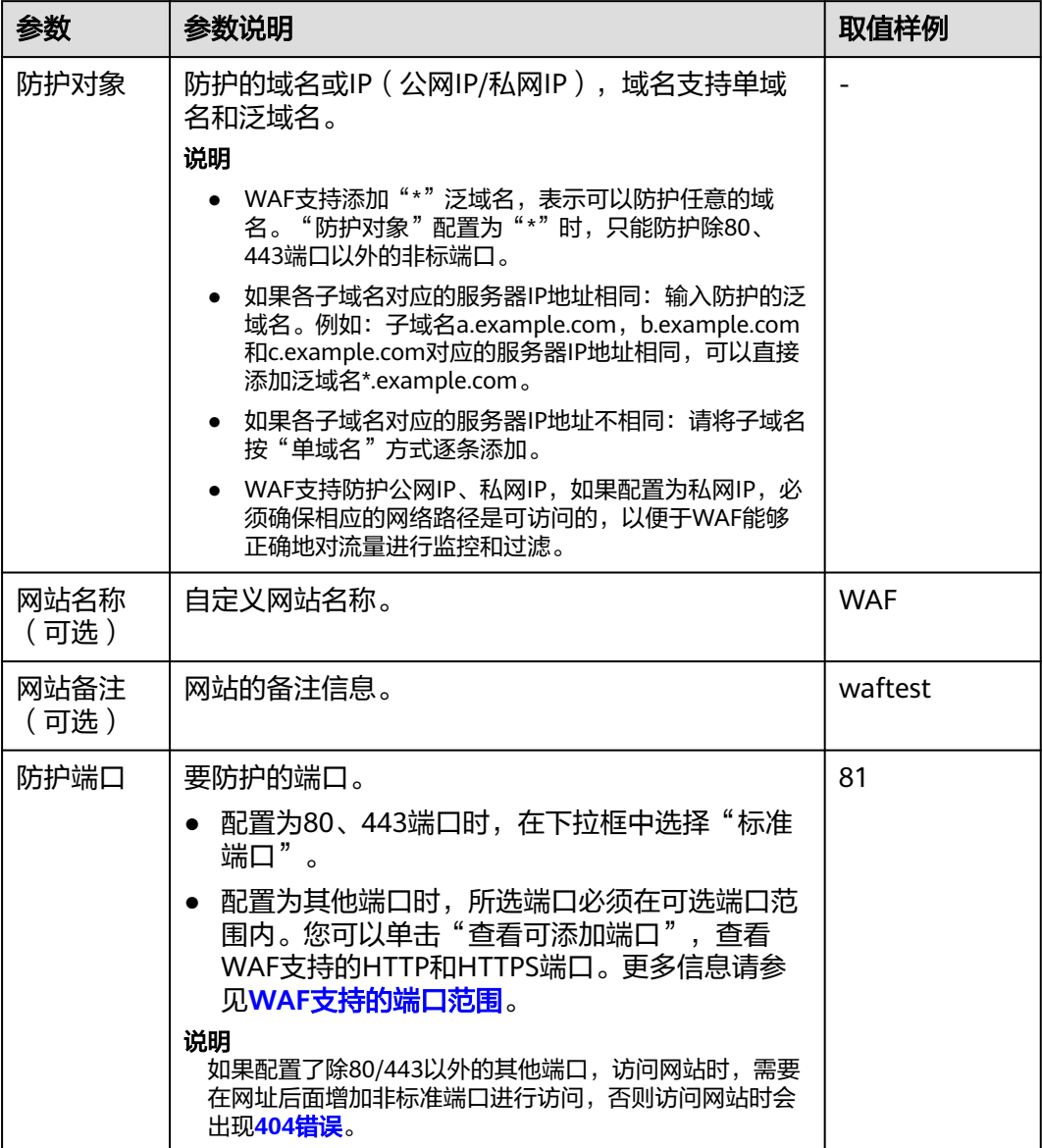

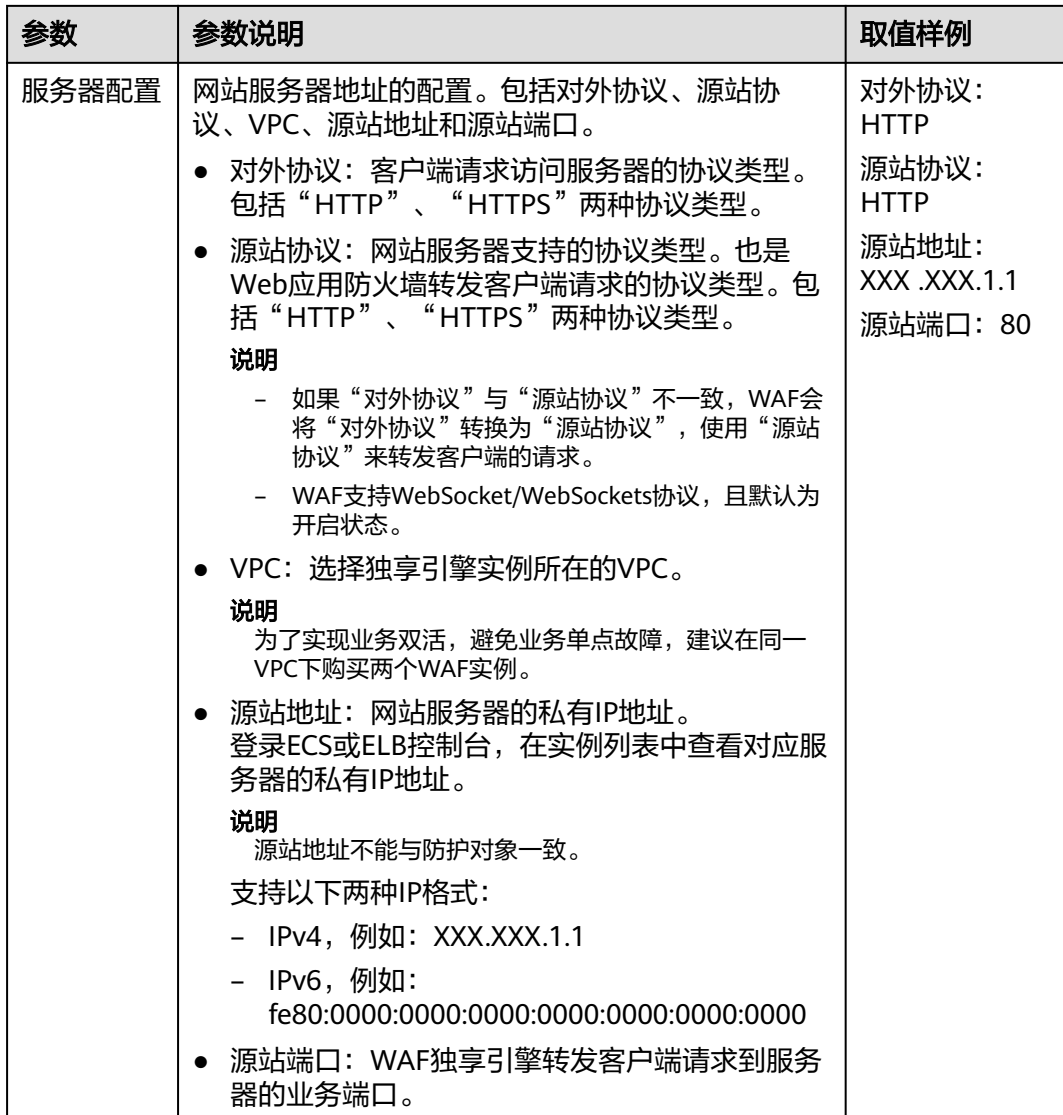

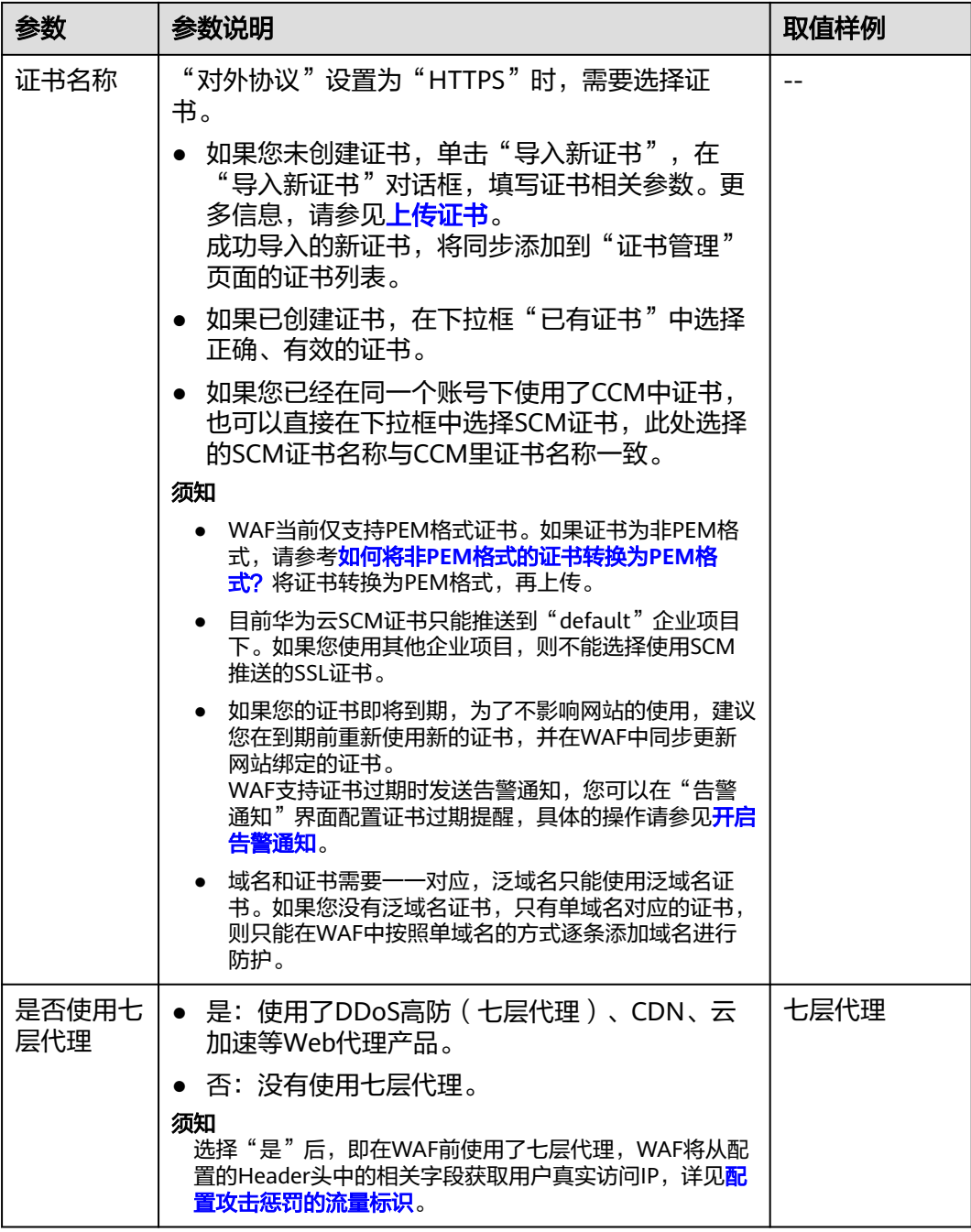

#### 步骤**8** 高级配置。

选择"防护策略": 默认为"系统自动生成策略", 您也可以选择已创建的防护策略 或在域名接入后根据防护需求配置防护规则。

系统自动生成的策略说明如下:

- Web基础防护("仅记录"模式、常规检测) 仅记录SQL注入、XSS跨站脚本、远程溢出攻击、文件包含、Bash漏洞攻击、远程 命令执行、目录遍历、敏感文件访问、命令/代码注入等攻击行为。
- 网站反爬虫("仅记录"模式、扫描器) 仅记录漏洞扫描、病毒扫描等Web扫描任务,如OpenVAS、Nmap的爬虫行为。

#### 说明

"仅记录"模式:发现攻击行为后WAF只记录攻击事件不阻断攻击。

<span id="page-56-0"></span>步骤**9** 单击"确定",添加域名完成。

可根据界面提示,完成配置负载均衡、为弹性负载均衡绑定弹性公网IP和放行独享引 擎回源IP的操作,建议单击"稍后"。后续参照步骤二:为**WAF**独享引擎实例配置负 载均衡、[步骤三:为弹性负载均衡绑定弹性公网](#page-57-0)**IP**[和步骤四:放行独享引擎回源](#page-58-0)**IP**完 成相关操作。

**----**结束

# 步骤二:为 **WAF** 独享引擎实例配置负载均衡

添加防护网站后,您需要使用华为云弹性负载均衡(Elastic Load Balance,简称 ELB)为WAF独享引擎实例配置负载均衡和健康检查,以确保WAF的可靠性和稳定 性。

#### 须知

华为云ELB按流量单独计费。有关ELB的计费详情,请参见**ELB**[价格详情。](https://www.huaweicloud.com/intl/zh-cn/pricing/index.html#/eip)

步骤**1** 为负载均衡添加监听器,详细操作请参见添加**HTTP**[监听器](https://support.huaweicloud.com/intl/zh-cn/usermanual-elb/elb_ug_jt_0008.html)或添加**[HTTPS](https://support.huaweicloud.com/intl/zh-cn/usermanual-elb/elb_ug_jt_0009.html)**监听器。

#### 说明

添加监听器时,相关参数的配置说明如下:

- "前端端口":客户端与负载均衡监听器建立流量分发连接的端口,可配置为任意端口,此 处建议配置为WAF中配置的源站端口。
- $\degree$ 前端协议":只能选择HTTP或HTTPS协议 。
- "分配策略类型"选择"加权轮询算法"时,请关闭"会话保持",如果开启会话保持,相 同的请求会转发到相同的WAF独享引擎实例上,当WAF独享引擎实例出现故障时,再次到达 该引擎的请求将会出错。
- 配置健康检查后, "健康检查结果"的"状态"必须为"正常", 否则会导致网站不能正常 接入WAF。有关配置健康检查的详细操作,请参见<mark>配置健康检查</mark>。
- **步骤2** 单击页面左上方的 ——, 选择"安全与合规 > Web应用防火墙", 进入"安全总览" 页面。
- 步骤**3** 在左侧导航树中,选择"系统管理 > 独享引擎",进入"独享引擎"页面。
- 步骤**4** 在目标实例所在行的"操作"列,单击"更多 > 添加到ELB"。
- 步骤**5** 在"添加到ELB"页面中,选择步骤**1**中配置的"ELB(负载均衡器)"、"ELB监听 器"和"后端服务器组"。

## <span id="page-57-0"></span>图 **3-25** 添加到 ELB

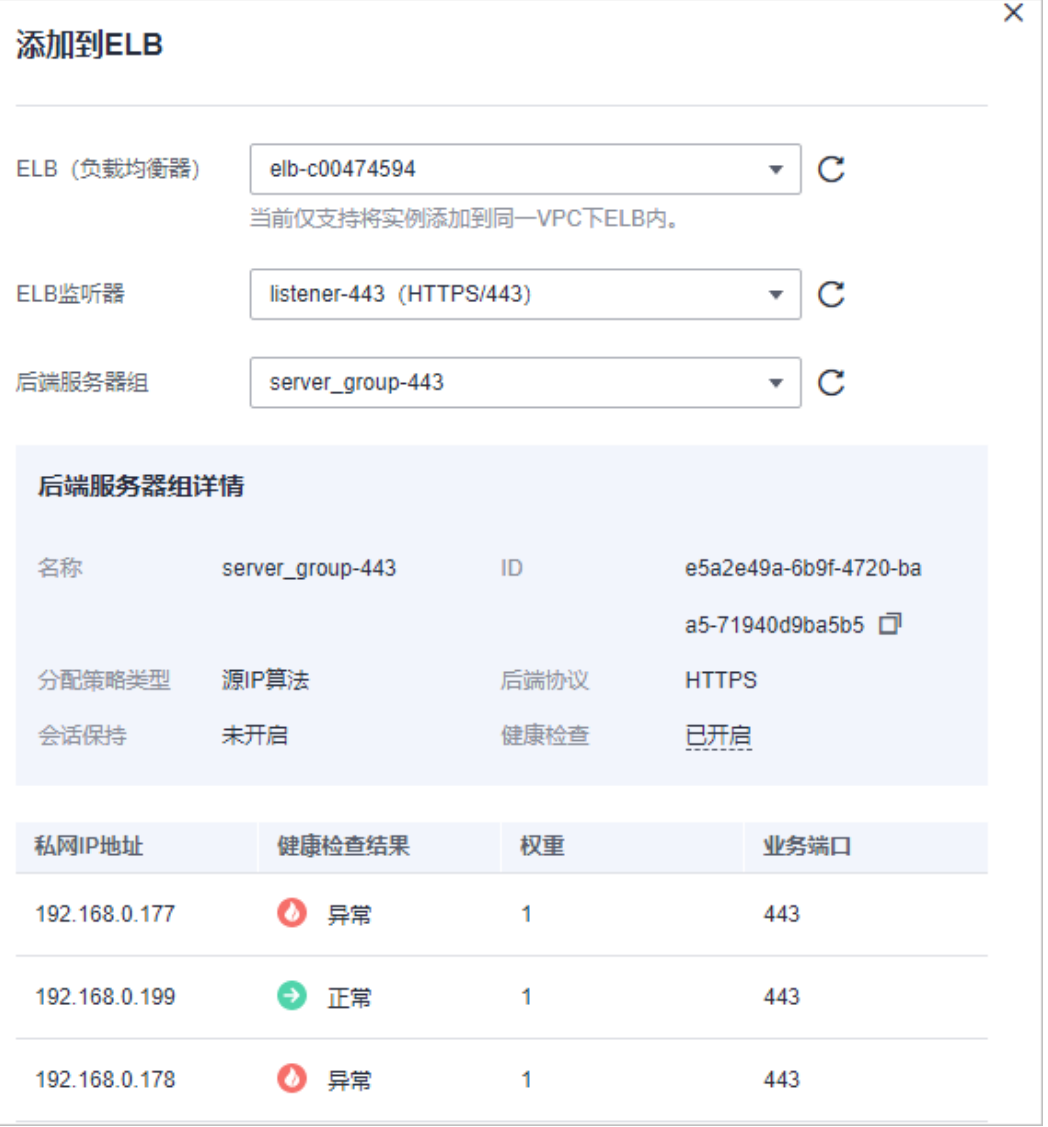

# 须知

"健康检查结果"的"状态"必须为"正常",否则会导致网站不能正常接入WAF。 健康检查异常的排查思路请参见[健康检查异常。](https://support.huaweicloud.com/intl/zh-cn/elb_faq/zh-cn_topic_0018127975.html#section2)

步骤6 单击"确定", 为WAF实例配置业务端口, "业务端口"需要配置为WAF独享引擎实 ,当一流走一次的。<br>例实际监听的业务端口,即<mark>步骤一: 添加防护网站</mark>中配置的"防护端口"。

#### **----**结束

# 步骤三:为弹性负载均衡绑定弹性公网 **IP**

如果WAF独享引擎实例已配置负载均衡,请解绑源站服务器的弹性公网IP(Elastic IP,简称EIP),将解绑的弹性公网IP绑定到WAF独享引擎实例[配置的负载均衡](#page-56-0)上。绑 定后,请求流量会先经过WAF独享引擎进行攻击检测,然后转发到源站服务器,从而 确保源站安全、稳定、可用。

<span id="page-58-0"></span>本章节以解绑源站服务器的弹性公网IP (Elastic IP, 简称EIP), 将解绑的EIP绑定到 WAF独享引擎的弹性负载均衡(Elastic Load Balance,简称ELB)上为例说明,具体 操作请以实际业务为准。

- 步骤1 单击页面左上方的 ,选择"网络 > 弹性负载均衡",进入"负载均衡器"页面。
- 步骤**2** 在"负载均衡器"页面,解绑源站服务器的弹性公网IP。
	- 解绑IPv4公网IP,在目标源站的负载均衡器所在行"操作"列,选择"更多 > 解 绑IPv4公网IP"。
	- 解绑IPv6公网IP,在目标源站的负载均衡器所在行"操作"列,选择"更多 > 解 绑IPv6公网IP"。

图 **3-26** 解绑弹性公网 IP

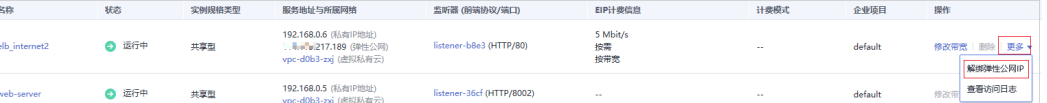

- 步骤3 在弹出的对话框中,单击"是",解绑EIP。
- 步骤**4** 在"负载均衡器"页面,找到WAF独享引擎的ELB的负载均衡器,绑定源站服务器的弹 性公网IP。
	- 绑定IPv4公网IP,在WAF独享引擎的ELB的负载均衡器所在行"操作"列,选择 "更多 > 绑定IPv4公网IP"。
	- 绑定IPv6公网IP,在WAF独享引擎的ELB的负载均衡器所在行"操作"列,选择 "更多 > 绑定IPv6公网IP"。
- **步骤5** 在弹出对话框中,选择<mark>步骤</mark>2中解绑的EIP,单击"确定",绑定EIP。

**----**结束

# 步骤四: 放行独享引擎回源 IP

网站以"独享模式"成功接入WAF后,所有网站访问请求将先经过独享引擎配置的ELB 然后流转到独享引擎实例进行监控,经独享引擎实例过滤后再返回到源站服务器,流 量经独享引擎实例返回源站的过程称为回源。在服务器看来,接入WAF后所有源IP都 会变成独享引擎实例的回源IP(即独享引擎实例对应的子网IP),以防止源站IP暴露后 被黑客直接攻击。

源站服务器上的安全软件很容易认为独享引擎的回源IP是恶意IP,有可能触发屏蔽 WAF回源IP的操作。一旦WAF的回源IP被屏蔽,WAF的请求将无法得到源站的正常响 应,因此,网站以"独享模式"接入WAF防护后,您需要在源站服务器上设置放行创 建的独享引擎实例对应的子网IP,不然可能会出现网站打不开或打开极其缓慢等情 况。

根据您的源站服务器部署位置,选择以下方式进行操作。

# 回源到 **ECS**

如果您的源站服务器直接部署在华为云ECS上,请参考以下操作步骤设置安全组规则, 放行独享模式回源IP。

- <span id="page-59-0"></span>步骤1 单击页面左上方的 <sup>——</sup>,选择"安全与合规 > Web应用防火墙",进入"安全总览" 页面。
- **步骤2** 在左侧导航树中,选择"系统管理 > 独享引擎",进入"独享引擎"页面。

图 **3-27** 独享引擎列表

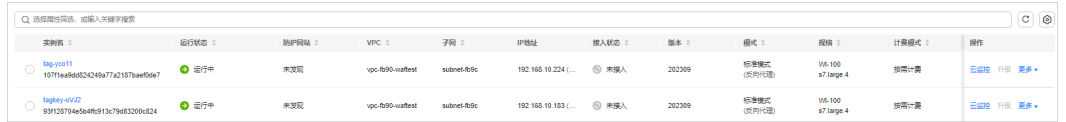

- 步骤**3** 在独享引擎列表的"IP地址"栏,获取所有创建的独享引擎对应的子网IP地址。
- 步**骤4** 单击页面左上方的 —— ,选择"计算 > 弹性云服务器"。
- 步骤**5** 在目标ECS所在行的"名称/ID"列中,单击目标ECS实例名称,进入ECS实例的详情页 面。
- 步骤**6** 选择"安全组"页签,单击"更改安全组"。
- 步骤7 在"更改安全组"对话框中,选择目标安全组或新建安全组并单击"确定"。
- 步骤**8** 单击安全组ID,进入安全组基本信息页面。
- 步骤**9** 选择"入方向规则"页签,单击"添加规则",进入"添加入方向规则"页面,参数 配置说明如表**3-8**所示。

图 **3-28** 添加入方向规则

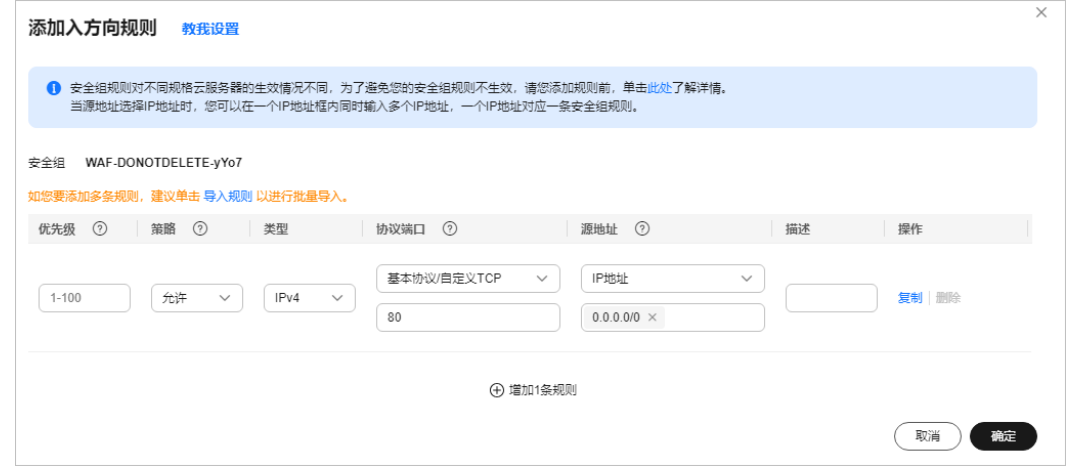

#### 表 **3-8** 入方向规则参数配置说明

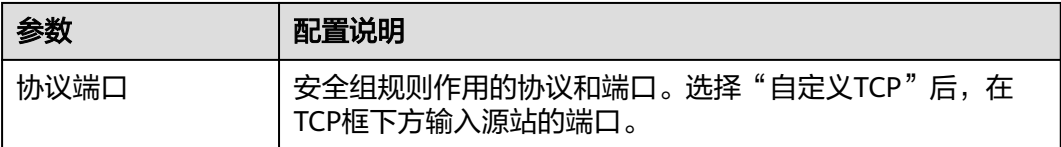

<span id="page-60-0"></span>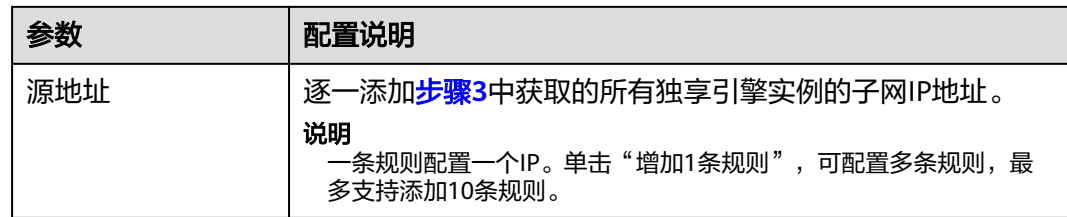

步骤**10** 单击"确定",安全组规则添加完成。

成功添加安全组规则后,安全组规则将允许独享引擎回源IP地址的所有入方向流量。

您可以使用Telnet工具测试已接入WAF防护的源站IP对应的业务端口是否能成功建立连 接验证配置是否生效。

例如,执行以下命令,测试已接入WAF防护的源站IP对外开放的443端口是否能成功建 立连接。如果显示端口无法直接连通,但网站业务仍可正常访问,则表示安全组规则 配置成功。

**Telnet** 源站**IP 443**

**----**结束

# 回源到 **ELB**

如果您的源站服务器使用华为云ELB进行流量分发,请参考以下操作步骤设置访问控制 (白名单)策略,只放行独享模式回源IP。

- 步骤**1** [登录管理控制台](https://console-intl.huaweicloud.com/?locale=zh-cn)。
- 步**骤2** 单击管理控制台左上角的<sup>O</sup>,选择区域或项目。
- **步骤3** 单击页面左上方的 ——,选择"安全与合规 > Web应用防火墙",进入"安全总览" 页面。
- 步骤**4** 在左侧导航树中,选择"系统管理 > 独享引擎",进入"独享引擎"页面。

图 **3-29** 独享引擎列表

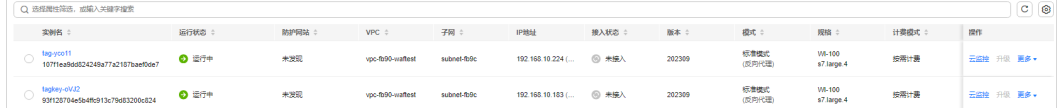

步骤**5** 在独享引擎列表的"IP地址"栏,获取所有创建的独享引擎对应的子网IP地址。

- 步骤**6** 单击页面左上方的 ,选择"网络 > 弹性负载均衡"。
- 步骤**7** 在独享引擎绑定的ELB所在行的"名称"列中,单击ELB名称,进入ELB的详情页面。
- 步骤8 在目标监听器所在行的"访问控制"列,单击"设置"。

图 **3-30** 监听器列表

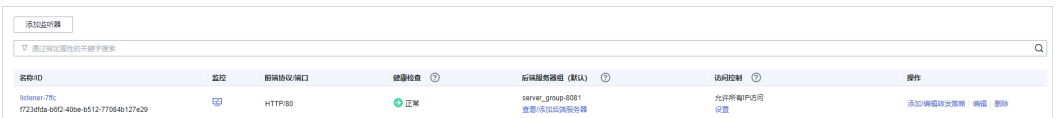

<span id="page-61-0"></span>步骤9 在弹出的对话框中, "访问控制"选择"白名单"。

1. 单击"创建IP地址组",将<mark>步骤5</mark>中WAF的接入IP地址添加到"IP地址组"。

2. 在"IP地址组"的下拉框中选择<mark>步骤9.1</mark>中创建的IP地址组。

步骤10 单击"确定", 白名单访问控制策略添加完成。

成功配置访问控制策略后,访问控制策略将允许独享引擎回源IP地址的所有入方向流 量。

您可以使用Telnet工具测试已接入WAF防护的源站IP对应的业务端口是否能成功建立连 接验证配置是否生效。

例如,执行以下命令,测试已接入WAF防护的源站IP对外开放的443端口是否能成功建 立连接。如果显示端口无法直接连通,但网站业务仍可正常访问,则表示安全组规则 配置成功。

**Telnet** 源站**IP 443**

**----**结束

# 步骤五:验证 **WAF** 独享引擎实例转发正常

添加防护网站后,验证WAF转发和ELB运行是否正常。

# (可选)验证独享 **WAF** 是否正常工作

步骤**1** 创建一台与独享WAF实例在同一VPC下的ECS用于发送请求。

#### 步骤**2** 通过步骤**1**中创建的ECS向独享WAF发送请求。

转发测试

curl -kv -H "Host: {添加到WAF的防护对象}" {服务器配置中的对外协议}://{独享WAF的IP}:{防护对象端口} 例如:

curl -kv -H "Host: a.example.com" http://192.168.0.1

返回码为 200 则说明转发成功。如果转发未成功,请参见如何排查**[404/502/504](https://support.huaweicloud.com/intl/zh-cn/trouble-waf/waf_01_0066.html)** [错误?](https://support.huaweicloud.com/intl/zh-cn/trouble-waf/waf_01_0066.html)讲行排查。

- 攻击拦截测试。
	- a. 确保网站对应策略已开启基础防护的拦截模式。
	- b. 执行以下命令: curl -kv -H "Host: {添加到WAF的防护对象}" {服务器配置中的对外协议}://{独享WAF的IP}:{防护对象 端口} --data "id=1 and 1=' 1" 例如: curl -kv -H  $\degree$  Host: a.example.com" http:// 192.168.X.X --data  $\degree$  id=1 and 1='1" 返回码为 418 则说明拦截成功,独享WAF工作正常。

**----**结束

# 验证独享 **WAF** 和 **ELB** 是否都正常工作

转发测试

curl -kv -H "Host: {添加到WAF的防护对象}" {ELB对外协议}://{ELB私网的IP}:{ELB监听端口}

# 如果 ELB 添加了 EIP, 可以使用任意公网机器直接进行测试。

curl -kv -H "Host: {添加到WAF的防护对象}" {ELB对外协议}://{ELB公网的IP}:{ELB监听端口}

<span id="page-62-0"></span>例如:

curl -kv -H "Host: a.example.com" http://192.168.X.Y curl -kv -H "Host: a.example.com" http://100.10.X.X

返回码为200则说明转发成功。

在确保独享引擎工作正常的情况下,如果转发失败,则优先检查ELB配置是否有误 (如果ELB健康检查异常可先关闭ELB健康检查再重新执行以上的操作)。

- 攻击拦截测试
	- a. 确保网站对应策略已开启基础防护的拦截模式。
	- b. 执行以下命令:

```
curl -kv -H "Host: {添加到WAF的防护对象}" {ELB对外协议}://{ELB私网的IP}:{ELB监听端口} --data 
" id=1 and 1 = '1"
```
#### 如果ELB添加了EIP , 可以使用任意公网机器直接进行测试。

curl -kv -H "Host: {添加到WAF的防护对象}" {ELB对外协议}://{ELB公网的IP}:{ELB监听端口} --data " $id=1$  and  $1=$ ' 1"

例如:

curl -kv -H "Host: a.example.com" http:// 192.168.0.2 --data "id=1 and 1='1" curl -kv -H "Host: a.example.com" http:// 100.10.X.X --data "id=1 and 1='1"

返回码为418则说明拦截成功,独享WAF、ELB均工作正常。

# 后续操作

- 防护网站的初始"接入状态"为"未接入", 当访问请求到达该网站的WAF时, 。""网站的现在,这个你怎么了。""这么……""……""……""……"<br>该防护网站的接入状态将自动切换为"已接入"。如果接入失败,请参见<mark>[域名接](https://support.huaweicloud.com/intl/zh-cn/trouble-waf/waf_01_0278.html)</mark> [入状态显示"未接入",如何处理?排](https://support.huaweicloud.com/intl/zh-cn/trouble-waf/waf_01_0278.html)查处理。
- [网站接入后推荐配置](#page-192-0)
	- 防护网站的"对外协议"使用了"HTTPS"协议时,支持配置**[PCI DSS/3DS](#page-192-0)** [合规与](#page-192-0)**TLS**、开启**[HTTP2](#page-202-0)**协议、开启**Cookie**[安全属性。](#page-211-0)
	- 开启**[IPv6](#page-200-0)**防护:帮助源站实现IPv6协议请求的安全防护。
	- <mark>配置WAF[到网站服务器的连接超时时间](#page-202-0)</mark>: WAF到源站的连接超时时长默认为 30秒,支持自定义"连接超时"、"读超时"、"写超时"的时间。
	- [配置攻击惩罚的流量标识:](#page-205-0) 配置客户端IP标识、Session标识或User标识, 实 现IP、Cookie或Params恶意请求的攻击惩罚功能。
	- 配置**Header**[字段转发:](#page-207-0)添加Header字段后,WAF会将该字段插入到Header 中,转发给源站,用以标记请求。
	- <mark>[修改拦截返回页面](#page-209-0)</mark>: 自定义触发WAF拦截时的返回页面。
- 根据防护需求,调整防护域名配置的防护策略,详见<mark>防护配置概述</mark>。

# **3.5 WAF** 支持的端口范围

Web应用防火墙(Web Application Firewall,简称WAF)支持防护标准端口和非标端 口。您在网站接入配置中添加防护网站对应的业务端口,WAF将通过您设置的业务端 口为网站提供流量的接入与转发服务。本文介绍WAF支持防护的标准端口和非标端 口。

例如,如表**[3-9](#page-63-0)**中,云模式标准版及以上版本、独享模式的HTTP协议支持防护9001端 口,如果您需要防护网站的9001业务端口,则需要购买云模式标准版及以上版本中任 一版本或者独享模式,且在[将网站接入](#page-26-0)**WAF**防护中,配置如图**[3-31](#page-63-0)**所示。

# <span id="page-63-0"></span>图 **3-31** 端口配置

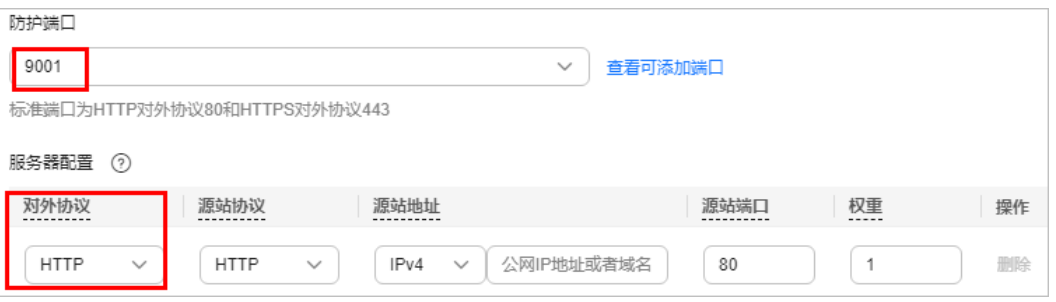

# 须知

不同Region支持的端口范围略有差异,以实际的支持范围为准。

# 标准端口

WAF支持防护如下标准端口:

- HTTP协议端口:80
- HTTPS协议端口:443

# **WAF** 支持的非标端口

WAF支持的除80,443以外的非标端口如下。

# 云模式

云模式支持的非标端口是由WAF指定的任意非标端口,而不是您业务中的任意一个自 定义非标端口。不同版本的WAF支持的非标准端口范围有所不同。

表 **3-9** 云模式支持的非标端口

| 服务版本         | 支持的非标端口范围                                                                                                    |                                                                                                    |  |
|--------------|----------------------------------------------------------------------------------------------------|----------------------------------------------------------------------------------------------------|--|
|              | HTTP协议                                                                                                    | HTTPS协议                                                                                                    |  |
| 标准版/按需<br>计费 | 81, 82, 83, 84, 86, 87, 88, 89, 800,<br>808, 5000, 7009, 8000, 8001,<br>8002, 8003, 8008, 8009, 8010,<br>8011, 8012, 8013, 8014, 8015,<br>8016, 8017, 8020, 8021, 8022,<br>8025, 8026, 8070, 8077, 8078,<br>8080, 8085, 8086, 8087, 8088,<br>8089, 8090, 8091, 8092, 8093,<br>8094, 8095, 8096, 8097, 8098,<br>8106, 8118, 8181, 8334, 8336,<br>8686, 8800, 8888, 8889, 8999,<br>9001 | 4443, 5048, 5049, 5443,<br>6443, 7072, 7073, 7443,<br>8033, 8081, 8082, 8083,<br>8084, 8443, 8712, 8803,<br>8804, 8805, 8843, 9443,<br>8553, 8663, 9553, 9663,<br>18000, 18110, 18381,<br>18443, 18980, 19000, 28443 |  |

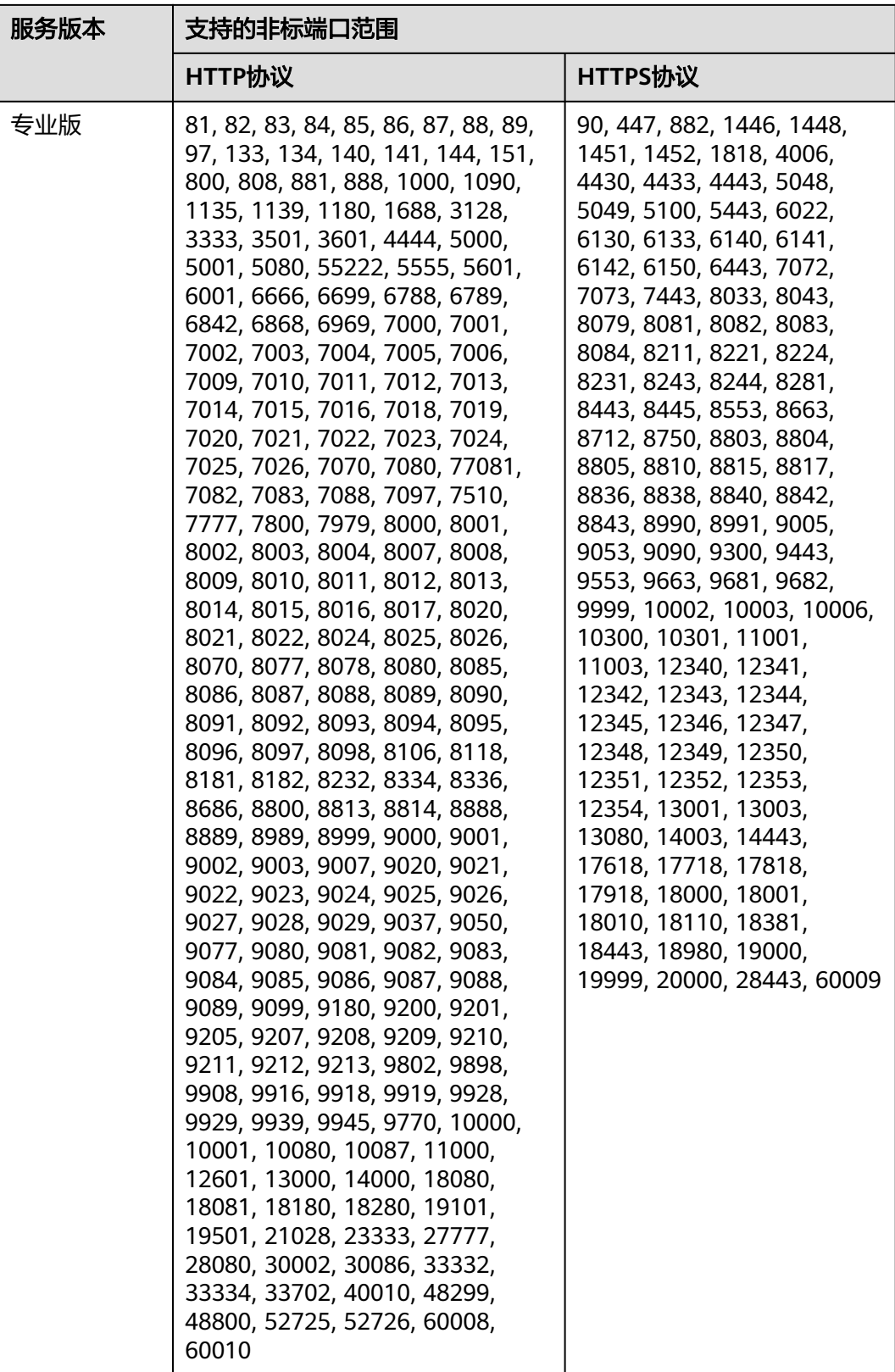

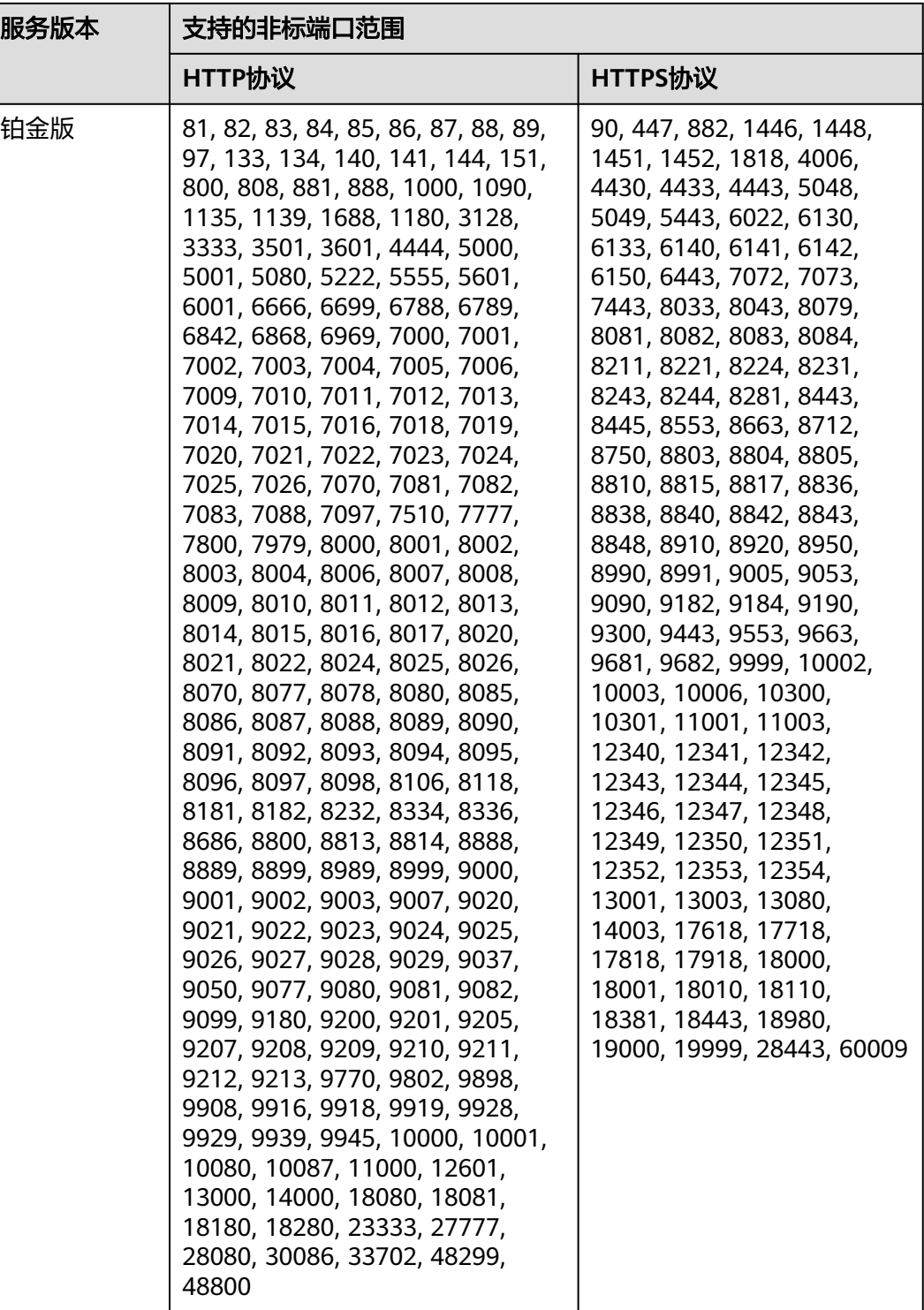

# 独享模式

使用独享模式接入WAF时,支持防护表**[3-10](#page-66-0)**中的任意非标端口。

<span id="page-66-0"></span>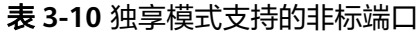

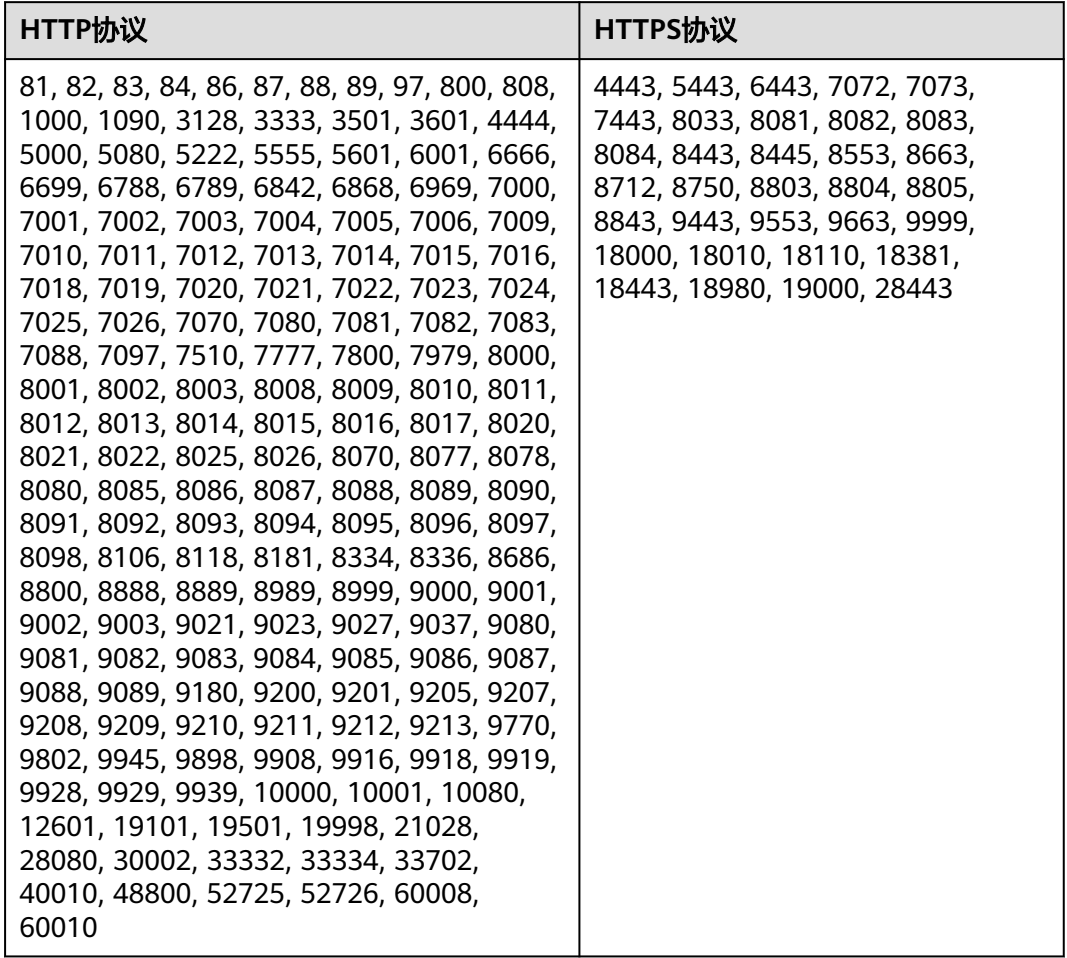

# **4** 查看防护事件

# **4.1** 查询防护事件

Web应用防火墙会对在所选时间段的攻击事件、受攻击站点、攻击源IP、受攻击URL的 TOP 10网站进行统计, 并将拦截或者仅记录攻击事件记录在"防护事件"页面。您可 以查看WAF的防护日志,包括事件发生的时间、源IP、源IP所在地理位置、恶意负 载、命中规则等信息。

# 说明

如果您已开通企业项目,您可以在"企业项目"下拉列表中选择您所在的企业项目,查看该企业 项目的防护日志。

# 前提条件

# [防护网站已接入](#page-21-0)**WAF**

# 约束条件

- 在WAF控制台只能查看所有防护域名最近30天的防护事件数据。您可以通过开启 全量日志长期保存日志,并查看攻击日志和访问日志的详细信息。有关开启全量 日志的详细操作,请参见通过**LTS**记录**WAF**[全量日志。](#page-76-0)
- 如果您将防护网站的工作模式切换为"暂停防护"模式,WAF将对该防护网站所 有的流量请求只转发不检测,同时日志也不会记录。

# 查看防护日志

# 步骤**1** [登录管理控制台](https://console-intl.huaweicloud.com/?locale=zh-cn)。

- 步骤**2** 单击管理控制台左上角的 ,选择区域或项目。
- 步骤**3** 单击页面左上方的 ,选择"安全与合规 > Web应用防火墙 WAF"。
- **步骤4** 在左侧导航树中, 选择"防护事件", 进入"防护事件"页面。
- **步骤5** 选择"查询"页签,在网站或实例下拉列表中选择待查看的防护网站,可查看"昨 天"、"今天"、"3天"、"7天"、"30天"或者自定义时间范围内的防护日志。
- "防护事件趋势图":展示所选网站在选择的时间段内WAF的防护情况。
- "TOP10统计":针对当前所选时间段的攻击事件、受攻击站点、攻击源IP、受 攻击URL的TOP 10网站进行统计,单击 <sup>口</sup> 可复制统计图表的数据。

# 图 **4-1** 防护事件

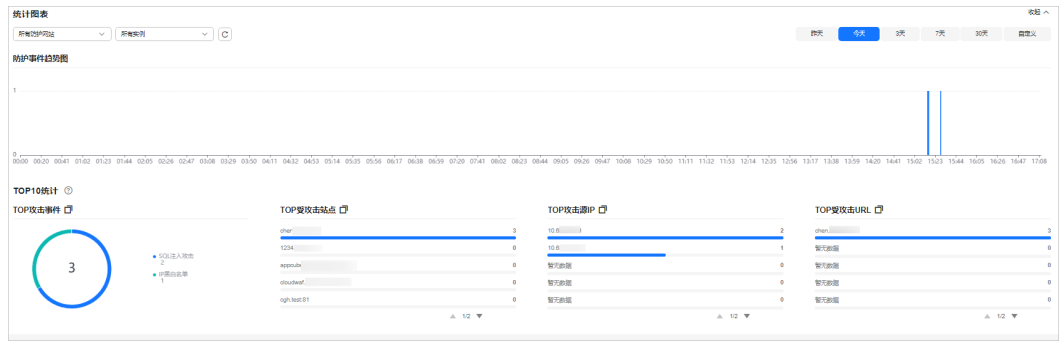

- 步骤**6** 在"防护事件列表"中,查看防护详情。
	- 根据筛选条件字段匹配值进行筛选,可设置多项匹配条件,单击"确定"后,匹 配条件会展示在事件列表的上方,条件字段参数说明如表**[4-2](#page-69-0)**所示。
	- 在事件列表的左上角,单击"导出",可导出防护事件列表数据,防护事件数据 小于200条将直接导出到本地。
	- 单击 <mark>⑥</mark> ,可选择防护事件列表展示的字段。
	- 在目标事件的"操作"列单击"详情",可查看目标域名攻击事件详情。

# 图 **4-2** 防护事件列表

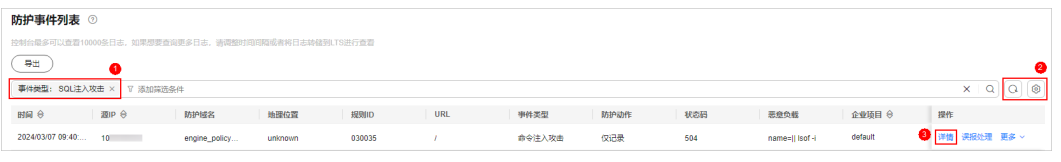

#### 表 **4-1** 支持筛选搜索的条件字段

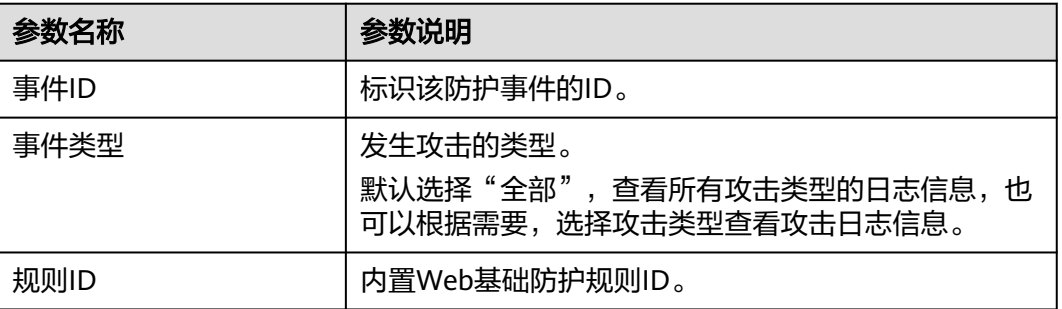

<span id="page-69-0"></span>

| 参数名称 | 参数说明                                                                                           |  |
|------|------------------------------------------------------------------------------------------------|--|
| 防护动作 | 防护配置中设置的防护动作,包含:拦截、仅记录、人<br>机验证、不匹配等。                                                          |  |
|      | ● 人机验证: CC防护规则中,"防护动作"支持配置<br>"人机验证"。即当访问的请求频率超过设定的"限<br>速频率"后将弹出验证码提示,输入正确的验证码,<br>请求将不受访问限制。 |  |
|      | ● 不匹配: 配置网页防篡改、防敏感信息泄露、隐私屏<br>蔽防护规则后,如果访问请求命中这些防护规则,则<br>防护日志中记录的防护事件,"防护动作"显示为<br>"不匹配"。      |  |
| 源IP  | Web访问者的公网IP地址(攻击者IP地址)。                                                                        |  |
|      | 默认选择"全部",查看所有的日志信息,也可以根据<br>需要,选择或者自定义攻击者IP地址查看攻击日志信<br>息。                                     |  |
| URL  | 攻击的防护域名的URL。                                                                                   |  |
| 状态码  | 拦截页面返回的HTTP状态码。                                                                                |  |
| 防护域名 | 被攻击的防护域名。                                                                                      |  |

表 **4-2** 防护事件列表可展示字段参数说明

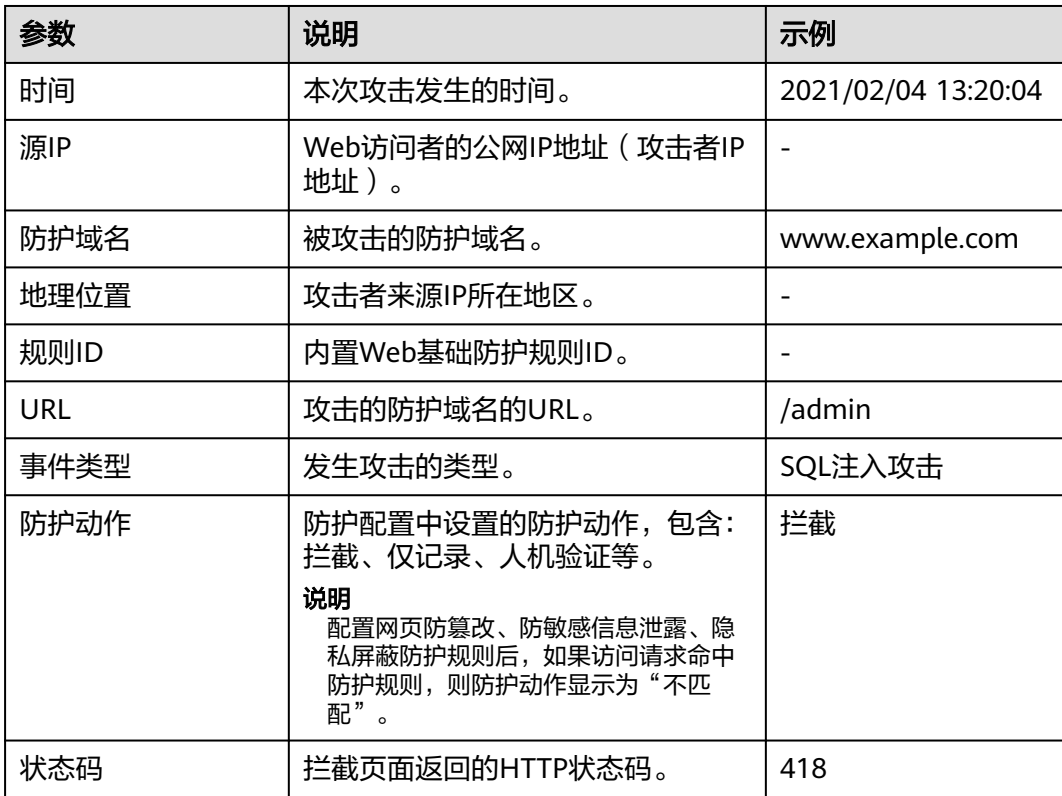

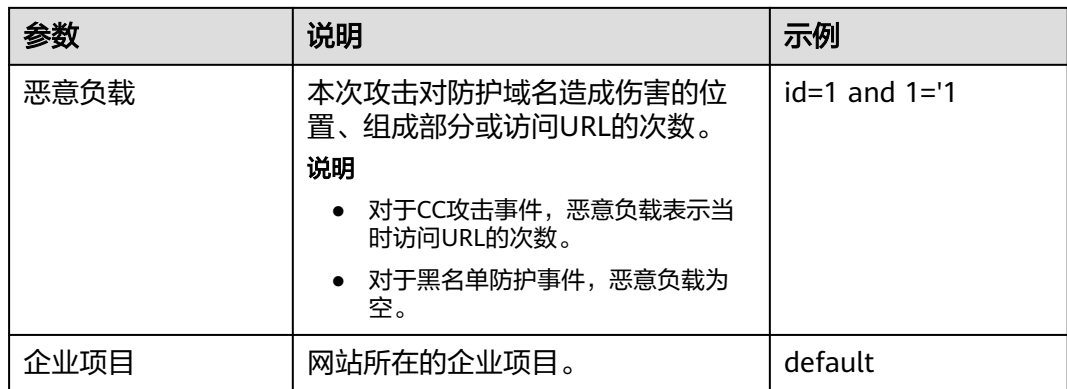

# **----**结束

# **4.2** 处理误报事件

对于"防护事件"页面中的攻击事件,如果排查后您确认该攻击事件为误报事件,即 未发现该攻击事件相关的恶意链接、字符等,则您可以通过设置URL和规则ID的忽略 (Web基础防护规则)、删除或关闭对应的防护规则(自定义防护规则)、将攻击源 IP添加至黑白名单地址组或黑白名单策略中,屏蔽该攻击事件。将攻击事件处理为误 报事件后,"防护事件"页面中将不再出现该攻击事件,您也不会收到该攻击事件的 告警通知。

当WAF根据内置的Web基础防护规则和网站反爬虫的特征反爬虫,以及自定义防护规 则(CC攻击防护规则、精准访问防护规则、黑白名单规则、地理位置访问控制规则 等)检测到符合规则的恶意攻击时,会按照规则中的防护动作(仅记录、拦截等)在 "防护事件"页面中记录检测到的攻击事件。

#### 说明

如果您已开通企业项目,您需要在"企业项目"下拉列表中选择您所在的企业项目并确保已开通 操作权限,才能处理该企业项目下的误报事件。

# 前提条件

事件详情列表中包含误报攻击事件。

# 约束条件

- 仅基于WAF内置的Web基础防护规则和网站反爬虫的特征反爬虫拦截或记录的攻 击事情可以进行"误报处理"操作。
- 基于自定义规则(CC攻击防护规则、精准访问防护规则、黑白名单规则、地理位 置访问控制规则等)拦截或记录的攻击事件,无法执行"误报处理"操作,如果 您确认该攻击事件为误报,可在自定义规则页面,将该攻击事件对应的防护规则 删除或关闭。
- 同一个攻击事件不能重复进行误报处理,即如果该攻击事件已进行了误报处理, 则不能再对该攻击事件进行误报处理。
- 拦截事件处理为误报后, "防护事件"页面中将不再出现该事件, 您也不会收到 该类事件的告警通知。
- 独享模式2022年6月之前的版本"不检测模块"不支持配置"所有检测模块"选 项,仅支持配置"Web基础防护模块"。

# 使用场景

业务正常请求被WAF拦截。例如,您在华为云ECS服务器上部署了一个Web应用,将 该Web应用对应的公网域名接入WAF并开启Web基础防护后,该域名的请求流量命中 了Web基础防护规则被WAF误拦截,导致通过域名访问网站显示异常,但直接通过IP 访问网站正常。

# 处理误报事件

- 步骤**1** [登录管理控制台](https://console-intl.huaweicloud.com/?locale=zh-cn)。
- 步**骤2** 单击管理控制台左上角的 <sup>0</sup>, 选择区域或项目。
- 步骤**3** 单击页面左上方的 ,选择"安全与合规 > Web应用防火墙 WAF"。
- 步骤**4** 在左侧导航树中,选择"防护事件",进入"防护事件"页面。
- 步骤5 选择"查询"页签,在网站或实例下拉列表中选择待查看的防护网站,可查看"昨 天"、"今天"、"3天"、"7天"、"30天"或者自定义时间范围内的防护日志。
- 步骤**6** 在"防护事件列表"中,根据实际情况对防护事件进行处理。
	- 确认事件为误报,在目标防护事件所在行的"操作"列,单击"误报处理",添 加误报处理策略。

#### 图 **4-3** 误报处理

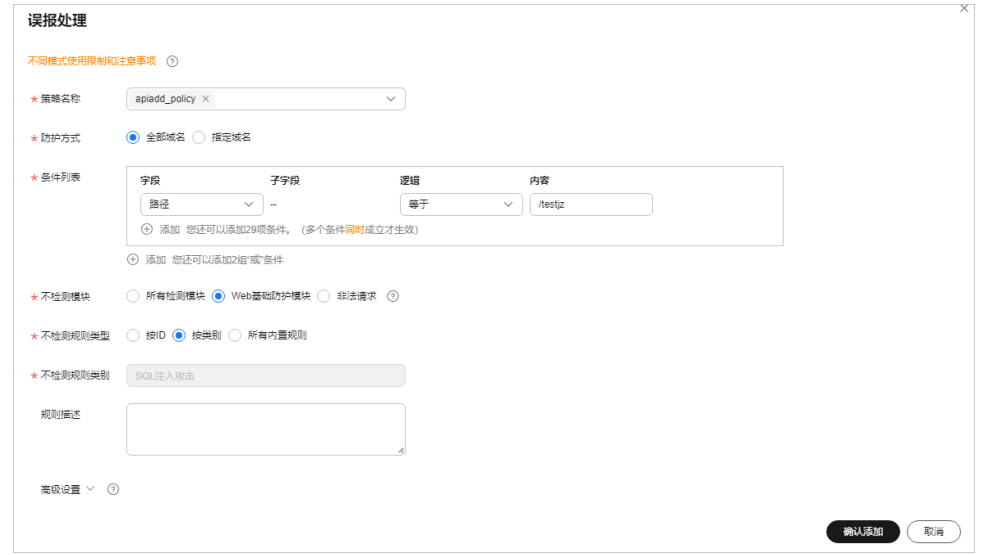

#### 表 **4-3** 参数说明

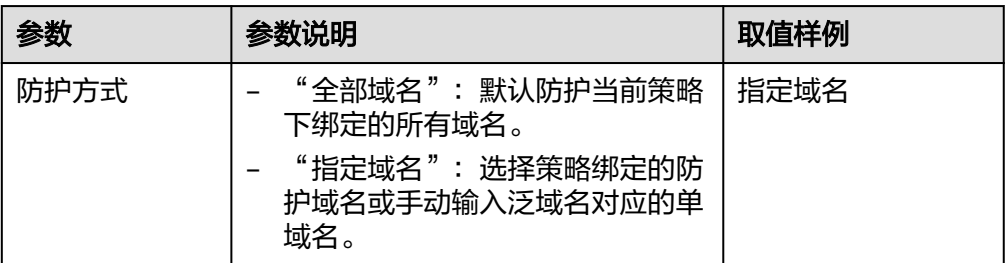
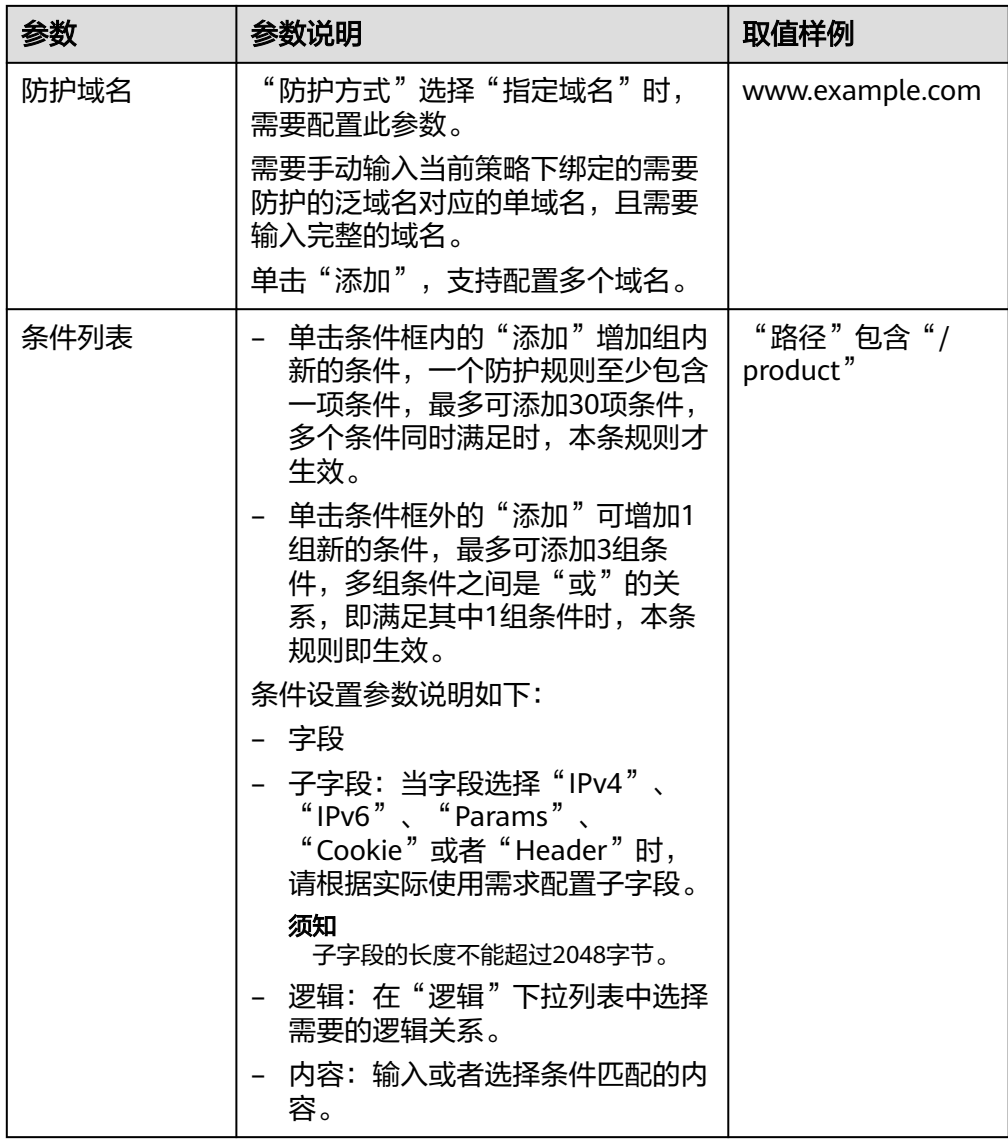

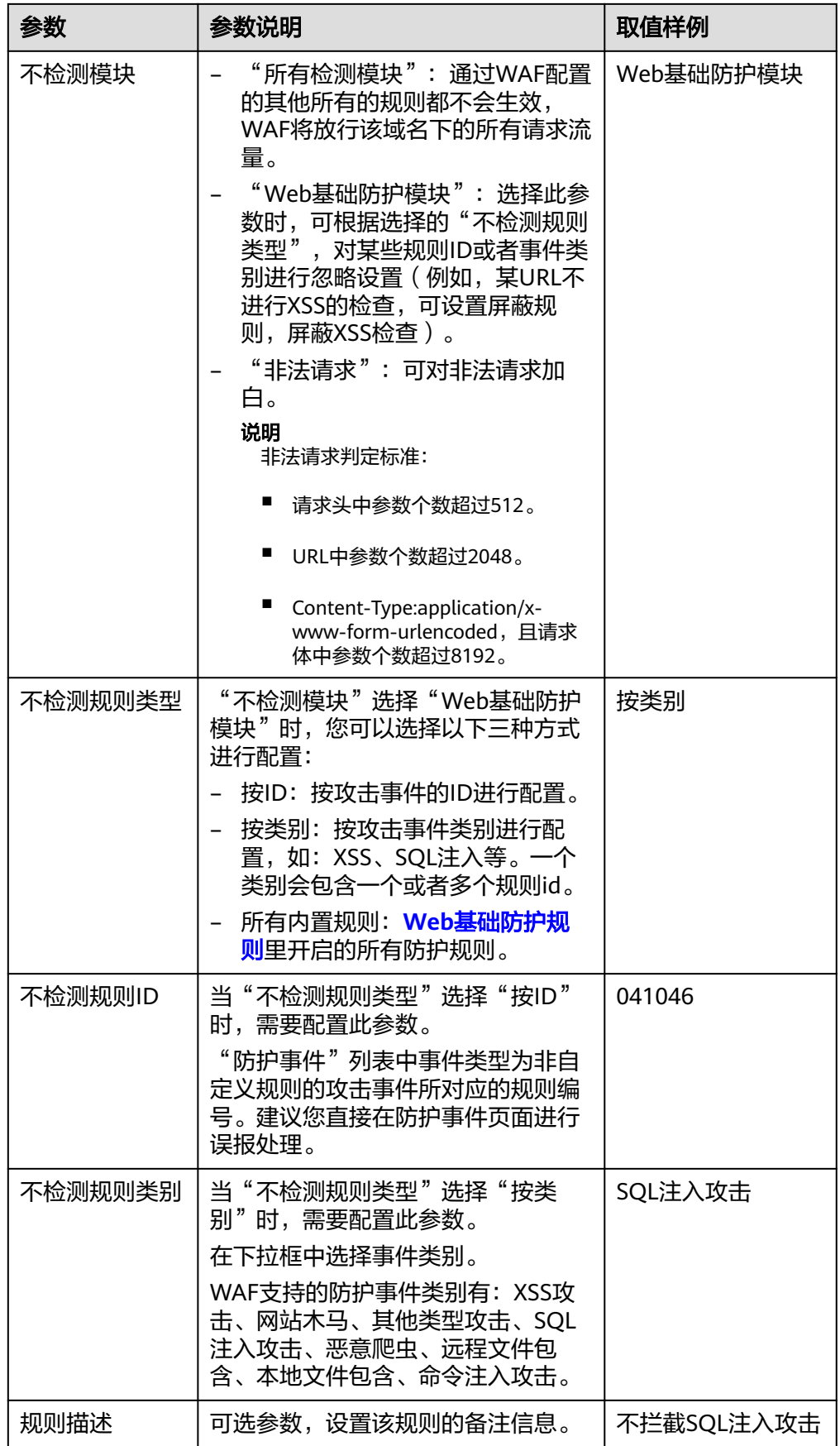

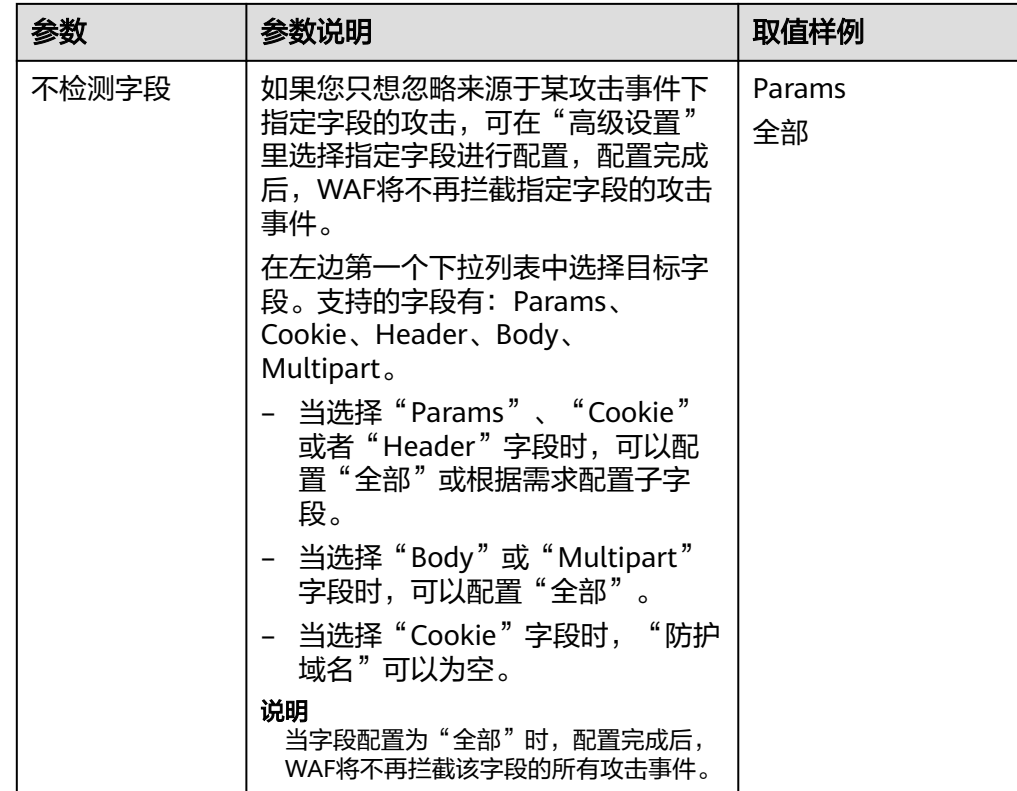

将源IP添加到地址组。在目标防护事件所在行的"操作"列,单击"更多 > 添加 到地址组",添加成功后将根据该地址组所应用的防护策略进行拦截或放行。 "添加方式"可选择已有地址组或者新建地址组。

图 **4-4** 添加至地址组

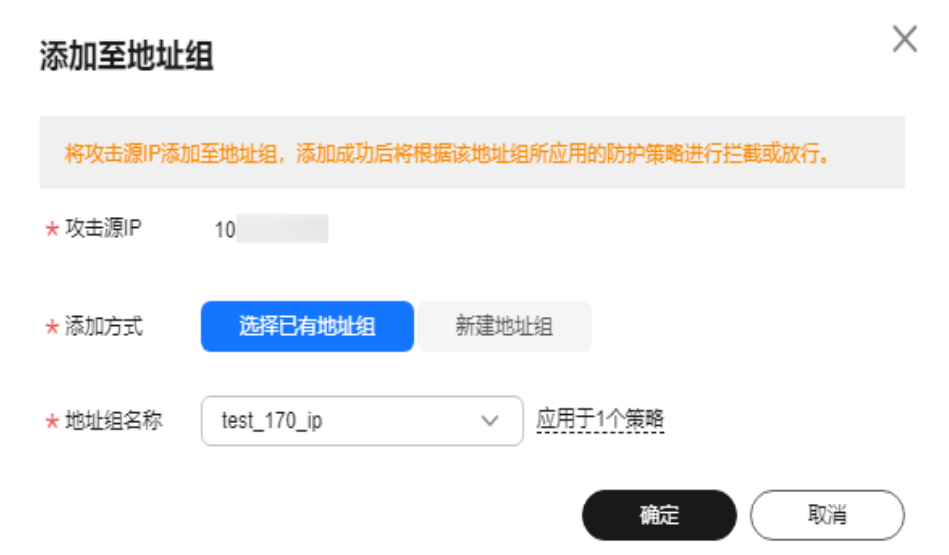

● 将源IP添加至对应防护域名下的黑白名单策略。在目标防护事件所在行的"操 作"列,单击"更多 > 添加至黑白名单",添加成功后该策略将始终对添加的攻 击源IP进行拦截或放行。

#### 图 **4-5** 添加至黑白名单

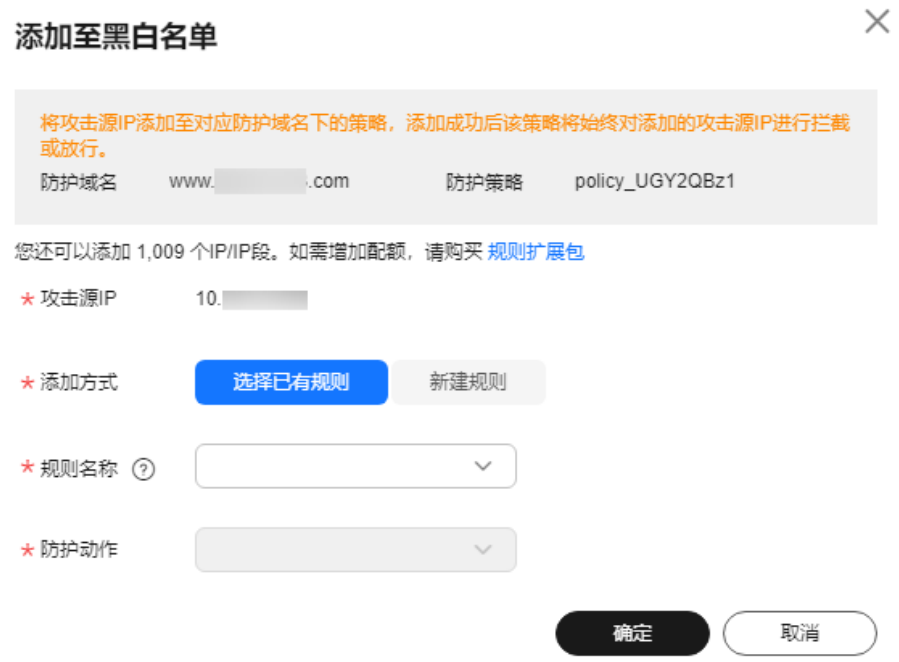

## 表 **4-4** 参数说明

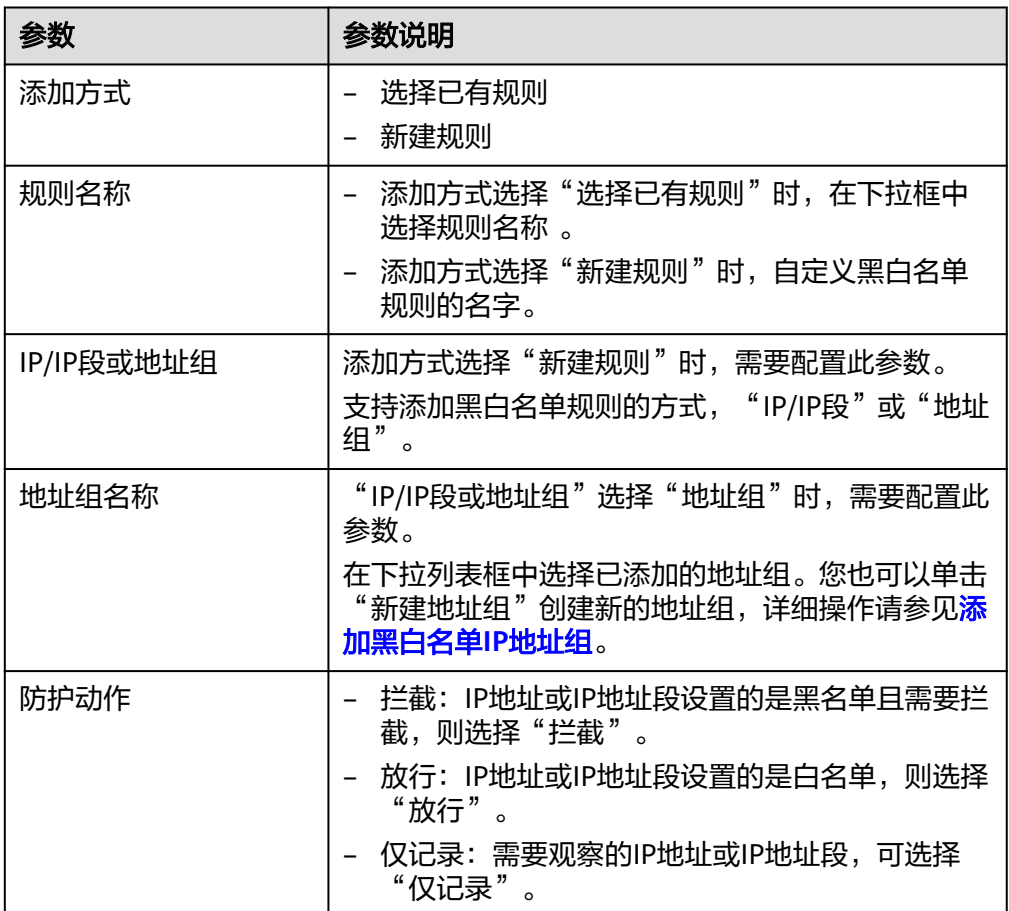

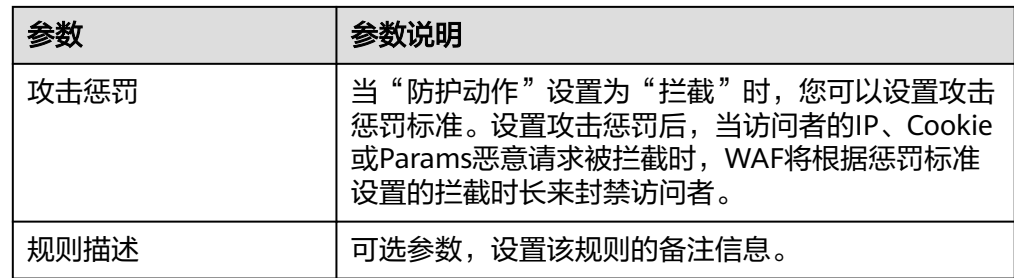

#### **----**结束

## 生效条件

设置误报处理后,1分钟左右生效,攻击事件详情列表中将不再出现此误报。您可以刷 新浏览器缓存,重新访问设置了全局白名单规则的页面,验证是否配置成功。

## 相关操作

拦截事件处理为误报后,该误报事件对应的规则将添加到全局白名单规则列表中,您 可以在"防护策略"界面的全局白名单页面查看、关闭、删除或修改该规则。有关配 置全局白名单规则的详细操作,请参见**配置全局白名单规则对误报讲行忽略。** 

# **4.3** 通过 **LTS** 记录 **WAF** 全量日志

启用WAF全量日志功能后,您可以将攻击日志、访问日志记录到云日志服务(Log Tank Service,简称LTS)中,通过LTS记录的WAF日志数据,快速高效地进行实时决 策分析、设备运维管理以及业务趋势分析。

LTS对于采集的日志数据,通过海量日志数据的分析与处理,可以为您提供一个实时、 高效、安全的日志处理能力。LTS默认存储日志的时间为7天,存储时间可以在1~30天 之间进行设置,超出存储时间的日志数据将会被自动删除,对于需要长期存储的日志 数据(日志持久化),LTS提供转储功能,可以将日志转储至对象存储服务(OBS)或 者数据接入服务(DIS)中长期保存。

## 须知

- 在WAF管理控制台,您可以查看最近30天的防护日志。
- LTS按流量单独计费。有关LTS的计费详情,请参见**LTS**[价格详情。](https://www.huaweicloud.com/intl/zh-cn/pricing/index.html#/lts)
- 如果您已开通企业项目,您需要在"企业项目"下拉列表中选择您所在的企业项目 并确保已开通操作权限,才能开启该企业项目的全量日志。

## 前提条件

- [已购买](#page-7-0)**WAF**。
- [防护网站已接入](#page-21-0)**WAF**。

## 系统影响

开启全量日志功能是将WAF日志记录到LTS,不影响WAF性能。

## 将防护日志配置到 **LTS**

- 步骤**1** [登录管理控制台](https://console-intl.huaweicloud.com/?locale=zh-cn)。
- 步骤**2** 单击管理控制台左上角的 ,选择区域或项目。
- 步骤**3** 单击页面左上方的 ,选择"安全与合规 > Web应用防火墙 WAF"。
- 步骤**4** 在左侧导航树中,选择"防护事件",进入"防护事件"页面。
- 步骤**5** 选择"全量日志"页签,开启全量日志 ,并选择日志组和日志流,相关参数说 明如表**4-5**所示。

#### 图 **4-6** 配置全量日志

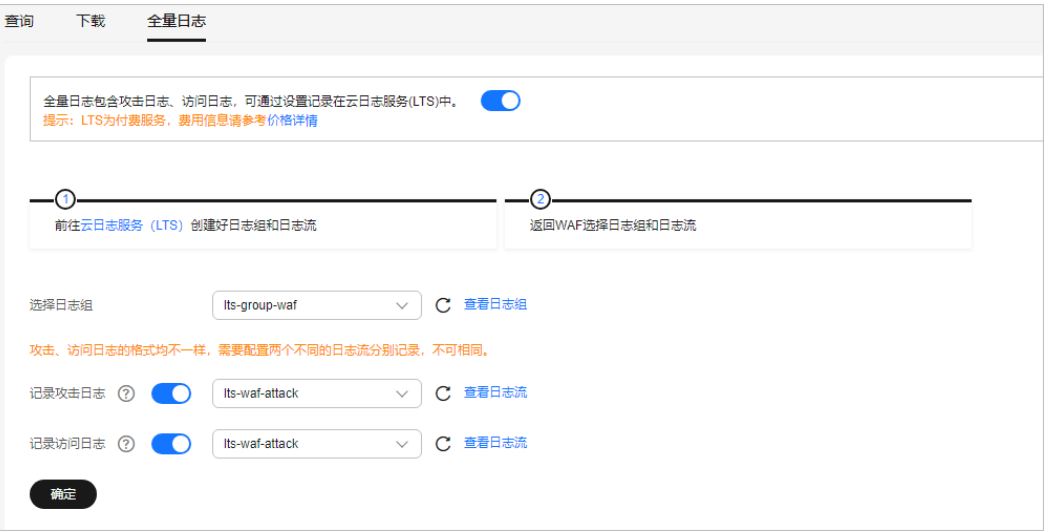

#### 表 **4-5** 全量日志配置参数

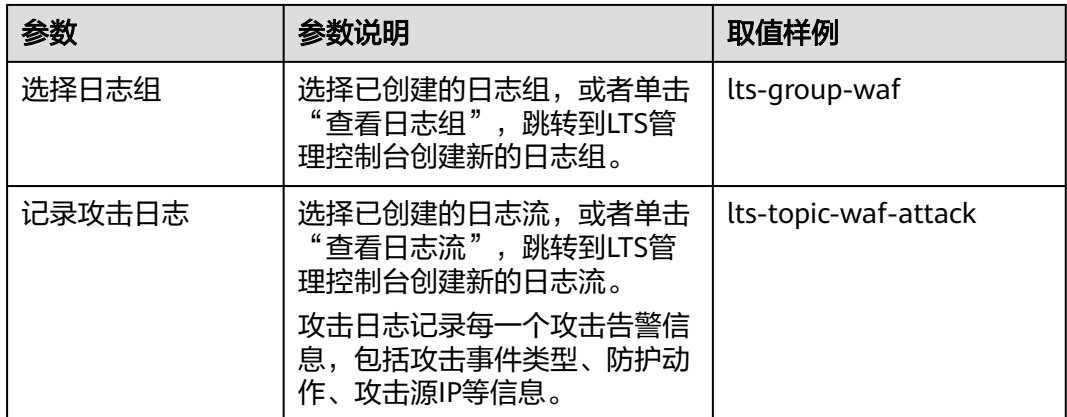

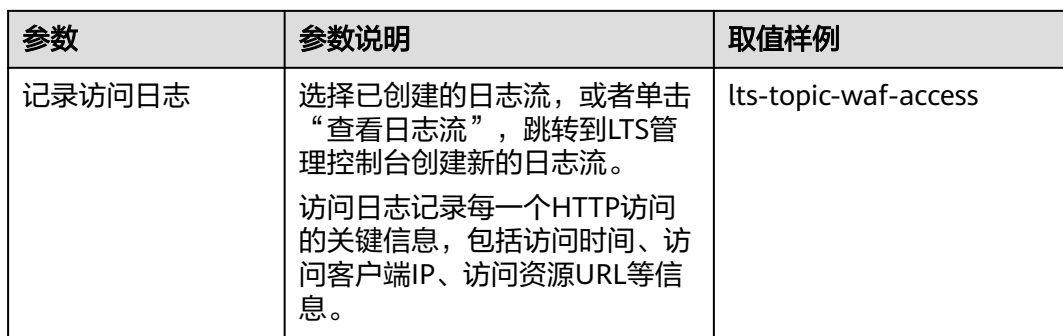

步骤**6** 单击"确定",全量日志配置成功。

您可以在LTS管理控制台查看WAF的防护日志。

#### **----**结束

## 在 **LTS** 上查看并下载 **WAF** 防护日志

当您将WAF防护日志配置记录到LTS上后,请参考以下操作步骤,在LTS管理控制台查 看、分析、下载记录的WAF日志数据。

- 步骤**1** [登录管理控制台](https://console-intl.huaweicloud.com/?locale=zh-cn)。
- 步骤**2** 单击管理控制台左上角的 ,选择区域或项目。
- 步骤3 单击页面左上方的 —,选择"管理与监管 > 云日志服务 LTS",进入"日志管理" 页面。
- 步骤4 在日志组列表中,单击 V展开waf日志组 (例如, "lts-group-waf")。
- 步骤**5** 在日志流列表,单击日志流名称,进入日志流日志页面,查看并分析日志。
- 步**骤6** 在"日志搜索"页签,单击出可下载日志流中的上报日志。

本地下载:将日志文件直接下载到本地,单次下载支持最大5,000条日志。

在下拉框中选择".csv"或".txt",单击"开始下载日志",可将日志导出至本地。

#### 图 **4-7** 下载日志

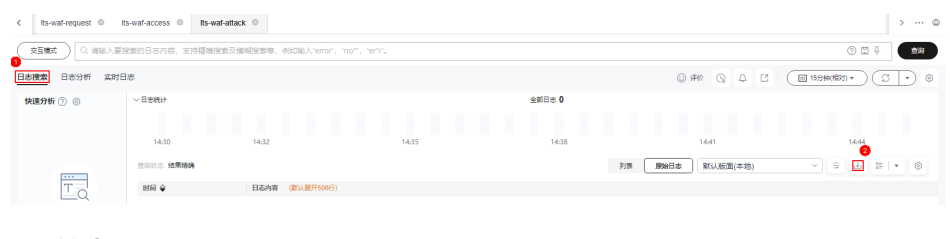

**----**结束

# **WAF** 访问日志 **access\_log** 字段说明

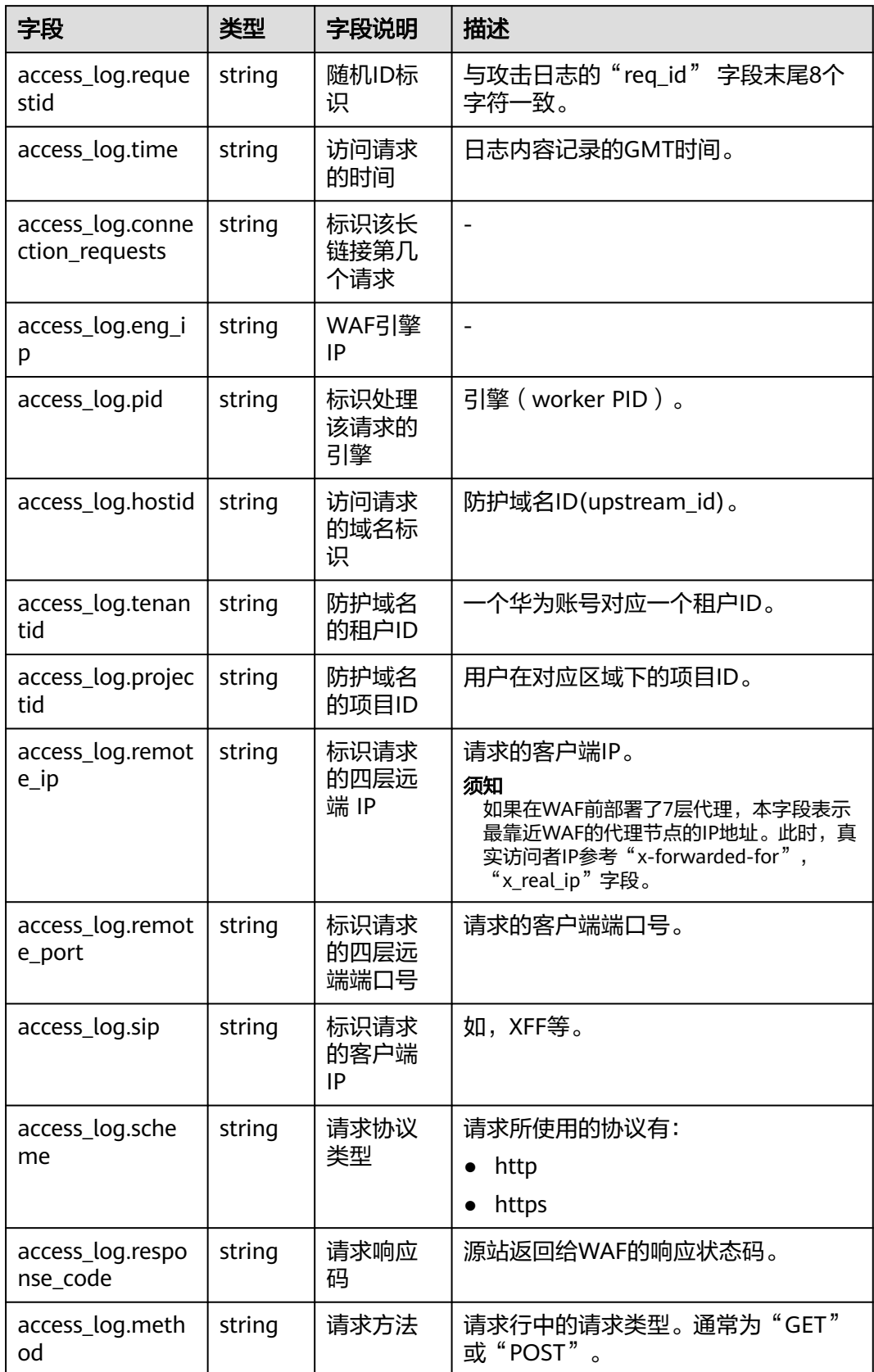

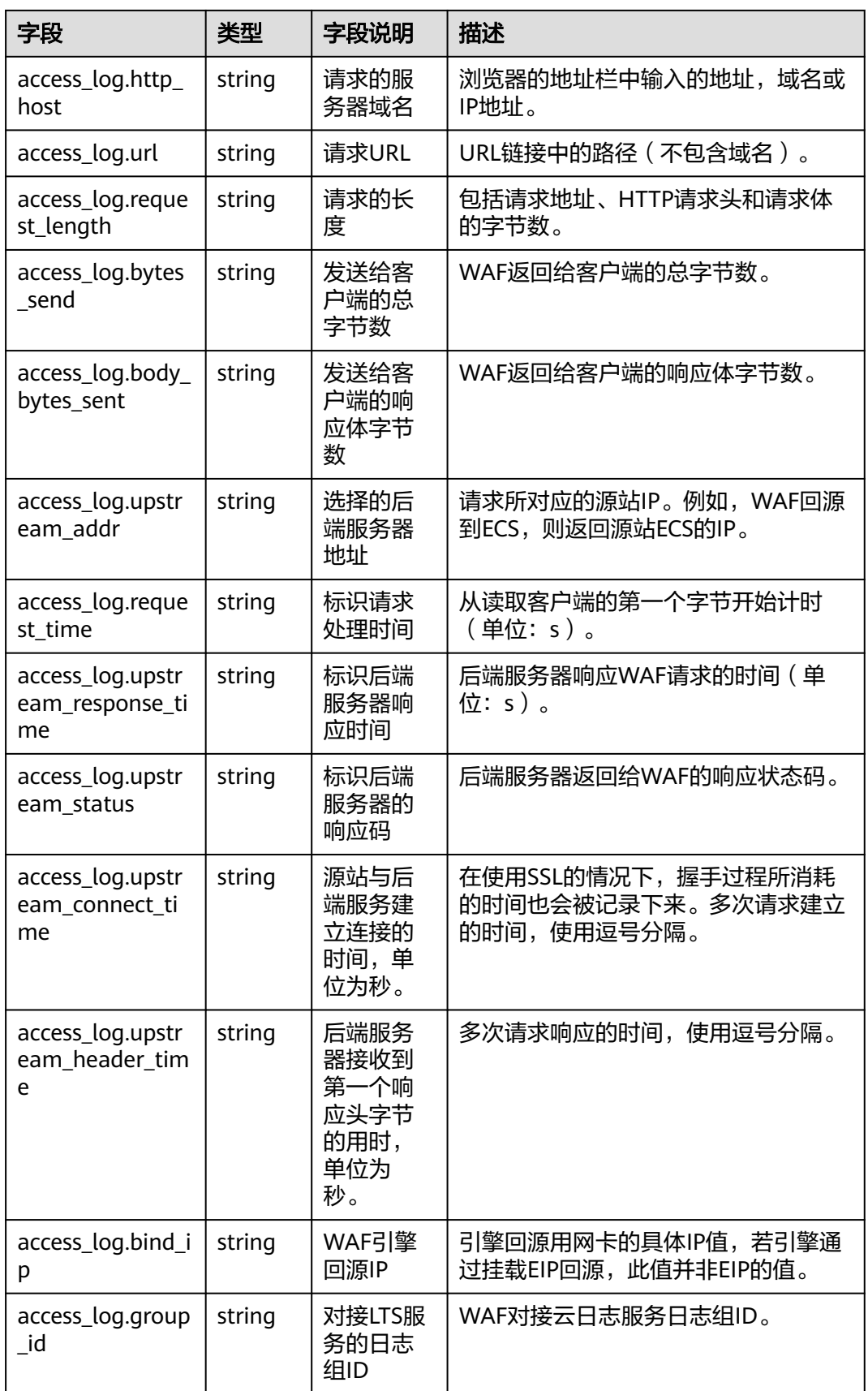

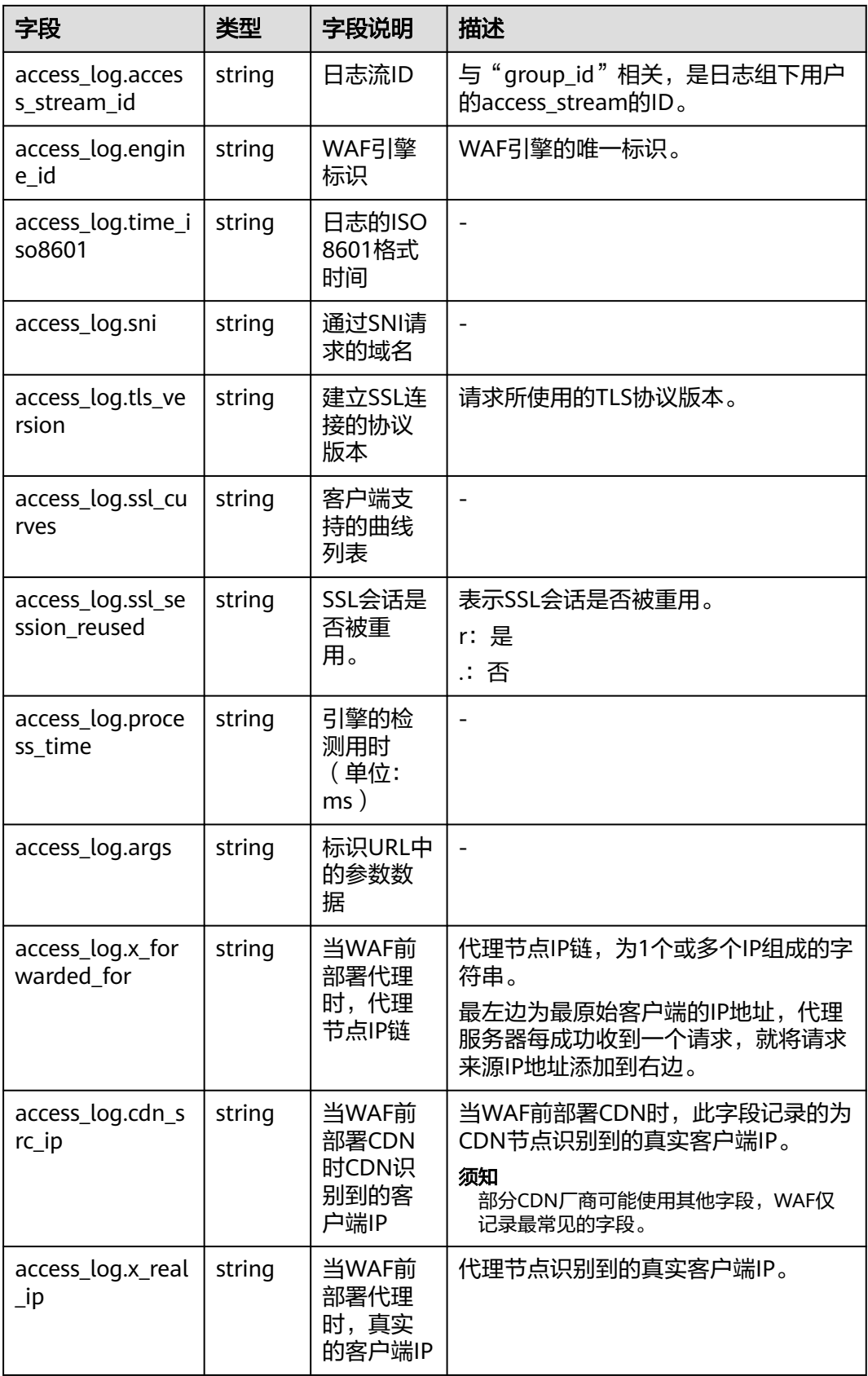

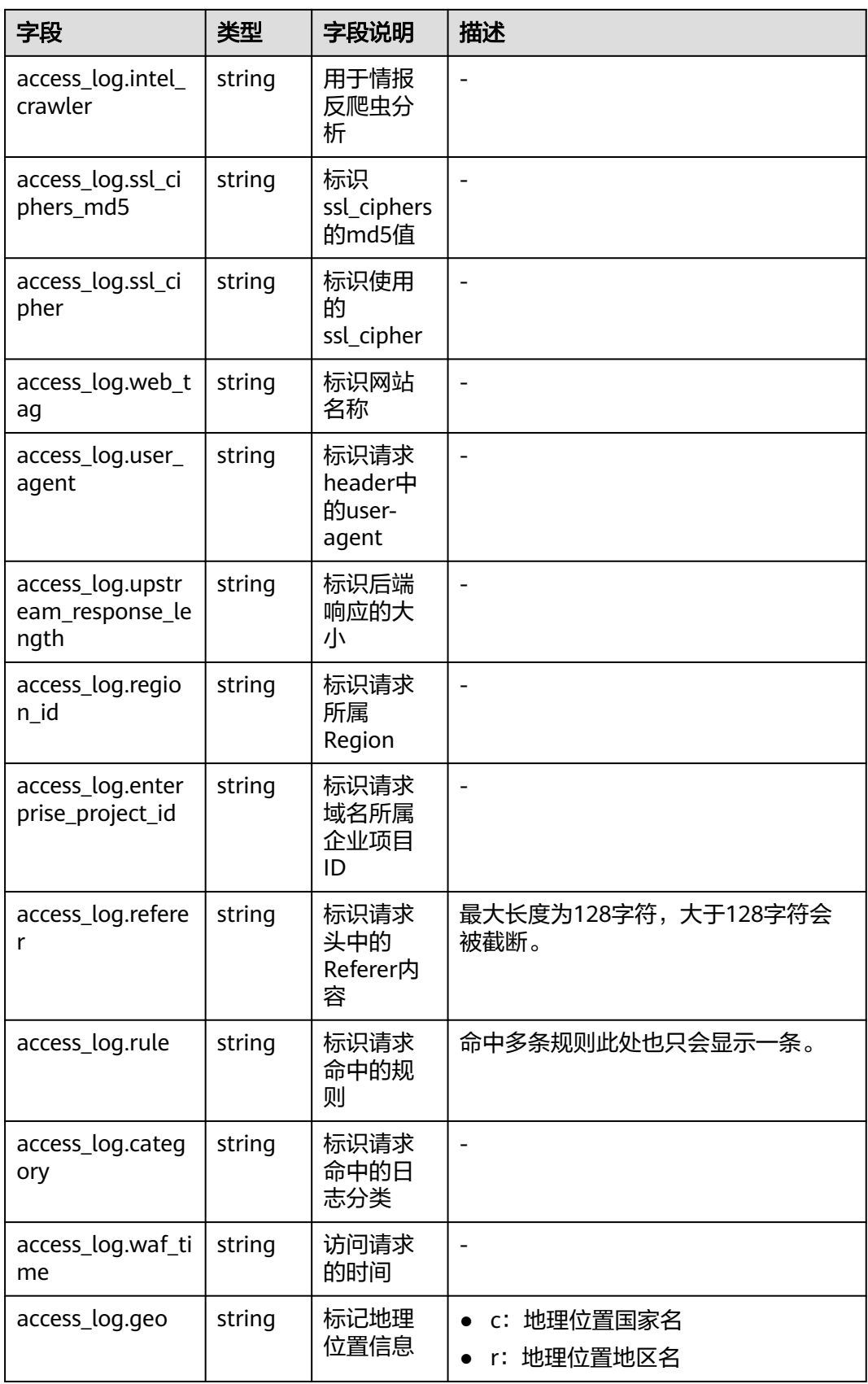

# **WAF** 攻击日志 **attack\_log** 字段说明

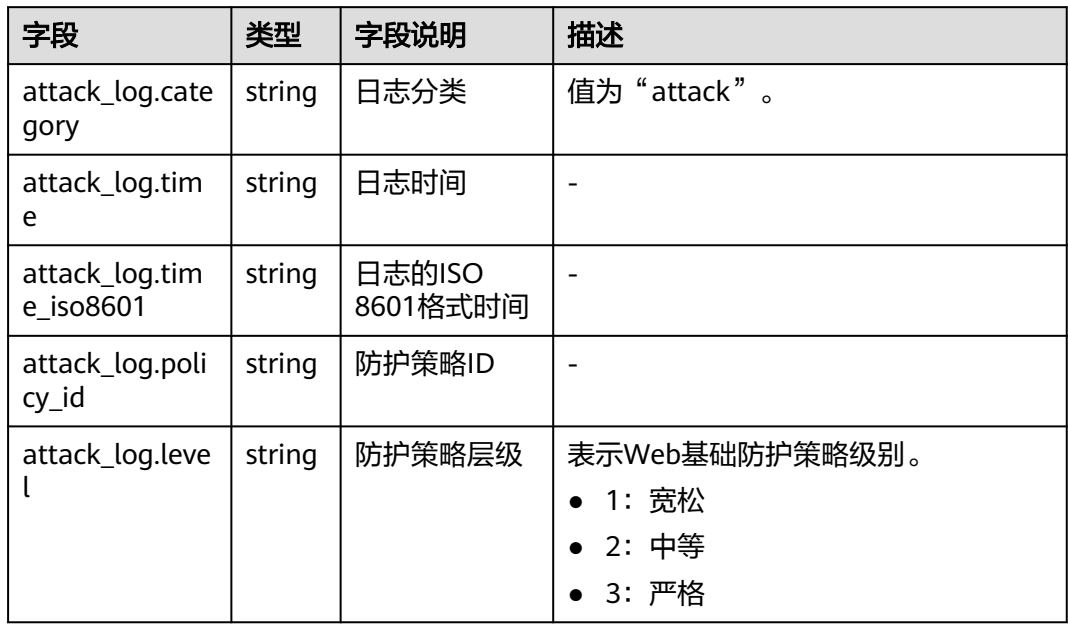

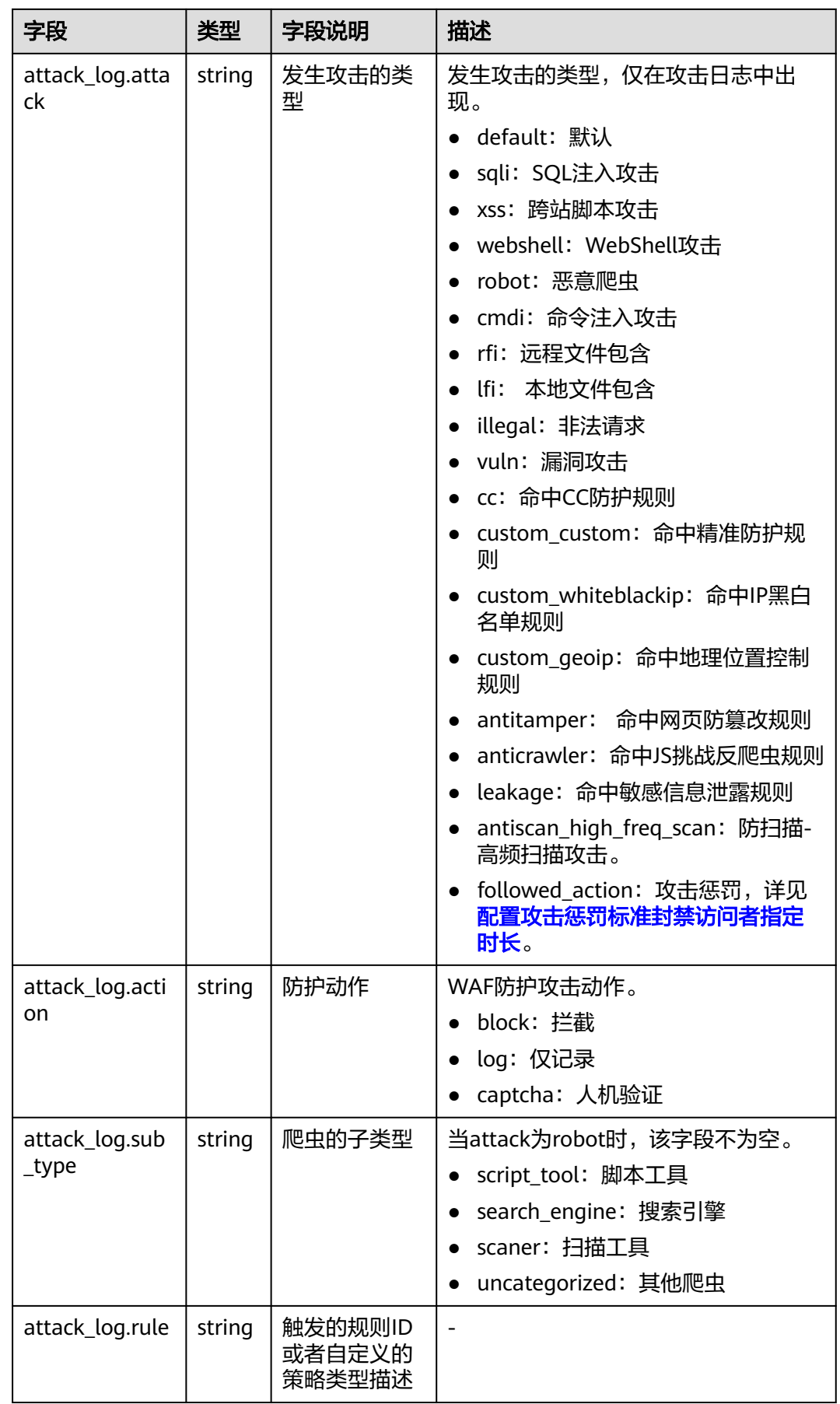

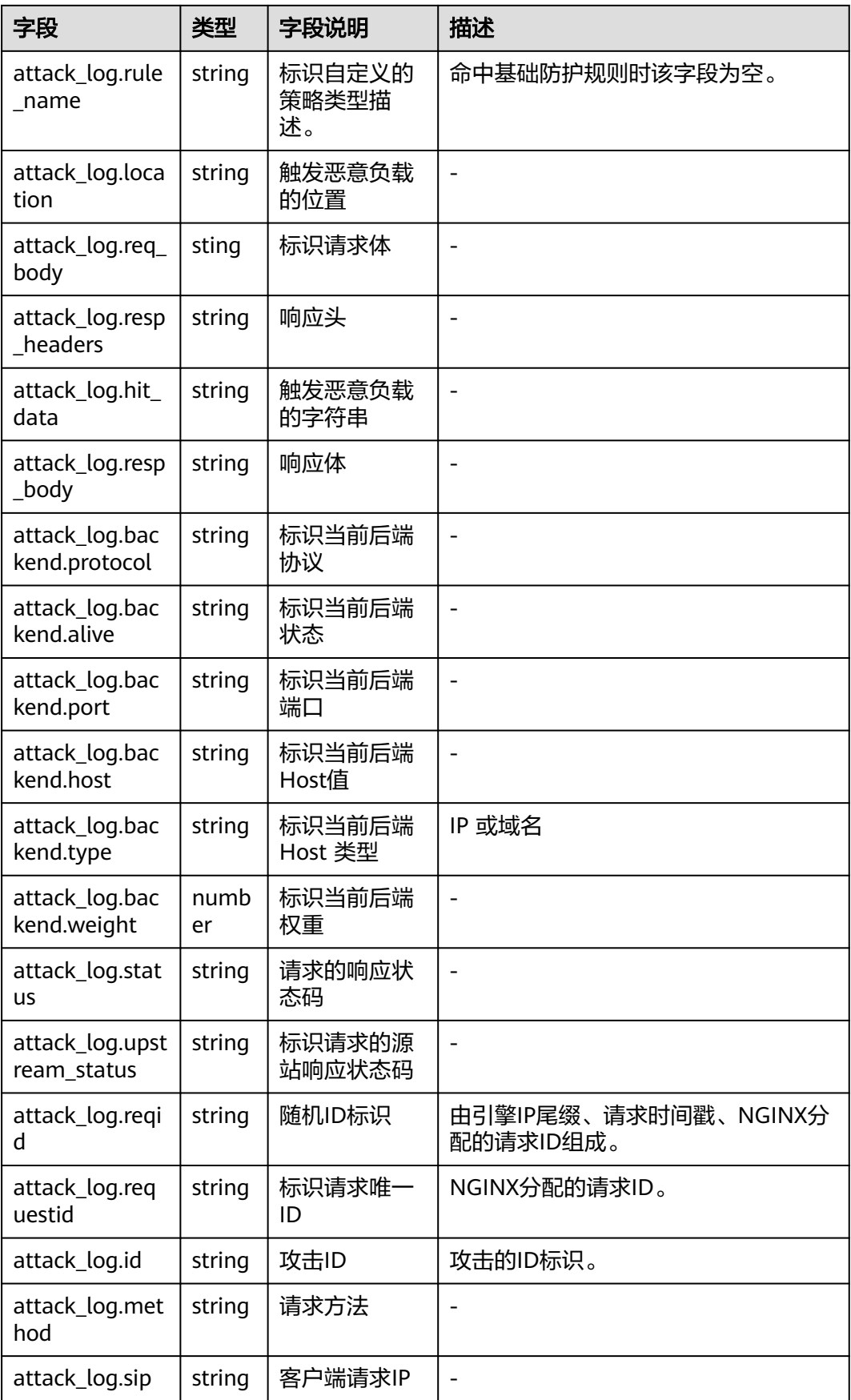

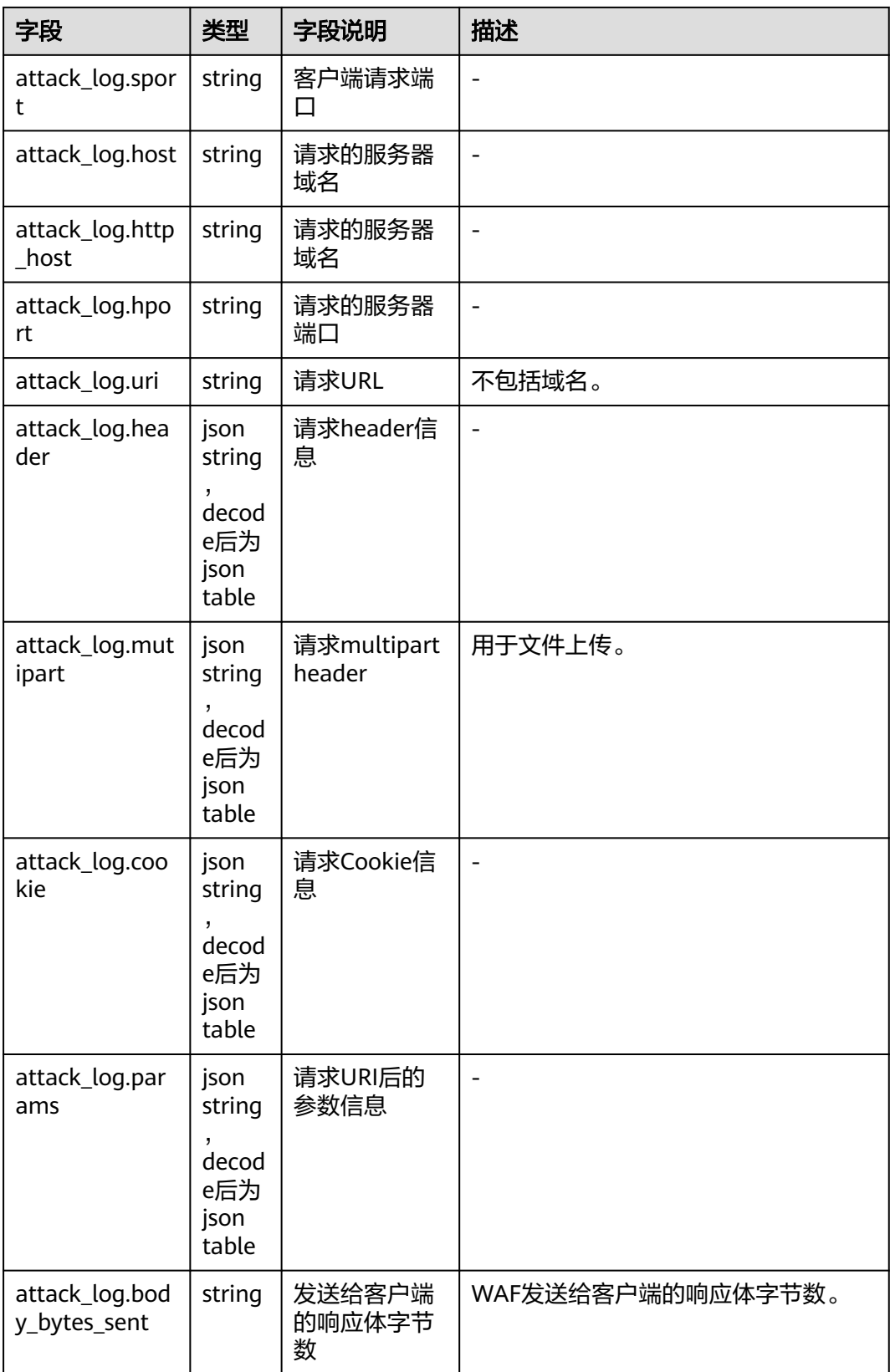

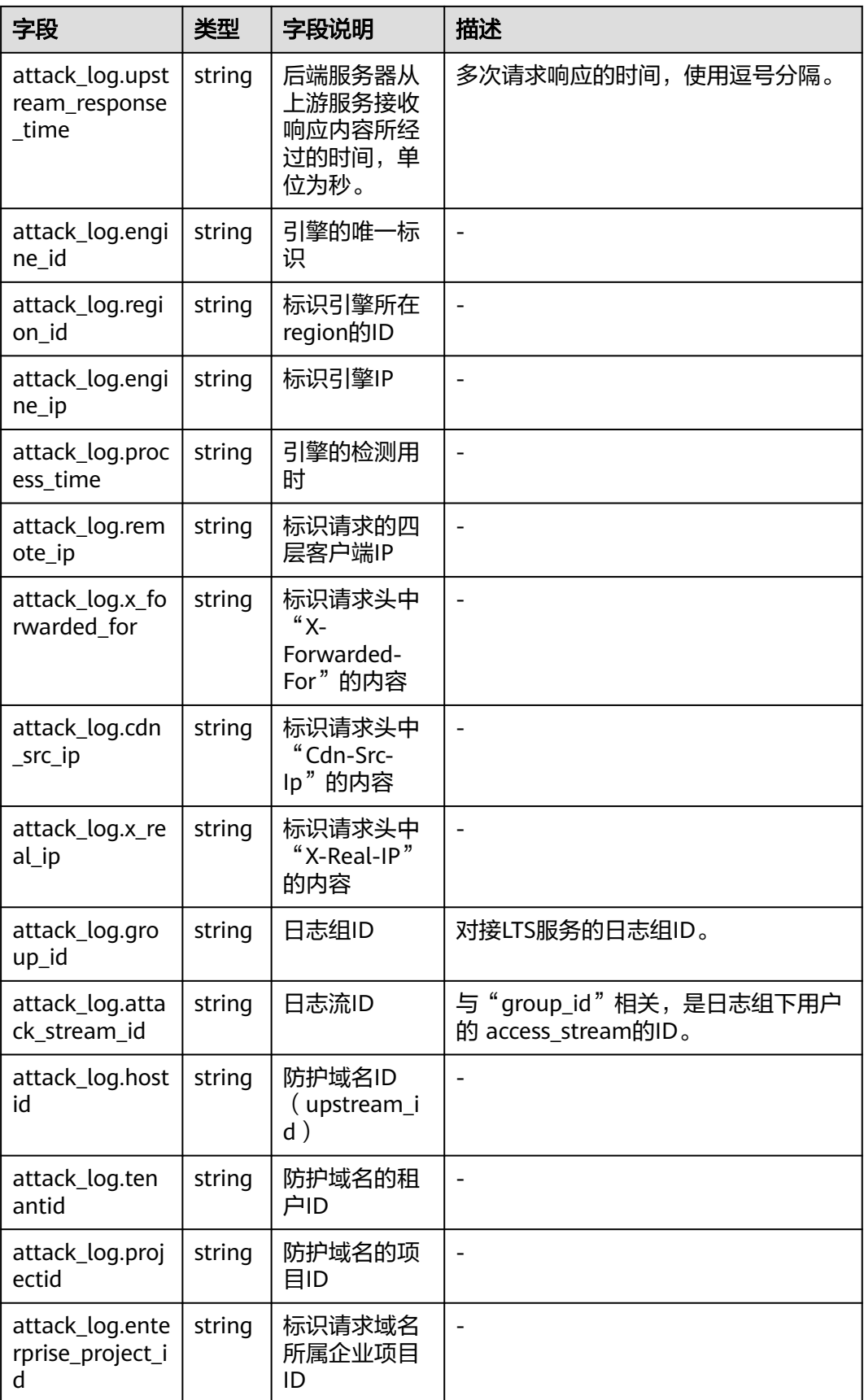

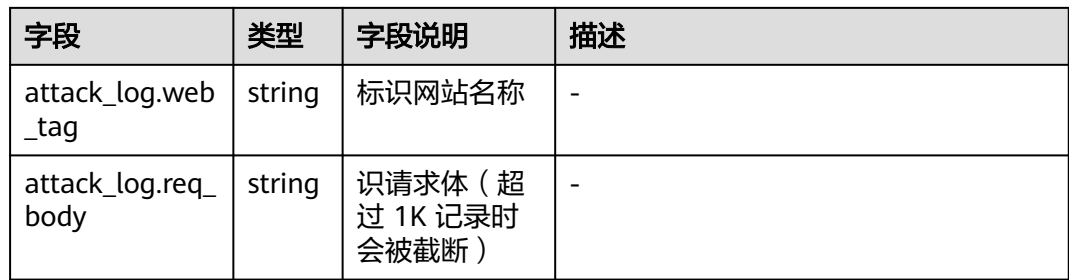

# **5** 配置防护策略

# **5.1** 防护配置概述

本文介绍Web应用防火墙 (Web Application Firewall, WAF) 服务的防护策略的配置 流程以及WAF引擎检测机制及规则的检测顺序。

## 防护规则概览

网站接入WAF防护后,您需要为网站配置防护策略。

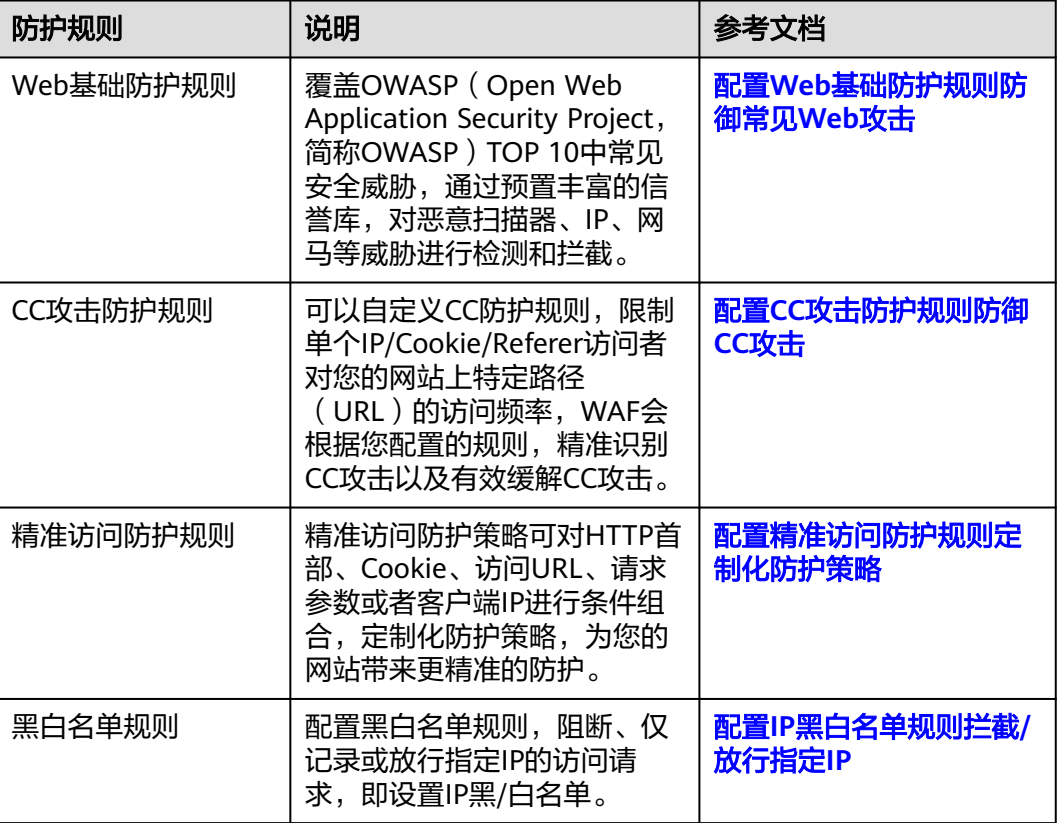

## 表 **5-1** 可配置的防护规则

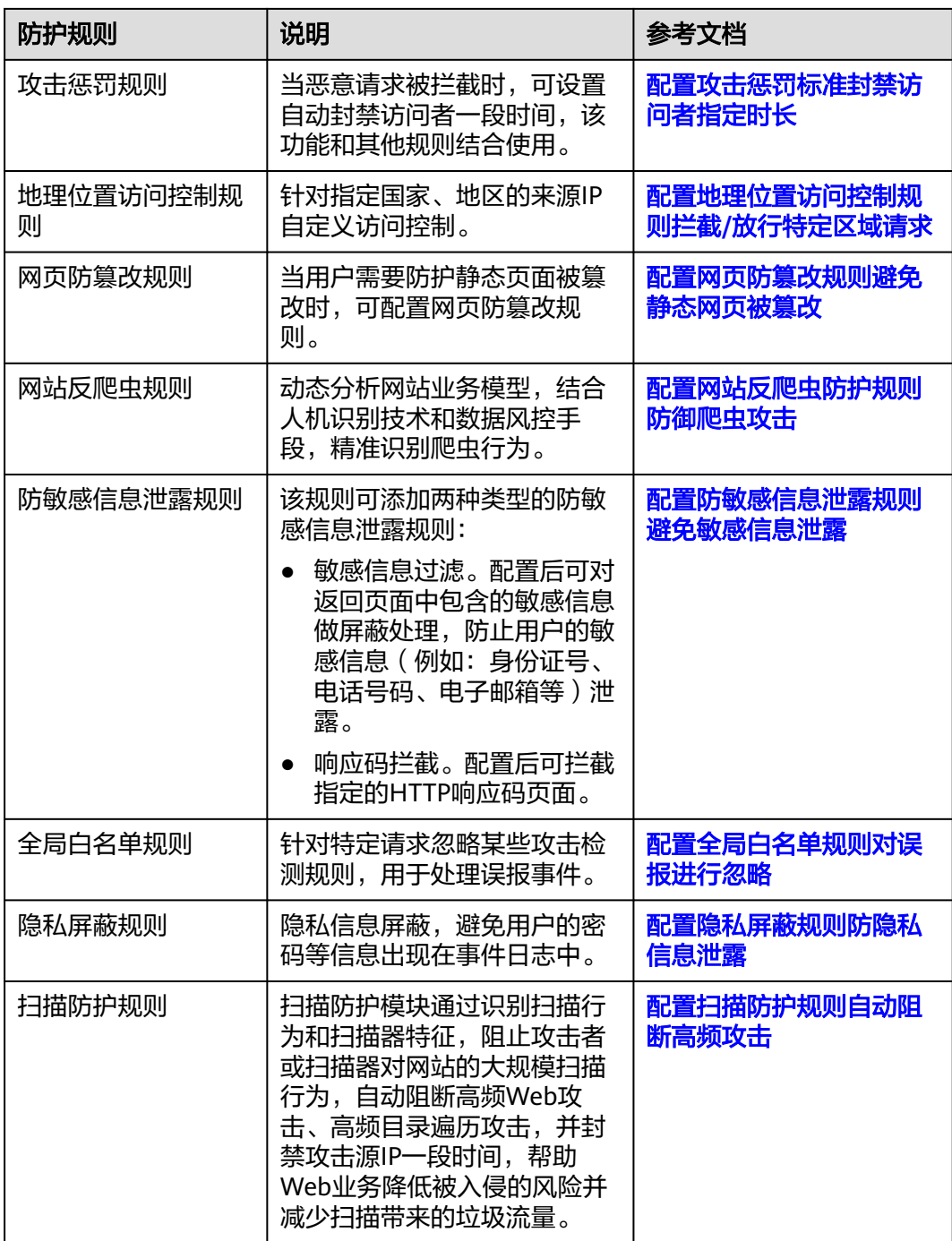

## **WAF** 引擎规则检测顺序

Web应用防火墙内置的防护规则,可帮助您防范常见的Web应用攻击,包括XSS攻击、 SQL注入、爬虫检测、Webshell检测等。同时,您也可以根据自己网站防护的需要, 灵活配置防护规则,Web应用防火墙根据您配置的防护规则更好的防护您的网站业 务。WAF引擎内置防护规则的检测流程如图**[5-1](#page-91-0)**所示,自定义规则的检测顺序如图**[5-2](#page-92-0)** 所示。

## <span id="page-91-0"></span>说明

在防护配置页面,勾选"按检测顺序排序",所有的防护规则将按WAF的检测顺序进行重新排 序。

#### 图 **5-1** WAF 引擎检测图

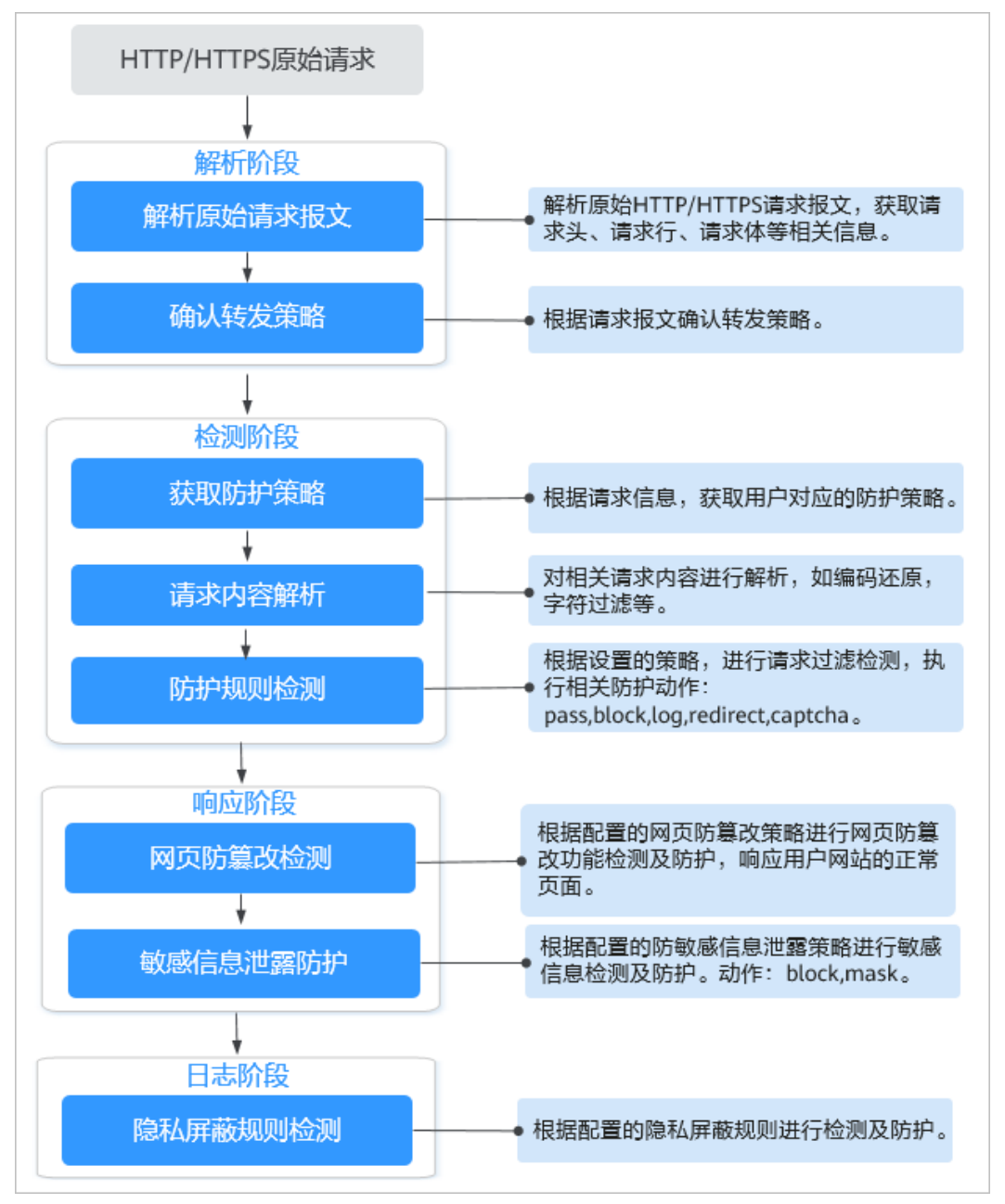

## <span id="page-92-0"></span>图 **5-2** 防护规则的检测顺序

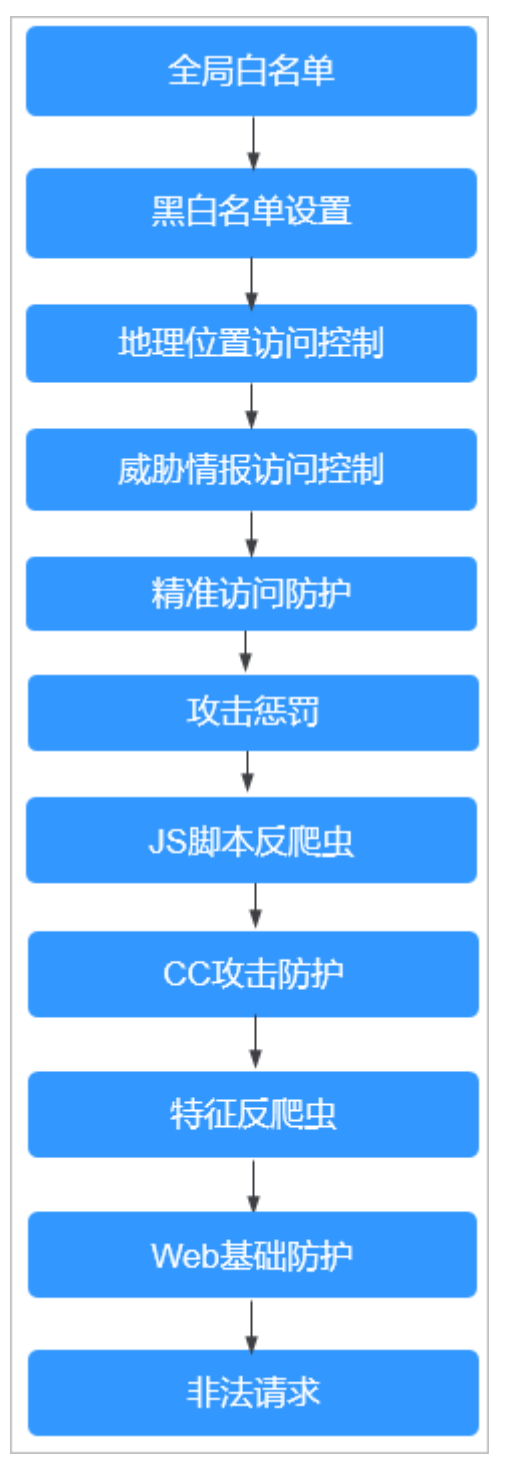

## 响应动作:

- pass:命中规则后无条件放行当前请求。
- block:命中规则后拦截当前请求。
- captcha:命中规则后执行人机验证动作。
- redirect: 命中规则后通知客户端执行重定向动作。
- log:命中规则后仅记录攻击信息。
- mask:命中规则后对相关敏感信息进行脱敏处理。

# <span id="page-93-0"></span>**5.2** 配置 **Web** 基础防护规则防御常见 **Web** 攻击

Web基础防护开启后,默认防范SQL注入、XSS跨站脚本、远程溢出攻击、文件包含、 Bash漏洞攻击、远程命令执行、目录遍历、敏感文件访问、命令/代码注入等常规的 Web攻击。您还可以根据实际使用需求,开启Webshell检测、深度反逃逸检测和 header全检测等Web基础防护。

#### 说明

如果您已开通企业项目,您需要在"企业项目"下拉列表中选择您所在的企业项目并确保已开通 操作权限,才能为该企业项目下域名配置防护策略。

## 前提条件

- 已添加防护网站或已<mark>新增防护策略</mark>。
	- 云模式-CNAME接入的接入方式参见将网站接入**WAF**[防护\(云模式](#page-26-0)**-CNAME** [接入\)章](#page-26-0)节。
	- 云模式-ELB接入的接入方式参见 将网站接入**WAF**[防护\(云模式](#page-46-0)**-ELB**接入)章 节。
	- 独享模式的接入方式参见将网站接入**WAF**[防护\(独享模式\)章](#page-50-0)节。
- 如果使用独享WAF,确保独享引擎已升级到最新版本,具体的操作请参[见升级独](#page-244-0) [享引擎实例](#page-244-0)。

## 约束条件

- Web基础防护支持"拦截"和"仅记录"模式。
- 当Web基础防护设置为"拦截"模式时,您可以<mark>配置攻击惩罚标准</mark>。配置攻击惩 罚后,如果访问者的IP、Cookie或Params恶意请求被拦截时,WAF将根据攻击惩 罚设置的拦截时长来封禁访问者。
- 目前华北-北京一、华北-北京四、华东-上海一、华东-上海二、华南-广州、华南-深圳、西南-贵阳一、中国-香港和亚太-曼谷区域支持深度检测和header全检测功 能。
- 目前华北-北京四、中国-香港区域支持Shiro解密检测功能。

## 开启 **Web** 基础防护规则

- 步骤**1** [登录管理控制台](https://console-intl.huaweicloud.com/?locale=zh-cn)。
- **步骤2** 单击管理控制台左上角的<sup>0</sup>,选择区域或项目。
- **步骤3** 单击页面左上方的 —— 选择"安全与合规 > Web应用防火墙 WAF"。
- 步骤**4** 在左侧导航树中,选择"防护策略",进入"防护策略"页面。
- 步骤**5** 单击目标策略名称,进入目标策略的防护配置页面。

步骤**6** 选择"Web基础防护"配置框,用户可根据自己的需要开启或关闭Web基础防护策 略。

- ● : 开启状态。
- ● : 关闭状态。

步骤7 配置Web基础防护规则, 如图5-3所示。

#### 图 **5-3** 配置防护规则

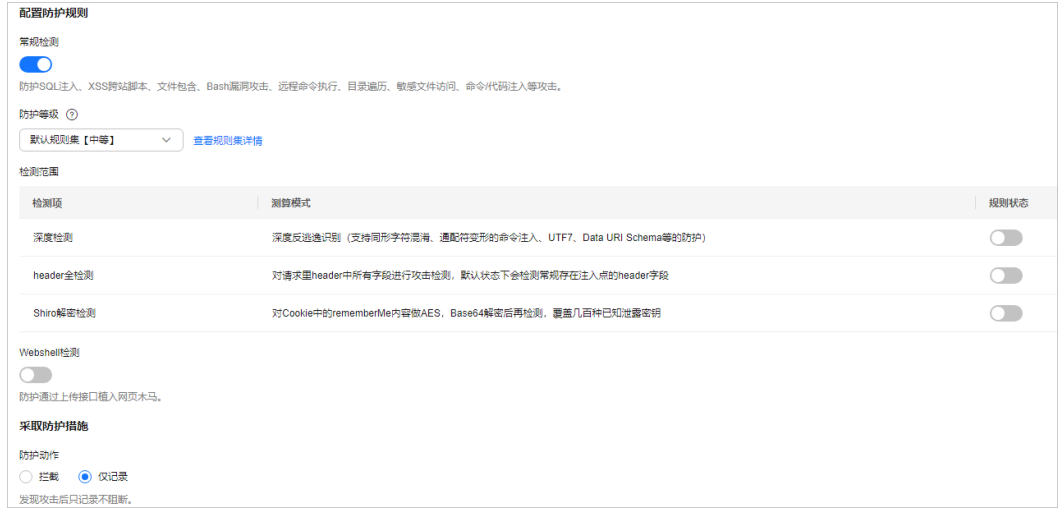

- 1. 默认开启"常规检测",防护SQL注入、XSS跨站脚本、文件包含、Bash漏洞攻 击、远程命令执行、目录遍历、敏感文件访问、命令/代码注入等攻击。其中, SQL注入攻击主要基于语义进行检测。
- 2. 选择"防护等级"。

Web基础防护设置了三种防护等级: "默认规则集【宽松 】"、"默认规则集 【中等】"、"默认规则集【严格】",默认情况下,选择"默认规则集【中 等】"。

#### 表 **5-2** 防护等级说明

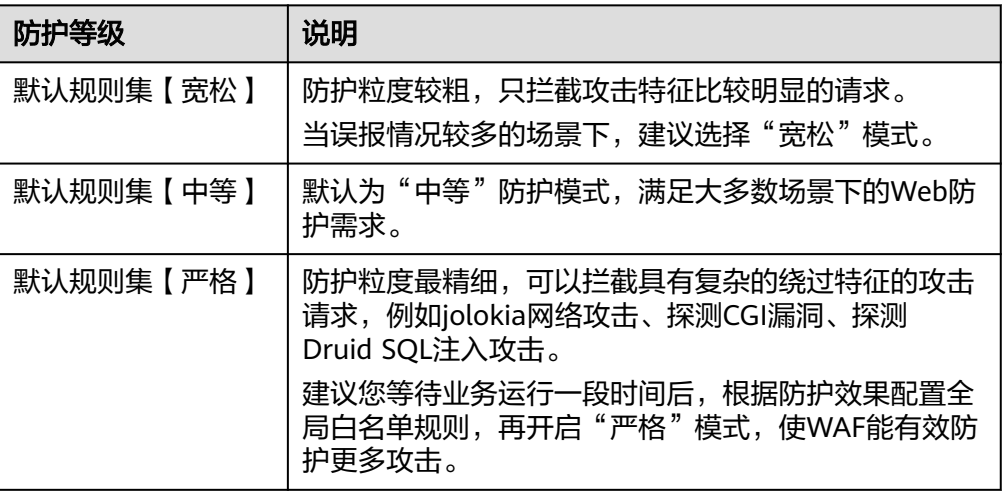

单击"查看规则集详情",可查看Web基础防护规则中"防护等级"为"宽 松"、"中等"、"严格"的所有规则的详细信息。

#### 说明

单击 $\overline{\mathsf{V}}$ ,您可以根据"CVE编号"、"危险等级"、"应用类型"或"防护类型",搜索 指定规则。

#### 表 **5-3** 防护规则说明

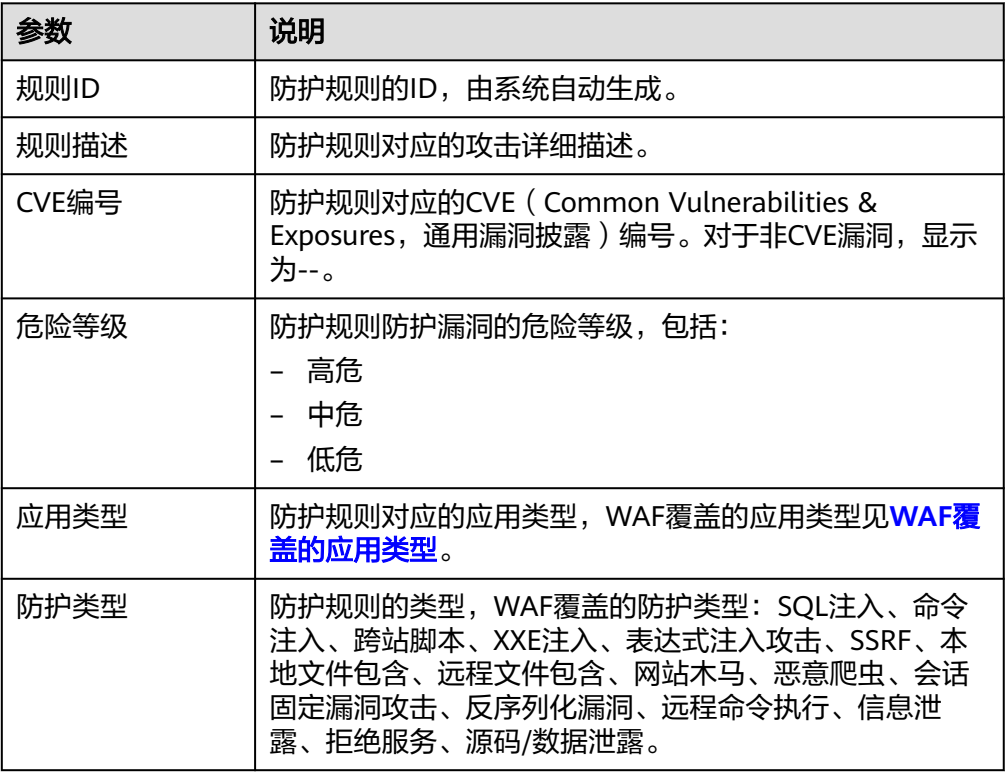

## 3. 根据实际业务情况,开启"检测范围"中的检测项。

#### 表 **5-4** 检测项说明

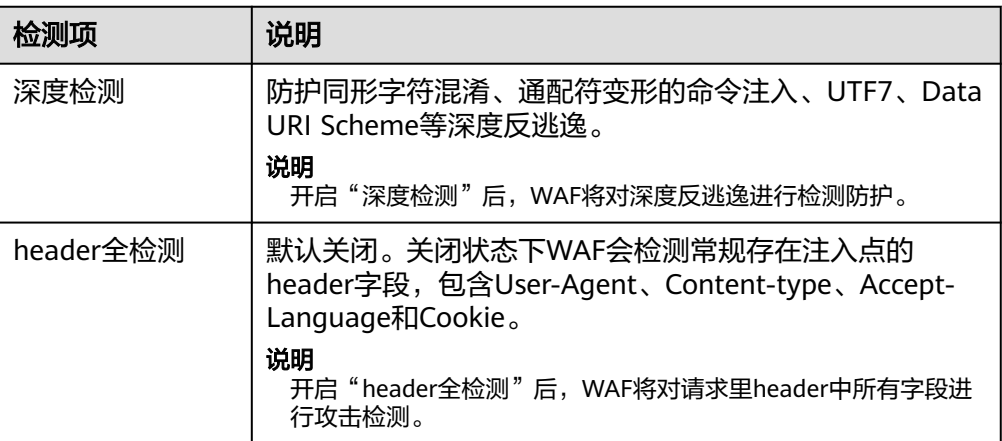

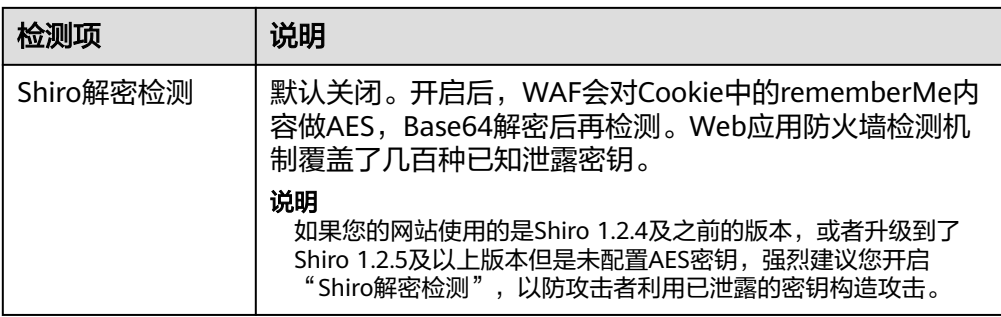

4. 配置"Webshell检测"。

开启"Webshell检测"后, WAF将对通过上传接口植入的网页木马进行检测。

步骤**8** 配置防护措施,选择"防护动作"。

- 拦截:发现攻击后立即阻断并记录。 设置为"拦截"时,您可以根据需要选择已配置的攻击惩罚。有关配置攻击惩罚 的详细操作,请参见<mark>配置攻击惩罚标准封禁访问者指定时长</mark>。
- 仅记录:发现攻击后只记录不阻断。

#### **----**结束

## 使用建议

- 如果您对自己的业务流量特征还不完全清楚,建议先切换到"仅记录"模式进行 观察。一般情况下,建议您观察一至两周,然后分析仅记录模式下的攻击日志。
	- 如果没有发现任何正常业务流量被拦截的记录,则可以切换到"拦截"模式, 启用拦截防护。
	- 如果发现攻击日志中存在正常业务流量,建议调整防护等级或者设置全局白 名单来避免正常业务的误拦截。
- 业务操作方面应注意以下问题:
	- 正常业务的HTTP请求中尽量不要直接传递原始的SQL语句、JavaScript代 码。
	- 正常业务的URL尽量不要使用一些特殊的关键字(UPDATE、SET等)作为路 径,例如: "https://www.example.com/abc/update/mod.php?set=1"。
	- 如果业务中需要上传文件,不建议直接通过Web方式上传超过50M的文件, 建议使用对象存储服务或者其他方式上传。

## 防护效果

假如已添加域名"www.example.com",且已开启了Web基础防护的"常规检测", 防护模式为"拦截"。您可以参照以下步骤验证WAF防护效果:

- 步骤**1** 清理浏览器缓存,在浏览器中输入防护域名,测试网站域名是否能正常访问。
	- 不能正常访问,参照<mark>网站设置</mark>章节重新完成域名接入。
	- 能正常访问,执行**2**。
- 步骤**2** 清理浏览器缓存,在浏览器中输入"http://www.example.com?id=1%27%20or %201=1"模拟SQL注入攻击。

步骤3 返回Web应用防火墙控制界面,在左侧导航树中,单击"防护事件",进入"防护事 件"页面,查看防护域名拦截日志。

#### **----**结束

## 配置示例**-**拦截 **SQL** 注入攻击

假如防护域名"www.example.com"已接入WAF,您可以参照以下操作步骤验证 WAF拦截SQL注入攻击。

步骤1 开启Web基础防护的"常规检测", 并将防护模式设置为"拦截"。

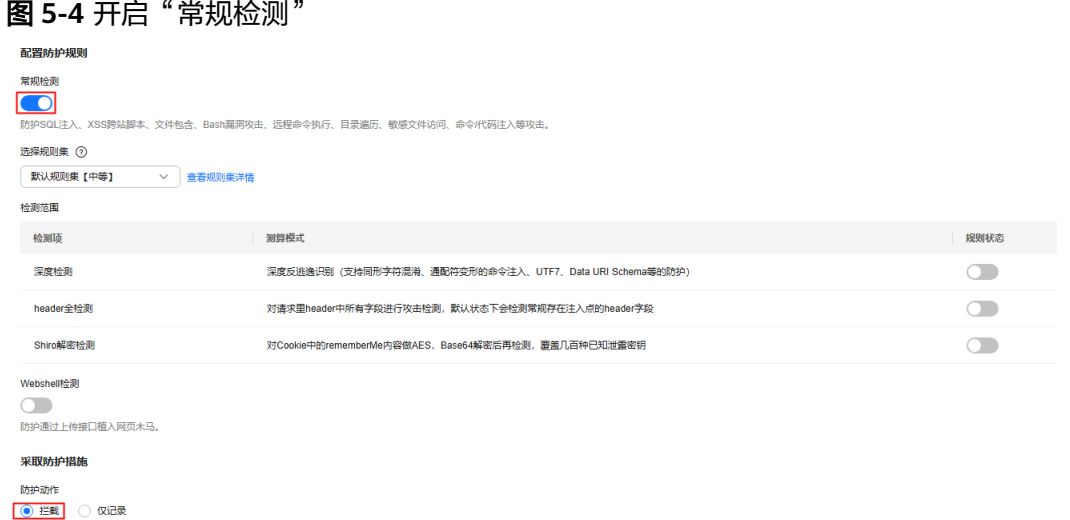

步骤**2** 开启Web基础防护。

发现攻击后立即阴断并记录。

图 **5-5** Web 基础防护配置框

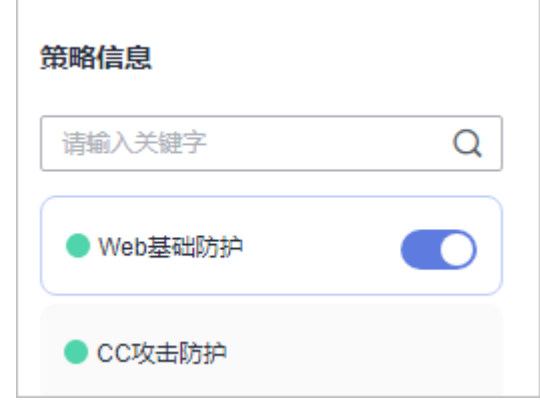

步骤**3** 清理浏览器缓存,在浏览器中输入模拟SQL注入攻击(例如,http:// www.example.com?id=' or 1=1)。

WAF将拦截该访问请求,拦截页面示例如图**[5-6](#page-98-0)**所示。

#### <span id="page-98-0"></span>图 **5-6** WAF 拦截攻击请求

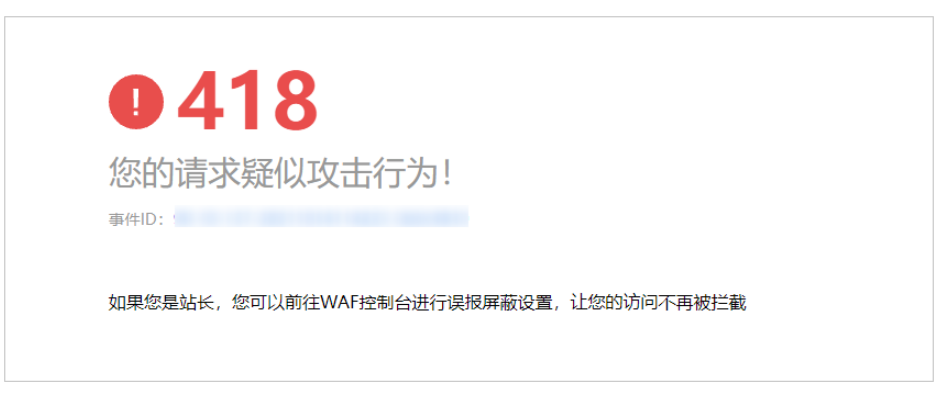

步骤**4** 返回Web应用防火墙管理控制台,在左侧导航树中,单击"防护事件",进入"防护 事件"页面,您可以查看该防护事件。

#### **----**结束

# **5.3** 配置智能访问控制规则精准智能防御 **CC** 攻击

开启智能访问控制规则后,WAF中的压力学习模型会根据源站返回的HTTP状态码和时 延等来实时地感知源站的压力,从而识别源站是否被CC攻击了,WAF再根据异常检测 模型实时地检测源站在HTTP协议上的特征的异常行为,然后基于这些异常特征,使用 AI算法生成精准防护规则和CC防护规则,来防御CC攻击,保护您的网站安全。

#### 须知

智能访问控制功能现处于公测阶段,如需使用请<mark>提交工单</mark>申请开通智能访问控制功 能。

## 前提条件

- 已添加防护网站或[已新增防护策略](#page-224-0)。
	- 云模式-CNAME接入的接入方式参见将网站接入**WAF**[防护\(云模式](#page-26-0)**-CNAME** [接入\)章](#page-26-0)节。
	- 云模式-ELB接入的接入方式参见 将网站接入**WAF**[防护\(云模式](#page-46-0)**-ELB**接入)章 节。
	- 独享模式的接入方式参见将网站接入**WAF**[防护\(独享模式\)章](#page-50-0)节。
- 如果使用独享WAF,确保独享引擎已升级到最新版本,具体的操作请参[见升级独](#page-244-0) [享引擎实例](#page-244-0)。

## 约束条件

- "云模式"仅专业版和铂金版支持智能访问控制规则。
- 仅"华北"区域支持智能访问控制规则。
- 智能访问控制规则的优先级最低。
- 通过"云模式-ELB接入"方式添加网站时, ELB配置的监听器中使用的"前端协 议"为TCP、UDP、QUIC时,使用该规则不生效。
- 关闭智能"生成CC防护规则",智能CC生成的所有规则同步删除。
- 关闭智能"生成精准防护规则",智能精准防护规则生成的所有规则同步删除。

## 配置智能访问控制规则

## 步骤**1** [登录管理控制台](https://console-intl.huaweicloud.com/?locale=zh-cn)。

- 步**骤2** 单击管理控制台左上角的 <sup>0</sup> ,选择区域或项目。
- 步骤**3** 单击页面左上方的 ,选择"安全与合规 > Web应用防火墙 WAF"。
- 步骤**4** 在左侧导航树中,选择"防护策略",进入"防护策略"页面。
- 步骤**5** 单击目标策略名称,进入目标策略的防护配置页面。
- 步骤**6** 选择"智能访问控制"配置框,用户可根据自己的需要开启或关闭智能访问控制策 略。
	- ● · 十启状态。
	- :关闭状态。
- 步骤**7** 单击"智能生成规则设置",进入"智能生成规则设置"页面,参数配置参考表**[5-5](#page-100-0)**。

#### 图 **5-7** 智能生成规则设置

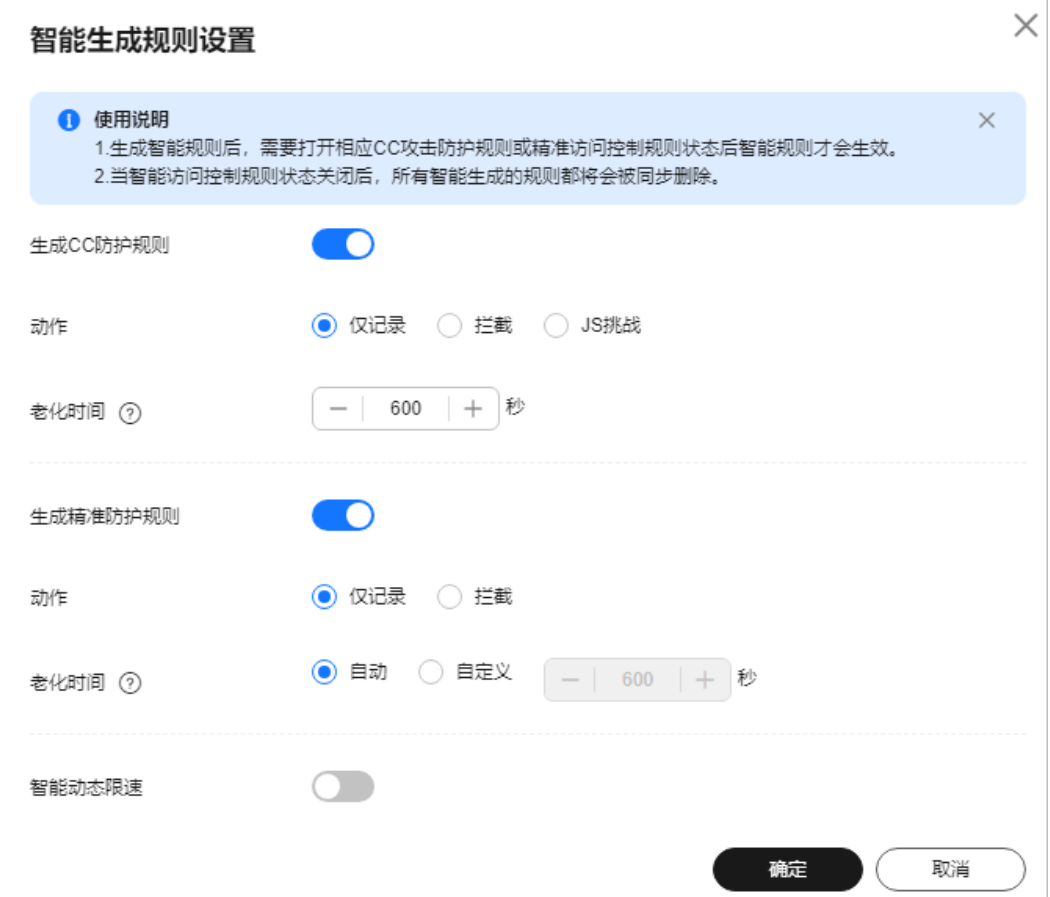

## <span id="page-100-0"></span>表 **5-5** 智能生成规则参数说明

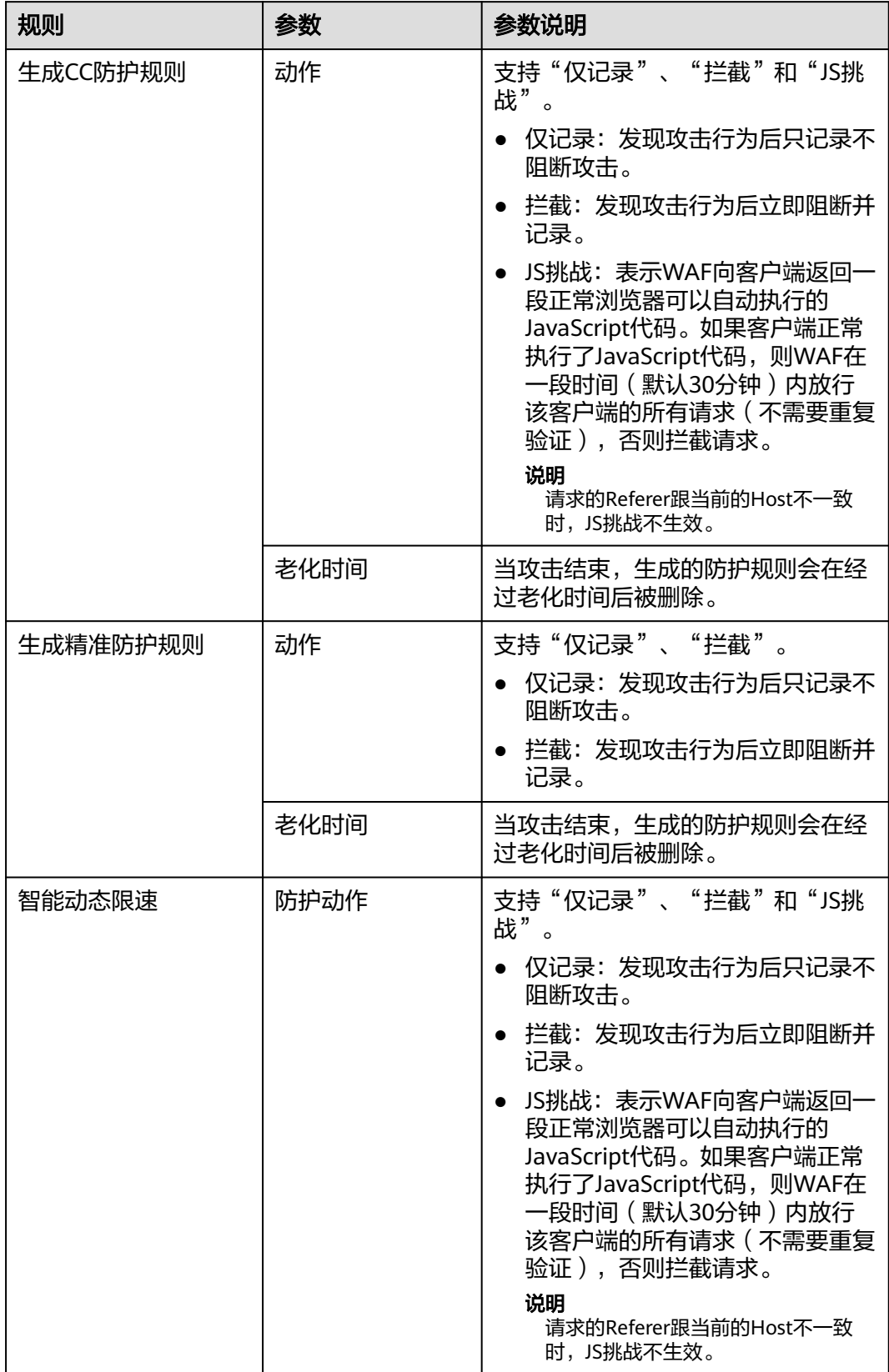

<span id="page-101-0"></span>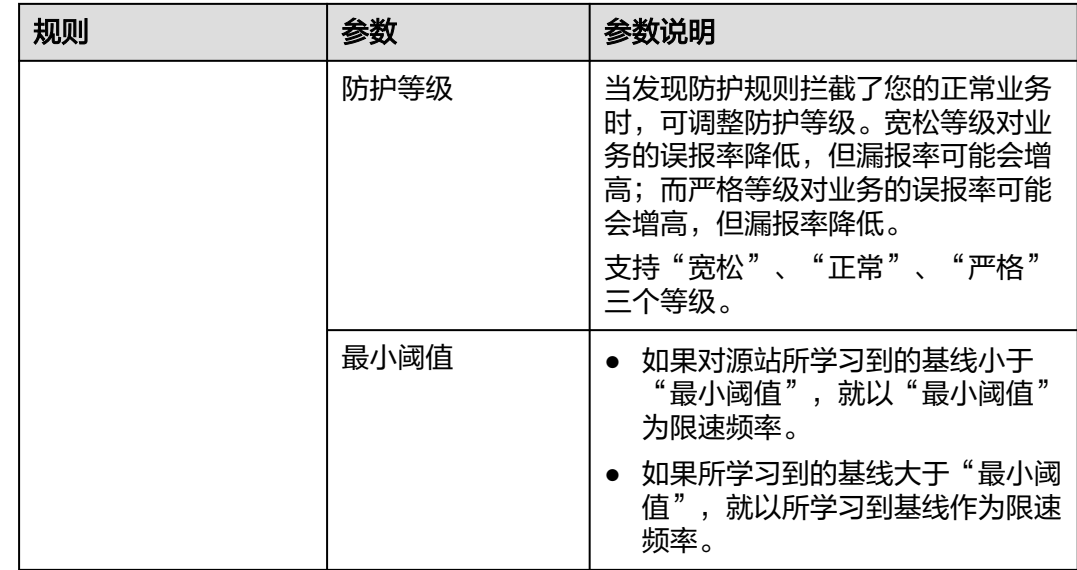

步骤**8** 单击"确定",规则配置完成。

单击"查看智能生成规则",可查看WAF检测到CC攻击后自动生成的防护规则。

#### **----**结束

# **5.4** 配置 **CC** 攻击防护规则防御 **CC** 攻击

CC攻击防护规则支持通过限制单个IP/Cookie/Referer访问者对防护网站上源端的访问 频率,同时支持策略限速(同一策略下对应的所有域名请求次数合并限速)、域名限 速(每个域名单独统计总请求次数)和URL限速(每个URL请求单独统计请求次数), 精准识别CC攻击以及有效缓解CC攻击;当您配置完CC攻击防护规则并开启CC攻击防

护后(即"CC攻击防护"配置框的"状态"为 $\begin{pmatrix} 0 \end{pmatrix}$ ), WAF才能根据您配置的CC攻 击防护规则进行CC攻击防护。

CC攻击防护规则可以添加引用表,引用表防护规则对所有防护域名都生效,即所有防 护域名都可以使用CC攻击防护规则的引用表。

#### 说明

如果您已开通企业项目,您需要在"企业项目"下拉列表中选择您所在的企业项目并确保已开通 操作权限,才能为该企业项目下域名配置防护策略。

## 前提条件

- 已添加防护网站或已<mark>新增防护策略</mark>。
	- 云模式-CNAME接入的接入方式参见将网站接入**WAF**[防护\(云模式](#page-26-0)**-CNAME** [接入\)章](#page-26-0)节。
	- 云模式-ELB接入的接入方式参见 将网站接入**WAF**[防护\(云模式](#page-46-0)**-ELB**接入)章 节。
	- 独享模式的接入方式参见将网站接入**WAF**[防护\(独享模式\)章](#page-50-0)节。
- 如果使用独享WAF,确保独享引擎已升级到最新版本,具体的操作请参[见升级独](#page-244-0) [享引擎实例](#page-244-0)。

## 约束条件

- 云模式标准版不支持引用表管理功能。
- 当"逻辑"关系选择"包含任意一个"、"不包含任意一个"、"等于任意一 曰 と舟 〈〈〈〈〉,一〉」」: <br>个 " 、 "不等于任意一个 " 、 "前缀为任意一个 " 、 "前缀不为任意一个 " 、 .<br>"后缀为任意一个"或者"后缀不为任意一个"时,需要选择引用表,创建引用 表的详细操作请参[见创建引用表对防护指标进行批量配置](#page-173-0)。
- 仅云模式的CNAME接入方式支持配置"全局计数"。
- 使用云模式WAF时,如果WAF前使用了高防、CDN(Content Delivery Network,内容分发网络)、云加速等代理时,建议"限速模式"选择"源限速 > 用户限速",并勾选"全局计数"。

#### 说明

如果网站在接入WAF前,已经使用了CDN、高防等其他代理服务,WAF收到的访问IP会被 分散到各个WAF节点进行流量转发,WAF默认为WAF节点单独计数。因此,WAF针对单个 Web访问者的访问次数的计数会分散,所以"限速频率"中访问次数的设置原则如下:

- 云模式CNAME接入:该模式支持"全局计数",即支持将已经标识的请求在一个或多 个WAF节点上的计数聚合,因此,配置时勾选"全局计数"即可。
- 独享模式:该模式暂不支持"全局计数",因此配置"限速频率"中访问次数应配置为 允许单个Web访问者在限速周期内访问网站的次数/MIN(WAF前使用的代理服务总数: WAF节点数)。

例如, WAF前已使用3个代理服务, WAF节点数 (防护该网站的独享引擎实例数)为 2,则取其最小值为2,如果您想当单个Web访问者在限速周期内访问网站的次数不能 超过1000次,则"限速频率"中访问次数应配置为1000除以2,500。

- "云模式-ELB接入"方式不支持"Response Code"、"Response Length"、 "Response Time"、"Response Header"和"Response Body"字段,且"云 模式-CNAME"仅铂金版支持响应字段。
- 添加或修改防护规则后,规则生效需要等待几分钟。规则生效后,您可以在"防 护事件"页面查看防护效果。

#### 配置 **CC** 攻击防护规则

- 步骤**1** [登录管理控制台](https://console-intl.huaweicloud.com/?locale=zh-cn)。
- <mark>步骤2</mark> 单击管理控制台左上角的 ♥ ,选择区域或项目。
- 步骤3 单击页面左上方的 **——**, 选择"安全与合规 > Web应用防火墙 WAF"。
- **步骤4** 在左侧导航树中, 选择"防护策略", 进入"防护策略"页面。
- 步骤**5** 单击目标策略名称,进入目标策略的防护配置页面。
- 步骤**6** 选择"CC攻击防护"配置框,用户可根据自己的需要开启或关闭CC攻击防护策略。
	- :开启状态。
	- :关闭状态。
- 步骤**7** 在"CC攻击防护"规则配置列表左上方,单击"添加规则"。

步骤**8** 在弹出的对话框中,根据表**[5-6](#page-103-0)**配置CC防护规则。

<span id="page-103-0"></span>例如,通过配置CC攻击防护规则实现以下功能:根据Cookie标识的用户字段(例如 name),当WAF识别到同一name值的用户在60秒内访问您域名下的URL(例如, / admin\*)页面超过10次时,封禁该用户访问目标网址600秒。

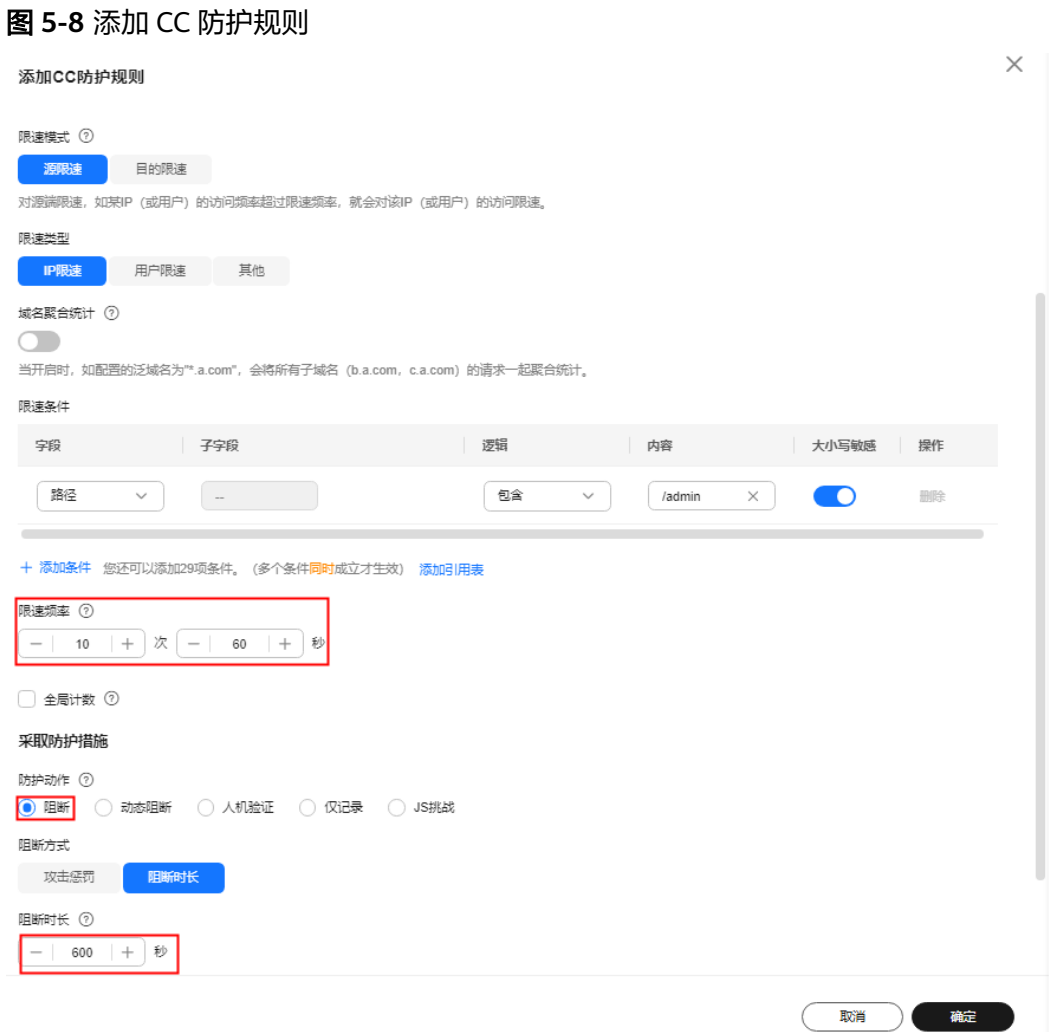

#### 表 **5-6** CC 防护规则参数说明

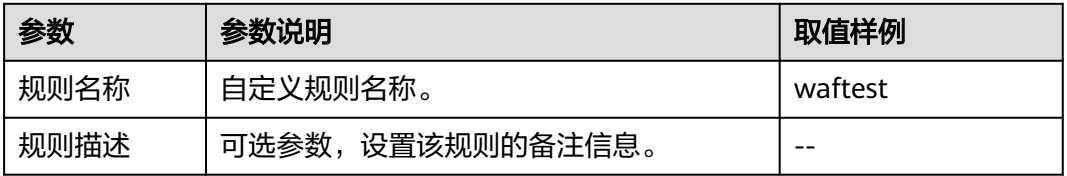

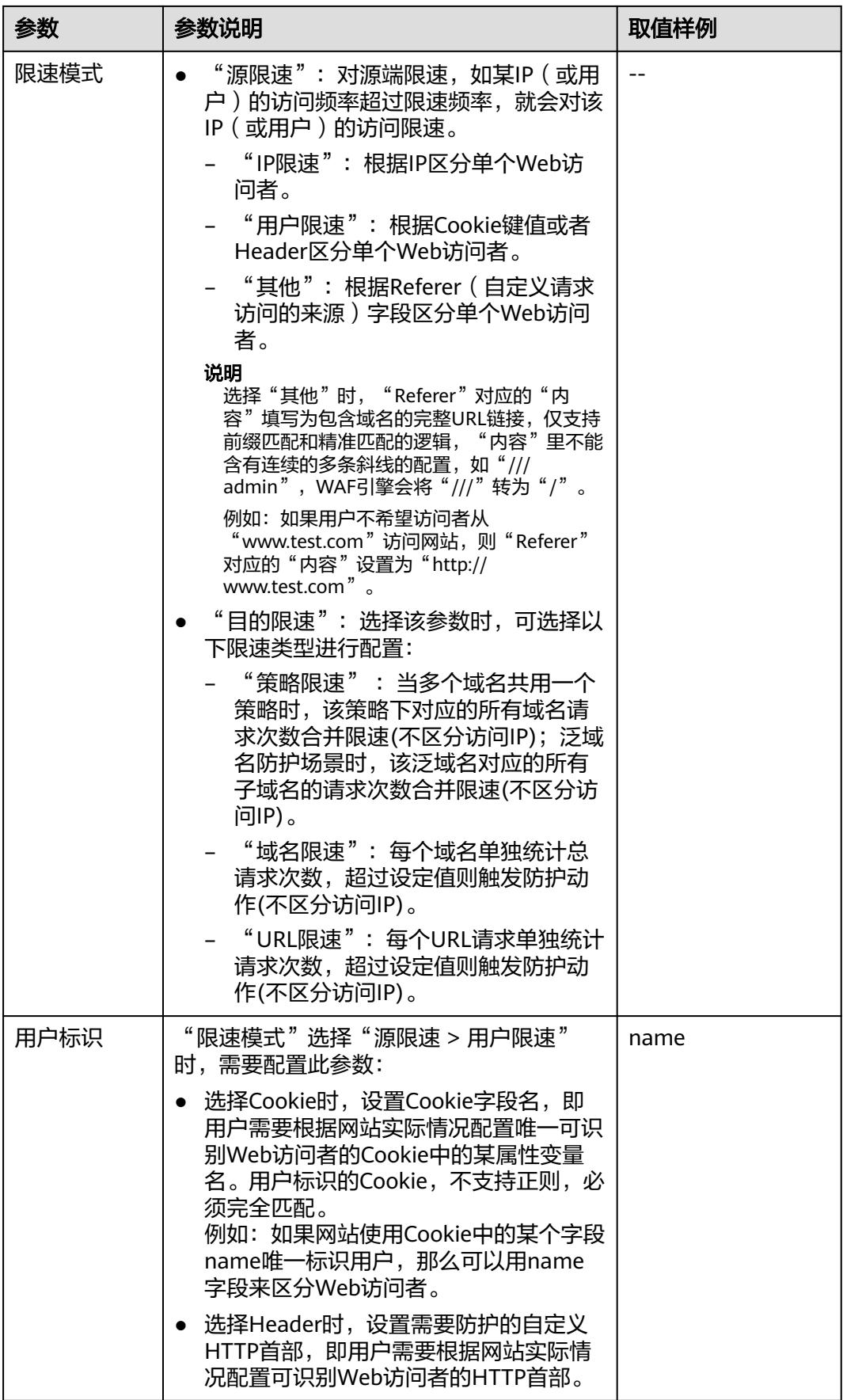

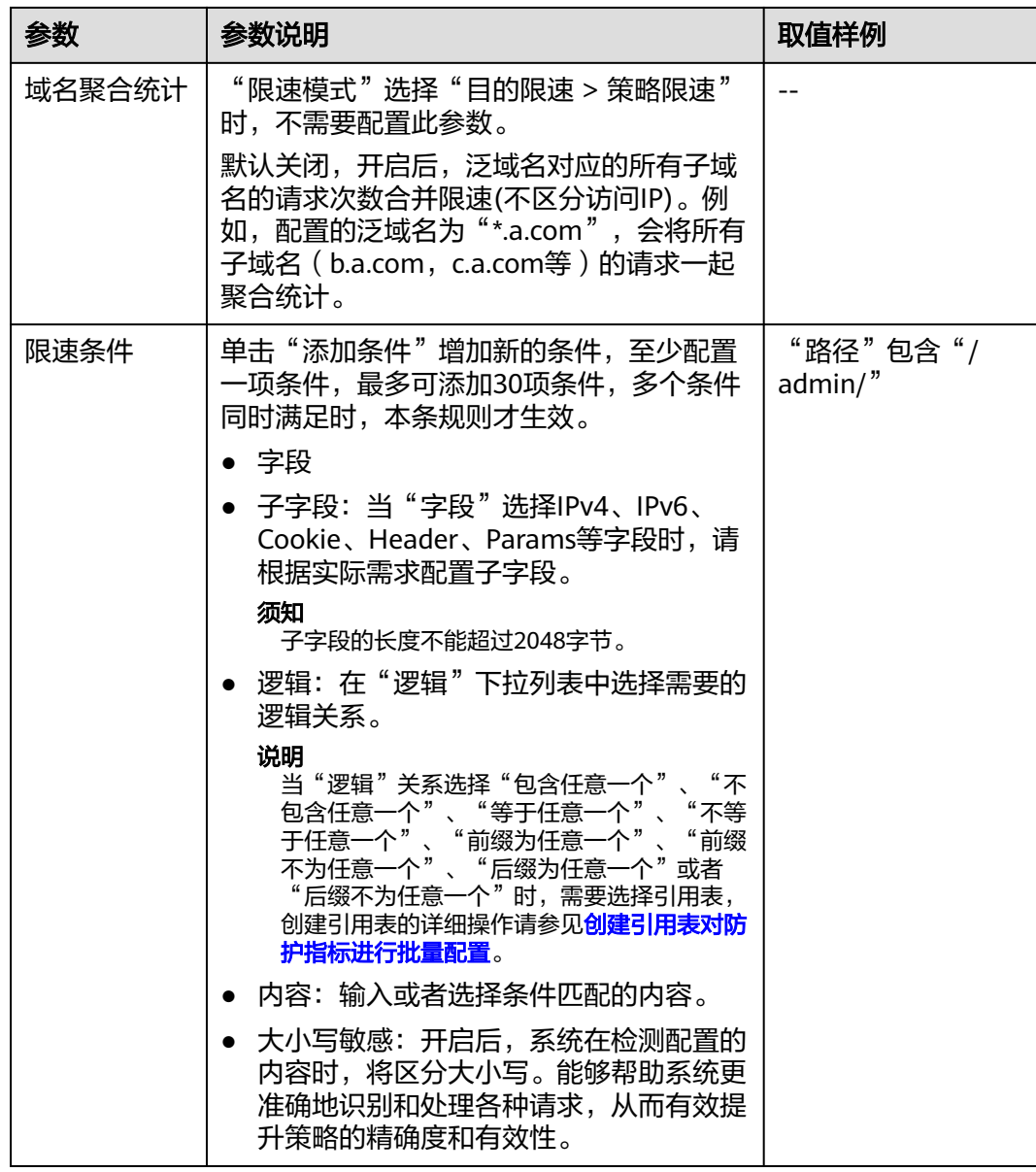

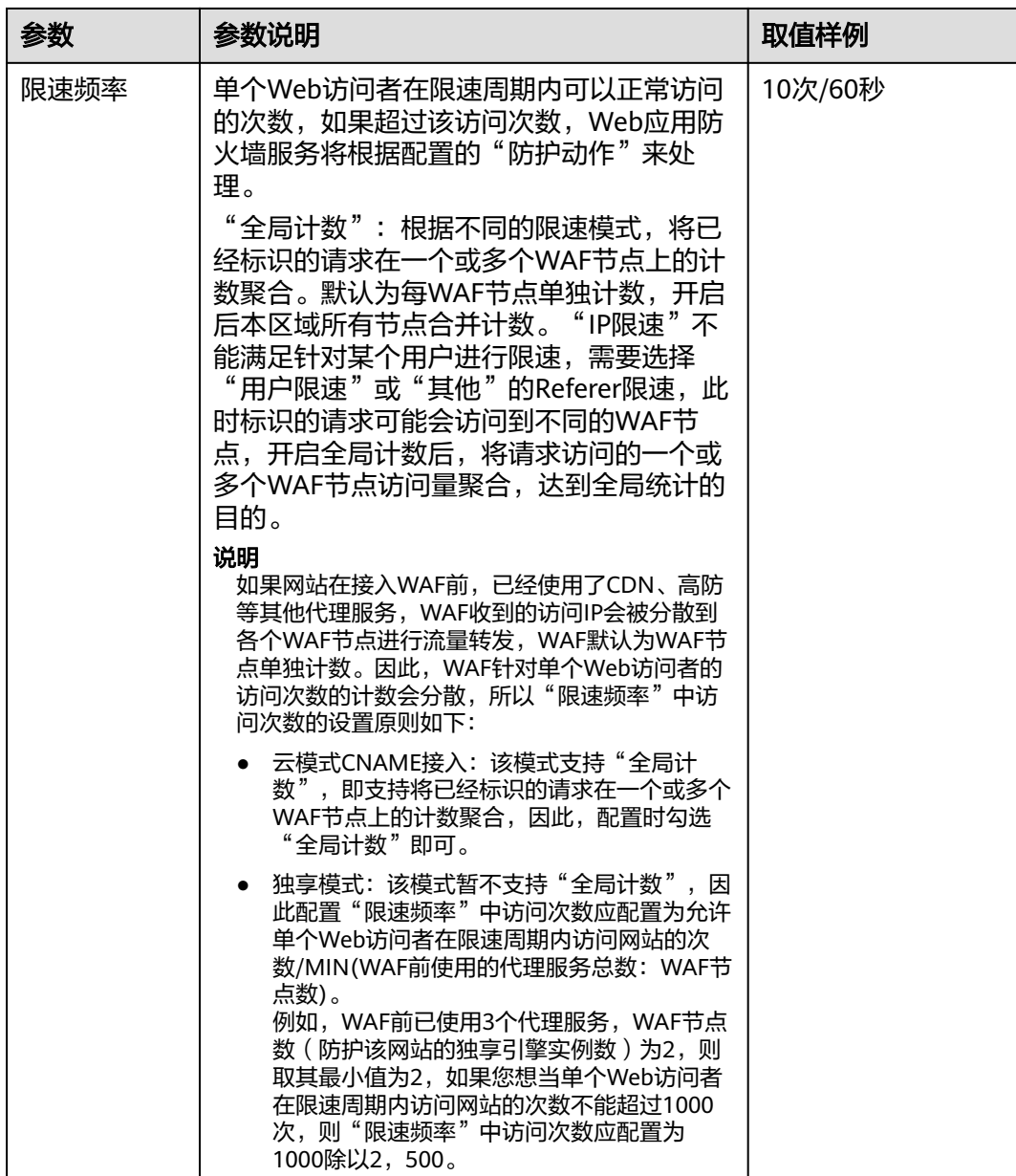

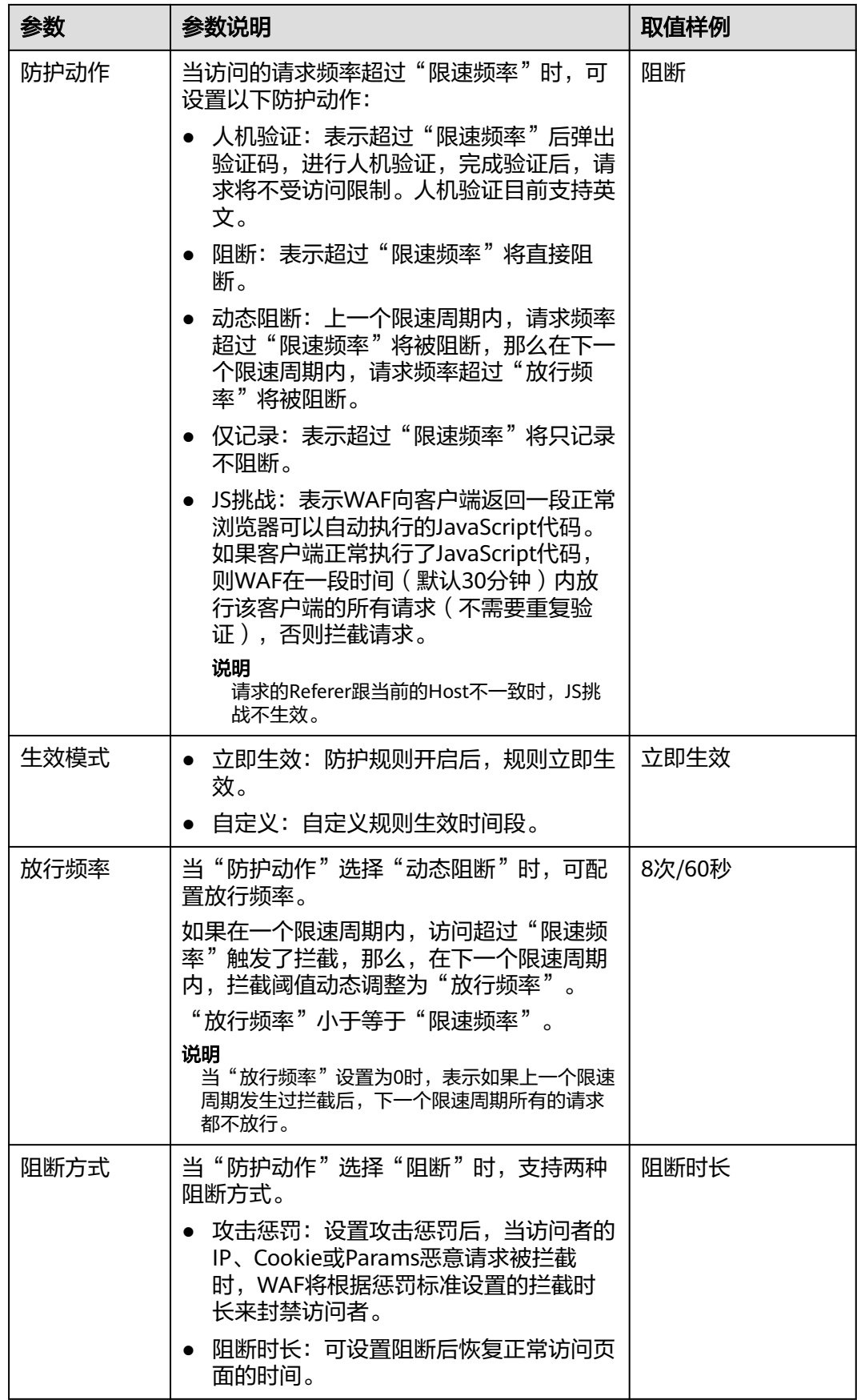
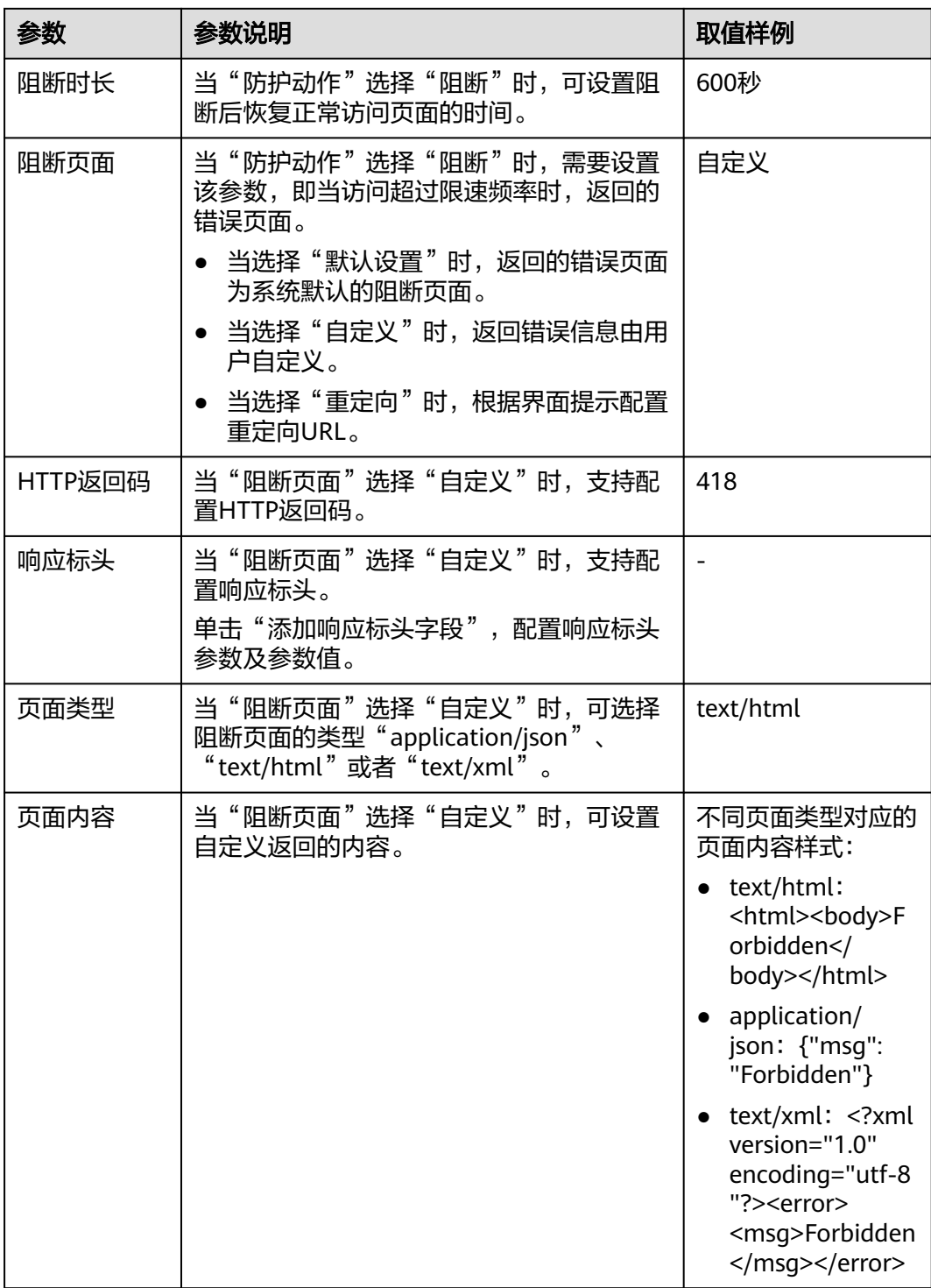

步骤**9** 单击"确定",添加的CC攻击防护规则展示在CC规则列表中。

- 规则添加成功后,默认的"规则状态"为"已开启",如果您暂时不想使该规则 生效,可在日标规则所在行的"操作"列,单击"关闭"。
- 如果需要修改添加的CC攻击防护规则时,可单击待修改的CC攻击防护规则所在行 的"修改",修改CC攻击防护规则。

● 如果需要删除用户自行添加的CC攻击防护规则时,可单击待删除的CC攻击防护规 则所在行的"删除",删除CC攻击防护规则。

#### **----**结束

# 防护效果

假如已添加域名"www.example.com",且配置了如<mark>图[5-8](#page-103-0)</mark>所示"阻断"防护动作的 CC防护规则。可参照以下步骤验证防护效果:

- 步骤**1** 清理浏览器缓存,在浏览器中输入防护域名,测试网站域名是否能正常访问。
	- 不能正常访问,参照<mark>网站设置</mark>章节重新完成域名接入。
	- 能正常访问,执行**2**。
- 步骤**2** 清理浏览器缓存,在浏览器中访问满足Cookie条件的"http://www.example.com/ admin"页面,在60秒内刷新页面10次,正常情况下,在第11次访问该页面时,返回 自定义的拦截页面;60秒后刷新目标页面,页面访问正常。

如果您设置了"人机验证"防护动作,当用户访问超过限制后需要输入验证码才能继 续访问。

#### 图 **5-9** 人机验证

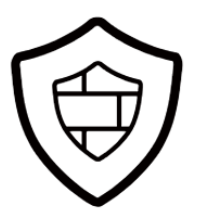

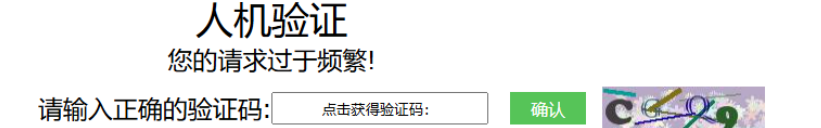

步骤**3** 返回Web应用防火墙控制界面,在左侧导航树中,单击"防护事件",进入"防护事 件"页面,查看防护域名拦截日志。

**----**结束

# 配置示例**-**人机验证

假如防护域名"www.example.com"已接入WAF,您可以参照以下操作步骤验证人机 验证防护效果。

步骤**1** 添加防护动作为"人机验证"CC防护规则。

# 图 **5-10** 添加"人机验证"防护规则

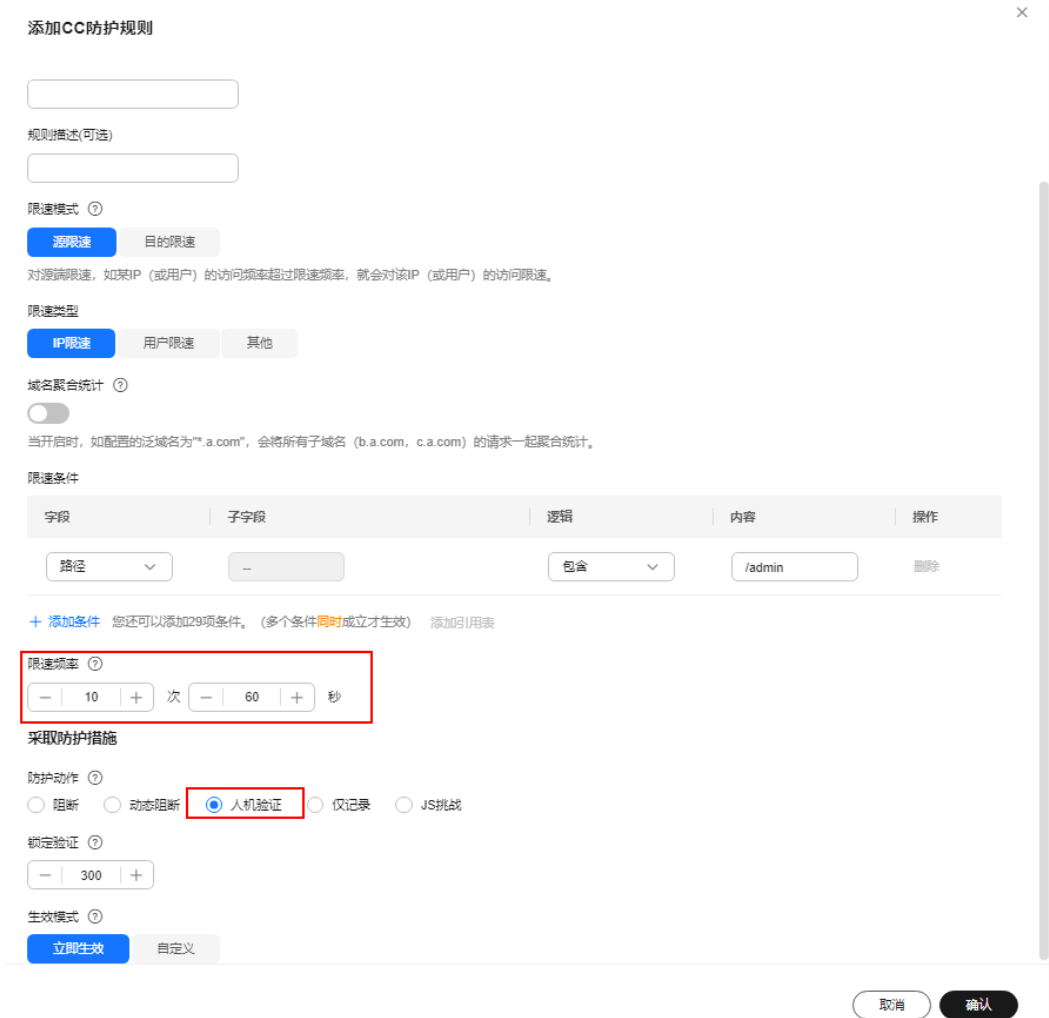

步骤**2** 开启CC攻击防护。

#### 图 **5-11** 开启 CC 防护

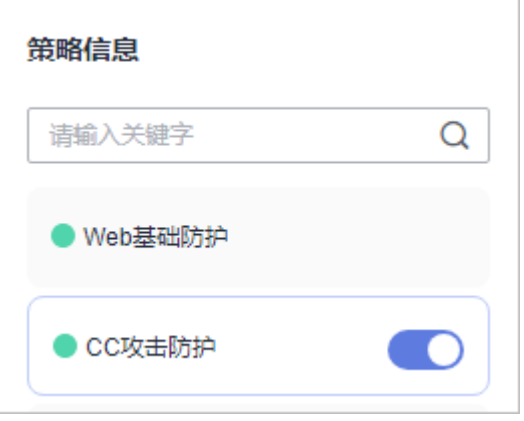

步骤**3** 清理浏览器缓存,在浏览器中访问"http://www.example.com/admin/"页面。

<span id="page-111-0"></span>当您在60秒内访问页面10次,在第11次访问该页面时,页面弹出验证码。此时,您需 要输入验证码才能继续访问。

图 **5-12** 人机验证

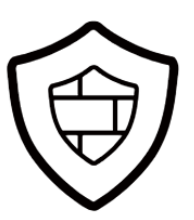

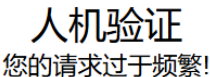

请输入正确的验证码:

确认CCCC

步骤**4** 返回Web应用防火墙管理控制台,在左侧导航树中,单击"防护事件",进入"防护 事件"页面,您可以查看该防护事件。

点击获得验证码:

#### **----**结束

# **5.5** 配置精准访问防护规则定制化防护策略

精准访问防护规则可对常见的HTTP字段(如IP、路径、Referer、User Agent、 Params等)进行条件组合,用来筛选访问请求,并对命中条件的请求设置仅记录、放 行或阻断操作。同时支持"JS挑战"验证,即WAF向客户端返回一段正常浏览器可以 自动执行的JavaScript代码。如果客户端正常执行了JavaScript代码,则WAF在一段时 间(默认30分钟)内放行该客户端的所有请求(不需要重复验证),否则拦截请求。

精准访问防护规则可以添加引用表,引用表防护规则对所有防护域名都生效,即所有 防护域名都可以使用精准防护规则的引用表。

#### 说明

如果您已开通企业项目,您需要在"企业项目"下拉列表中选择您所在的企业项目并确保已开通 操作权限,才能为该企业项目下域名配置防护策略。

## 前提条件

- 已添加防护网站或已<mark>新增防护策略</mark>。
	- 云模式-CNAME接入的接入方式参见将网站接入**WAF**[防护\(云模式](#page-26-0)**-CNAME** [接入\)章](#page-26-0)节。
	- 云模式-ELB接入的接入方式参见 将网站接入**WAF**[防护\(云模式](#page-46-0)**-ELB**接入)章 节。
	- 独享模式的接入方式参见将网站接入**WAF**[防护\(独享模式\)章](#page-50-0)节。
- 如果使用独享WAF,确保独享引擎已升级到最新版本,具体的操作请参[见升级独](#page-244-0) [享引擎实例](#page-244-0)。

# 约束条件

- 标准版和通过按需计费方式购买的WAF云模式,不支持"全检测"检测模式。
- 标准版和通过按需计费方式购买的WAF云模式,不支持引用表功能。
- "云模式-ELB接入"方式不支持"Response Code"、"Response Length" "Response Time"、 "Response Header"和 "Response Body"字段, 日 "云 模式-CNAME"仅铂金版支持响应字段。
- 当精准访问防护规则的"防护动作"设置为"阻断"时,您可以<mark>[配置攻击惩罚标](#page-176-0)</mark> **准封禁访问者指定时长**。配置攻击惩罚后,如果访问者的IP、Cookie或Params恶 意请求被拦截时,WAF将根据攻击惩罚设置的拦截时长来封禁访问者。
- 配置的"路径"的"内容"不能包含特殊字符(<>\*)。
- 添加或修改防护规则后,规则生效需要等待几分钟。规则生效后,您可以在"防 护事件"页面查看防护效果。

## 应用场景

精准访问防护支持业务场景定制化的防护策略,可用于盗链防护、网站管理后台保护 等场景。

## 配置精准访问防护规则

- 步骤**1** [登录管理控制台](https://console-intl.huaweicloud.com/?locale=zh-cn)。
- <mark>步骤2</mark> 单击管理控制台左上角的 ♥ ,选择区域或项目。
- 步骤3 单击页面左上方的 , 选择"安全与合规 > Web应用防火墙 WAF"。
- 步骤**4** 在左侧导航树中,选择"防护策略",进入"防护策略"页面。
- 步骤**5** 单击目标策略名称,进入目标策略的防护配置页面。
- 步骤**6** 选择"精准访问防护"配置框,用户可根据自己的需要开启或关闭精准访问防护策 略。
	- <mark>)</mark>:开启状态。
	- :关闭状态。
- 步骤**7** 在"精准访问防护配置"页面,设置"检测模式"。

精准访问防护规则提供了两种检测模式:

- 短路检测:当用户的请求符合精准防护中的拦截条件时,便立刻终止检测,进行 拦截。
- 全检测:当用户的请求符合精准防护中的拦截条件时,不会立即拦截,它会继续 执行其他防护的检测,待其他防护的检测完成后进行拦截。
- 步骤**8** 在"精准访问防护"规则配置列表左上方,单击"添加规则"。
- 步骤**9** 在弹出的对话框中,根据表**[5-7](#page-113-0)**添加精准访问防护规则。

以图**[5-13](#page-113-0)**的配置为例,其含义为:当用户访问目标域名下包含"/admin"的URL地址 时,WAF将阻断该用户访问目标URL地址。

#### <span id="page-113-0"></span>须知

如果不确定配置的精准访问防护规则是否会使WAF误拦截正常的访问请求,您可以先 将精准访问防护规则的"防护动作"设置为"仅记录",在"防护事件"页面查看防 护事件,确认WAF不会误拦截正常的访问请求后,再将该精准访问防护规则的"防护 动作"设置为"阻断"。

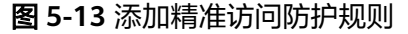

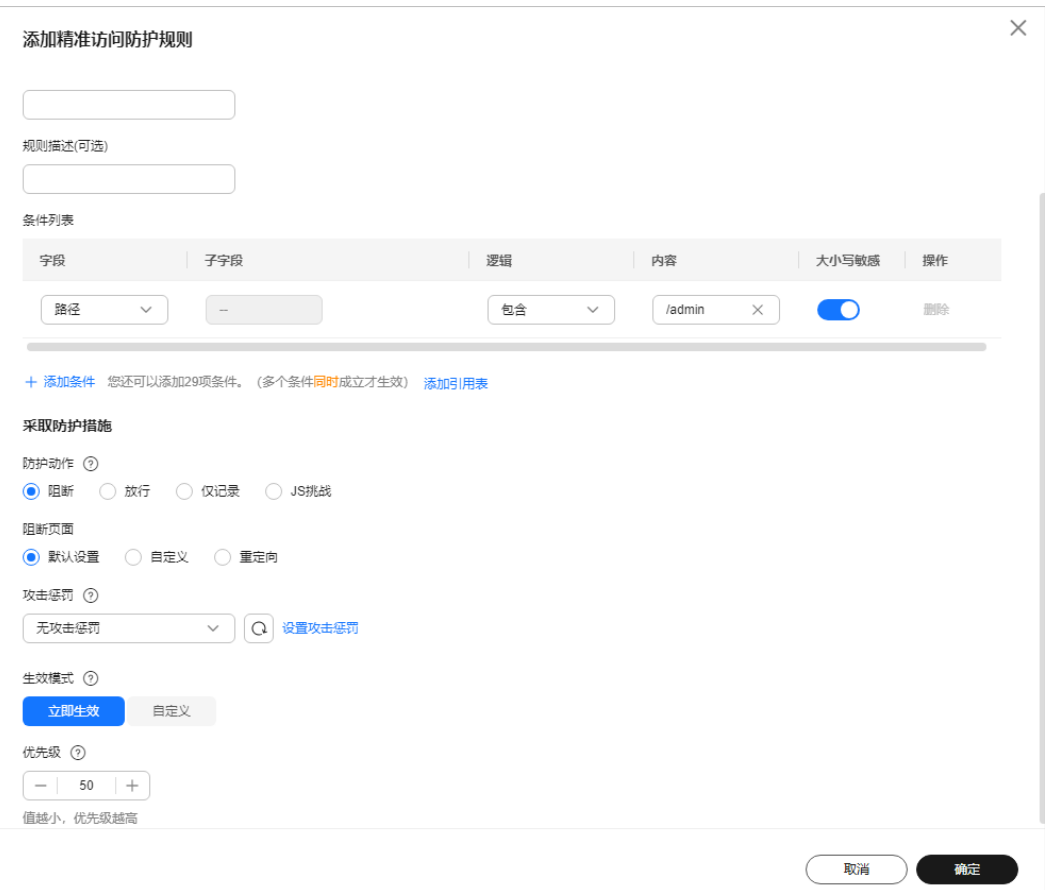

#### 表 **5-7** 规则参数说明

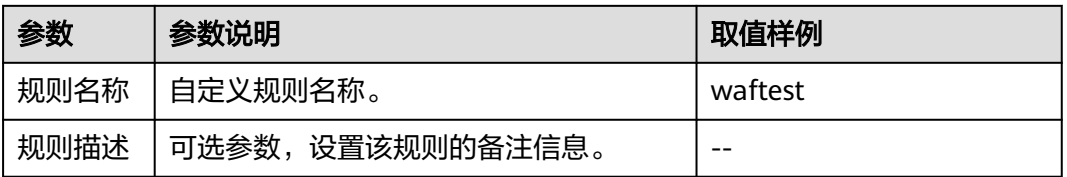

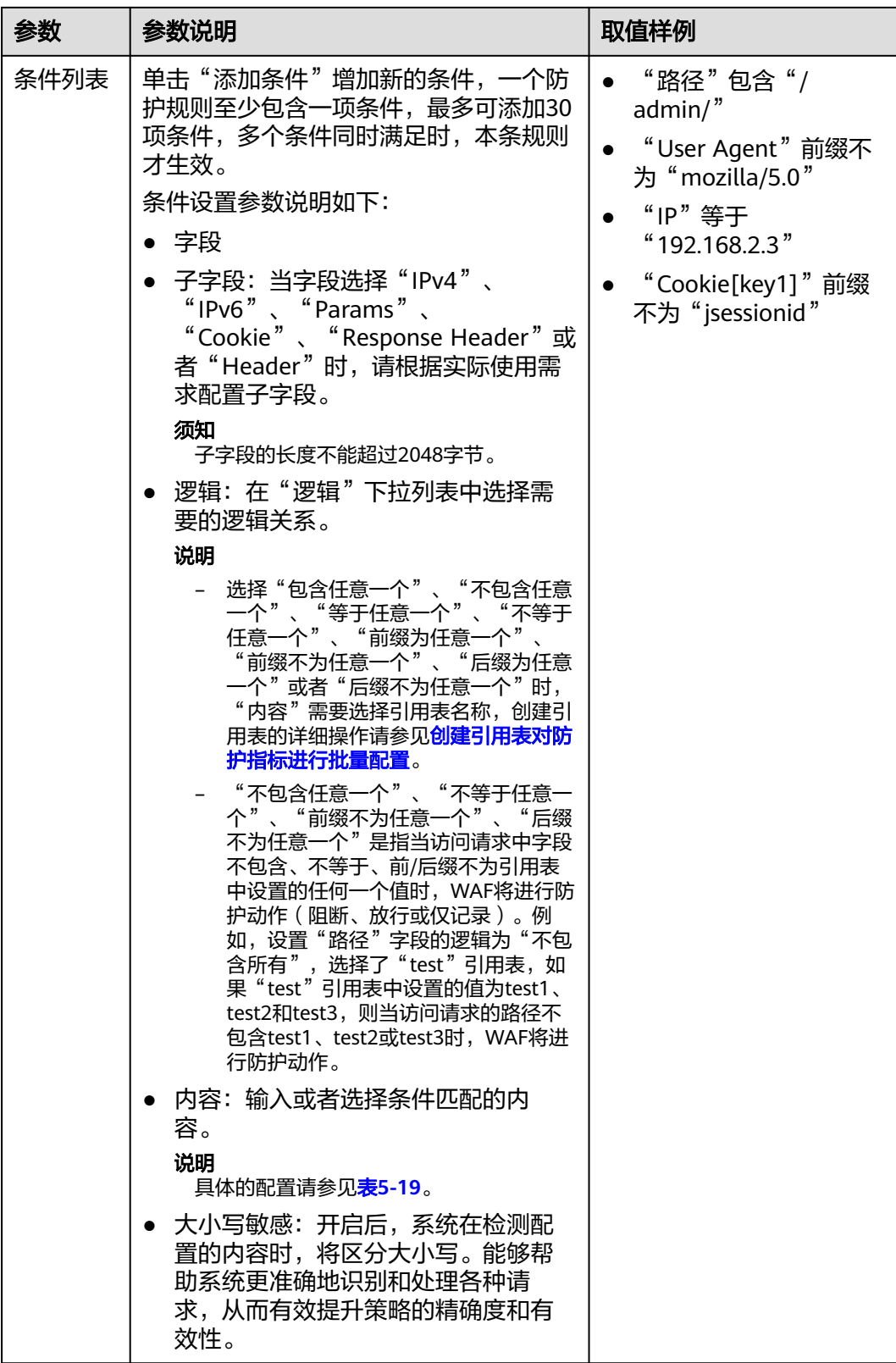

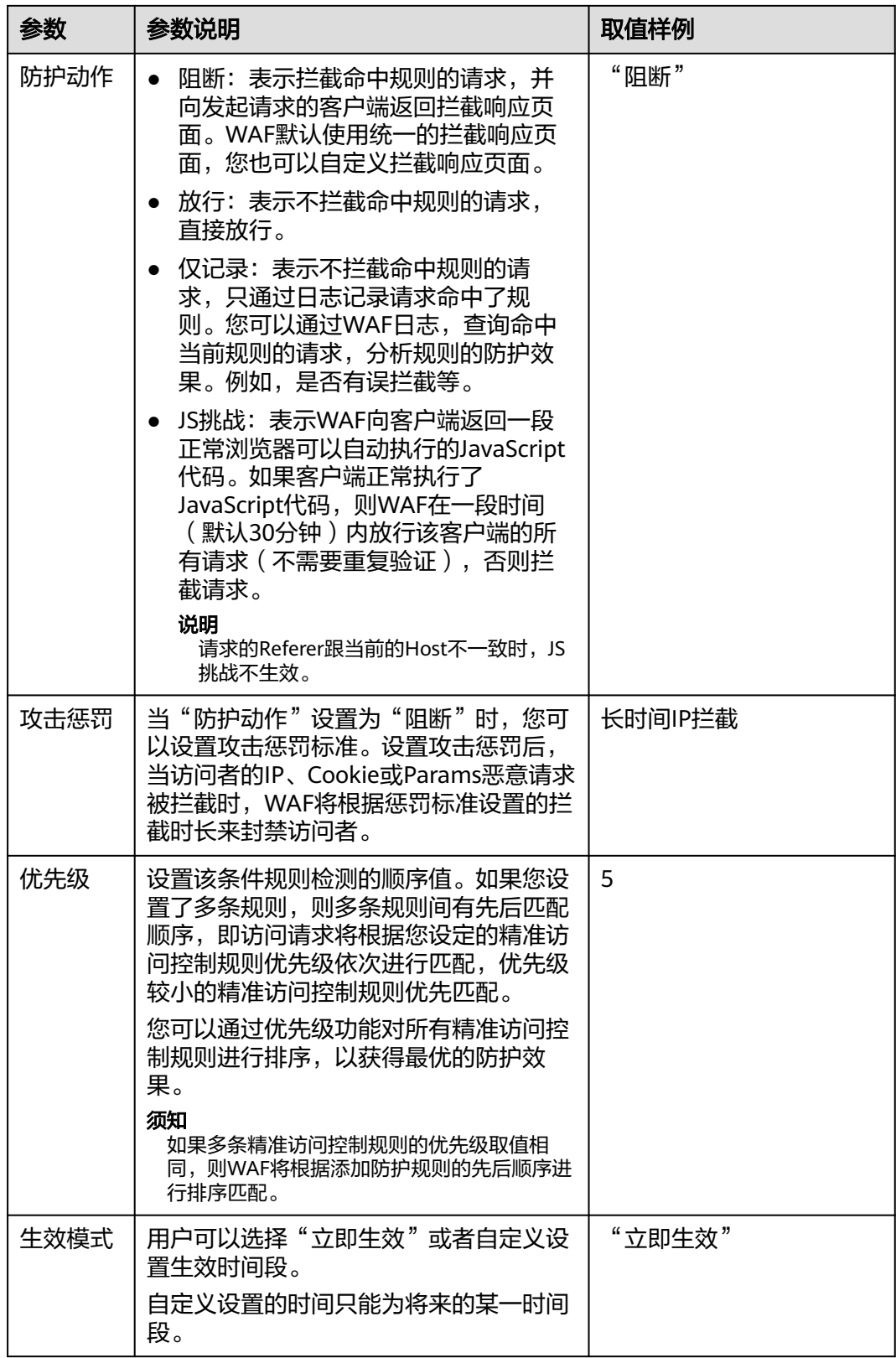

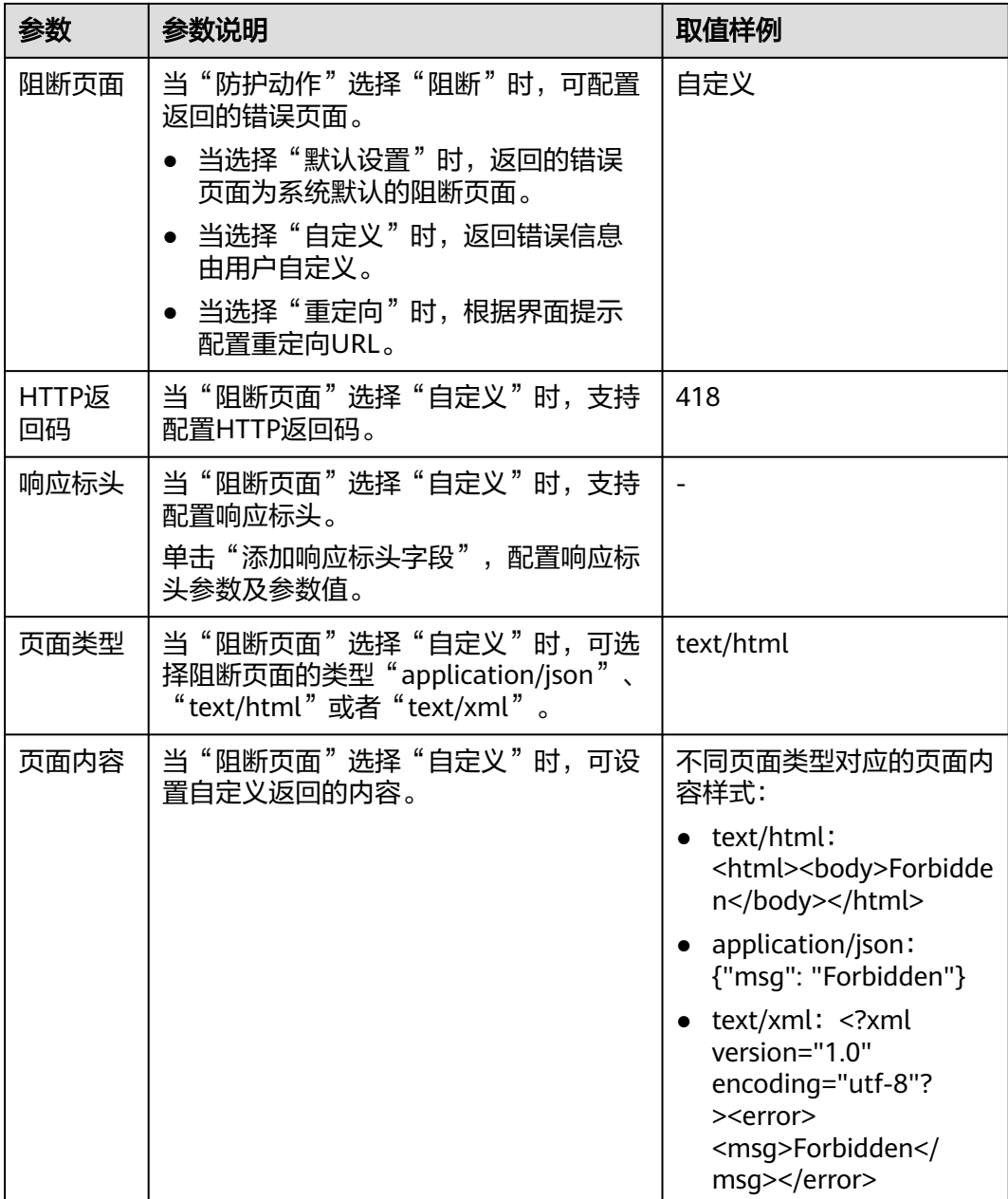

步骤**10** 单击确定,添加的精准访问防护规则展示在精准访问防护规则列表中。

- 规则添加成功后,默认的"规则状态"为"已开启",如果您暂时不想使该规则 生效,可在目标规则所在行的"操作"列,单击"关闭"。
- 如果需要修改添加的精准访问防护规则时,可单击待修改的精准访问防护规则所 在行的"修改",修改精准访问防护规则。
- 如果需要删除添加的精准访问防护规则时,可单击待删除的精准访问防护规则所 在行的"删除",删除精准访问防护规则。

**----**结束

# 防护效果

假如已添加域名"www.example.com",且配置了如图**[5-13](#page-113-0)**所示的精准访问防护规 则。可参照以下步骤验证防护效果:

- 步骤**1** 清理浏览器缓存,在浏览器中输入防护域名,测试网站域名是否能正常访问。
	- 不能正常访问,参照<mark>网站设置</mark>章节重新完成域名接入。
	- 能正常访问,执行**2**。
- 步骤**2** 清理浏览器缓存,在浏览器中访问"http://www.example.com/admin"页面或者包 含/admin的任意页面,正常情况下,WAF会阻断满足条件的访问请求,返回拦截页 面。
- 步骤**3** 返回Web应用防火墙控制界面,在左侧导航树中,单击"防护事件",进入"防护事 件"页面,查看防护域名拦截日志。

**----**结束

# 配置示例**-**拦截特定的攻击请求

通过分析某类特定的WordPress反弹攻击,发现其特征是User-Agent字段都包含 WordPress,如图**5-14**所示。

图 **5-14** WordPress 反弹攻击

**UA** 

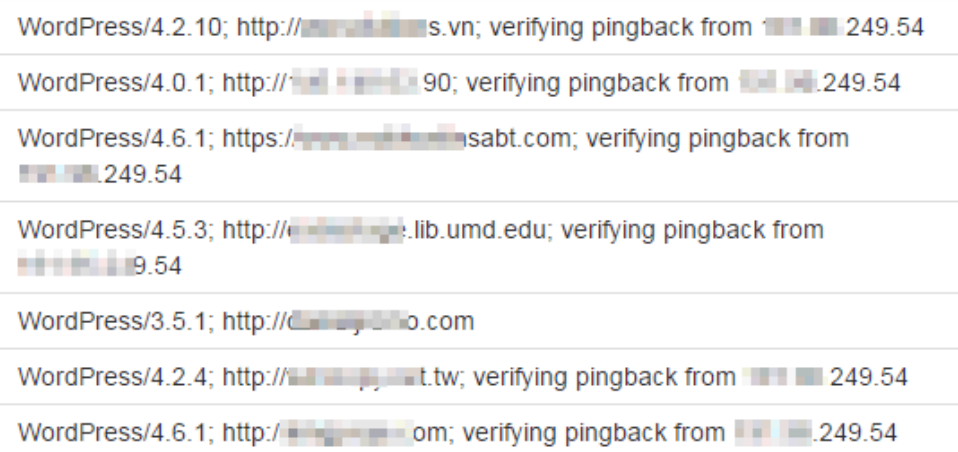

#### 因此,可以设置精准访问控制规则,拦截该类WordPress反弹攻击请求。

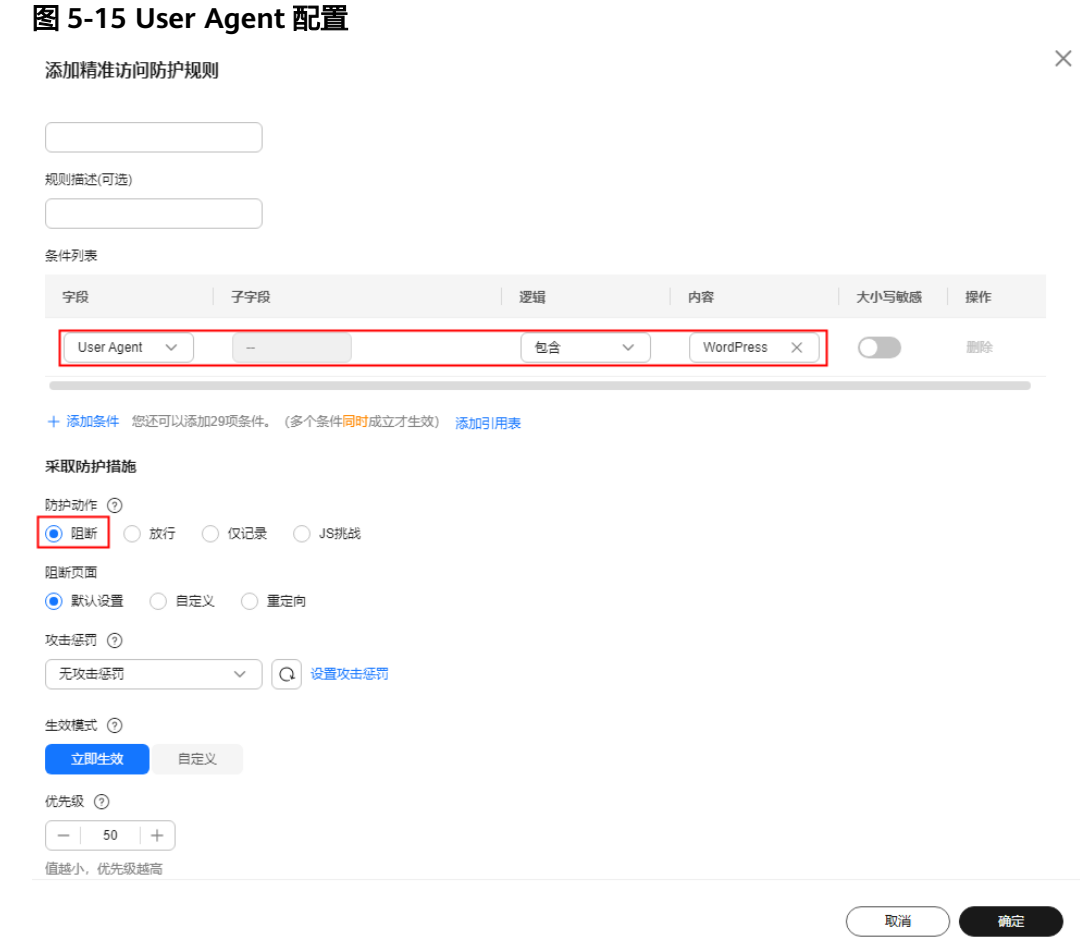

# 配置示例**-**拦截特定的 **URL** 请求

如果您遇到有大量IP在访问某个特定且不存在的URL,您可以通过配置以下精准访问防 护规则直接阻断所有该类请求,降低源站服务器的资源消耗,如图**[5-16](#page-119-0)**所示。

#### <span id="page-119-0"></span>图 **5-16** 特定的 URL 拦截

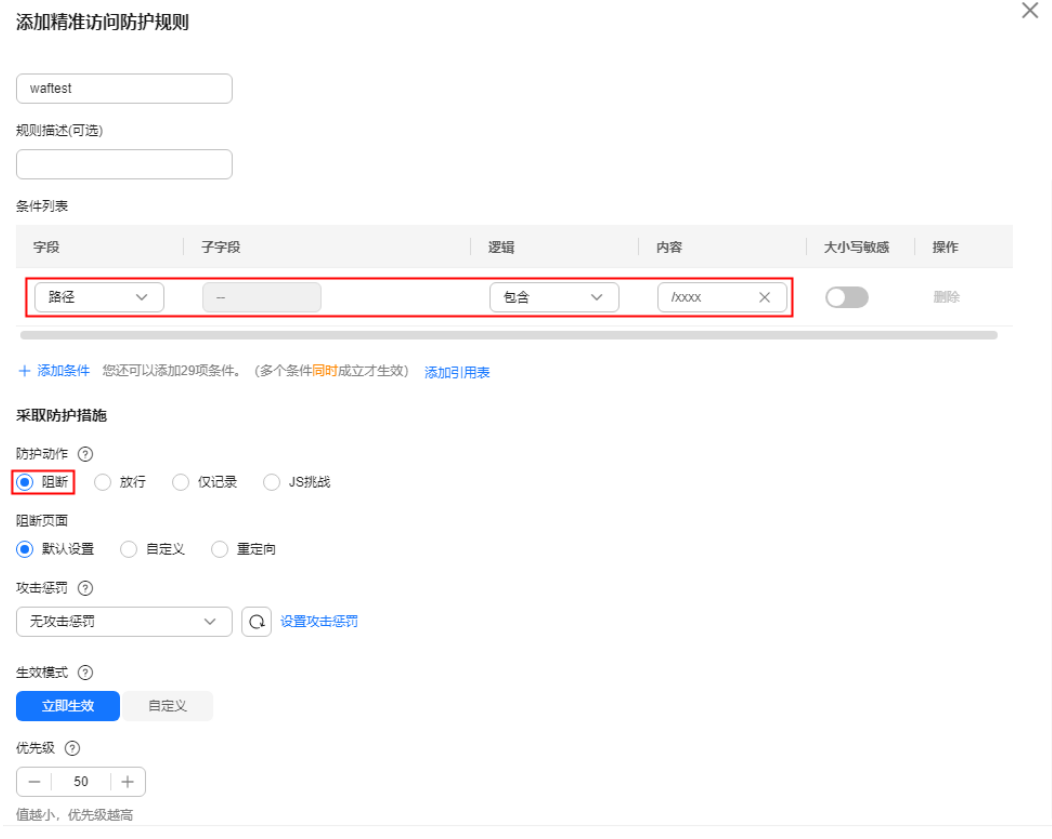

# 配置示例**-**拦截字段为空值的请求

如果您需要拦截某个为空值的字段,您可以通过配置精准访问防护规则直接阻断该类 请求,如<mark>图5-17</mark>所示。

#### 图 **5-17** Referer 空值拦截

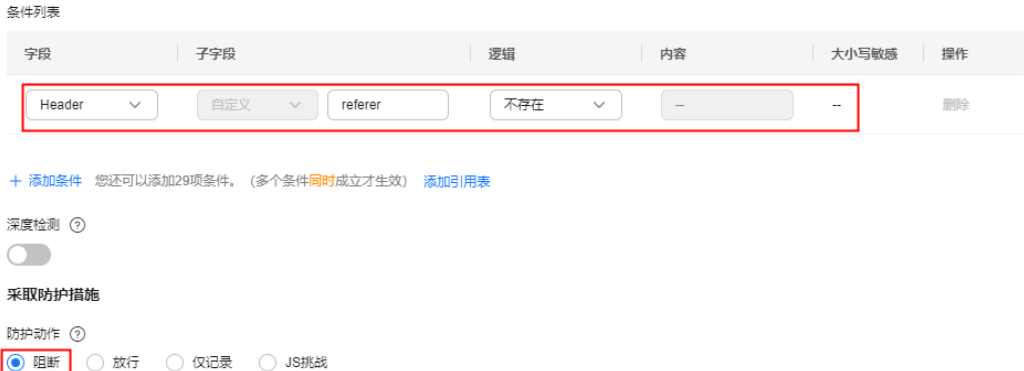

# 配置示例**-**拦截指定文件类型(**zip**、**tar**、**docx** 等)

通过配置路径字段匹配的文件类型,您可以阻断特定的文件类型。例如,您需要拦截 ".zip"格式文件,您可以配置精准防护规则阻断".zip"文件类型访问请求,如[图](#page-120-0) **[5-18](#page-120-0)**所示。

#### <span id="page-120-0"></span>图 **5-18** 阻断特定文件类型请求

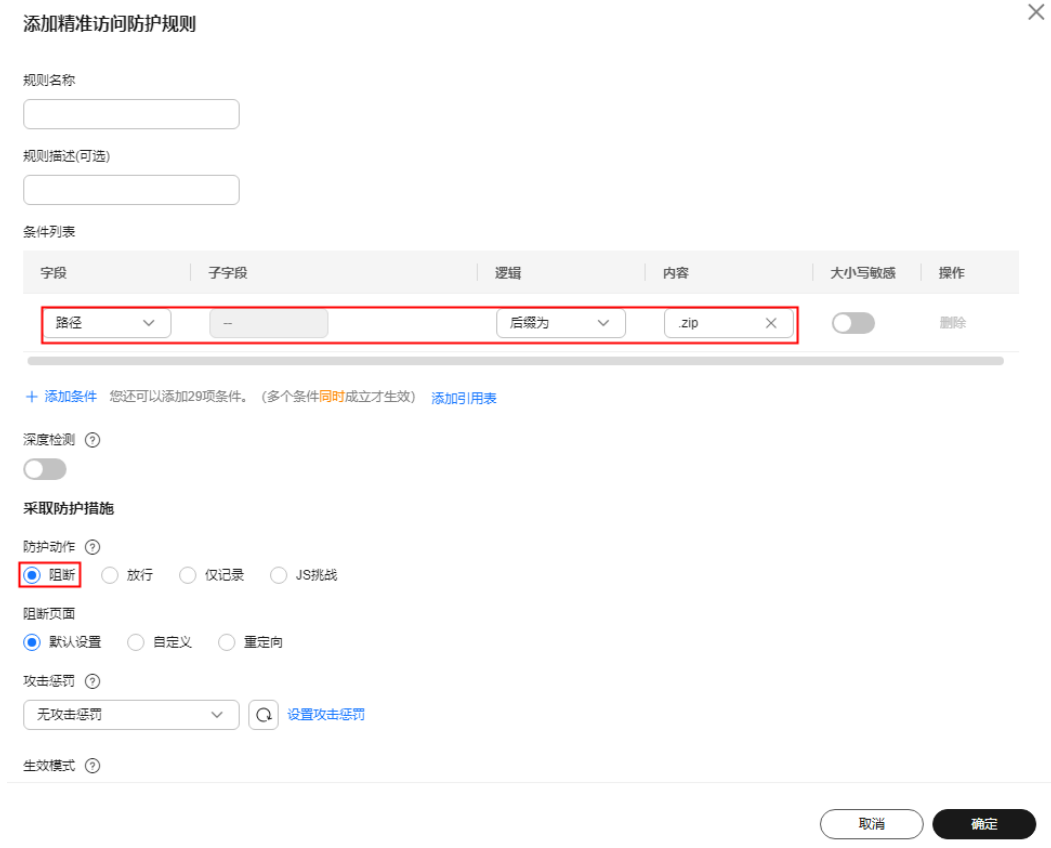

# 配置示例**-**防盗链

通过配置Referer匹配字段的访问控制规则,您可以阻断特定网站的盗链。例如,您发 现"https://abc.blog.com"大量盗用本站的图片,您可以配置精准访问防护规则阻断 相关访问请求。

#### 图 **5-19** 防盗链

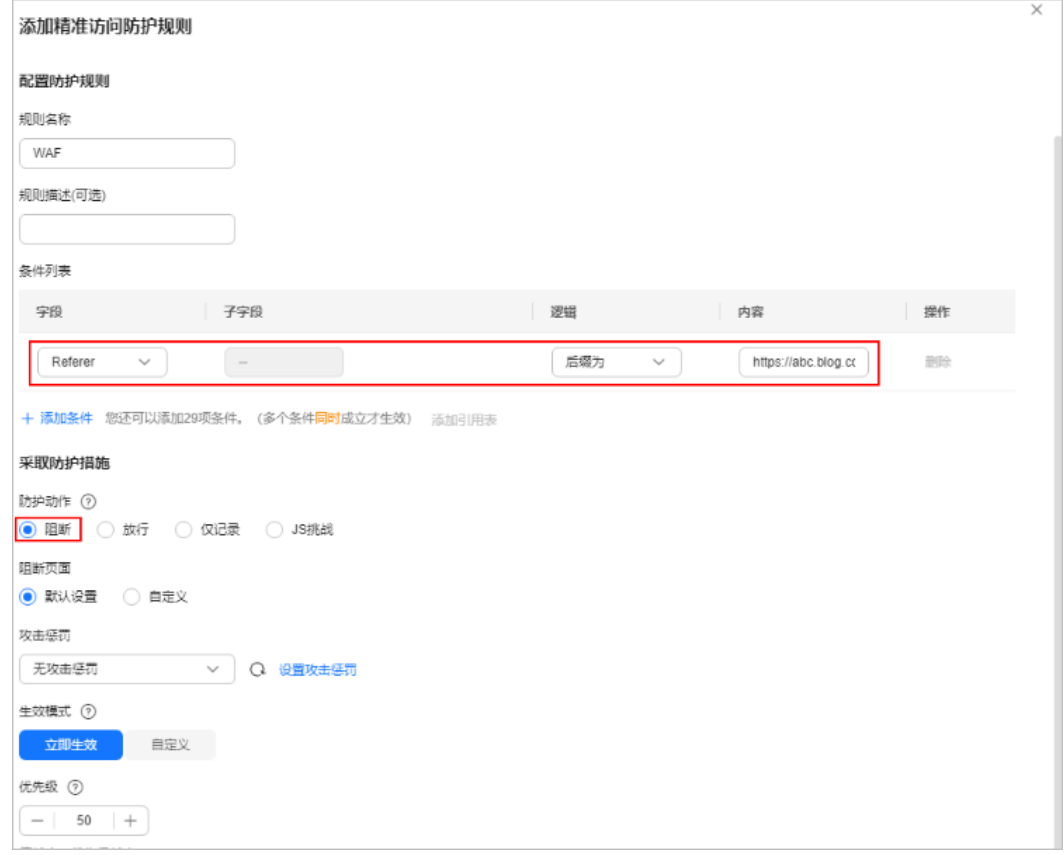

# 配置示例**-**单独放行指定 **IP** 的访问

配置两条精准访问防护规则,一条拦截所有的请求,如图**5-20**所示,一条单独放行指 定IP的访问,如图**[5-21](#page-122-0)**所示。

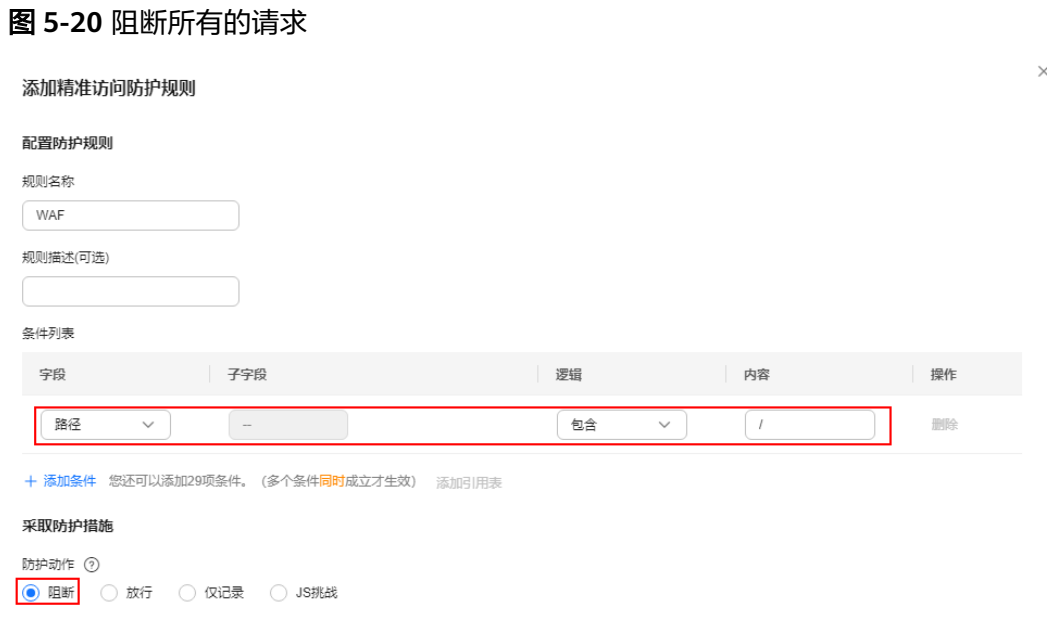

 $\times$ 

#### <span id="page-122-0"></span>图 **5-21** 放行指定 IP

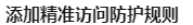

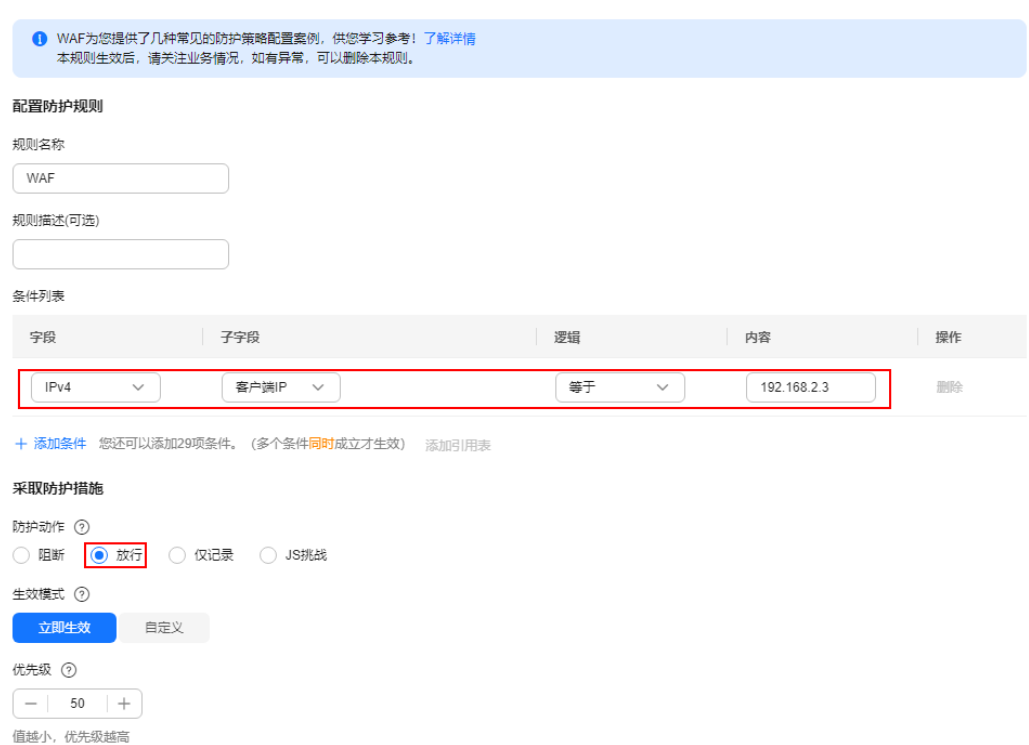

# 配置示例**-**放行指定 **IP** 的特定 **URL** 请求

通过配置多条"条件列表", 当访问请求同时满足条件列表时, 可以实现放行指定IP 的特定URL请求,如<mark>图5-22</mark>所示。

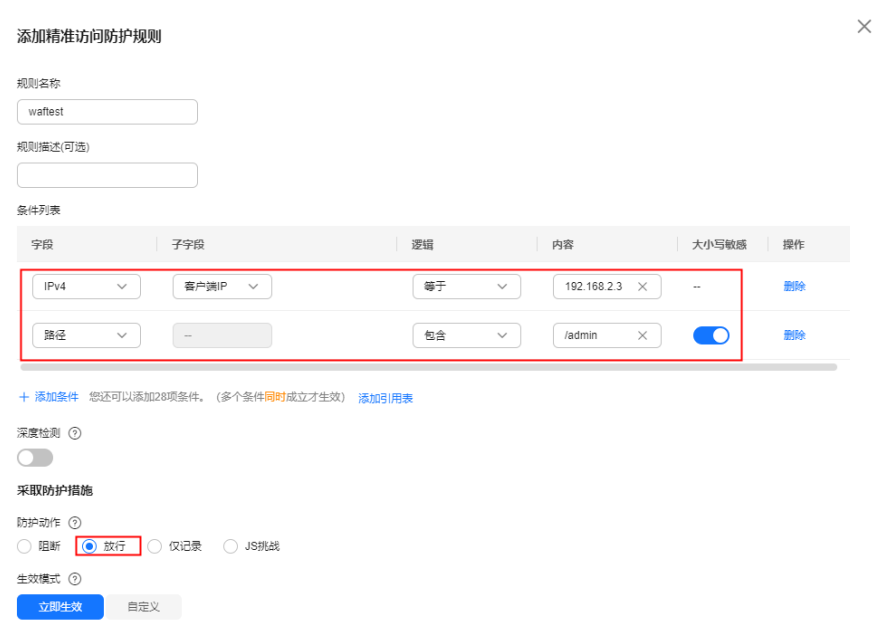

图 **5-22** 放行指定 IP 访问特定路径

# **5.6** 配置 **IP** 黑白名单规则拦截**/**放行指定 **IP**

IP地址默认全部放行,您可以通过配置黑白名单规则,阻断、仅记录或放行指定IP地 址/IP地址段的访问请求,白名单规则优先级高于黑名单规则。配置黑白名单规则时, WAF支持单个添加或通过引用地址组批量导入黑白名单IP地址/IP地址段。

#### 说明

如果您已开通企业项目,您需要在"企业项目"下拉列表中选择您所在的企业项目并确保已开通 操作权限,才能为该企业项目下域名配置防护策略。

# 前提条件

- 已添加防护网站或[已新增防护策略](#page-224-0)。
	- 云模式-CNAME接入的接入方式参见将网站接入**WAF**[防护\(云模式](#page-26-0)**-CNAME** [接入\)章](#page-26-0)节。
	- 云模式-ELB接入的接入方式参见 将网站接入**WAF**[防护\(云模式](#page-46-0)**-ELB**接入)章 节。
	- 独享模式的接入方式参见将网站接入**WAF**[防护\(独享模式\)章](#page-50-0)节。
- 如果使用独享WAF,确保独享引擎已升级到最新版本,具体的操作请参[见升级独](#page-244-0) [享引擎实例](#page-244-0)。

# 约束条件

- 通过"云模式-ELB接入"方式添加网站时, ELB配置的监听器中使用的"前端协 议"为TCP、UDP、QUIC时,使用该规则不生效。
- WAF支持批量导入黑白名单,如果您需要配置多个IP/IP地址段规则,请添加地址 组,详细操作请参[见添加黑白名单](#page-242-0)**IP**地址组。
- 如果独享模式/云模式-ELB接入所在的ELB支持IPv6,独享模式/云模式-ELB接入也 支持IPv6地址/IPv6地址段。
- WAF黑白名单规则支持配置0.0.0.0/0 和::/0 IP地址段,分别实现IPv4全流量拦截 和IPv6全流量拦截。白名单规则优先级高于黑名单规则,如果您需要放行某个网 段指定的IP并拦截某个网段其他所有IP,请先添加黑名单规则,拦截该网段的所有 IP,然后添加白名单规则,放行指定IP。

## 须知

如果您需要[拦截所有](https://support.huaweicloud.com/intl/zh-cn/waf_faq/waf_01_0312.html)来源IP或仅允许指定IP访问防护网站,也可以请参见<del>拦截所有</del> 来源IP或仅允许指定IP[访问防护网站,如何配置?](https://support.huaweicloud.com/intl/zh-cn/waf_faq/waf_01_0312.html)进行配置。

- 当黑白名单规则的"防护动作"设置为"拦截"时,您可以<mark>[配置攻击惩罚标准自](#page-176-0)</mark> [动封禁访问者指定时长,](#page-176-0)但攻击惩罚的"拦截类型"不支持选择"长时间IP拦 截"和"短时间IP拦截"。配置攻击惩罚后,如果访问者的Cookie或Params恶意 请求被拦截时,WAF将根据攻击惩罚设置的拦截时长来封禁访问者。
- 添加或修改防护规则后,规则生效需要等待几分钟。规则生效后,您可以在"防 护事件"页面查看防护效果。

# <span id="page-124-0"></span>规格限制

- 云模式各版本、独享模式支持创建的IP黑白名单规则条数请参见<mark>服务版本差异</mark>。
- 如果您购买了云模式,当前版本的IP黑白名单防护规则条数不能满足要求时,您 可以通过购买规则扩展包或升级云模式版本增加IP黑白名单防护规则条数,以满 足的防护配置需求。

一个规则扩展包包含10条IP黑白名单防护规则。有关升级规则的详细操作,请参 见升级**WAF**[云模式版本和规格](#page-252-0)。

## 系统影响

将IP或IP地址段配置为黑名单/白名单后,来自该IP或IP地址段的访问,WAF将不会做 任何检测,直接拦截/放行。

# 配置 **IP** 黑白名单规则

#### 步骤**1** [登录管理控制台](https://console-intl.huaweicloud.com/?locale=zh-cn)。

- <mark>步骤2</mark> 单击管理控制台左上角的<sup>0</sup>,选择区<u>域</u>或项目。
- **步骤3** 单击页面左上方的 —— 选择"安全与合规 > Web应用防火墙 WAF"。
- **步骤4** 在左侧导航树中, 选择"防护策略", 进入"防护策略"页面。
- 步骤**5** 单击目标策略名称,进入目标策略的防护配置页面。
- 步骤**6** 选择"黑白名单设置"配置框,用户可根据自己的需要开启或关闭黑白名单策略。
	- **】**:开启状态。
	- :关闭状态。
- 步骤**7** 在"黑白名单设置"配置列表的左上方,单击"添加规则"。
- 步骤**8** 在弹出的对话框中,添加黑白名单规则,如图**[5-23](#page-125-0)**和图**[5-24](#page-125-0)**所示,参数说明如表**[5-8](#page-125-0)**所 示。

#### 说明

- 将IP配置为仅记录后,来自该IP的访问,WAF将根据防护规则进行检测并记录该IP的防护事 件数据。
- 其他的IP将根据配置的WAF防护规则进行检测。

#### <span id="page-125-0"></span>图 **5-23** 添加单个 IP/IP 地址段黑白名单规则

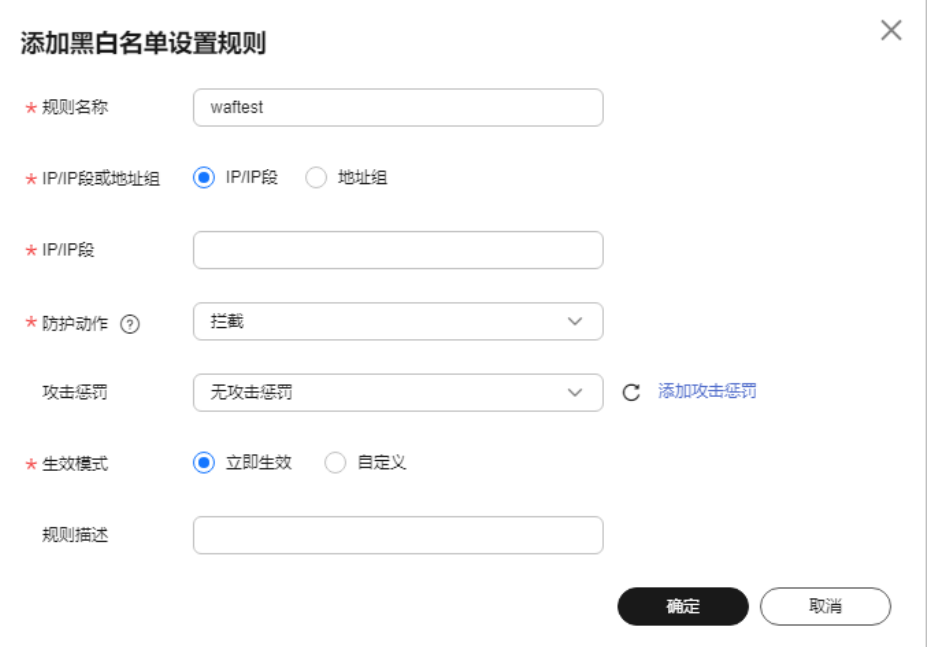

# 图 **5-24** 批量添加 IP/IP 地址段黑白名单规则

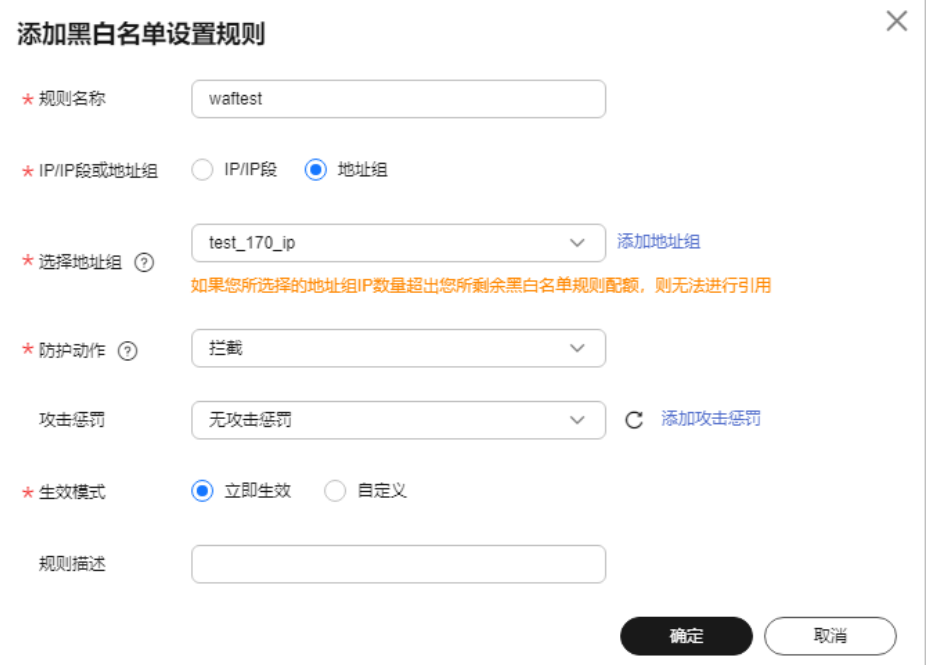

#### 表 **5-8** 黑白名单参数说明

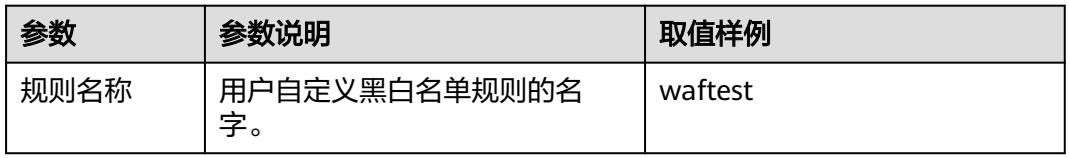

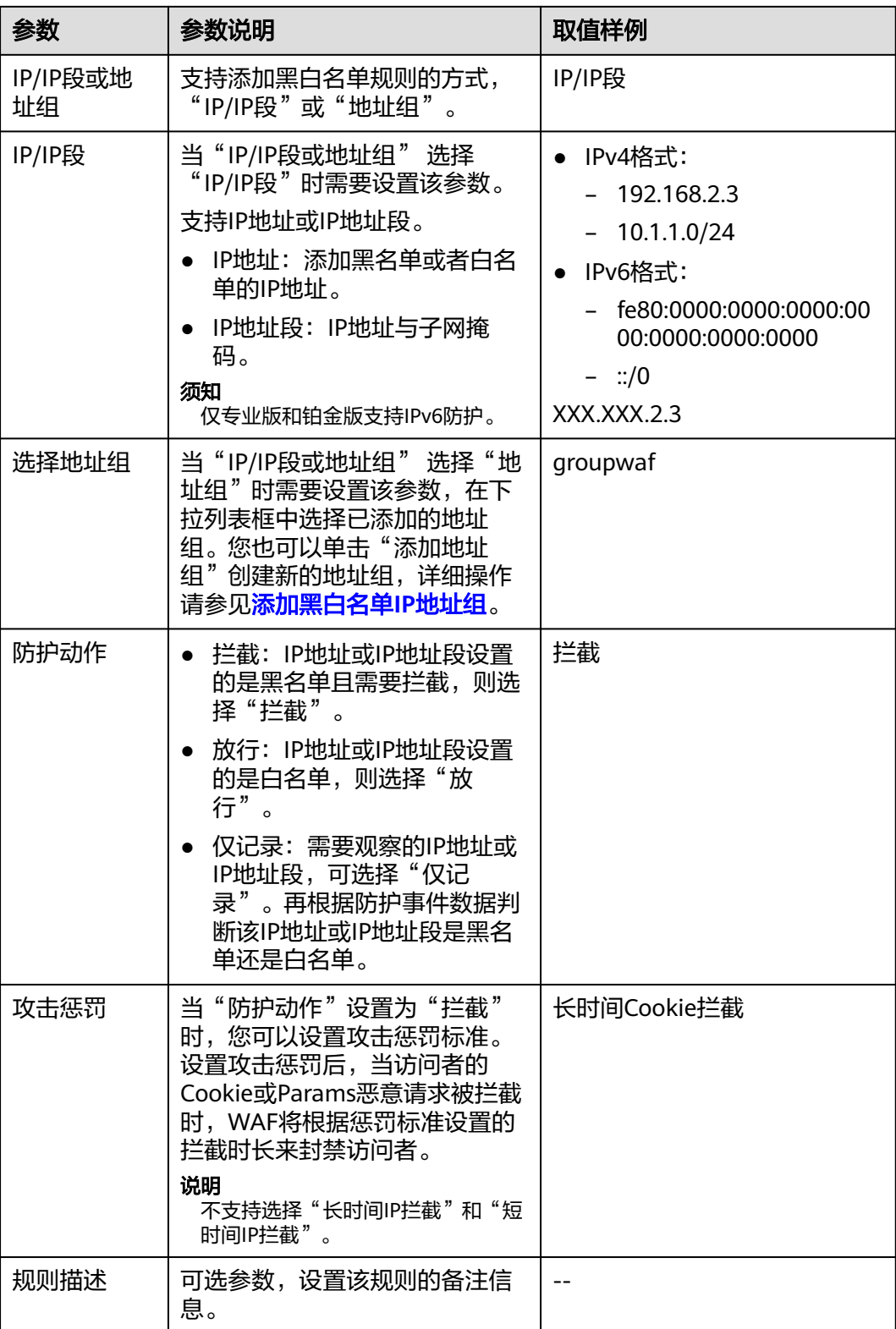

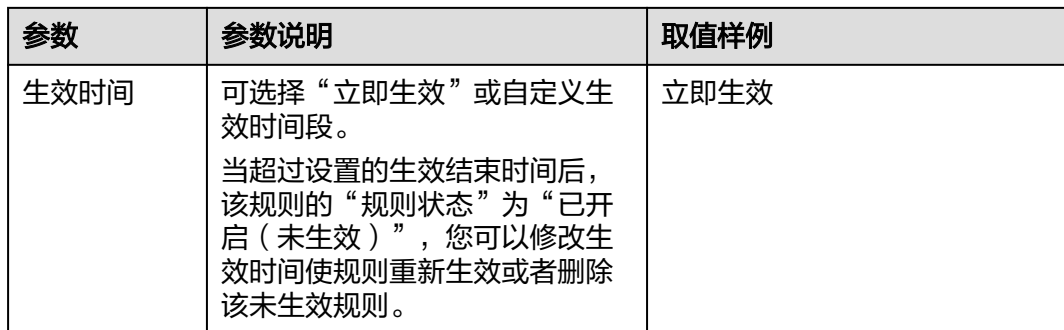

步骤**9** 输入完成后,单击"确定",添加的黑白名单展示在黑白名单规则列表中。

- 规则添加成功后,默认的"规则状态"为"已开启",如果您暂时不想使该规则 生效,可在目标规则所在行的"操作"列,单击"关闭"。
- 如果需要修改添加的黑白名单规则时,可单击待修改的黑白名单IP规则所在行的 "修改",修改黑白名单规则。
- 如果需要删除添加的黑白名单规则时,可单击待删除的黑白名单IP规则所在行的 "删除",删除黑白名单规则。

**----**结束

# 防护效果

假如已添加域名"www.example.com"。可参照以下步骤验证防护效果:

- 步骤**1** 清理浏览器缓存,在浏览器中输入防护域名,测试网站域名是否能正常访问。
	- 不能正常访问,参照<mark>网站设置</mark>章节重新完成域名接入。
	- 能正常访问,执行**2**。
- 步骤**2** 参照配置**IP**[黑白名单规则](#page-124-0),将您的客户端IP配置为黑名单。
- 步骤**3** 清理浏览器缓存,在浏览器中访问"http://www.example.com"页面,正常情况下, WAF会阻断该IP的访问请求, 返回拦截页面。
- 步骤**4** 返回Web应用防火墙控制界面,在左侧导航树中,单击"防护事件",进入"防护事 件"页面,查看防护域名拦截日志。

**----**结束

#### 配置示例**-**放行指定 **IP**

假如防护域名"www.example.com"已接入WAF,您可以参照以下操作步骤验证放行 指定IP防护效果。

- 步骤**1** 添规则拦截所有来源IP。
	- 方法一:添加以下2条黑名单规则,拦截所有来源IP,如图**[5-25](#page-128-0)**和图**[5-26](#page-128-0)**所示。

#### <span id="page-128-0"></span>图 **5-25** 拦截 1.0.0.0/1 IP 地址段

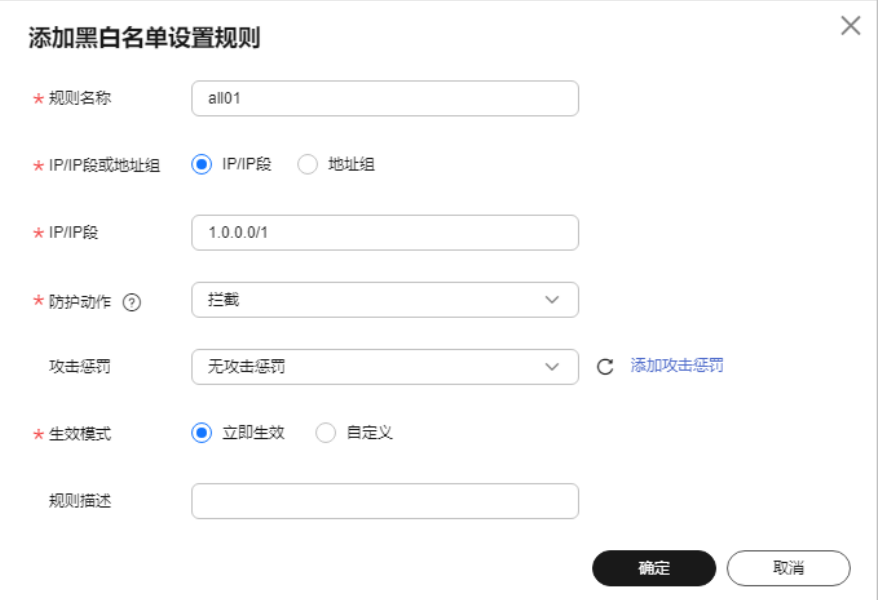

#### 图 **5-26** 拦截 128.0.0.0/1 IP 地址段

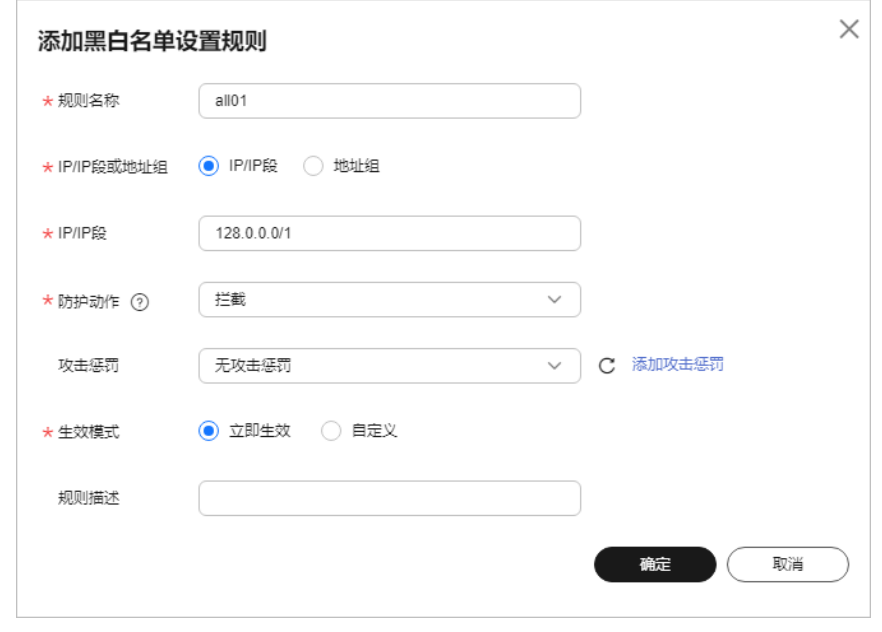

● 方法二:添加一条精准访问防护规则,拦截所有访问请求,如图**[5-27](#page-129-0)**所示。

#### <span id="page-129-0"></span>图 **5-27** 拦截所有访问请求

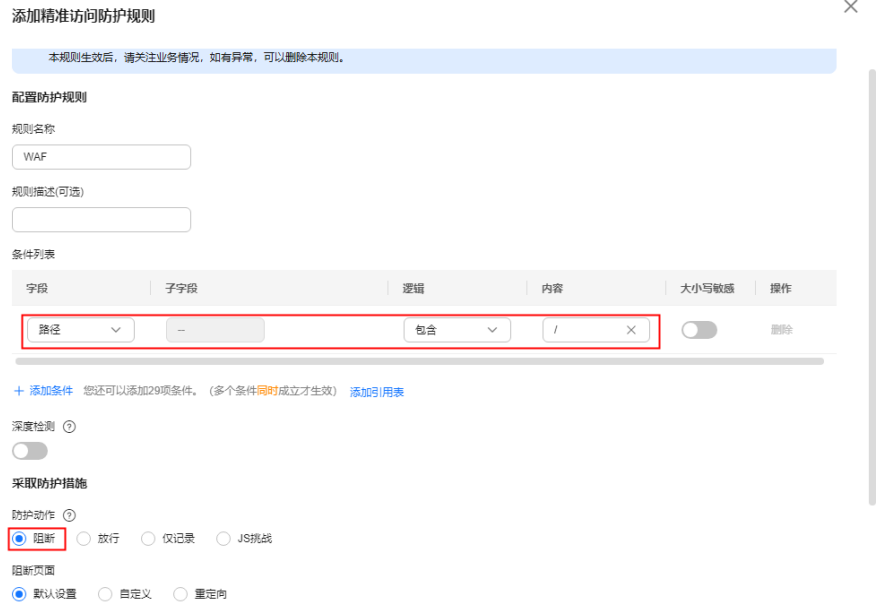

● 方法三: 添加0.0.0.0/0 和::/0 IP地址段, 可实现IPv4全流量拦截和IPv6全流量拦 截。

图 **5-28** IPv4 全流量拦截

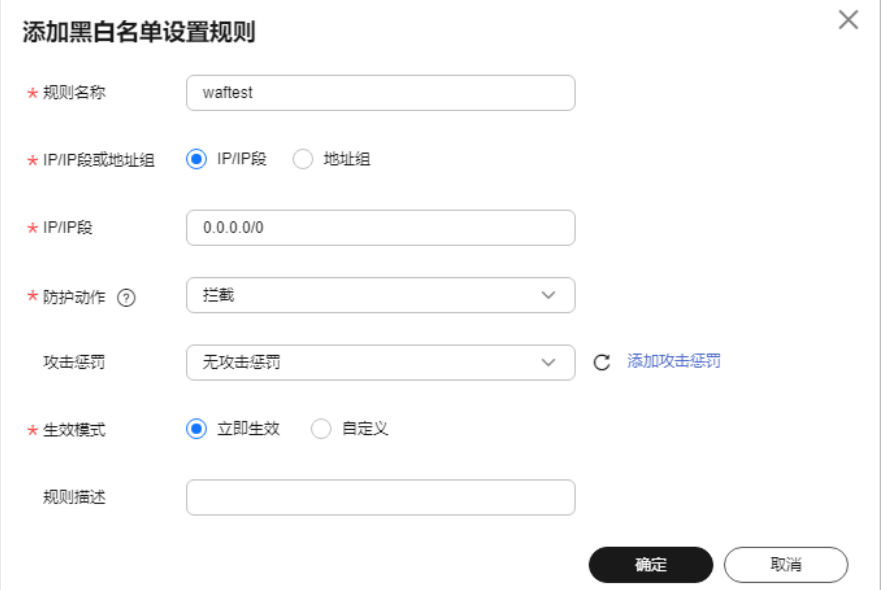

#### <span id="page-130-0"></span>图 **5-29** IPv6 全流量拦截

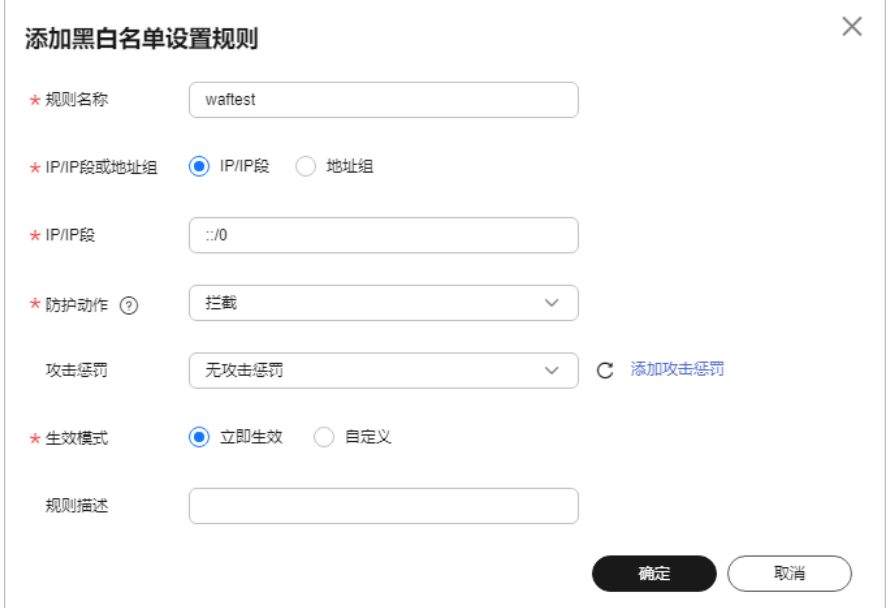

步骤**2** 参照图**5-30**示例添加黑白名单规则,放行指定IP,例如,192.168.2.3。

#### 图 **5-30** 放行指定 IP

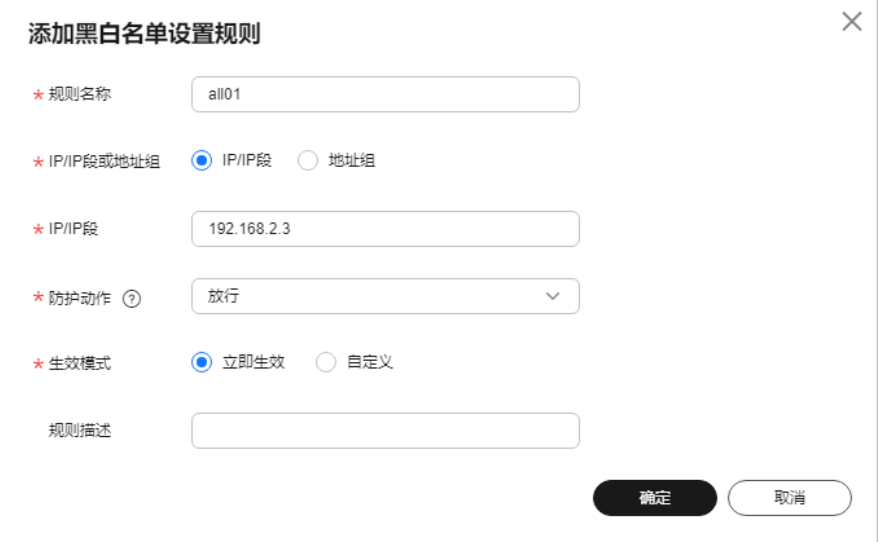

#### 步骤**3** 开启黑白名单防护规则。

#### 图 **5-31** 黑白名单配置框

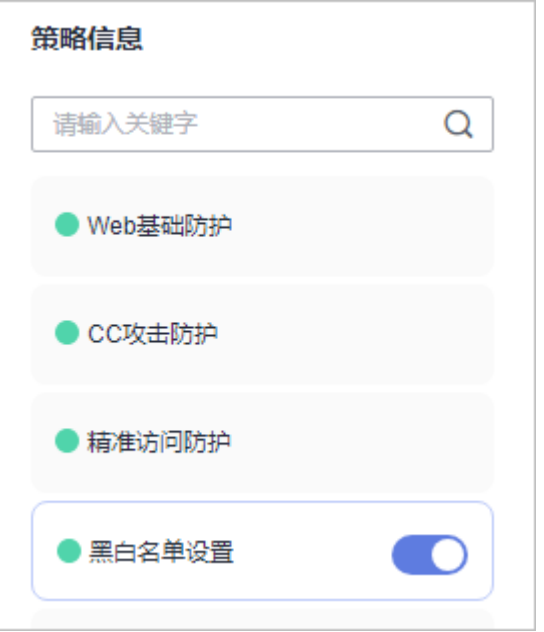

步骤**4** 清理浏览器缓存,在浏览器中访问"http://www.example.com"页面。

当访问者的源IP不属[于步骤](#page-130-0)**2**中设置的放行IP地址时,WAF将拦截该访问请求,拦截页 面示例如图**5-32**所示。

#### 图 **5-32** WAF 拦截攻击请求

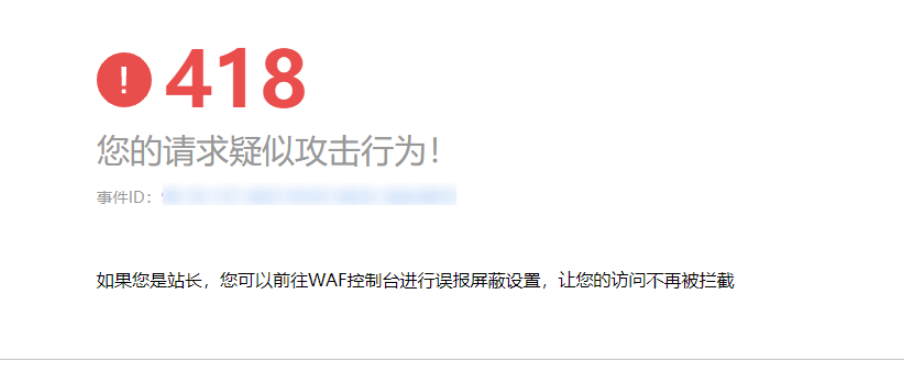

步骤5 返回Web应用防火墙管理控制台,在左侧导航树中,单击"防护事件",进入"防护 事件"页面,您可以查看该防护事件。

# **5.7** 配置地理位置访问控制规则拦截**/**放行特定区域请求

网站接入Web应用防火墙后,您可以设置地理位置访问控制规则,WAF通过识别客户 端访问请求的来源区域,一键封禁来自特定区域的访问或者允许特定区域的来源IP的 访问,解决部分地区高发的恶意请求问题。可针对指定国家、地区的来源IP自定义访 问控制。

**<sup>----</sup>**结束

<span id="page-132-0"></span>如果您仅允许某一地区的来源IP访问防护网站,请参见配置示例**-**[仅允许某一地区来源](#page-134-0) **IP**[访问请求](#page-134-0)进行配置。

#### 说明

如果您已开通企业项目,您需要在"企业项目"下拉列表中选择您所在的企业项目并确保已开通 操作权限,才能为该企业项目下域名配置防护策略。

# 前提条件

- 已添加防护网站或已<mark>新增防护策略</mark>。
	- 云模式-CNAME接入的接入方式参见将网站接入**WAF**[防护\(云模式](#page-26-0)**-CNAME** [接入\)章](#page-26-0)节。
	- 云模式-ELB接入的接入方式参见 将网站接入**WAF**[防护\(云模式](#page-46-0)**-ELB**接入)章 节。
	- 独享模式的接入方式参见将网站接入**WAF**[防护\(独享模式\)章](#page-50-0)节。
- 如果使用独享WAF,确保独享引擎已升级到最新版本,具体的操作请参见<del>升</del>级独 [享引擎实例](#page-244-0)。

# 约束条件

- 云模式标准版不支持该功能。
- 如果您使用的独享模式,需要<mark>将独享引擎实例版本升级到最新版本,"</mark>IP范围" 配置为IPv6,才会生效。
- 通过"云模式-ELB接入"方式添加网站时, ELB配置的监听器中使用的"前端协 议"为TCP、UDP、QUIC时,使用该规则不生效。
- 同一个地区只能配置到一条地理位置访问控制规则中。例如,如果某个地理位置 访问控制规则已设置了"上海"地区,那么"上海"地区不能再添加到其他地理 位置访问控制规则。
- 添加或修改防护规则后,规则生效需要几分钟。规则生效后,您可以在"防护事 件"页面查看防护效果。

## 配置地理位置访问防护规则

步骤**1** [登录管理控制台](https://console-intl.huaweicloud.com/?locale=zh-cn)。

- 步**骤2** 单击管理控制台左上角的<sup>0</sup>,选择区域或项目。
- 步骤**3** 单击页面左上方的 ,选择"安全与合规 > Web应用防火墙 WAF"。
- **步骤4** 在左侧导航树中, 选择"防护策略", 进入"防护策略"页面。
- 步骤**5** 单击目标策略名称,进入目标策略的防护配置页面。
- 步骤**6** 选择"地理位置访问控制"配置框,用户可根据自己的需要开启或关闭地理位置访问 控制防护策略。
	- :开启状态。
	- :关闭状态。

步骤**7** 在"地理位置访问控制"配置列表的左上方,单击"添加规则"。

步骤**8** 在弹出的对话框中,添加地理位置访问控制规则,如图**5-33**所示,根据表**5-9**配置参 数。

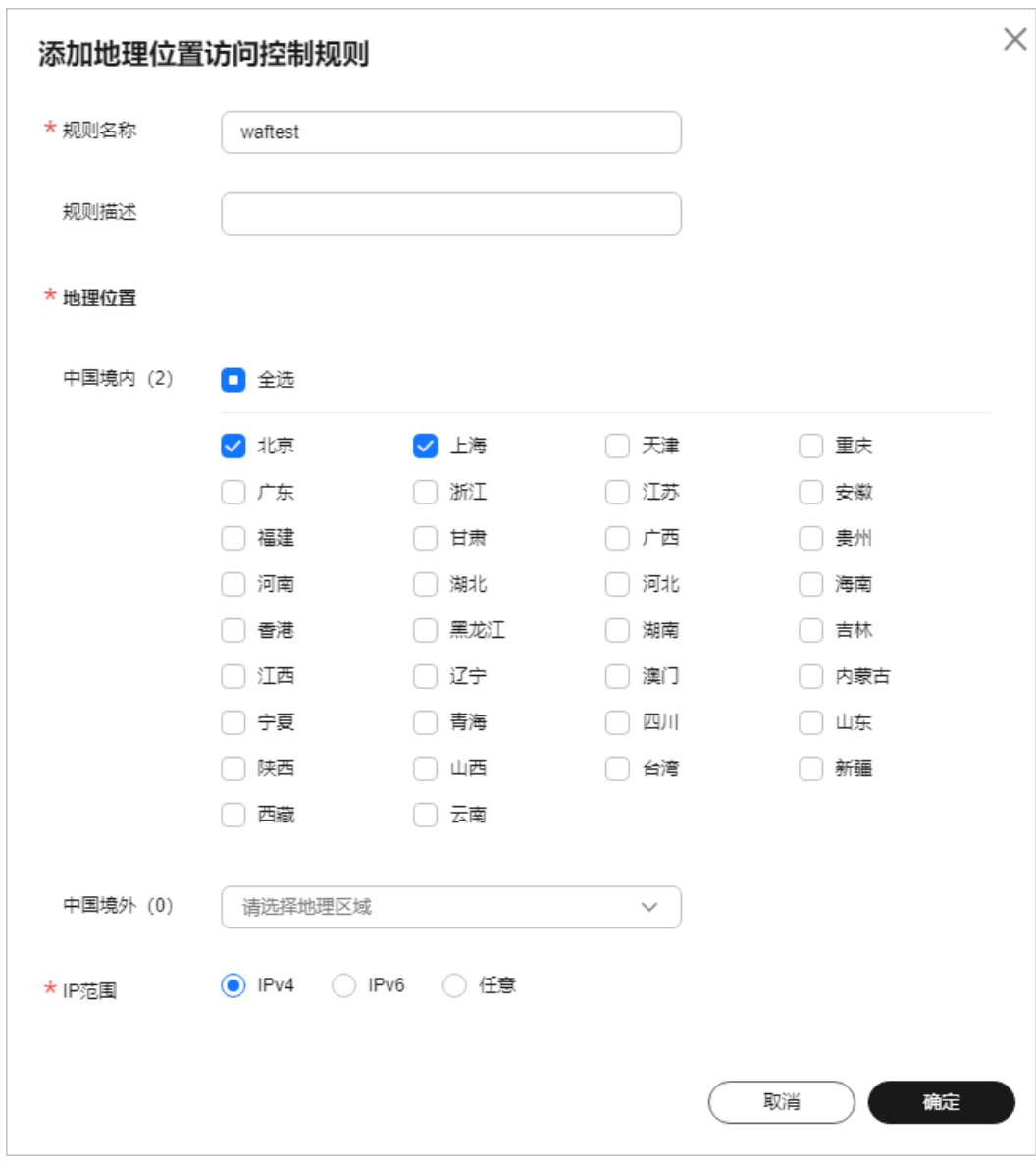

图 **5-33** 添加地理位置访问控制规则

#### 表 **5-9** 添加地理位置访问控制规则参数说明

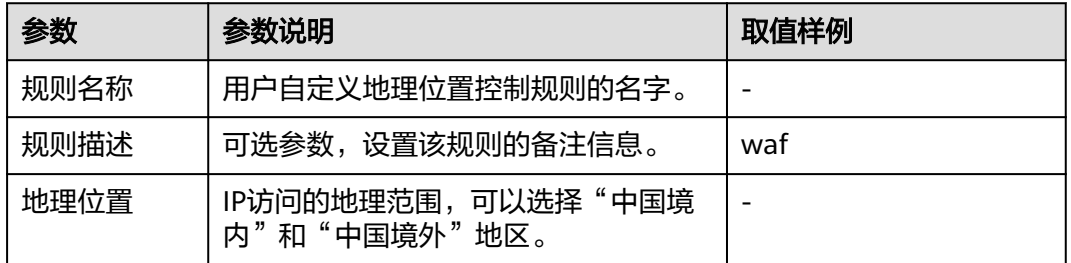

<span id="page-134-0"></span>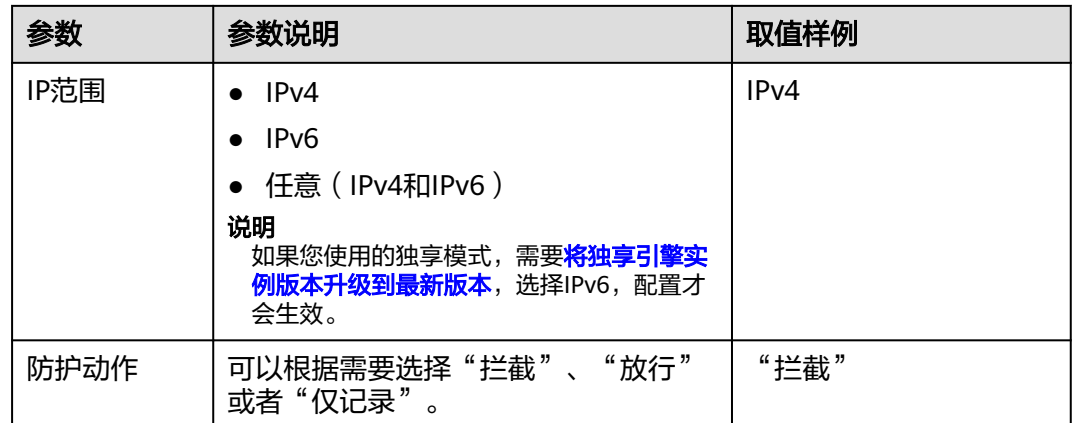

步骤**9** 单击"确定",添加的地理位置访问控制规则展示在地理位置访问控制规则列表中。

- 规则添加成功后,默认的"规则状态"为"已开启",如果您暂时不想使该规则 生效,可在目标规则所在行的"操作"列,单击"关闭"。
- 如果需要修改添加的地理位置访问控制规则时,可单击待修改的地理位置访问控 制规则所在行的"修改",修改地理位置访问控制规则。
- 如果需要删除添加的地理位置访问控制规则时,可单击待删除的地理位置访问控 知不而*父删除的说*出了之一之力,无可……<br>制规则所在行的"删除",删除地理位置访问控制规则。

#### **----**结束

# 配置示例**-**仅允许某一地区来源 **IP** 访问请求

假如防护域名"www.example.com"已接入WAF,当您只允许某一地区的IP可以访问 防护域名,例如,只允许来源"上海"地区的IP可以访问防护域名,请参照以下步骤 处理。

步骤**1** 添加一条地理位置访问控制规则,添加"上海"地区的"放行"防护动作。

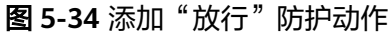

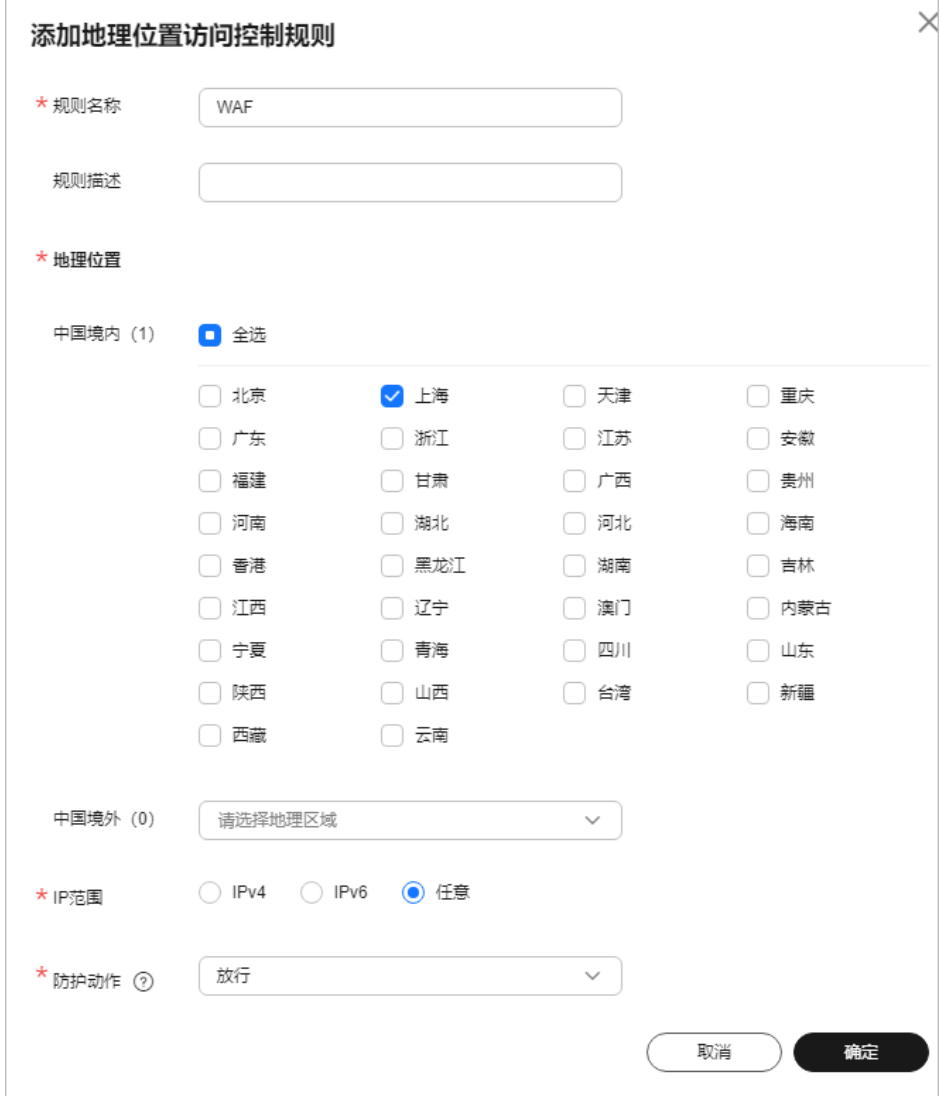

步骤**2** 开启地理位置访问控制。

#### 图 **5-35** 地理位置访问控制配置框

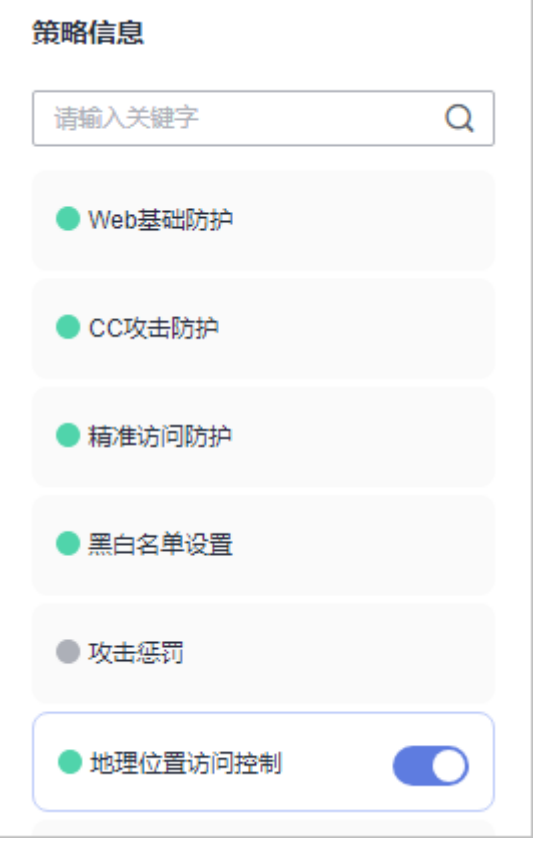

步骤**3** 配置一条精准访问防护规则,拦截所有的请求。

#### 图 **5-36** 拦截所有访问请求

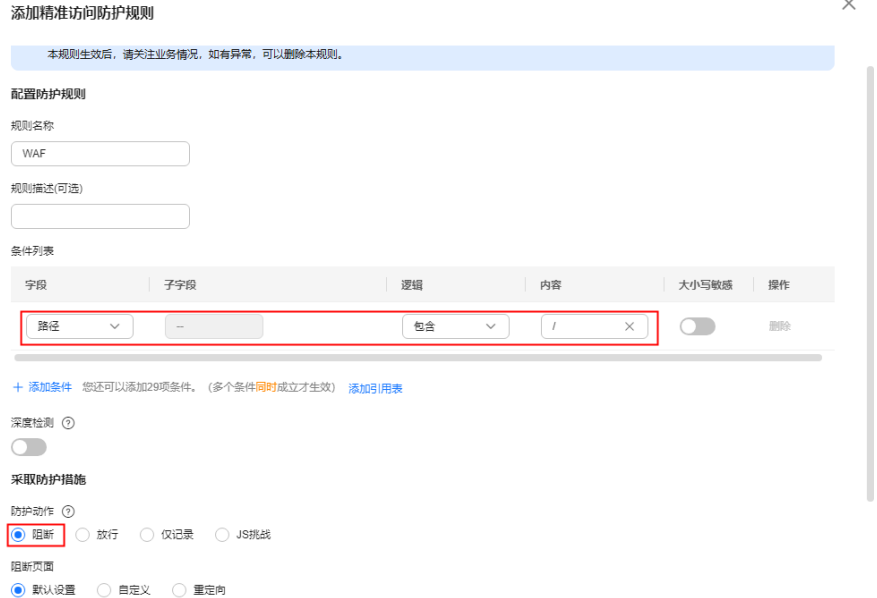

有关配置精准访问防护规则的详细介绍,请参见<mark>配置精准访问防护规则定制化防护策</mark> [略](#page-111-0)。

步骤**4** 清理浏览器缓存,在浏览器中访问"http://www.example.com"页面。

当非"上海"地区的源IP访问页面时,WAF将拦截该访问请求,拦截页面示例如图 **5-37**所示。

图 **5-37** WAF 拦截攻击请求

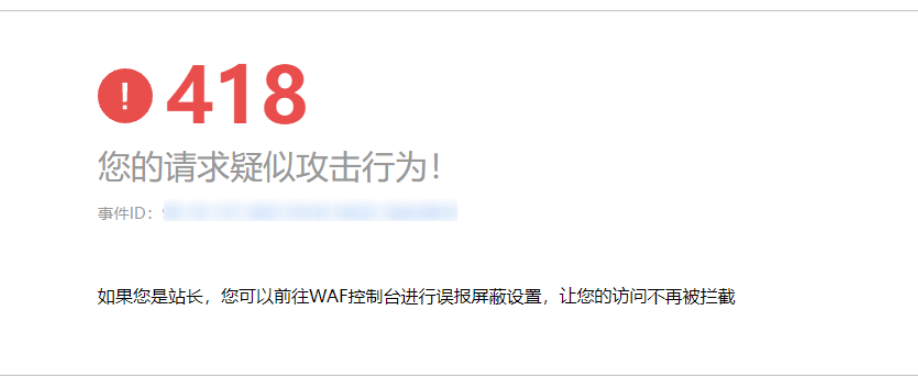

步骤**5** 返回Web应用防火墙管理控制台,在左侧导航树中,单击"防护事件",进入"防护 事件"页面,您可以查看到非"上海"地区的源IP都被拦截。

#### **----**结束

## 配置示例**-**拦截某一地区来源 **IP** 访问请求

假如防护域名"www.example.com"已接入WAF,您需要拦截所有来源"北京"地区 的IP访问防护域名,可以参照以下操作步骤验证防护效果。

步骤**1** 添加一条地理位置访问控制规则,设置"北京"地区"拦截"动作。

 $\overline{a}$ 

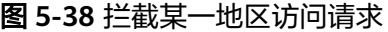

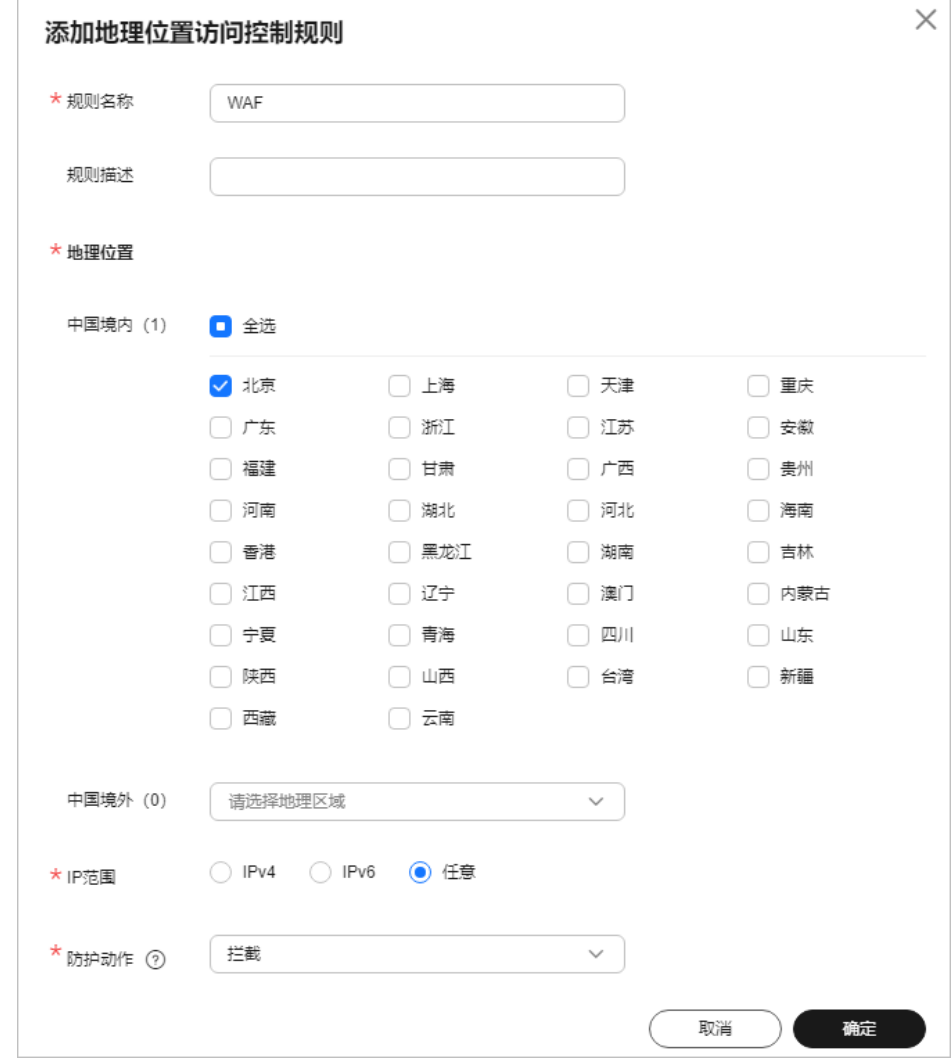

步骤**2** 开启地理位置访问控制。

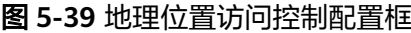

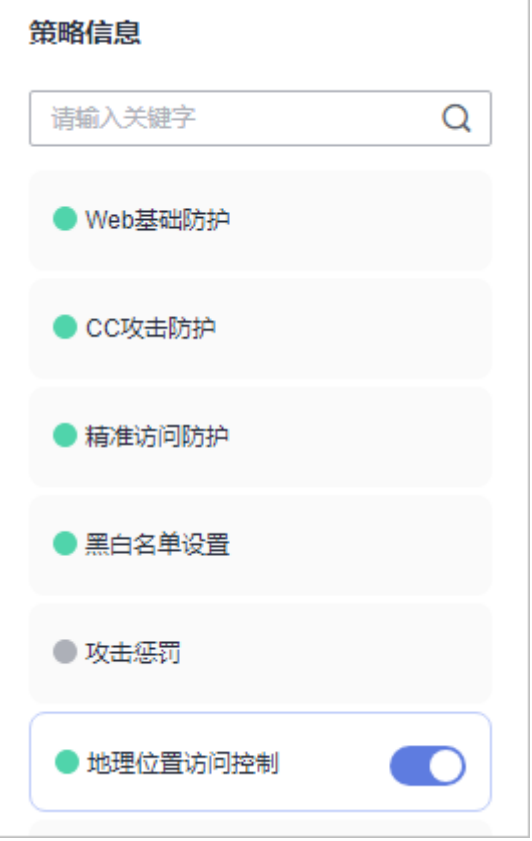

步骤**3** 清理浏览器缓存,在浏览器中访问"http://www.example.com"页面。

当"北京"地区的源IP访问页面时,WAF将拦截该访问请求,拦截页面示例如图**5-40** 所示。

图 **5-40** WAF 拦截攻击请求

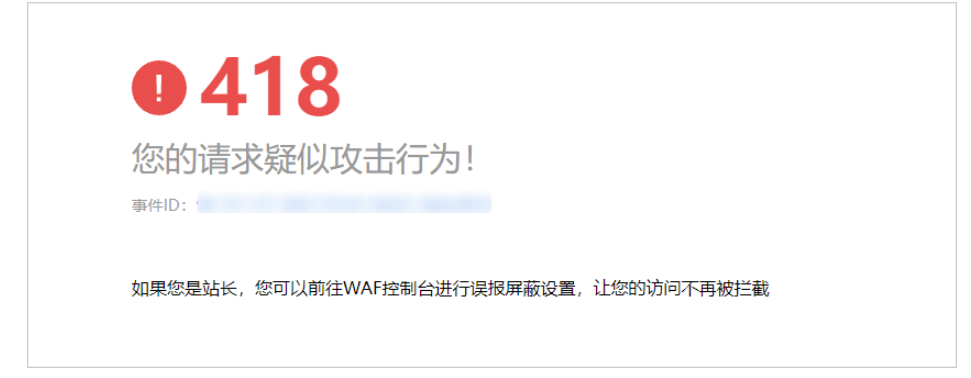

步骤4 返回Web应用防火墙管理控制台,在左侧导航树中,单击"防护事件",进入"防护 事件"页面,您可以查看该防护事件。

图 **5-41** 查看防护事件-拦截某一地区 IP 访问请求

| 时间                      | 源IP | 地理位置 | 防护域名            | <b>URL</b> | 恶意负载 | 事件类型   | 防护动作 | 操作      |
|-------------------------|-----|------|-----------------|------------|------|--------|------|---------|
| 2021/11/19 15:24:37 GMT |     | 北京   | www.example.com |            |      | 地理访问控制 | 拦截   | 详情 误报处理 |
| 2021/11/19 15:24:37 GMT |     | 北京   | www.example.com |            |      | 地理访问控制 | 拦截   | 洋情 误报处理 |
| 2021/11/19 01:13:22 GMT |     | 北京   | www.example.com |            |      | 地理访问控制 | 拦截   | 详情 误报处理 |
| 2021/11/19 00:19:23 GMT |     | 北京   | www.example.com |            |      | 地理访问控制 | 拦截   | 详情 误报处理 |
| 2021/11/19 00:19:22 GMT |     | 北京   | www.example.com |            |      | 地理访问控制 | 拦截   | 详情 误报处理 |

#### **----**结束

# 防护效果

假如已添加域名"www.example.com"。可参照以下步骤验证防护效果:

- 步骤**1** 清理浏览器缓存,在浏览器中输入防护域名,测试网站域名是否能正常访问。
	- 不能正常访问,参照<mark>网站设置</mark>章节重新完成域名接入。
	- 能正常访问,执行**2**。
- 步骤**2** 参照[配置地理位置访问防护规则,](#page-132-0)将您的客户端IP来源地配置为拦截。
- 步骤**3** 清理浏览器缓存,在浏览器中访问"http://www.example.com"页面,正常情况下, WAF会阻断该来源地IP的访问请求,返回拦截页面。
- 步骤**4** 返回Web应用防火墙控制界面,在左侧导航树中,单击"防护事件",进入"防护事 件"页面,查看防护域名拦截日志。

**----**结束

# **5.8** 配置威胁情报访问控制规则拦截**/**放行指定 **IP** 库的 **IP**

基于互联网数据中心(Internet Data Center, 简称IDC)机房的IP库进行访问控制,可选 择的IP库平台,包括:鹏博士、谷歌公司、腾讯、美团网等其他平台。配置后,当目 标IP库平台内的来源IP向域名下任意路径发起访问请求时,将触发控制规则,即拦截、 放行或者仅记录请求。

# 前提条件

- 已添加防护网站或已<mark>新增防护策略</mark>。
	- 云模式-CNAME接入的接入方式参见将网站接入**WAF**[防护\(云模式](#page-26-0)**-CNAME** [接入\)章](#page-26-0)节。
	- 独享模式的接入方式参见将网站接入**WAF**[防护\(独享模式\)章](#page-50-0)节。
- 如果使用独享WAF,确保独享引擎已升级到最新版本,具体的操作请参[见升级独](#page-244-0) [享引擎实例](#page-244-0)。

# 约束条件

- "云模式"仅专业版和铂金版支持威胁情报访问控制规则。
- 独享模式仅2022年9月及之后的版本支持配置威胁情报访问控制规则,独享引擎 版本详情请参见 **独享引擎版本迭代**。
- **ELB模式不支持配置威胁情报访问控制规则。**

#### 配置威胁情报访问控制规则

#### 步骤**1** [登录管理控制台](https://console-intl.huaweicloud.com/?locale=zh-cn)。

- 步骤**2** 单击管理控制台左上角的 ,选择区域或项目。
- 步骤3 单击页面左上方的 —,选择"安全与合规 > Web应用防火墙 WAF"。
- 步骤**4** 在左侧导航树中,选择"防护策略",进入"防护策略"页面。
- 步骤**5** 单击目标策略名称,进入目标策略的防护配置页面。
- 步骤**6** 选择"威胁情报访问控制"配置框,用户可根据自己的需要开启或关闭威胁情报访问 控制防护策略。

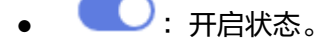

- :关闭状态。
- 步骤**7** 在规则列表的左上方,单击"添加规则"。
- 步骤**8** 在弹出的对话框中,添加威胁情报访问控制规则,参数说明如表**5-10**所示。

图 **5-42** 添加威胁情报访问控制规则

#### 添加威胁情报访问控制规则

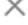

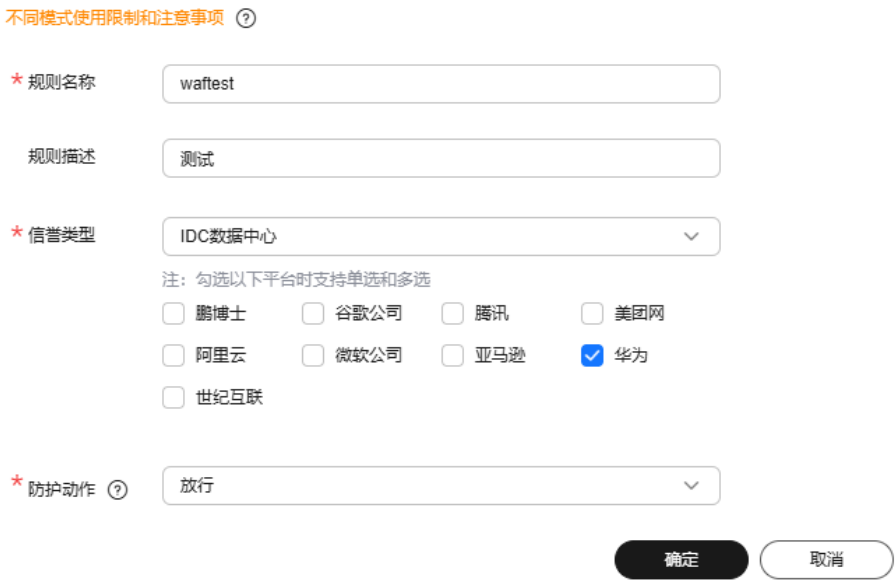

#### 表 **5-10** 参数说明

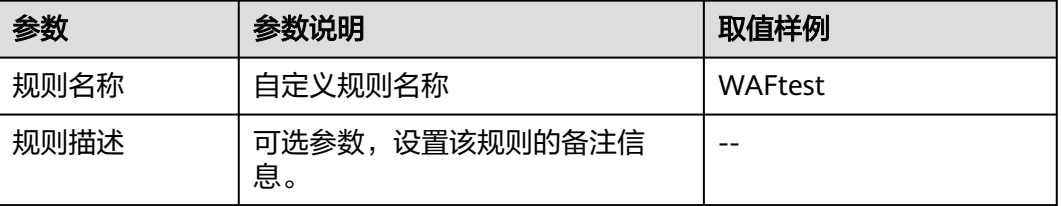

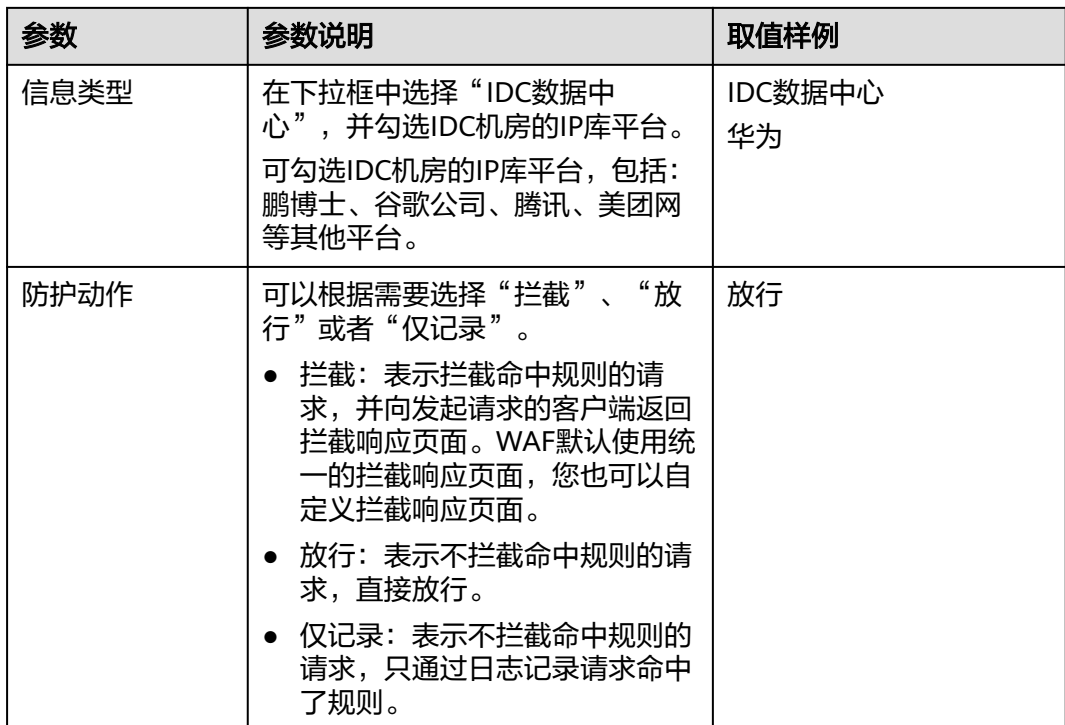

步骤**9** 单击"确定",添加的威胁情报访问控制规则将展示在规则列表中。

- 规则添加成功后,默认的"规则状态"为"已开启",如果您暂时不想使该规则 生效,可在目标规则所在行的"操作"列,单击"关闭"。
- 如果需要修改添加的威胁情报访问控制规则时,可单击待修改的威胁情报访问控 制规则所在行的"修改"。
- 如果需要删除用户自行添加的威胁情报访问控制规则时,可单击待删除的威胁情 报访问控制规则所在行的"删除"。

#### **----**结束

# **5.9** 配置网页防篡改规则避免静态网页被篡改

网站接入WAF后,您可以通过设置网页防篡改规则,锁定需要保护的网站页面(例如 敏感页面)。当被锁定的页面在收到请求时,返回已设置的缓存页面,预防源站页面 内容被恶意篡改。

#### 说明

如果您已开通企业项目,您需要在"企业项目"下拉列表中选择您所在的企业项目并确保已开通 操作权限,才能为该企业项目下域名配置防护策略。

# 工作原理

- 当WAF接收到正常的访问请求时,直接将缓存的网页返回给Web访问者,加速请 求响应。
- 如果攻击者篡改了网站的静态网页,WAF将缓存的未被篡改的网页返回给Web访 问者,保证Web访问者访问的是正确的页面。

WAF将对页面路径下的所有相关资源进行防护。例如, 对"www.example.com/ index.html"静态页面配置了网页防篡改规则,则WAF将防护"/index.html"的 网页以及这个网页关联的相关资源。

即如果请求中Referer请求头的值中的URL路径与您配置的防篡改路径一致,如"/ index.html",则该请求命中的资源 (结尾为png、jpg、 jpeg、gif、bmp、 css、js的所有资源)也会同时被缓存下来。

同时, WAF支持缓存自定义的Header字段。在网页防篡改页面上方, 单击"修改 字段"可配置需要通过WAF缓存的Header字段。

# 前提条件

#### 已添加防护网站或已<mark>新增防护策略</mark>。

- 云模式-CNAME接入的接入方式参见将网站接入**WAF**[防护\(云模式](#page-26-0)**-CNAME**接 [入\)章](#page-26-0)节。
- 独享模式的接入方式参见将网站接入**WAF**[防护\(独享模式\)章](#page-50-0)节。

# 约束条件

- 云模式-ELB接入不支持该防护规则。
- 添加或修改防护规则后,规则生效需要几分钟。规则生效后,您可以在"防护事 件"页面查看防护效果。
- 请确保源站响应中包括Content-Type响应头,否则可能导致WAF无法缓存源站响 应。

## 应用场景

● 加速请求的响应

配置网页防篡改规则后,Web应用防火墙将对服务端的静态网页进行缓存。当 Web应用防火墙接收到Web访问者的请求时,直接将缓存的网页返回给Web访问 者。

网页防算改

攻击者将服务端的静态网页篡改后,Web应用防火墙将缓存的未被篡改的网页返 回给Web访问者,以保证Web访问者访问的是正确的页面。

Web应用防火墙具有如下功能:随机抽取Web访问者的一个请求,将请求的页面 与服务端页面进行对比,如果发现页面被篡改,您将接收到告警通知(通知方式 由您设置),告警通知的设置请参考**开启告警通知**。

#### 配置网页防篡改规则

#### 步骤**1** [登录管理控制台](https://console-intl.huaweicloud.com/?locale=zh-cn)。

步骤**2** 单击管理控制台左上角的 ,选择区域或项目。

- **步骤3** 单击页面左上方的 —— 选择"安全与合规 > Web应用防火墙 WAF"。
- 步骤**4** 在左侧导航树中,选择"防护策略",进入"防护策略"页面。
- 步骤**5** 单击目标策略名称,进入目标策略的防护配置页面。

**步骤6** 选择"网页防算改"配置框,用户可根据自己的需要开启或关闭网页防算改策略。
$\times$ 

- ● 子启状态。
- ● : 关闭状态。
- 步骤**7** 在"网页防篡改"规则配置列表的左上方,单击"添加规则"。

步骤**8** 在弹出的对话框中,添加网页防篡改规则,参数说明如表**5-11**所示。

图 **5-43** 添加网页防篡改规则

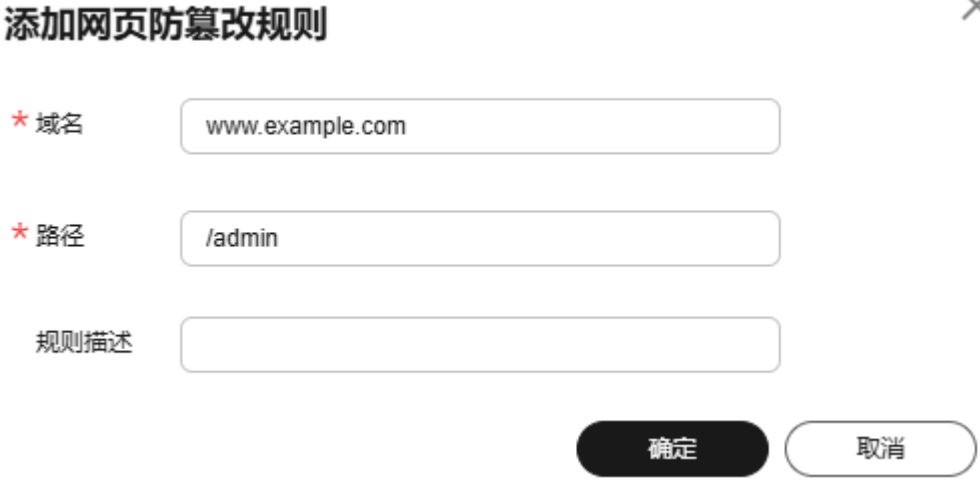

#### 表 **5-11** 参数说明

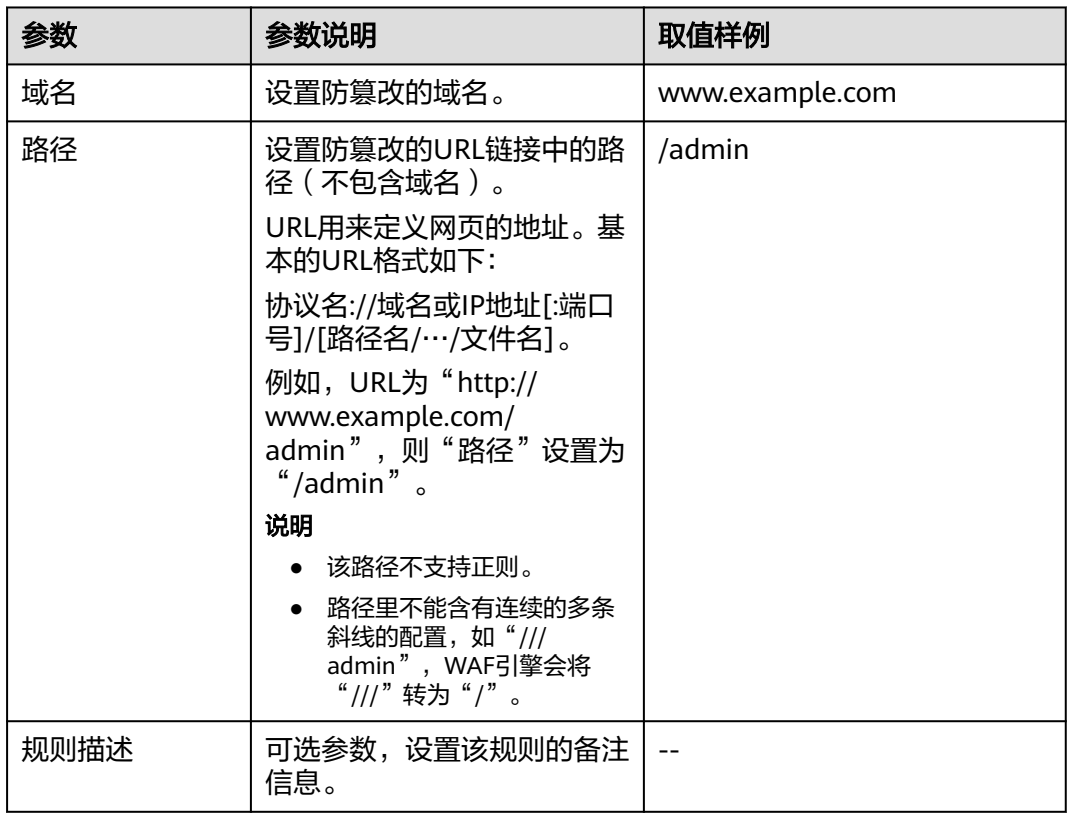

步骤9 单击"确定",添加的网页防篡改规则展示在网页防篡改规则列表中。

#### **----**结束

#### 相关操作

- 规则添加成功后,默认的"规则状态"为"已开启",如果您暂时不想使该规则 生效,可在在标规则所在行的"操作"列,单击"关闭"。
- 如果被防护页面进行了内容修改,必须单击待更新的网页防篡改规则所在行的 "更新缓存"来更新缓存,如果您在页面更新后未更新缓存,WAF将始终返回最 近一次缓存的页面内容。
- 如果需要删除添加的网页防篡改规则时,可单击待删除的网页防篡改规则所在行 的"删除",删除网页防篡改规则。

#### 配置示例**-**静态页面防篡改

假如防护域名"www.example.com"已接入WAF,需要防止"/admin"静态页面被 篡改,您可以参照以下操作步骤验证防护效果。

步骤**1** 添加一条网页防篡改规则。

图 **5-44** 添加网页防篡改规则

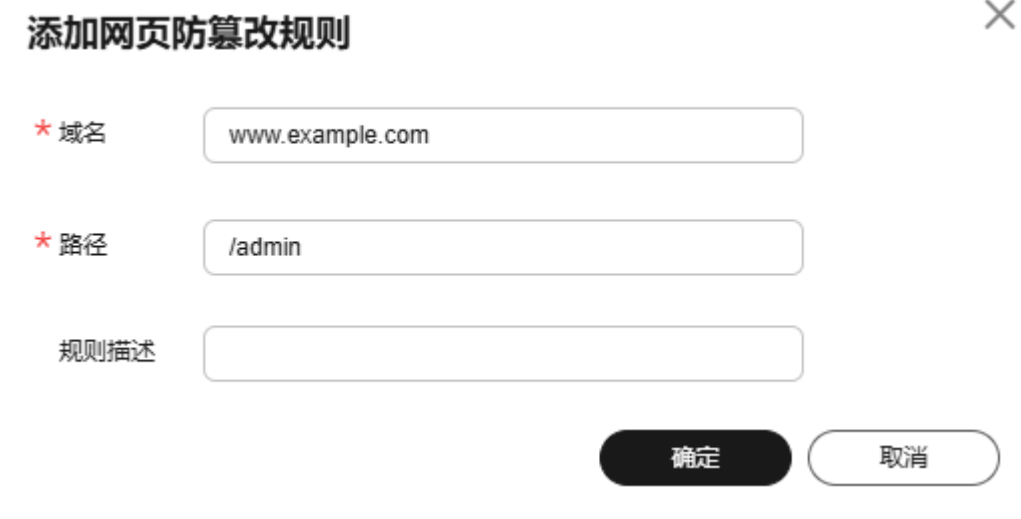

#### 步骤**2** 开启网页防篡改。

图 **5-45** 网页防篡改配置框

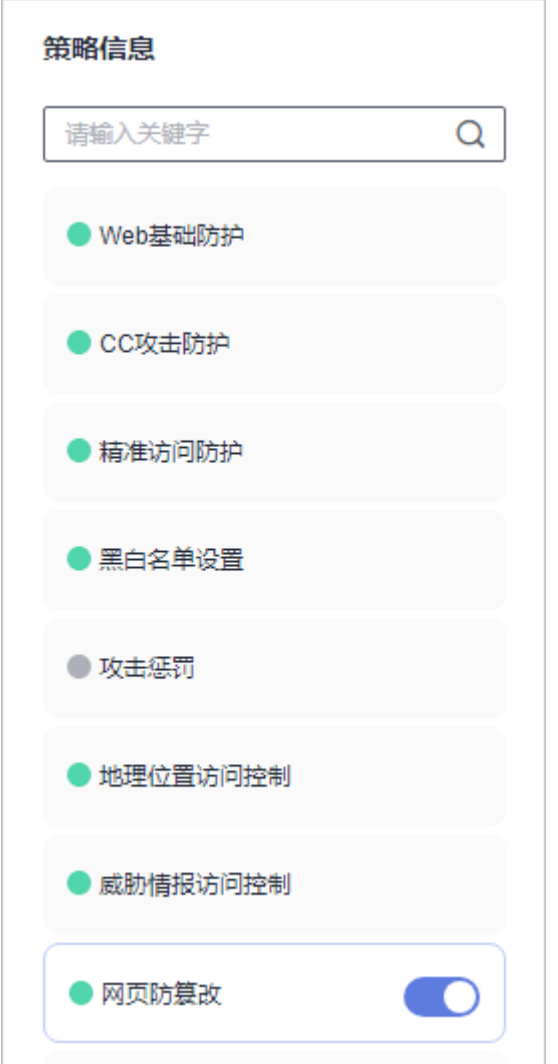

步骤**3** 模拟篡改"http://www.example.com/admin"网页。

步骤**4** 在浏览器中访问"http://www.example.com/admin", 等待WAF缓存静态页面。

步骤**5** 在浏览器中访问篡改后的页面。

此时,显示的是被篡改前的页面。

#### **----**结束

### **5.10** 配置网站反爬虫防护规则防御爬虫攻击

您可以通过配置网站反爬虫防护规则,防护搜索引擎、扫描器、脚本工具、其它爬虫 **等爬虫,以及自定义JS脚本反爬虫防护规则。** 

#### 说明

如果您已开通企业项目,您需要在"企业项目"下拉列表中选择您所在的企业项目并确保已开通 操作权限,才能为该企业项目下域名配置防护策略。

### 前提条件

- 已添加防护网站或[已新增防护策略](#page-224-0)。
	- 云模式-CNAME接入的接入方式参见将网站接入**WAF**[防护\(云模式](#page-26-0)**-CNAME** [接入\)章](#page-26-0)节。
	- 云模式-ELB接入的接入方式参见 将网站接入**WAF**[防护\(云模式](#page-46-0)**-ELB**接入)章 节。
	- 独享模式的接入方式参见将网站接入**WAF**[防护\(独享模式\)章](#page-50-0)节。
- 如果使用独享WAF,确保独享引擎已升级到最新版本,具体的操作请参[见升级独](#page-244-0) [享引擎实例](#page-244-0)。

#### 约束条件

- JS脚本反爬虫依赖浏览器的Cookie机制、JavaScript解析能力,如果客户端浏览器 不支持Cookie,此功能无法使用,开启后会造成永远无法访问源站。
- 如果您的业务接入了CDN服务,请谨慎使用JS脚本反爬虫。 由于CDN缓存机制的影响,JS脚本反爬虫特性将无法达到预期效果,并且有可能 造成页面访问异常。
- 按需计费方式购买的WAF不支持JS脚本反爬虫功能。
- 云模式标准版不支持该功能。
- 防护网站部署模式为"云模式-ELB接入"时,不支持JS脚本反爬虫功能。
- 开启JS脚本反爬虫后,如果不能查看拦截记录,请参见开启**JS**[脚本反爬虫后,为](https://support.huaweicloud.com/intl/zh-cn/waf_faq/waf_01_0254.html) 什么有些请求被**WAF**[拦截但查不到拦截记录?。](https://support.huaweicloud.com/intl/zh-cn/waf_faq/waf_01_0254.html)
- 网站反爬虫"js挑战"的防护动作为"仅记录","js验证"的防护动作为人机验 证(即js验证失败后,弹出验证码提示,输入正确的验证码,请求将不受访问限 制)。
- WAF的JS脚本反爬虫功能只支持get请求,不支持post请求。

#### **JS** 脚本反爬虫检测机制

JS脚本检测流程如图**[5-46](#page-148-0)**所示,其中,①和②称为"js挑战",③称为"js验证"。

#### <span id="page-148-0"></span>图 **5-46** JS 脚本检测流程说明

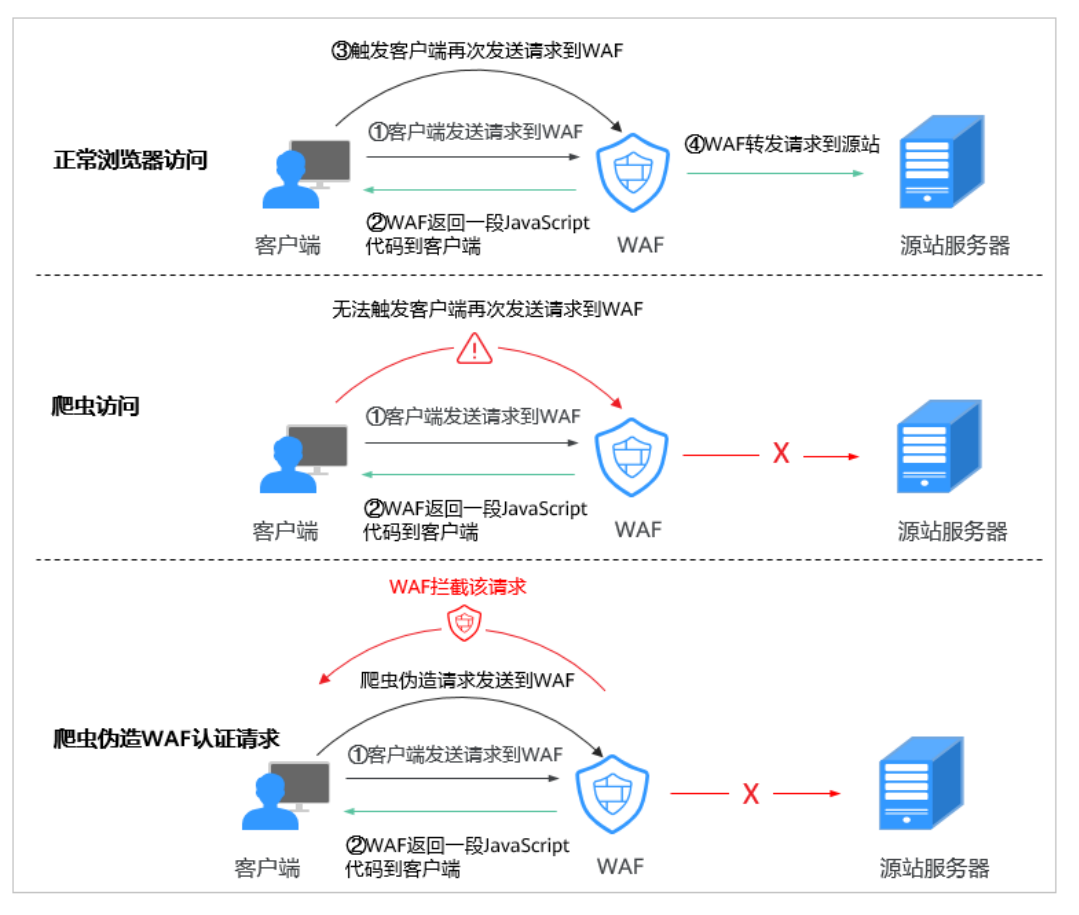

开启JS脚本反爬虫后,当客户端发送请求时,WAF会返回一段JavaScript代码到客户 端。

- 如果客户端是正常浏览器访问,就可以触发这段JavaScript代码再发送一次请求到 WAF,即WAF完成js验证,并将该请求转发给源站。
- 如果客户端是爬虫访问,就无法触发这段JavaScript代码再发送一次请求到WAF, 即WAF无法完成js验证。
- 如果客户端爬虫伪造了WAF的认证请求,发送到WAF时,WAF将拦截该请求, js 验证失败。

通过统计"js挑战"和"js验证", 就可以汇总出JS脚本反爬虫防御的请求次数。例 如,<mark>图[5-47](#page-149-0)中</mark>JS脚本反爬虫共记录了18次事件,其中, "js挑战 "( WAF返回JS代 码 )为16次,"js验证"(WAF完成JS验证 )为2次,"其他"(即爬虫伪造WAF认证 请求)为0次。

<span id="page-149-0"></span>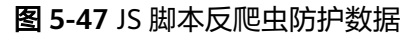

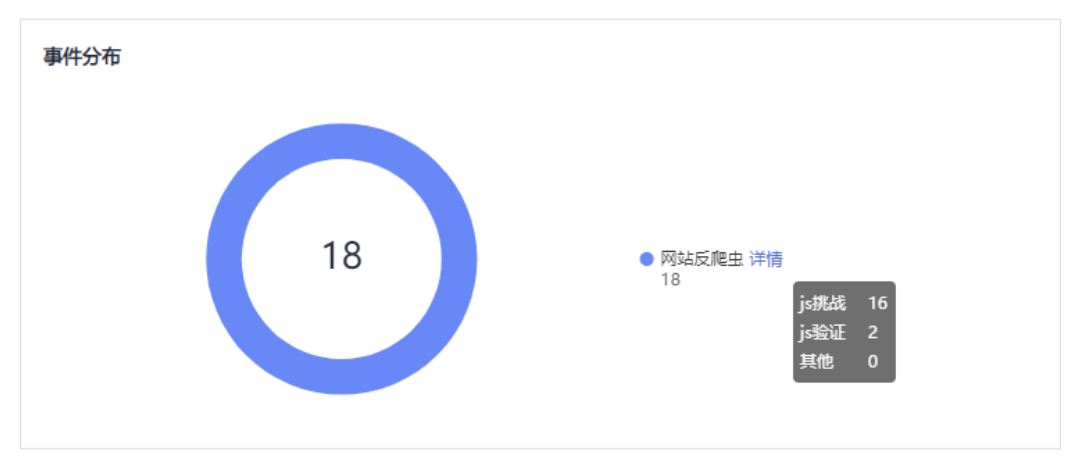

#### 须知

网站反爬虫"js挑战"的防护动作为"仅记录","js验证"的防护动作为人机验证 (即js验证失败后,弹出验证码提示,输入正确的验证码,请求将不受访问限制)。

#### 配置网站反爬虫防护规则

- 步骤**1** [登录管理控制台](https://console-intl.huaweicloud.com/?locale=zh-cn)。
- 步**骤2** 单击管理控制台左上角的 <sup>0</sup>, 选择区域或项目。
- 步骤3 单击页面左上方的 **——**, 选择"安全与合规 > Web应用防火墙 WAF"。
- **步骤4** 在左侧导航树中, 选择"防护策略", 进入"防护策略"页面。
- 步骤**5** 单击目标策略名称,进入目标策略的防护配置页面。
- 步骤**6** 选择"网站反爬虫"配置框,用户可根据自己的需要开启或关闭网站反爬虫策略。
	- :开启状态。
	- :关闭状态。
- 步骤**7** 选择"特征反爬虫"页签,根据您的业务场景,开启合适的防护功能,如图**[5-48](#page-150-0)**所 示,检测项说明如表**[5-12](#page-150-0)**所示。

特征反爬虫规则提供了两种防护动作:

● 拦截 发现攻击行为后立即阻断并记录。

#### <span id="page-150-0"></span>注意

开启拦截后,可能会有以下影响 :

- 拦截搜索引擎请求,可能影响网站的搜索引擎优化。
- 拦截脚本工具,可能会影响部分APP访问(部分APP的User-Agent未做修改, 会匹配脚本工具类爬虫规则)。
- 仅记录

默认防护动作,发现攻击行为后只记录不阻断攻击。

默认开启"扫描器"防护检测,用户可根据业务需要,配置防护动作并开启其他需要 防护的检测类型。

#### 图 **5-48** 特征反爬虫防护

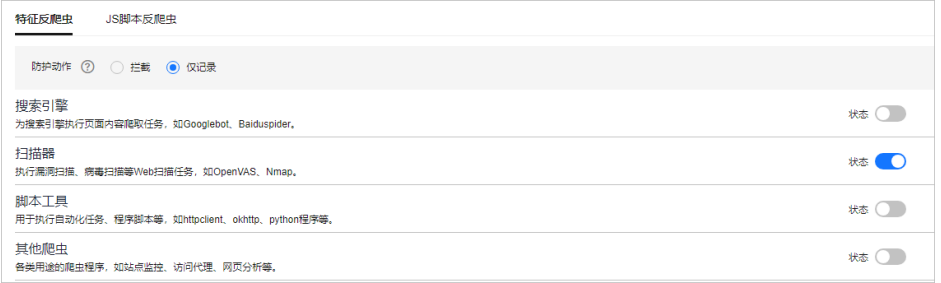

#### 表 **5-12** 特征反爬虫检测项说明

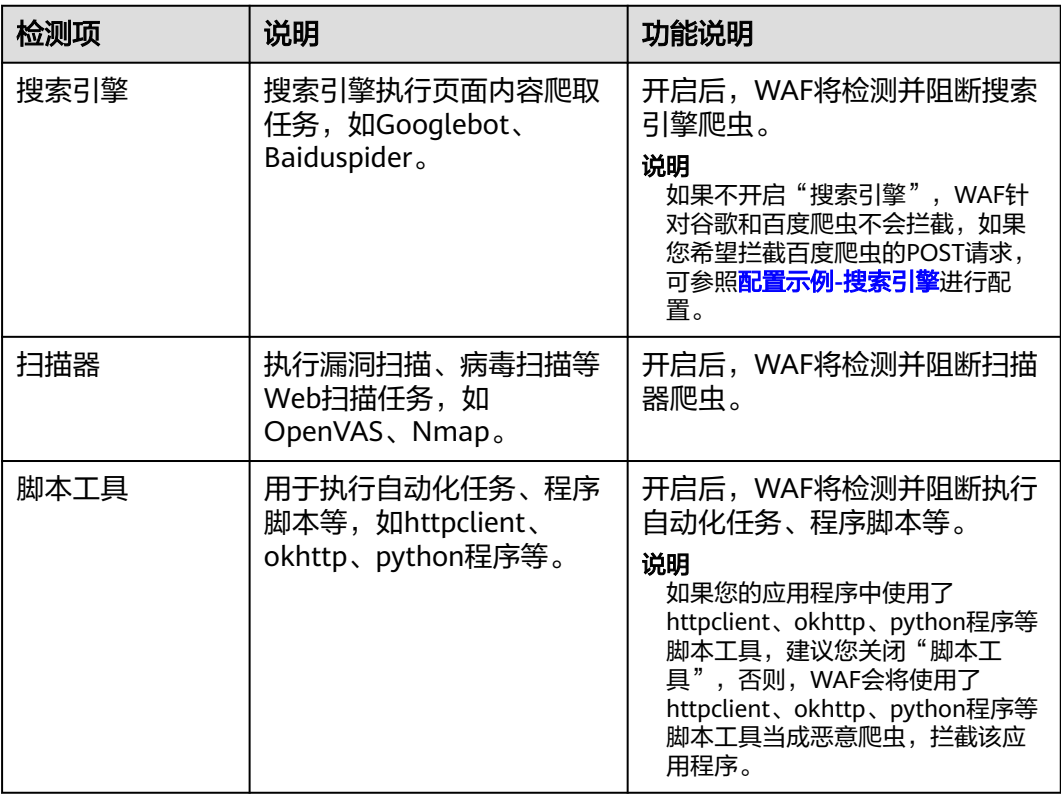

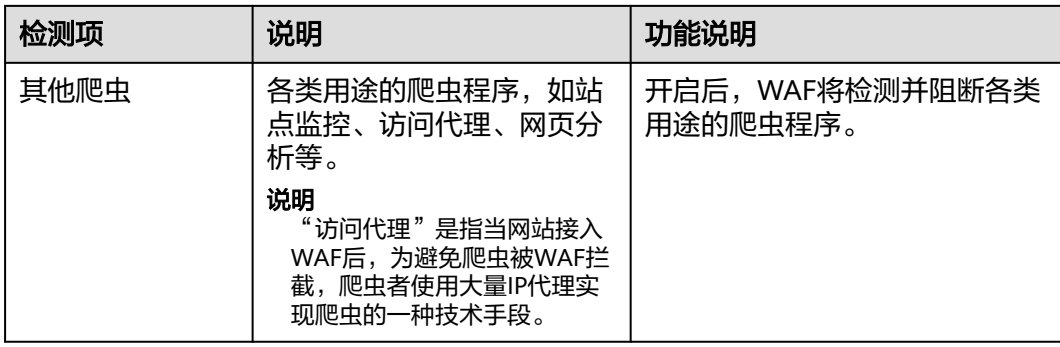

步骤8 选择"JS脚本反爬虫"页签,用户可根据业务需求更改JS脚本反爬虫的"状态"。

默认关闭JS脚本反爬虫,单击 ,在弹出的"警告"提示框中,单击"确定", 开启JS脚本反爬虫 。

防护动作:拦截、仅记录、人机验证(JavaScript挑战失败,弹出验证码提示,输入正 确的验证码,请求将不受访问限制)。

#### 须知

- JS脚本反爬虫依赖浏览器的Cookie机制、JavaScript解析能力,如果客户端浏览器不 支持Cookie, 此功能无法使用, 开启后会造成永远无法访问源站。
- 如果您的业务接入了CDN服务,请谨慎使用JS脚本反爬虫。 由于CDN缓存机制的影响,JS脚本反爬虫特性将无法达到预期效果,并且有可能造 成页面访问异常。

步骤**9** 根据业务配置JS脚本反爬虫规则,相关参数说明如表**[5-13](#page-152-0)**所示。

JS脚本反爬虫规则提供了"防护所有请求"和"防护指定请求"两种防护动作。

除了指定请求规则以外,防护其他所有请求 "防护模式"选择"防护所有请求",单击"添加排除请求规则",配置排除请 求规则后,单击"确定"。

图 **5-49** 添加排除防护请求

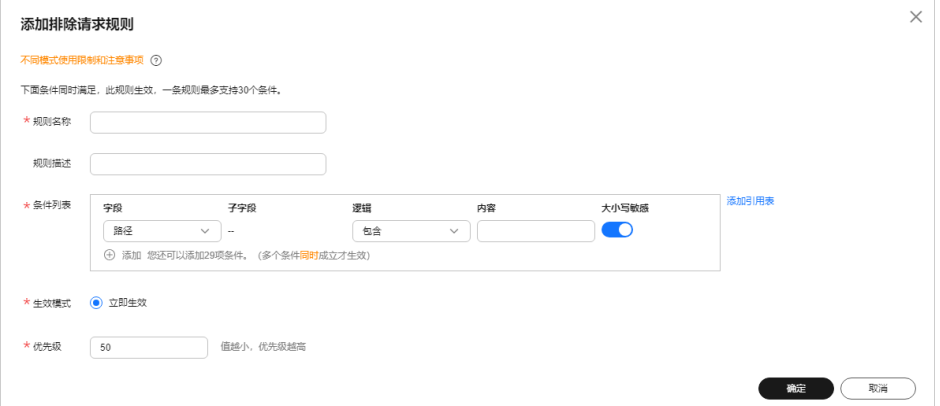

#### <span id="page-152-0"></span>● 只防护指定请求时

"防护模式"选择"防护指定请求",单击"添加请求规则",配置请求规则 ————————————————————<br>后,单击"确定"。

#### 图 **5-50** 添加请求规则

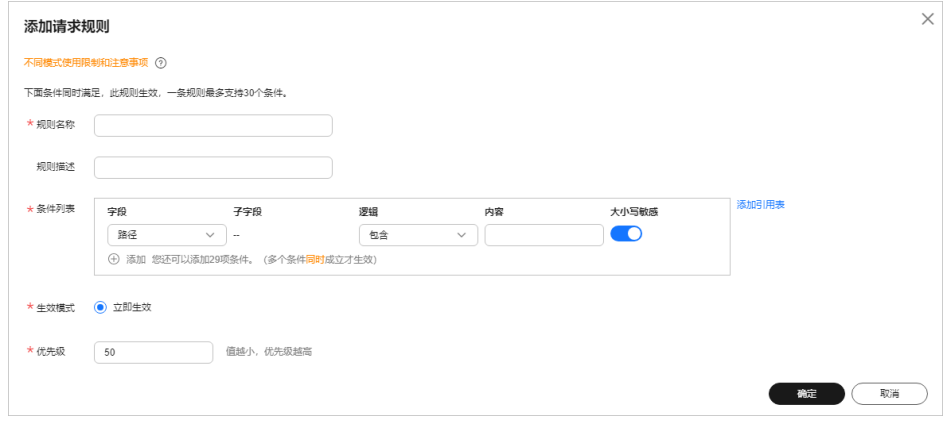

#### 表 **5-13** JS 脚本反爬虫参数说明

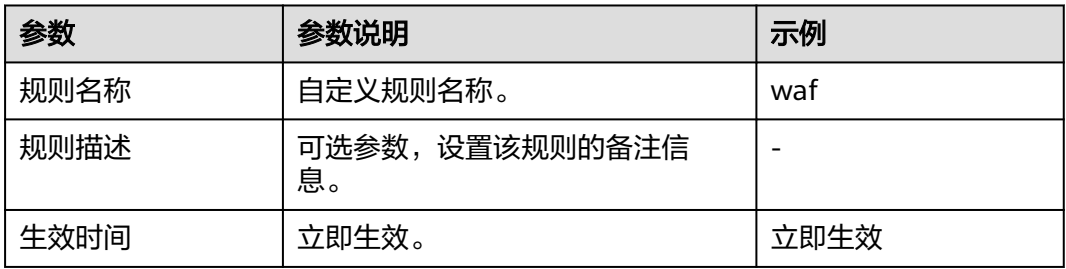

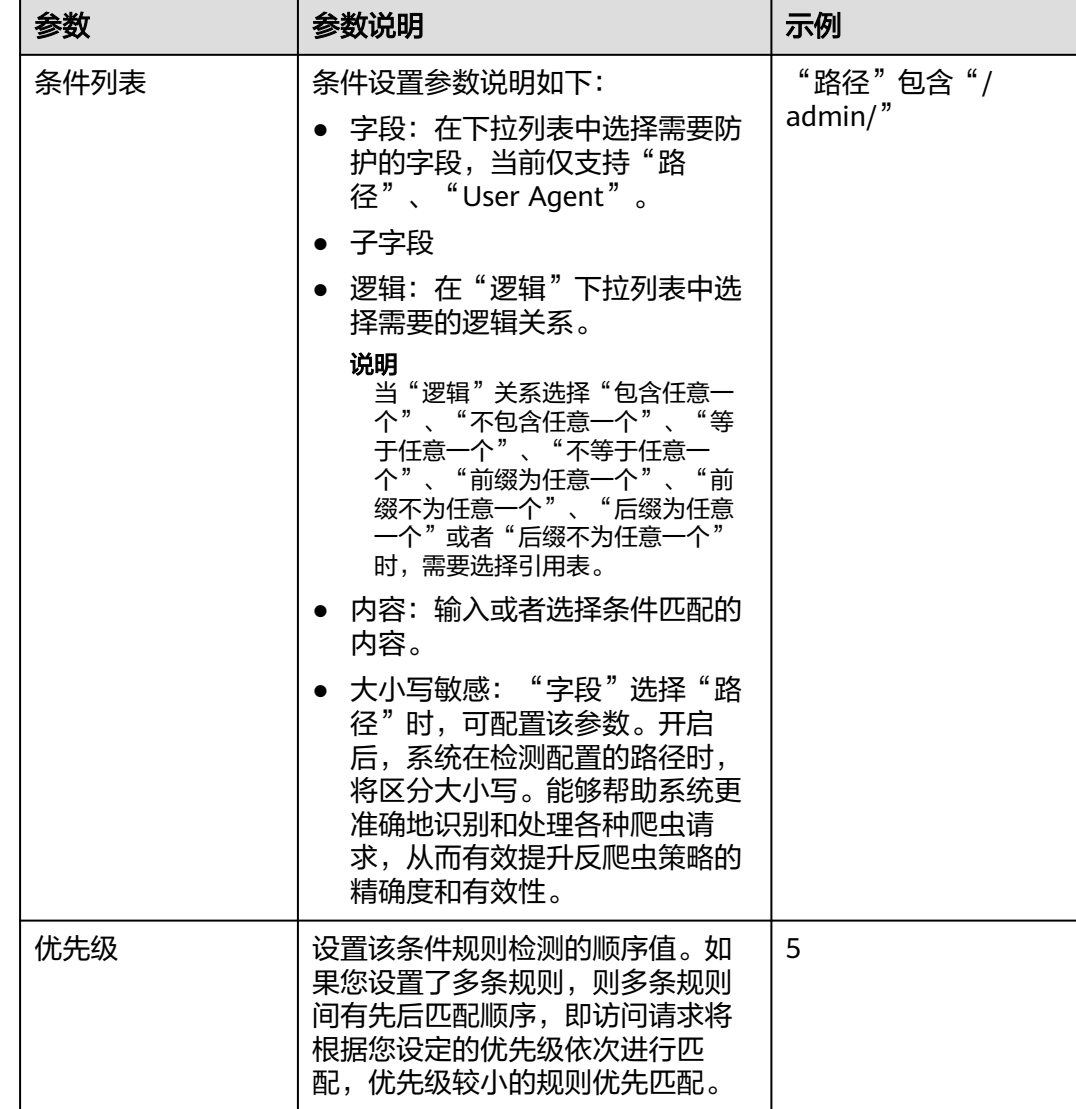

#### **----**结束

#### 相关操作

- 规则添加成功后,默认的"规则状态"为"已开启",如果您暂时不想使该规则 生效,可在目标规则所在行的"操作"列,单击"关闭"。
- 如果需要修改添加的JS脚本反爬虫规则,可单击待修改的路径规则所在行的"修 改",修改该规则。
- 如果需要删除添加的JS脚本反爬虫规则时,可单击待删除的路径规则所在行的 "删除",删除该规则。

#### 配置示例**-**仅记录脚本工具爬虫

假如防护域名"www.example.com"已接入WAF,您可以参照以下操作步骤验证反爬 虫防护效果。

步骤**1** 执行JS脚本工具,爬取网页内容。

步骤**2** 在"特征反爬虫"页签,开启"脚本工具","防护动作"设置为"仅记录"(WAF 检测为攻击行为后,只记录不阻断)。

#### 图 **5-51** 开启"脚本工具"

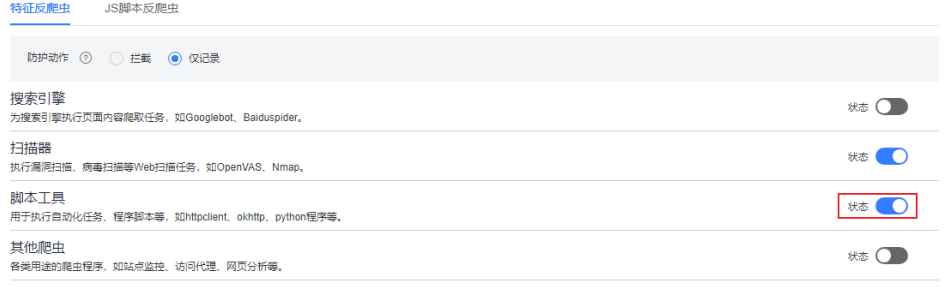

#### 步骤**3** 开启网站反爬虫。

# 策略信息 请输入关键字 Q ● Web基础防护  $\bullet$  CC攻击防护 ● 精准访问防护 ● 黑白名单设置 ● 攻击惩罚 ● 地理位置访问控制 ● 威胁情报访问控制 ● 网页防篡改 ● 网站反爬虫

#### 图 **5-52** 网站反爬虫配置框

<span id="page-155-0"></span>步骤4 在左侧导航树中,单击"防护事件",进入"防护事件"页面,您可以查看该防护事 件。

#### 图 **5-53** 查看防护事件-脚本爬虫

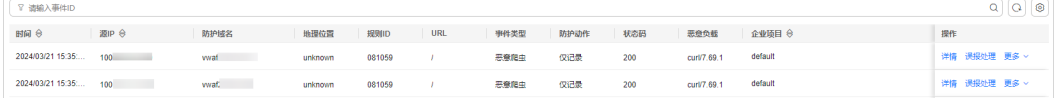

**----**结束

#### 配置示例**-**搜索引擎

放行百度或者谷歌的搜索引擎,同时拦截百度的POST请求。

**[步骤](#page-149-0)1** 参照<mark>步骤6</mark>将"搜索引擎"设置为放行,即将"搜索引擎"的"状态"设置为<sup>●●●</sup>。

#### 步骤**2** 参照[配置精准访问防护规则定制化防护策略](#page-111-0)配置如图**5-54**的规则。

图 **5-54** 拦截 POST 请求

添加精准访问防护规则

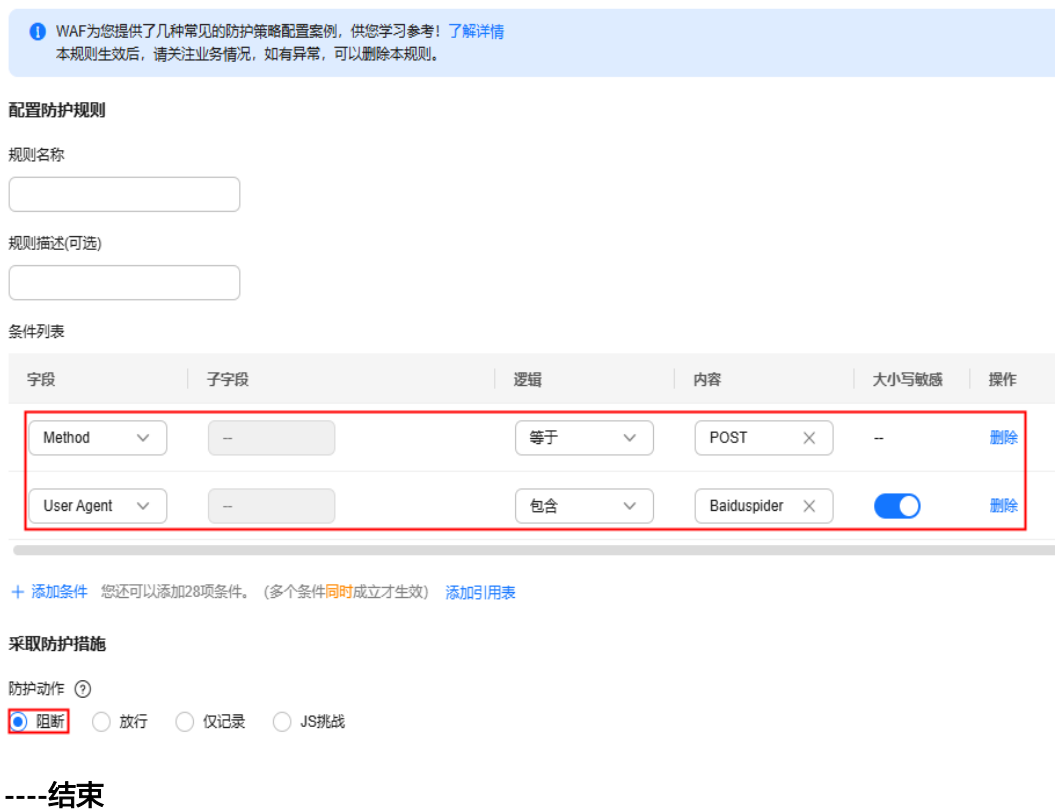

### **5.11** 配置防敏感信息泄露规则避免敏感信息泄露

您可以添加两种类型的防敏感信息泄露规则:

- 敏感信息过滤。配置后可对返回页面中包含的敏感信息做屏蔽处理,防止用户的 敏感信息(身份证号、电话号码(11位中国境内的手机号码)、电子邮箱)泄 露。
- 响应码拦截。配置后可拦截指定的HTTP响应码页面。

#### 说明

如果您已开通企业项目,您需要在"企业项目"下拉列表中选择您所在的企业项目并确保已开通 操作权限,才能为该企业项目下域名配置防护策略。

#### 前提条件

已添加防护网站或已<mark>新增防护策略</mark>。

- 云模式-CNAME接入的接入方式参见将网站接入**WAF**[防护\(云模式](#page-26-0)**-CNAME**接 [入\)章](#page-26-0)节。
- 独享模式的接入方式参见**将网站接入WAF防护(独享模式)**章节。

#### 约束条件

- 云模式标准版,以及云模式-ELB接入不支持该防护规则。
- 专业版不支持该功能。
- 添加或修改防护规则后,规则生效需要几分钟。规则生效后,您可以在"防护事 件"页面查看防护效果。

#### 配置防敏感信息泄露规则

- 步骤**1** [登录管理控制台](https://console-intl.huaweicloud.com/?locale=zh-cn)。
- **步骤2** 单击管理控制台左上角的 ♥, 选择区域或项目。
- 步骤3 单击页面左上方的 **——**, 选择"安全与合规 > Web应用防火墙 WAF"。
- 步骤**4** 在左侧导航树中,选择"防护策略",进入"防护策略"页面。
- 步骤**5** 单击目标策略名称,进入目标策略的防护配置页面。
- 步骤**6** 选择"防敏感信息泄露"配置框,用户可根据自己的需要开启或关闭防敏感信息泄露 策略。
	- $\bigcup$ : 开启状态。
	- :关闭状态。
- 步骤**7** 在"防敏感信息泄露"规则配置列表的左上方,单击"添加规则"。
- 步骤**8** 在弹出的对话框,添加防敏感信息泄露规则,如图**[5-55](#page-157-0)**和图**[5-56](#page-157-0)**所示,参数说明[如表](#page-158-0) **[5-14](#page-158-0)**所示。

"防敏感信息泄露"规则既能防止用户的敏感信息(例如:身份证号、电话号码、电 子邮箱等)泄露,也能够拦截指定的HTTP响应码页面。

敏感信息过滤:针对网站页面中可能存在的电话号码和身份证等敏感信息,配置相应 的规则对其进行屏蔽处理。例如,您可以通过设置以下防护规则,屏蔽身份证号、电 话号码和电子邮箱敏感信息。

 $\times$ 

 $\times$ 

#### <span id="page-157-0"></span>图 **5-55** 敏感信息泄露

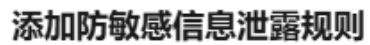

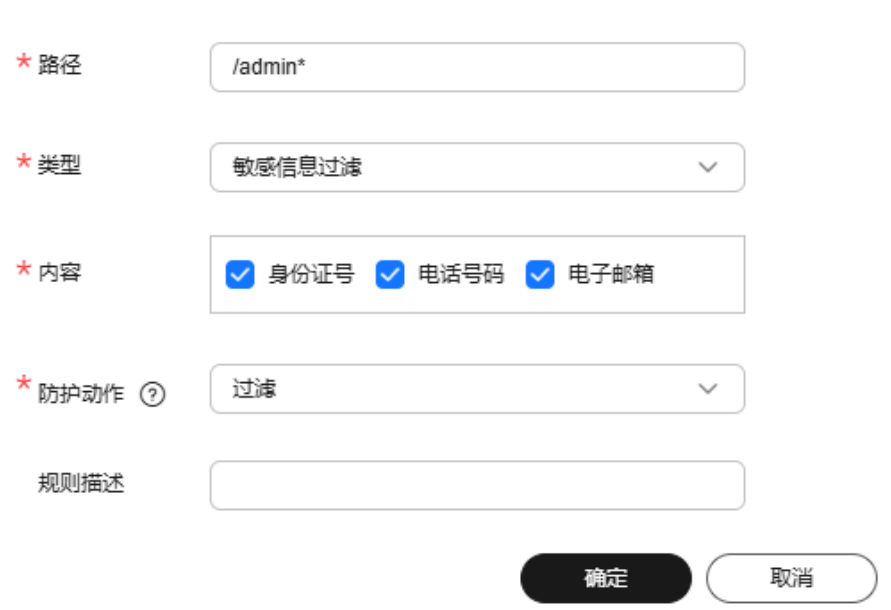

响应码拦截:针对特定的HTTP请求状态码,可配置规则将其拦截,避免服务器敏感信 息泄露。例如,您可以通过设置以下防护规则,拦截HTTP 404、502、503状态码。

#### 图 **5-56** 响应码拦截

#### 添加防敏感信息泄露规则

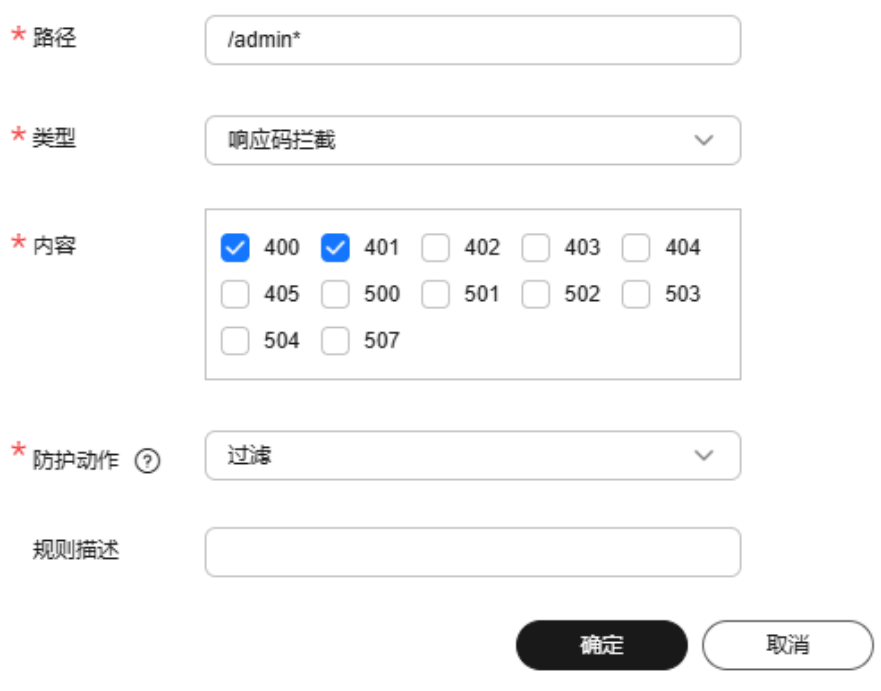

#### <span id="page-158-0"></span>表 **5-14** 参数说明

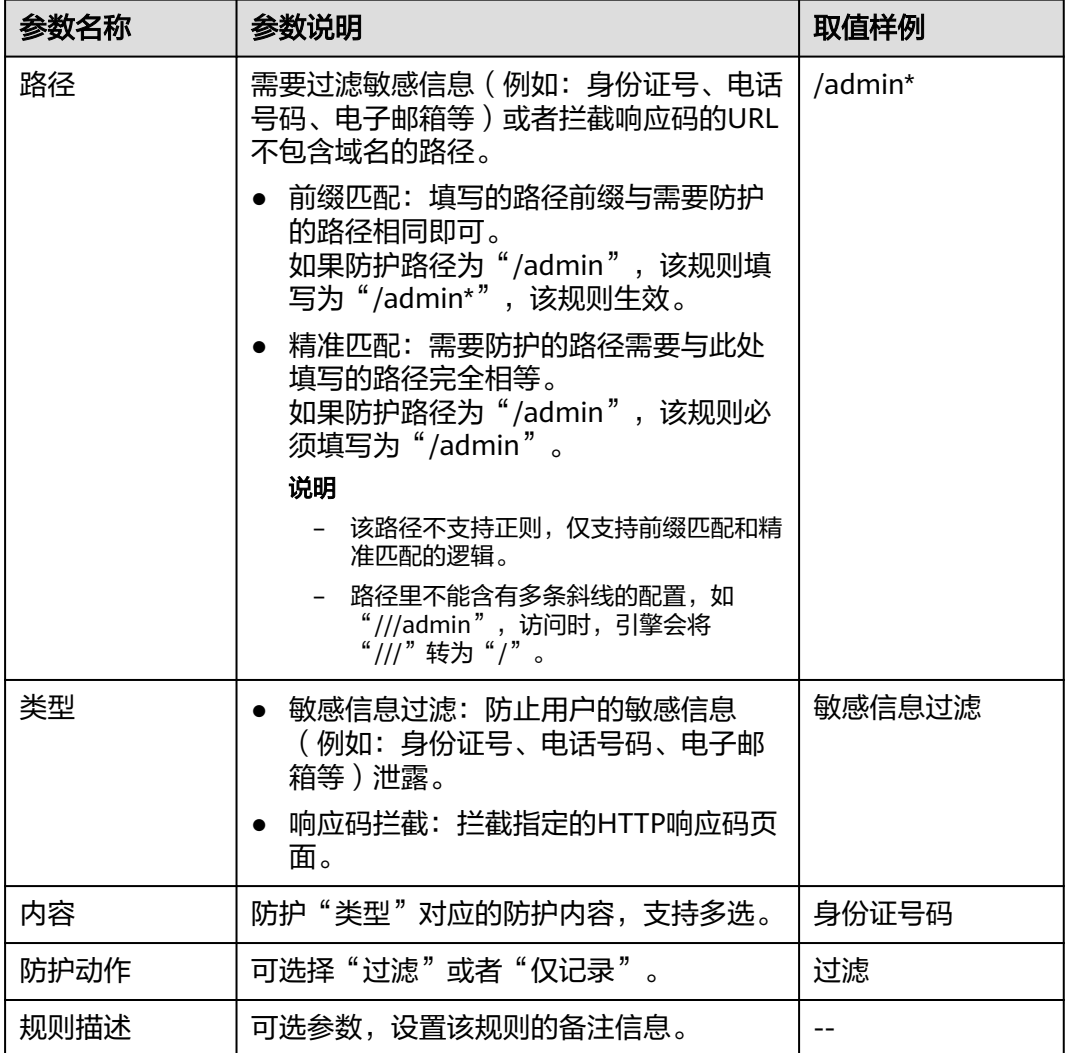

步**骤9** 单击"确定",添加的防敏感信息泄露规则展示在防敏感信息泄露规则列表中。

#### **----**结束

#### 相关操作

- 规则添加成功后,默认的"规则状态"为"已开启",如果您暂时不想使该规则 生效,可在目标规则所在行的"操作"列,单击"关闭"。
- 当您需要修改添加的防敏感信息泄露规则时,在待修改的防敏感信息泄露规则所 在行,单击"修改",修改防敏感信息泄露规则。
- 当您需要删除添加的防敏感信息泄露规则时,在待删除的防敏感信息泄露规则所 在行,单击"删除",删除防敏感信息泄露规则。

#### 配置示例**-**敏感信息过滤

假如防护域名"www.example.com"已接入WAF,您可以参照以下操作步骤验证敏感 信息过滤防护效果。

#### 步骤**1** 添加一条敏感信息过滤规则。

#### 图 **5-57** 敏感信息泄露

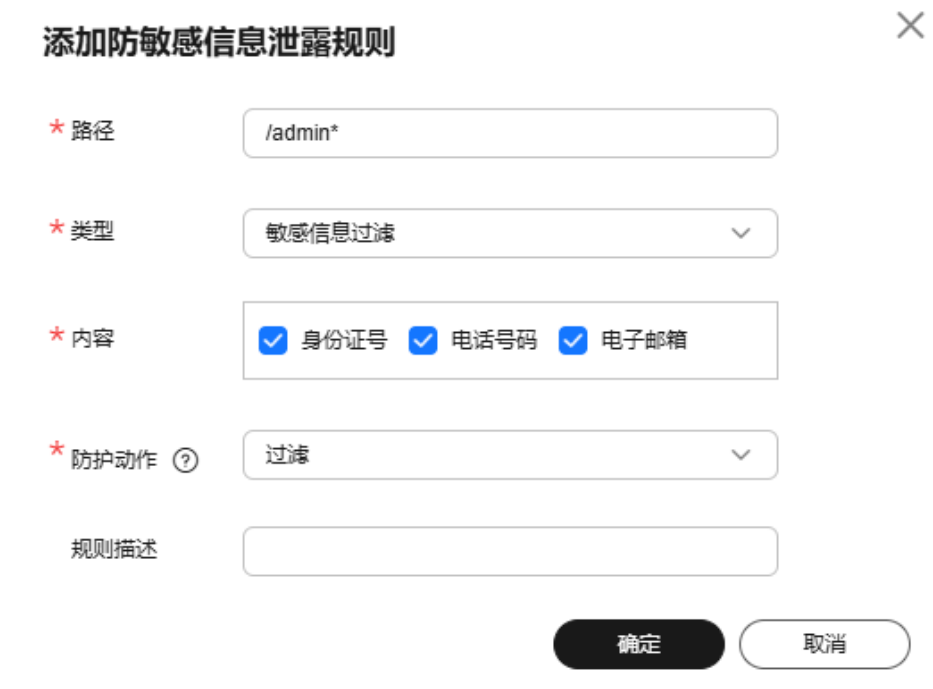

步骤**2** 开启防敏感信息泄露。

图 **5-58** 防敏感信息泄露配置框

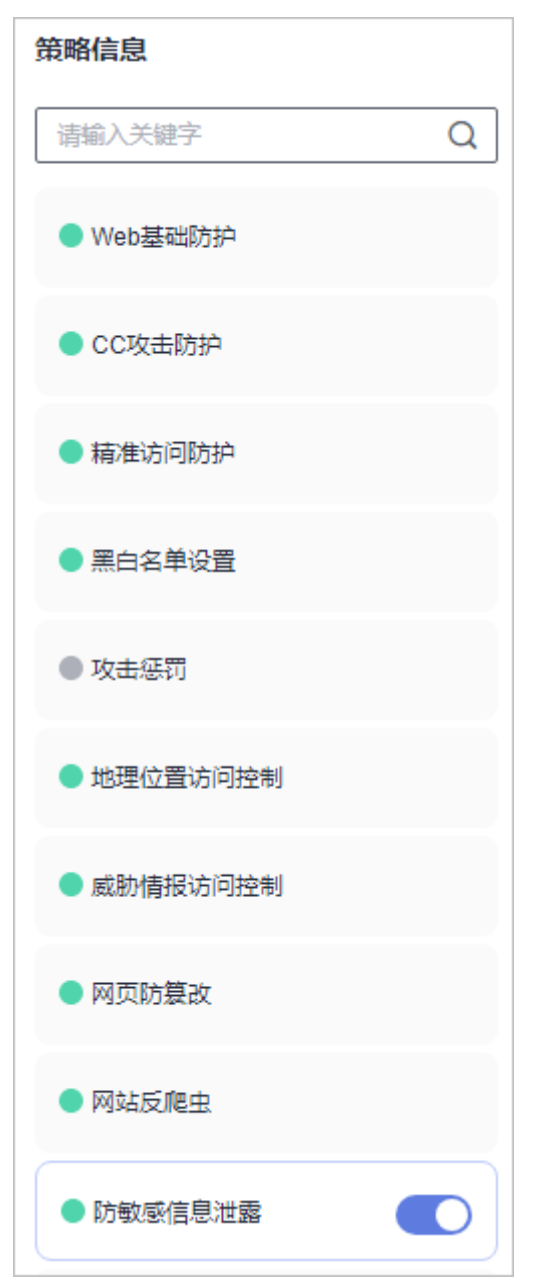

步骤**3** 清理浏览器缓存,在浏览器中访问"http://www.example.com/admin/"页面。 该页面的电子邮箱、电话号码和身份号码信息被屏蔽。

图 **5-59** 敏感信息屏蔽示例

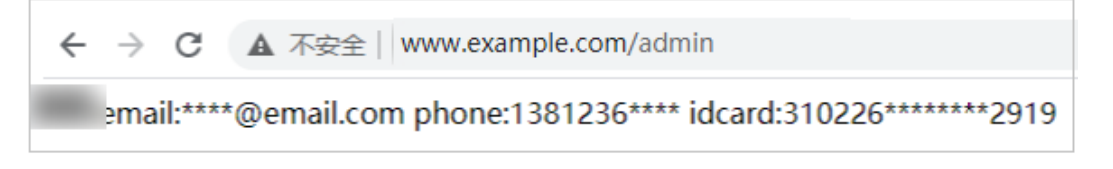

## **5.12** 配置全局白名单规则对误报进行忽略

当WAF根据您配置的Web基础防护规则或网站反爬虫的"特征反爬虫"规则检测到符 合规则的恶意攻击时,会按照规则中的防护动作(仅记录、拦截等),在"防护事 件"页面中记录检测到的攻击事件。

对于误报情况,您可以添加白名单对误报进行忽略,对某些规则ID或者事件类别进行 忽略设置(例如,某URL不进行XSS的检查,可设置屏蔽规则,屏蔽XSS检查)。

- "不检测模块"选择"所有检测模块"时:通过WAF配置的其他所有的规则都不 会生效,WAF将放行该域名下的所有请求流量。
- "不检测模块"选择"Web基础防护模块"时:可根据选择的"不检测规则类 型",对某些规则ID或者事件类别进行忽略设置(例如,某URL不进行XSS的检 查,可设置屏蔽规则,屏蔽XSS检查)。
- "不检测模块"选择"非法请求"时:可对非法请求进行加白。

#### 说明

如果您已开通企业项目,您需要在"企业项目"下拉列表中选择您所在的企业项目并确保已开通 操作权限,才能为该企业项目下域名配置防护策略。

#### 前提条件

- 已添加防护网站或已<mark>新增防护策略</mark>。
	- 云模式-CNAME接入的接入方式参见将网站接入**WAF**[防护\(云模式](#page-26-0)**-CNAME** [接入\)章](#page-26-0)节。
	- 云模式-ELB接入的接入方式参见 将网站接入**WAF**[防护\(云模式](#page-46-0)**-ELB**接入)章 节。
	- 独享模式的接入方式参见将网站接入**WAF**[防护\(独享模式\)章](#page-50-0)节。
- 如果使用独享WAF,确保独享引擎已升级到最新版本,具体的操作请参[见升级独](#page-244-0) [享引擎实例](#page-244-0)。

#### 约束条件

- 当"不检测模块"配置为"所有检测模块"时,通过WAF配置的其他所有的规则 都不会生效,WAF将放行该域名下的所有请求流量。
- 当"不检测模块"配置为"Web基础防护模块"时,仅对WAF预置的Web基础防 护规则和网站反爬虫的"特征反爬虫"拦截或记录的攻击事件可以配置全局白名 单规则,防护规则相关说明如下:
	- Web基础防护规则

防范SQL注入、XSS跨站脚本、远程溢出攻击、文件包含、Bash漏洞攻击、远 程命令执行、目录遍历、敏感文件访问、命令/代码注入等常规的Web攻击, 以及Webshell检测、深度反逃逸检测等Web基础防护。

- 网站反爬虫的"特征反爬虫"规则 可防护搜索引擎、扫描器、脚本工具、其它爬虫等爬虫。
- 您可以通过<mark>处理误报事件</mark>来配置全局白名单规则,处理误报事件后,您可以在全 局白名单规则列表中查看该误报事件对应的全局白名单规则。

● 添加或修改防护规则后,规则生效需要等待几分钟。规则生效后,您可以在"防 护事件"页面查看防护效果。

#### 配置全局白名单规则

- 步骤**1** [登录管理控制台](https://console-intl.huaweicloud.com/?locale=zh-cn)。
- 步**骤2** 单击管理控制台左上角的 <sup>0</sup>, 选择区域或项目。
- 步骤**3** 单击页面左上方的 ,选择"安全与合规 > Web应用防火墙 WAF"。
- **步骤4** 在左侧导航树中, 选择"防护策略", 进入"防护策略"页面。
- 步骤**5** 单击目标策略名称,进入目标策略的防护配置页面。
- 步骤6 选择"全局白名单"配置框,用户可根据自己的需要开启或关闭全局白名单策略。
	- ● · 开启状态。
	- :关闭状态。
- 步骤**7** 在"全局白名单"规则配置列表的左上方,单击"添加规则"。

步骤**8** 添加全局白名单规则,参数说明如表**[5-15](#page-163-0)**所示。

#### 图 **5-60** 添加全局白名单规则

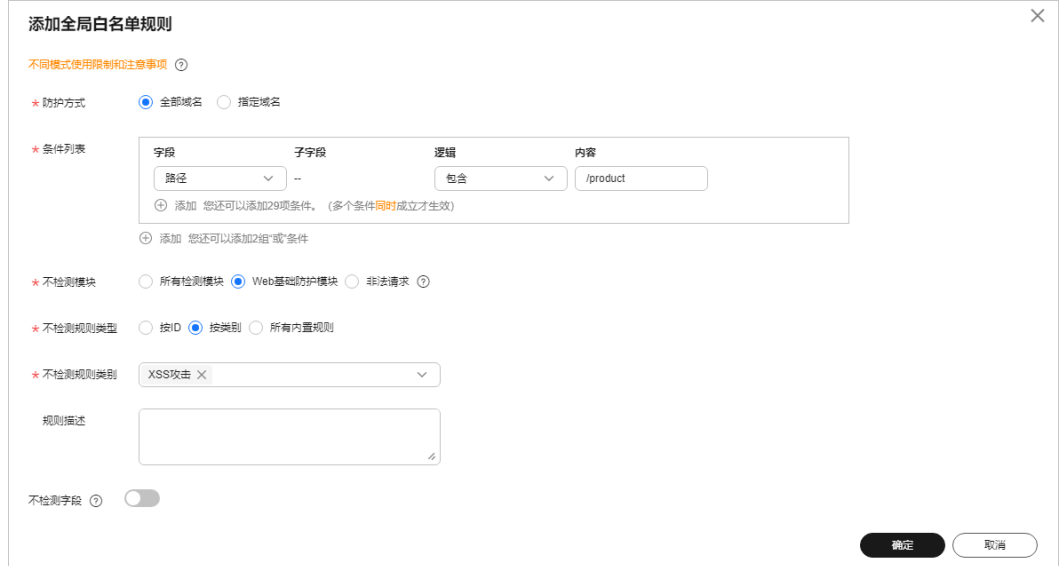

#### <span id="page-163-0"></span>表 **5-15** 参数说明

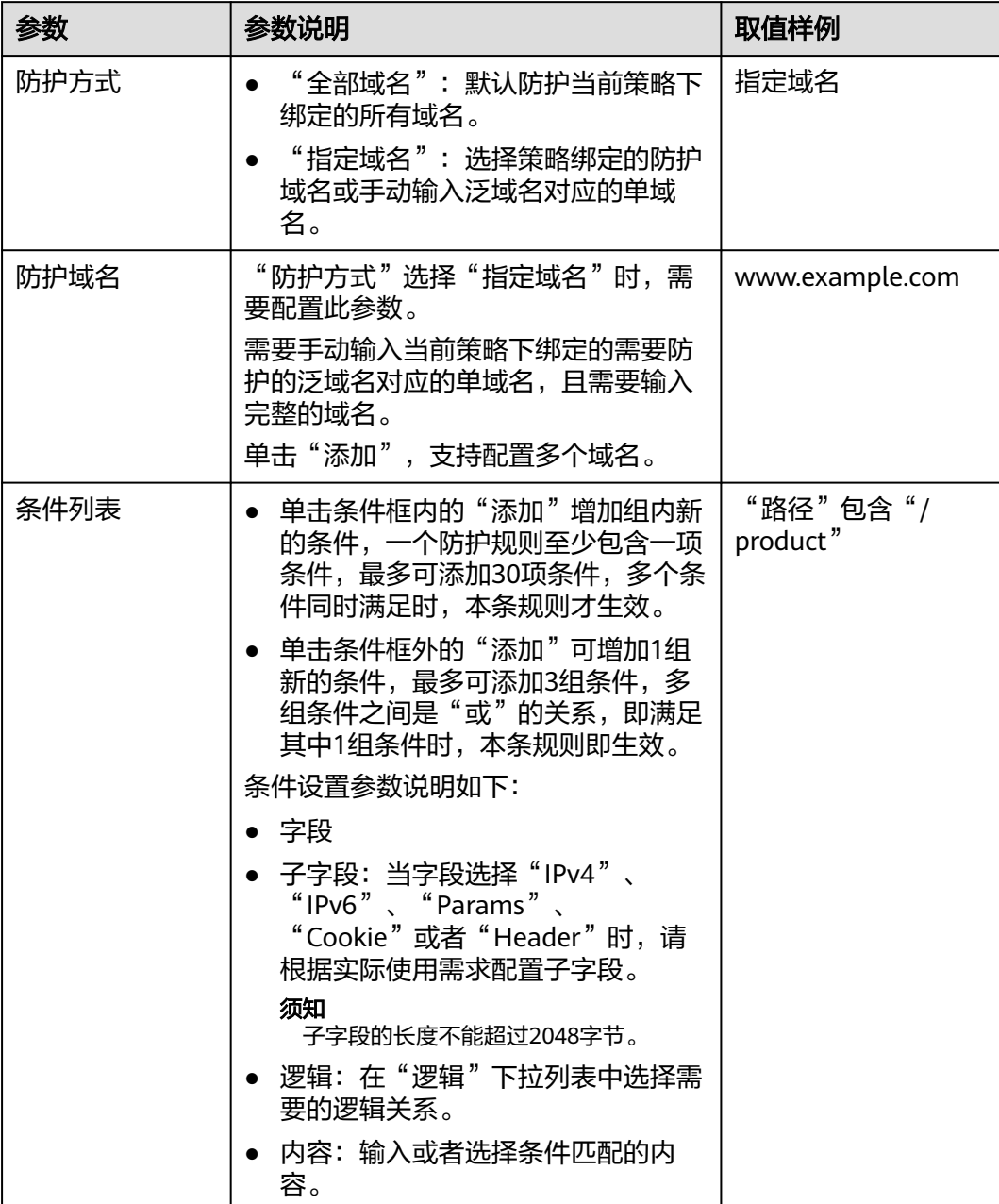

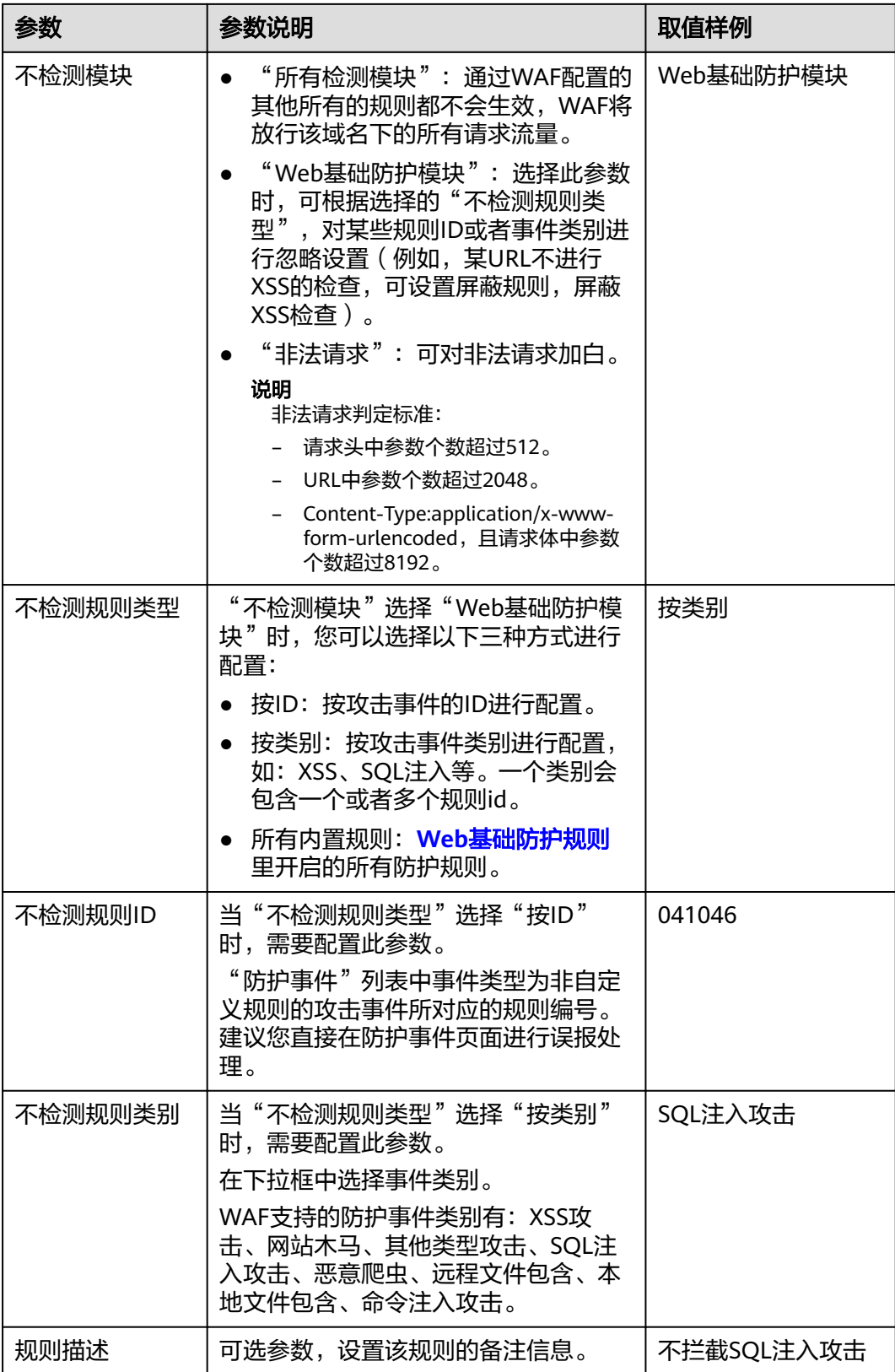

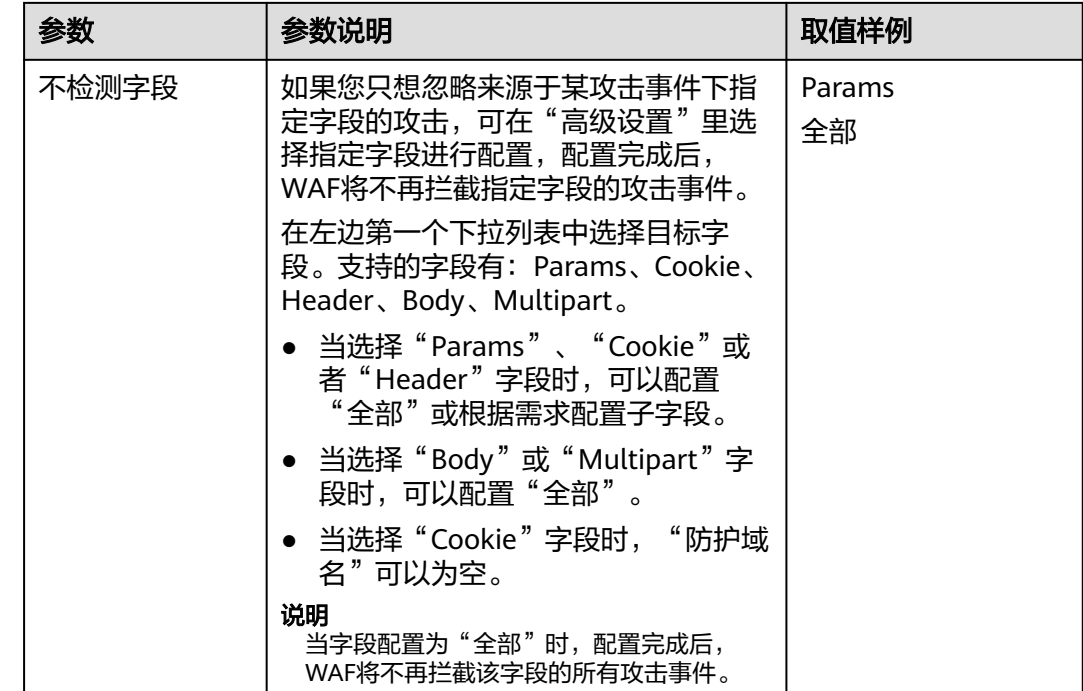

步骤**9** 单击"确定"。

#### **----**结束

#### 相关操作

- 规则添加成功后,默认的"规则状态"为"已开启",如果您暂时不想使该规则 生效,可在目标规则所在行的"操作"列,单击"关闭"。
- 如果需要修改添加的全局白名单规则时,可单击待修改的全局白名单规则所在行 的"修改",修改全局白名单规则。
- 如果需要删除添加的全局白名单规则时,可单击待删除的全局白名单规则所在行 的"删除",删除全局白名单规则。

### **5.13** 配置隐私屏蔽规则防隐私信息泄露

您可以通过Web应用防火墙服务配置隐私屏蔽规则。隐私信息屏蔽,避免用户的密码 等信息出现在事件日志中。

#### 说明

如果您已开通企业项目,您需要在"企业项目"下拉列表中选择您所在的企业项目并确保已开通 操作权限,才能为该企业项目下域名配置防护策略。

#### 前提条件

- 已添加防护网站或已<mark>新增防护策略</mark>。
	- 云模式-CNAME接入的接入方式参见将网站接入**WAF**[防护\(云模式](#page-26-0)**-CNAME** [接入\)章](#page-26-0)节。
- 云模式-ELB接入的接入方式参见 将网站接入**WAF**[防护\(云模式](#page-46-0)**-ELB**接入)章 节。
- 独享模式的接入方式参见将网站接入**WAF**[防护\(独享模式\)章](#page-50-0)节。
- 如果使用独享WAF,确保独享引擎已升级到最新版本,具体的操作请参见<mark>升级独</mark> [享引擎实例](#page-244-0)。

#### 约束条件

添加或修改防护规则后,规则生效需要几分钟。规则生效后,您可以在"防护事件" 页面查看防护效果。

#### 系统影响

配置隐私屏蔽规则后,防护事件中将屏蔽敏感数据,防止用户隐私泄露。

#### 配置隐私屏蔽规则

#### 步骤**1** [登录管理控制台](https://console-intl.huaweicloud.com/?locale=zh-cn)。

- 步骤**2** 单击管理控制台左上角的 ,选择区域或项目。
- 步骤**3** 单击页面左上方的 ,选择"安全与合规 > Web应用防火墙 WAF"。
- 步骤**4** 在左侧导航树中,选择"防护策略",进入"防护策略"页面。
- 步骤**5** 单击目标策略名称,进入目标策略的防护配置页面。
- 步骤6 选择"隐私屏蔽"配置框,用户可根据自己的需要开启或关闭隐私屏蔽策略。
	- <mark>〕</mark>:开启状态。
	- :关闭状态。
- 步骤**7** 在"隐私屏蔽"规则配置列表的左上方,单击"添加规则"。

步骤**8** 添加隐私屏蔽规则,根据表**[5-16](#page-167-0)**配置参数。

图 **5-61** 添加隐私屏蔽规则

#### 添加隐私屏蔽规则

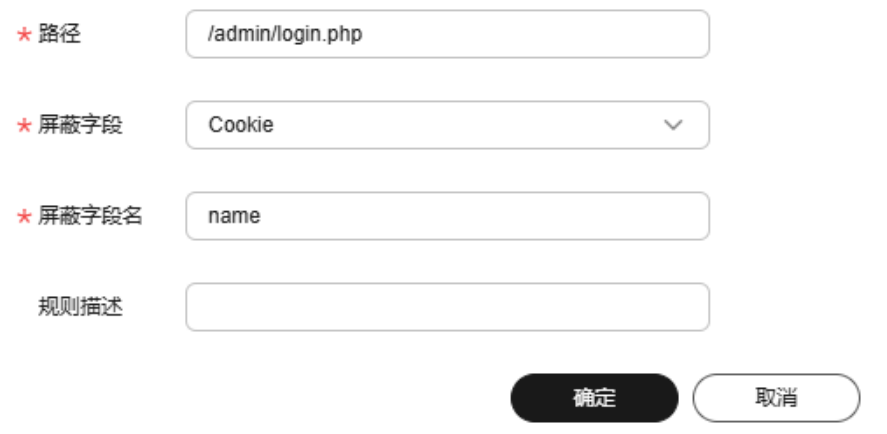

 $\times$ 

#### <span id="page-167-0"></span>表 **5-16** 添加隐私屏蔽规则参数说明

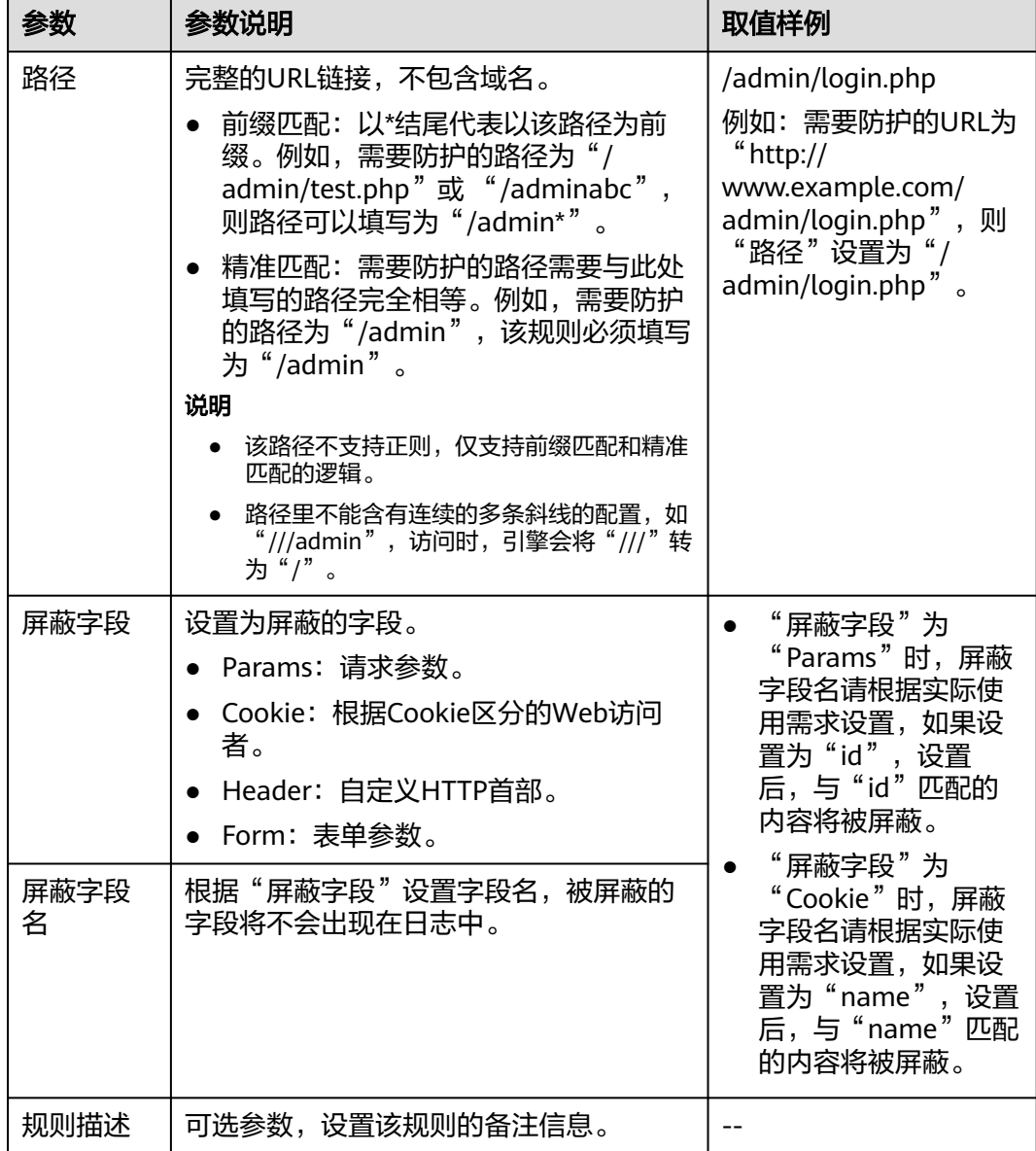

步骤**9** 单击"确定",添加的隐私屏蔽规则展示在隐私屏蔽规则列表中。

#### **----**结束

#### 相关操作

- 规则添加成功后,默认的"规则状态"为"已开启",如果您暂时不想使该规则 生效,可在目标规则所在行的"操作"列,单击"关闭"。
- 如果需要修改添加的隐私屏蔽规则时,可单击待修改的隐私屏蔽规则所在行的 "修改",修改隐私屏蔽规则。
- 如果需要删除添加的隐私屏蔽规则时,可单击待删除的隐私屏蔽规则所在行的 "删除",删除隐私屏蔽规则。

#### 配置示例**-**屏蔽 **Cookie** 字段

假如防护域名"www.example.com"已接入WAF,您可以参照以下操作步骤验证屏蔽 Cookie字段名"jsessionid"防护效果。

步骤**1** 添加一条隐私屏蔽规则。

图 **5-62** 添加"jsessionid"字段名隐私屏蔽规则

#### 添加隐私屏蔽规则

 $\times$ 

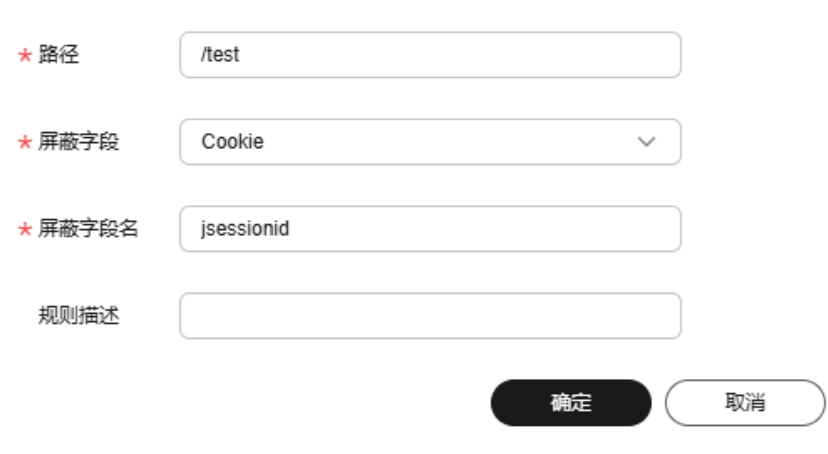

步骤**2** 开启隐私屏蔽。

#### 图 **5-63** 隐私屏蔽配置框

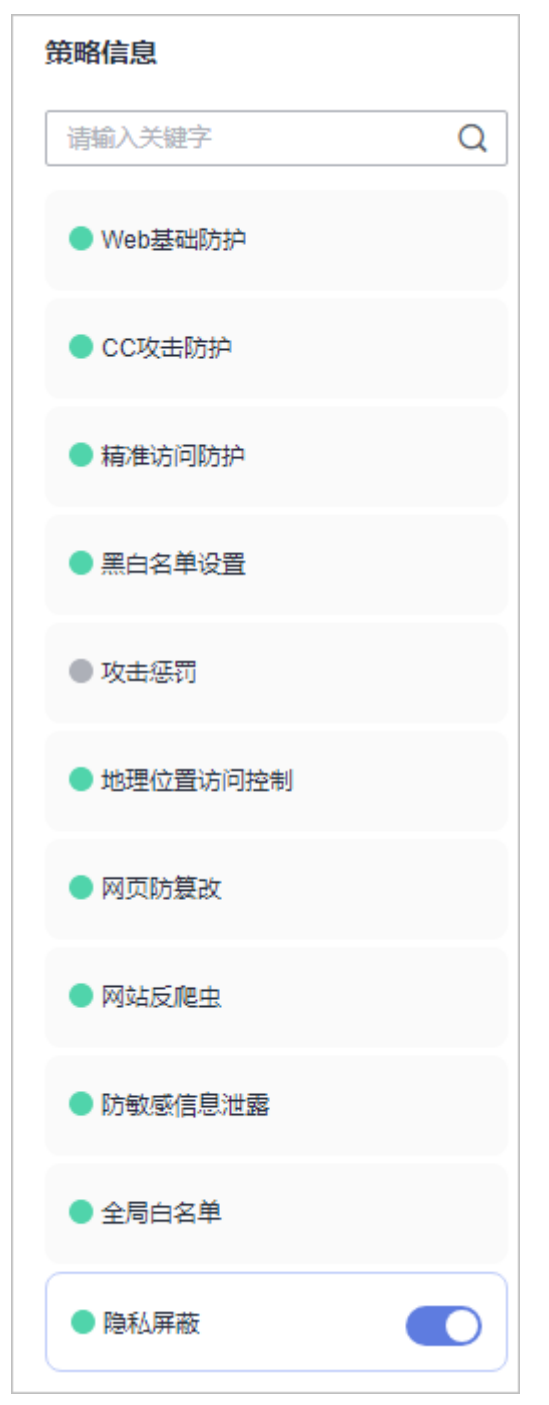

- 步骤3 在左侧导航树中,单击"防护事件",进入"防护事件"页面。
- 步骤**4** 在目标防护事件所在行的"操作"列中,单击"详情",查看事件详细信息。 该防护事件的Cookie字段名"jsessionid"信息被屏蔽。

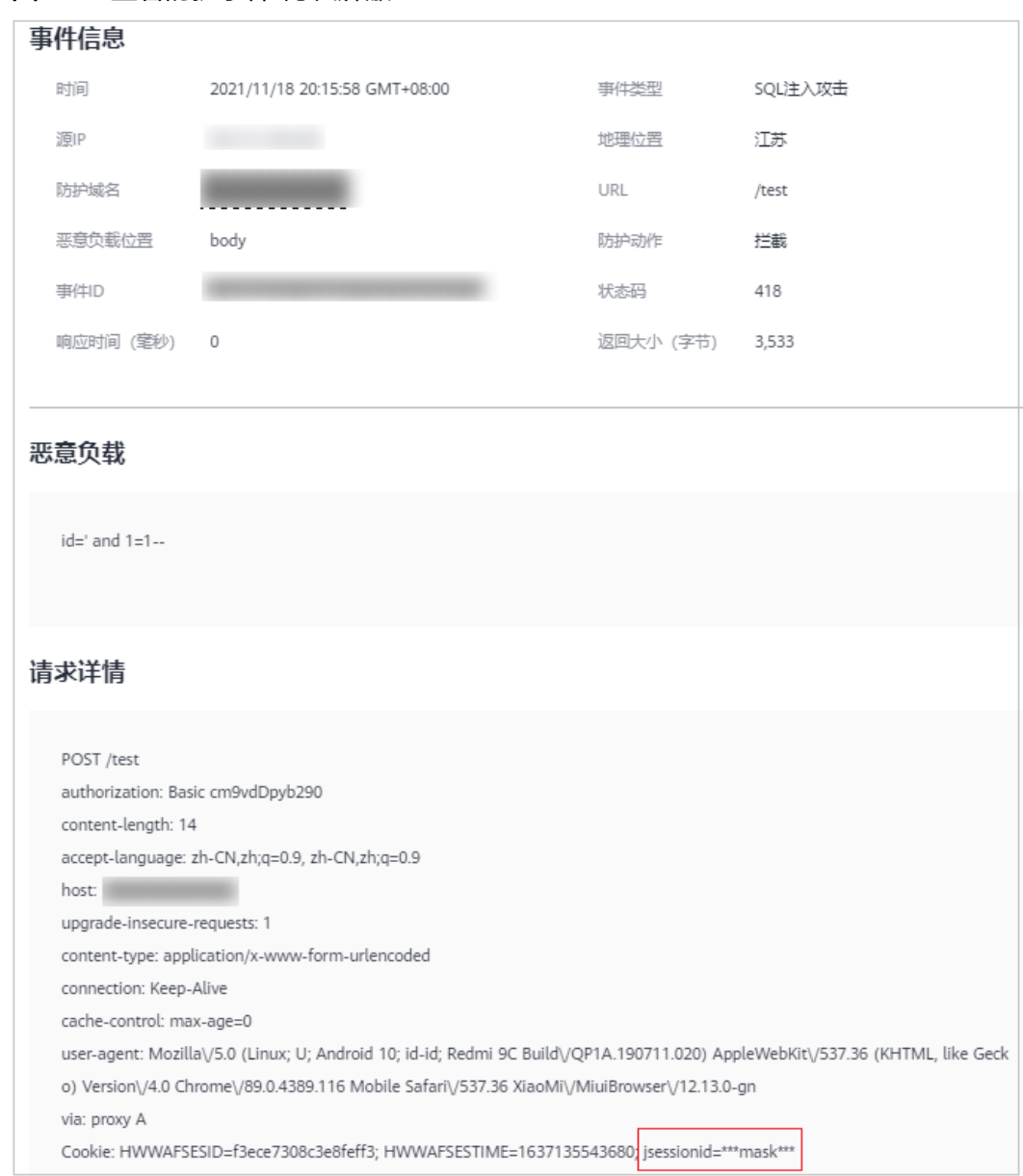

#### 图 **5-64** 查看防护事件-隐私屏蔽

#### **----**结束

### **5.14** 配置扫描防护规则自动阻断高频攻击

扫描防护模块通过识别扫描行为和扫描器特征,阻止攻击者或扫描器对网站的大规模 扫描行为,自动阻断高频Web攻击、高频目录遍历攻击,并封禁攻击源IP一段时间, 帮助Web业务降低被入侵的风险并减少扫描带来的垃圾流量。

- "高频扫描封禁":将短时间内多次触发当前防护对象下基础防护规则的攻击源 封禁一段时间。
- "目录遍历防护":将短时间内访问当前防护对象下大量且不存在(返回404)目 录的攻击源拉黑一段时间。

#### 前提条件

已添加防护网站或已<del>新增防护策略</del>。

- 云模式-CNAME接入的接入方式参见将网站接入**WAF**[防护\(云模式](#page-26-0)**-CNAME**接 [入\)章](#page-26-0)节。
- 独享模式的接入方式参见将网站接入**WAF**[防护\(独享模式\)章](#page-50-0)节。

#### 约束条件

- 云模式的标准版,以及云模式-ELB接入不支持该防护规则。
- 添加或修改防护规则后,规则生效需要几分钟。规则生效后,您可以在"防护事 件"页面查看防护效果。

#### 配置扫描防护规则

#### 步骤**1** [登录管理控制台](https://console-intl.huaweicloud.com/?locale=zh-cn)。

- 步骤**2** 单击管理控制台左上角的 ,选择区域或项目。
- 步骤3 单击页面左上方的 **——**, 选择"安全与合规 > Web应用防火墙 WAF"。
- 步骤**4** 在左侧导航树中,选择"防护策略",进入"防护策略"页面。
- 步骤**5** 单击目标策略名称,进入目标策略的防护配置页面。
- 步骤**6** 选择"扫描防护"配置框,用户可根据自己的需要开启或关闭扫描防护规则。
	- ●● : 开启状态。
	- : 关闭状态。
- 步骤**7** 配置"高频扫描封禁"。

将短时间内多次触发当前防护对象下基础防护规则的攻击源封禁一段时间。

- 1. 单击 开启高频扫描封禁。
- 2. 选择防护动作:
	- 拦截:发现攻击行为后立即阻断并记录。
	- 仅记录:发现攻击行为后只记录不阻断攻击。
- 3. 单击 $\mathscr A$ 编辑规则信息。

默认配置:检测时间范围在60秒内,基础防护规则触发大于20次且触发规则大于 2条,则封禁1800秒。

可根据需要调整配置值。

#### 图 **5-65** 高频扫描封禁

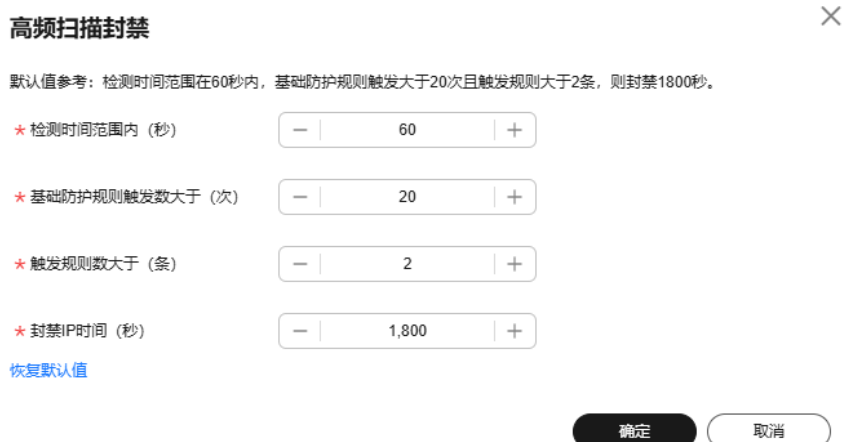

步骤**8** 配置"目录遍历防护"。

将短时间内多次触发当前防护对象下基础防护规则的攻击源封禁一段时间。

- 1. 单击 开启目录遍历防护。
- 2. 选择防护动作:
	- 拦截:发现攻击行为后立即阻断并记录。
	- 仅记录:发现攻击行为后只记录不阻断攻击。
- 3. 单击 $\mathcal Q$ 编辑规则信息。

默认配置:检测时间范围在10秒内,针对当前防护对象请求次数超过50次且404 响应码比例超过70%,同时不存在的目录数量超过50个,则封禁1800秒。 可根据需要调整配置值。

#### 图 **5-66** 目录遍历防护

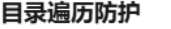

 $\times$ 

默认值参考:检测时间范围在10秒内,针对当前防护对象请求次数超过50次且404晌应码比例超过70%,同时不存在的目<br>录数量超过50个,则封禁1800秒。

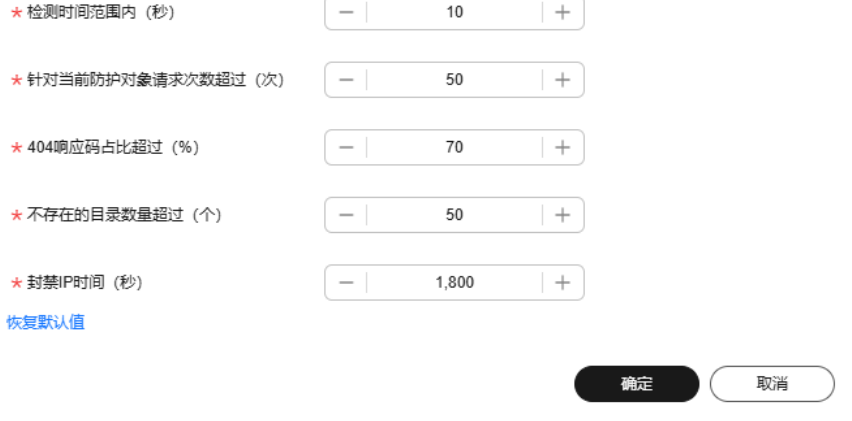

**----**结束

### **5.15** 创建引用表对防护指标进行批量配置

该章节指导您创建引用表,即可对路径、User Agent、IP、Params、Cookie、 Referer、Header等这些单一类型的防护指标进行批量配置,引用表能够被CC攻击防护 规则、精准访问防护规则和网站反爬虫防护规则所引用。

当配置CC攻击防护规则、精准访问防护规则和网站反爬虫防护规则时, "条件列表" 中的"逻辑"关系选择"包含任意一个"、"不包含任意一个"、"等于任意一 个"、"不等于任意一个"、"前缀为任意一个"、"前缀不为任意一个"、"后缀 为任意一个"或者"后缀不为任意一个"时,可在"内容"的下拉框中选择适合的引 用表名称。

#### 说明

如果您已开通企业项目,您需要在"企业项目"下拉列表中选择您所在的企业项目并确保已开通 操作权限,才能为该企业项目下域名配置防护策略。

#### 前提条件

- 已添加防护网站或已<mark>新增防护策略</mark>。
	- 云模式-CNAME接入的接入方式参见将网站接入**WAF**[防护\(云模式](#page-26-0)**-CNAME** [接入\)章](#page-26-0)节。
	- 云模式-ELB接入的接入方式参见 将网站接入**WAF**[防护\(云模式](#page-46-0)**-ELB**接入)章 节。
	- 独享模式的接入方式参见将网站接入**WAF**[防护\(独享模式\)章](#page-50-0)节。
- 如果使用独享WAF,确保独享引擎已升级到最新版本,具体的操作请参[见升级独](#page-244-0) [享引擎实例](#page-244-0)。

#### 约束条件

标准版不支持该功能。

#### 应用场景

CC攻击防护规则、精准访问防护规则和网站反爬虫防护规则批量配置防护字段时,可 以使用引用表。

#### 创建引用表

- 步骤**1** [登录管理控制台](https://console-intl.huaweicloud.com/?locale=zh-cn)。
- 步骤**2** 单击管理控制台左上角的 ,选择区域或项目。
- 步骤**3** 单击页面左上方的 ,选择"安全与合规 > Web应用防火墙 WAF"。
- 步骤**4** 在左侧导航树中,选择"防护策略",进入"防护策略"页面。
- 步骤**5** 单击目标策略名称,进入目标策略的防护配置页面。

步骤**6** 选择"CC攻击防护"或者"精准访问防护"配置框。

步骤**7** 在列表左上角,单击"引用表管理"。

步骤**8** 在"引用表管理"界面,单击"添加引用表"。

步骤**9** 在弹出的"添加引用表"对话框中,添加引用表,参数说明如表**5-17**所示。

图 **5-67** 添加引用表

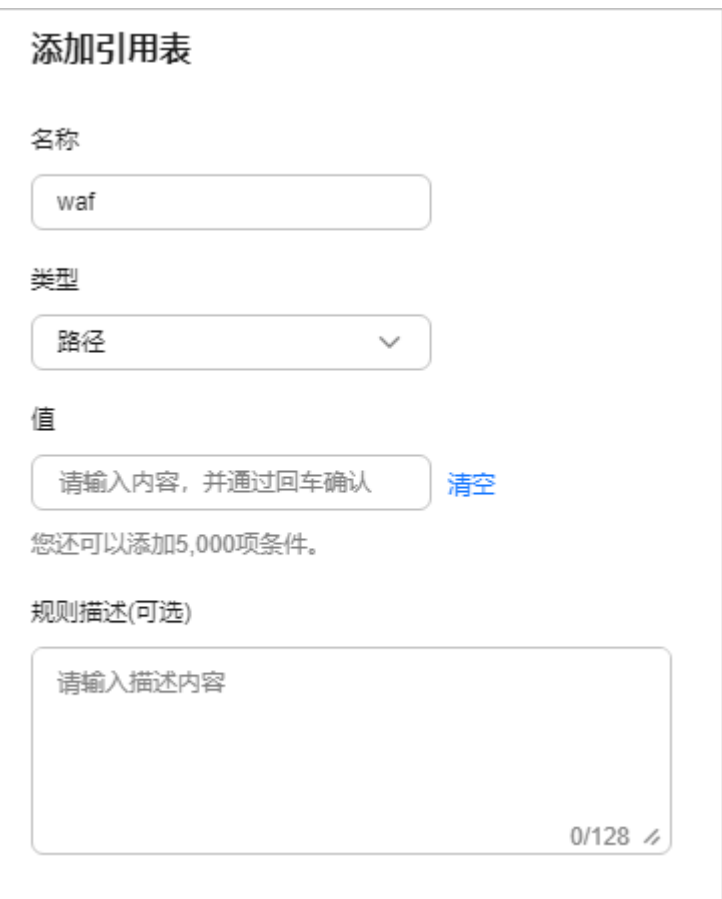

#### 表 **5-17** 添加引用表参数说明

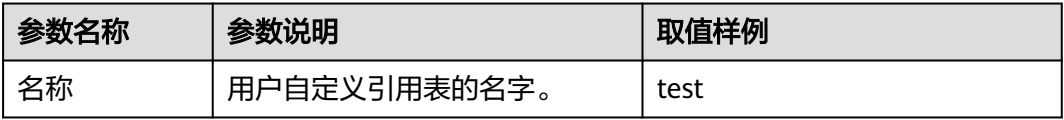

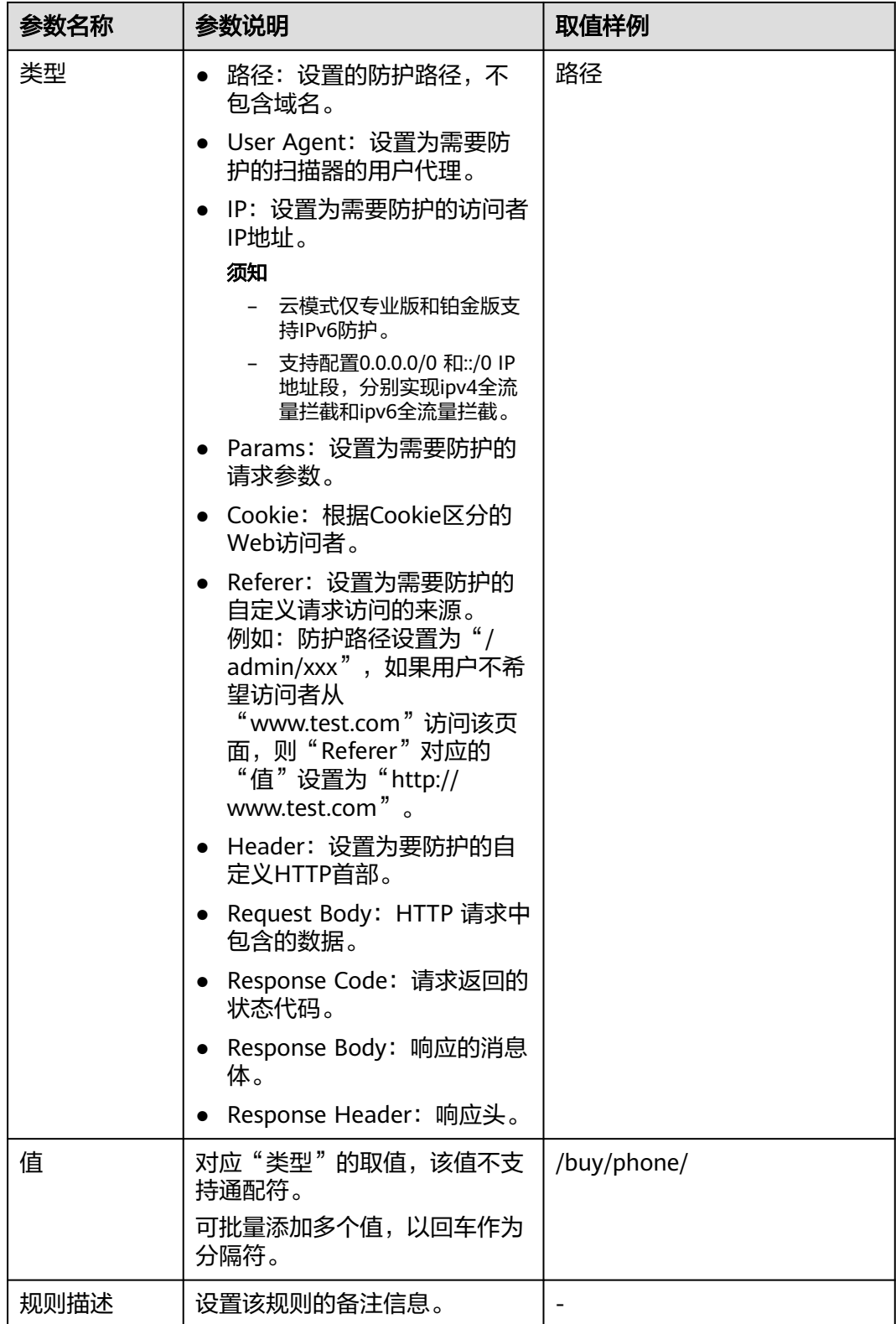

#### 步骤**10** 单击"确定",添加的引用表展示在引用表列表。

文档版本 157 (2025-01-23)

#### 相关操作

- 如果需要修改创建的引用表,可单击待修改的引用表所在行的"修改",修改引 用表。
- 如果需要删除创建的引用表,可单击待删除的引用表所在行的"删除",删除引 用表。

### **5.16** 配置攻击惩罚标准封禁访问者指定时长

当访问者的IP、Cookie或Params恶意请求被WAF拦截时,您可以通过配置攻击惩罚, 使WAF按配置的攻击惩罚时长来自动封禁访问者。例如,访问者的源IP (192.168.1.1)为恶意请求,如果您配置了IP攻击惩罚拦截时长为500秒,该攻击惩罚 生效后,则该IP被WAF拦截时, WAF将封禁该IP, 时长为500秒。

配置的攻击惩罚标准规则会同步给Web基础防护规则、CC攻击防护、精准访问防护规 则和IP黑白名单等规则使用。当配置Web基础防护规则、CC攻击防护、精准访问防护 规则和IP黑白名单规则时,防护动作为"拦截"或"阻断"时,可使用攻击惩罚标准 功能。

#### 说明

如果您已开通企业项目,您需要在"企业项目"下拉列表中选择您所在的企业项目并确保已开通 操作权限,才能为该企业项目下域名配置防护策略。

#### 前提条件

- 已添加防护网站或已<mark>新增防护策略</mark>。
	- 云模式-CNAME接入的接入方式参见将网站接入**WAF**[防护\(云模式](#page-26-0)**-CNAME** [接入\)章](#page-26-0)节。
	- 云模式-ELB接入的接入方式参见 将网站接入**WAF**[防护\(云模式](#page-46-0)**-ELB**接入)章 节。
	- 独享模式的接入方式参见将网站接入**WAF**[防护\(独享模式\)章](#page-50-0)节。
- 如果使用独享WAF,确保独享引擎已升级到最新版本,具体的操作请参[见升级独](#page-244-0) [享引擎实例](#page-244-0)。

#### 约束条件

● Web基础防护、精准访问防护和黑白名单设置支持攻击惩罚功能,当攻击惩罚标 准配置完成后,您还需要在Web基础防护、精准访问防护或黑白名单规则中选择 攻击惩罚,该功能才能生效。

#### 须知

黑白名单规则中,不支持选择"长时间IP拦截"和"短时间IP拦截"的攻击惩罚。

- 在配置Cookie或Params恶意请求的攻击惩罚标准前,您需要在域名详情页面设置 对应的流量标识。相关操作请参见<mark>配置攻击惩罚的流量标识</mark>。
- 添加或修改防护规则后,规则生效需要等待几分钟。规则生效后,您可以在"防 护事件"页面查看防护效果。

#### 规格限制

- WAF支持设置6种拦截类型,每个拦截类型只能设置一条攻击惩罚标准。
- 最大拦截时长:
	- 长时间拦截(包括"长时间IP拦截"、"长时间Cookie拦截"、"长时间 Params拦截"):3个月。
	- 短时间拦截(包括"短时间IP拦截"、"短时间Cookie拦截"、"短时间 Params拦截"):1800秒。

#### 设置攻击惩罚标准

- 步骤**1** [登录管理控制台](https://console-intl.huaweicloud.com/?locale=zh-cn)。
- 步骤**2** 单击管理控制台左上角的 ,选择区域或项目。
- 步骤3 单击页面左上方的 **——**, 选择"安全与合规 > Web应用防火墙 WAF"。
- 步骤**4** 在左侧导航树中,选择"防护策略",进入"防护策略"页面。
- 步骤**5** 单击目标策略名称,进入目标策略的防护配置页面。
- 步骤6 单击"设置攻击惩罚", 用户可根据自己的需要开启或关闭攻击惩罚策略。
	- $\Box$ : 开启状态。
	- :关闭状态。
- 步骤**7** 首次添加时,单击"添加攻击惩罚",参数配置如表**[5-18](#page-178-0)**所示。

#### 说明

需要增加攻击惩罚标准规则时,单击"添加规则"。

#### 图 **5-68** 设置攻击惩罚标准

设置攻击惩罚标准

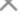

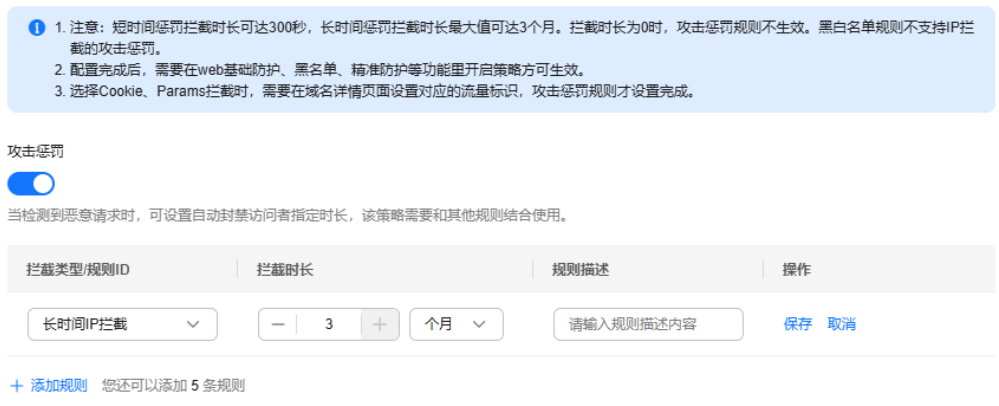

#### <span id="page-178-0"></span>表 **5-18** 攻击惩罚参数说明

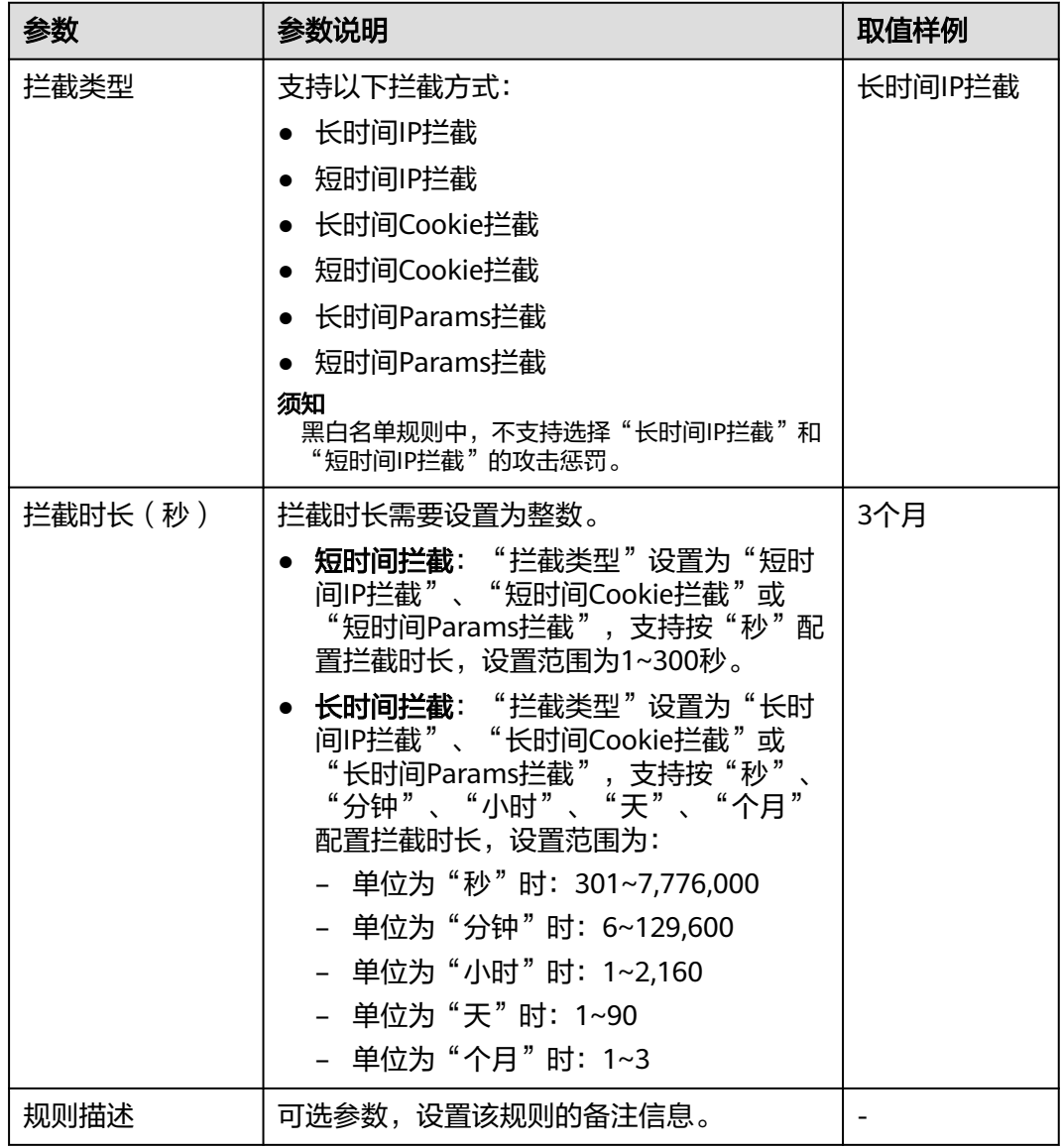

步骤8 配置完成后,单击"保存",添加的攻击惩罚标准展示在列表中。

**----**结束

#### 相关操作

- 如果需要修改添加的攻击惩罚标准,可单击待修改的攻击惩罚标准所在行的"修 改",修改该标准的拦截时长。
- 如果需要删除添加的攻击惩罚标准,可单击待删除的攻击惩罚标准所在行的"删 除",删除该标准。

#### 配置示例**-Cookie** 拦截攻击惩罚

假如防护域名"www.example.com"已接入WAF,访问者IP XXX.XXX.248.195为恶意 请求,而您需要对来自该IP地址Cookie标记为jsessionid的访问请求封禁10分钟。您可 以参照以下操作步骤验证封禁效果。

 $\times$ 

步骤**1** 在"网站设置"页面,单击"www.example.com",进入域名基本信息页面。

步骤**2** 配置防护域名的Cookie流量标识,即"Session标记"。

#### 图 **5-69** 流量标识

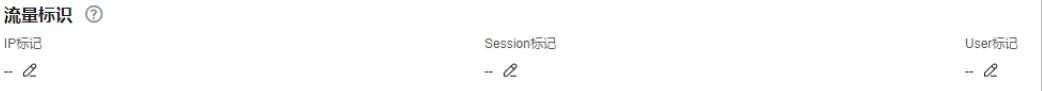

步骤**3** 添加一条拦截时长为600秒的"长时间Cookie拦截"的攻击惩罚标准。

#### 图 **5-70** 添加 Cookie 拦截攻击惩罚

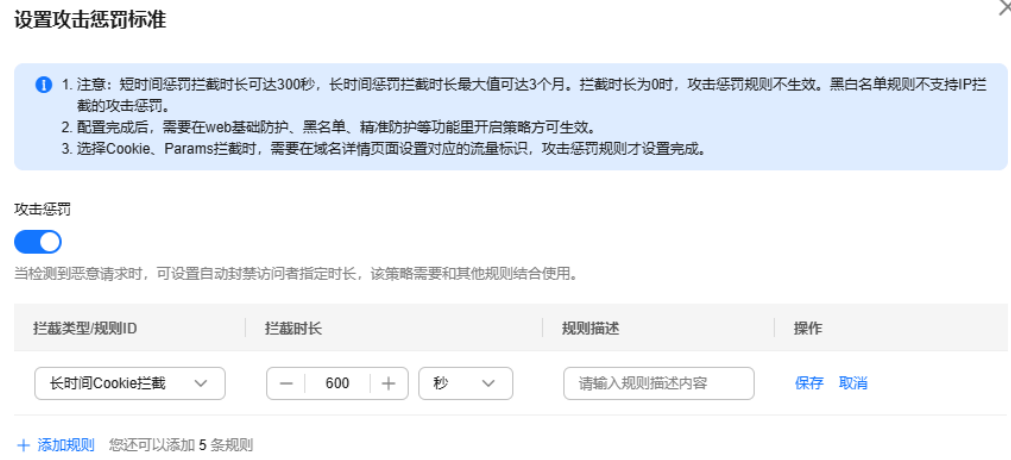

步骤**4** 开启攻击惩罚。

图 **5-71** 攻击惩罚配置框

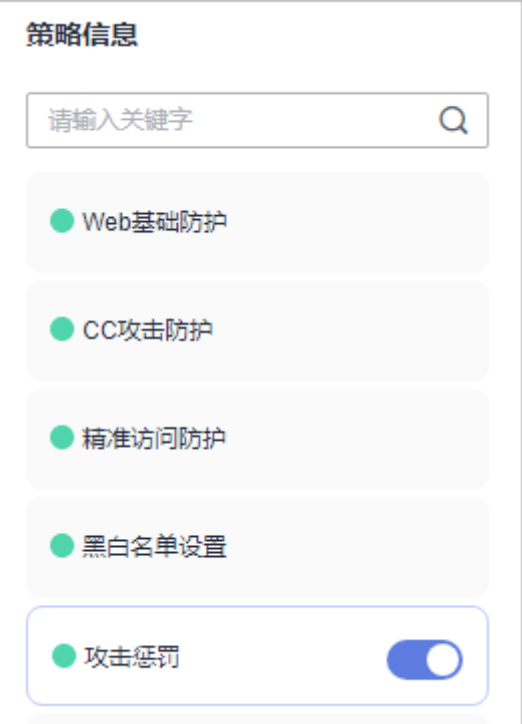
步骤**5** 添加一条黑白名单规则,拦截XXX.XXX.248.195,且"攻击惩罚"选择"长时间Cookie 拦截"。

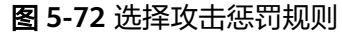

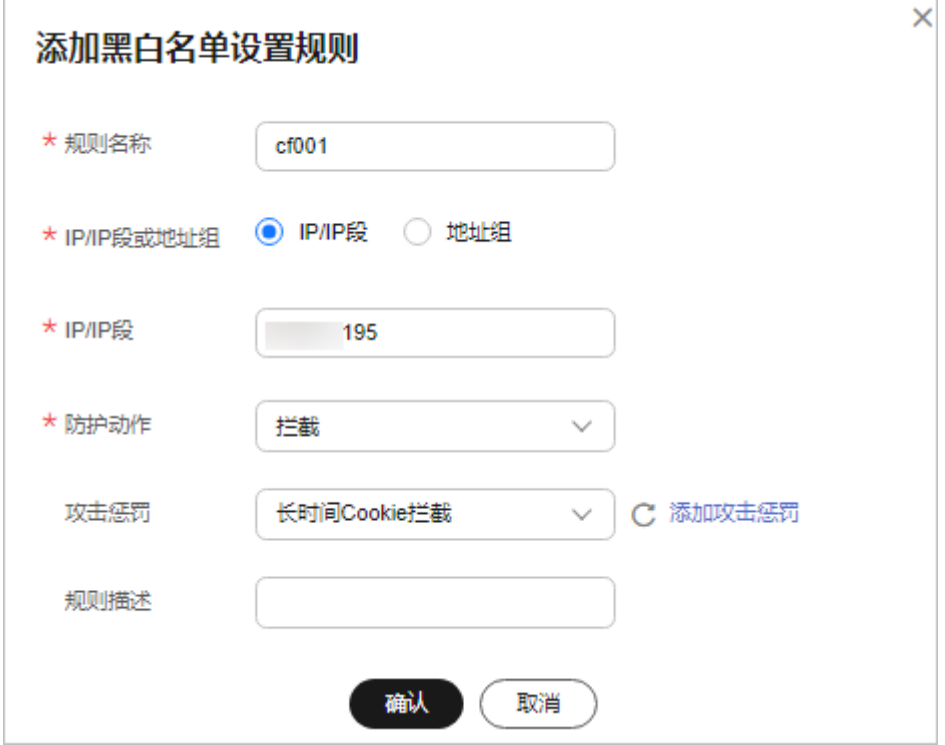

步骤**6** 清理浏览器缓存,在浏览器中访问"http://www.example.com"页面。

当XXX.XXX.248.195源IP访问页面时,会被WAF拦截。当WAF检测到来自该源IP的 Cookie标记为jsessionid访问请求时,WAF将封禁该访问请求,时长为10分钟。

图 **5-73** WAF 拦截攻击请求

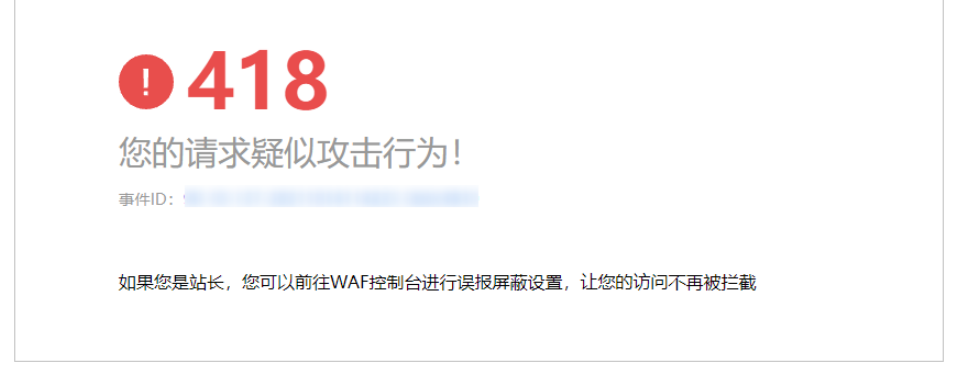

步骤7 返回Web应用防火墙管理控制台,在左侧导航树中,单击"防护事件",进入"防护 事件"页面,您可以查看该防护事件。

**----**结束

# **5.17** 条件字段说明

您在设置CC攻击防护规则、精准访问防护规则或全局白名单规则时,需要在规则中配 置条件字段,定义要匹配的请求特征。本文介绍了规则匹配条件支持使用的字段及其 释义。

### 什么是条件字段

条件字段指需要WAF检测的请求特征。您在设置**CC**[攻击防护规则](#page-101-0)[、精准访问防护规则](#page-111-0) [或配置全局白名单规则时](#page-161-0),通过定义条件字段,指定要检测的请求特征。如果某个请 求满足规则中设置的条件,则该请求命中对应规则;WAF会依据规则中设置的规则动 作,对请求执行相应处置(例如,放行、拦截、仅记录等)。

### 图 **5-74** 条件字段

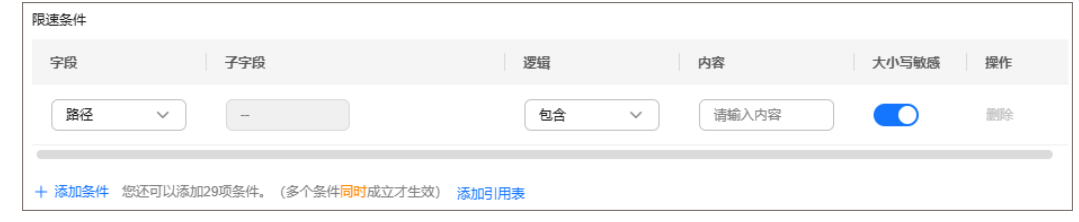

条件字段由字段、子字段、逻辑、和内容组成。配置示例如下:

- 示例1: "字段"为"路径"、"逻辑"为"包含"、内容为"/admin",表示 被请求的路径包含"/admin"时,则请求命中该规则。
- 示例2: "字段"为"IPv4"、"子字段"为"客户端IP"、"逻辑"为"等 于"、内容为"192.XX.XX.3",表示当发起连接的客户端IP为192.XX.XX.3时,则 请求命中该规则。

### 支持的条件字段

#### 表 **5-19** 条件列表配置

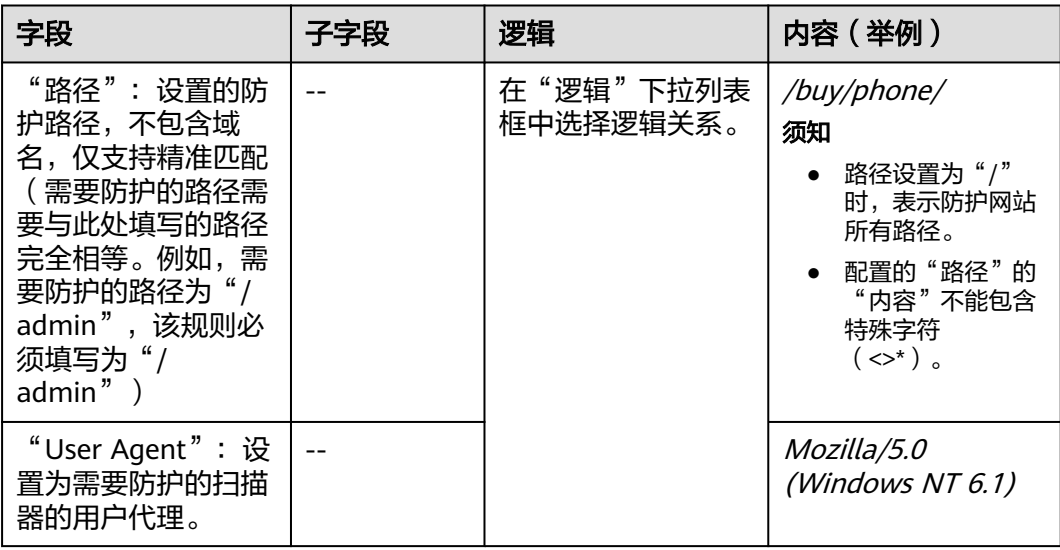

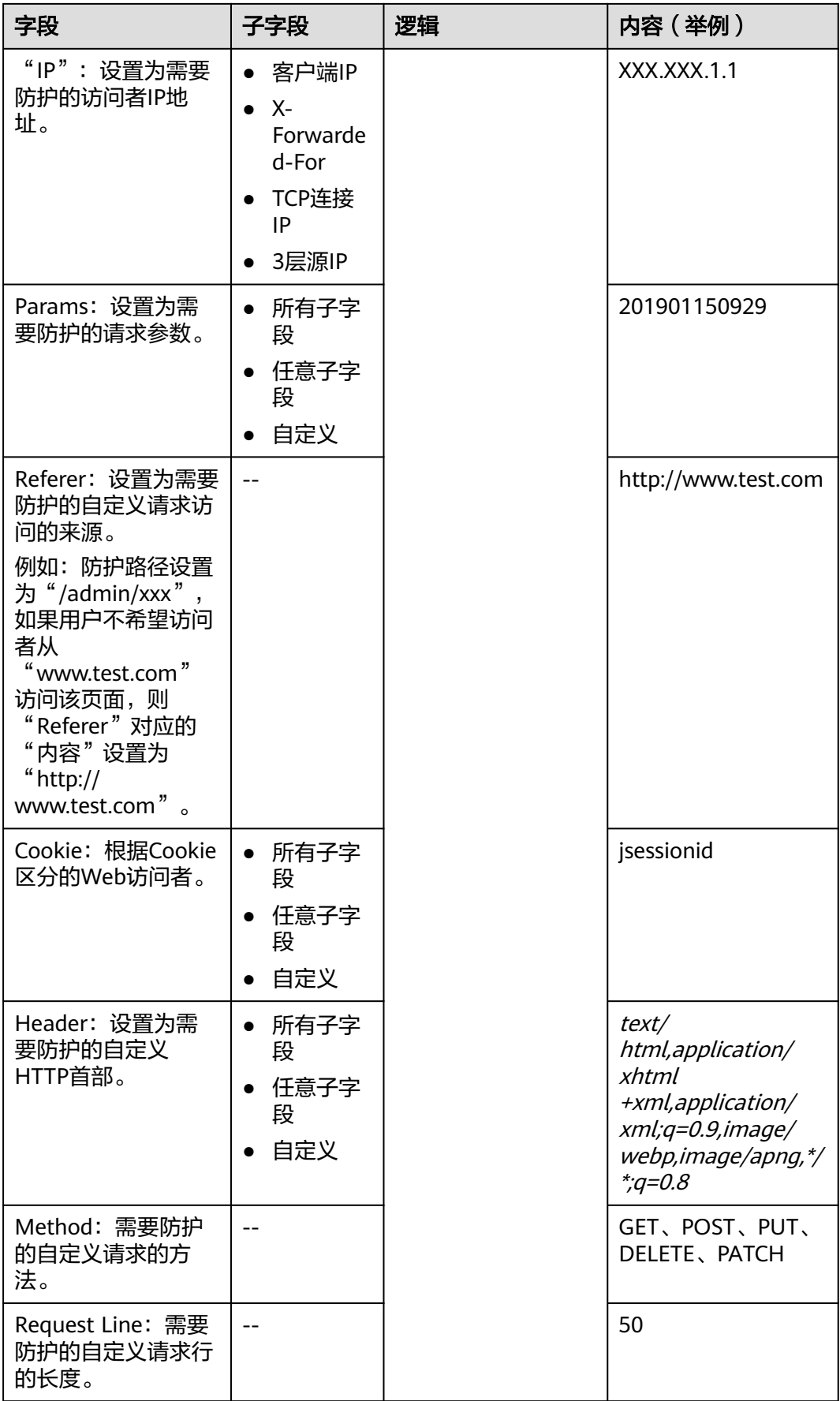

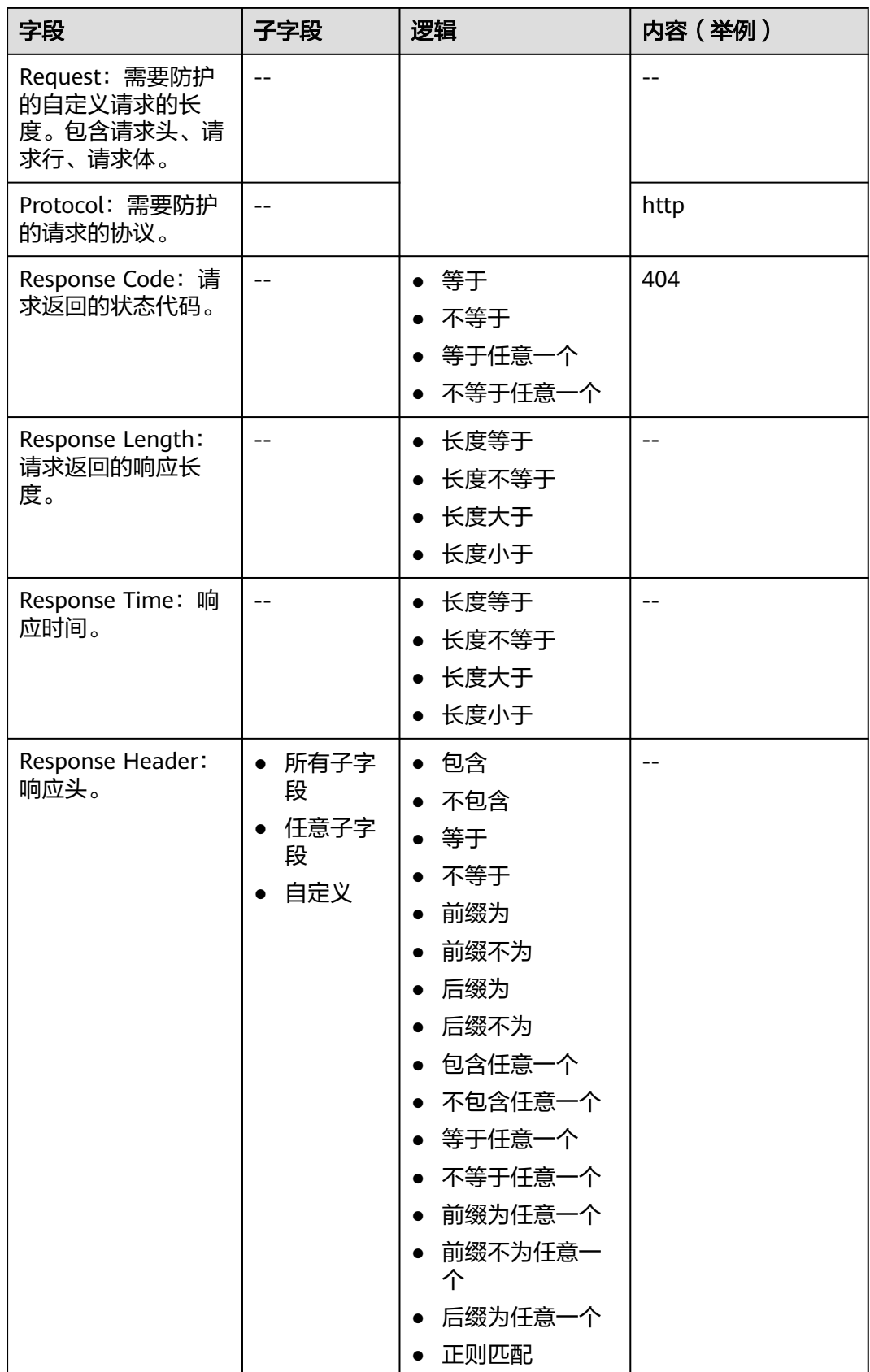

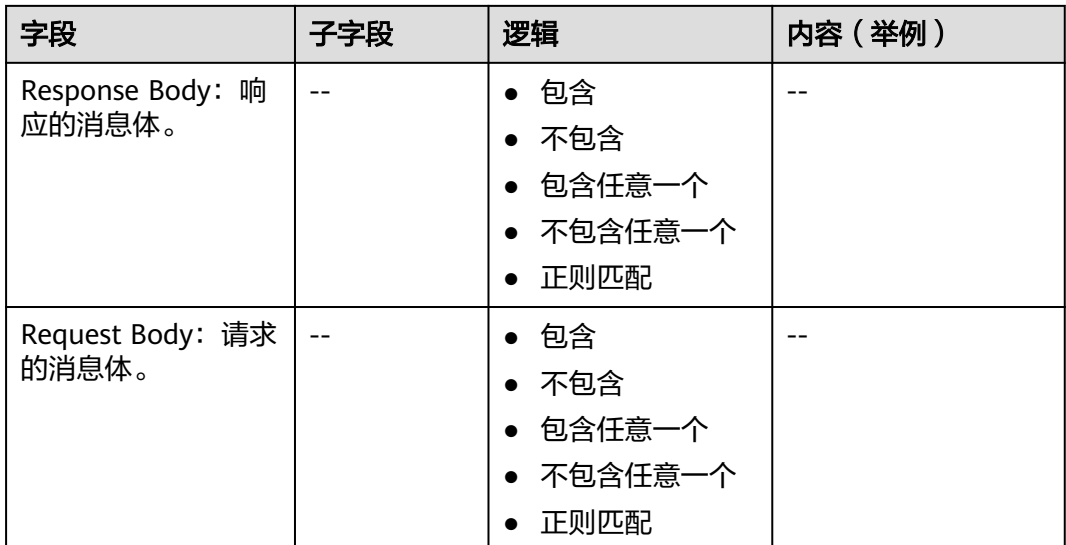

# **5.18 WAF** 覆盖的应用类型

Web基础防护规则支持防护的应用类型如表**5-20**。

### 表 **5-20** WAF 覆盖的应用类型

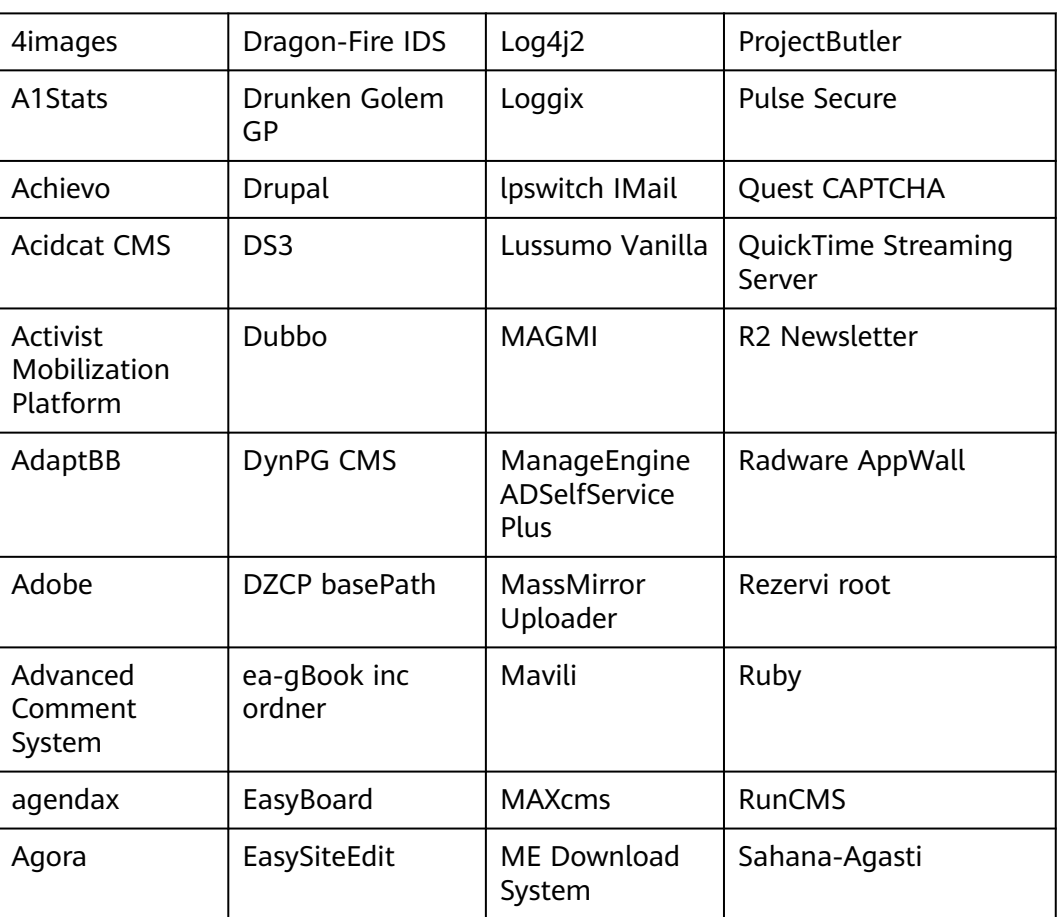

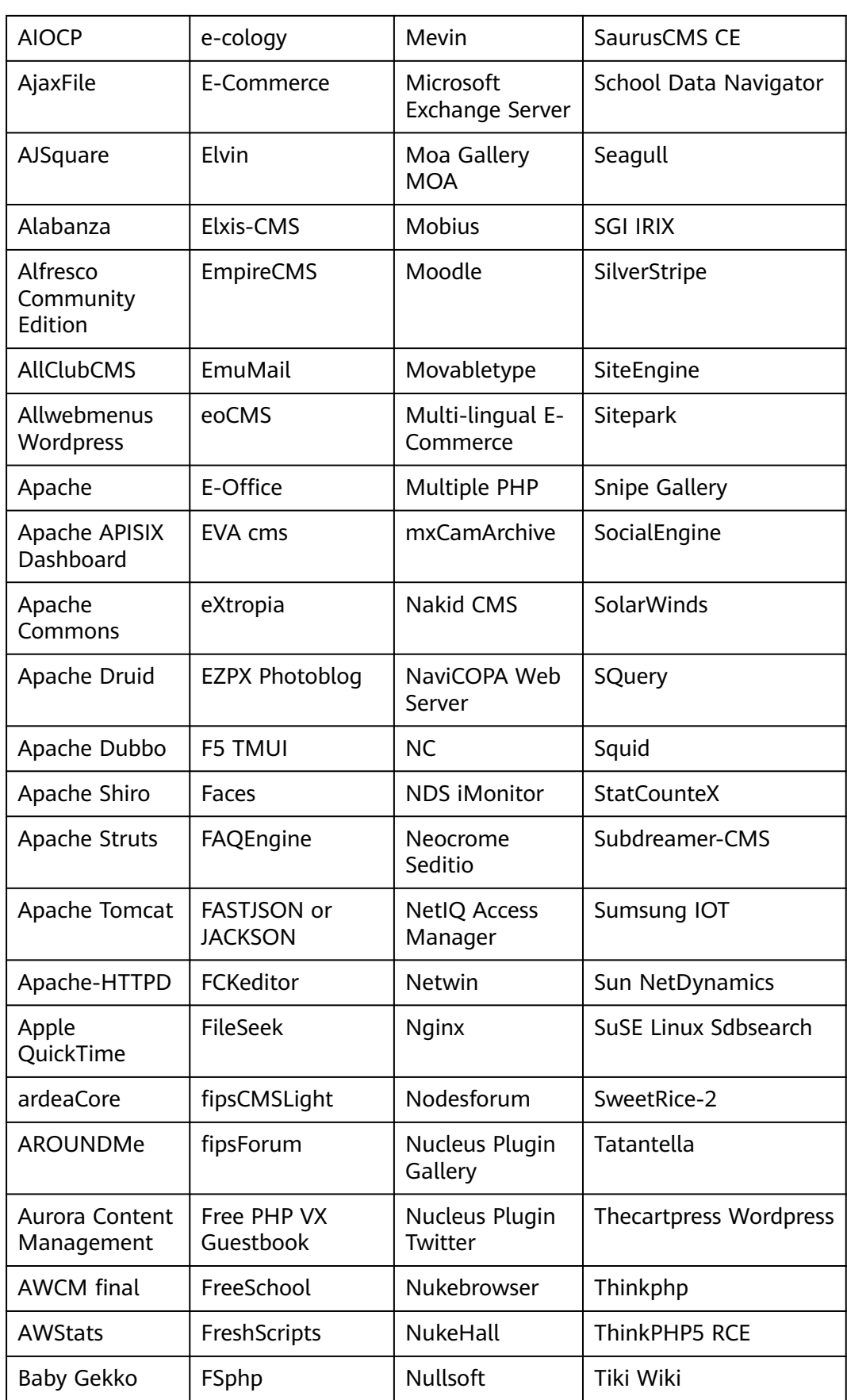

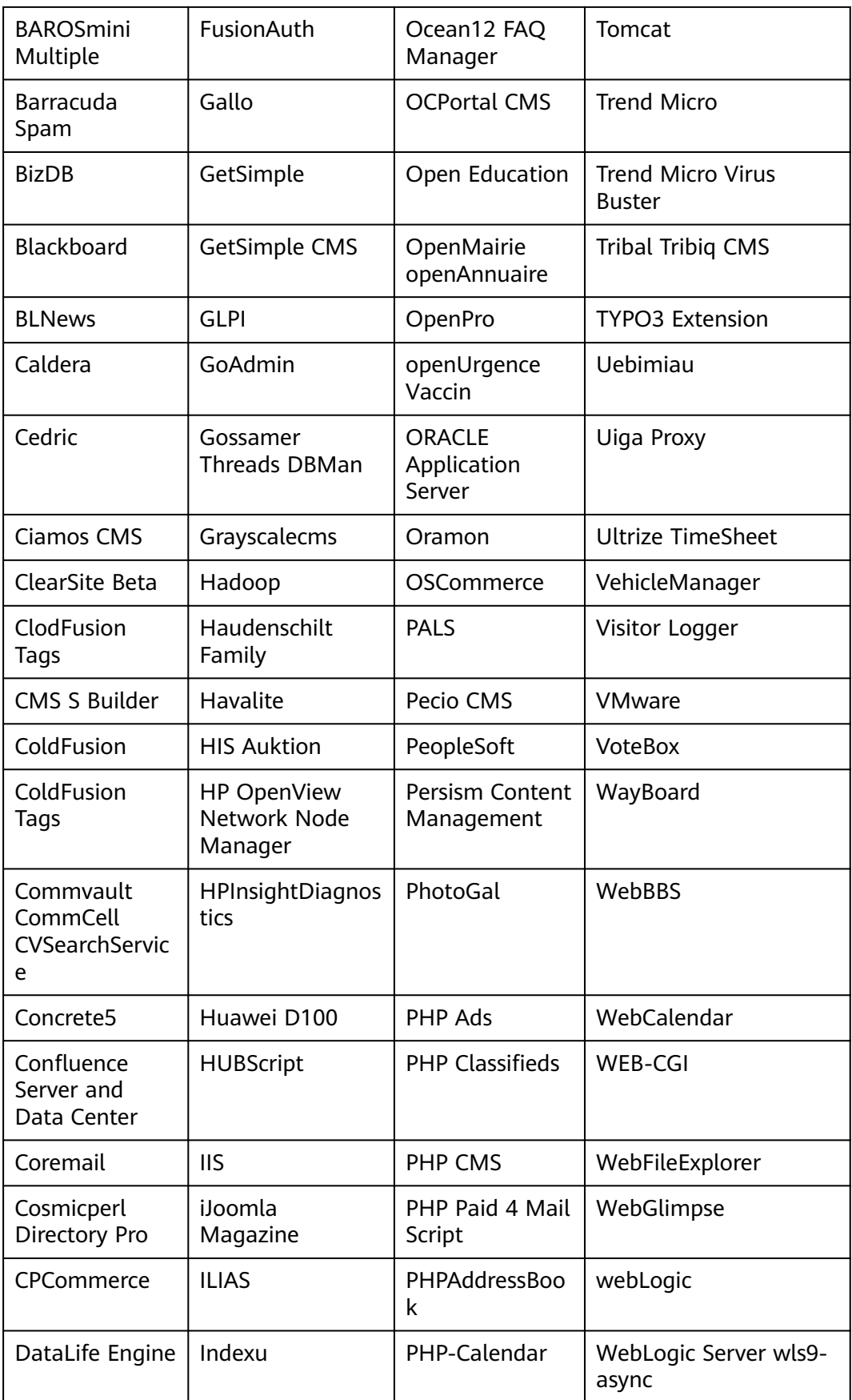

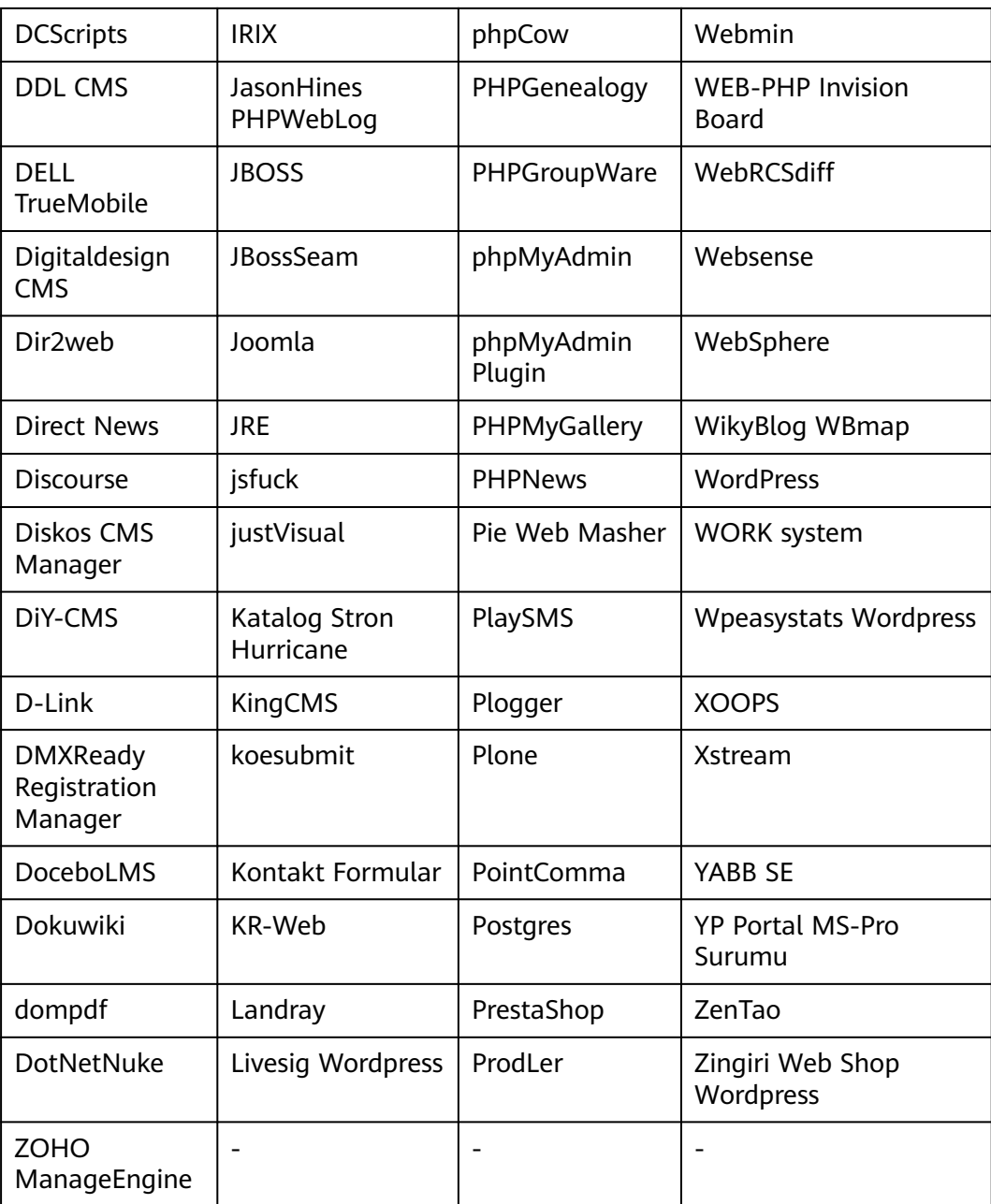

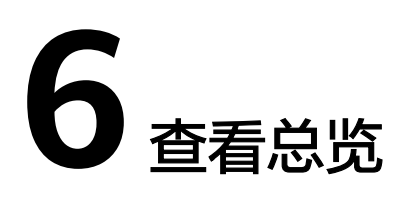

<span id="page-188-0"></span>在"安全总览"页面,您可以查看昨天、今天、3天、7天、30天或自定义30天任意时 间段内所有防护网站或所有实例以及指定防护网站或实例的防护日志。包括请求与各 攻击类型统计次数,QPS、带宽、响应码信息,以及事件分布、受攻击域名 Top5、攻 击源IP Top5、受攻击URL Top5等防护数据。在"BOT防护统计"页面,可以查看BOT 防护的流量分布、流量趋势和TOP事件源统计的相关数据。

安全总览页面统计数据每隔2分钟刷新一次。

#### 说明

如果您已开通企业项目,您可以在"企业项目"下拉列表中选择您所在的企业项目,查看该企业 项目的安全总览信息。

### 前提条件

- [已将网站接入](#page-21-0)**WAF**。
- 已为防护域名添加了一个或者多个防护规则。

### 规格限制

最多可以查看30天的防护数据。

### **QPS** 计算方式

不同时间段的QPS计算方式不同,QPS在各时间段的取值说明如表**6-1**所示。

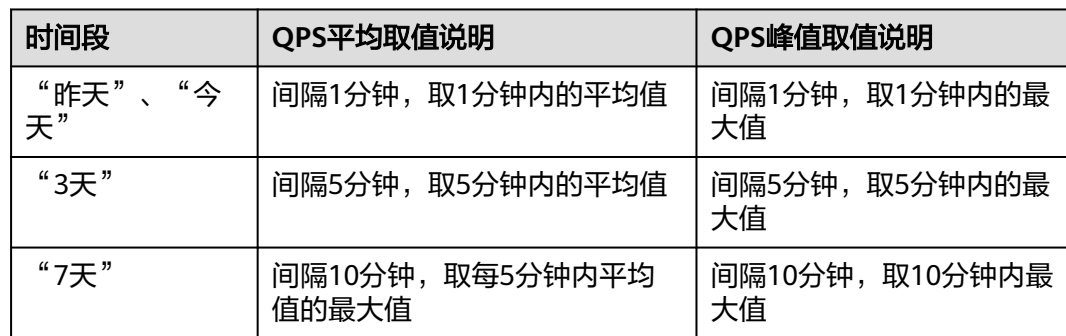

#### 表 **6-1** QPS 取值说明

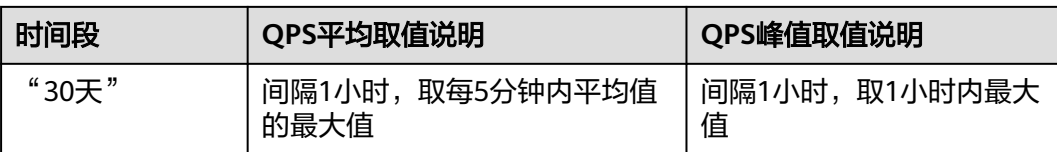

#### 说明

QPS(Queries Per Second)即每秒钟的请求量,例如一个HTTP GET请求就是一个Query。请 求次数是间隔时间内请求的总量。

### 查看安全总览

- 步骤**1** [登录管理控制台](https://console-intl.huaweicloud.com/?locale=zh-cn)。
- 步骤**2** 单击管理控制台左上角的 ,选择区域或项目。
- 步骤**3** 单击页面左上方的 ,选择"安全与合规 > Web应用防火墙 WAF",进入"安全总 览"页面。
- 步骤**4** 在页面上方,选择"企业项目"。选择后,将为您展示该企业项目下添加到WAF防护 的网站数据。
- 步骤**5** "资源防护概况"模块数据展示,如图**6-1**所示。
	- **查看域名总数,已接入WAF域名数,以及未成功接入WAF的域名数和DNS解析异** 常域名数。
	- 产品信息: 产品版本信息展示, 单击>可跳转到"产品信息"页面, 查看版本配额 详情。

图 **6-1** 资源防护概况

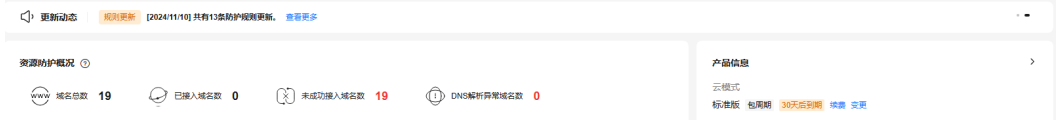

- 步骤**6** "安全统计"模块数据展示,如图**[6-2](#page-190-0)**所示。
	- 默认统计的是该账号所有项目下添加到WAF的所有网站的相关数据,您也可以根 据需要选择要查询的网站、实例以及查询时间,查询时间可选择昨天、今天、3 天、7天、30天,也可以自定义30天内的任意时间段。
	- 支持选择"对比模式"或者"平铺模式"两种模式查看数据。
	- "按天统计":勾选后,显示的是间隔一天统计一次的数据;不勾选,统计的数 据周期根据选择的时间段而定,具体如下:
		- "昨天"、"今天":间隔1分钟统计一次数据。
		- "3天":间隔5分钟统计一次数据。
		- "7天": 间隔10分钟统计一次数据。
		- "30天":间隔1小时统计一次数据。

### <span id="page-190-0"></span>图 **6-2** 安全统计模块

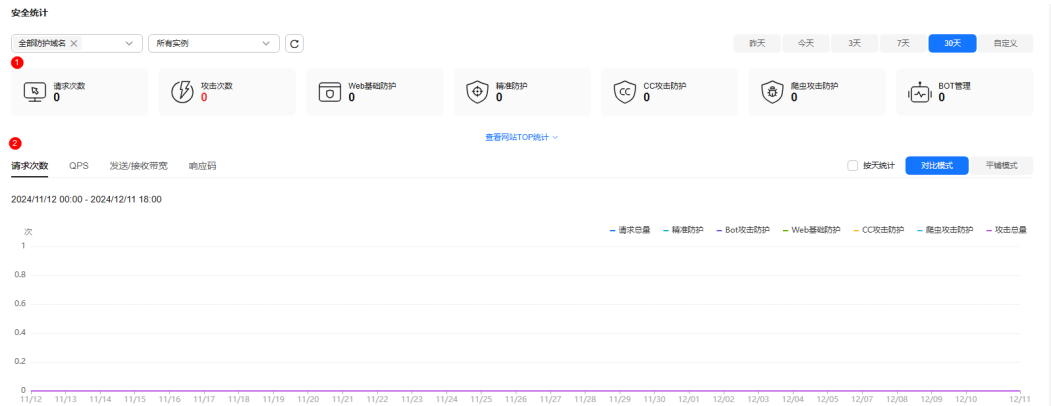

#### 板块 |参数说明 ①查看总的请求 数、攻击次数以及 各类型攻击的页面 总数 ● "请求次数"中统计的次数为网站的PV(Page Views) 值,即用户每次访问网站,在某个时间内被访问的页面总 数。 ● "攻击次数"中统计的次数为网站被各类型攻击的总次数。 ● 各攻击类型统计的次数为用户每次访问网站,在某个时间内 被该类型攻击的页面总数。 ● 单击"查看网站TOP统计",可查看请求次数、攻击次数、 Web基础防护、精准防护、CC攻击防护、爬虫攻击防护、 BOT管理排名TOP 10的数据。 ②按请求次数、 QPS、发送/接收带 宽、响应码分别展 示各项数据 ● 请求次数:统计的是域名被访问的总请求量、攻击总量以及 被各类攻击类型攻击的页面总数。 ● QPS:域名平均每秒钟的请求量。QPS的取值说明参考**[QPS](#page-188-0)** [计算方式](#page-188-0)。 QPS(Queries Per Second)即每秒钟的请求量,例如一个 HTTP GET请求就是一个Query。 ● 发送/接收带宽:域名访问的占用带宽。 发送、接收字节数是通过request\_length, upstream\_bytes\_received按时间进行累加统计,与EIP上监 控的网络带宽值存在差异。此外,造成两者差异的原因,还 可能跟网页压缩、连接复用、TCP重传、接入模式等因素相 关。详细说明,请参见为什么**WAF**[显示的流量大小与源站](https://support.huaweicloud.com/intl/zh-cn/waf_faq/waf_01_0362.html) [上显示的不一致?](https://support.huaweicloud.com/intl/zh-cn/waf_faq/waf_01_0362.html)。 ● 响应码: 可以查看"WAF返回客户端"和"源站返回给 WAF"对应响应码以及响应次数。 响应码的数量是按照图表下方响应码的顺序(从左至右)累 加进行显示,对应响应码的数量是为两条线的差值(如果某 个响应码值为0,会与前一个的响应码显示的线重合)。

### 表 **6-2** 安全统计模块

步骤**7** "TOP事件源统计"模块数据展示,如图**[6-3](#page-191-0)**所示。

<br><br>
业务异常排查

#### Top事件源统计 事件分布 受攻击对象 容器事業 TOP5 攻击次数  $\overline{25}$  $\bullet$  SQL注入攻击 25  $30$  $\bullet$  memph 5  $\frac{1}{3}$ loud.com **Contract** 受攻击URL 攻击来源区域  $\boxed{404~\times~}$ 攻击源IP 查看更多 查看更多 业务异常监控 攻击次数<br>25 TOP5<br>unknowr **攻击次数** 攻击次数 TOP5 TOP  $\frac{25}{25}$  $h$ s6 n/id=1 or 1=1  $\overline{\phantom{a}}$  $10<sub>1</sub>$  $\mathcal{A}$  $\begin{picture}(220,20) \put(0,0){\line(1,0){150}} \put(15,0){\line(1,0){150}} \put(15,0){\line(1,0){150}} \put(15,0){\line(1,0){150}} \put(15,0){\line(1,0){150}} \put(15,0){\line(1,0){150}} \put(15,0){\line(1,0){150}} \put(15,0){\line(1,0){150}} \put(15,0){\line(1,0){150}} \put(15,0){\line(1,0){150}} \put(15,0){\line(1,0){150}}$  $\overline{2}$  $10.$  33  $\frac{mn}{2}$

### 表 **6-3** 安全统计参数说明

<span id="page-191-0"></span>图 **6-3** TOP 事件源统计

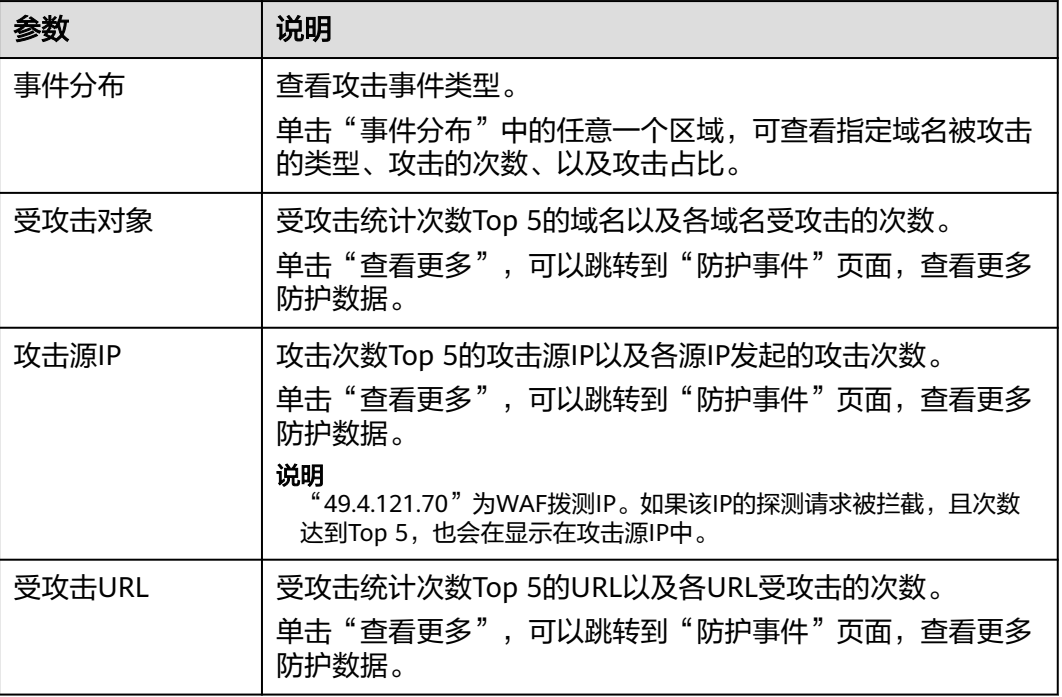

**----**结束

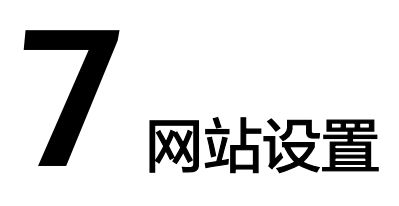

# **7.1** 网站接入后推荐配置

# **7.1.1** 配置 **PCI DSS/3DS** 合规与 **TLS**

安全传输层协议 ( Transport Layer Security, TLS ) 在两个通信应用程序之间提供保密 性和数据完整性。HTTPS协议是由TLS+HTTP协议构建的可进行加密传输、身份认证的 网络协议。当防护网站的部署模式为"云模式"或"独享模式"且"对外协议"为 "HTTPS"时,您可以通过WAF为网站设置最低TLS版本和加密套件(多种加密算法的 集合),对于低于最低TLS版本的请求,将无法正常访问网站,以满足行业客户的安全 需求。

WAF默认配置的最低TLS版本为TLS v1.0,加密套件为"安全加密套件"。

同时,WAF支持开启PCI DSS和PCI 3DS合规认证功能,开启合规认证后,最低TLS版 本将设置为TLS v1.2,以满足PCI DSS和PCI 3DS合规认证要求。

#### 说明

如果您已开通企业项目,您需要在"企业项目"下拉列表中选择您所在的企业项目并确保已开通 操作权限,才能为该企业项目下的域名配置PCI DSS/3DS合规与TLS。

### 前提条件

[已添加防护网站](#page-21-0)且配置的"对外协议"包含HTTPS。

### 约束条件

防护网站的部署模式为"云模式-CNAME接入"或"独享模式"。

#### 说明

如果您使用"云模式-ELB接入"方式接入网站,需要在ELB控制界面<mark>配置TLS[安全策略实现](https://support.huaweicloud.com/intl/zh-cn/usermanual-elb/elb_ug_jt_0022.html)</mark> [加密通信。](https://support.huaweicloud.com/intl/zh-cn/usermanual-elb/elb_ug_jt_0022.html)

- 当防护网站的"对外协议"为"HTTP"时,HTTP协议不涉及TLS,请忽略该章 节。
- 如果防护网站配置了多个服务器时, "对外协议"都配置为"HTTPS"时, 才支 持配置PCI DSS/3DS合规。

● 开启PCI DSS/3DS合规后,将不支持修改"对外协议",也不支持添加服务器。

### 应用场景

WAF默认配置的最低TLS版本为"TLS v1.0",为了确保网站安全,建议您根据业务实 际需求进行配置,支持配置的最低TLS版本如表**7-1**所示。

表 **7-1** 支持配置的最低 TLS 版本说明

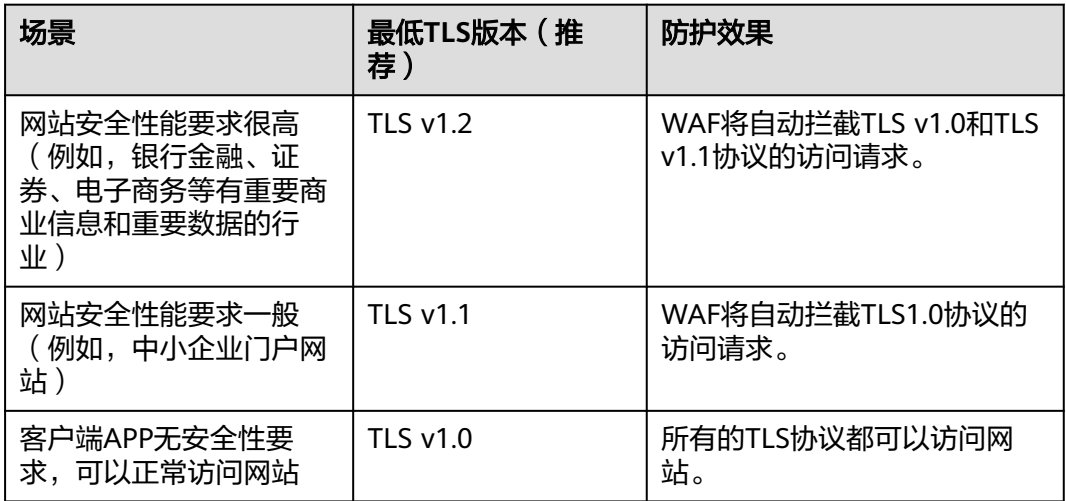

#### 说明

在配置TLS前,您可以先[查看网站](https://myssl.com/ssl.html)**TLS**版本。

WAF推荐配置的加密套件为"安全加密套件",可以满足浏览器兼容性和安全性,各 加密套件相关说明如表**7-2**所示。

#### 表 **7-2** 加密套件说明

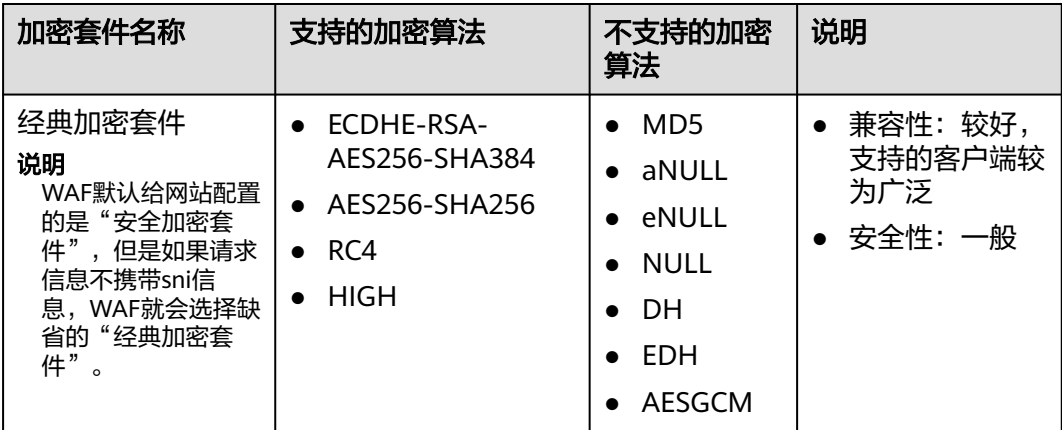

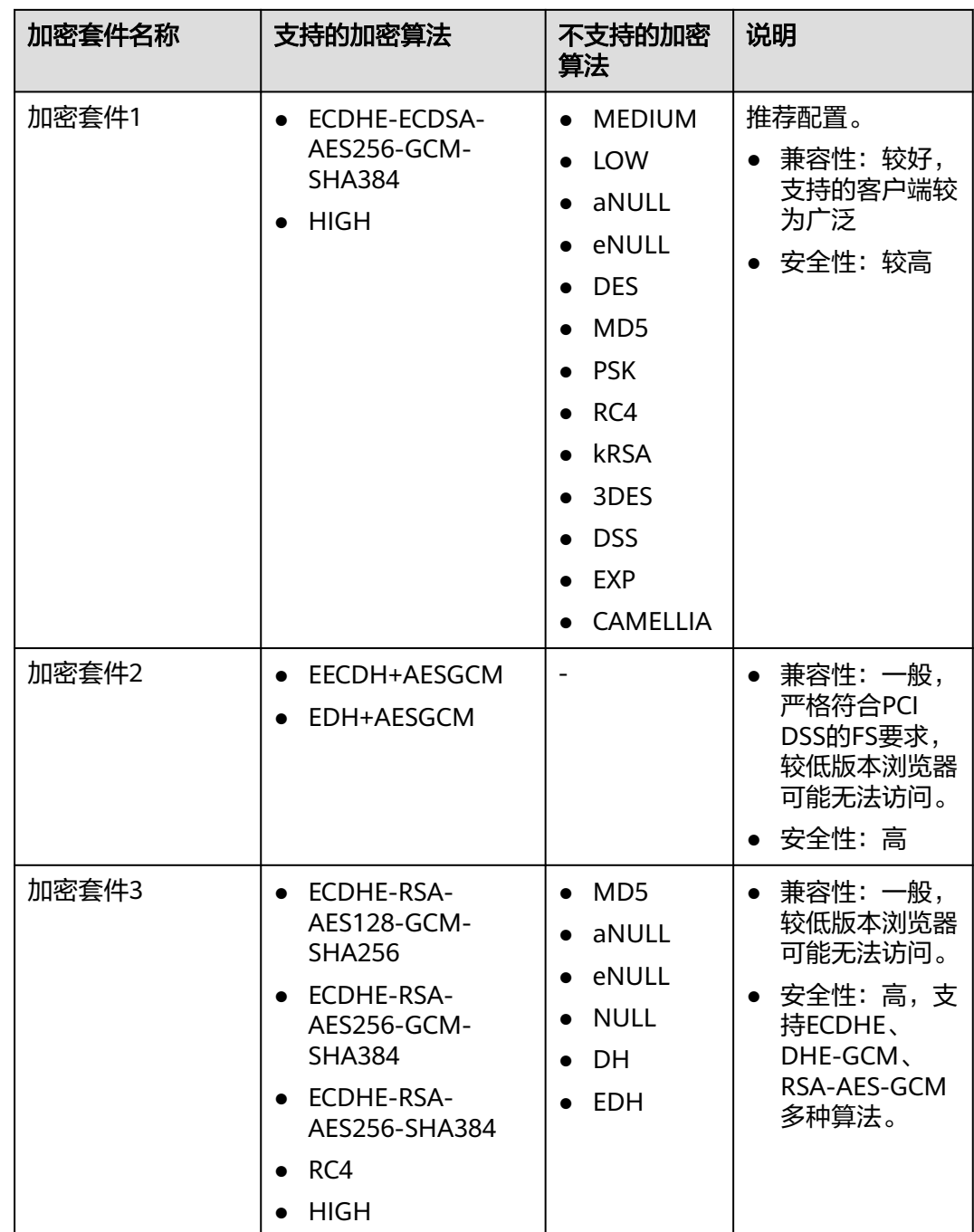

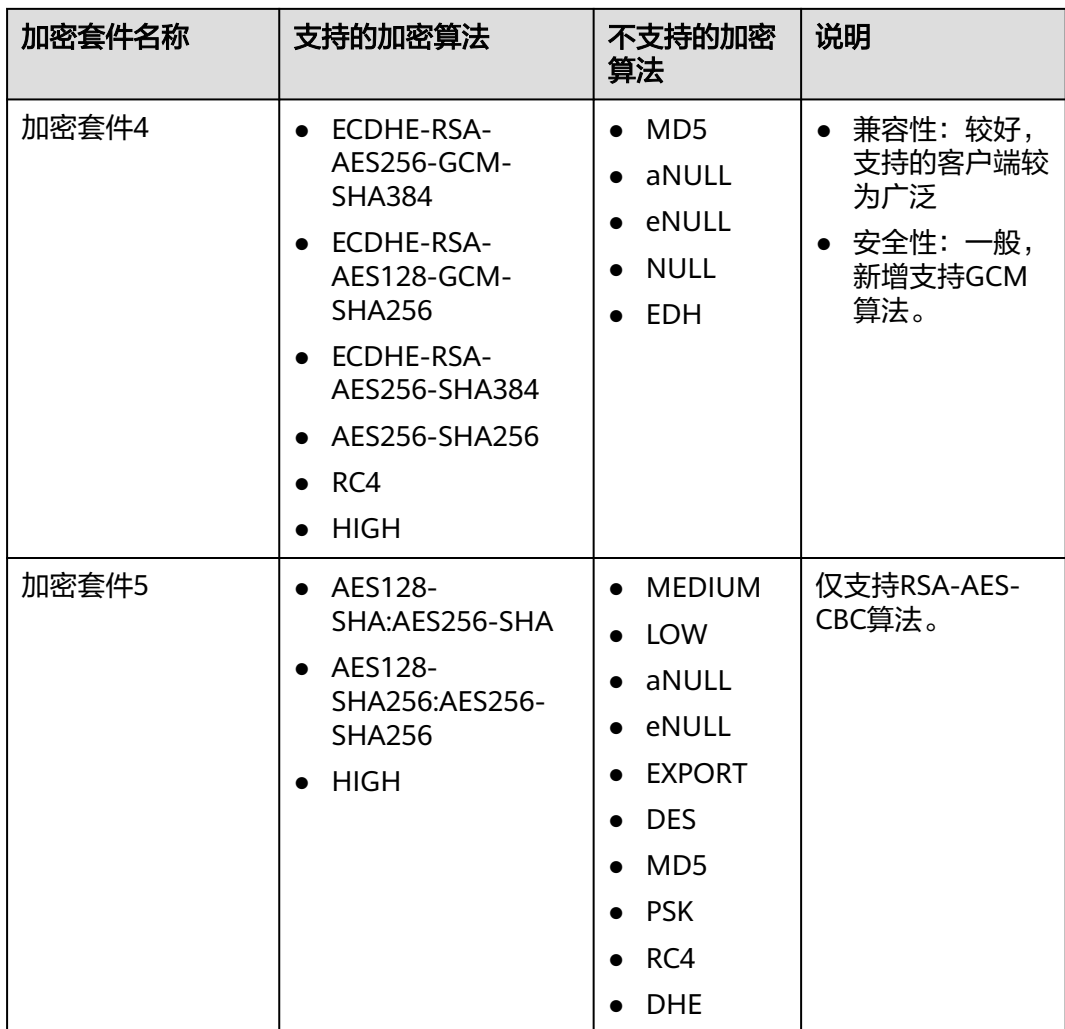

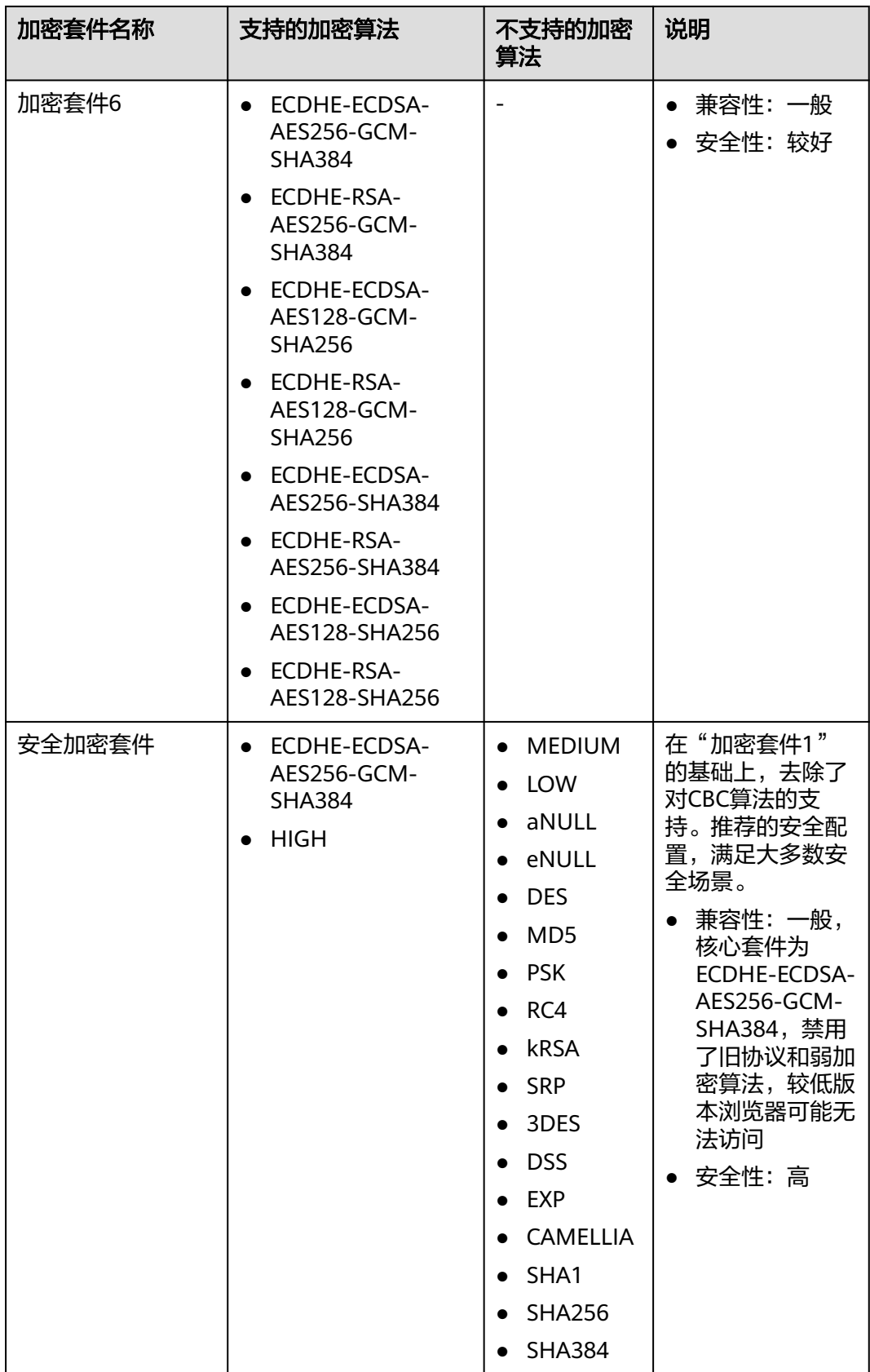

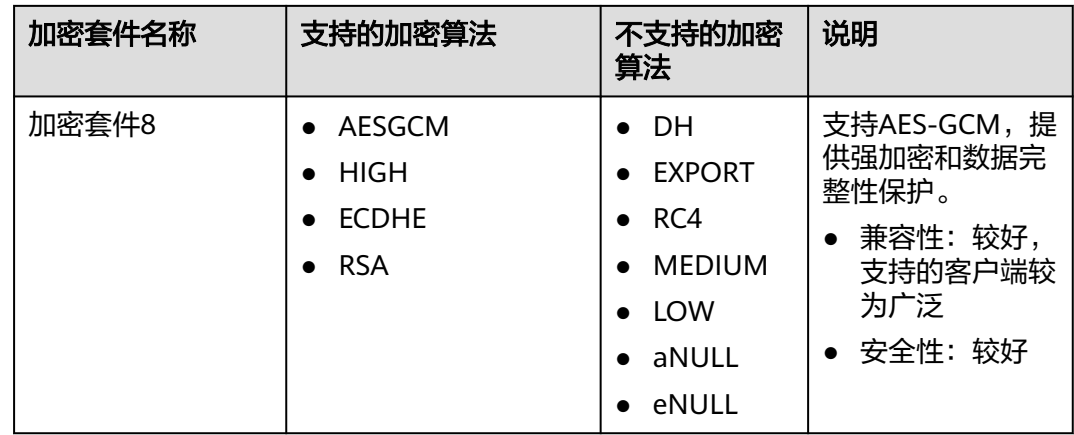

WAF提供的TLS加密套件对于高版本的浏览器及客户端都可以兼容,不能兼容部分老版 本的浏览器,以TLS v1.0协议为例,加密套件不兼容的浏览器及客户端参考说明如表 **7-3**所示。

### 须知

建议您以实际客户端环境测试的兼容情况为准,避免影响现网业务。

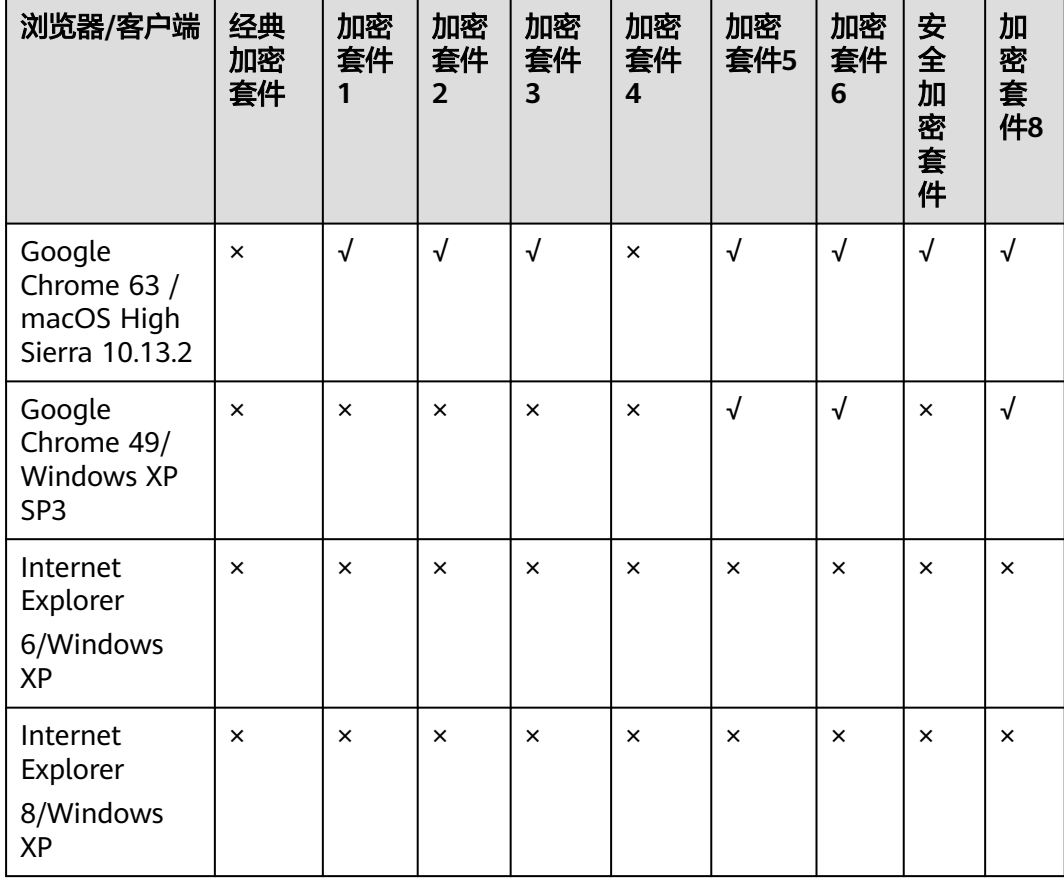

表 **7-3** 加密套件不兼容的浏览器/客户端参考说明(TLS v1.0)

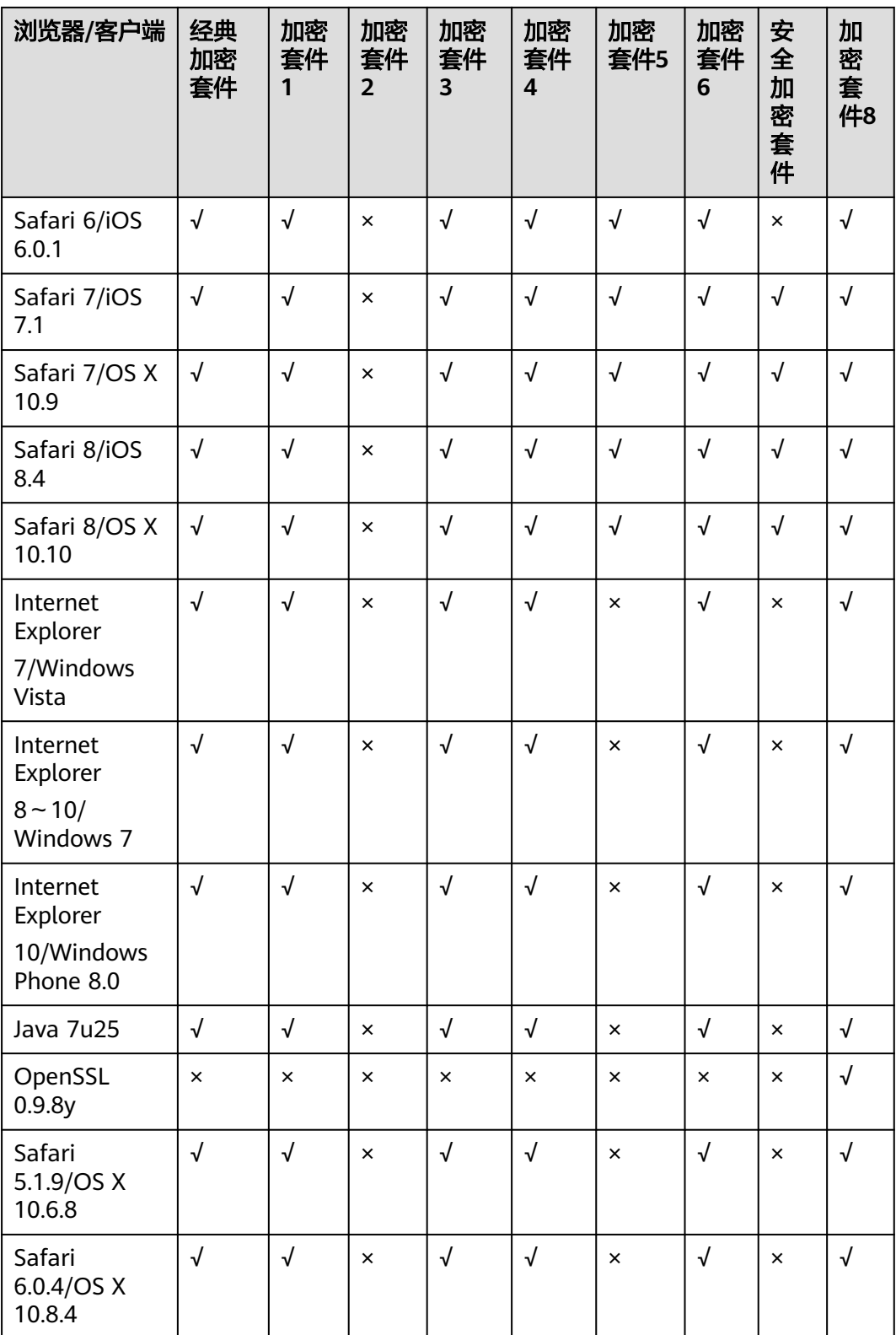

## 系统影响

● PCI DSS

- 开启PCI DSS合规认证后,不能修改TLS最低版本和加密套件,且最低TLS版 本将设置为"TLS v1.2",加密套件设置为EECDH+AESGCM:EDH +AESGCM。
- 开启PCI DSS合规认证后,如果您需要修改TLS最低版本和加密套件,请关闭 该认证。
- PCI 3DS
	- 开启PCI 3DS合规认证后,不能修改TLS最低版本,且最低TLS版本将设置为 "TLS v1.2" $\sim$
	- 开启PCI 3DS合规认证后,您将不能关闭该认证,请根据业务实际需求进行操 作。

### 配置 **PCI DSS/3DS** 合规与 **TLS**

步骤**1** [登录管理控制台](https://console-intl.huaweicloud.com/?locale=zh-cn)。

- **步骤2** 单击管理控制台左上角的 ♥ ,选择区域或项目。
- 步骤3 单击页面左上方的 —, 选择"安全与合规 > Web应用防火墙 WAF"。
- 步骤**4** 在左侧导航树中,选择"网站设置",进入"网站设置"页面。
- 步骤**5** 在目标网站所在行的"域名"列中,单击目标网站,进入网站基本信息页面。
- 步骤6 在"合规认证"行,可以勾选"PCI DSS"或"PCI 3DS"开启合规认证,也可以在 "TLS配置"所在行,单击  $^\mathscr{L}$  修改TLS配置。

#### 图 **7-1** 修改 TLS 配置

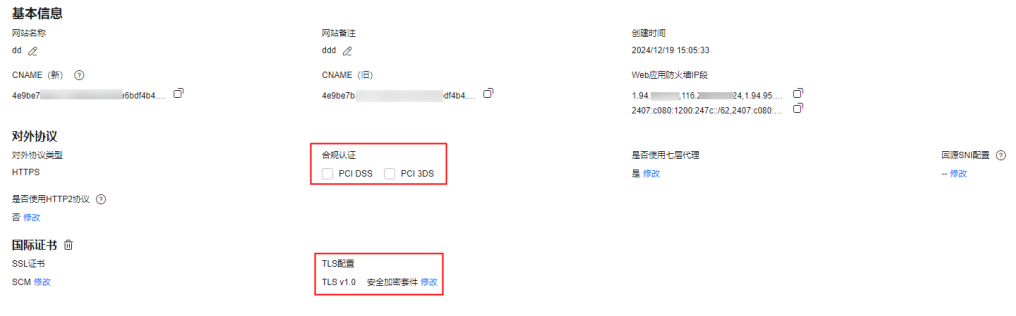

勾选"PCI DSS",系统弹出"警告"对话框,单击"确定",开启该合规认证。

须知

选择开启PCI DSS合规认证后,您将不能修改TLS最低版本和加密套件。

勾选"PCI 3DS",系统弹出"警告"对话框,单击"确定",开启该合规认证。

#### 须知

- 选择开启PCI 3DS合规认证后,您将不能修改TLS最低版本。
- 选择开启PCI 3DS合规认证后,您将不能关闭该认证,请根据业务实际需求进 行操作。

步骤**7** 在"国际证书"所在行的TLS加密套件后,单击"修改"。

步骤**8** 在弹出的"TLS配置"对话框中,选择最低TLS版本和加密套件,如图**7-2**所示。

#### 图 **7-2** "TLS 配置"对话框

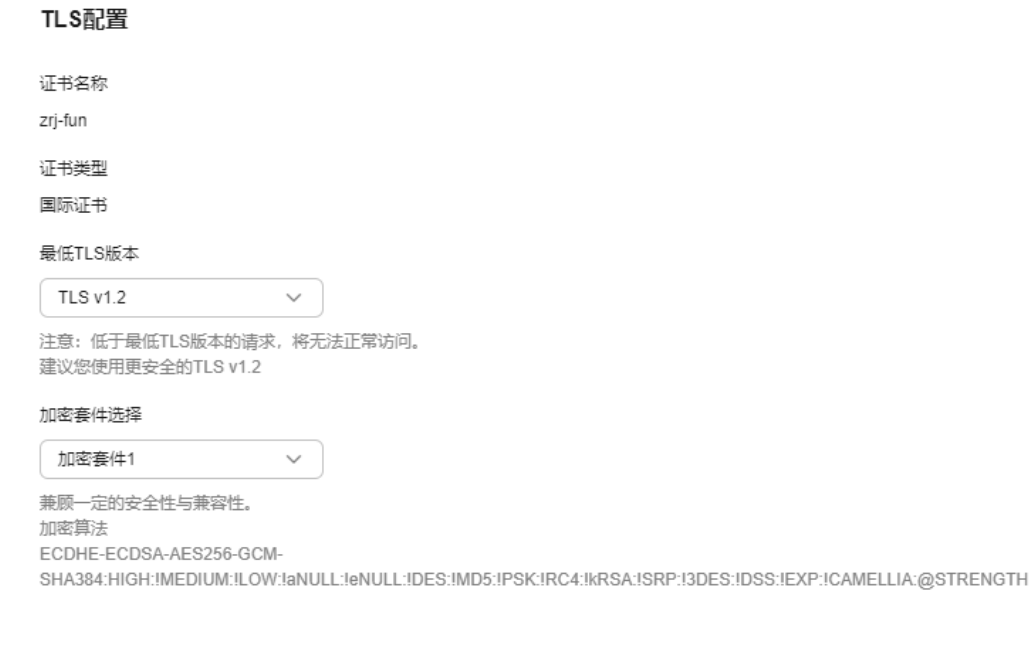

选择"最低TLS版本", 相关说明如下:

- 默认为TLS v1.0版本,TLS v1.0及以上版本的请求可以访问域名。
- 选择TLS v1.1版本时,TLS v1.1及以上版本的请求可以访问域名。
- 选择TLS v1.2版本时,TLS v1.2及以上版本的请求可以访问域名。

步骤**9** 单击"确定",TLS配置完成。

#### **----**结束

### 生效条件

如果"最低TLS版本"配置为"TLS v1.2", 则TLS v1.2协议可以正常访问网站, TLS v1.1及以下协议不能正常访问网站。

# **7.1.2** 开启 **IPv6** 防护

如果您的网站需要IPv6的防护,可以参考本章节开启IPv6防护,开启后,WAF将为域 名分配IPv6的接入地址,WAF默认在CNAME中增加IPv6地址解析,IPv6的所有访问请 求将先流转到WAF,WAF检测并过滤恶意攻击流量后,将正常流量返回给源站,从而 确保源站安全、稳定、可用。

当防护网站的源站地址配置为IPv6地址时,默认开启IPv6防护。WAF使用IPv6回 源地址和源站发起连接。

#### 图 **7-3** 源站地址只有 IPv6 时

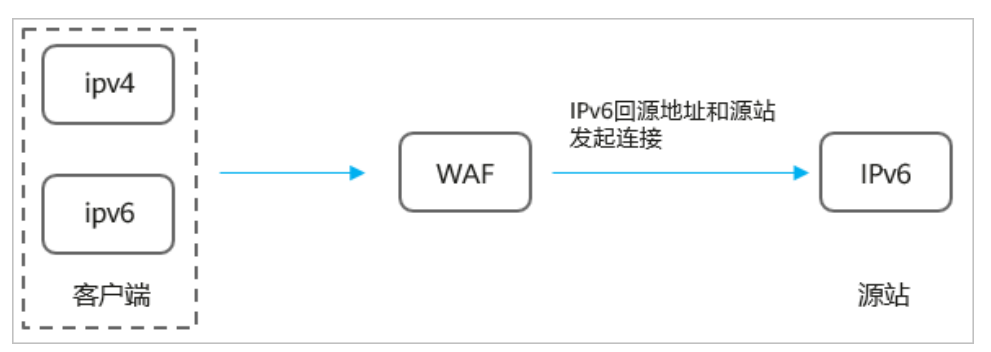

当防护网站的源站地址配置为IPv4地址时,手动开启IPv6防护后, WAF将通过 NAT64机制(NAT64是一种通过网络地址转换(NAT)形式促成IPv6与IPv4主机 间通信的IPv6转换机制)将外部IPv6访问流量转化成对内的IPv4流量。WAF使用 IPv4回源地址和源站发起连接。

图 **7-4** 源站地址只有 IPv4 时

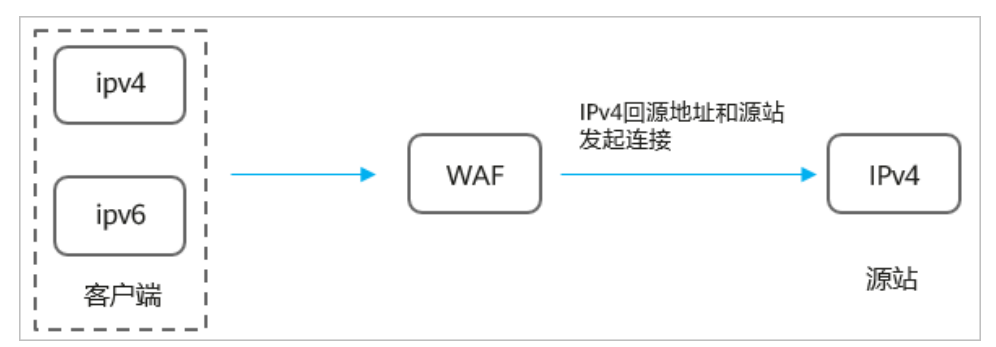

### 前提条件

### [防护网站已接入](#page-21-0)**WAF**

### 约束条件

- 防护网站的部署模式为"云模式-CNAME接入",而且仅专业版和铂金版支持 IPv6防护。
- 支持IPv6防护的区域请参[考功能总览](https://support.huaweicloud.com/intl/zh-cn/function-waf/index.html#)。
- 当源站存在IPv6地址,默认开启IPv6防护。WAF为了防止客户IPv6的业务中断, 禁止关闭IPv6的开关,如果确定不需要IPv6防护,需要先修改服务器配置,在源 站删除IPv6的配置,具体的操作方法请参见<mark>[修改服务器配置信息](#page-218-0)</mark>。

### 开启 **IPv6** 防护

### 步骤**1** [登录管理控制台](https://console-intl.huaweicloud.com/?locale=zh-cn)。

步**骤2** 单击管理控制台左上角的<sup>0</sup>, 选择区域或项目。

步骤**3** 单击页面左上方的 ,选择"安全与合规 > Web应用防火墙 WAF"。

- 步骤**4** 在左侧导航树中,选择"网站设置",进入"网站设置"页面。
- **步骤5** 在目标网站所在行的"域名"列中,单击目标网站,进入网站基本信息页面。
- 步骤6 在"IPv6防护"所在行,单击"修改",在弹出的对话框中,选择"开启"并单击 "确定"。

#### **----**结束

## **7.1.3** 开启 **HTTP2** 协议

如果您的网站需要支持HTTP2协议的访问,可参考本章节开启HTTP2协议。HTTP2协 议仅适用于客户端到WAF之间的访问,且"对外协议"必须包含HTTPS才能支持使 用。

### 前提条件

[已添加防护网站](#page-21-0)且配置的"对外协议"包含HTTPS。

### 约束条件

- 防护网站的部署模式为"云模式-CNAME接入",而且仅专业版和铂金版支持 HTTP2协议。
- 支持HTTP2协议防护的区域,请参[考功能总览](https://support.huaweicloud.com/intl/zh-cn/function-waf/index.html#)。

### 开启 **HTTP2** 协议

- 步骤**1** [登录管理控制台](https://console-intl.huaweicloud.com/?locale=zh-cn)。
- 步骤**2** 单击管理控制台左上角的 ,选择区域或项目。
- **步骤3** 单击页面左上方的 ——, 选择"安全与合规 > Web应用防火墙 WAF"。
- **步骤4** 在左侧导航树中, 选择"网站设置", 进入"网站设置"页面。
- **步骤5** 在目标网站所在行的"域名"列中,单击目标网站,进入网站基本信息页面。
- 步骤6 在"是否使用HTTP2协议"所在行,单击"修改",选择"是"并单击"确定"。

#### **----**结束

# **7.1.4** 配置 **WAF** 到网站服务器的连接超时时间

如果您需要针对域名的每个请求设置超时时间,可参考本章节开启WAF到客户源站的 "超时配置"并设置"连接超时"、"读超时"、"写超时"的时间。开启后不支持 关闭。

- 连接超时: WAF转发客户端请求时, TCP三次握手超时时间。
- 写超时:WAF向源站发送请求的超时时间,如果在设定的写超时时间内源站未接 收到请求,则认为连接超时。
- 该超时: WAF从源站读取响应的超时时间,如果在设定的读超时时间内未收到来 自源站的响应,则认为连接超时。

WAF转发请求给源站的三个步骤如图**7-5**所示。

#### 图 **7-5** WAF 转发请求给源站

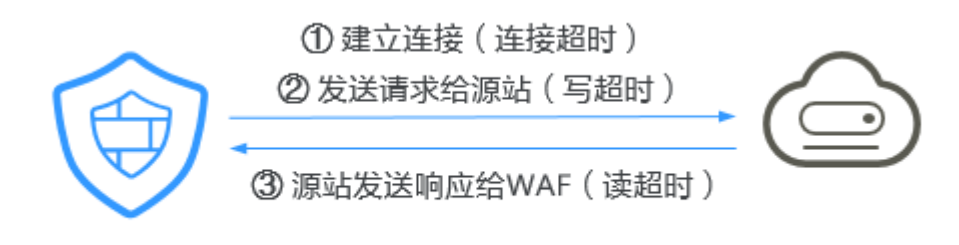

Web应用防火墙

Web应用/网站

#### 说明

- 浏览器到WAF引擎的连接超时时长是120秒,该值取决于浏览器的配置,该值在WAF界面不 可以手动设置。
- WAF到客户源站的连接超时时长默认为30秒,该值可以手动设置,但仅"独享模式"和"云 模式"的专业版、铂金版支持手动设置连接超时、读超时、写超时的时长。

### 前提条件

### [防护网站已接入](#page-21-0)**WAF**

#### 约束条件

- 防护网站的部署模式为"云模式-CNAME接入"或者"独享模式"。
- 云模式仅专业版、铂金版支持手动设置连接超时时长。
- WAF不支持手动设置浏览器到WAF引擎的连接超时时长,仅支持配置WAF到客户 源站的连接超时时长。
- 开启后不支持关闭。
- 支持配置网站连接超时时间的区域,请参考**功能总览**。

### 配置 **WAF** 到网站服务器的连接超时时间

步骤**1** [登录管理控制台](https://console-intl.huaweicloud.com/?locale=zh-cn)。

- 步**骤2** 单击管理控制台左上角的 <sup>0</sup>, 选择区域或项目。
- 步骤3 单击页面左上方的 **——**, 选择"安全与合规 > Web应用防火墙 WAF"。
- **步骤4** 在左侧导航树中,选择"网站设置",进入"网站设置"页面。
- 步骤**5** 在目标网站所在行的"域名"列中,单击目标网站,进入网站基本信息页面。
- 步骤**6** 在"超时配置"所在行,单击 ,开启超时配置。
- <mark>步骤7</mark> 单击∠, 设置"连接超时"、"读超时"、"写超时"的时间,并单击"确定"保存 设置。

**----**结束

# <span id="page-204-0"></span>**7.1.5** 开启熔断保护功能保护源站安全

网站接入WAF防护之后,如果您访问网站时出现大量的502 Bad Gateway, 504 Gateway Timeout错误或者等待处理的请求,为了保护源站的安全,可使用WAF的宕 机保护和连接保护功能。当502/504请求数量或读等待URL请求数量以及占比阈值达到 您设置的值时,将触发WAF熔断功能开关,实现宕机保护和读等待URL请求保护。

### 前提条件

- **[已添加防护网站](#page-21-0)。**
- 已将独享引擎版本升级到最新版本,具体的操作请参见<mark>升级独享引擎实例</mark>。

### 约束条件

- 防护网站的部署模式为"独享模式"。
- 开启"熔断保护"前,必须<mark>将独享引擎实例版本升级到最新版本</mark>,否则开启后可 能会对业务产生影响。
- 网站连接保护功能开放的区域,请参考<mark>功能总览</mark>。

### 开启熔断保护

- 步骤**1** [登录管理控制台](https://console-intl.huaweicloud.com/?locale=zh-cn)。
- 步骤**2** 单击管理控制台左上角的 ,选择区域或项目。
- **步骤3** 单击页面左上方的 ——, 选择"安全与合规 > Web应用防火墙 WAF"。
- 步骤**4** 在左侧导航树中,选择"网站设置",进入"网站设置"页面。
- 步骤**5** 在目标网站所在行的"域名"列中,单击目标网站,进入网站基本信息页面。
- 步骤**6** 在"熔断保护"所在行,单击 ,开启熔断保护。

#### 图 **7-6** 熔断保护

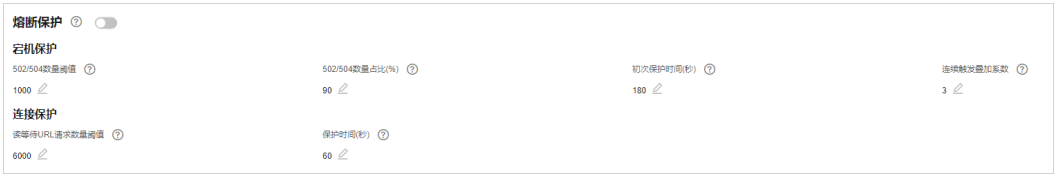

**步骤7** 根据业务需要,在各参数所在行,单击lsps 部置"宕机保护"和"连接保护"参数 值,并单击"确定"保存设置,参数说明如表**7-4**所示。

#### 表 **7-4** 连接保护参数说明

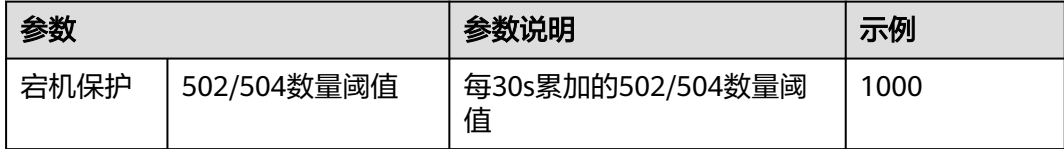

<span id="page-205-0"></span>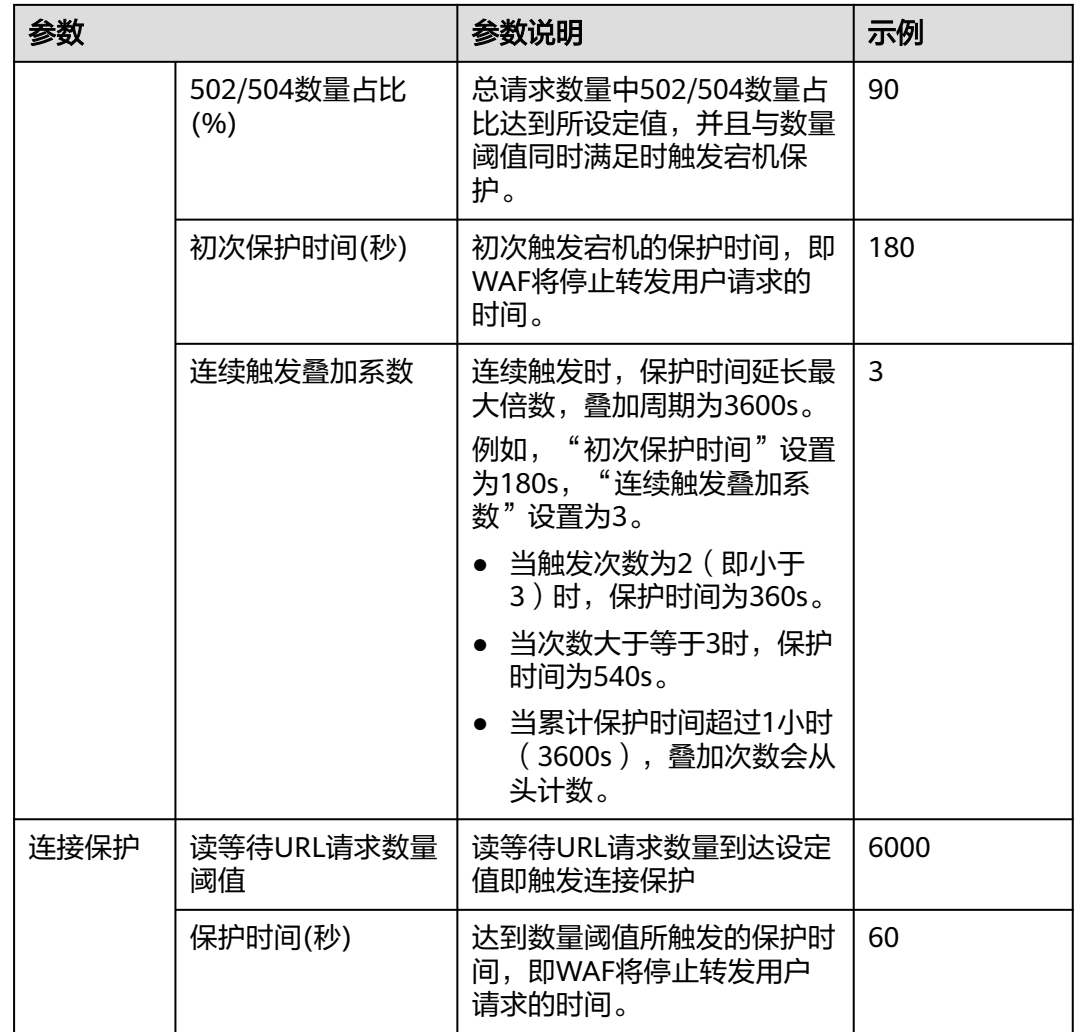

### 说明

以图**[7-6](#page-204-0)**中设置的值为例进行解释:

- "宕机保护": 当防护网站的502/504错误返回量达到1000条以上且占网站的所有访问请求 量的90%及以上时,第一次触发时,WAF将停止转发用户请求180s(即阻止用户访问网站 180s); 连续第二次触发时, WAF将停止转发用户请求360s; 连续第三次及以上触发时, WAF将停止转发用户请求540s。当累计保护时间超过1小时(3600s),叠加次数会从头计 数。
- "连接保护": 访问网站的读等待URL请求数量达到6000以上时, WAF将停止转发用户请求 60s, 日将返回网站的维护页面。

### **----**结束

# **7.1.6** 配置攻击惩罚的流量标识

WAF根据配置的流量标识识别客户端IP、Session或User标记,以分别实现IP、Cookie 或Params恶意请求的攻击惩罚功能。

### 说明

如果您已开通企业项目,您需要在"企业项目"下拉列表中选择您所在的企业项目并确保已开通 操作权限,才能为该企业项目下的域名配置攻击惩罚的流量标识。

### 前提条件

### [防护网站已接入](#page-21-0)**WAF**

### 约束条件

- 如果配置了IP标记,为了确保IP标记生效,请您确认防护网站在接入WAF前已使 用了7层代理,且防护网站的"是否使用七层代理"为"是"。 如果未配置IP标记,WAF默认通过客户端IP进行识别。
- 使用Cookie或Params恶意请求的攻击惩罚功能前,您需要分别配置对应域名的 Session标记或User标记。

### 配置攻击惩罚的流量标识

### 步骤**1** [登录管理控制台](https://console-intl.huaweicloud.com/?locale=zh-cn)。

- 步骤**2** 单击管理控制台左上角的 ,选择区域或项目。
- 步骤3 单击页面左上方的 , 选择"安全与合规 > Web应用防火墙 WAF"。
- 步骤**4** 在左侧导航树中,选择"网站设置",进入"网站设置"页面。
- 步骤5 在目标网站所在行的"域名"列中,单击目标网站,进入网站基本信息页面。
- <mark>步骤6</mark> 在 "流量标识" 栏中,单击 "IP标记" 、"Session标记" 或 "User标记" 后的*<sup>之</sup>* ,分 别设置流量标记,相关参数说明如表**[7-5](#page-207-0)**所示。

#### 图 **7-7** 流量标识

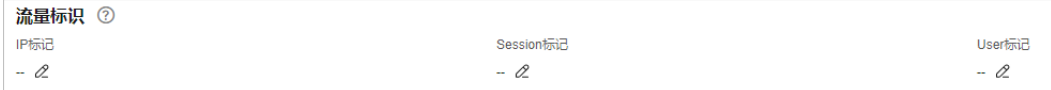

#### <span id="page-207-0"></span>表 **7-5** 流量标识参数说明

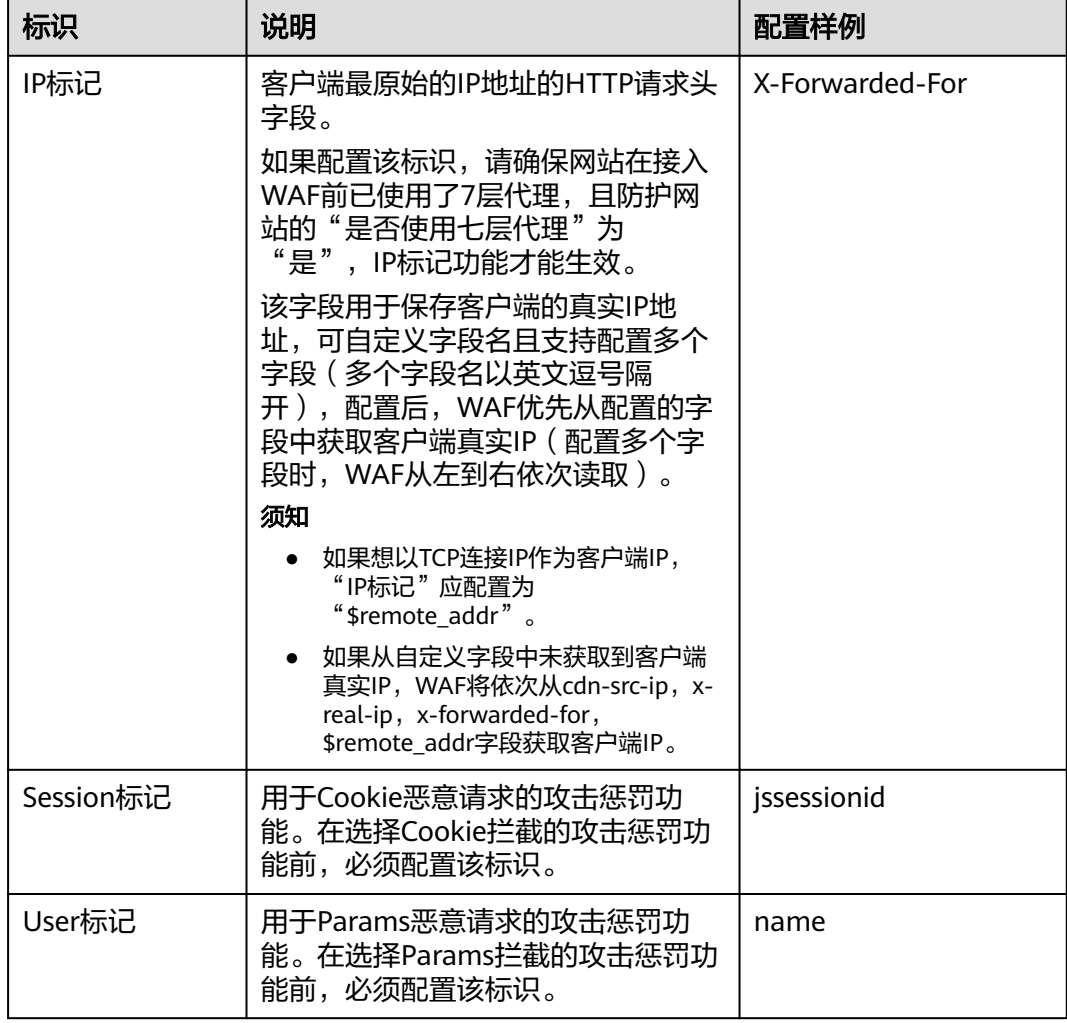

步骤**7** 单击"确定",完成标记信息配置。

### **----**结束

### 相关操作

[配置攻击惩罚标准封禁访问者指定时长](#page-176-0)

# **7.1.7** 配置 **Header** 字段转发

如果您想通过WAF添加额外的Header头部信息,例如\$request\_id让整个链路的请求都 可以关联起来,可参考本章节配置字段转发,WAF会将添加的字段插入到Header中, 转发给源站。

### 前提条件

[已添加防护网站](#page-21-0)且部署模式为"云模式-CNAME接入"或"独享模式"。

## 约束条件

- 仅"云模式-CNAME接入"和"独享模式"支持配置Header字段转发。
- 支持配置Header字段转发的区域,请参考<mark>功能总览</mark>。
- 最多支持配置8个Key/Value值。
- 不支持请求头带"."转发。
- Value值可以自定义一个字符串,也可以配置为以\$开头的变量。以\$开头的变量仅 支持配置如下字段:

\$time\_local \$request id \$connection\_requests \$tenant\_id \$project\_id \$remote\_addr \$remote\_port \$scheme \$request\_method \$http\_host \$origin\_uri \$request\_length \$ssl\_server\_name \$ssl\_protocol \$ssl\_curves \$ssl\_session\_reused

## 配置 **Header** 字段转发

- 步骤**1** [登录管理控制台](https://console-intl.huaweicloud.com/?locale=zh-cn)。
- 步骤**2** 单击管理控制台左上角的 ,选择区域或项目。
- 步骤3 单击页面左上方的 **——**, 选择"安全与合规 > Web应用防火墙 WAF"。
- 步骤**4** 在左侧导航树中,选择"网站设置",进入"网站设置"页面。
- 步骤5 在目标网站所在行的"域名"列中,单击目标网站,进入网站基本信息页面。
- 步骤**6** 在"字段转发"列,单击"修改",在弹出的"字段转发"弹框中,输入Key/Value 值,并单击"添加",可添加多个字段。

#### 图 **7-8** 字段转发

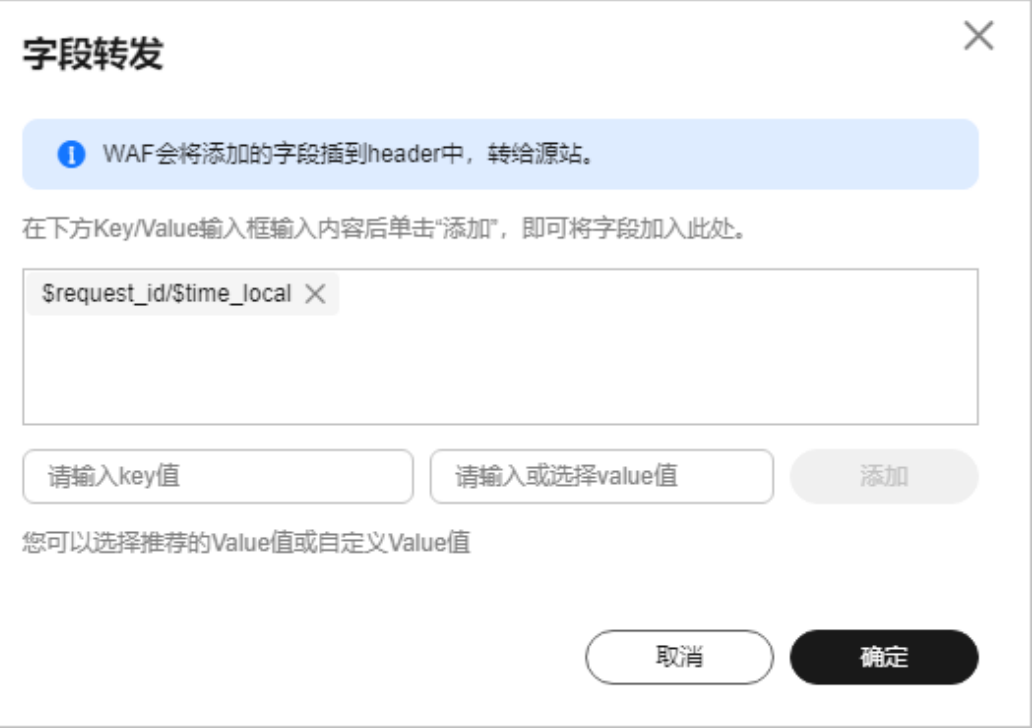

**步骤7** 确认字段添加完成后,单击"确定"。

### **----**结束

# **7.1.8** 修改拦截返回页面

当访问者触发WAF拦截时,默认返回WAF"系统默认"的拦截返回页面,您也可以根 据自己的需要,配置"自定义"或者"重定向"的拦截返回页面。

### 说明

如果您已开通企业项目,您需要在"企业项目"下拉列表中选择您所在的企业项目并确保已开通 操作权限,才能为该企业项目下域名修改拦截返回页面。

### 前提条件

### [防护网站已接入](#page-21-0)**WAF**

### 约束条件

- 防护网站部署模式为"云模式-ELB接入"时,不支持"重定向"模板。
- "自定义"的拦截返回页面支持配置text/html、text/xml和application/json三种 页面类型的页面内容。
- "重定向"地址的根域名必须和当前被防护的域名(包括泛域名)保持一致。例 如,被防护的域名为www.example.com,端口为8080,则重定向URL可设置为 "http://www.example.com:8080/error.html"。

### 修改拦截返回页面

- 步骤**1** [登录管理控制台](https://console-intl.huaweicloud.com/?locale=zh-cn)。
- 步**骤2** 单击管理控制台左上角的<sup>O</sup>,选择区域或项目。
- 步骤3 单击页面左上方的 ——, 选择"安全与合规 > Web应用防火墙 WAF"。
- 步骤**4** 在左侧导航树中,选择"网站设置",进入"网站设置"页面。
- 步骤5 在目标网站所在行的"域名"列中,单击目标网站,进入网站基本信息页面。
- 步骤6 在"告警页面"所在行的页面模板名称后,单击"修改",在弹出的"告警页面"对 话框中,选择"页面模板"进行配置。
	- "页面模板"选择"系统默认"时,默认返回WAF内置的HTTP返回码为418的拦 截页面。
	- "页面模板"选择"自定义"时,如<mark>图</mark>7-**9**所示。
		- HTTP返回码:自定义页面配置的返回码。
		- 响应标头:单击"添加响应标头字段",可配置响应标头参数及参数值。
		- 页面类型:可选择text/html、text/xml和application/json三种类型。
		- 页面内容:根据选择的"页面类型"配置对应的页面内容。

#### 图 **7-9** 自定义告警页面

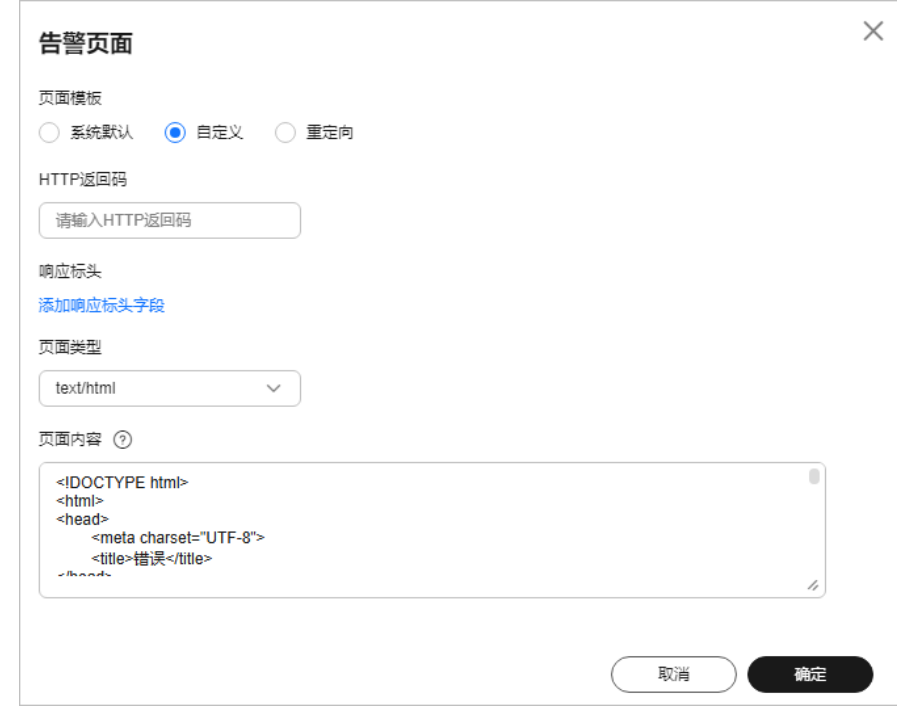

"页面模板"选择"重定向"时, 根据界面提示配置重定向URL。

#### 图 **7-10** 重定向告警页面

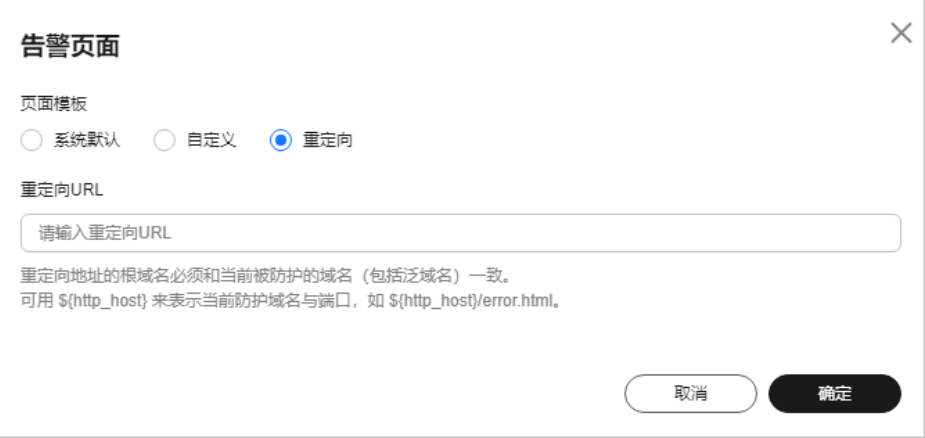

重定向URL的根域名必须和当前被防护的域名(包括泛域名)保持一致。例如, 被防护的域名为www.example.com,端口为8080,则重定向URL可设置为 "http://www.example.com:8080/error.html"。

步骤7 单击"确定",告警页面配置成功。

#### **----**结束

# **7.1.9** 开启 **Cookie** 安全属性

当"对外协议"配置为HTTPS时, WAF支持开启"Cookie安全属性", 开启后会将 Cookie的HttpOnly和Secure属性设置为true。

Cookie是后端Web Server插入的,可以通过框架配置或set-cookie实现,其中, Cookie中配置Secure,HttpOnly有助于防范XSS等攻击获取Cookie,对于Cookie劫持 有一定的防御作用。

Appscan扫描器在扫描网站后发现客户站点没有向扫描请求Cookie中插入HttpOnly Secure等安全配置字段将记录为安全威胁。

### 前提条件

[已添加防护网站](#page-21-0)目部署模式为"独享模式"或"云模式-CNAME接入"。

### 约束条件

- "云模式-ELB接入"不支持该功能。
- "对外协议"包含"HTTP"时, "Cookie安全属性"默认为关闭状态, 不支持开 启。

### 开启 **Cookie** 安全属性

### 步骤**1** [登录管理控制台](https://console-intl.huaweicloud.com/?locale=zh-cn)。

步**骤2** 单击管理控制台左上角的<sup>0</sup>,选择区域或项目。

步骤**3** 单击页面左上方的 ,选择"安全与合规 > Web应用防火墙 WAF"。

步骤**4** 在左侧导航树中,选择"网站设置",进入"网站设置"页面。 步骤5 在目标网站所在行的"域名"列中,单击目标网站,进入网站基本信息页面。

步骤**6** 在"高级配置"栏中"Cookie安全属性"列单击 ,开启Cookie安全属性

#### 图 **7-11** 开启 Cookie 安全属性

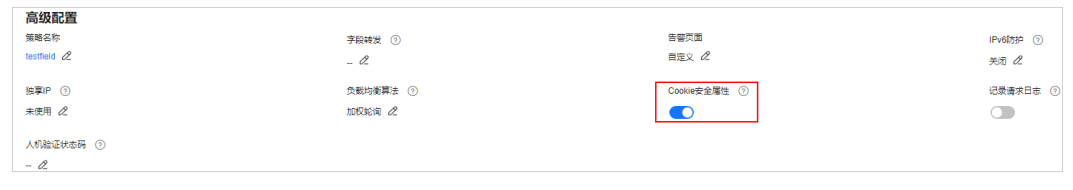

**----**结束

# **7.2** 网站管理

# **7.2.1** 查看网站基本信息

您可以通过WAF管理控制台,查看防护域名的对外协议类型、策略名称、告警页面、 CNAME、CNAME IP等信息。

### 前提条件

#### [防护网站已接入](#page-21-0)**WAF**

### 查看网站基本信息

- 步骤**1** [登录管理控制台](https://console-intl.huaweicloud.com/?locale=zh-cn)。
- 步骤**2** 单击管理控制台左上角的 ,选择区域或项目。
- 步骤**3** 单击页面左上方的 ,选择"安全与合规 > Web应用防火墙 WAF"。
- 步骤**4** 在左侧导航树中,选择"网站设置",进入"网站设置"页面。
- 步骤**5** 查看防护网站信息,参数说明如表**7-6**所示。

#### 图 **7-12** 网站列表

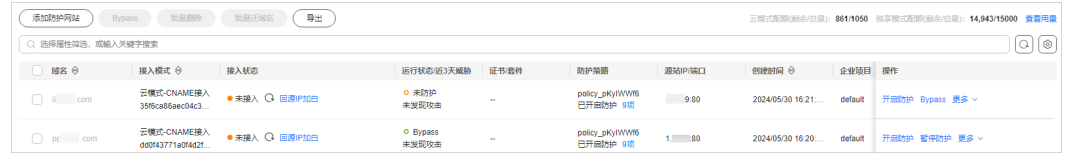

#### 表 **7-6** 参数说明

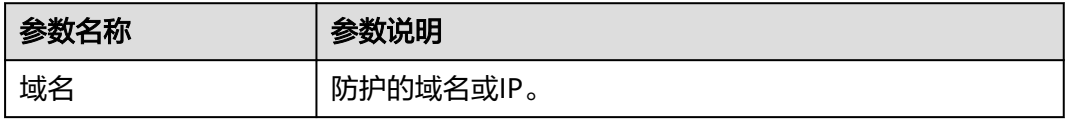

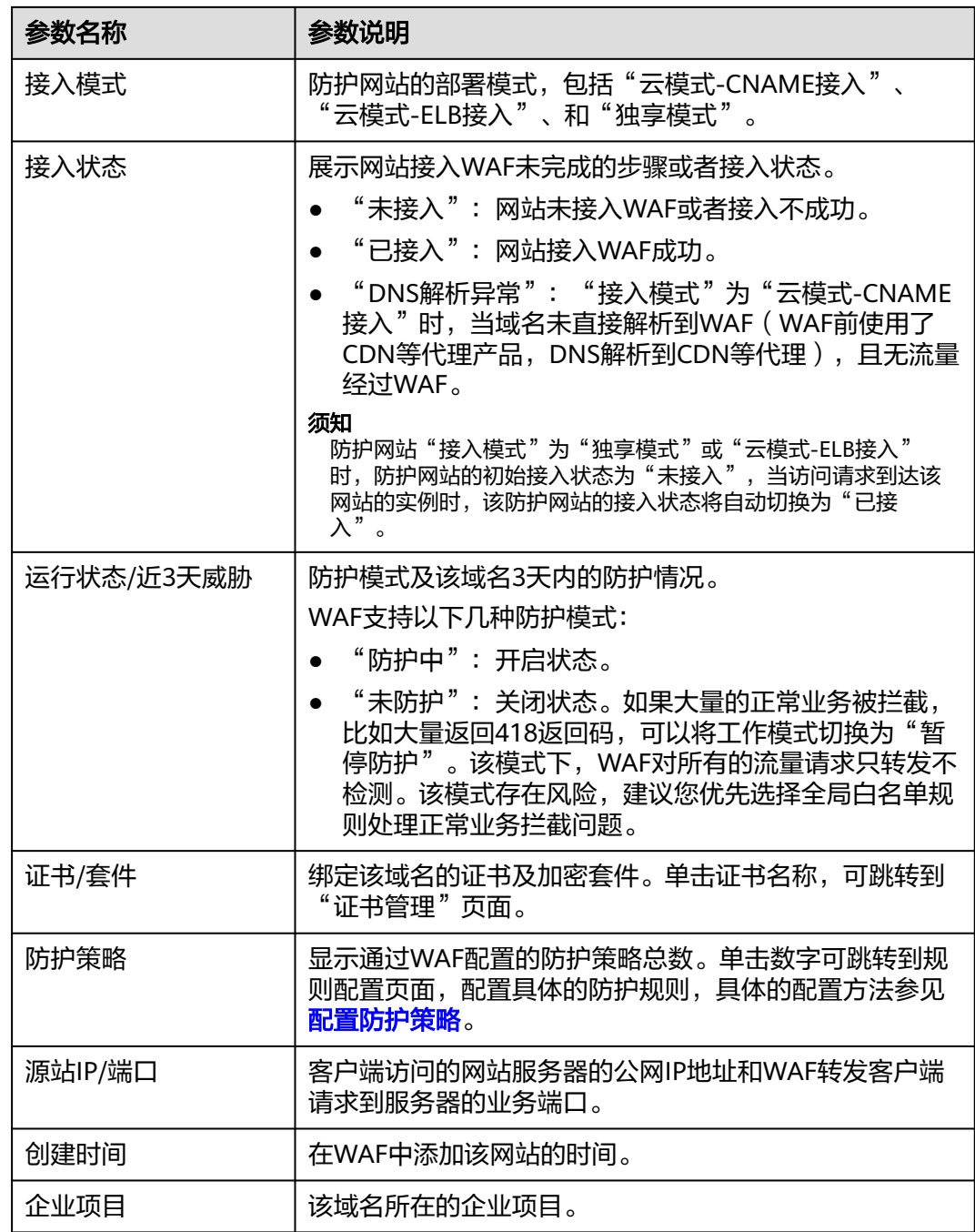

步骤6 在目标网站所在行的"域名"列中,单击目标网站,进入网站基本信息页面。

步骤**7** 查看防护网站的信息,如图**[7-13](#page-214-0)**所示。

如果需要修改某项信息,在目标参数所在行,单击编辑按钮进行修改。

#### <span id="page-214-0"></span>图 **7-13** 查看基本信息

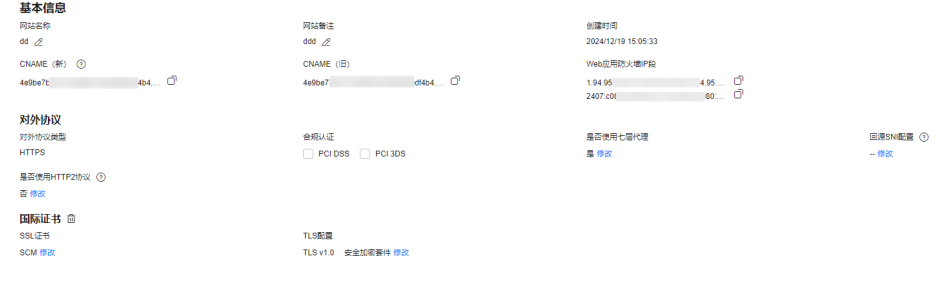

**----**结束

# **7.2.2** 导出网站设置列表

在Web应用防火墙的网站设置页面,可以导出该账号下添加到WAF的所有网站设置信 息。

### 前提条件

[防护网站已接入](#page-21-0)**WAF**

### 导出网站设置列表

- 步骤**1** [登录管理控制台](https://console-intl.huaweicloud.com/?locale=zh-cn)。
- 步骤**2** 单击管理控制台左上角的 ,选择区域或项目。
- 步骤**3** 单击页面左上方的 ,选择"安全与合规 > Web应用防火墙 WAF"。
- 步骤**4** 在左侧导航树中,选择"网站设置",进入"网站设置"页面。
- 步骤**5** 在网站列表的上方,单击"导出",网站信息列表将导出到本地。

#### **----**结束

### **7.2.3** 切换防护模式

网站接入WAF防护后,默认开启WAF防护,WAF会根据您配置的防护策略进行流量检 测。如果大量的正常业务被拦截,比如大量返回418返回码,可以暂停防护。暂停防护 后,WAF对所有的流量请求只转发不检测,日志也不会记录。

#### 说明

如果您已开通企业项目,您需要在"企业项目"下拉列表中选择您所在的企业项目并确保已开通 操作权限,才能切换该企业项目下域名的工作模式。

### 前提条件

#### [防护网站已接入](#page-21-0)**WAF**

### 系统影响

切换为暂停模式后,WAF只转发流量请求,网站安全可能存在风险,建议您优先选择 全局白名单规则处理正常业务拦截问题。

### 切换防护模式(开启防护**/**暂停防护)

### 步骤**1** [登录管理控制台](https://console-intl.huaweicloud.com/?locale=zh-cn)。

步**骤2** 单击管理控制台左上角的<sup>O</sup>,选择区域或项目。

 $\frac{1}{2}$  + 主页面左上方的 <sup>- -</sup> , 选择 "安全与合规 > Web应用防火墙 WAF"。

步骤**4** 在左侧导航树中,选择"网站设置",进入"网站设置"页面。

- 开启防护: 在目标域名所在行的"操作"列, 单击"开启防护"并在弹框中单击 "确定"。"开启防护"后,该域名的"运行状态"为"防护中"。
- 暂停防护:在目标域名所在行的"操作"列,单击"暂停防护"并在弹框中单击 "确定"。"暂停防护"后,该域名的"运行状态"为"未防护"。

**----**结束

### 相关操作

- [处理误报事件](#page-70-0)
- 如何排查**[404/502/504](https://support.huaweicloud.com/intl/zh-cn/trouble-waf/waf_01_0066.html)**错误?

## **7.2.4** 修改负载均衡算法

防护网站配置了一个或多个源站地址时,WAF支持配置多源站间的负载均衡算法, WAF支持的算法如下:

- 源IP Hash: 将某个IP的请求定向到同一个服务器。
- 加权轮询:所有请求将按权重轮流分配给源站服务器,权重越大,回源到该源站 的几率越高。
- Session Hash: 将某个Session标识的请求定向到同一个源站服务器, 请确保在域 名添加完毕后[配置攻击惩罚的流量标识](#page-205-0),否则Session Hash配置不生效。

### 前提条件

### [防护网站已接入](#page-21-0)**WAF**

### 约束条件

- 防护网站的部署模式为"云模式-CNAME接入",而且仅专业版和铂金版支持配 置负载均衡算法。
- 支持配置负载均衡算法的区域,请参考<mark>功能总览</mark>。

### 修改负载均衡算法

- 步骤**1** [登录管理控制台](https://console-intl.huaweicloud.com/?locale=zh-cn)。
- 步**骤2** 单击管理控制台左上角的<sup>0</sup>,选择区域或项目。
- **步骤3** 单击页面左上方的 ——, 选择"安全与合规 > Web应用防火墙 WAF"。
- 步骤**4** 在左侧导航树中,选择"网站设置",进入"网站设置"页面。
<span id="page-216-0"></span>步骤5 在目标网站所在行的"域名"列中,单击目标网站,进入网站基本信息页面。

步骤**6** 在"负载均衡算法"所在行,单击"修改",在弹出的对话框中,选择"负载均衡算 法"并单击"确定"。

**----**结束

## **7.2.5** 更换网站绑定的防护策略

如果您需要更换网站绑定的防护策略,可参照本章节操作。

## 前提条件

#### [已配置防护策略](#page-224-0)。

## 约束条件

"云模式-CNAME接入"仅专业版和铂金版支持更换网站绑定的防护策略。

#### 更换网站绑定的防护策略

- 步骤**1** [登录管理控制台](https://console-intl.huaweicloud.com/?locale=zh-cn)。
- 步骤**2** 单击管理控制台左上角的 ,选择区域或项目。
- 步骤3 单击页面左上方的 ——, 选择"安全与合规 > Web应用防火墙 WAF"。
- 步骤**4** 在左侧导航树中,选择"网站设置",进入"网站设置"页面。
- 步骤5 在目标网站所在行的"域名"列中,单击目标网站,进入网站基本信息页面。
- 步骤**6** 在"高级配置"栏的"防护策略"所在列,单击"修改",在弹出的对话框中,选择 防护策略并单击"确定"。

#### **----**结束

## **7.2.6** 更新网站绑定的证书

当防护网站的部署模式为"云模式-CNAME接入"或"独享模式"且"对外协议"为 "HTTPS"时,您需要上传证书使证书绑定到防护网站。

- 如果您的证书即将到期,为了不影响网站的使用,建议您在到期前重新使用新的 证书,并在WAF中同步更新网站绑定的证书。 WAF支持证书过期时发送告警通知, 您可以在"告警通知"界面配置证书过期提 醒,具体的操作请参见<mark>开启告警通知</mark>。
- 如果您需要更新网站绑定证书的信息,可以在WAF中为网站绑定新的证书。

#### 说明

如果您已开通企业项目,您需要在"企业项目"下拉列表中选择您所在的企业项目并确保已开通 操作权限,才能为该企业项目下的域名更新证书。

#### 前提条件

[已添加防护网站](#page-21-0)且配置的"对外协议"包含HTTPS。

## 约束条件

- 域名和证书需要一一对应,泛域名只能使用泛域名证书。如果您没有泛域名证 书,只有单域名对应的证书,则只能在WAF中按照单域名的方式逐条添加域名进 行防护。
- WAF当前仅支持PEM格式证书。如果证书为非PEM格式,请参考步骤**6**将证书转 换为PEM格式,再上传。
- 拥有"SCM Administrator"和"SCM FullAccess"权限的账号才能选择SCM证 书。
- 更新证书前,请确认WAF和更新的证书在同一账号下。

## 系统影响

- 证书过期后,对源站的影响是覆灭性的,比主机崩溃和网站无法访问的影响还要 大,且会造成WAF的防护规则不生效,故建议您在证书到期前及时更新证书。
- 更新证书不会影响业务,更换过程中会使用旧证书,更新成功后,自动切为新证 书,新证书立刻生效。
- 同时更新后端服务器上的证书配置和WAF域名绑定证书的配置会影响网站访问业 务,建议您在业务量少时进行更新。

## 更新网站绑定的证书

- 步骤**1** [登录管理控制台](https://console-intl.huaweicloud.com/?locale=zh-cn)。
- 步**骤2** 单击管理控制台左上角的<sup>0</sup>, 选择区域或项目。
- 步骤3 单击页面左上方的 —, 选择"安全与合规 > Web应用防火墙 WAF"。
- **步骤4** 在左侧导航树中, 选择"网站设置", 进入"网站设置"页面。
- 步骤**5** 在目标网站所在行的"域名"列中,单击目标网站,进入网站基本信息页面。
- 步骤6 在证书所在行的证书名称后,单击"修改",在弹出的"更新证书"对话框中,上传 新证书或者选择已有证书。
	- "更新方式"选择"添加证书"时,在对话框中输入"证书名称",并将证书内 容和私钥内容粘贴到对应的文本框中。 成功导入的新证书,将添加到"证书管理"页面的证书列表中。有关证书管理的

操作,请参见**上传证书**。

说明

Web应用防火墙将对私钥进行加密保存,保障证书私钥的安全性。

WAF当前仅支持PEM格式证书。如果证书为非PEM格式,请参考表**7-7**在本地将证 书转换为PEM格式,再上传。

表 **7-7** 证书转换命令

| 格式类型           | 转换方式                             |
|----------------|----------------------------------|
| <b>CER/CRT</b> | 将"cert.crt"证书文件直接重命名为"cert.pem"。 |

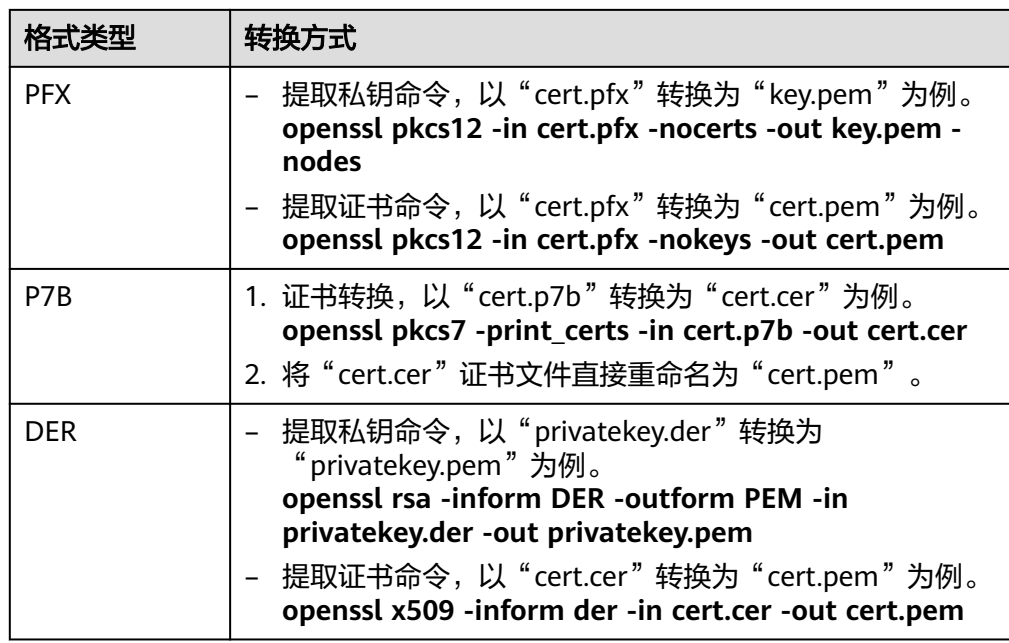

#### 说明

- 执行openssl命令前,请确保本地已安装**[openssl](https://www.openssl.org/)**。
- 如果本地为Windows操作系统,请进入"命令提示符"对话框后,再执行证书转换命 令。
- "更新方式"选择"选择已有证书"时,在"证书"下拉框中选择已有的证书。

#### 说明

如果没有可使用的证书,可单击"购买证书",购买新的证书并推送到WAF。

更新方式选择"SCM证书"时,可选择托管在CCM里证书(已签发或者用户上传 的证书)。

#### 注意

选择的SCM证书需要与目标域名匹配,即该证书绑定的域名与添加到WAF的域名 一致。

步骤7 单击"确定",证书更新完成。

#### **----**结束

## 相关操作

#### [上传证书](#page-234-0)

# **7.2.7** 修改服务器配置信息

当您以"云模式-CNAME接入"或"独享模式"添加防护网站后,如果需要修改防护 网站的服务器信息或者需要添加服务器信息时,可以修改服务器配置信息。

本章节可对以下场景提供指导:

- 修改服务器信息。
	- 云模式-CNAME接入:修改对外协议、源站协议、源站地址、源站端口
	- 独享模式:修改对外协议、源站协议、VPC、源站地址、源站端口
- 添加服务器配置。
- 更新证书,关于证书更新的详细内容可参[见更新网站绑定的证书。](#page-216-0)

#### 说明

如果您已开通企业项目,您需要在"企业项目"下拉列表中选择您所在的企业项目并确保已开通 操作权限,才能为该企业项目下域名的服务器配置信息。

## 前提条件

#### [防护网站已接入](#page-21-0)**WAF**

## 约束条件

- 开启PCI DSS/3DS合规后,将不支持修改"对外协议",也不支持添加源站地 址。
- 同一种接入模式的域名才支持批量修改服务器配置信息。

#### 系统影响

修改服务器配置信息对业务无影响。

## 修改单个网站的服务器配置信息

- 步骤**1** [登录管理控制台](https://console-intl.huaweicloud.com/?locale=zh-cn)。
- 步**骤2** 单击管理控制台左上角的 <sup>0</sup> ,选择区域或项目。
- 步骤3 单击页面左上方的 —, 选择"安全与合规 > Web应用防火墙 WAF"。
- 步骤**4** 在左侧导航树中,选择"网站设置",进入"网站设置"页面。
- 步骤5 在目标网站所在行的"域名"列中,单击目标网站,进入网站基本信息页面。
- **步骤6** 在"源站服务器"栏中,单击"编辑"。
- 步骤**7** 在"修改服务器信息"页面,根据需要修改服务器的各项配置以及已绑定的证书。
	- 关于证书更新的详细内容可参见<mark>[更新网站绑定的证书](#page-216-0)</mark>。
	- WAF支持配置多个后端服务器,如果需要增加后端服务器,可单击"添加",增 加服务器。
	- 如果需要开启IPv6防护,在"IPv6防护"所在行,单击"开启"。

步骤**8** 单击"确定",完成服务器信息修改。

#### **----**结束

#### 批量修改网站的源站服务器信息

同一种接入模式的域名支持批量修改服务器配置。

- 步骤1 在左侧导航栏中,单击"网站设置",进入"网站设置"页面。
- 步骤2 批量勾选需要修改服务器配置的域名,在网站列表的上方,单击"批量修改配置"。
- 步骤**3** 根据需要修改服务器的各项配置以及已绑定的证书。

WAF支持配置多个后端服务器,如果需要增加后端服务器,可单击"添加地址",增 加服务器。

步骤**4** 单击"确定",完成服务器信息修改。

批量修改过程中可能会持续一段时间,请耐心等候。修改成功后会展示修改成功的域 名。

**----**结束

### 生效条件

修改服务器信息,大约需要2分钟同步生效。

## **7.2.8** 查看防护网站的云监控信息

将防护网站接入WAF后,可查看防护网站的云监控信息。

#### 说明

如果您已开通企业项目,您需要在"企业项目"下拉列表中选择您所在的企业项目并确保已开通 操作权限,才能查看该企业项目下防护网站的云监控信息。

## 前提条件

#### [防护网站已接入](#page-21-0)**WAF**

## 查看防护网站的云监控信息

- 步骤**1** [登录管理控制台](https://console-intl.huaweicloud.com/?locale=zh-cn)。
- 步骤**2** 单击管理控制台左上角的 ,选择区域或项目。
- 步骤3 单击页面左上方的 **——**, 选择"安全与合规 > Web应用防火墙 WAF"。
- 步骤**4** 在左侧导航树中,选择"网站设置",进入"网站设置"页面。

#### 图 **7-14** 网站列表

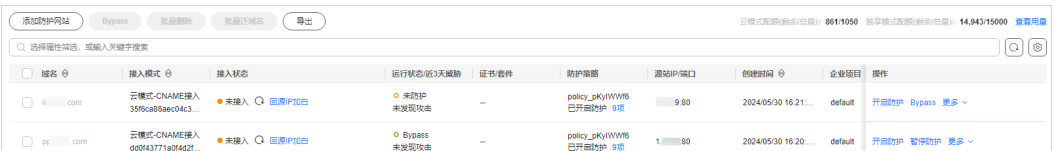

步骤**5** 在目标防护域名所在行的"操作"列中,单击"更多 > 云监控",跳转到云监控,查 看防护网站的云监控信息。

#### **----**结束

## **7.2.9** 批量跨企业项目迁移域名

WAF支持将目标企业项目下的域名迁移到其他企业项目下,迁移后,原企业项目下将 不再保留已迁移的域名。

证书和策略不会随域名一起迁移,需要为迁移的域名重新适配证书和策略。

## 前提条件

#### [防护网站已接入](#page-21-0)**WAF**

#### 约束条件

- "云模式"仅专业版、铂金版支持跨企业项目迁移域名。
- "独享模式"网站迁移时,需要保证目的企业项目下已经购买了独享引擎实例。
- 证书和策略不会随域名一起迁移,需要为迁移的域名重新适配证书和策略。

## 批量跨企业项目迁移域名

- 步骤**1** [登录管理控制台](https://console-intl.huaweicloud.com/?locale=zh-cn)。
- 步骤**2** 单击管理控制台左上角的 ,选择区域或项目。
- 步骤3 单击页面左上方的 —, 选择"安全与合规 > Web应用防火墙 WAF"。
- 步骤**4** 在左侧导航树中,选择"网站设置",进入"网站设置"页面。
- 步骤**5** 批量勾选需要迁移的域名,在网站列表的右上角,单击"批量迁域名"。
	- "目标企业项目":选择需要将域名迁移到的新的企业项目。
	- "目标策略配置":当前域名绑定的策略不会一起迁移,需要选择新企业项目下 的策略。
	- "目标证书名称":当前域名绑定的证书不会一起迁移,需要选择新企业项目下 的证书。

#### 图 **7-15** 跨企业项目迁域名

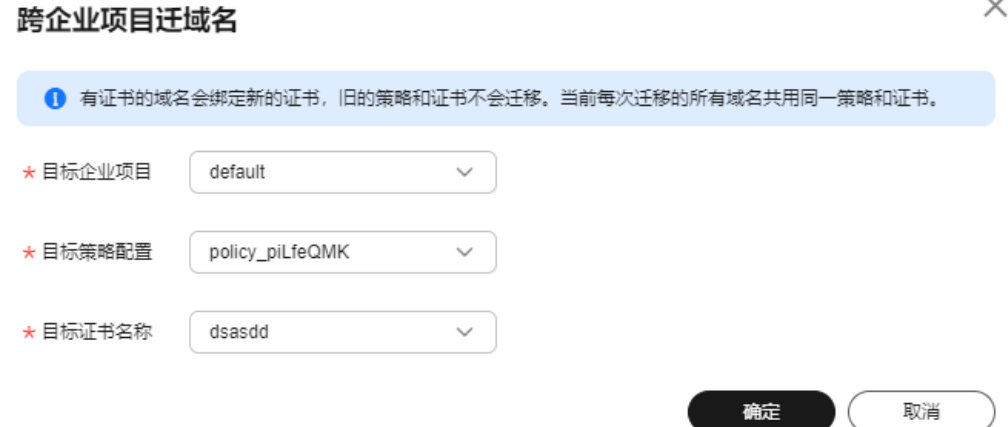

#### **----**结束

# **7.2.10** 删除防护网站

您可以通过Web应用防火墙服务对不再防护的网站执行删除操作。

删除云模式的CNAME方式接入的防护网站前,请您先到DNS服务商处将域名重新解 析,指向源站服务器IP地址,否则该域名的流量将无法切回服务器,影响正常访问。

防护网站删除后,如果需要再次添加到WAF中进行防护,需要重新按照[网站接入](#page-21-0)**WAF** 的操作完成域名接入。

说明

如果您已开通企业项目,您需要在"企业项目"下拉列表中选择您所在的企业项目并确保已开通 操作权限,才能删除该企业项目下域名。

## 前提条件

#### [防护网站已接入](#page-21-0)**WAF**

## 系统影响

- 防护网站"部署模式"为"云模式-CNAME接入"时,如果要删除的防护网站已 经接入Web应用防火墙,在删除防护网站前,请您先到DNS服务商处将域名重新 解析,指向源站服务器IP地址,否则该域名的流量将无法切回服务器,影响正常 访问。
- 勾选"强制删除WAF的接入CNAME"后, WAF不再检测业务域名解析配置, 立即 **删除WAF的CNAME,如果业务域名解析未做修改,可能会导致业务异常。**

#### 说明

不勾选"强制删除WAF的接入CNAME", WAF会将该域名的CNAME保留约30天后再删除 该CNAME。

删除网站后,1分钟内生效,且不可恢复,请谨慎删除防护网站。

## 删除防护网站

- 步骤**1** [登录管理控制台](https://console-intl.huaweicloud.com/?locale=zh-cn)。
- 步**骤2** 单击管理控制台左上角的<sup>O</sup>,选择区域或项目。
- **步骤3** 单击页面左上方的 ——, 选择"安全与合规 > Web应用防火墙 WAF"。
- 步骤**4** 在左侧导航树中,选择"网站设置",进入"网站设置"页面。
- 步骤5 在目标防护域名所在行的"操作"列中,单击"更多 > 删除",进入删除防护域名对 话框界面。
- 步骤**6** 在删除防护网站对话框中,确认删除防护网站。
	- 云模式
		- 未使用代理

说明

- 确保已完成并勾选"已经在DNS服务商处将域名的CNAME删除并配置A记录到源 站地址,或该域名业务已下线"。
- 勾选"强制删除WAF的接入CNAME"后, WAF不再检测业务域名解析配置, 立 即删除WAF的CNAME,如果业务域名解析未做修改,可能会导致业务异常。
- 如果需要保留该域名绑定的防护策略,可以勾选"保留该域名的防护策略"。
- 使用代理

说明

- 确保已完成并勾选"已经在高防、CDN或云加速等代理处将域名回源到源站,或 该域名业务已下线"。
- 勾选"强制删除WAF的接入CNAME"后, WAF不再检测业务域名解析配置, 立 即删除WAF的CNAME,如果业务域名解析未做修改,可能会导致业务异常。
- 如果需要保留该域名绑定的防护策略,可以勾选"保留该域名的防护策略"。
- 云模式-ELB接入/独享模式

如果需要保留该域名绑定的防护策略,可以勾选"保留该域名的防护策略"。

步骤7 单击"确定",页面右上角弹出"删除成功",则说明删除操作成功。

**----**结束

## 相关操作

如果您想批量删除域名,批量勾选域名后,在网站列表上方,单击"批量删除"。

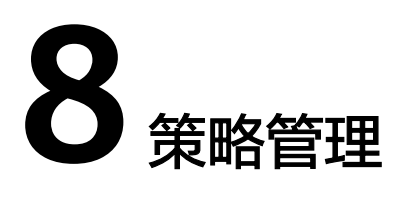

# <span id="page-224-0"></span>**8.1** 新增防护策略

防护策略是多种防护规则的合集,用于配置和管理Web基础防护、黑白名单、精准访 问防护等防护规则,一条防护策略可以适用于多个防护域名,但一个防护域名只能绑 定一个防护策略。该任务指导您通过Web应用防火墙添加防护策略。

#### 说明

如果您已开通企业项目,您可以在"企业项目"下拉列表中选择您所在的企业项目,为该企业项 目添加防护策略。

## 约束条件

- 标准版不支持该功能。
- 一个防护域名只能绑定一条防护策略。
- 同一企业项目下支持复制策略。

## 操作步骤

您可以选择以下两种方式新增防护策略。

## 添加防护策略

一条防护策略可以适用于多个防护域名,但一个防护域名只能绑定一个防护策略。

#### 步骤**1** [登录管理控制台](https://console-intl.huaweicloud.com/?locale=zh-cn)。

- 步骤**2** 单击管理控制台左上角的 ,选择区域或项目。
- 步骤**3** 单击页面左上方的 ,选择"安全与合规 > Web应用防火墙 WAF"。
- **步骤4** 在左侧导航树中, 选择"防护策略", 进入"防护策略"页面。
- 步骤**5** 在列表的左上角,单击"添加防护策略"。
- 步骤**6** 在弹出的对话框中,输入策略名称,单击"确定",添加的策略会展示在策略列表 中。

步骤**7** 在目标策略所在行,单击策略名称,进入防护规则配置页面,参[见防护策略](#page-89-0)为策略添 加防护规则。

**----**结束

## 复制防护策略

同一企业项目下支持复制策略。

说明

如果本策略的防护规则配置了攻击惩罚,策略复制后,新策略中的相应防护规则的攻击惩罚会被 重置为无攻击惩罚,您需重新对该防护规则配置攻击惩罚。

- 步骤**1** [登录管理控制台](https://console-intl.huaweicloud.com/?locale=zh-cn)。
- 步骤**2** 单击管理控制台左上角的 ,选择区域或项目。
- 步骤**3** 单击页面左上方的 ,选择"安全与合规 > Web应用防火墙 WAF"。
- 步骤**4** 在左侧导航树中,选择"防护策略",进入"防护策略"页面。
- **步骤5** 在目标策略所在行的"操作"列,单击"复制"。
- **步骤6** 在弹出的对话框中,输入新策略名称,并单击"确定"。

#### **----**结束

## 相关操作

- 如果您想修改策略名称,单击目标策略名称后的 ◆, 在弹出的对话框中, 重新 输入新的策略名称即可。
- 如果您想删除添加的防护策略,在目标策略所在行的"操作"列,单击"更多 > 删除"。
- 如果您想批量删除防护策略,勾选需要删除的策略,单击策略列表上方的"批量 删除"。

# **8.2** 添加策略适用的防护域名

您可以通过Web应用防火墙服务添加策略适用的防护域名,添加的域名将从原有策略 迁移到当前策略。

#### 说明

如果您已开通企业项目,您需要在"企业项目"下拉列表中选择您所在的企业项目并确保已开通 操作权限,才能为该企业项目批量添加防护规则。

## 前提条件

#### [防护网站已接入](#page-21-0)**WAF**

## 约束条件

标准版不支持该功能。

## 添加策略适用的防护域名

- 步骤**1** [登录管理控制台](https://console-intl.huaweicloud.com/?locale=zh-cn)。
- 步骤**2** 单击管理控制台左上角的 ,选择区域或项目。
- 步骤**3** 单击页面左上方的 ,选择"安全与合规 > Web应用防火墙 WAF"。
- 步骤**4** 在左侧导航树中,选择"防护策略",进入"防护策略"页面。
- 步骤**5** 在目标策略所在行的"操作"列,单击"添加防护域名"。
- 步骤**6** 在"防护域名"下拉框中选择适用于该策略的防护域名。

## 须知

- 一个防护域名有且只能配置一条防护策略。
- 一条防护策略可以适用于多个防护域名。
- 如果想删除已绑定域名的防护策略,请先将此防护策略绑定的所有域名添加到其它 防护策略,再在目标策略名称所在行的"操作"列中,单击"更多 > 删除"。

图 **8-1** 添加策略适用的防护域名

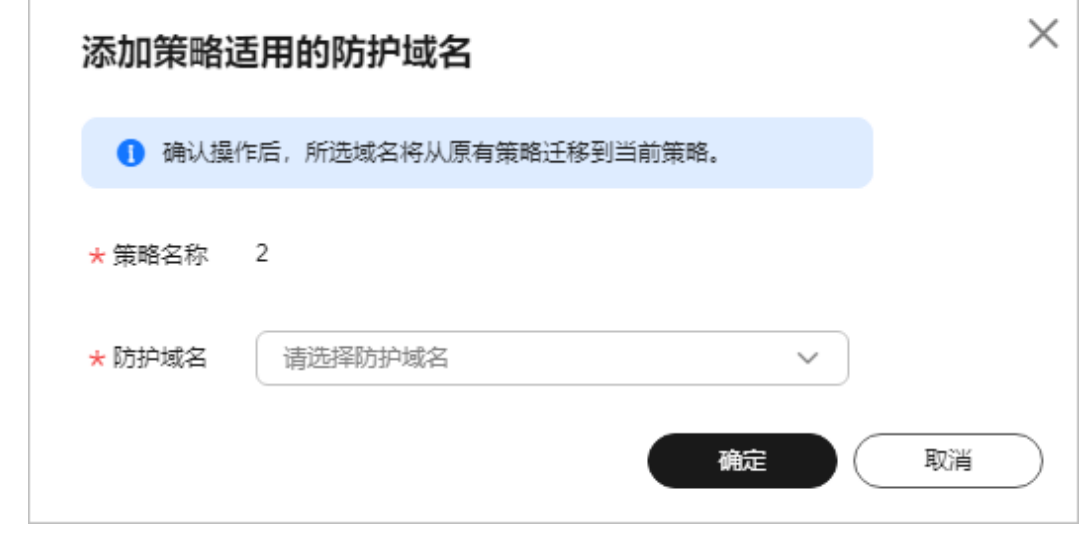

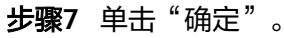

**----**结束

# **8.3** 批量添加防护规则

您可以通过Web应用防火墙服务为防护策略批量添加防护规则。

#### 说明

如果您已开通企业项目,您需要在"企业项目"下拉列表中选择您所在的企业项目并确保已开通 操作权限,才能为该企业项目批量添加防护规则。

## 约束条件

"企业项目"选择"所有项目"时,不支持添加防护规则。

#### 批量添加防护规则

步骤**1** [登录管理控制台](https://console-intl.huaweicloud.com/?locale=zh-cn)。

- **步骤2** 单击管理控制台左上角的 ♥ ,选择区域或项目。
- 步骤3 单击页面左上方的 —, 选择"安全与合规 > Web应用防火墙 WAF"。
- 步骤**4** 在左侧导航树中,选择"防护策略",进入"防护策略"页面。
- 步骤**5** (可选)如果您已开通企业项目,您需要在"企业项目"下拉列表中选择您所在的企 业项目并确保已开通操作权限,才能为该企业项目批量添加防护规则。

#### 须知

"企业项目"选择"所有项目"时,不支持添加防护规则。

- 步骤**6** 在策略列表左上方,单击"我的所有策略规则"。
- 步骤**7** 在待配置规则列表的左上角,单击"批量添加",进入对应的规则配置页面。
- **步骤8** 选择策略名称, 在"防护策略"的下拉框中选择策略名, 可批量多选。
- 步骤**9** 完成除"防护策略"以外其它参数的配置。
	- "CC攻击防护"请参见表**[5-6](#page-103-0)**进行参数配置。
	- "精准访问防护"请参见表**[5-7](#page-113-0)**进行参数配置。
	- "黑白名单设置"请参见表**[5-8](#page-125-0)**进行参数配置。
	- "地理位置访问控制"请参见表**[5-9](#page-133-0)**进行参数配置。
	- "网页防篡改"请参见表**[5-11](#page-144-0)**进行参数配置。
	- "防敏感信息泄露"请参见**表[5-14](#page-158-0)**讲行参数配置。
	- "全局白名单"请参见<mark>表[5-15](#page-163-0)</mark>进行参数配置。
	- "隐私屏蔽"请参见<mark>表[5-16](#page-167-0)</mark>进行参数配置。

步骤**10** 单击"确定",批量添加防护规则成功。

#### **----**结束

#### 相关操作

- 规则添加成功后,默认的"规则状态"为"已开启",如果您暂时不想使该策略 生效,可在目标策略所在行的"操作"列,单击"关闭",也可以批量勾选多条 策略规则,单击列表上方的"批量关闭",同时关闭多条策略规则。
- 当您需要修改添加的规则时,在待修改的规则所在行,单击"修改",修改规 则,也可以批量勾选不同策略下的多条规则,单击列表上方的"批量修改",同 时修改多条策略规则。
- 当您需要删除添加的规则时,在待删除的规则所在行,单击"删除",删除规 则,也可以批量勾选多条策略规则,单击列表上方的"批量删除",同时删除多 条策略规则。
- 当您需要批量开启策略规则时,批量勾选多条策略规则,单击列表上方的"批量 开启",同时开启多条策略规则。

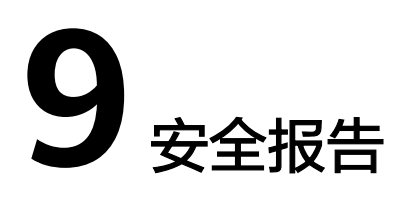

WAF可根据您创建的日志报告模板,生成安全日报、周报、月报、或者自定义安全报 告统计的时间范围内的报告,并将报告在您设置的报告发送时间段以您配置的接收方 式发送给您。

## 前提条件

## [防护网站已接入](#page-21-0)**WAF**

## 约束条件

- WAF对创建安全报告模板的配额有限制。
	- 云模式专业版:10个
	- 云模式铂金版、独享模式:20个。
	- 云模式标准版:5个。
- WAF仅保留6个月的安全报告,建议您定期下载,以满足等保测评以及审计的需 要。

## 创建安全报告模板

- 步骤**1** [登录管理控制台](https://console-intl.huaweicloud.com/?locale=zh-cn)。
- 步**骤2** 单击管理控制台左上角的<sup>0</sup>,选择区域或项目。
- 步骤**3** 单击页面左上方的 ,选择"安全与合规 > Web应用防火墙 WAF"。
- 步骤**4** 在左侧导航树中,选择"安全报告",进入"安全报告"页面。
- 步骤5 在列表的左上角,单击"创建报告模板",进入"创建报告模板"页面,参数说明如 表**[9-1](#page-230-0)**所示。

## <span id="page-230-0"></span>图 **9-1** 创建报告模板

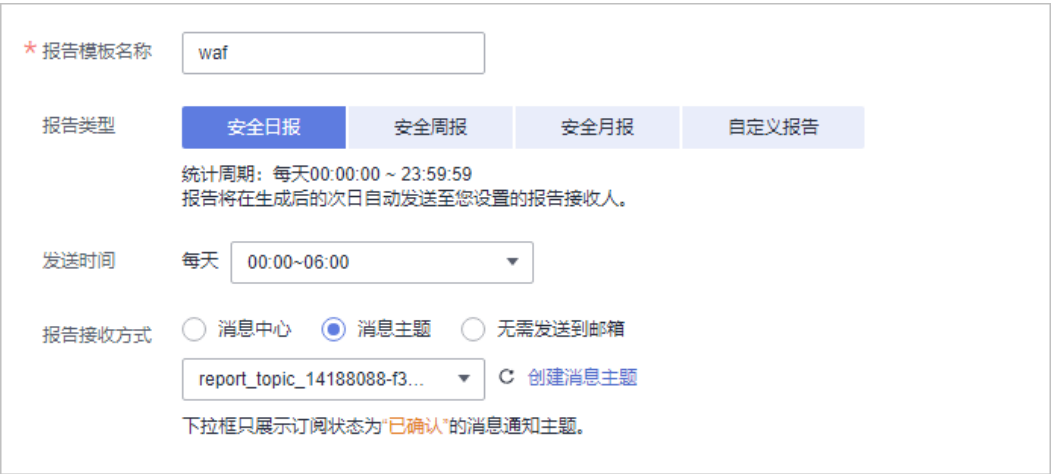

## 表 **9-1** 创建报告模板参数说明

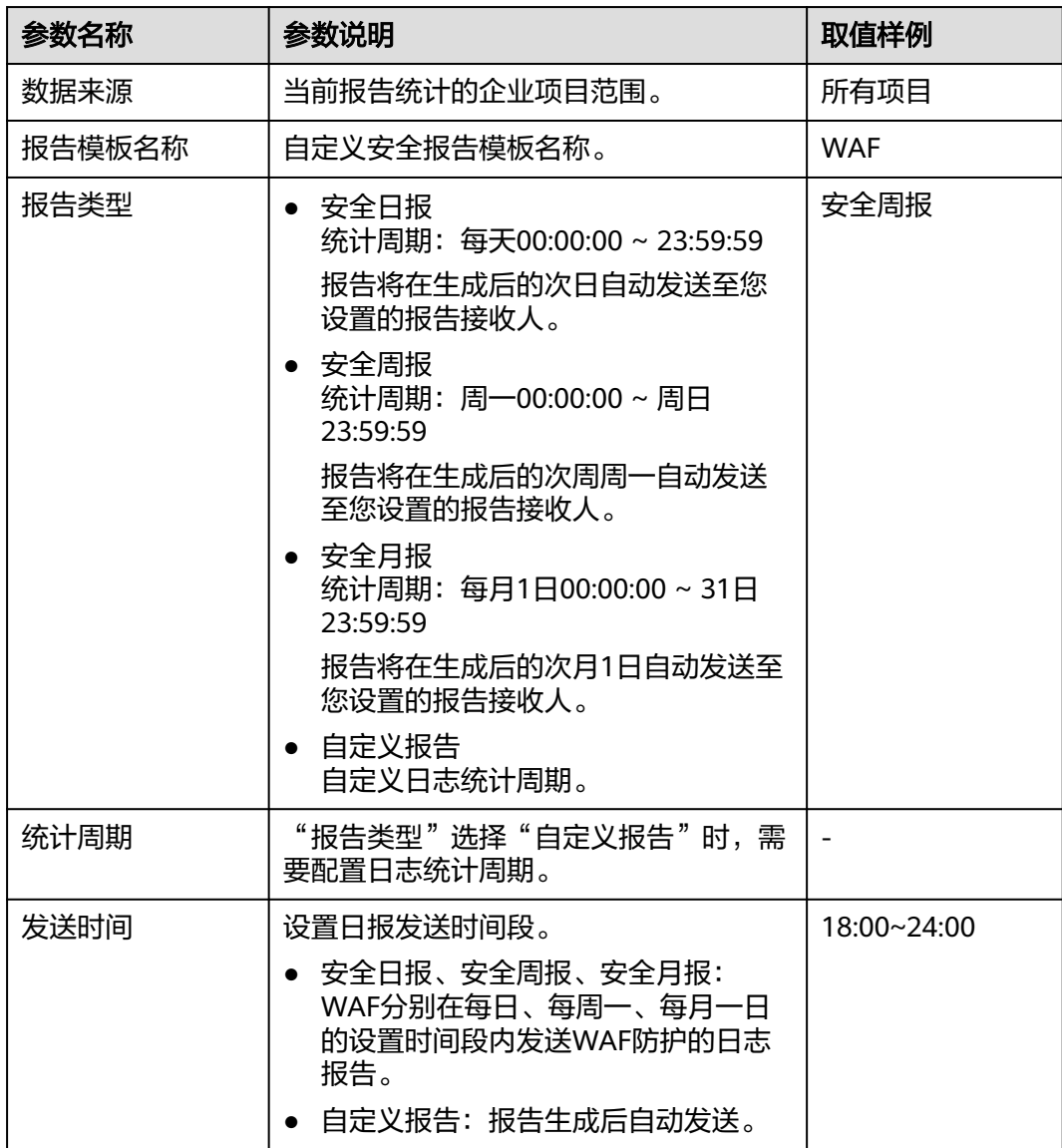

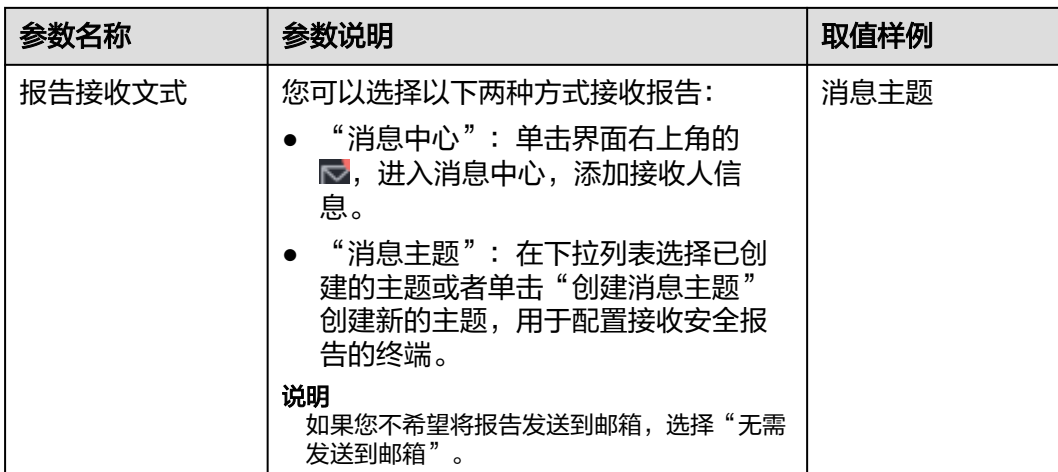

步骤6 单击"下一步:设置报告内容",选择要展示的安全报告内容。

#### 图 **9-2** 选择报告内容

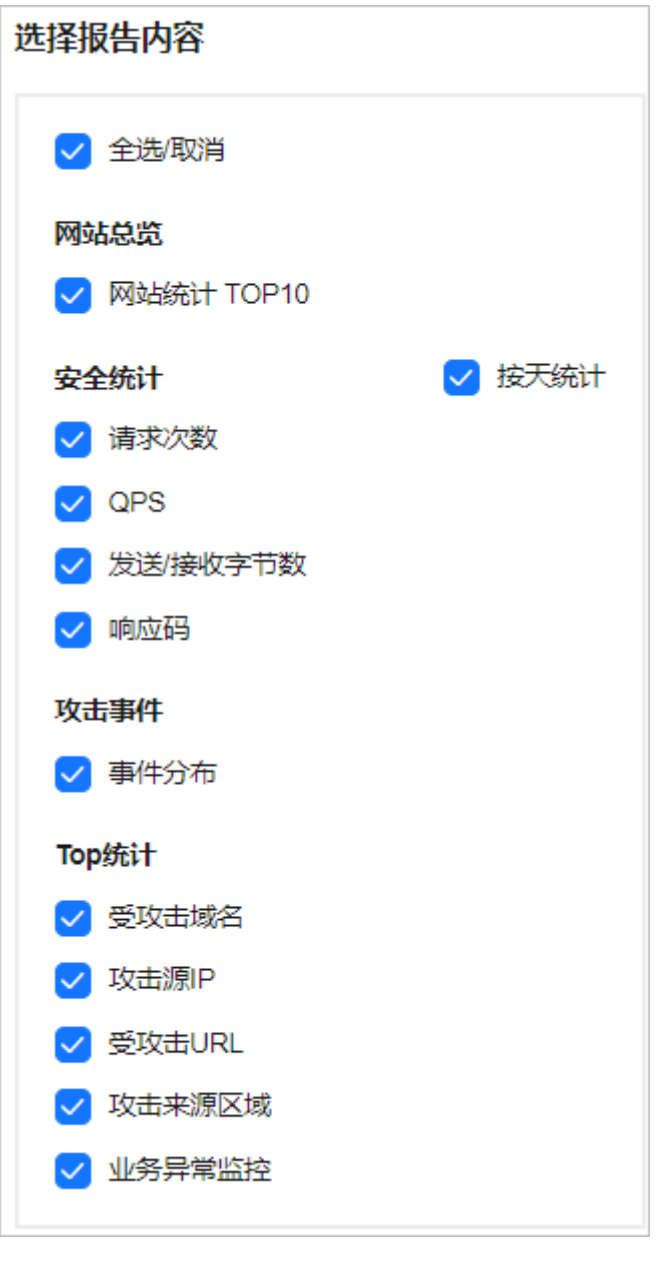

步骤7 单击"保存报告", 安全报告模板创建完成。

**----**结束

## 下载安全报告

WAF仅保留6个月的安全报告,建议您定期下载,以满足等保测评以及审计的需要。

## 步骤**1** [登录管理控制台](https://console-intl.huaweicloud.com/?locale=zh-cn)。

步骤**2** 单击管理控制台左上角的 ,选择区域或项目。

步**骤3** 单击页面左上方的 ——, 选择"安全与合规 > Web应用防火墙 WAF"。

步骤**4** 在左侧导航树中,选择"安全报告",进入"安全报告"页面。

步骤5 在目标报告模板所在行的"操作"列,单击"下载最新报告"。

**----**结束

## 相关操作

- 安全报告模板创建完成后,默认为"已开启"状态,如果您暂时不想使用该模 板,在目标报告模板所在行的"操作"列,单击"更多 > 关闭"。
- 删除安全报告模板:在目标报告模板所在行的"操作"列,单击"更多 > 删 除"。
- 复制安全报告模板:在目标报告模板所在行的"操作"列,单击"更多 > 复 制"。
- 修改安全报告模板:在目标报告模板所在行的"操作"列,单击"编辑"。

# **10**  $_{x}$

# <span id="page-234-0"></span>**10.1** 管理证书

# **10.1.1** 上传证书

当防护网站的部署模式为"云模式-CNAME接入"或"独享模式"且"对外协议"为 "HTTPS"时,您需要选择证书使证书绑定到防护网站。

将证书上传到WAF,添加防护网站时可直接选择上传到WAF的证书。

#### 说明

如果您已开通企业项目,您可以在"企业项目"下拉列表中选择您所在的企业项目,为该企业项 目上传证书。

## 前提条件

已获取证书文件和证书私钥信息。

## 规格限制

WAF支持上传的证书套数和WAF支持防护的域名的个数相同。例如,购买了标准版 WAF(支持防护10个域名)和域名扩展包(20个域名),WAF可以防护30个域名,则 WAF支持上传30套证书。

## 约束条件

如果您在SCM管理控制台购买证书并成功推送到WAF,该证书将直接添加到"证 书管理"页面的证书列表中,且该证书会统计到创建的证书套数中。有关SCM证 书推送到WAF的详细操作,请参见<mark>推送证书到云产品</mark>。

#### 须知

目前华为云SCM证书只能推送到"default"企业项目下。如果您使用其他企业项 目,则不能选择使用SCM推送的SSL证书。

● 添加防护网站或更新证书时导入的新证书,将直接添加到"证书管理"页面的证 书列表中,且导入的新证书会统计到创建的证书套数中。

## 应用场景

当域名的"对外协议"设置为"HTTPS"时,需要配置证书。

## 上传证书

- 步骤**1** [登录管理控制台](https://console-intl.huaweicloud.com/?locale=zh-cn)。
- 步**骤2** 单击管理控制台左上角的<sup>Q</sup>,选择区域或项目。
- 步骤**3** 单击页面左上方的 ,选择"安全与合规 > Web应用防火墙 WAF"。
- 步骤**4** 在左侧导航树中,选择"对象管理 > 证书管理",进入"证书管理"页面。
- 步骤**5** 在证书列表左上方,单击"添加证书",弹出添加证书的对话框。
- 步骤6 输入"证书名称", 并将"证书文件"和"证书私钥"分别粘贴到对应的文本框中。

#### 图 **10-1** "上传证书"对话框

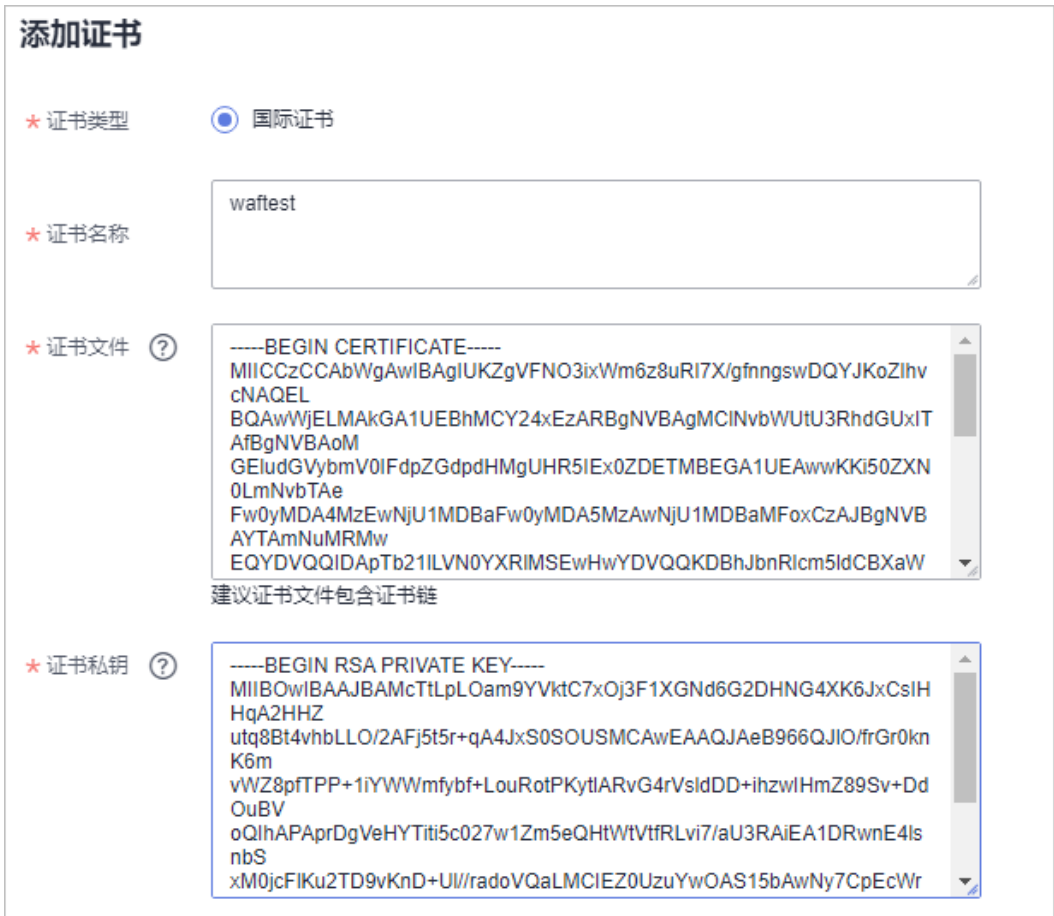

WAF当前仅支持PEM格式证书。如果证书为非PEM格式,请参考表**[10-1](#page-236-0)**在本地将证书 转换为PEM格式,再上传。

#### <span id="page-236-0"></span>表 **10-1** 证书转换命令

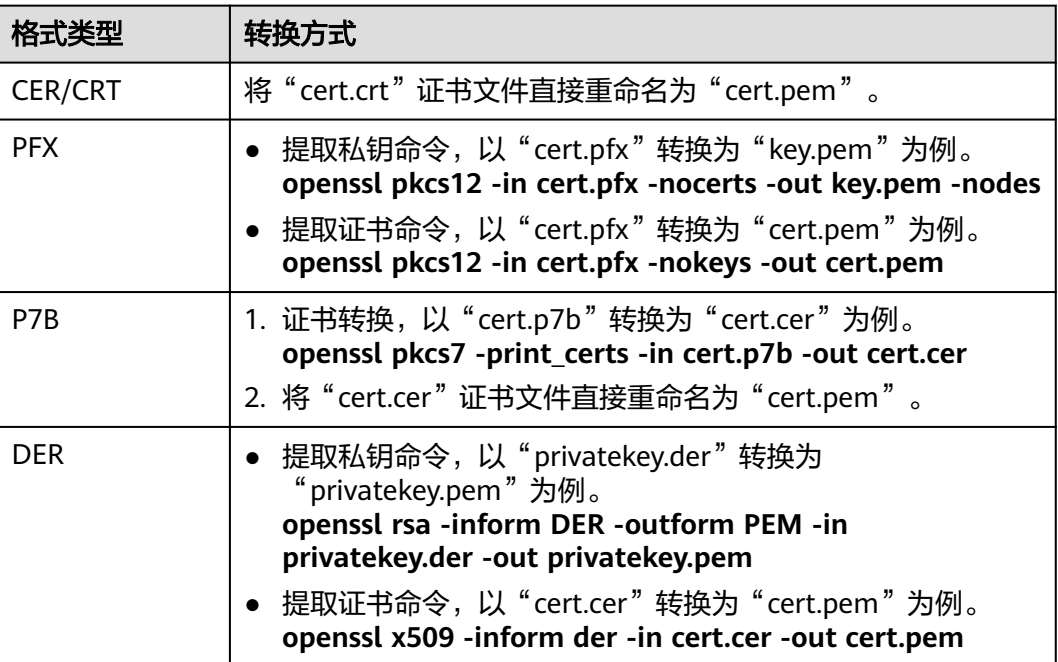

#### 说明

- 执行openssl命令前,请确保本地已安装**[openssl](https://www.openssl.org/)**。
- 如果本地为Windows操作系统,请进入"命令提示符"对话框后,再执行证书转换命令。

步骤**7** 单击"确定",证书创建成功。

#### **----**结束

## 生效条件

成功创建的证书将显示在证书列表中。

## 相关操作

当鼠标移到目标证书的名称后时,单击 $\mathscr{L}$ , 您可以修改证书的名称。

#### 须知

如果证书正在使用中,请先解除域名和证书的绑定关系,否则无法修改证书名 称。

- 在目标证书所在行的"操作"列中,单击"查看",您可以查看证书的证书文件 和证书私钥信息。
- 在目标证书所在行的"操作"列中,单击"应用",您可以将证书绑定到对应的 域名。
- 在目标证书所在行的"操作"列中,单击"更多 > 删除",您可以删除该证书。
- 在目标证书所在行的"操作"列中,单击"更多 > 更新",您可以重新更新该域 名绑定的证书。
- 在目标证书所在行的"操作"列中,单击"更多 > 共享",您可以将证书共享给 其他企业项目使用。
- 在目标证书所在行的"操作"列中,单击"更多 > 停止共享",您可以将证书取 消共享给其他企业项目使用。

# **10.1.2** 绑定证书到防护网站

当您的防护网站"对外协议"为"HTTPS"时,您可以将上传的证书绑定到防护网 站。

#### 说明

如果您已开通企业项目,您可以在"企业项目"下拉列表中选择您所在的企业项目,为该企业项 目绑定证书到防护网站。

## 前提条件

- 证书未到期。
- 防护网站的"对外协议"使用了HTTPS协议。

## 约束条件

- 同一证书可以绑定多个防护网站。
- 同一防护网站只能绑定一个证书。

## 应用场景

当域名的"对外协议"设置为"HTTPS"时,需要配置证书。

## 绑定证书到防护网站

- 步骤**1** [登录管理控制台](https://console-intl.huaweicloud.com/?locale=zh-cn)。
- **步骤2** 单击管理控制台左上角的 ♥ ,选择区域或项目。
- 步骤3 单击页面左上方的 , 选择"安全与合规 > Web应用防火墙 WAF"。
- 步骤**4** 在左侧导航树中,选择"对象管理 > 证书管理",进入"证书管理"页面。
- **步骤5** 在目标证书所在行的"操作"列中,单击"应用"。
- 步骤6 在弹出的"应用域名"对话框中,选择应用该证书的防护网站。
- 步骤7 单击"确定",将证书绑定到防护网站。

**----**结束

## 生效条件

证书的"应用域名"列显示已应用该证书的防护网站。

## 相关操作

 $\bullet$  当鼠标移到目标证书的名称后时,单击 $\mathscr{L}$ ,您可以修改证书的名称。

#### 须知

如果证书正在使用中,请先解除域名和证书的绑定关系,否则无法修改证书名 称。

- 在目标证书所在行的"操作"列中,单击"查看",您可以查看证书的证书文件 和证书私钥信息。
- 在目标证书所在行的"操作"列中,单击"更多 > 删除",您可以删除该证书。
- 在目标证书所在行的"操作"列中,单击"更多 > 更新",您可以重新更新该域 名绑定的证书。
- 在目标证书所在行的"操作"列中,单击"更多 > 共享",您可以将证书共享给 其他企业项目使用。
- 在目标证书所在行的"操作"列中,单击"更多 > 停止共享", 您可以将证书取 消共享给其他企业项目使用。

# **10.1.3** 查看证书信息

您可以查看证书的名称、绑定的域名和到期时间等详细信息。

#### 说明

如果您已开通企业项目,您可以在"企业项目"下拉列表中选择您所在的企业项目,查看该企业 项目下的证书信息。

## 前提条件

已有华为云CCM证书或在WAF上[上传了证书](#page-234-0)。

## 约束条件

- 在"系统管理 > 告警通知"页面配置证书到期通知, 才能在证书到期前收到告警 提醒。
- "证书来源"为"SCM",即添加防护网站或更新证书时,同步的SCM证书,仅 支持"应用"和"删除"操作。

## 查看证书信息

#### 步骤**1** [登录管理控制台](https://console-intl.huaweicloud.com/?locale=zh-cn)。

- 步骤**2** 单击管理控制台左上角的 ,选择区域或项目。
- 步骤3 单击页面左上方的 —, 选择"安全与合规 > Web应用防火墙 WAF"。
- 步骤**4** 在左侧导航树中,选择"对象管理 > 证书管理",进入"证书管理"页面。
- 步骤**5** 查看证书信息,相关参数说明如表**[10-2](#page-239-0)**所示。

## <span id="page-239-0"></span>图 **10-2** 证书列表

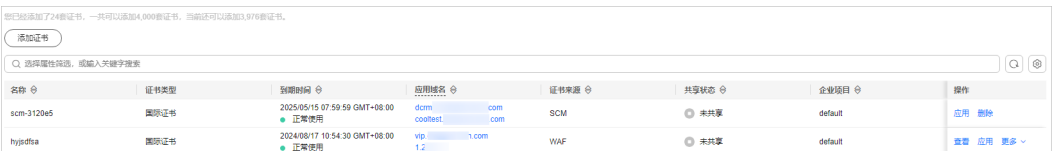

## 表 **10-2** 证书参数说明

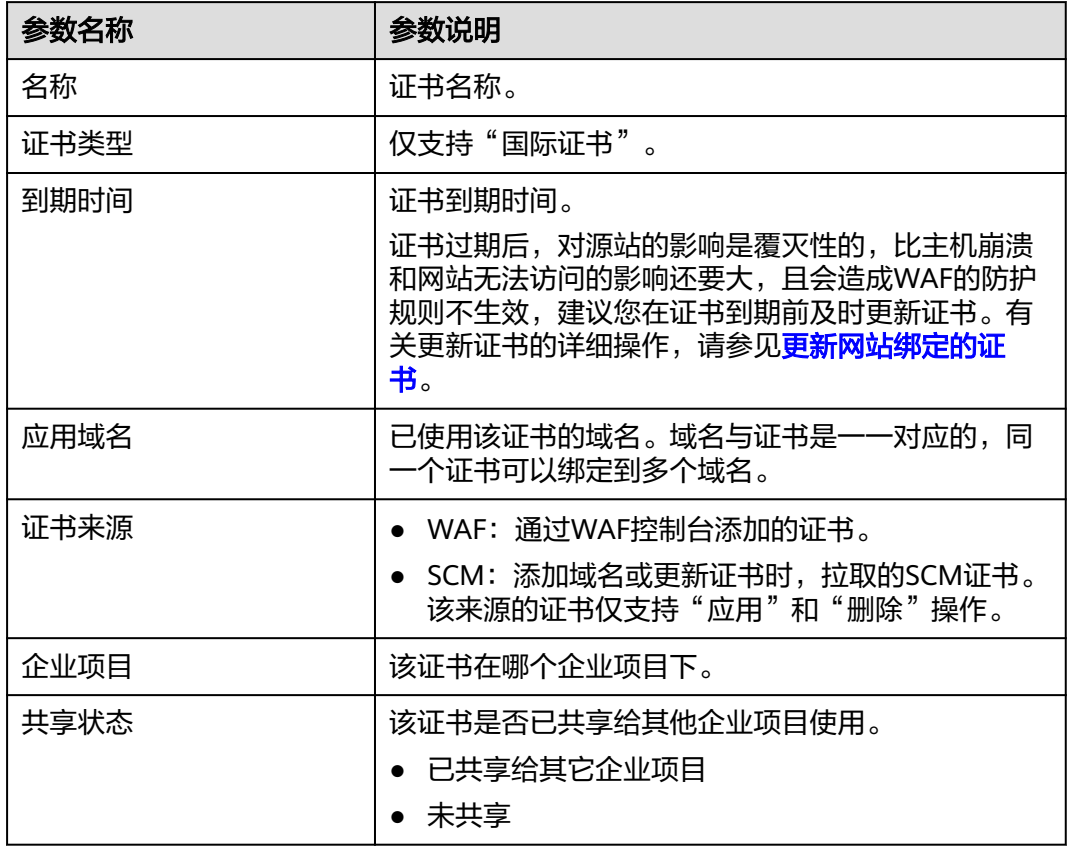

## **----**结束

## 相关操作

 $\bullet$  当鼠标移到目标证书的名称后时,单击 $\overline{\mathscr{L}}$  ,您可以修改证书的名称。

须知

如果证书正在使用中,请先解除域名和证书的绑定关系,否则无法修改证书名 称。

- 在目标证书所在行的"操作"列中,单击"查看",您可以查看证书的证书文件 和证书私钥信息。
- 在目标证书所在行的"操作"列中,单击"应用",您可以将证书绑定到对应的 域名。
- 在目标证书所在行的"操作"列中,单击"更多 > 删除",您可以删除该证书。
- 在目标证书所在行的"操作"列中,单击"更多 > 更新",您可以重新更新该域 名绑定的证书。
- 在目标证书所在行的"操作"列中,单击"更多 > 共享",您可以将证书共享给 其他企业项目使用。
- 在目标证书所在行的"操作"列中,单击"更多 > 停止共享",您可以将证书取 消共享给其他企业项目使用。

# **10.1.4** 共享企业项目证书

如果您需要将该项目下的证书共享给其他企业项目使用,可参照本章节操作。

#### 说明

如果您已开通企业项目,您可以在"企业项目"下拉列表中选择您所在的企业项目,查看该企业 项目下的证书信息。

## 前提条件

已在WAF控制台**上传证书**。

## 约束条件

通过CCM推送的SCM证书不支持企业项目内共享。

## 共享企业项目证书

#### 步骤**1** [登录管理控制台](https://console-intl.huaweicloud.com/?locale=zh-cn)。

- **步骤2** 单击管理控制台左上角的 ♥ ,选择区域或项目。
- 步骤3 单击页面左上方的 —, 选择"安全与合规 > Web应用防火墙 WAF"。
- **步骤4** 在左侧导航树中,选择"对象管理 > 证书管理",进入"证书管理"页面。
- **步骤5** 在目标证书所在列的"操作"列,单击"更多 > 共享"。
- 步骤6 在弹出的对话框中, 选择企业项目, 并单击"确定"。

#### **----**结束

## 相关操作

当鼠标移到目标证书的名称后时,单击 $^\mathscr{L}$ ,您可以修改证书的名称。

#### 须知

如果证书正在使用中,请先解除域名和证书的绑定关系,否则无法修改证书名 称。

在目标证书所在行的"操作"列中,单击"查看",您可以查看证书的证书文件 和证书私钥信息。

- 在目标证书所在行的"操作"列中,单击"应用",您可以将证书绑定到对应的 域名。
- 在目标证书所在行的"操作"列中,单击"更多 > 删除",您可以删除该证书。
- 在目标证书所在行的"操作"列中,单击"更多 > 更新",您可以重新更新该域 名绑定的证书。
- 在目标证书所在行的"操作"列中,单击"更多 > 停止共享", 您可以将证书取 消共享给其他企业项目使用。

## **10.1.5** 删除证书

当证书过期或证书无效时,您可以删除该证书。

#### 说明

如果您已开通企业项目,您需要在"企业项目"下拉列表中选择您所在的企业项目并确保已开通 操作权限,才能删除该企业项目下的证书。

### 前提条件

证书没有被使用,即证书未绑定防护网站。

#### 约束条件

如果证书已绑定防护网站,删除证书前需要解除该证书与域名绑定关系。

#### 系统影响

- 删除证书不会影响业务。
- 证书删除后不可恢复,请谨慎删除证书。

#### 删除证书

- 步骤**1** [登录管理控制台](https://console-intl.huaweicloud.com/?locale=zh-cn)。
- 步**骤2** 单击管理控制台左上角的 <sup>0</sup>, 选择区域或项目。
- 步骤**3** 单击页面左上方的 ,选择"安全与合规 > Web应用防火墙 WAF"。
- **步骤4** 在左侧导航树中, 选择"对象管理 > 证书管理", 进入"证书管理"页面。
- 步骤**5** 在目标证书所在行的"操作"列中,单击"更多 > 删除"。
- 步骤6 在弹出的提示框中,单击"确定",删除证书。

#### **----**结束

#### 相关操作

如果证书已绑定防护网站,删除证书前需要解除该证书与域名绑定关系。 请参考以下操作步骤,解除证书与域名绑定关系。

步骤**1** 在目标证书所在行的"应用域名"列中,单击防护域名,进入域名基本信息页面。

 $\bm{\mathcal{F}}$ 骤2 在" 证书名称"后单击 $\mathscr{E}$  ,在弹出的对话框中,上传新证书或者选择其他已有证书。

**----**结束

# **10.2** 管理黑白名单 **IP** 地址组

# **10.2.1** 添加黑白名单 **IP** 地址组

IP地址组集中管理IP地址或网段,被黑白名单规则引用时可以批量设置IP/IP地址段。

#### 说明

如果您已开通企业项目,您可以在"企业项目"下拉列表中选择您所在的企业项目,为该企业项 目添加IP/IP段地址组。

## 前提条件

[已成功购买](#page-7-0)**WAF**。

## 约束条件

- 如果独享模式/云模式-ELB接入所在的ELB支持IPv6,独享模式/云模式-ELB接入也 支持IPv6地址/IPv6地址段。
- 添加地址组前,请确保当前版本有剩余的IP黑白名单规则配额。

#### 说明

- 您可以参见配置**IP**[黑白名单规则拦截](#page-123-0)**/**放行指定**IP**,查看当前IP黑白名单规则配额。 有关各版本规格的详细介绍,请参见<mark>服务版本差异</mark>。
- 如果您购买了云模式,当前版本的IP黑白名单防护规则条数不能满足要求时,您可以通 过购买规则扩展包或升级云模式版本增加IP黑白名单防护规则条数,以满足的防护配置 需求。一个规则扩展包包含10条IP黑白名单防护规则。 有关升级规则的详细操作,请参见升级**WAF**[云模式版本和规格](https://support.huaweicloud.com/intl/zh-cn/usermanual-waf/waf_01_0114.html)。

## 添加黑白名单 **IP** 地址组

- 步骤**1** [登录管理控制台](https://console-intl.huaweicloud.com/?locale=zh-cn)。
- 步骤**2** 单击管理控制台左上角的 ,选择区域或项目。
- 步骤3 单击页面左上方的 —, 选择"安全与合规 > Web应用防火墙 WAF"。
- 步骤**4** 在左侧导航树中,选择"对象管理 > 地址组管理",进入"地址组管理"页面。
- 步骤**5** 选择"我的地址组"页签,进入地址组页面。
- 步骤**6** 在地址组列表左上方,单击"添加地址组"。
- 步骤7 在弹出的"添加地址组"对话框中,输入"地址组名称"和"IP/IP段"。
- 步骤**8** 单击"确定", 地址组创建成功。

#### **----**结束

# **10.2.2** 修改或删除黑白名单 **IP** 地址组

您可以通过修改或删除IP地址,管理IP地址组信息。

#### 说明

如果您已开通企业项目,您需要在"企业项目"下拉列表中选择您所在的企业项目并确保已开通 操作权限,才能修改或删除该企业项目下的地址组。

## 约束条件

如果地址组已被黑白名单规则引用,删除地址组前需要解除该地址组与黑白名单规则 的绑定关系。

## 修改或删除黑白名单 **IP** 地址组

#### 步骤**1** [登录管理控制台](https://console-intl.huaweicloud.com/?locale=zh-cn)。

- 步骤**2** 单击管理控制台左上角的 ,选择区域或项目。
- 步骤3 单击页面左上方的 , 选择"安全与合规 > Web应用防火墙 WAF"。
- 步骤**4** 在左侧导航树中,选择"对象管理 > 地址组管理",进入"地址组管理"页面。
- 步骤**5** 选择"我的地址组"页签,进入地址组页面。
- 步骤**6** 在地址组列表中,查看地址组信息。

#### 表 **10-3** 参数说明

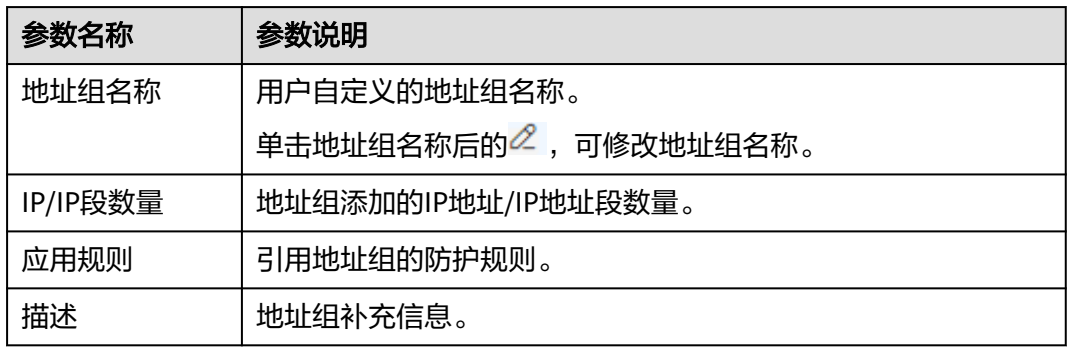

- 步骤**7** 修改或删除IP地址组。
	- 修改IP/IP段

在目标地址组所在行的"操作"列中,单击"修改IP/IP段",在弹出的对话框 中,添加新的IP/IP段后单击"添加到列表",也可在列表中单击"删除",移除 IP/IP段。

● 删除地址组 在目标地址组所在行的"操作"列中,单击"删除",在弹出的提示框中,单击 "确定"。

**----**结束

# 11 系统

# **11.1** 管理独享引擎

创建WAF独享引擎实例后,您可以查看实例信息、查看实例的监控信息、升级实例版 本以及删除实例。

#### 说明

如果您已开通企业项目,您需要在"企业项目"下拉列表中选择您所在的企业项目并确保已开通 操作权限,才能管理该企业项目下的独享引擎。

## 前提条件

## ● [已购买独享引擎实例](#page-14-0)。

登录账号已授予"IAM ReadOnly"权限。

## 独享引擎版本迭代

在目标独享引擎实例列表中的"版本"列可查看WAF实例版本。

表 **11-1** 独享引擎版本

| 引擎版本   | 特性                                                       |  |  |  |  |  |
|--------|----------------------------------------------------------|--|--|--|--|--|
| 202412 | 地理位置防护支持IPv6。<br>WAF支持自研BOT能力。<br>支持转发自定义响应头。<br>修复已知问题。 |  |  |  |  |  |
| 202410 | 自定义拦截页面支持自定义响应头。<br>● 引擎增加对TOA字段的获取及处置能力。                |  |  |  |  |  |
| 202408 | 修复已知问题。                                                  |  |  |  |  |  |

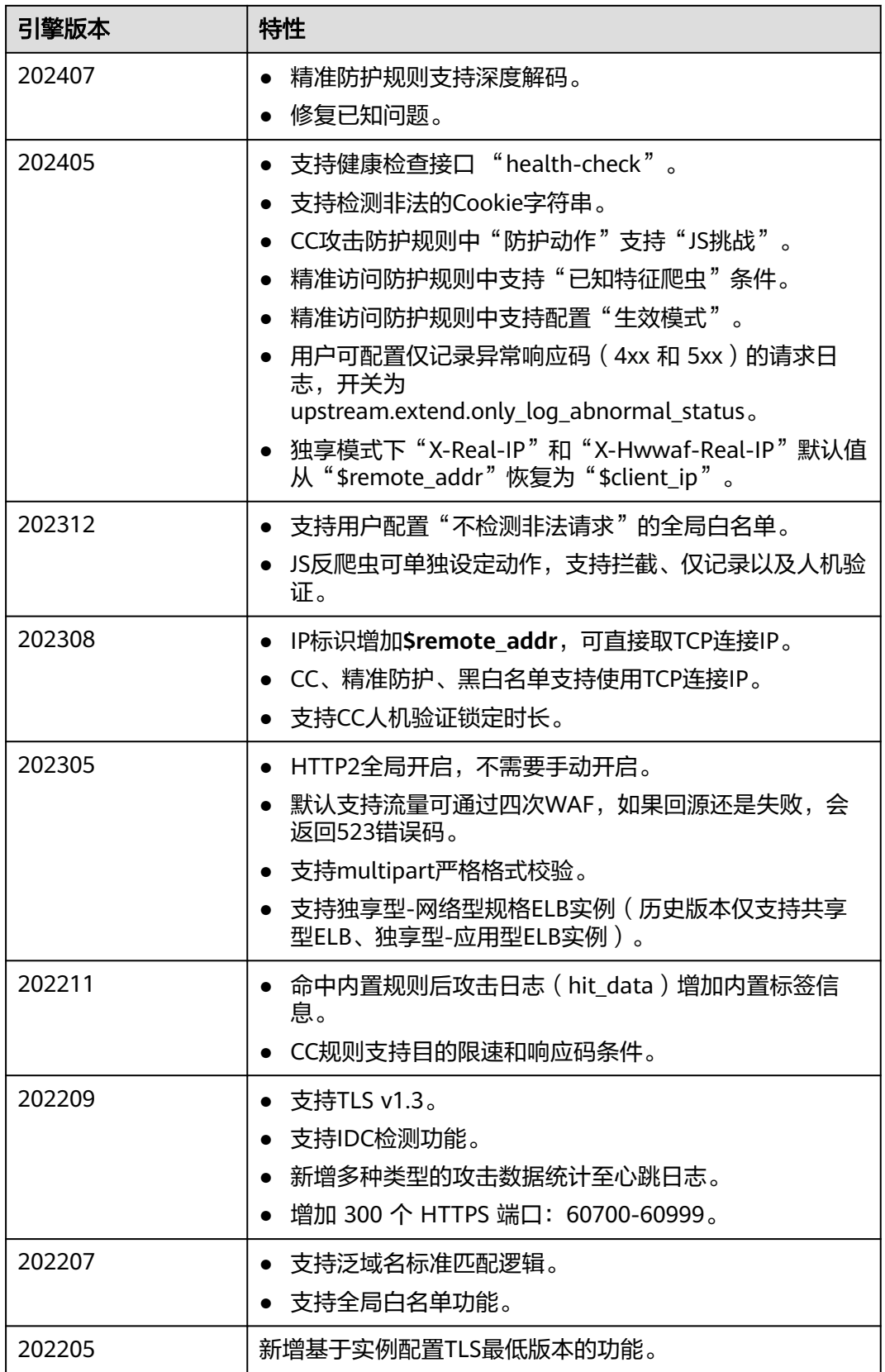

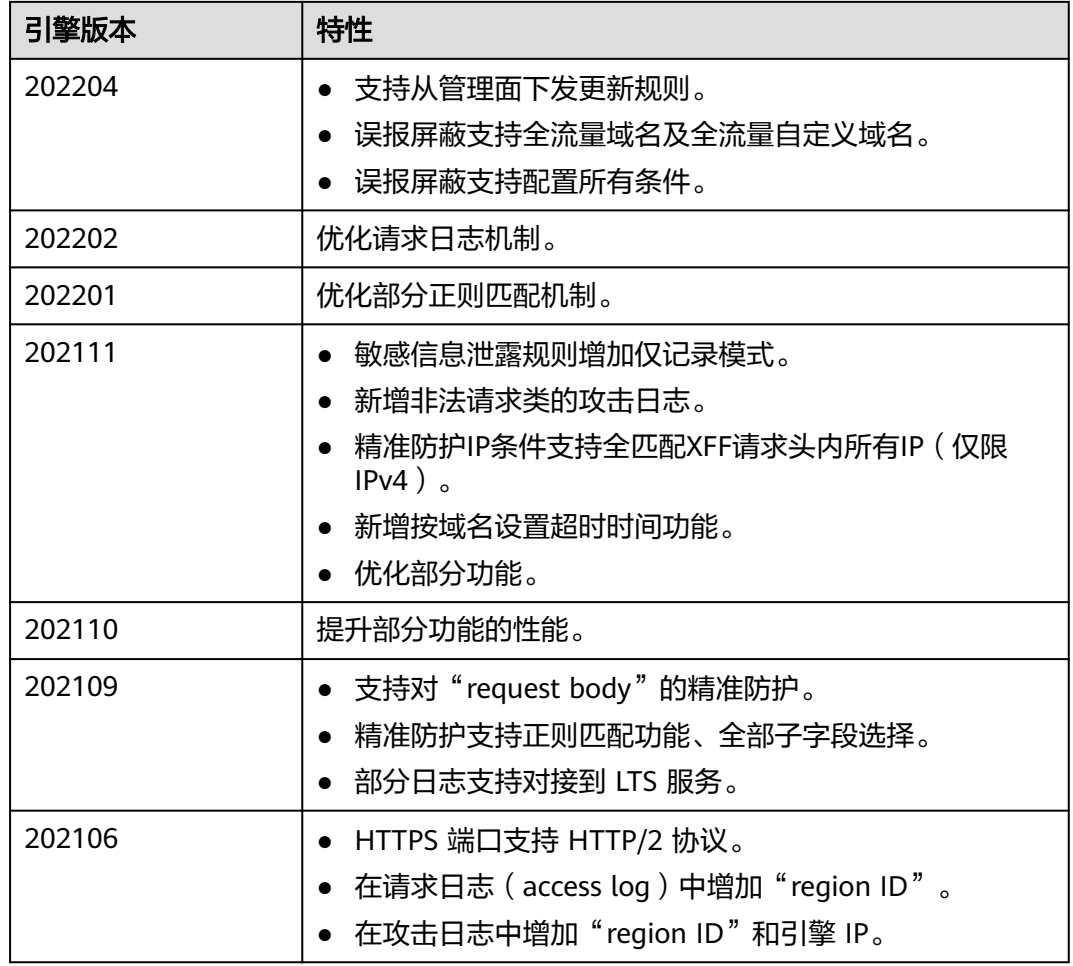

## 查看独享引擎实例信息

## 步骤**1** [登录管理控制台](https://console-intl.huaweicloud.com/?locale=zh-cn)。

- 步骤**2** 单击管理控制台左上角的 ,选择区域或项目。
- 步骤**3** 单击页面左上方的 ,选择"安全与合规 > Web应用防火墙 WAF",进入"安全总 览"页面。
- 步骤**4** 在左侧导航树中,选择"系统管理 > 独享引擎",进入"独享引擎"页面。

#### 图 **11-1** 独享引擎列表

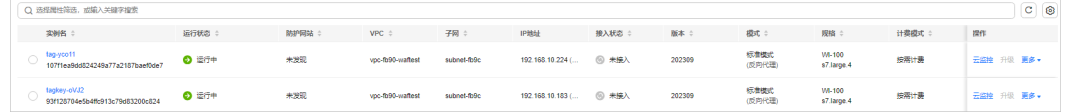

#### 步骤**5** 查看独享引擎实例信息,如表**[11-2](#page-247-0)**所示。

<span id="page-247-0"></span>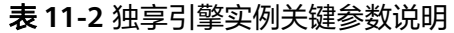

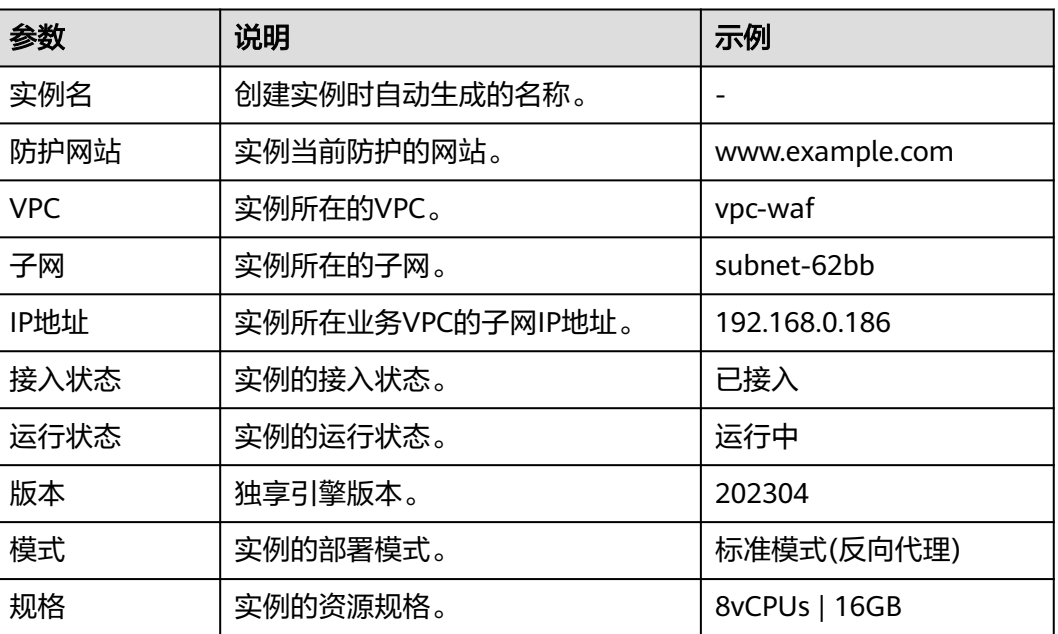

#### **----**结束

## 查看独享实例的云监控信息

当实例的"运行状态"为"运行中"时,您可以查看实例的云监控信息。

- 步骤**1** [登录管理控制台](https://console-intl.huaweicloud.com/?locale=zh-cn)。
- 步骤**2** 单击管理控制台左上角的 ,选择区域或项目。
- 步骤**3** 单击页面左上方的 ,选择"安全与合规 > Web应用防火墙 WAF",进入"安全总 览"页面。
- 步骤**4** 在左侧导航树中,选择"系统管理 > 独享引擎",进入"独享引擎"页面。

图 **11-2** 独享引擎列表

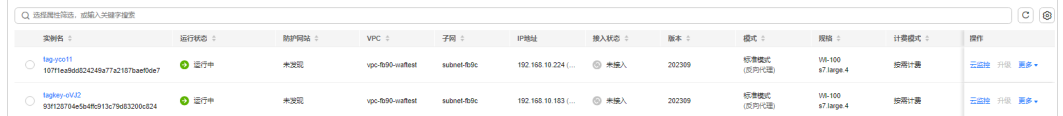

步骤**5** 在目标实例所在行的"操作"列,单击"云监控",跳转到云监控,查看实例的 CPU、内存、带宽等监控信息。

#### **----**结束

## 升级独享引擎实例版本

当实例的"运行状态"为"运行中"时,您可以通过升级操作,将WAF独享引擎实例 升级到最新版本。根据独享引擎实例个数不同选择不同升级方法:

## 单独享引擎实例节点升级

如果您的业务只部署了一个独享引擎实例,请参照以下操作升级实例。

- 步骤**1** 建议申请一个新的独享引擎实例。
	- 新申请的独享引擎实例为最新版本。当实例为最新版本时,"升级"按钮为灰化 状态。
	- 确保新申请的实例,虚拟私有云,子网,安全组等配置,与原实例一致。在这些 参数都一致的情况下,新实例会自动同步原实例的所有WAF防护配置。
- 步骤**2** 在原独享引擎实例所属VPC下的任一台ECS上,执行curl命令,验证业务是否正常。
	- HTTP业务 **curl http://WAF**独享引擎实例**IP:**业务端口 **-H "host**:业务域名**" -H "User-Agent: Test"**
	- HTTPS业务

**curl https://WAF**独享引擎实例**IP:**业务端口 **-H "host**:业务域名**" -H "User-Agent: Test"**

检查业务是否正常,如果业务正常,请执行步骤**3**;如果业务异常,请参照[域名](https://support.huaweicloud.com/intl/zh-cn/trouble-waf/waf_01_0278.html#section2)**/IP**接 [入状态显示"未接入",如何处理?和](https://support.huaweicloud.com/intl/zh-cn/trouble-waf/waf_01_0278.html#section2)如何排查[404/502/504](https://support.huaweicloud.com/intl/zh-cn/trouble-waf/waf_01_0066.html)错误排查故障后,再执 行步骤**3**。

说明

执行curl命令的主机需要满足以下条件:

- 网络通信正常。
- 已安装curl命令。Windows操作系统的主机需要手动安装**[curl](https://curl.haxx.se/)**,其他操作系统自带curl。
- 步骤**3** 将新购买的独享引擎实例添加到ELB的后端服务器上。

以添加共享型后端服务器为例说明,添加后端服务器操作步骤如下。

- 1. 单击页面左上方的 ,选择"安全与合规 > Web应用防火墙",进入"安全总 览"页面。
- 2. 在左侧导航树中,选择"系统管理 > 独享引擎",进入"独享引擎"页面。
- 3. 在目标实例所在行的"操作"列,单击"更多 > 添加到ELB"。
- 4. 在"添加到ELB"页面中,选择原独享引擎实例配置的"ELB(负载均衡器)"、 "ELB监听器"和"后端服务器组"。
- 5. 单击"确定",为WAF实例配置业务端口,"业务端口"需要配置为原WAF独享 引擎实例实际监听的业务端口。
- 步骤**4** 参见[后端服务器配置权重](https://support.huaweicloud.com/intl/zh-cn/usermanual-elb/elb_ug_hd3_0003_04.html),在ELB管理控制台上,将原独享引擎实例的流量权重设置为  $"0"$ 。

新的请求不会转发到权重为0的后端。

步骤**5** 待业务流量降下来后,删除原独享引擎实例。

[查看独享实例的云监控信息,](#page-247-0) "新建连接数"较小时 (例如, 小于5), 说明业务流量 已经降下来。

1. 在WAF控制台的左侧导航树中,选择"系统管理 > 独享引擎",进入"独享引 擎"页面。

- 2. 在目标实例所在行的"操作"列,单击"更多 > 删除"。
- 3. 在弹出的提示框中,单击"确定"。 删除实例后,该实例上的资源将被释放且不可恢复。

**----**结束

## 多独享引擎实例节点升级

如果您的业务部署了多个独享引擎实例,请参照以下操作升级实例。

步骤**1** 参见[后端服务器配置权重](https://support.huaweicloud.com/intl/zh-cn/usermanual-elb/elb_ug_hd3_0003_04.html),在ELB管理控制台上,记录任一独享引擎实例的流量权重 后,将该实例的流量权重设置为"0"。

新的请求不会转发到权重为0的后端。

步骤**2** 待业务流量降下来后,升级独享引擎实例版本。

[查看独享实例的云监控信息,](#page-247-0) "新建连接数"较小时 (例如, 小于5), 说明业务流量 已经降下来。

- 1. 在WAF控制台的左侧导航树中,选择"系统管理 > 独享引擎",进入"独享引 擎"页面。
- 2. 在目标实例所在行的"操作"列,单击"升级"。
- 3. 在弹出的对话框中,确认并勾选业务已满足提示框中所描述的相关配置后,单击 "确定",升级实例版本。

升级大约需要5分钟。

- 步骤**3** 在独享引擎实例所属VPC下的任一台ECS上,执行curl命令,验证业务是否正常。
	- HTTP业务 **curl http://WAF**独享引擎实例**IP:**业务端口 **-H "host**:业务域名**" -H "User-Agent: Test"**
		- HTTPS业务 **curl https://WAF**独享引擎实例**IP:**业务端口 **-H "host**:业务域名**" -H "User-Agent: Test"**

检查业务是否正常,如果业务正常,请执行步骤**4**;如果业务异常,请参照[域名](https://support.huaweicloud.com/intl/zh-cn/trouble-waf/waf_01_0278.html#section2)**/IP**接 [入状态显示"未接入",如何处理?和](https://support.huaweicloud.com/intl/zh-cn/trouble-waf/waf_01_0278.html#section2)如何排查**[404/502/504](https://support.huaweicloud.com/intl/zh-cn/trouble-waf/waf_01_0066.html)**错误排查故障后,再执 行步骤**4**。

#### 说明

执行curl命令的主机需要满足以下条件:

- 网络通信正常。
- 已安装curl命令。Windows操作系统的主机需要手动安装**[curl](https://curl.haxx.se/)**,其他操作系统自带curl。
- 步骤**4** 参见[后端服务器配置权重](https://support.huaweicloud.com/intl/zh-cn/usermanual-elb/elb_ug_hd3_0003_04.html),在ELB管理控制台上,将引擎实例的流量权重从0调整为步 骤**1**中记录的原值。
- 步骤**5** 参照步骤**1**~步骤**4**,分别对其他独享引擎实例节点执行升级操作。

**----**结束

#### 回退独享引擎实例版本

仅支持回退到升级前的版本。

- 步骤**1** [登录管理控制台](https://console-intl.huaweicloud.com/?locale=zh-cn)。
- 步骤**2** 单击管理控制台左上角的 ,选择区域或项目。
- **步骤3** 单击页面左上方的 ——<br>**选现3** 单击页面左上方的 ——,选择"安全与合规 > Web应用防火墙 WAF",进入"安全总 览"页面。
- **步骤4** 在左侧导航树中, 选择"系统管理 > 独享引擎", 讲入"独享引擎"页面。
- 步骤**5** 在目标实例所在行的"操作"列,单击"更多 > 回退"。
- **步骤6** 在弹出的对话框中,确认满足并勾选以下三个条件后单击"确定"。

必须满足以下条件,才支持回退实例:

- 实例所在的ELB后端服务器组中存在多个活动实例,或该实例未接入业务。
- ELB已开启HTTP/HTTPS健康检查。
- ELB已关闭会话保持。

#### **----**结束

#### 切换独享引擎实例安全组

当"实例类别"为"资源租户类"时,您可以切换独享引擎所属的安全组。切换安全 组后,实例将受到该安全组访问规则的保护。

#### 步骤**1** [登录管理控制台](https://console-intl.huaweicloud.com/?locale=zh-cn)。

- 步**骤2** 单击管理控制台左上角的 <sup>0</sup>, 选择区域或项目。
- 步骤3 单击页面左上方的 ——, 选择"安全与合规 > Web应用防火墙 WAF", 进入"安全总 览"页面。
- 步骤4 在左侧导航树中,选择"系统管理 > 独享引擎",进入"独享引擎"页面。

图 **11-3** 独享引擎列表

| ○ 选择履性简选, 或填入关键字搜索                              |              |      |                  |             |                  |              |        |                |                      |       | $C$ $\odot$ |
|-------------------------------------------------|--------------|------|------------------|-------------|------------------|--------------|--------|----------------|----------------------|-------|-------------|
| 实例名 :                                           | 运行状态:        | 防护同站 | VPC ÷            | 子网          | IP地址             | 接入状态         | 版本 ÷   | 模式:            | 规格                   | 计费模式: | 提作          |
| tag-yco11<br>107f1ea9dd824249a77a2187baef0de7   | <b>◎ 运行中</b> | 未发现  | vpc-fb90-waftest | subnet-fb9c | 192.168.10.224 ( | <b>图 米接入</b> | 202309 | 标准模式<br>(反向代理) | VA-100<br>s7.large.4 | 按需计表  | 云监控 升级 更多+  |
| tagkey-oVJ2<br>93f128704e5b4ffc913c79d83200c824 | <b>◎ 运行中</b> | 未发现  | voc-fb90-waftest | subnet-fb9c | 192.168.10.183 ( | ◎ 未接入        | 202309 | 标准模式<br>(反向代理) | VA-100<br>s7.large.4 | 按需计表  | 云监控 升级 更多+  |

步骤**5** 在目标实例所在行的"操作"列,单击"更多 > 切换安全组"。

### 步骤6 在弹出的对话框中, 选择目标安全组后, 单击"确定", 切换独享引擎实例安全组。

**----**结束

#### 删除独享引擎实例

当您不需要使用独享引擎实例时,您可以删除实例,删除实例时将结束计费。

## 须知

删除实例后,该实例上的资源将被释放且不可恢复,请谨慎操作。

#### 步骤**1** [登录管理控制台](https://console-intl.huaweicloud.com/?locale=zh-cn)。

- **步骤2** 单击管理控制台左上角的 ♥ ,选择区域或项目。
- 步骤**3** 单击页面左上方的 ,选择"安全与合规 > Web应用防火墙 WAF",进入"安全总 览"页面。
- 步骤**4** 在左侧导航树中,选择"系统管理 > 独享引擎",进入"独享引擎"页面。

#### 图 **11-4** 独享引擎列表

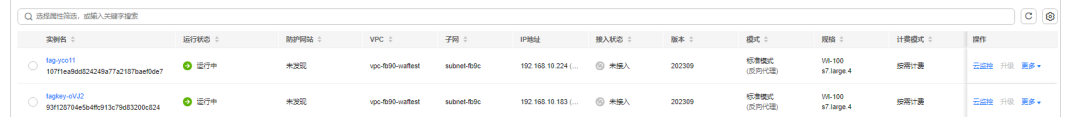

- 步骤**5** 在目标实例所在行的"操作"列,单击"更多 > 删除"。
- 步骤**6** 在弹出的对话框中,输入"DELETE"后单击"确定"。

**----**结束

# **11.2** 查看产品信息

您可以在产品信息界面查看WAF产品信息,包括购买的WAF版本、域名规格等信息。

说明

如果您已开通企业项目,您可以在"企业项目"下拉列表中选择您所在的企业项目,查看该企业 项目的产品信息。

## 前提条件

[已成功购买](#page-7-0)**WAF**。

## 查看产品信息

- 步骤**1** [登录管理控制台](https://console-intl.huaweicloud.com/?locale=zh-cn)。
- 步**骤2** 单击管理控制台左上角的 <sup>0</sup>, 选择区域或项目。
- 步骤**3** 单击页面左上方的 ,选择"安全与合规 > Web应用防火墙 WAF"。
- 步骤4 在左侧导航树中,选择"系统管理 > 产品信息", 讲入"产品信息"页面。
- 步骤**5** 在"产品信息"界面,查看WAF版本、产品规格、到期时间等信息。
	- 单击"规格详情",可以查看当前WAF版本的详细规格信息。
	- 如需关闭云模式按需计费,在云模式栏中,单击"关闭按需计费",按照界面提 示完成操作。
- 如果产品版本已到期,可单击"续费",完成续费操作。
- 在云模式配置框中,单击"规格变更"可变更云模式版本或购买扩展包。
- 在订单信息列,单击"退订",可退订购买的资源。
- 服务到期后,在订单信息列,单击"释放",可释放"已过期"的资源。更多了 解请参见<mark>释放资源</mark>。

#### **----**结束

# **11.3** 变更 **WAF** 云模式版本和规格

购买了WAF云模式后,您可以变更服务版本和扩展包数量,即可以升级或者降低WAF 的版本,也可增加或者退订多余的域名扩展包、QPS扩展包、规则扩展包的数量。

## 前提条件

- 已获取管理控制台的登录账号(拥有WAF Administrator与BSS Administrator权 限)与密码。
- [已购买任一版本的云模式](#page-7-0)**WAF**。

## 规格限制

- 变更规格不改变计费模式与到期时间。
- 一个域名扩展包支持10个域名。
- 一个QPS扩展包的QPS限制和带宽限制:
	- 对于部署在华为云的Web应用 业务带宽:50Mbit/s 每秒钟的请求量: 1000OPS (Oueries Per Second, 例如一个HTTP GET请求 就是一个Query)
	- 对于未部署在华为云的Web应用 业务带宽:20Mbit/s 每秒钟的请求量:1000QPS(Queries Per Second,例如一个HTTP GET请求 就是一个Query)
- 一个规则扩展包包含10条IP黑白名单防护规则。

## 约束条件

- 已到期的服务版本,不支持变更规格,请先完成续费再变更规格。
- **已使用仅该服务版本支持的相关功能或者防护域名数、QPS或IP黑白名单防护规则** 数没有多余时,不支持降低服务版本,域名扩展包、QPS扩展包、规则扩展包的 数量。

## 应用场景

- 场景一: 当前云模式版本不支持相关功能, 或者防护域名数、QPS或IP黑白名单防 护规则不能满足业务需求时,可使用该功能升级服务规格。有关各服务支持的功 能特性说明,请参见<mark>服务版本差异</mark>。
- 场景二: 购买的云模式版本过高, 或者域名扩展包、QPS扩展包、规则扩展包的 数量过剩时,可使用该功能降低服务版本,或者退订多余的域名扩展包、QPS扩 展包、规则扩展包。

### 系统影响

变更服务版本和扩展包(域名扩展包、QPS扩展包、规则扩展包 )时,对已防护的网 站业务没有任何影响。

#### 变更云模式版本

#### 步骤**1** [登录管理控制台](https://console-intl.huaweicloud.com/?locale=zh-cn)。

- 步**骤2** 单击管理控制台左上角的<sup>Q</sup>, 选择区域或项目。
- 步骤3 单击页面左上方的 **——**, 选择"安全与合规 > Web应用防火墙 WAF"。
- 步骤**4** 在左侧导航栏中,选择"系统管理 > 产品信息",进入产品信息页面。
- 步骤**5** 单击"规格变更",进入"变更Web应用防火墙规格"页面。
	- 变更版本: 在"版本"所在行的"变更详情"列,单击"变更版本",选择规格 版本并单击"确定"。
	- 计费信息:变更规格不改变计费模式与到期时间。
- 步骤**6** 在页面右下角,单击"下一步"。
- 步骤7 确认订单详情无误并阅读《Web应用防火墙免责声明》后,勾选"我已阅读并同意 《Web应用防火墙免责声明》",单击"去支付",完成购买操作。
- 步骤**8** 进入"付款"页面,选择付款或退款方式进行付款或退款。

**----**结束

#### 变更扩展包规格

WAF支持增减域名扩展包、QPS扩展包、规则扩展包的数量。

#### 变更域名扩展包规格

本章节为您讲解如何增减域名扩展包数量。

#### 步骤**1** [登录管理控制台](https://console-intl.huaweicloud.com/?locale=zh-cn)。

- 步骤**2** 单击管理控制台左上角的 ,选择区域或项目。
- 步骤3 单击页面左上方的 —<br>5.选择"安全与合规 > Web应用防火墙 WAF"。
- 步骤**4** 在左侧导航栏中,选择"系统管理 > 产品信息",进入产品信息页面。
- 步骤**5** 在"域名扩展包"列,单击"购买扩展包"。
- 步骤**6** 在"变更详情"列,增加或减少扩展包数量。
- 步骤**7** 在页面右下角,单击"下一步"。
- 步骤**8** 确认订单详情无误并阅读《Web应用防火墙免责声明》后,勾选"我已阅读并同意 《Web应用防火墙免责声明》",单击"去支付",完成购买操作。

步骤**9** 进入"付款"页面,选择付款或退款方式进行付款或退款。

**----**结束

## 变更 **QPS** 扩展包数量

本章节为您讲解如何增减QPS扩展包数量。

- 步骤**1** [登录管理控制台](https://console-intl.huaweicloud.com/?locale=zh-cn)。
- 步骤**2** 单击管理控制台左上角的 ,选择区域或项目。
- 步骤**3** 单击页面左上方的 ,选择"安全与合规 > Web应用防火墙 WAF"。
- 步骤4 在左侧导航栏中,选择"系统管理 > 产品信息",进入产品信息页面。
- 步骤**5** 在"QPS扩展包"列,单击"购买扩展包"。
- 步骤**6** 在"变更详情"列,增加或减少扩展包数量。
- 步骤**7** 在页面右下角,单击"下一步"。
- 步骤8 确认订单详情无误并阅读《Web应用防火墙免责声明》后,勾选"我已阅读并同意 《Web应用防火墙免责声明》",单击"去支付",完成购买操作。
- 步骤**9** 进入"付款"页面,选择付款或退款方式进行付款或退款。

**----**结束

## 变更规则扩展包数量

本章节为您讲解如何增减规则扩展包数量。

- 步骤**1** [登录管理控制台](https://console-intl.huaweicloud.com/?locale=zh-cn)。
- 步**骤2** 单击管理控制台左上角的<sup>O</sup>,选择区域或项目。
- 步骤**3** 单击页面左上方的 ,选择"安全与合规 > Web应用防火墙 WAF"。
- 步骤**4** 在左侧导航栏中,选择"系统管理 > 产品信息",进入产品信息页面。
- 步骤**5** 在"规则扩展包"列,单击"购买扩展包"。
- 步骤**6** 在"变更详情"列,增加或减少扩展包数量。
- 步骤**7** 在页面右下角,单击"下一步"。
- 步骤**8** 确认订单详情无误并阅读《Web应用防火墙免责声明》后,勾选"我已阅读并同意 《Web应用防火墙免责声明》",单击"去支付",完成购买操作。
- 步骤**9** 进入"付款"页面,选择付款或退款方式进行付款或退款。

#### **----**结束

# **11.4** 开启告警通知

通过对攻击日志进行通知设置,WAF可将仅记录和拦截的攻击日志通过用户设置的接 收通知方式(例如邮件或短信)发送给用户。

同时,您也可以配置证书到期通知,证书即将到期时,WAF将通过用户设置的接收通 知方式(例如邮件或短信)通知用户。

#### 说明

- 消息通知服务为付费服务,价格详情请参见**SMN**[价格详情](https://www.huaweicloud.com/intl/zh-cn/pricing/index.html#/smn)。
- 在设置告警通知前,建议您先在"消息通知服务"中创建"消息主题"。

# 约束条件

- 仅"云模式-CNAME接入"和"独享模式"支持配置证书告警通知,而且"云模 式-CNAME接入"仅专业版和铂金版支持。
- 需要依赖消息通知服务,该服务按实际用量付费,详见**SMN**[计费说明](https://support.huaweicloud.com/intl/zh-cn/productdesc-smn/smn_price.html)。
- 在设置时间间隔内,当攻击次数大于或等于您设置的阈值时才会发送告警通知。
- 同一企业项目内,同一类型的告警通知仅支持配置一个。

# 开启告警通知

- 步骤**1** [登录管理控制台](https://console-intl.huaweicloud.com/?locale=zh-cn)。
- 步骤**2** 单击管理控制台左上角的 ,选择区域或项目。
- 步骤**3** 单击页面左上方的 ,选择"安全与合规 > Web应用防火墙 WAF"。
- 步骤**4** 在左侧导航树中,选择"系统管理 > 告警通知",进入"告警通知"页面。
- 步骤**5** 单击"添加通知",配置告警通知参数,参数说明如表**[11-3](#page-256-0)**。

# <span id="page-256-0"></span>图 **11-5** 添加通知

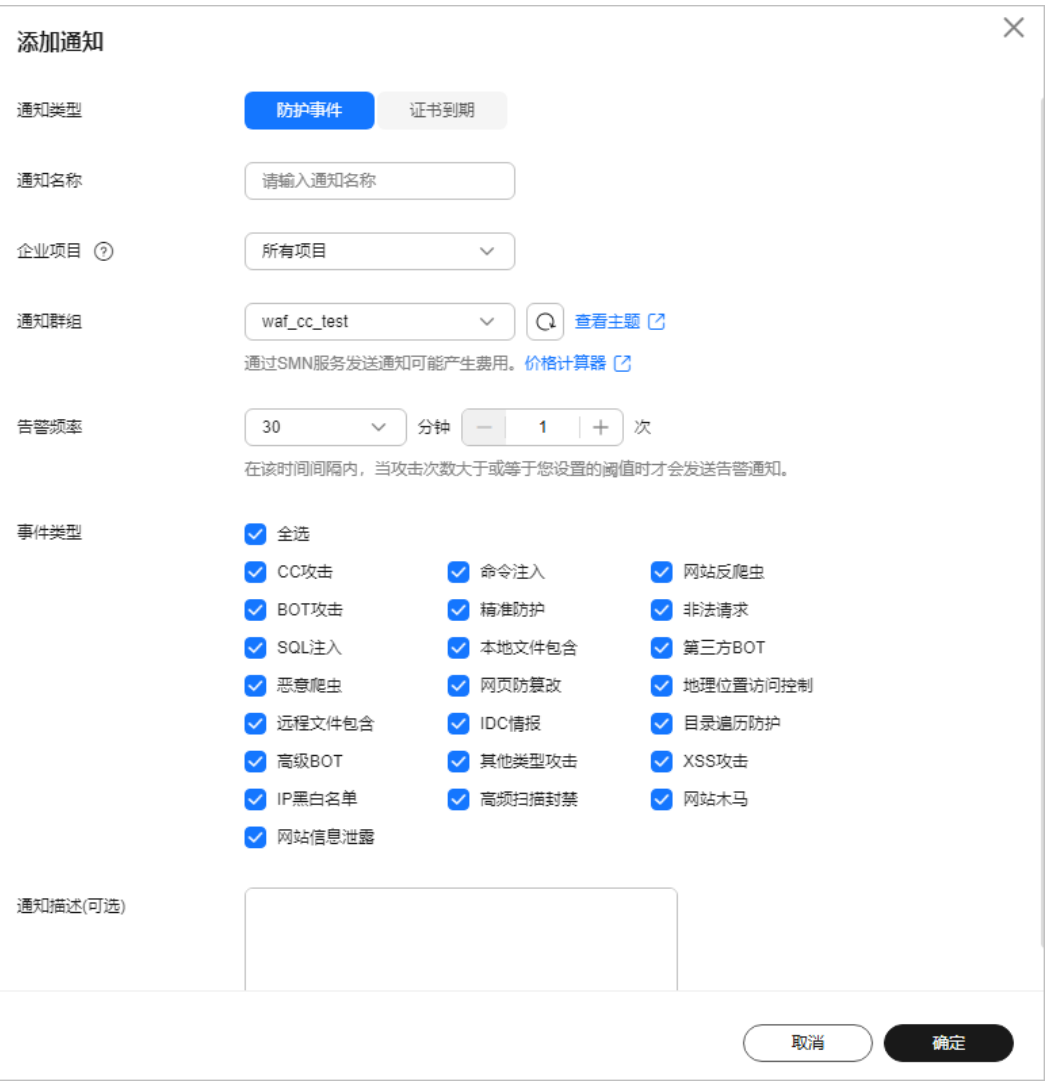

#### 表 **11-3** 通知设置参数说明

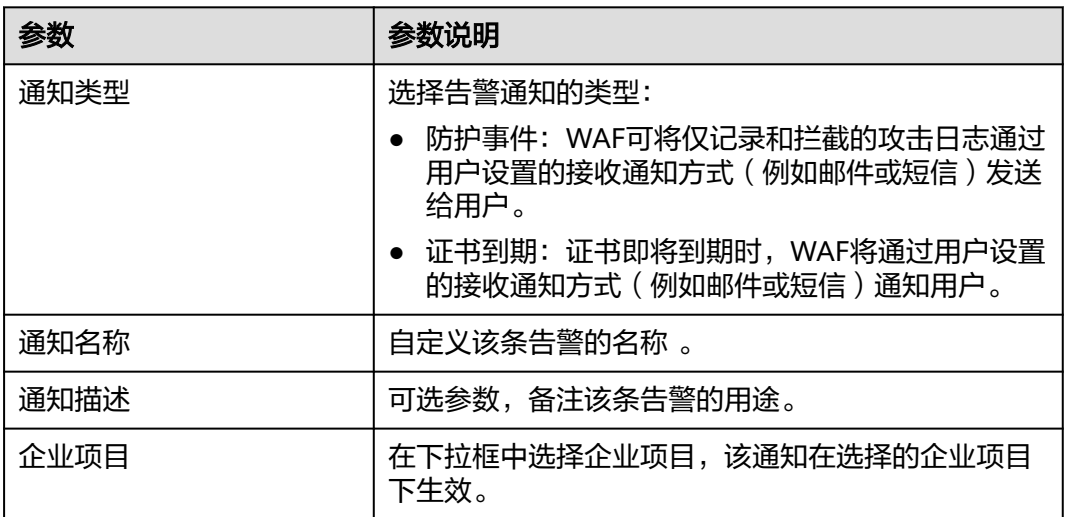

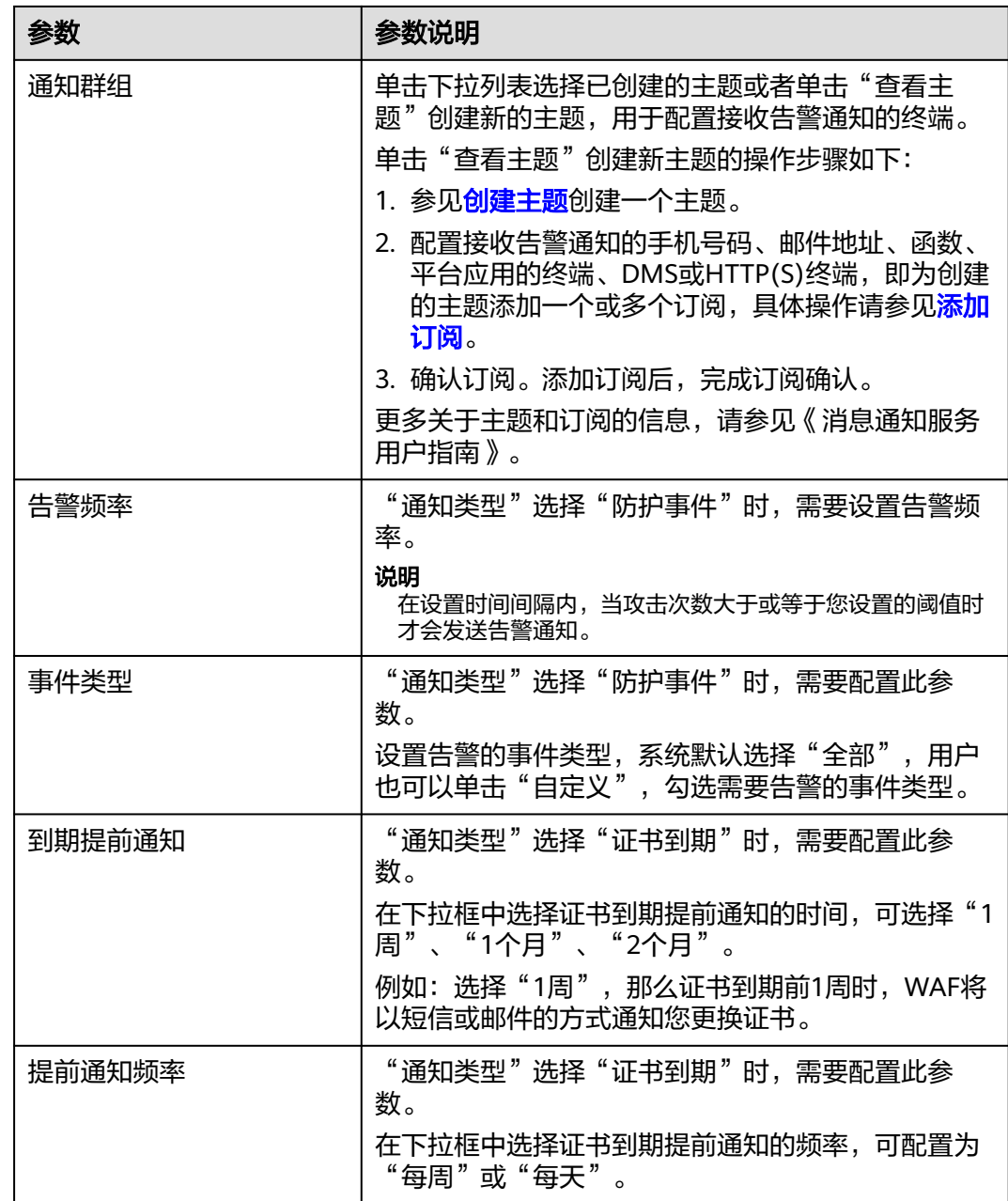

步骤**6** 配置完成后,单击"确定",告警通知设置成功。

- 如果需要关闭该告警通知,在目标告警所在行的"操作"列,单击"关闭"。
- 如果需要删除该告警通知,在目标告警所在行的"操作"列,单击"删除"。
- 如果需要修改该告警通知,在目标告警所在行的"操作"列,单击"修改"。

#### **----**结束

## 告警通知邮件示例

如果您开启告警通知并成功设置以邮件方式接收告警通知,WAF会将记录和拦截的攻 击日志发送给您,接收的告警通知邮件示例如图**[11-6](#page-258-0)**所示。

### <span id="page-258-0"></span>图 **11-6** 告警通知邮件示例

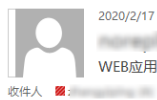

2020/2/17 (周一) 15:20 and the company of the company of the company of the company of the company of the company of the company of the company of the company of the company of the company of the company of the company of the company of the comp WEB应用程序受攻击提醒

**尊敬的1 (2008)** 

华为云 WAF 在防护您 区域的服务器过程中,检测到异常流量攻击。<br>最近 5 分钟内收到的恶意攻击情况统计如下 :

如需详细信息描述,请点击链接:<u>https://console.huaweicloud.com/scc/?locale=zh-cn#/safe/cloudWAF/eventLogs/examine</u>,访问事件日志。

-------<br>如果您希望停止收到本主题的通知, 点击下面的链接: https://console.huaweicloud.com/smn/unsubscribe.html?subscription\_urn=urn:smn: 5f2612984c06f44a498791dda08e23668:test:abde05b8c1c54191a8ba93f7d32df404

# 12 权限管

# **12.1** 授权并关联企业项目

华为云企业管理服务提供统一的云资源按企业项目管理,以及企业项目内的资源管 理、成员管理,企业项目可以授权给一个或者多个用户组进行管理。您可以在企业管 理服务创建相关WAF的企业项目来集中管理您的WAF资源。

# 创建企业项目并授权

● 创建企业项目

进入管理控制台页面,单击右上方的"企业 > 项目管理",进入企业项目管理页 面。单击"创建企业项目",输入名称。

说明

开通了企业项目的客户,或者权限为企业主账号的客户才可以看到控制台页面上方的"企 业"入口。如需使用该功能,请[开通企业管理功能。](https://support.huaweicloud.com/intl/zh-cn/usermanual-em/em_am_0008.html)

授权

通过为企业项目添加用户组,并设置策略,实现企业项目和用户组的关联。将用 户加入到用户组,使用户具有用户组中的权限,从而精确地控制用户所能访问的 项目,以及所能操作的资源。具体步骤如下:

- a. 在企业项目管理页面,单击企业项目的名称,进入企业项目详情页面。
- b. 在"权限管理"页签,单击"用户组授权",系统跳转至IAM的用户组页 面,在"用户组"页签中为企业项目关联用户组并授权。具体的操作请参见 [创建用户组并授权使用](#page-5-0)**WAF**。
- 关联资源与企业项目

企业项目可以将云资源按企业项目统一管理。

– 购买Web应用防火墙时选择企业项目

在购买页面,"企业项目"下拉列表中选择目标企业项目,实现资源与企业 项目关联。

– 资源迁入 对于账号下购买的WAF计费资源,您可以在"企业项目管理"页面将资源迁 入目标企业项目。

"default"为默认企业项目,账号下原有资源和未选择企业项目的资源均在 默认企业项目内。

须知

以按需计费方式购买的WAF不支持资源迁入功能。

有关企业项目的详细介绍,请参见**《企业管理用户指南》**。

# **12.2 IAM** 权限管理

# **12.2.1 WAF** 自定义策略

如果系统预置的WAF权限,不满足您的授权要求,可以创建自定义策略。自定义策略 中可以添加的授权项(Action)请参见**WAF**[权限及授权项](#page-261-0)。

目前华为云支持以下两种方式创建自定义策略:

- 可视化视图创建自定义策略:无需了解策略语法,按可视化视图导航栏选择云服 务、操作、资源、条件等策略内容,可自动生成策略。
- JSON视图创建自定义策略: 可以在选择策略模板后, 根据具体需求编辑策略内 容;也可以直接在编辑框内编写JSON格式的策略内容。

具体创建步骤请参见: <mark>[创建自定义策略](https://support.huaweicloud.com/intl/zh-cn/usermanual-iam/iam_01_0605.html)</mark>。本章为您介绍常用的WAF自定义策略样例。

# **WAF** 自定义策略样例

示例1:授权用户查询防护域名列表

```
{
     "Version": "1.1",
     "Statement": [
          {
              "Effect": "Allow",
              "Action": [
                   "waf:instance:list"
 ]
          }
     ]
}
```
示例2:拒绝用户删除网页防篡改规则

拒绝策略需要同时配合其他策略使用,否则没有实际作用。用户被授予的策略 中,一个授权项的作用如果同时存在Allow和Deny,则遵循Deny优先。

如果您给用户授予"WAF FullAccess"的系统策略,但不希望用户拥有"WAF FullAccess"中定义的删除网页防篡改规则的权限

(waf:antiTamperRule:delete),您可以创建一条相同Action的自定义策略,并 将自定义策略的Effect设置为"Deny",然后同时将"WAF FullAccess"和拒绝 策略授予用户,根据Deny优先原则用户可以对WAF执行除了删除网页防篡改规则 的所有操作。以下策略样例表示:拒绝用户删除网页防篡改规则。

```
 "Version": "1.1",
 "Statement": [
       {
             "Effect": "Deny",
```
{

<span id="page-261-0"></span> "Action": [ "waf:antiTamperRule:delete" ] }, ]

● 多个授权项策略

}

一个自定义策略中可以包含多个授权项,且除了可以包含本服务的授权项外,还 可以包含其他服务的授权项,可以包含的其他服务必须跟本服务同属性,即都是 项目级服务。多个授权语句策略描述如下:

```
{
      "Version": "1.1",
      "Statement": [
           {
                "Effect": "Allow",
                "Action": [
                      "waf:instance:get",
                     "waf:certificate:get"
 ]
          },
 {
                "Effect": "Allow",
                "Action": [
                     "hss:hosts:switchVersion",
                     "hss:hosts:manualDetect",
                     "hss:manualDetectStatus:get"
 ]
           }
     ]
}
```
# **12.2.2 WAF** 权限及授权项

如果您需要对您所拥有的WAF进行精细的权限管理,您可以使用统一身份认证服务 (Identity and Access Management, IAM), 如果华为账号已经能满足您的要求, 不需要创建独立的IAM用户,您可以跳过本章节,不影响您使用WAF服务的其它功 能。

默认情况下,新建的IAM用户没有任何权限,您需要将其加入用户组,并给用户组授 予策略或角色,才能使用户组中的用户获得相应的权限,这一过程称为授权。授权 后,用户就可以基于已有权限对云服务进行操作。

权限根据授权的精细程度,分为<mark>[角色和](https://support.huaweicloud.com/intl/zh-cn/usermanual-iam/iam_01_0601.html)[策略](https://support.huaweicloud.com/intl/zh-cn/usermanual-iam/iam_01_0017.html)</mark>。角色以服务为粒度,是IAM最初提供的 一种根据用户的工作职能定义权限的粗粒度授权机制。策略授权更加精细,可以精确 到某个操作、资源和条件,能够满足企业对权限最小化的安全管控要求。

# 支持的授权项

策略包含系统策略和自定义策略,如果系统策略不满足授权要求,管理员可以创建自 定义策略,并通过给用户组授予自定义策略来进行精细的访问控制。

- 权限:允许或拒绝某项操作。
- 授权项: 自定义策略中支持的Action, 在自定义策略中的Action中写入授权项, 可以实现授权项对应的权限功能。

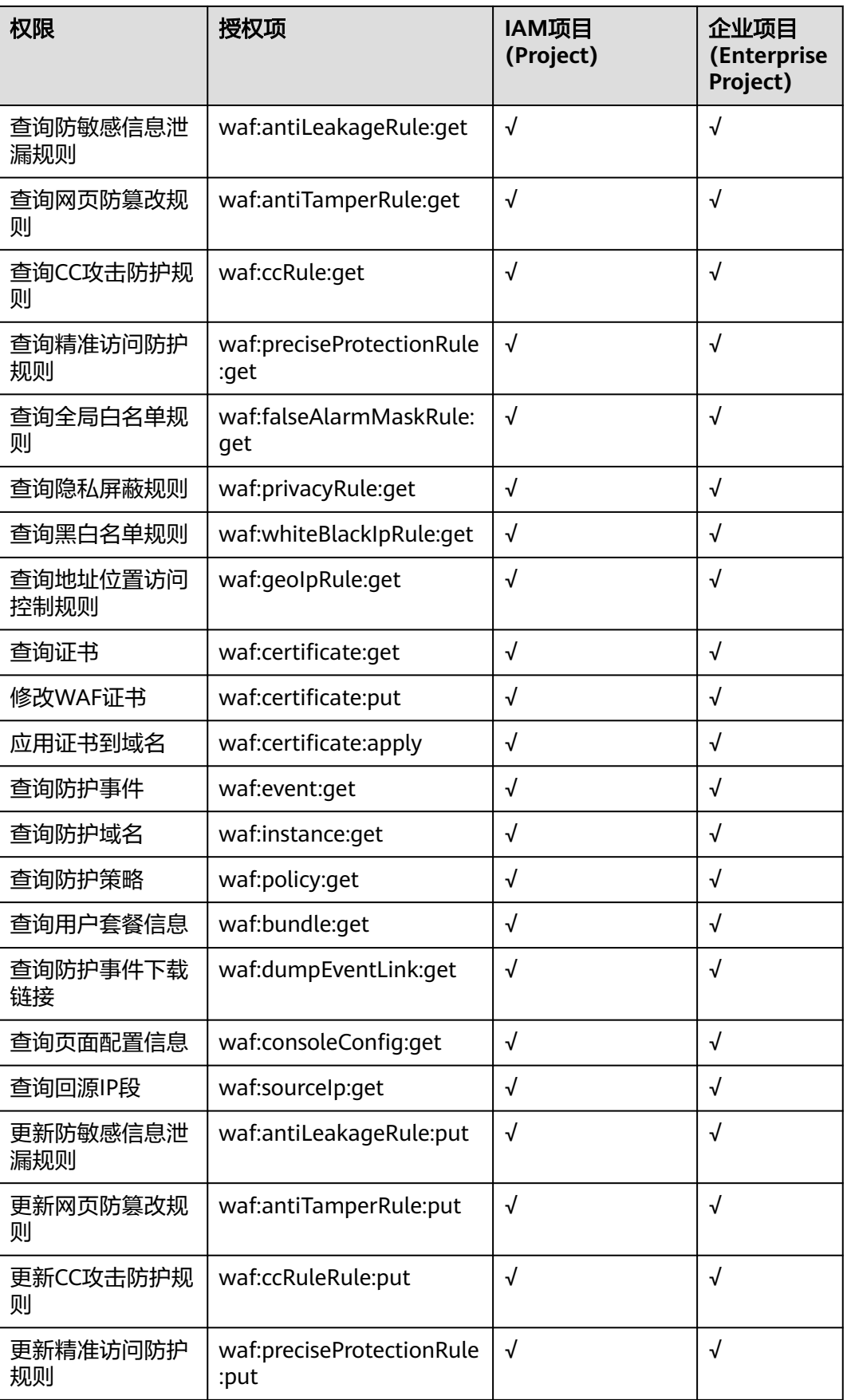

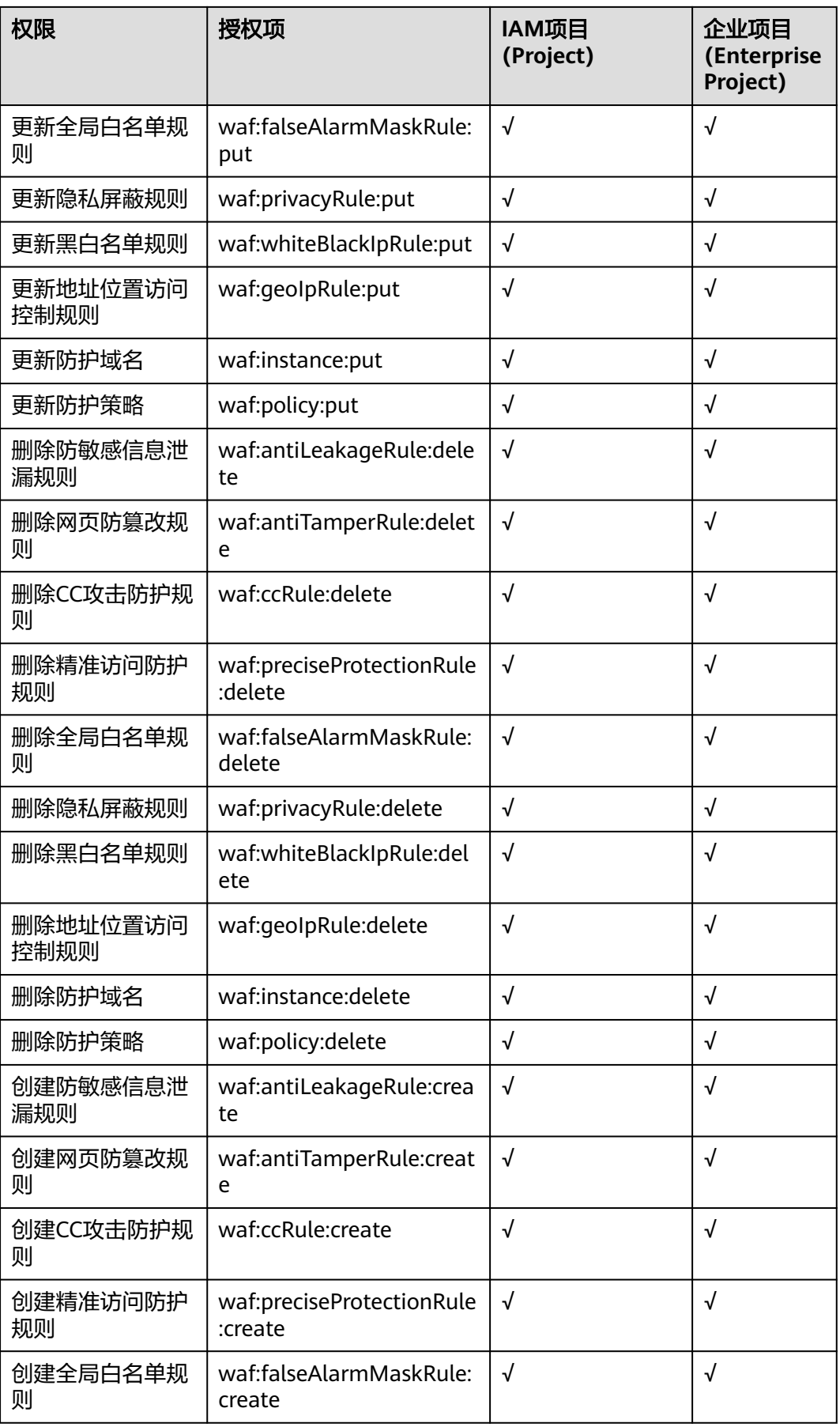

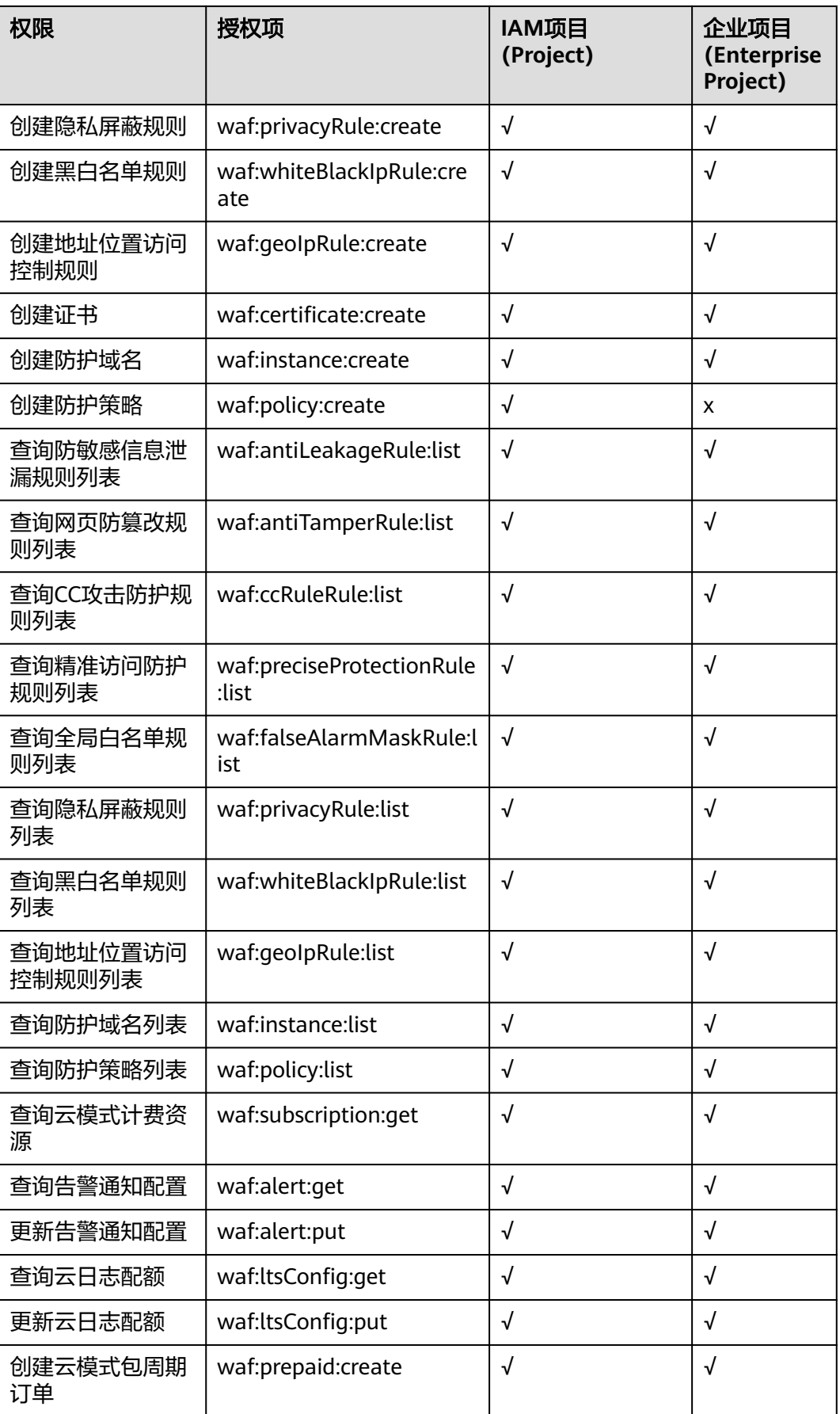

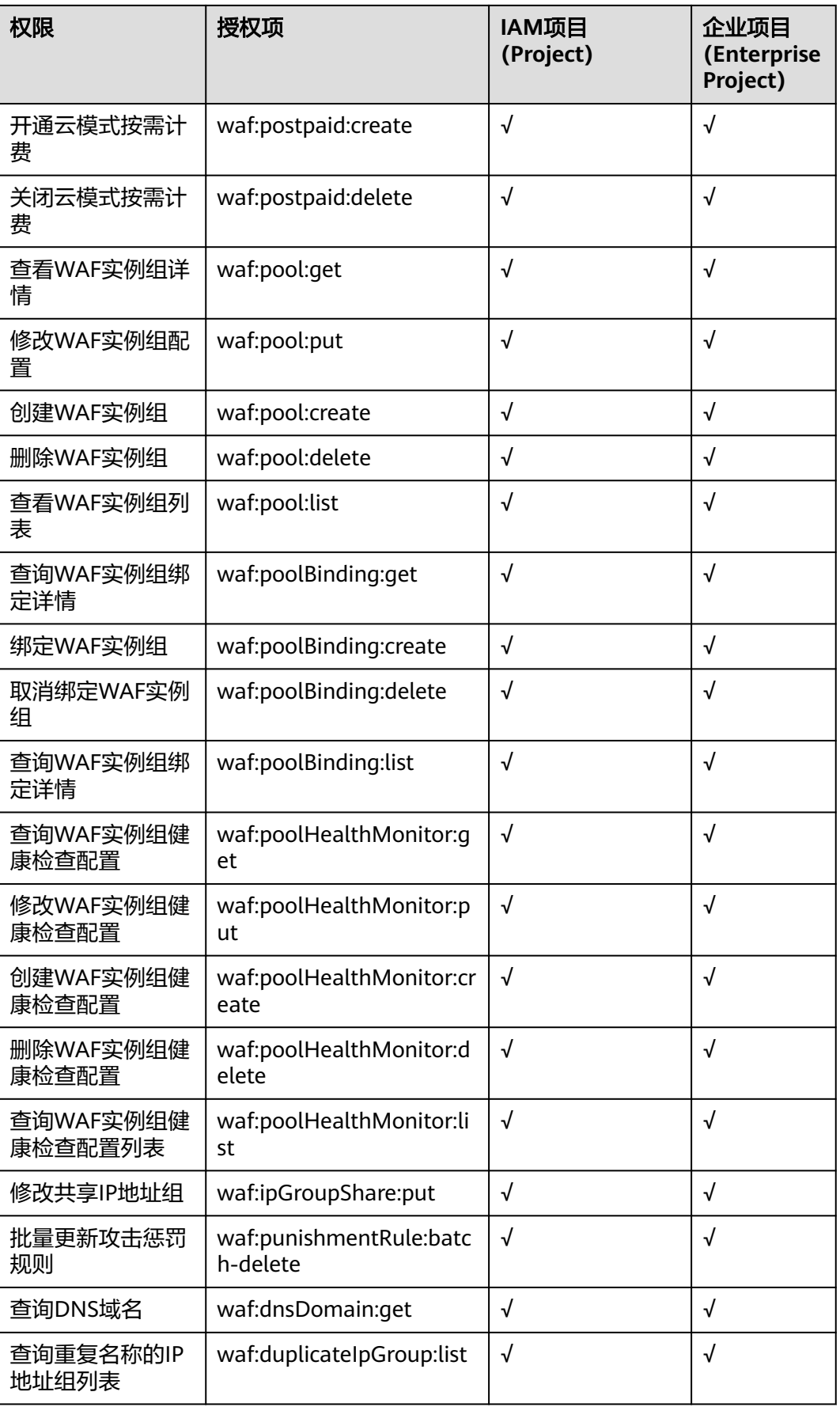

# **12.3 WAF** 控制台的权限依赖

WAF对其他云服务有诸多依赖关系,因此在您开启IAM系统策略授权后,在WAF Console控制台的各项功能需要配置相应的服务权限后才能正常查看或使用,依赖服务 的权限配置均基于您已设置了IAM系统策略授权的WAF FullAccess或WAF ReadOnlyAccess策略权限,详细设置方法请参见[创建用户组并授权使用](#page-5-0)**WAF**。

# 依赖服务的权限设置

如果IAM用户需要在WAF Console控制台拥有相应功能的查看或使用权限,请确认已 经对该用户所在的用户组设置了WAF Administrator、WAF FullAccess或WAF ReadOnlyAccess策略的权限,再按照如表**12-1**增加依赖服务的角色或策略。

| Console控制台功<br>能     | 依赖服务                                            | 需配置角色/策略                                                                                                    |
|----------------------|-------------------------------------------------|----------------------------------------------------------------------------------------------------|
| 安全总览                 | 企业项目管理服<br>务 EPS                                | 需要增加EPS ReadOnlyAccess的系统策略<br>后,才能查看企业项目下总览中数据图<br>表。                                                                                                    |
| 购买WAF实例 (专<br>属云)    | 云硬盘 EVS                                         | 需要增加EVS ReadOnlyAccess的系统策<br>略,获取云硬盘资源的查询权限。                                                                                                    |
| 管理独享引擎               | 网络控制台 VPC<br>弹性公网IP EIP<br>弹性负载均衡<br><b>ELB</b> | 需要增加VPC ReadOnlyAccess的系统<br>策略,才能查询虚拟私有云。<br>需要增加EIP ReadOnlyAccess的系统策<br>略,才能查询独享引擎实例绑定的EIP。<br>需要增加ELB ReadOnlyAccess的系统策<br>略,才能查询独享引擎实例绑定的ELB<br>信息。 |
| 添加防护网站<br>(ELB模式)    | 弹性负载均衡<br><b>ELB</b>                            | 需要增加ELB Administrator的系统角色,<br>赋予IAM用户弹性负载均衡服务(ELB)管<br>理员的角色,同时需要增加ELB<br>FullAccess、ELB ReadOnlyAccess的权<br>限,才能查询独享引擎实例绑定的ELB信<br>息。                    |
| 实例组管理                | 弹性负载均衡<br><b>ELB</b>                            | 需要增加ELB ReadOnlyAccess的系统策<br>略,才能查询WAF实例组绑定的ELB信息。                                                                                                    |
| 添加防护网站(云<br>模式、独享模式) | 云证书管理服务<br><b>CCM</b>                           | 需要增加SCM ReadOnlyAccess系统策略,<br>才能查询证书信息。                                                                                                    |
| 修改服务器信息              | 云证书管理服务<br><b>CCM</b>                           |                                                                                                    |
| 网站设置列表               | 云证书管理服务<br><b>CCM</b>                           |                                                                                                    |

表 **12-1** WAF Console 中依赖服务的角色或策略

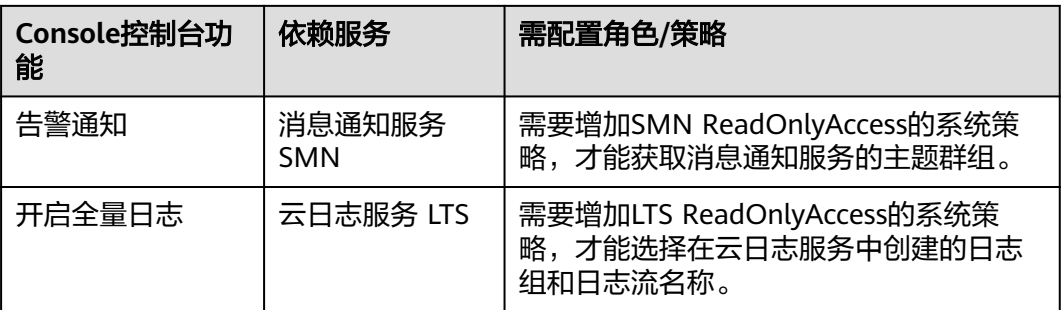

# 13 监控与审计

# **13.1** 使用 **CES** 监控 **WAF**

# **13.1.1 WAF** 监控指标说明

# 功能说明

本节定义了Web应用防火墙上报云监控服务的监控指标的命名空间,监控指标列表和 维度定义,用户可以通过云监控服务提供管理控制台或API接口来检索Web应用防火墙 产生的监控指标和告警信息。

# 命名空间

SYS.WAF

说明

命名空间是对一组资源和对象的抽象整合。在同一个集群内可创建不同的命名空间,不同命名空 间中的数据彼此隔离。使得它们既可以共享同一个集群的服务,也能够互不干扰。

# 防护域名监控指标

# 表 **13-1** WAF 防护域名监控指标

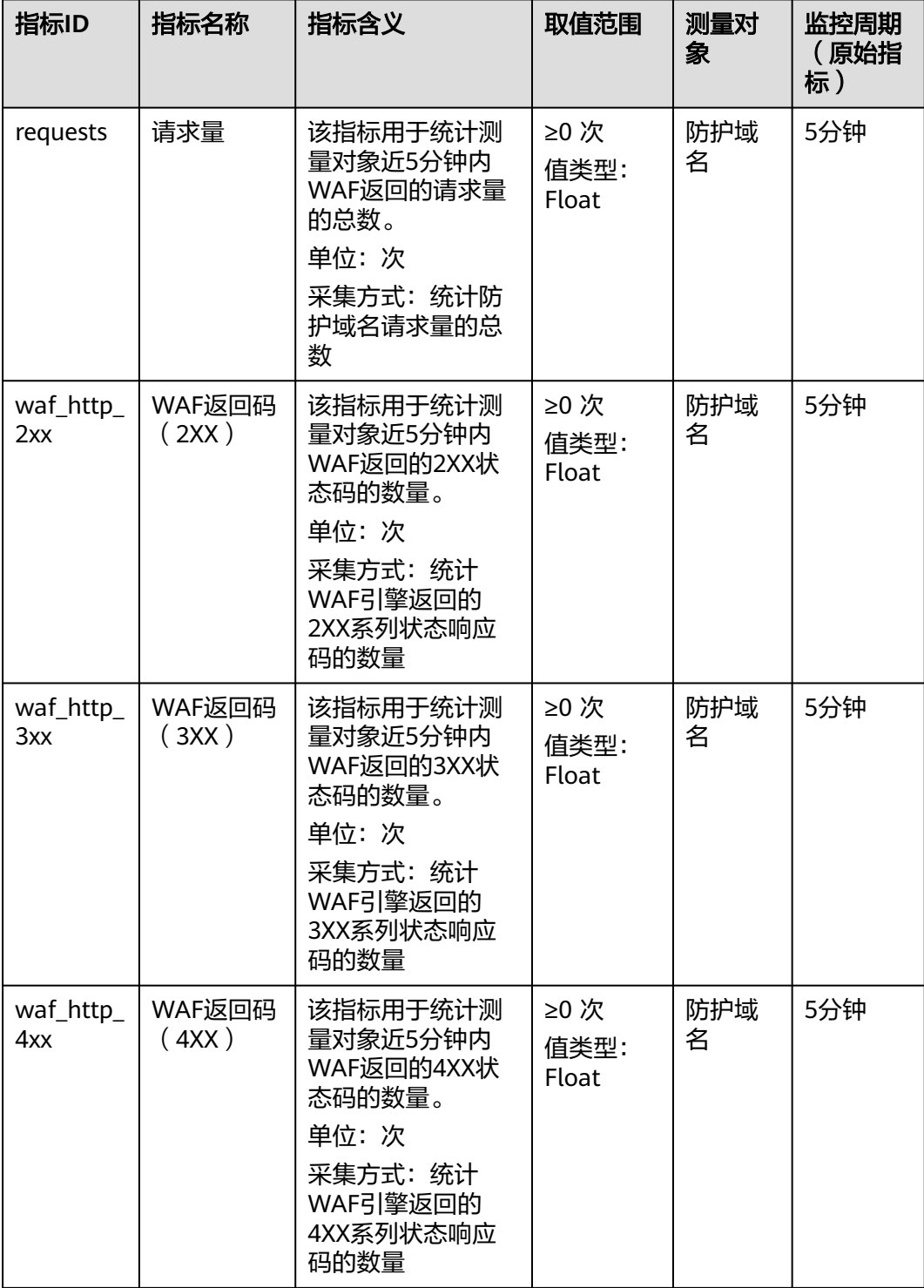

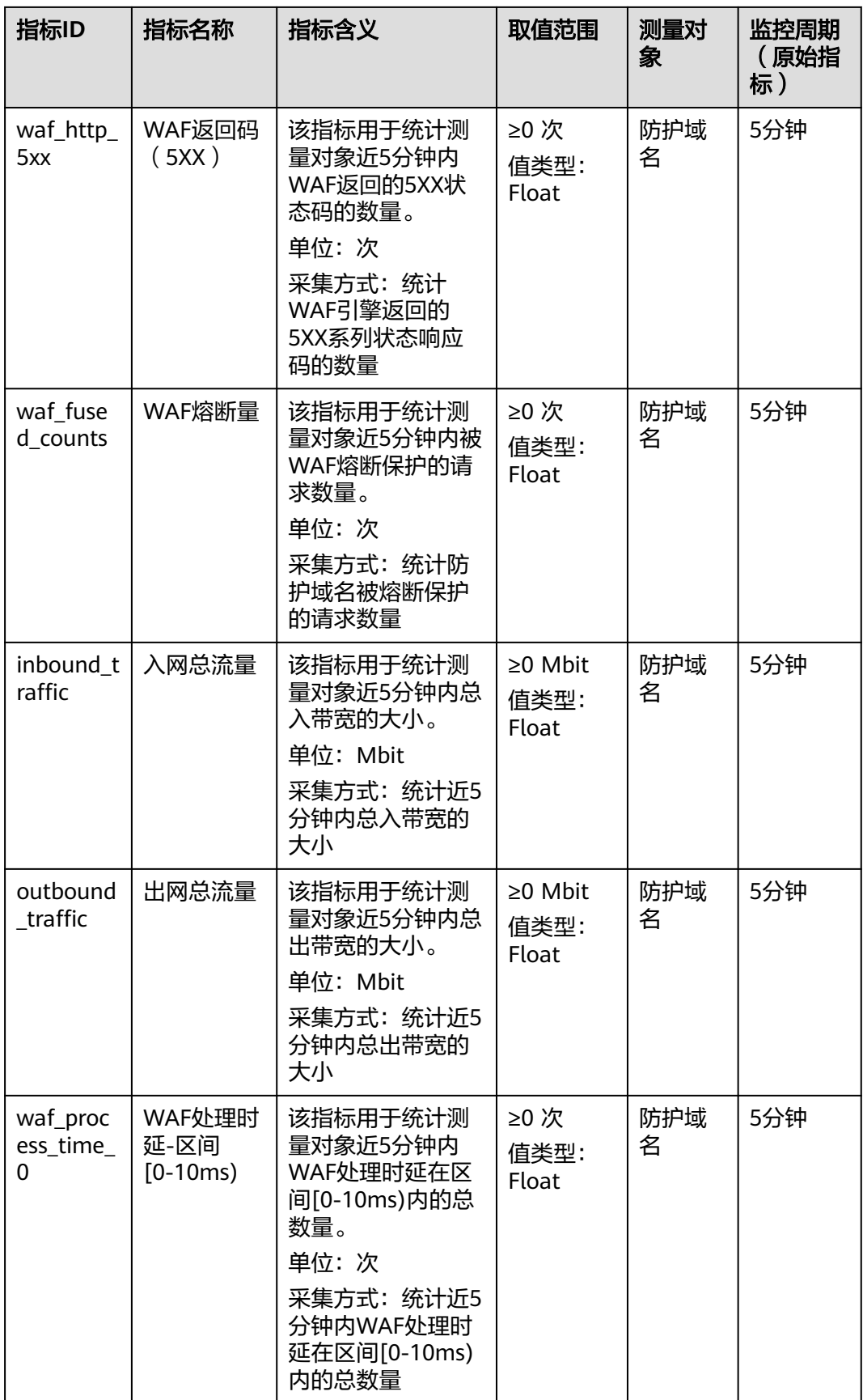

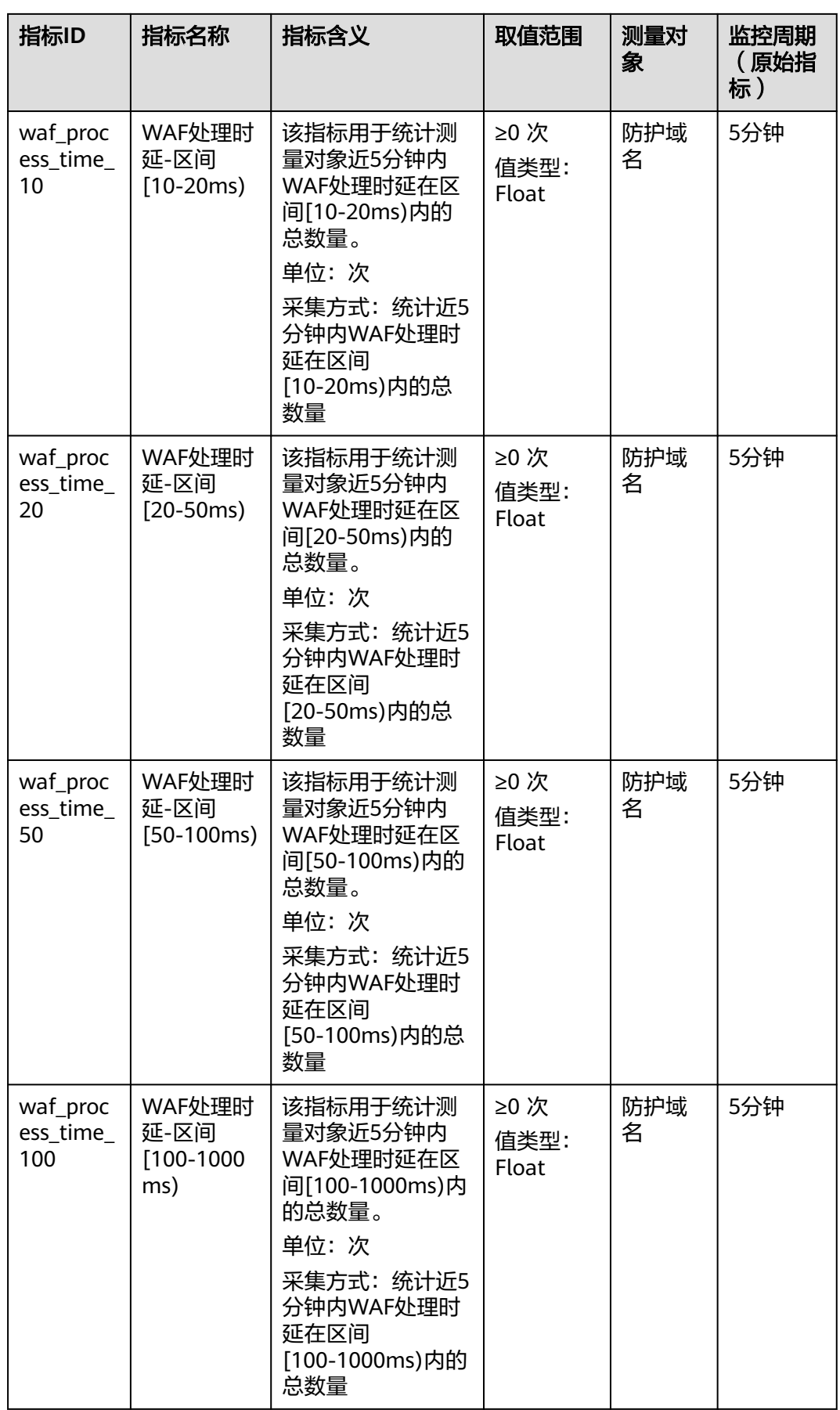

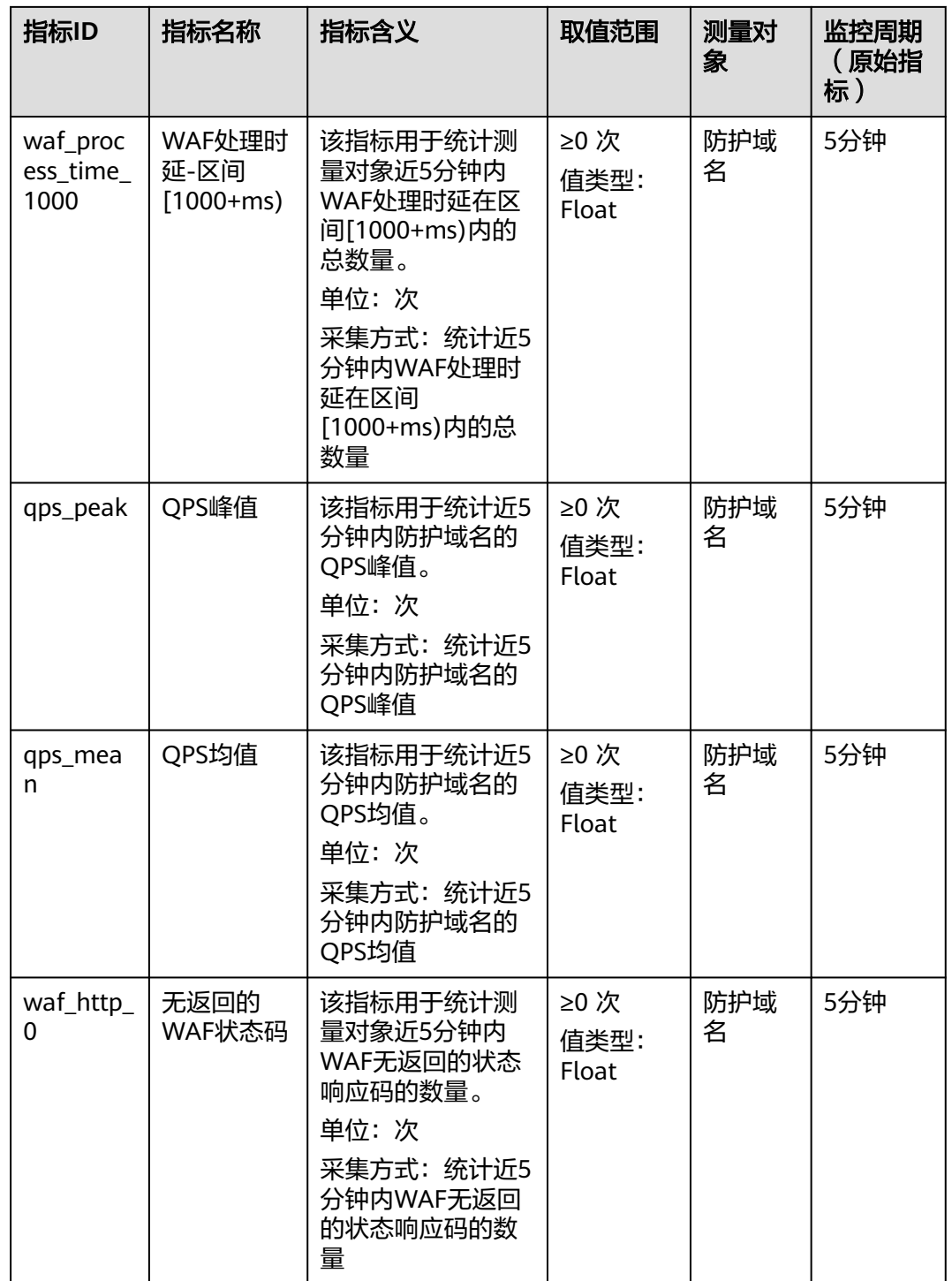

Web 应用防火墙<br>用户指南

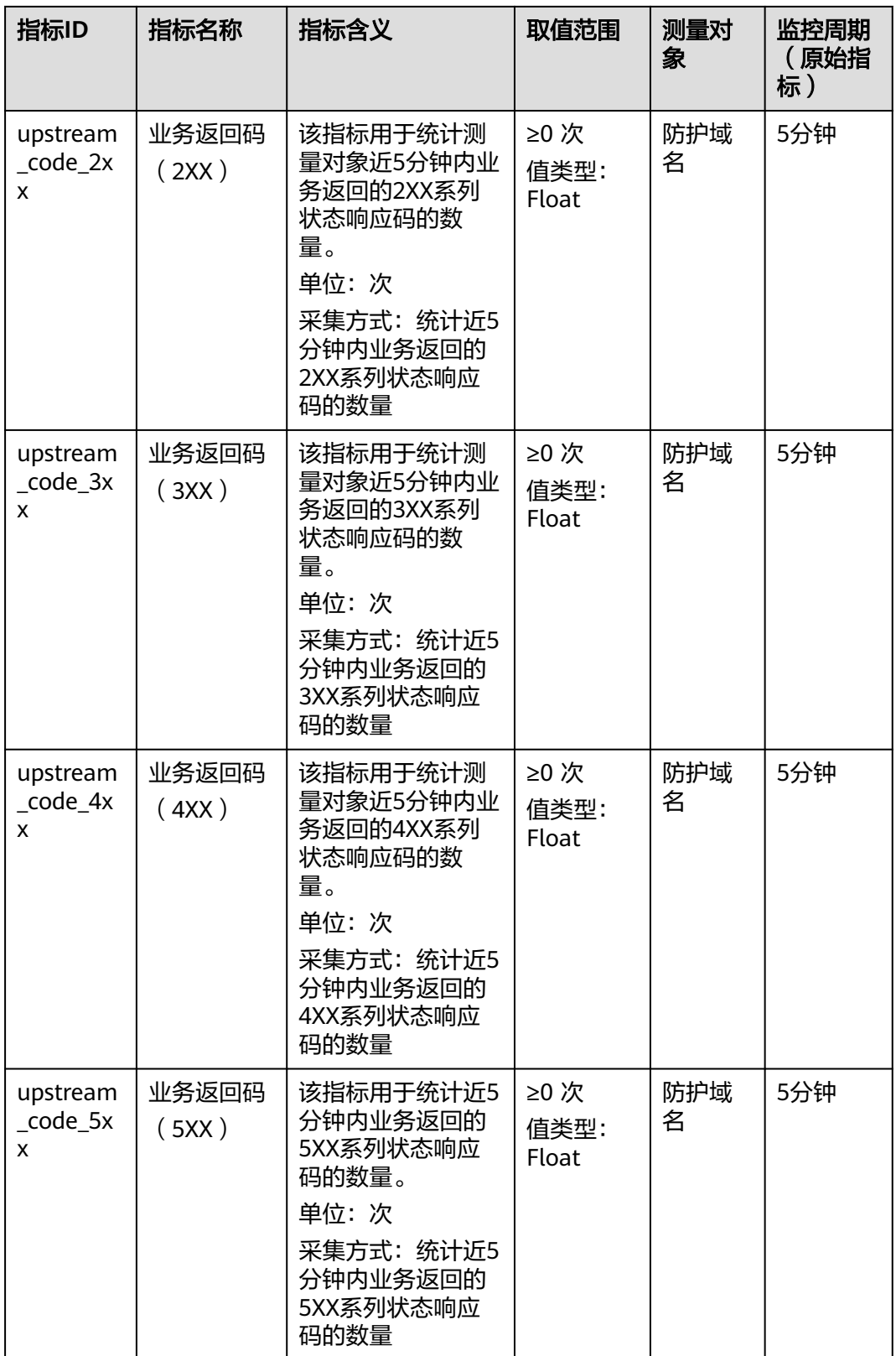

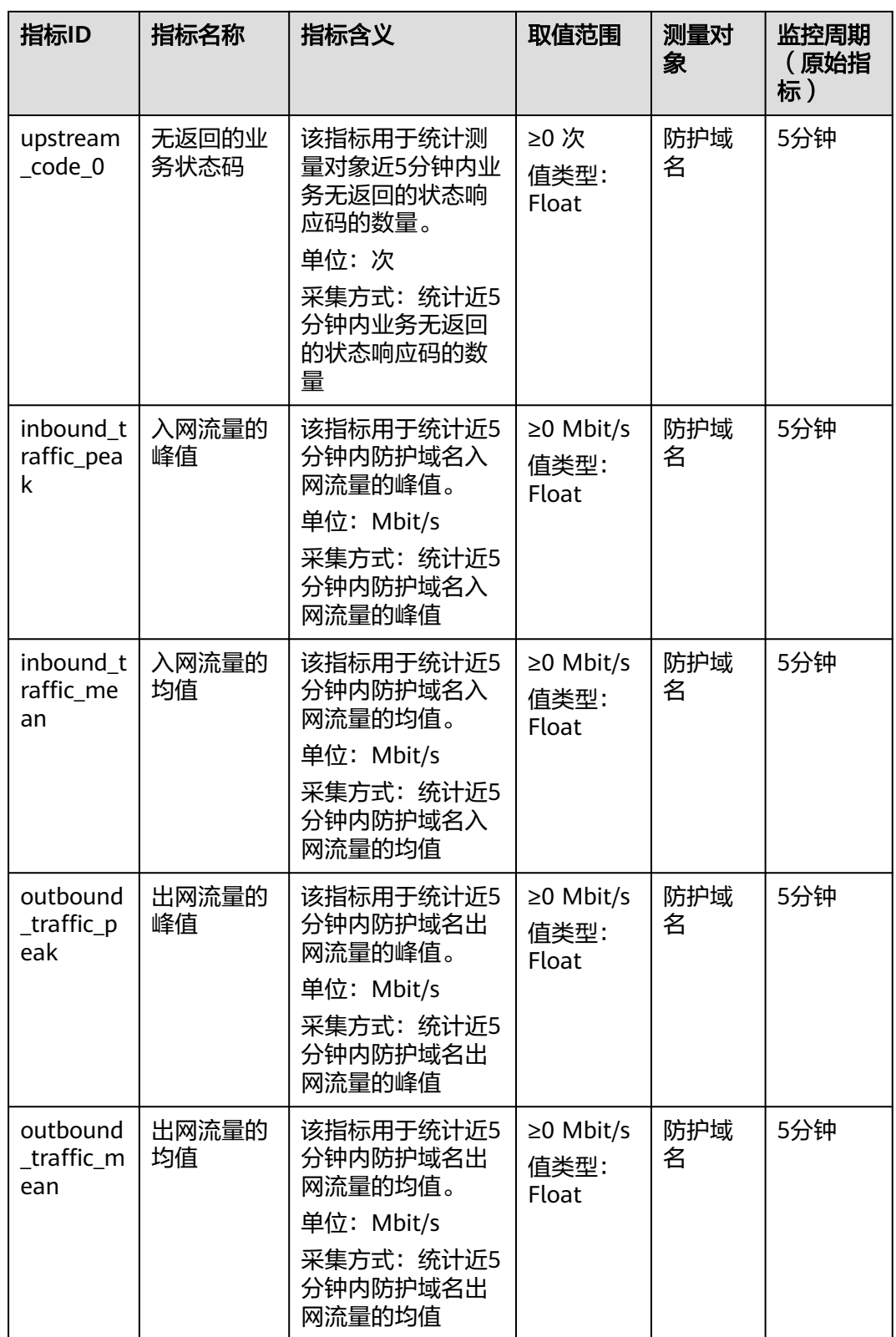

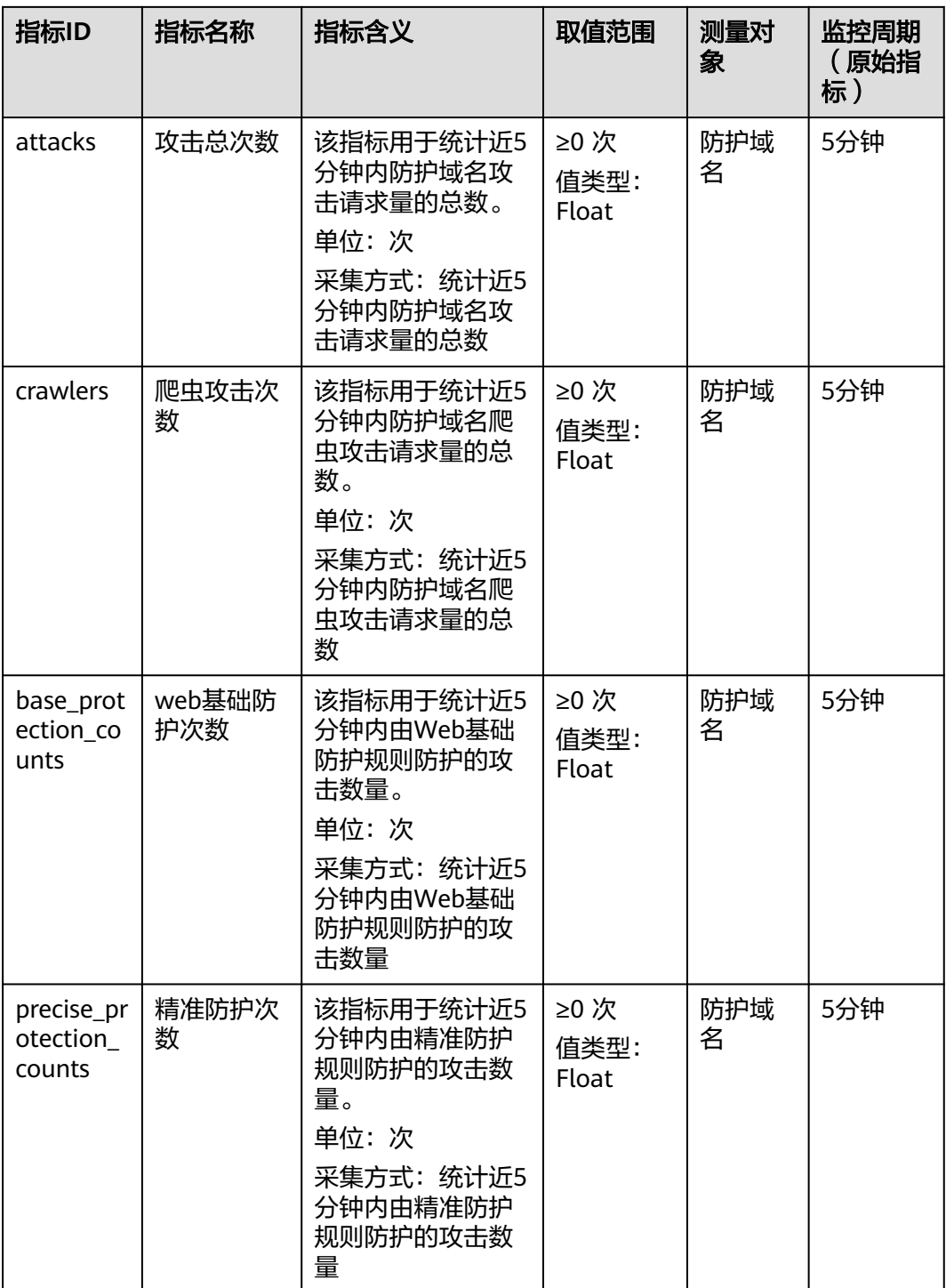

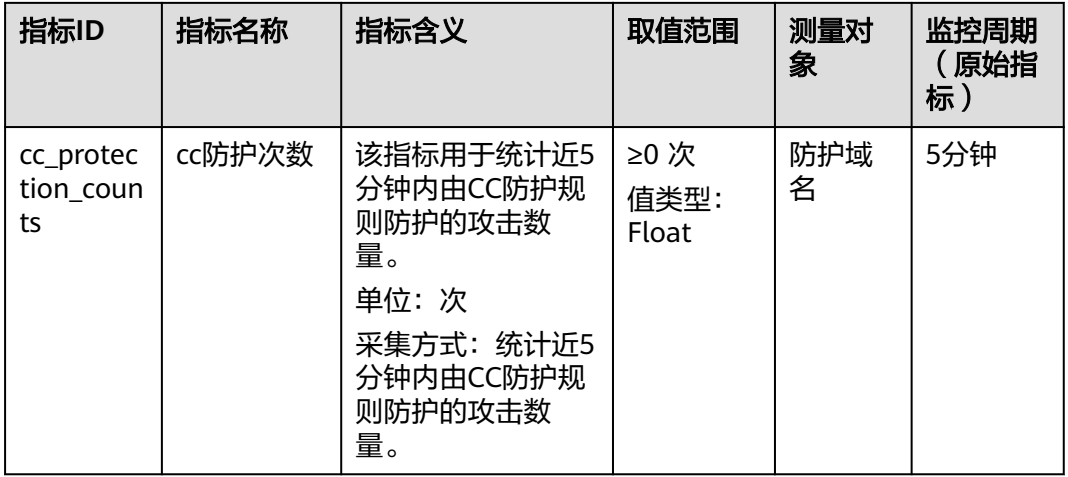

# 独享引擎实例监控指标

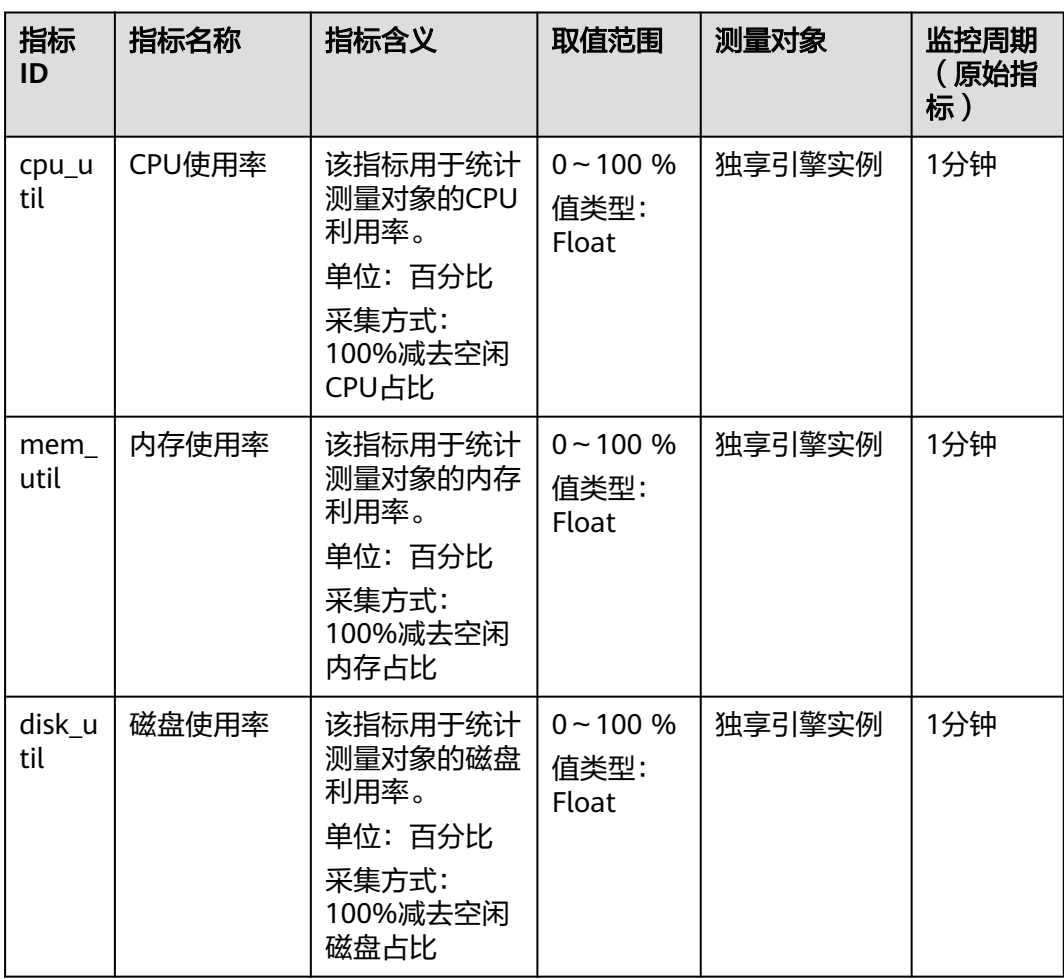

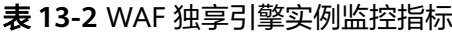

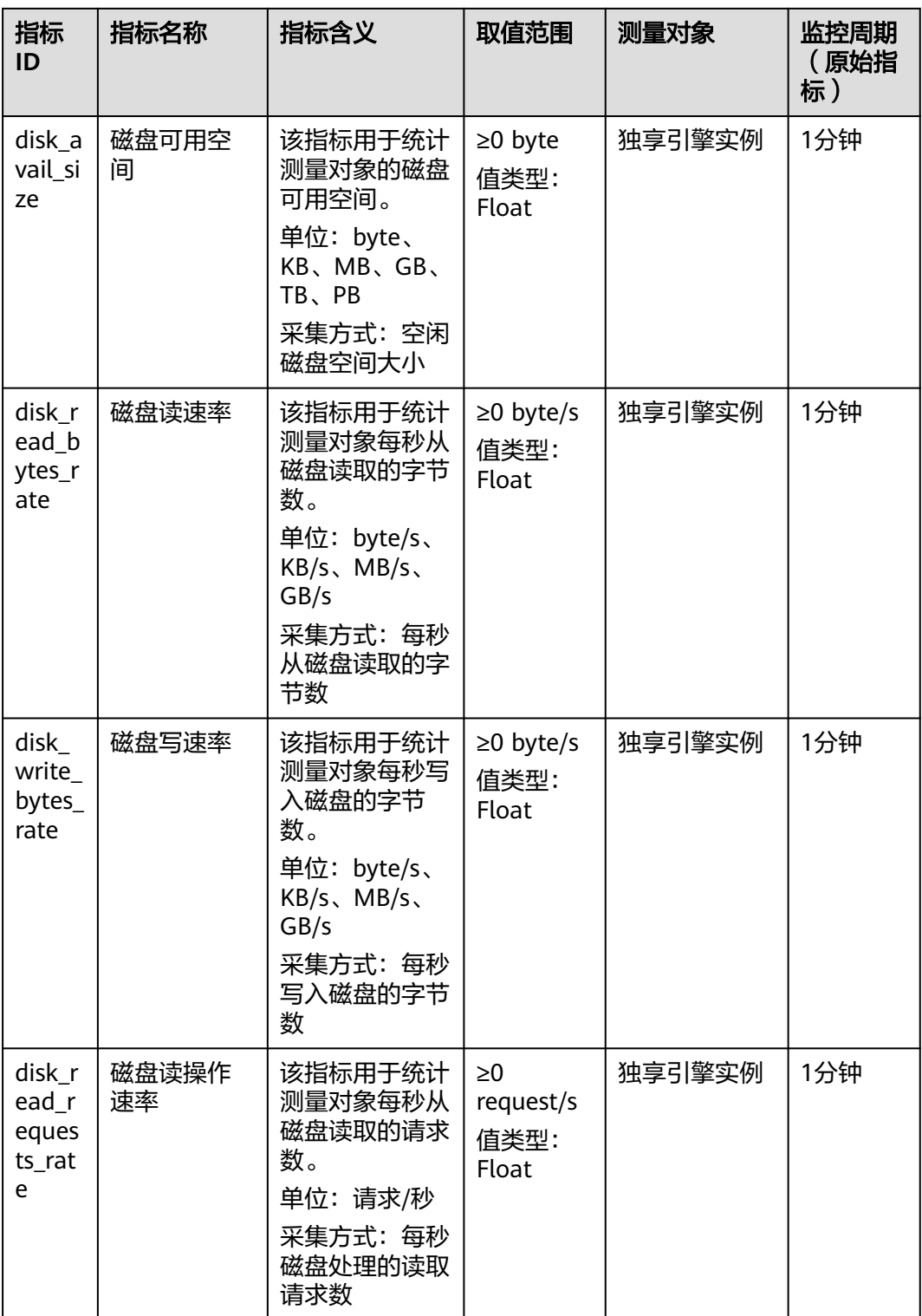

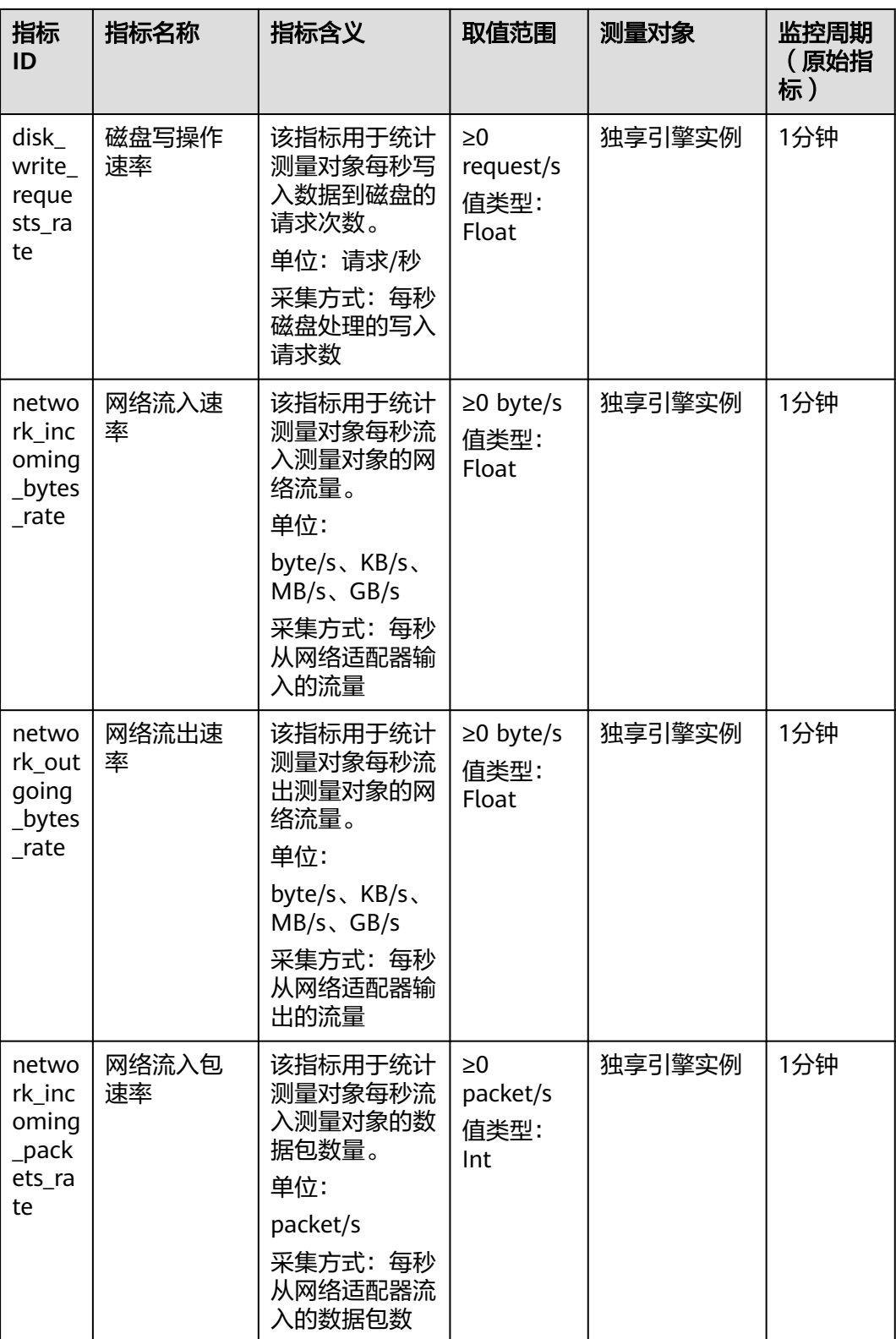

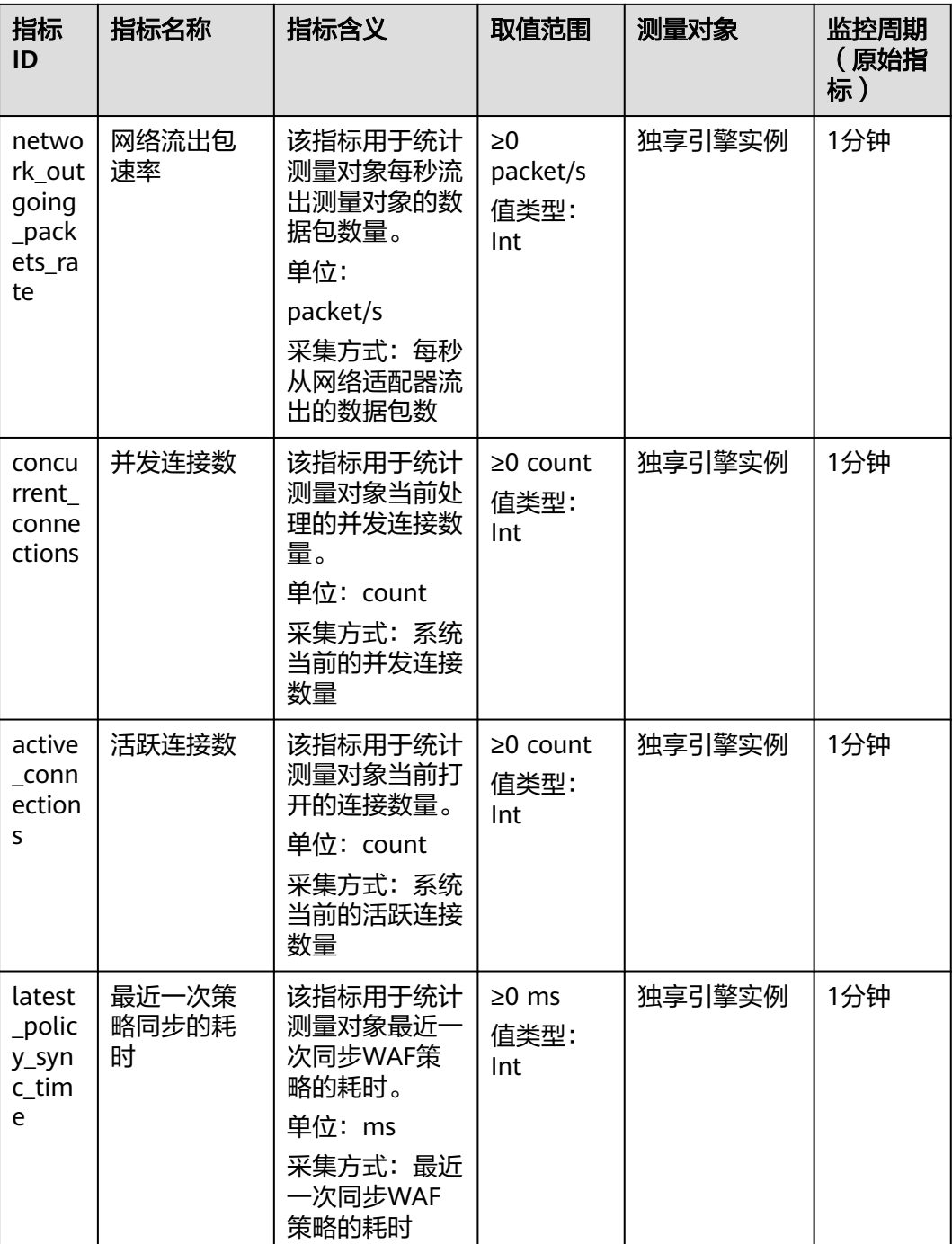

# 维度

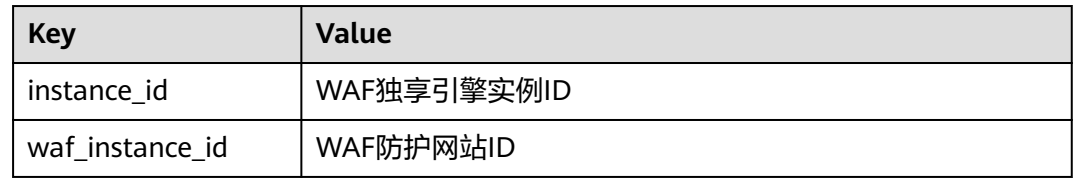

# <span id="page-280-0"></span>监控指标原始数据格式样例

 $\lceil$ 

```
 {
     "metric": {
       // 命名空间
       "namespace": "SYS.WAF",
       "dimensions": [
         {
            // 维度名称,例如防护网站
 "name": "waf_instance_id",
 // 该维度下的监控对象ID,例如防护网站ID
            "value": "082db2f542e0438aa520035b3e99cd99"
         }
       ],
       // 指标ID
       "metric_name": "waf_http_2xx"
     },
    // 生存时间, 指标预定义
     "ttl": 172800,
     // 指标值
     "value": 0.0,
     // 指标单位
     "unit": "Count",
     // 指标值类型
    "type": "float"
     // 指标采集时间
     "collect_time": 1637677359778
  }
```
# **13.1.2** 设置监控告警规则

]

通过设置WAF告警规则,用户可自定义监控目标与通知策略,设置告警规则名称、监 控对象、监控指标、告警阈值、监控周期和是否发送通知等参数,帮助您及时了解 WAF防护状况,从而起到预警作用。

## 前提条件

### [防护网站已接入](#page-21-0)**WAF**

### 设置监控告警规则

- 步骤**1** [登录管理控制台](https://console-intl.huaweicloud.com/?locale=zh-cn)。
- 步**骤2** 单击管理控制台左上角的 <sup>0</sup>, 选择区域或项目。
- 步骤3 单击页面左上方的 —,选择"管理与监管 > 云监控服务 CES"。
- **步骤4** 在左侧导航树栏,选择"告警 > 告警规则",进入"告警规则"页面。
- 步骤**5** 在页面右上方,单击"创建告警规则",进入"创建告警规则"界面。
- 步骤**6** 配置相关参数。
	- 名称:自定义规则名称。
	- 告警类型: 选择"指标"。
	- 云产品:选择"Web应用防火墙-独享实例"或"Web应用防火墙-防护域名"。
		- 独享实例监控指标选择"Web应用防火墙-独享实例"。
- 防护域名监控指标选择"Web应用防火墙-防护域名"。
- 监控范围:全部资源。
- 触发规则:选择"关联模板",或者自定义创建模板。
- 发送通知:如果希望实时收到告警信息,开启该选项,并选择通知方式。
- 其他参数:根据实际情况配置。

步骤7 单击"立即创建",在弹出的提示框中,单击"确定",告警规则创建成功。

**----**结束

# **13.1.3** 查看监控指标

您可以通过CES管理控制台,查看WAF的相关指标,及时了解WAF防护状况,并通过 指标设置防护策略。

#### 前提条件

WAF已对接云监控,即已在云监控页面设置监控告警规则。有关设置监控告警规则的 详细操作,请参见**设置监控告警规则**。

### 查看监控指标

- 步骤**1** [登录管理控制台](https://console-intl.huaweicloud.com/?locale=zh-cn)。
- 步**骤2** 单击管理控制台左上角的 <sup>0</sup>, 选择区域或项目。
- 步骤3 单击页面左上方的 —–, 选择"管理与监管 > 云监控服务 CES"。
- 步骤4 在左侧导航树栏,选择"云服务监控",进入"云服务监控"页面。
- 步骤5 在搜索框中搜索"看板名称: Web应用防火墙 WAF", 在"看板名称"列, 单击 "Web应用防火墙 WAF",进入"云服务监控详情"页面。
- 步骤**6** 在"云服务概览"页签,可查看资源概况、告警统计的相关指标。
- 步骤**7** 选择"资源详情"页签,在实例列表的"操作"列中,单击"查看监控指标",查看 对象的指标详情。

#### 说明

在"网站设置"列表中,目标域名所在行的"操作"列,单击"云监控",可直接查看单个网站 的监控信息。

#### **----**结束

# **13.2** 使用 **CTS** 审计 **WAF**

# **13.2.1** 云审计服务支持的 **WAF** 操作列表

云审计服务(Cloud Trace Service,CTS)记录了Web应用防火墙相关的操作事件,方 便用户日后的查询、审计和回溯,具体请参见云审计服务用户指南。

#### 表 **13-3** 云审计服务支持的 WAF 操作列表

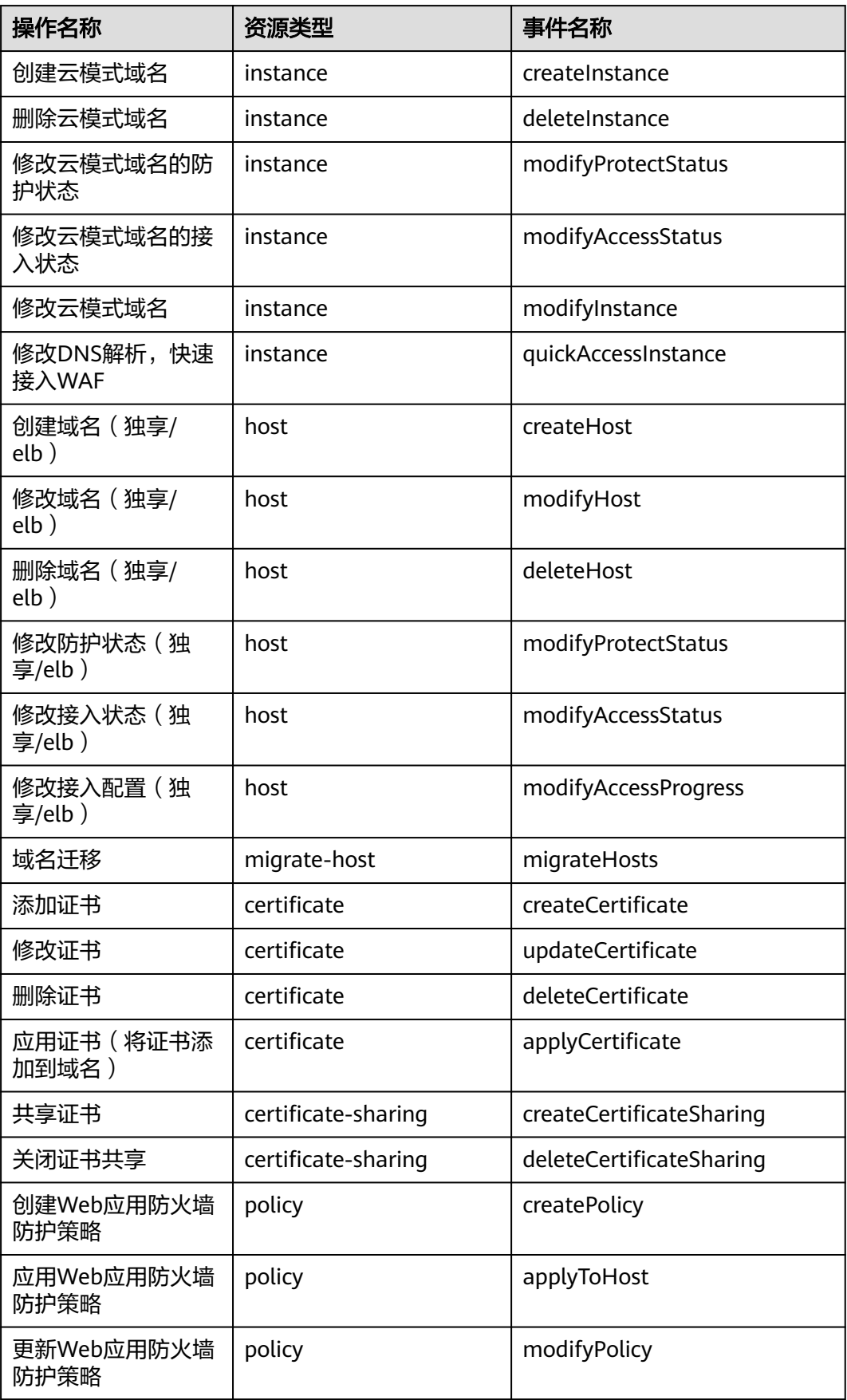

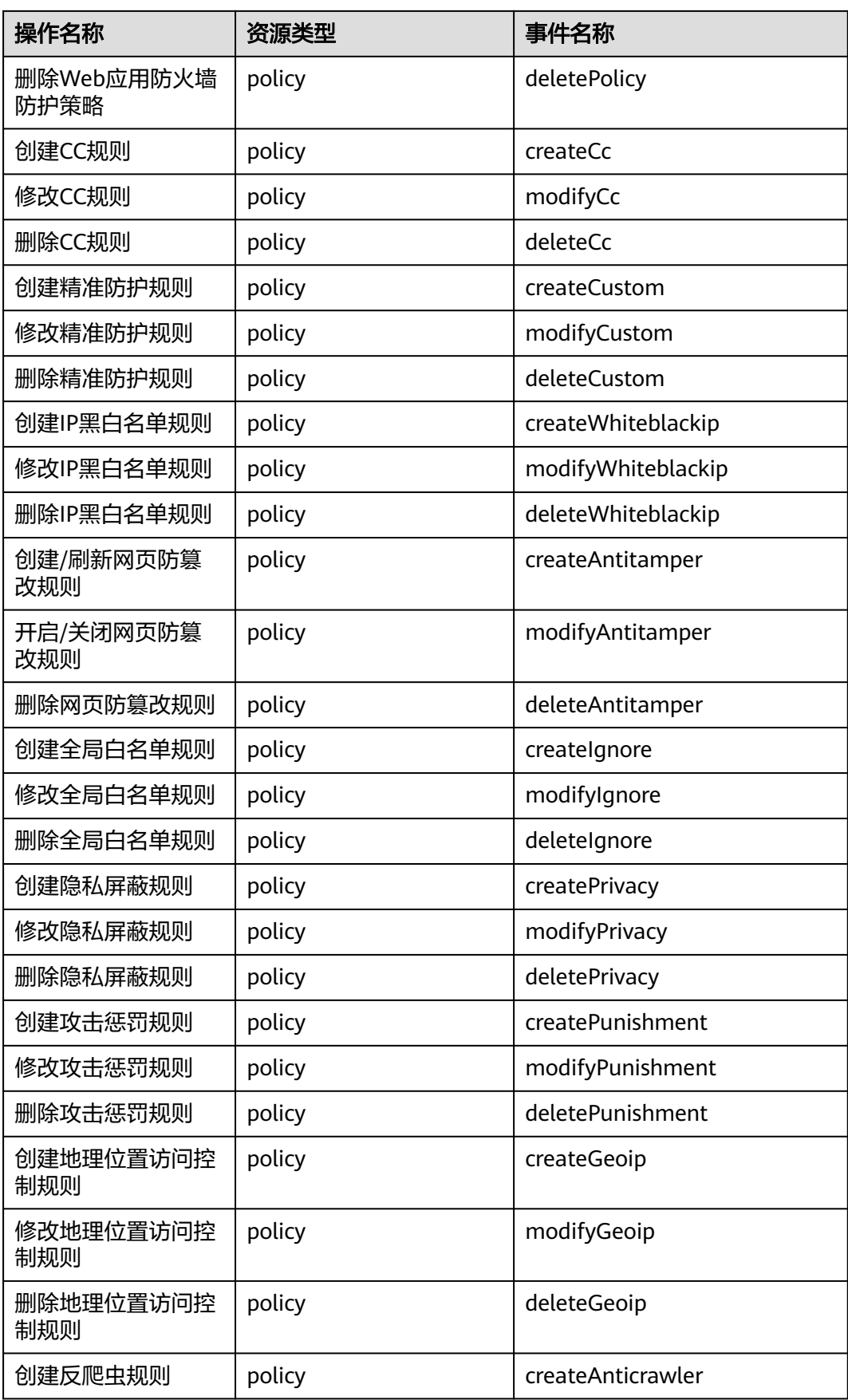

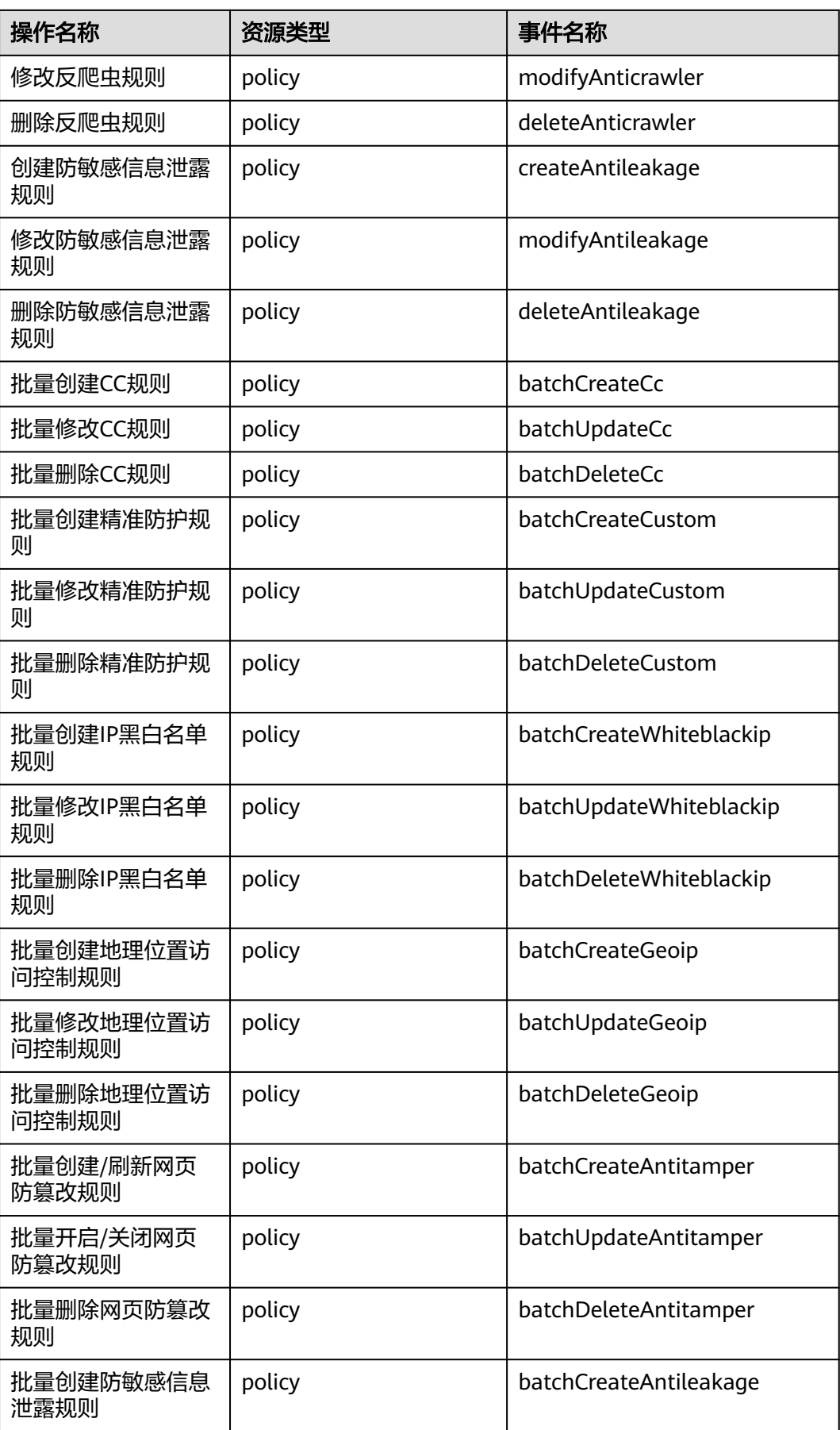

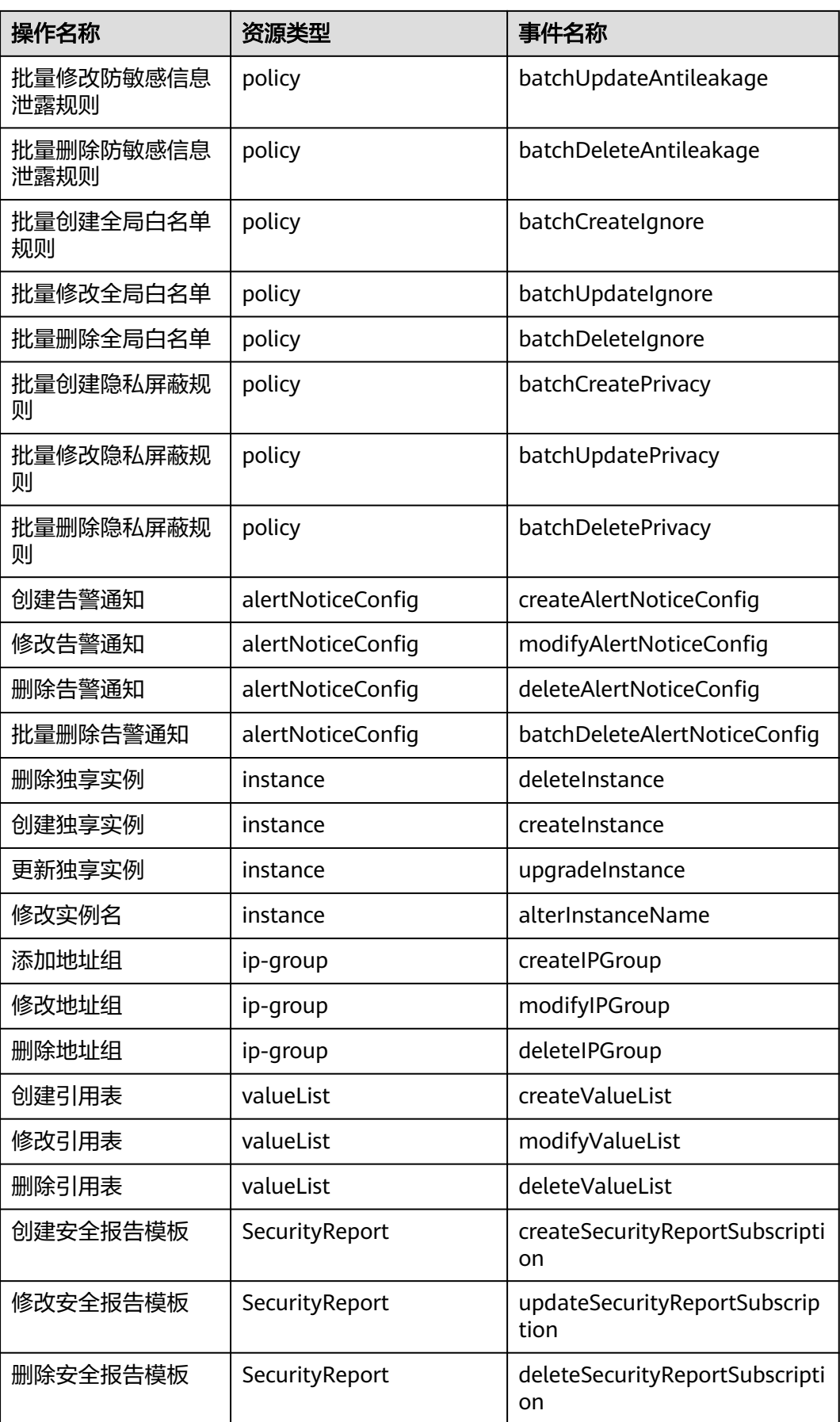

# **13.2.2** 在 **CTS** 事件列表查看云审计事件

# 操作场景

用户进入云审计服务创建管理类追踪器后,系统开始记录云服务资源的操作。在创建 数据类追踪器后,系统开始记录用户对OBS桶中数据的操作。云审计服务管理控制台 会保存最近7天的操作记录。

本节介绍如何在云审计服务管理控制台查看或导出最近7天的操作记录。

- 在新版事件列表查看审计事件
- [在旧版事件列表查看审计事件](#page-287-0)

## 使用限制

- 单账号跟踪的事件可以通过云审计控制台查询。多账号的事件只能在账号自己的 事件列表页面去查看,或者到组织追踪器配置的OBS桶中查看,也可以到组织追 踪器配置的CTS/system日志流下面去查看。
- 用户通过云审计控制台只能查询最近7天的操作记录。如果需要查询超过7天的操 作记录,您必须配置转储到对象存储服务(OBS)或云日志服务(LTS),才可在OBS 桶或LTS日志组里面查看历史事件信息。否则,您将无法追溯7天以前的操作记 录。
- 云上操作后,1分钟内可以通过云审计控制台查询管理类事件操作记录,5分钟后 才可通过云审计控制台查询数据类事件操作记录。
- 云审计控制台对用户的操作事件日志保留7天,过期自动删除,不支持人工删除。

## 在新版事件列表查看审计事件

- 1. 登录管理控制台。
- 2. 单击左上角 , 选择"管理与监管 > 云审计服务 CTS", 进入云审计服务页 面。
- 3. 单击左侧导航树的"事件列表",进入事件列表信息页面。
- 4. 事件列表支持通过高级搜索来查询对应的操作事件,您可以在筛选器组合一个或 多个筛选条件:
	- 事件名称:输入事件的名称。
	- 事件ID:输入事件ID。
	- 资源名称:输入资源的名称,当该事件所涉及的云资源无资源名称或对应的 API接口操作不涉及资源名称参数时,该字段为空。
	- 资源ID:输入资源ID,当该资源类型无资源ID或资源创建失败时,该字段为 空。
	- 云服务:在下拉框中选择对应的云服务名称。
	- 资源类型:在下拉框中选择对应的资源类型。
	- 操作用户:在下拉框中选择一个或多个具体的操作用户。
	- 事件级别:可选项为"normal"、"warning"、"incident",只可选择其 中一项。
- <span id="page-287-0"></span>▪ normal:表示操作成功。
- warning: 表示操作失败。
- incident: 表示比操作失败更严重的情况, 例如引起其他故障等。
- 企业项目ID:输入企业项目ID。
- 访问密钥ID:输入访问密钥ID(包含临时访问凭证和永久访问密钥)。
- 时间范围:可选择查询最近1小时、最近1天、最近1周的操作事件,也可以自 定义最近7天内任意时间段的操作事件。
- 5. 在事件列表页面,您还可以导出操作记录文件、刷新列表、设置列表展示信息 等。
	- 在搜索框中输入任意关键字,按下Enter键,可以在事件列表搜索符合条件的 数据。
	- 单击"导出"按钮,云审计服务会将查询结果以.xlsx格式的表格文件导出, 该.xlsx文件包含了本次查询结果的所有事件,且最多导出5000条信息。
	- 单击  $\mathbb C$  按钮,可以获取到事件操作记录的最新信息。
	- 单击 <sup>60</sup>按钮,可以自定义事件列表的展示信息。 启用表格内容折行开关 ,可让表格内容自动折行,禁用此功能将会截断文本,默认停用此开 关。
- 6. 关于事件结构的关键字段详解,请参见<mark>事件结构和事件样例</mark>。
- 7. (可选)在新版事件列表页面,单击右上方的"返回旧版"按钮,可切换至旧版 事件列表页面。

# 在旧版事件列表查看审计事件

- 1. 登录管理控制台。
- 2. 单击左上角 , 选择"管理与监管 > 云审计服务 CTS", 进入云审计服务页 面。
- 3. 单击左侧导航树的"事件列表",进入事件列表信息页面。
- 4. 用户每次登录云审计控制台时,控制台默认显示新版事件列表,单击页面右上方 的"返回旧版"按钮,切换至旧版事件列表页面。
- 5. 事件列表支持通过筛选来查询对应的操作事件。当前事件列表支持四个维度的组 合查询,详细信息如下:
	- 事件类型、事件来源、资源类型和筛选类型,在下拉框中选择查询条件。
		- 筛选类型按资源ID筛选时,还需手动输入某个具体的资源ID。
		- 筛选类型按事件名称筛选时,还需选择某个具体的事件名称。
		- 筛选类型按资源名称筛选时,还需选择或手动输入某个具体的资源名 称。
	- 操作用户:在下拉框中选择某一具体的操作用户,此操作用户指用户级别, 而非租户级别。
	- 事件级别:可选项为"所有事件级别"、"Normal"、"Warning"、 "Incident",只可选择其中一项。
- 时间范围:可选择查询最近1小时、最近1天、最近1周的操作事件,也可以自 定义最近7天内任意时间段的操作事件。
- 6. 选择完查询条件后,单击"查询"。

杳看事件

- 7. 在事件列表页面,您还可以导出操作记录文件和刷新列表。
	- 单击"导出"按钮,云审计服务会将查询结果以CSV格式的表格文件导出, 该CSV文件包含了本次查询结果的所有事件,且最多导出5000条信息。
	- $-$  单击  $\overline{\mathbb{C}}$  按钮,可以获取到事件操作记录的最新信息。
- 8. 在需要查看的事件左侧,单击 × 展开该记录的详细信息。

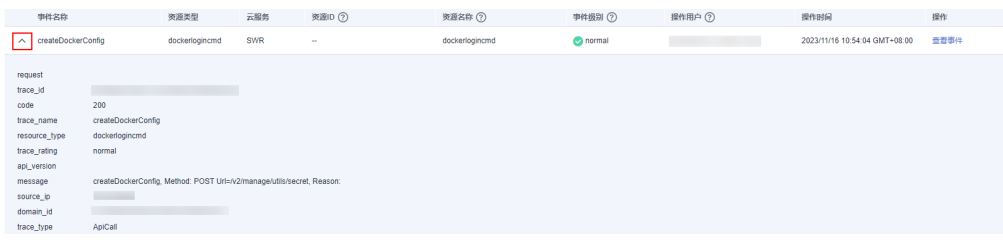

9. 在需要查看的记录右侧,单击"查看事件",会弹出一个窗口显示该操作事件结 构的详细信息。

 $\times$ 

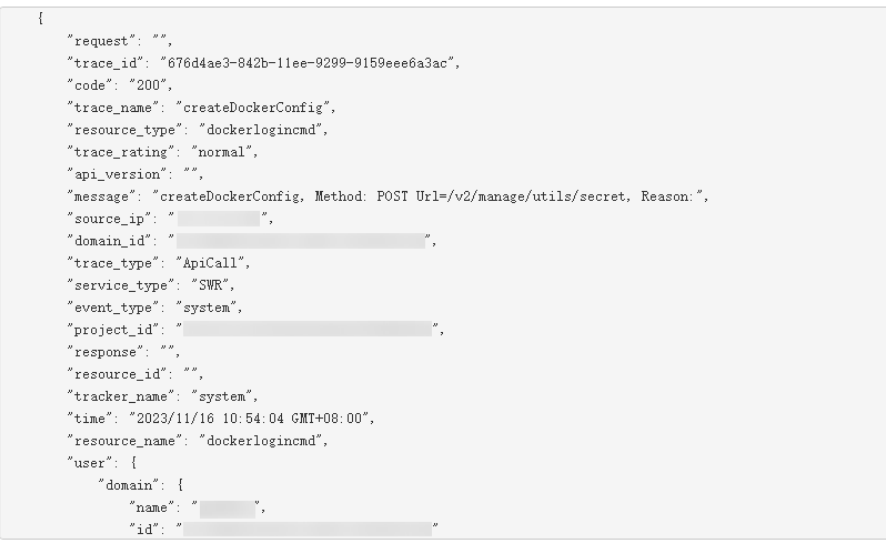

- 10. 关于事件结构的关键字段详解,请参见《云审计服务用户指南》中的**事件结构**和 [事件样例。](https://support.huaweicloud.com/intl/zh-cn/usermanual-cts/cts_03_0011.html)
- 11. (可选)在旧版事件列表页面,单击右上方的"体验新版"按钮,可切换至新版 事件列表页面。